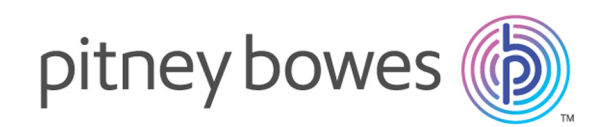

# Spectrum™ Technology Platform Version 0-SNAPSHOT

Enterprise Data Integration-Handbuch

# Inhalt

# 1 - [Einführung](#page-3-0)

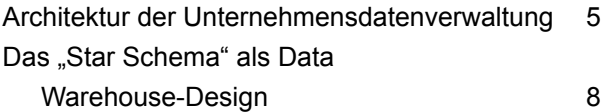

# 2 - Verbinden mit [Datenquellen](#page-12-0) und Data [Warehouses](#page-12-0)

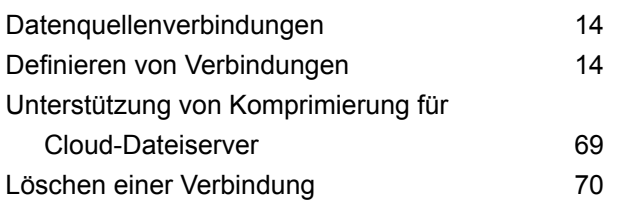

## 3 - [Ausfüllen](#page-70-0) des Data

## [Warehouses](#page-70-0)

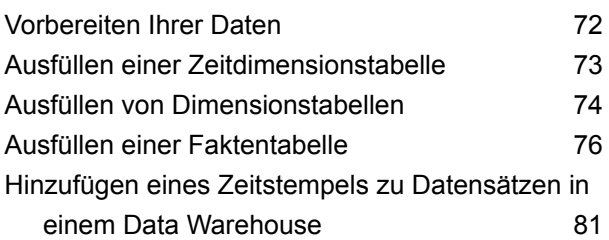

# 4 - [Aktualisieren](#page-83-0) des Data **[Warehouses](#page-83-0)**

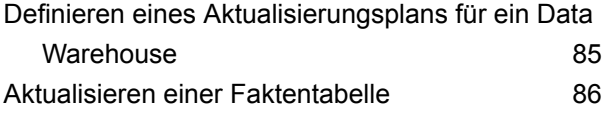

Globalen [Verwenden](#page-90-0) eines globalen Caches für [Abfragen](#page-90-0) 91 [Verwenden](#page-91-0) eines lokalen Caches für Abfragen 92

## 5 - [Schrittreferenz](#page-93-0)

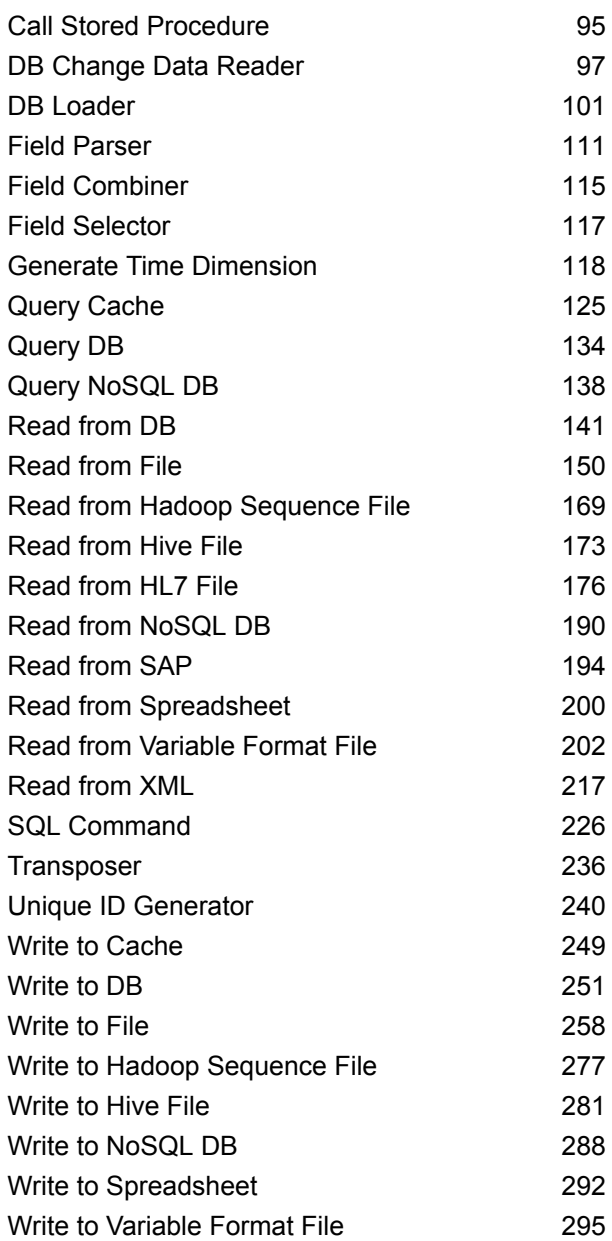

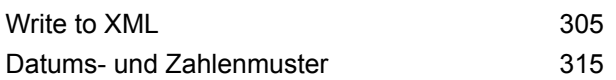

# 6 - [Konfigurationen](#page-321-0)

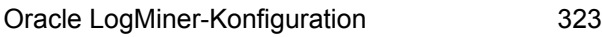

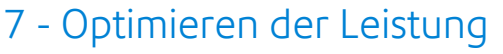

Ermitteln einer idealen [Abrufgröße](#page-325-0) 326

# <span id="page-3-0"></span>1 - Einführung

# In this section

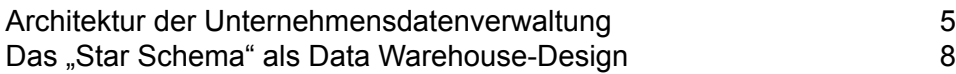

# <span id="page-4-0"></span>Architektur der Unternehmensdatenverwaltung

Mit Spectrum™ Technology Platform können Sie einen umfassenden Verwaltungsprozess für Unternehmensdaten aufbauen oder eine gezieltere Lösung anstreben. Das folgende Diagramm zeigt eine vollständige Lösung, die Quelldaten durch Datenanreicherungs- und Datenqualitätsprozesse leitet und einen Master Data Management Hub damit anreichert, der die Daten über ein einzelne Ansicht für mehrere Unternehmensanwendungen bereitstellt.

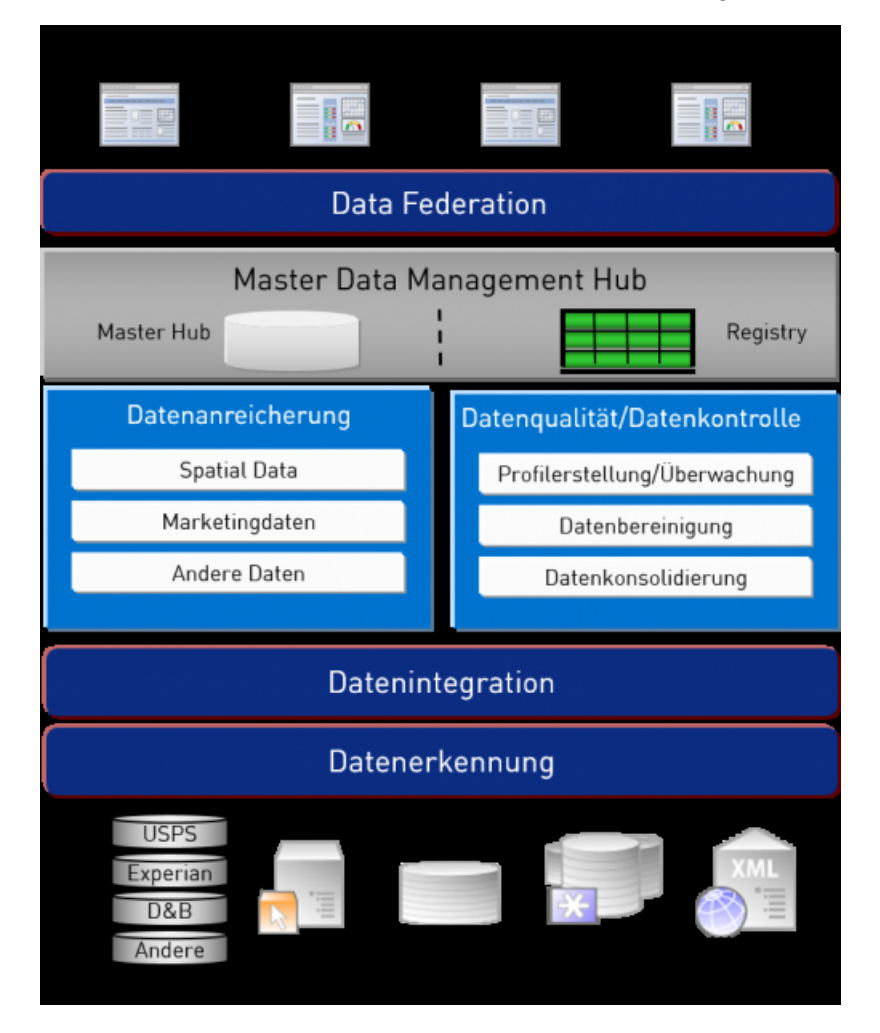

#### *Datenerkennung*

Datenerkennung ist ein Prozess, bei dem Ihre Datenquellen gescannt werden, um ein vollständiges Inventar Ihrer Datenlandschaft zu erstellen. Spectrum™ Technology Platform kann über eine Vielzahl an Techniken zur Datenprofilerstellung strukturierte Daten, unstrukturierte Daten und semistrukturierte Daten scannen. Die Ergebnisse des Scans werden verwendet, um automatisch eine Dokumentationsbibliothek zu generieren, die die Datenbestände Ihres Unternehmens beschreibt,

und um eine Metadatendatenbank zu erstellen. Diese Dokumentation und die begleitende Metadatendatenbank bieten die Einsichten, die Sie benötigen, bevor Sie mit Projekten bezüglich Datenintegration, Datenqualität, Datenkontrolle oder Master Data Management beginnen.

Wenden Sie sich für weitere Informationen zum Spectrum™ Technology Platform Data Discovery-Modul an Ihren Kundenbetreuer.

#### *Data Integration*

Sobald Sie über ein Inventar Ihrer Datenlandschaft verfügen, müssen Sie sich überlegen, wie Sie auf die Daten, die Sie verwalten müssen, zugreifen. Spectrum™ Technology Platform kann direkt oder durch Integration in Ihre vorhandenen Datenzugriffstechnologien eine Verbindung mit Daten in mehreren Quellen herstellen. Batch- und Echtzeitfunktionen für Datenintegration werden für verschiedenste Geschäftsanforderungen, einschließlich Data Warehousing, Datenqualität, Systemintegration und Migration, unterstützt. Spectrum™ Technology Platform kann auf Daten unter anderem in RDBMS-Datenbanken, Data Warehouses, XML-Dateien und Flatfiles zugreifen. Spectrum™ Technology Platform unterstützt SQL-Abfragen mit komplexen Zusammenführungen und Aggregationen und bietet ein visuelles Tool zu Abfragenentwicklung. Zudem kann Spectrum™ Technology Platform über REST- und SOAP-Webservices auf Daten zugreifen.

Spectrum™ Technology Platform kann aufgrund des Vorhandenseins einer oder mehrerer Quelldateien in einem angegebenen Ordner Batch-Verarbeitungen auslösen. Dieses Auslösen anhand eines Überwachungsordners ist nützlich, um Hochladen über FTP zu überwachen und nach Abschluss die Datei sofort zu verarbeiten.

Einige dieser Datenintegrationsfunktionen erfordern eine Lizenz für das Enterprise Data Integration-Modul. Wenden Sie sich für weitere Informationen an Ihren Kundenbetreuer.

Schließlich lässt sich Spectrum™ Technology Platform noch in paketisierte Anwendungen wie SAP und Siebel integrieren.

#### *Datenqualität/Datenkontrolle*

Prozesse für Datenqualität und Datenkontrolle überprüfen Ihre Daten auf Datensatzdubletten und auf inkonsistente sowie ungenaue Informationen.

Dublettenabgleich identifiziert mögliche Datensatzdubletten oder Beziehungen zwischen Datensätzen anhand von Namen und Adresse oder einem beliebigen anderen Informationstyp. Mit Spectrum™ Technology Platform können Sie über boolesche Vergleichsmethoden, Bewertungsmethoden, Schwellenwerte, Algorithmen und Gewichtungen einen konsistenten Satz geschäftlicher Vergleichsregeln spezifizieren und feststellen, ob eine Gruppe von Datensätzen Dubletten enthält. Spectrum™ Technology Platform ist äußerst anpassungsfähig, sodass Sie die Regeln auf die einzigartigen Anforderungen Ihres Unternehmens zuschneiden können.

Sobald Datensatzdubletten identifiziert wurden, können Sie die Datensätze konsolidieren. Mit Spectrum™ Technology Platform sind Sie in der Lage, zu spezifizieren, wie Datensatzdubletten verknüpft oder zusammengeführt werden sollen, damit Sie den genauesten und vollständigsten Datensatz aus den gesammelten Informationen erstellen können. Beispielsweise kann aus allen Datensätzen für einen Haushalt ein einzelner Best-of-Breed-Datensatz erstellt werden. Das Advanced Matching-Modul wird verwendet, um Dubletten zu erkennen und zu beseitigen.

Datenqualitätsprozesse können zudem Ihre Daten standardisieren. Standardisierung ist ein wichtiger Prozess, da standardisierte Datenelemente erforderlich sind, um beim Abgleichen und Identifizieren von Beziehungen zwischen Datensätzen die bestmöglichen Ergebnisse zu erzielen. Während verschiedene Module eine Standardisierung des einen oder anderen Typs durchführen, bietet das Spectrum<sup>™</sup> Technology Platform Data Normalization-Modul das umfassendste Set an Standardisierungsfunktionen. Darüber hinaus bietet das Universal Name-Modul bestimmte Datenqualitätsfunktionen zur Verarbeitung von Personennamen und Unternehmensnamen.

Standardisierte Daten sind nicht notwendigerweise genaue Daten. Spectrum™ Technology Platform kann Ihre Daten anhand bekannter, aktueller Referenzdaten auf ihre Richtigkeit hin überprüfen. Die für diesen Prozess verwendeten Quellen können von Behörden wie dem U.S. Postal Service, von externen Datenanbietern wie Experian oder D&B oder von internen Referenzquellen Ihres Unternehmens wie Buchhaltungsdaten stammen. Spectrum™ Technology Platform ist besonders leistungsstark bei der Adressdatenüberprüfung. Adressen in 250 Ländern und Territorien auf der ganzen Welt können überprüft und standardisiert werden. Es gibt zwei Module zur Adressenüberprüfung: das Address Now-Modul und das Universal Addressing-Modul.

Besprechen Sie Ihre Anforderungen mit Ihrem Kundenbetreuer, um festzustellen, welches Modul für Sie das richtige ist.

Obwohl Spectrum™ Technology Platform automatisch viele Datenqualitätsprobleme beheben kann, gibt es einige Situationen, in denen eine manuelle Überprüfung durch einen Datenverantwortlichen erfolgen sollte. Um dies zu unterstützen, bietet das Business Steward-Modul eine Möglichkeit, die Regeln zu spezifizieren, die eine manuelle Überprüfung auslösen. Zudem bietet das Modul ein webbasiertes Tool zur Überprüfung von Ausnahmedatensätzen. Es beinhaltet integrierten Zugriff auf Drittanbietertools wie Bing-Karten und Experian-Daten, um Datenverantwortlichen im Prozess der Überprüfung und Auflösung zu helfen.

#### *Datenanreicherung*

Prozesse zur Datenanreicherung erweitern Ihre Daten um zusätzliche Informationen. Die Anreicherung kann auf Geodaten, Marketingdaten oder Daten aus anderen Quellen basieren, die Sie verwenden möchten, um Ihre Daten um zusätzliche Details zu erweitern. Wenn Sie beispielsweise über eine Datenbank mit Kundenadressen verfügen, könnten Sie die Adressen geocodieren, um Breitengrad/Längengrad-Koordinaten der Adressen zu ermitteln, und diese Koordinaten als Teil der Datensätze speichern. Sie könnten dann Ihre Kundendaten für verschiedene Geodatenberechnungen verwenden, wie das Suchen nach der nächsten Bankfiliale zu einer Kundenadresse. Mit Spectrum™ Technology Platform können Sie Ihre Daten um verschiedenste Informationen erweitern, einschließlich Geocoding (über das Enterprise Geocoding-Modul), Steuerhoheitszuweisungen (über das Enterprise Tax-Modul), Geodatenberechnungen (über das Location Intelligence-Modul) und Richtungsanweisungen zum Fahren oder Gehen zwischen Punkten (über das Enterprise Routing-Modul).

#### *Master Data Management Hub*

Der Master Data Management (MDM) Hub ermöglicht schnelle Modellierung von Entitäten und ihren komplexen Beziehungen über Rollen, Prozesse und Interaktionen hinweg. Er bietet integrierte Funktionen zur Analyse von sozialen Netzwerken, um Ihnen zu helfen, Beeinflusser zu verstehen, Kundenabwanderungen vorherzusagen, nicht offensichtliche Beziehungen und Betrugsmuster zu erkennen und Empfehlungen zu geben.

Spectrum™ Technology Platform unterstützt zwei Ansätze für den MDM Hub. Im Master Hub-Ansatz werden die Daten in einer einzelnen MDM-Datenbank gepflegt und Anwendungen greifen auf Daten in der MDM-Datenbank zu. Im Registrierungsansatz werden die Daten in den einzelnen Unternehmensanwendungen gepflegt und die MDM Hub-Registrierung enthält Schlüssel, die zum Suchen nach zugehörigen Datensätzen verwendet werden. Beispielsweise kann ein Kundendatensatz in einer Auftragserfassungsdatenbank und in einer Kundendienstdatenbank vorhanden sein. Die MDM-Registrierung würde dann einen einzelnen Schlüssel enthalten, der an beiden Speicherorten für den Zugriff auf die Kundendaten verwendet werden kann.

Das Data Hub-Modul bietet MDM-Funktionen.

# <span id="page-7-0"></span>Das "Star Schema" als Data Warehouse-Design

Spectrum™ Technology Platform unterstützt die Erstellung und Wartung von Data Warehouses mit "Star Schema"-Design. In einem "Star Schema" sind Daten entweder als Fakten – spezifische Beschreibungen eines Ereignisses – gespeichert oder als dimensionale Attribute – Beschreibungen der Fakten in der Faktentabelle. Fakten ändern sich auf regelmäßiger Basis, während sich Dimensionen selten oder nie ändern.

Die folgende Abbildung zeigt das Design eines "Star Schema":

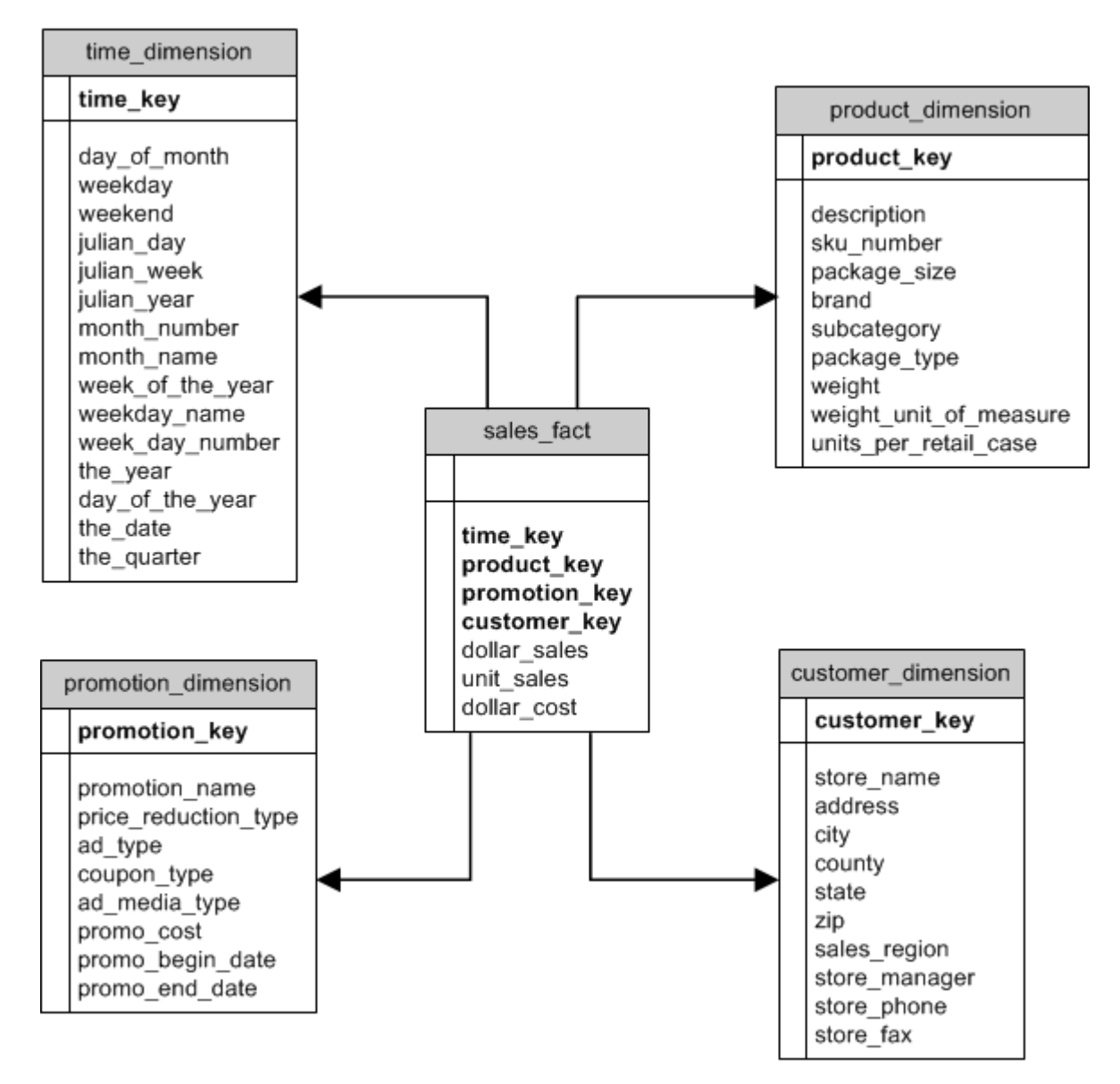

Die Abbildung zeigt die Hauptmerkmale eines "Star Schema": eine Faktentabelle, Dimensionstabellen und Verbindungen.

#### *Faktentabelle*

Faktentabellen sind die zentralen Tabellen im "Star Schema" Ihres Data Warehouse. Faktentabellen enthalten normalerweise numerische oder quantitative Informationen (Messwerte genannt), die ein spezifisches Ereignis beschreiben. Wenn Sie beispielsweise über ein Data Warehouse verfügen, das Sie zur Generierung eines Berichts zum Unternehmensumsatz verwenden, haben Sie möglicherweise die Spalten "dollar sales" und "dollar cost" in Ihrer Faktentabelle, wie in der Abbildung oben dargestellt. Normalerweise sind Fakten durchgehend bewertet und additiv. "Durchgehend bewertet" bedeutet, dass der Fakt ein numerischer Messwert ist und für jeden Messzeitpunkt einen Wert enthält. "Additiv" bedeutet, dass der Fakt durch Addition aufsummiert werden kann.

Faktentabellen enthalten außerdem einen Satz Spalten, die einen verketteten oder zusammengesetzten Schlüssel bilden. Jede Spalte des zusammengesetzten Schlüssels ist ein Fremdschlüssel mit Bezug zum Primärschlüssel einer Dimensionstabelle. Die Faktentabelle in der obigen Abbildung enthält beispielsweise eine Spalte "product key", die den Fakt zu einem bestimmten Produkt in der Tabelle "product dimension" zuordnet.

Die Detailebene in einer Faktentabelle wird als Granularität bezeichnet. Jede Zeile in der Faktentabelle muss in derselben Detailebene aufgezeichnet werden. Im obigen Diagramm sind die Messwerte in der Faktentabelle Tagesgesamtwerte der Verkäufe in Dollar, Verkäufe in Einheiten und Kosten jedes verkauften Produkts in Dollar. Die Granularität ist ein Tag. Jeder Datensatz in der Faktentabelle stellt die gesamten Verkäufe eines bestimmten Produkts in einem Einzelhandelsgeschäft an einem Tag dar. Jede neue Kombination von Produkt, Geschäft oder Tag generiert einen anderen Datensatz in der Faktentabelle.

Faktentabellen werden mit Daten gefüllt, die aus einer Datenquelle extrahiert werden. Die Datenquelle kann entweder ein OLTP-System oder ein Data Warehouse sein. Spectrum™ Technology Platform erstellt nach einem Zeitplan regelmäßig eine Momentaufnahme der Quelldaten und verschiebt die Daten zum Data Warehouse. Dies geschieht üblicherweise zum selben Zeitpunkt an jedem Tag, in jeder Woche oder in jedem Monat.

Ein "Star Schema" kann mehrere Faktentabellen enthalten. Verwenden Sie ein Schema mit mehreren Faktentabellen, um Sätze mit Messwerten, die eine gemeinsame Teilmenge an Dimensionstabellen verwenden, zu trennen oder um Messwerte mit unterschiedlicher Granularität nachzuverfolgen.

#### *Dimensionstabelle*

Dimensionstabellen speichern Daten, die die Informationen in der Faktentabelle beschreiben. Wenn sich beispielsweise "sales total" von Monat zu Monat unterscheidet, können Sie über die Dimensionen herausfinden, warum. Dieselbe Dimensionstabelle kann mit unterschiedlichen Faktentabellen verwendet werden.

Dimensionstabellen verfügen über Attribute und einen einteiligen Primärschlüssel, über den eine Dimensionstabelle mit der Faktentabelle verbunden ist. Attribute sind die Spalten in der Dimensionstabelle. Über den einteiligen Primärschlüssel können Sie eine einzelne Dimensionstabelle schnell durchsuchen. Das Durchsuchen einer Dimensionstabelle kann Ihnen helfen, die beste Möglichkeit zur Abfrage der Faktentabelle zu finden.

Zeitdimensionstabellen werden für genaue zeitbasierte Berechnungen benötigt, da die erforderlichen Datumsdaten manchmal nicht einfach aus den Datensätzen extrahiert werden können. Als Beispiel dienen hier die folgenden Datensätze aus einer Umsatzdatenbank. Beachten Sie, dass zwischen den Datensätzen zeitliche Lücken vorhanden sind. Beispielsweise ist kein Datensatz für den 01.04.2012 vorhanden.

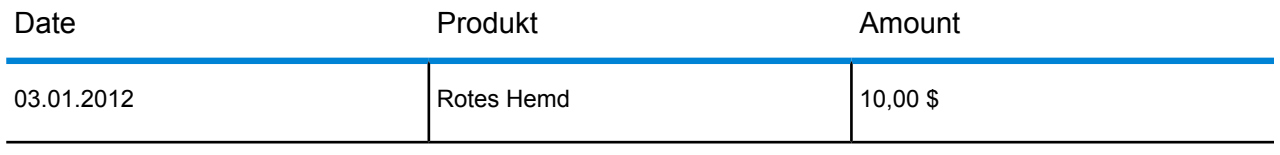

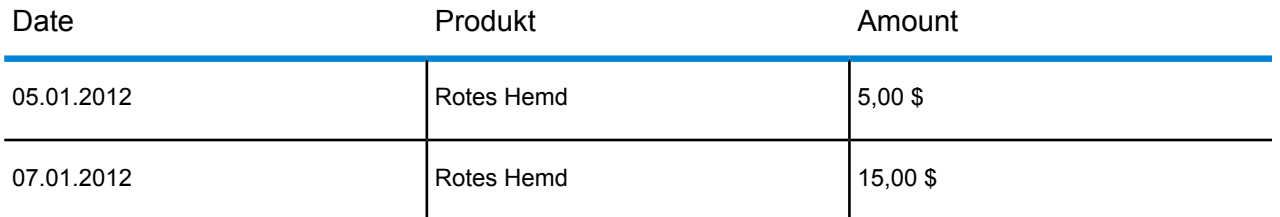

Wenn Sie diese Datensätze abfragen und den durchschnittlichen Tagesumsatz berechnen, wäre das Ergebnis 10,00 \$ (30 \$ / 3 Datensätze). Dieses Ergebnis ist jedoch falsch, die die drei Datensätze eigentlich einen Zeitraum von fünf Tagen abdecken. Wenn Sie über eine Zeitdimensionstabelle mit einem Datensatz für jeden Tag verfügen, können Sie diese Tabelle mit der obigen Tabelle zusammenführen. Sie erhalten dann Folgendes:

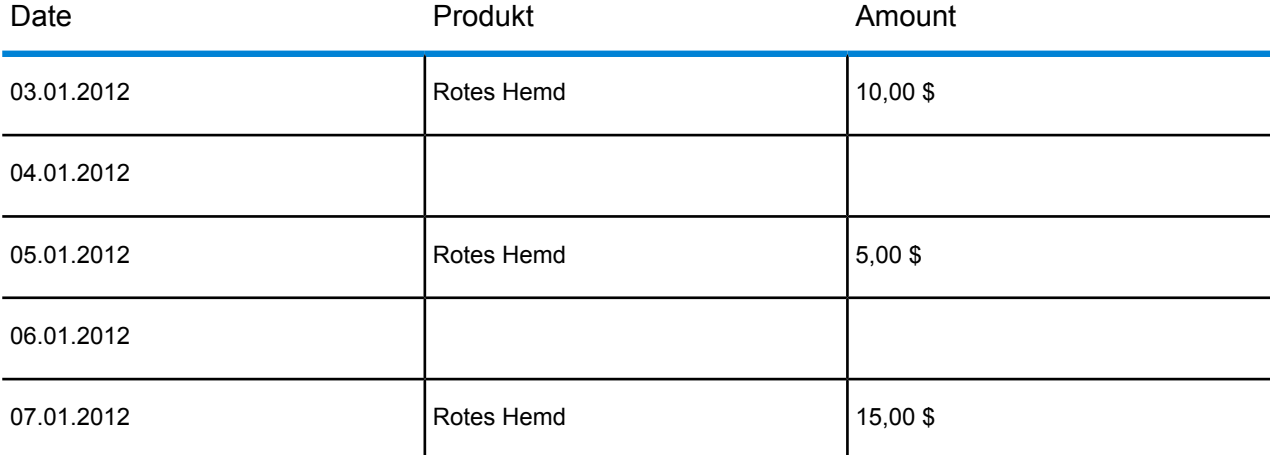

Bei der Berechnung des durchschnittlichen Tagesumsatzes erhalten Sie bei diesen Datensätzen das korrekte Ergebnis, 6,00 \$ (30 \$ / 5 Tage).

Darüber hinaus können Sie in Ihrer Berechnung beliebige Zeitattribute berücksichtigen wie Feiertage, Wochenenden und Quartale. Wenn beispielsweise der 06.01.2012 ein Feiertag war und Sie nur am durchschnittlichen Umsatz pro Arbeitstag interessiert sind, ist das Ergebnis 7,50 \$.

#### *Joins*

Joins definieren die Beziehungen zwischen einer Faktentabelle und den Dimensionstabellen im "Star Schema". Der Primärschlüssel in der Dimensionstabelle ist der Fremdschlüssel in der Faktentabelle. Die Faktentabelle muss einen Primärschlüsselwert aus jeder Dimensionstabelle enthalten. Der Verweis vom Fremdschlüssel auf den Primärschlüssel ist der Mechanismus, über den Werte zwischen den beiden Tabellen abgeglichen werden. Join-Beziehungen dieses Typs stellen die referentielle Integrität eines Data Warehouse sicher. Die referentielle Integrität muss erhalten bleiben, um gültige Abfrageergebnisse zu gewährleisten.

Jeder Datensatz in einer Dimensionstabelle kann viele Datensätze in der Faktentabelle beschreiben. Die Verbindungskardinalität von Dimensionstabellen zu Faktentabellen ist daher eine-zu-viele.

In der Abbildung oben ist "product key" der Primärschlüssel in der Tabelle "product dimension" und der Fremdschlüssel in der Tabelle "sales fact". Dieser Join repräsentiert die Beziehung zwischen den Produkten des Unternehmens und den Verkäufen.

### Vorteile eines "Star Schema"

Mit einem gut entworfenen Schema können Sie große multidimensionale Datasets schnell verstehen, in ihnen navigieren und sie analysieren. Die größten Vorteile eines "Star Schema" in einer Entscheidungsfindungsumgebung stellen sich wie folgt dar:

#### *Abfrageleistung*

Abfragen an eine "Star Schema"-Datenbank laufen schneller als Abfragen an ein OLTP-System, da das "Star Schema" über weniger Tabellen und klare Verbindungspfade verfügt. In einem "Star Schema"-Design werden Dimensionen über die zentrale Faktentabelle verknüpft. Dimensionen werden miteinander über einen Verbindungspfad verknüpft, der über die Faktentabelle verläuft. Durch dieses Design-Feature werden genaue und konsistente Abfrageergebnisse erzwungen.

#### *Ladeleistung und Administration*

Die Struktur des "Star Schema" verringert die erforderliche Zeit zum Laden großer Daten-Batches in eine Datenbank. Durch das Definieren von Fakten und Dimensionen und durch ihre Trennung in unterschiedlichen Tabellen werden die Auswirkungen auf Ladevorgänge verringert. Dimensionstabellen können einmal gefüllt und dann gelegentlich aktualisiert werden. Neue Fakten können durch Anfügen von Datensätzen an eine Faktentabelle regelmäßig und selektiv hinzugefügt werden.

#### *Enthaltene referentielle Integrität*

Das Design eines "Star Schema" erzwingt die referentielle Integrität von geladenen Daten. Die referentielle Integrität wird durch die Verwendung von Primär- und Fremdschlüsseln durchgesetzt. Primärschlüssel von Dimensionstabellen werden zu Fremdschlüsseln von Faktentabellen, um jeden Datensatz über Dimensions- und Faktentabellen hinweg zu verknüpfen.

#### *Effiziente Navigation durch Daten*

Navigieren durch Daten ist aufgrund der Verbindung der Dimensionen durch Faktentabellen effizient. Diese Verbindungen sind signifikant, da sie die grundlegenden Beziehungen realer Geschäftsprozesse darstellen. Sie können eine einzelne Dimensionstabelle durchsuchen, um Attributwerte auszuwählen und eine effiziente Abfrage zu erstellen.

# <span id="page-12-0"></span>2 - Verbinden mit Datenquellen und Data **Warehouses**

### In this section

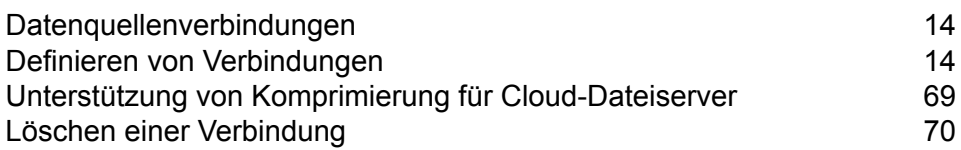

# <span id="page-13-0"></span>Datenquellenverbindungen

Eine Datenquelle ist eine Datenbank, ein Dateiserver, ein Cloud-Dienst oder eine andere Quelle von Daten, die Sie über Spectrum™ Technology Platform verarbeiten möchten. Spectrum™ Technology Platform kann eine Verbindung zu über 20 Datenquellentypen herstellen.

Um eine Verbindung zwischen Spectrum™ Technology Platform und einer Datenquelle herzustellen, müssen Sie die Verbindung zuerst definieren. Wenn Sie beispielsweise Daten aus einer XML-Datei in einen Datenfluss lesen möchten und sich die XML-Datei auf einem Remote-Dateiserver befindet, müssen Sie eine Verbindung zum Dateiserver definieren, bevor Sie die Eingabe-XML-Datei in einem Datenfluss definieren können. Ähnlich müssen Sie zuerst die Datenbank als externe Ressource definieren, wenn Sie die Datenflussausgabe in eine Datenbank schreiben möchten.

# <span id="page-13-1"></span>Definieren von Verbindungen

Verwenden Sie eines der folgenden Module, um eine neue Verbindung in Spectrum™ Technology Platform zu definieren:

- Management Console
- Registerkarte "Datenquellen" von Metadata Insights

**Anmerkung:** Wenn Sie Daten aus einer Datei lesen oder in eine Datei schreiben möchten, die sich auf dem Spectrum™ Technology Platform-Server selbst befindet, müssen Sie keine Verbindung definieren.

### Verbinden mit Amazon

#### **Verbinden mit Amazon DynamoDB**

Sie können diese Verbindung wie folgt verwenden:

- Im Enterprise Designer zum Lesen und Schreiben von Daten
- In Metadata Insights zum Erstellen physischer Modelle
- 1. Greifen Sie über eines der folgenden Module auf die Seite **Datenquellen** zu:

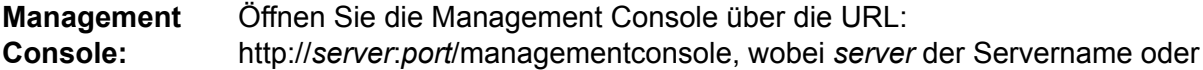

die IP-Adresse Ihres Spectrum™ Technology Platform-Servers und *port* der von Spectrum™ Technology Platform verwendete HTTP-Port ist.

**Anmerkung:** Der HTTP-Port ist standardmäßig auf 8080 eingestellt.

Öffnen Sie **Ressourcen** > **Datenquellen**.

Öffnen Sie die Management Console über die URL: http://*server*:*port*/metadata-insights, wobei *server* der Servername oder die **Metadata Insights:** IP-Adresse Ihres Spectrum™ Technology Platform-Servers und *port* der von Spectrum™ Technology Platform verwendete HTTP-Port ist.

**Anmerkung:** Der HTTP-Port ist standardmäßig auf 8080 eingestellt.

Öffnen Sie **Datenquellen**.

- 2. Klicken Sie auf die Schaltfläche Hinzufügen <sup>+</sup>.
- 3. Geben Sie im Feld **Name** einen Namen für die Verbindung ein. Sie können den Namen frei wählen.

**Anmerkung:** Sobald Sie eine Verbindung gespeichert haben, können Sie den Namen nicht mehr ändern.

- 4. Wählen Sie im Feld **Typ Amazon DynamoDB** aus.
- 5. Geben Sie im Feld **Zugriffsschlüssel-ID** die 20-stellige alphanumerische Sequenz ein, die Ihnen für den Zugriff auf Ihr Amazon AWS-Konto bereitgestellt wurde.
- 6. Geben Sie den 40-stelligen Schlüssel, der für die Authentifizierung der Verbindung erforderlich ist, in das Feld **Geheimer Zugriffsschlüssel** ein.
- 7. Wählen Sie die Region des Amazon AWS-Kontos im Feld **Region** aus.
- 8. Um die Verbindung zu testen, klicken Sie auf **Testen**.
- 9. Klicken Sie auf **Speichern**.

#### *Einschränkungen von Amazon DynamoDB*

- 1. Hierarchische Datentypen wie Listen, Gruppen und Zuordnungen werden als String-Datentypen interpretiert. Grund dafür ist, dass diese Datentypen nicht unterstützt werden.
- 2. Nullwerte in einer DynamoDB-Datenquelle werden als leere Spaltenwerte interpretiert.
- 3. Die Aggregierungsfunktion count wird in Abfragen an den Modellspeicher nicht unterstützt.

#### **Verbinden mit Amazon S3**

Sie können diese Verbindung in den Hadoop MapReduce- und Spark-Datenqualitätsaufträgen für Big Data verwenden.

1. Greifen Sie über eines der folgenden Module auf die Seite **Datenquellen** zu:

Öffnen Sie die Management Console über die URL: **Management**

http://*server*:*port*/managementconsole, wobei *server* der Servername oder **Console:** die IP-Adresse Ihres Spectrum™ Technology Platform-Servers und *port* der von Spectrum™ Technology Platform verwendete HTTP-Port ist.

**Anmerkung:** Der HTTP-Port ist standardmäßig auf 8080 eingestellt.

Öffnen Sie **Ressourcen** > **Datenquellen**.

Öffnen Sie die Management Console über die URL: **Metadata**

http://*server*:*port*/metadata-insights, wobei *server* der Servername oder die **Insights:** IP-Adresse Ihres Spectrum™ Technology Platform-Servers und *port* der von Spectrum™ Technology Platform verwendete HTTP-Port ist.

**Anmerkung:** Der HTTP-Port ist standardmäßig auf 8080 eingestellt.

Öffnen Sie **Datenquellen**.

- 2. Klicken Sie auf die Schaltfläche **Hinzufügen +**
- 3. Geben Sie im Feld **Name** einen Namen für die Verbindung ein. Sie können den Namen frei wählen.

**Anmerkung:** Sobald Sie eine Verbindung gespeichert haben, können Sie den Namen nicht mehr ändern.

- 4. Wählen Sie im Feld **Typ Cloud** aus.
- 5. Wählen Sie im Feld **Cloud-Dienste** die Option **Amazon S3** aus.
- 6. Geben Sie im Feld **Bucket-Name** den Bucket-Namen ein, wie er in Ihrem Amazon S3-Cloud-Dienst definiert ist. Dies ist der Bucket, in dem Spectrum™ Technology Platform Dateien liest und schreibt.
- 7. Geben Sie Ihren Zugriffsschlüssel und Ihren geheimen Schlüssel ein, die Ihnen von Amazon zugewiesen wurden.
- 8. Wählen Sie im Feld **Speichertyp** die Redundanzstufe aus, die Sie für die Speicherung von Daten zulassen möchten.

**Standard** Dies ist die Standardstufe von Amazon S3 für die Redundanz.

**Reduzierte Redundanz** Nicht kritische und einfach reproduzierbare Daten werden mit niedrigerer Redundanz gespeichert. Sie erhalten so angemessen zuverlässigen Speicher zu geringeren Kosten.

9. Wählen Sie im Abschnitt **Verschlüsselung** die Verschlüsselungsmethode für die Daten aus. Sie können serverseitige Verschlüsselung, clientseitige Verschlüsselung oder beides auswählen.

Serverseitiger Die Daten werden auf Serverseite ver- und entschlüsselt. Ihre Daten werden als Klartext an den Amazon-Cloud-Dienst übertragen, wo sie dann **Schlüssel** verschlüsselt und gespeichert werden. Beim Abruf werden die Daten vom

Amazon-Cloud-Dienst entschlüsselt und dann als Klartext an Ihr System übertragen.

Sie haben zwei Möglichkeiten, den Schlüssel anzugeben:

- **Von AWS verwaltet**: Der Schlüssel wird automatisch vom Amazon S3-Cloud-Dienst generiert.
- **Vom Kunden bereitgestellt**: Geben Sie den Schlüssel ein, der vom Amazon S3-Cloud-Dienst verwendet werden soll, um die Daten serverseitig zu verund zu entschlüsseln.
- Die Daten werden auf Client-Seite ver- und entschlüsselt. Die Daten werden lokal auf Ihrem Client-System verschlüsselt und dann zum Amazon **Clientseitiger Schlüssel** S3-Cloud-Speicher übertragen. Beim Abruf werden die Daten in verschlüsseltem Format zurück zu Ihrem System übertragen und dann auf dem Client-System entschlüsselt.

**Clientseitiger Schlüssel**: Geben Sie den Schlüssel ein, der von Ihrem Client-System zum Ver- und Entschlüsseln von Daten verwendet werden soll.

Wenn Sie sowohl **Serverseitiger Schlüssel** als auch **Clientseitiger Schlüssel** auswählen, werden Verschlüsselung und Entschlüsselung auf Server- und auf Client-Seite durchgeführt. Die Daten werden zuerst mit Ihrem clientseitigen Schlüssel verschlüsselt und dann in verschlüsseltem Format zu Amazon übertragen, wo sie noch einmal mit dem serverseitigen Schlüssel verschlüsselt und dann gespeichert werden. Beim Abruf entschlüsselt Amazon zuerst die Daten mit dem serverseitigen Schlüssel, überträgt die Daten in verschlüsseltem Format zu Ihrem System, wo sie dann mit dem clientseitigen Schlüssel endgültig entschlüsselt werden.

**Anmerkung:** Um das Verschlüsselungsfeature der Amazon S3-Cloud zu verwenden, müssen Sie die Amazon S3-Sicherheits-JAR-Dateien installieren. Weitere Informationen finden Sie unter **Verwenden von Amazon [S3-Cloud-Verschlüsselung](#page-17-0)** auf Seite 18.

Weitere Informationen über die Verschlüsselungsfeatures von Amazon S3 finden Sie unter:

**[docs.aws.amazon.com/AmazonS3/latest/dev/UsingEncryption.html](http://docs.aws.amazon.com/AmazonS3/latest/dev/UsingEncryption.html)**

10. Wenn Sie Zugriffsberechtigungen festlegen möchten, klicken Sie im Abschnitt **Berechtigungen** auf  $\boxed{+}$ 

Es gibt drei Empfängertypen:

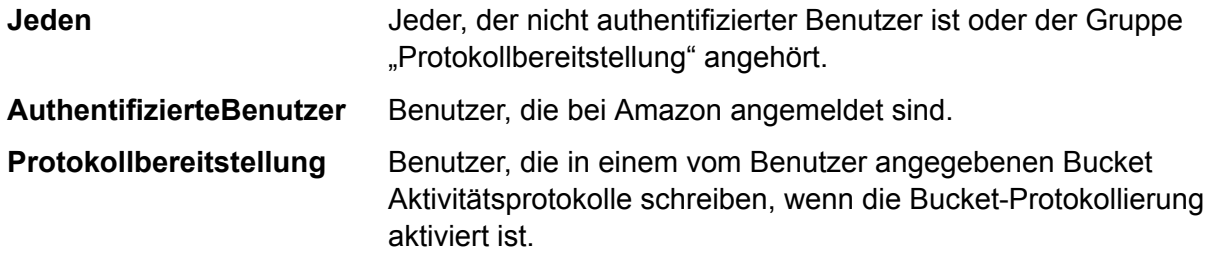

Wählen Sie für jeden Empfänger die gewünschten Berechtigungen aus:

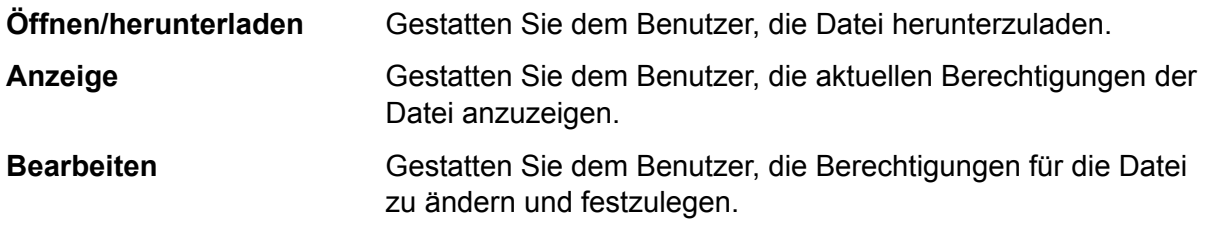

- 11. Um die Verbindung zu testen, klicken Sie auf **Testen**.
- <span id="page-17-0"></span>12. Klicken Sie auf **Speichern**.

#### *Verwenden von Amazon S3-Cloud-Verschlüsselung*

Um das Sicherheitsfeature Verschlüsselung des Amazon S3-Cloud-Dienstes zu verwenden, müssen Sie die Sicherheits-JAR-Dateien herunterladen und sie auf dem Spectrum™ Technology Platform-Server ablegen. Die Verwendung von Verschlüsselung ist optional.

1. Navigieren Sie zur Download-Seite.

Für Windows- und Linux-Plattformen, die Java 7 verwenden, können die JAR-Dateien heruntergeladen werden von:

**<http://www.oracle.com/technetwork/java/javase/downloads/jce-7-download-432124.html>**

Für AIX-Plattformen, die Java 7 verwenden, können die JAR-Dateien heruntergeladen werden von:

**<https://www14.software.ibm.com/webapp/iwm/web/preLogin.do?source=jcesdk>**

- 2. Laden Sie diese beiden JAR-Dateien herunter:
	- local policy.jar
	- US\_export\_policy.jar
- 3. Platzieren Sie die JAR-Dateien in folgendem Speicherort:

*SpectrumFolder*\Pitney Bowes\Spectrum\java64\jre\lib\security

4. Starten Sie den Server neu.

#### **Verbinden mit Amazon SimpleDB**

Sie können diese Verbindung wie folgt verwenden:

- Im Enterprise Designer zum Lesen und Schreiben von Daten
- In Metadata Insights zum Erstellen physischer Modelle
- 1. Greifen Sie über eines der folgenden Module auf die Seite **Datenquellen** zu:

Öffnen Sie die Management Console über die URL: http://*server*:*port*/managementconsole, wobei *server* der Servername oder **Management Console:**

die IP-Adresse Ihres Spectrum™ Technology Platform-Servers und *port* der von Spectrum™ Technology Platform verwendete HTTP-Port ist.

**Anmerkung:** Der HTTP-Port ist standardmäßig auf 8080 eingestellt.

Öffnen Sie **Ressourcen** > **Datenquellen**.

Öffnen Sie die Management Console über die URL: http://*server*:*port*/metadata-insights, wobei *server* der Servername oder die **Metadata Insights:** IP-Adresse Ihres Spectrum™ Technology Platform-Servers und *port* der von Spectrum™ Technology Platform verwendete HTTP-Port ist.

**Anmerkung:** Der HTTP-Port ist standardmäßig auf 8080 eingestellt.

Öffnen Sie **Datenquellen**.

- 2. Klicken Sie auf die Schaltfläche Hinzufügen <sup>+</sup>.
- 3. Geben Sie im Feld **Name** einen Namen für die Verbindung ein. Sie können den Namen frei wählen.

**Anmerkung:** Sobald Sie eine Verbindung gespeichert haben, können Sie den Namen nicht mehr ändern.

- 4. Wählen Sie im Feld **Typ Amazon SimpleDB** aus.
- 5. Geben Sie im Feld **Zugriffsschlüssel-ID** die 20-stellige alphanumerische Sequenz ein, die Ihnen für den Zugriff auf Ihr Amazon AWS-Konto bereitgestellt wurde.
- 6. Geben Sie den 40-stelligen Schlüssel, der für die Authentifizierung der Verbindung erforderlich ist, in das Feld **Geheimer Zugriffsschlüssel** ein.
- 7. Um die Verbindung zu testen, klicken Sie auf **Testen**.
- 8. Klicken Sie auf **Speichern**.

#### *Amazon SimpleDB-Beschränkungen*

#### *Schreibbeschränkung*

Im "Write to DB"-Schritt ist der Schreibmodus Aktualisieren nicht verfügbar, wenn in eine Amazon SimpleDB-Tabelle geschrieben wird. Die Option **Einfügen** befasst sich mit Einfügungs- und Aktualisierungsvorgängen. Sie unterscheidet anhand des eindeutigen Wertes in der Spalte ItemName, die in allen Amazon SimpleDB-Tabellen enthalten ist, zwischen einer Einfügung und einer Aktualisierung.

Grund: Eine Aktualisierungsabfrage erfordert einen Primärschlüssel für jeden Datensatz in der zu aktualisierenden Tabelle, der nicht von Amazon SimpleDB-Datenbanken unterstützt wird.

#### *Lesebeschränkung*

Die Aggregierungsfunktionen SUM und AVG werden bei der Ausführung von Abfragen an den Modellspeicher nicht unterstützt.

### Verbinden mit Apache Cassandra

Sie können diese Verbindung wie folgt verwenden:

- Im Enterprise Designer zum Lesen und Schreiben von Daten
- In Metadata Insights zum Erstellen physischer Modelle
- 1. Greifen Sie über eines der folgenden Module auf die Seite **Datenquellen** zu:

Öffnen Sie die Management Console über die URL: http://*server*:*port*/managementconsole, wobei *server* der Servername oder **Management Console:** die IP-Adresse Ihres Spectrum™ Technology Platform-Servers und *port* der von Spectrum™ Technology Platform verwendete HTTP-Port ist.

**Anmerkung:** Der HTTP-Port ist standardmäßig auf 8080 eingestellt.

Öffnen Sie **Ressourcen** > **Datenquellen**.

Öffnen Sie die Management Console über die URL: http://*server*:*port*/metadata-insights, wobei *server* der Servername oder die **Metadata Insights:** IP-Adresse Ihres Spectrum™ Technology Platform-Servers und *port* der von Spectrum™ Technology Platform verwendete HTTP-Port ist.

**Anmerkung:** Der HTTP-Port ist standardmäßig auf 8080 eingestellt.

Öffnen Sie **Datenquellen**.

- 2. Klicken Sie auf die Schaltfläche **Hinzufügen**
- 3. Geben Sie im Feld **Name** einen Namen für die Verbindung ein. Sie können den Namen frei wählen.

**Anmerkung:** Sobald Sie eine Verbindung gespeichert haben, können Sie den Namen nicht mehr ändern.

- 4. Wählen Sie im Feld **Typ Apache Cassandra** aus.
- 5. Geben Sie den Rechnernamen oder die IP-Adresse, unter der die Apache Cassandra-Datenbank installiert ist, in das Feld **Host** ein.
- 6. Geben Sie den Namen des Keyspace des Rechenzentrums, auf das Sie zugreifen möchten, in das Feld **Keyspace** ein.
- 7. Geben Sie den Port, unter der die Apache Cassandra-Datenbank konfiguriert ist, in das Feld **Port** ein.
- 8. Geben Sie den Benutzernamen und das Kennwort ein, die für die Authentifizierung an der Cassandra-Datenbank verwendet werden.
- 9. Wählen Sie im Feld **Konsistenzgrad** aus, wie konsistent Datenzeilen über Replikatknoten hinweg sein müssen, um eine Datentransaktion als erfolgreich zu werten. Dabei kann es sich um mindestens einen, alle oder eine Kombination aus verfügbaren Knoten handeln.
- 10. Geben Sie die Anzahl an Resultset-Zeilen, die Sie bei jeder Read-Transaktion abrufen möchten, unter **Abrufgröße** ein.
- 11. Um die Verbindung zu testen, klicken Sie auf **Testen**.
- 12. Klicken Sie auf **Speichern**.

#### **Apache Cassandra-Einschränkung**

Die Aggregierungsfunktion count wird in Abfragen an den Modellspeicher nicht unterstützt.

### Verbinden mit Azure Cloud

1. Greifen Sie über eines der folgenden Module auf die Seite **Datenquellen** zu:

Öffnen Sie die Management Console über die URL: http://*server*:*port*/managementconsole, wobei *server* der Servername oder **Management Console:** die IP-Adresse Ihres Spectrum™ Technology Platform-Servers und *port* der von Spectrum™ Technology Platform verwendete HTTP-Port ist.

**Anmerkung:** Der HTTP-Port ist standardmäßig auf 8080 eingestellt.

Öffnen Sie **Ressourcen** > **Datenquellen**.

Öffnen Sie die Management Console über die URL: http://*server*:*port*/metadata-insights, wobei *server* der Servername oder die **Metadata Insights:** IP-Adresse Ihres Spectrum™ Technology Platform-Servers und *port* der von

Spectrum™ Technology Platform verwendete HTTP-Port ist.

**Anmerkung:** Der HTTP-Port ist standardmäßig auf 8080 eingestellt.

Öffnen Sie **Datenquellen**.

- 2. Klicken Sie auf die Schaltfläche Hinzufügen <sup>+</sup>.
- 3. Geben Sie im Feld **Name** einen Namen für die Verbindung ein. Sie können den Namen frei wählen.

**Anmerkung:** Sobald Sie eine Verbindung gespeichert haben, können Sie den Namen nicht mehr ändern.

4. Wählen Sie im Feld **Typ Cloud** aus.

- 5. Wählen Sie im Feld **Cloud-Dienst** die Option **AzureBlobStorage** aus.
- 6. Geben Sie im Feld **Protokoll** an, ob die Verbindung zwischen Azure und Spectrum™ Technology Platform HTTP oder HTTPS verwenden soll.
- 7. Geben Sie im Feld **Kontoname** den Namen Ihres Azure-Speicherkontos ein.
- 8. Geben Sie im Feld **Zugriffsschlüssel** den Zugriffsschlüssel für Ihr Azure-Konto ein.
- 9. Klicken Sie zum Prüfen der Cloud-Verbindung auf **Testen**.
- 10. Klicken Sie auf **Speichern**.

### Verbinden mit einer Flatfile

#### **Verbinden mit einem Flatfile mit Begrenzungszeichen**

Sie können diese Verbindung wie folgt verwenden:

- Im Enterprise Designer zum Lesen und Schreiben von Daten
- In Metadata Insights zum Erstellen physischer Modelle
- 1. Öffnen Sie **Verbindungen** > **Flatfile**.
- 2. Standardmäßig wird der Bildschirm im Erstellungsmodus geöffnet. Klicken Sie anderenfalls auf  $\lfloor \frac{1}{2} \rfloor$ , um eine neue Flatfile-Verbindung hinzuzufügen.
- 3. Geben Sie einen **Verbindungsnamen** für die Flatfile-Datenverbindung ein.
- 4. Geben Sie den **Dateipfad** ein, indem Sie auf **Durchsuchen** klicken und das Dateiverzeichnis auswählen.
- 5. Wählen Sie die **Zeichencodierung** des Flatfile aus der Dropdown-Liste aus.
- 6. Wählen Sie für den **Datensatztyp** die Option **Mit Begrenzungszeichen** aus.
- 7. Wählen Sie das erwartete Trennzeichen zwischen zwei beliebigen Feldern eines Dateidatensatzes unter **Feldtrennzeichen** aus.
- 8. Wählen Sie bei Bedarf das **Textbegrenzungszeichen (optional)** aus, das die Feldwerte eines Dateidatensatzes einschließt.
- 9. Unter **Zeilentrennzeichen** ist der Wert Standard ausgewählt und gibt an, dass das erwartete Zeilentrennzeichen davon abhängig ist, ob Spectrum™ Technology Platform auf einem Unixoder Windows-System ausgeführt wird.
- 10. Um anzugeben, ob es sich bei der ersten Zeile der Datei um eine Kopfzeile handelt, schieben Sie den Schieberegler **Erste Zeile als Kopfzeile** auf **Ja** oder **Nein**.
- 11. Um anzugeben, ob der Datentyp der verschiedenen Felder in einem beliebigen Datensatz der Datei automatisch erkannt werden soll, schieben Sie den Schieberegler **Datentyp anhand von Datei erkennen** auf **Ja** oder **Nein**.
- 12. Schieben Sie den Schieberegler **Falsch formatierte Datensätze überspringen** auf **An**.
- 13. Klicken Sie auf **Testen**. Eine Meldung bestätigt, dass der Verbindungstest erfolgreich war.

#### 14. Klicken Sie auf **Speichern**.

Eine Meldung bestätigt, dass die Verbindung erfolgreich hergestellt wurde.

Um einen Beispieldatensatz anzuzeigen, der über die erstellte Verbindung für Flatfiles mit Begrenzungszeichen abgerufen wurde, klicken Sie in der Kopfleiste auf **Vorschau**. Der Abruf von Dateidatensätzen und die Sortierung von Feldern erfolgt entsprechend der von Ihnen bereitgestellten Angaben.

#### **Verbinden mit einem Flatfile mit fester Breite**

Sie können diese Verbindung wie folgt verwenden:

- Im Enterprise Designer zum Lesen und Schreiben von Daten
- In Metadata Insights zum Erstellen physischer Modelle
- 1. Öffnen Sie **Verbindungen** > **Flatfile**.
- 2. Standardmäßig wird der Bildschirm im Erstellungsmodus geöffnet. Klicken Sie anderenfalls auf  $\lfloor \cdot \rfloor$ , um eine neue Flatfile-Verbindung hinzuzufügen.
- 3. Geben Sie einen **Verbindungsnamen** für die Flatfile-Datenverbindung ein.
- 4. Geben Sie den **Dateipfad** ein, indem Sie auf **Durchsuchen** klicken und das Dateiverzeichnis auswählen.
- 5. Wählen Sie die **Zeichencodierung** des Flatfile aus der Dropdown-Liste aus.
- 6. Wählen Sie für den **Datensatztyp** den Wert **Feste Breite** aus.
- 7. Geben Sie in das Feld **Datensatzlänge** die Gesamtzahl der Zeichen in einem Dateidatensatz ein.

Wiederholen Sie Schritt 8 bis 13, um die Details für alle in einem Dateidatensatz erwarteten Felder einzugeben.

- 8. Klicken Sie auf **Feld hinzufügen**, um eine Zeile für ein Feld in einem Dateidatensatz hinzuzufügen.
- 9. Geben Sie in die Spalte **Name** die Namen für den Feldwert ein.
- 10. Wählen Sie aus der Spalte **Typ** den Datentyp des Feldwertes aus.
- 11. Geben Sie in die Spalte **Startposition** die Position im Dateidatensatz ein, an der der Feldwert beginnt.

Beim ersten Feld in einem Dateidatensatz beginnt die **Startposition** mit dem Wert 1.

12. Geben Sie in das Feld **Länge** die Gesamtzahl der Zeichen ein, die das Feld abdeckt. Das Zeichen an der **Startposition** ist Teil davon.

Die Summe der Werte **Startposition** und **Länge** eines Feldes sollte kleiner oder gleich der **Datensatzlänge** sein.

Wenn der Dateidatensatz wie folgt lautet:

01234Rob Smith29PitneyBowes

#### **Datensatzlänge** = 27

Gilt für das Feld "Name":

#### **Startposition** = 6

#### **Länge** = 9

Name  $=$  Rob Smith

- 13. Aktivieren Sie das Kästchen **Kürzen**, wenn Sie Leerzeichen am Anfang und/oder Ende eines Feldwertes entfernen möchten.
- 14. Klicken Sie auf **Testen**. Eine Meldung bestätigt, dass der Verbindungstest erfolgreich war.
- 15. Klicken Sie auf **Speichern**. Eine Meldung bestätigt, dass die Verbindung erfolgreich hergestellt wurde.

Klicken Sie in der Header-Leiste auf **Vorschau**, um einen Beispieldatensatz anzuzeigen, der mithilfe der erstellten Flatfile-Verbindung mit fester Breite abgerufen wurde. Der Abruf von Dateidatensätzen und die Sortierung von Feldern erfolgt entsprechend der von Ihnen bereitgestellten Angaben.

#### **Datums-/Uhrzeitformat in einer Dateiverbindung**

Beim Lesen von Datums- und Uhrzeitwerten aus Dateien mithilfe einer Dateiverbindung in Spectrum™ Technology Platform müssen die Werte bestimmten Datums-/Uhrzeitformaten entsprechen.

#### *Zulässige Datums-/Uhrzeitformate:*

- Datum: "jjjj-mm-dd"
- Datum/Uhrzeit: "jjjj-mm-tt HH:mm:ss"
- Zeit: "HH:mm:ss"

#### *Dateien mit Begrenzungszeichen*

Wenn das Feature **Typ erkennen** während der Konfiguration der Verbindung für Dateien mit Begrenzungszeichen aktiviert ist, werden die Datums- und Uhrzeitwerte in den Dateidatensätzen, die den obigen Formaten entsprechen, automatisch als Typ "Date" erkannt.

Wenn ein Datums-/Uhrzeitwert nicht einem der zulässigen Formate entspricht, wird der Wert als ein Wert vom Typ "String" gelesen.

#### *Dateien mit fester Breite*

Bei Dateien mit fester Breite werden die Datentypwerte während der Erstellung der Verbindung für Dateien mit fester Breite konfiguriert. Folglich werden diese Werte als Werte vom Typ "Date" gelesen, ungeachtet davon, ob sie den zulässigen Formaten entsprechen oder nicht.

Wenn der Datums-/Uhrzeitwert in einer Datei mit fester Breite nicht den zulässigen Formaten entspricht, muss er mithilfe von **Transformationen** im Erstellungsschritt des logischen Modells bearbeitet werden, indem die Kategoriefunktion *Konvertierung* auf den Wert angewendet wird:

```
parsedate(String date, String format)
```
Darin ist *date* der aus der Datei empfangene Wert, während *format* das Datums-/Uhrzeitformat ist, in dem der Wert aus der Datei empfangen wurde. Dies hilft bei der korrekten Analyse des Datums-/Uhrzeitwertes.

Wenn das Datum z. B. 23-Feb-2008 lautet, ergibt sich das Format dd-MMM-yyyy.

#### *Resultierende Werteformate*

Während der Datenvorschau in einem Modellspeicher:

- Wenn der Wert als Datum/Uhrzeitwert gelesen wurde, wird er in einem der zulässigen Datums-/Uhrzeitformate in der Vorschau wiedergegeben.
- Wenn der Wert als String-Wert gelesen wurde, wird er, wie er ist, in der Vorschau wiedergegeben.

### Verbinden mit einem FTP-Server

Damit Spectrum™ Technology Platform auf Dateien auf einem FTP-Server zugreifen kann, müssen Sie mithilfe der Management Console eine Verbindung zum FTP-Server definieren. Danach können Sie im Enterprise Designer Datenflüsse erstellen, die Daten aus Dateien auf dem FTP-Server lesen und dorthin schreiben können.

Bevor Sie eine Verbindung zu einem FTP-Server herstellen, überprüfen Sie, ob die Timeout-Einstellungen auf dem FTP-Server für die Aufträge angemessen sind, für die diese Verbindung verwendet wird. Abhängig vom Design eines Auftrags können Zeiträume auftreten, in denen die Verbindung nicht genutzt wird, was ein Timeout auslösen kann. Sie könnten beispielsweise einen Datenfluss mit zwei "Read from File"Schritten haben, die mit einem "Import to Hub"-Schritt verbunden sind. Während der "Import to Hub"-Schritt Datensätze aus einem "Read from File"-Schritt liest, ist der andere inaktiv, was dazu führen kann, dass seine Verbindung zum FTP-Server aufgrund eines Timeouts getrennt wird. Ziehen Sie in Betracht, den Timeout-Wert auf Ihrem FTP-Server auf 0 festzulegen, um Timeouts von Verbindungen zu vermeiden.

**Anmerkung:** Der FTP-Server muss in einem aktiven Verbindungsmodus ausgeführt werden. Der passive Verbindungsmodus wird nicht unterstützt.

1. Greifen Sie über eines der folgenden Module auf die Seite **Datenquellen** zu:

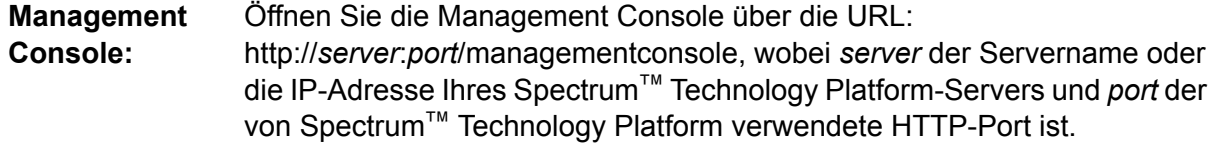

**Anmerkung:** Der HTTP-Port ist standardmäßig auf 8080 eingestellt.

Öffnen Sie **Ressourcen** > **Datenquellen**.

#### Öffnen Sie die Management Console über die URL: http://*server*:*port*/metadata-insights, wobei *server* der Servername oder die **Metadata Insights:**

IP-Adresse Ihres Spectrum™ Technology Platform-Servers und *port* der von Spectrum™ Technology Platform verwendete HTTP-Port ist.

**Anmerkung:** Der HTTP-Port ist standardmäßig auf 8080 eingestellt.

#### Öffnen Sie **Datenquellen**.

- 2. Klicken Sie auf die Schaltfläche **Hinzufügen**
- 3. Geben Sie im Feld **Name** einen Namen für die Verbindung ein. Sie können den Namen frei wählen.

**Anmerkung:** Sobald Sie eine Verbindung gespeichert haben, können Sie den Namen nicht mehr ändern.

- 4. Wählen Sie im Feld **Typ FTP** aus.
- 5. Geben Sie in den Feldern **Benutzername** und **Kennwort** die Anmeldeinformationen zur Authentifizierung am FTP-Server ein. Dies ist nur erforderlich, wenn der FTP-Server dies voraussetzt.
- 6. Geben Sie im Feld **Host** den Hostnamen oder die IP-Adresse des FTP-Servers ein.
- 7. Geben Sie im Feld **Port** die Netzwerkportnummer ein, die der Server für FTP verwendet.
- 8. Klicken Sie auf **Testen**, um zu überprüfen, ob der Spectrum™ Technology Platform-Server eine Verbindung zum FTP-Server herstellen kann.
- 9. Klicken Sie auf **Speichern**.

### Herstellen einer Verbindung zu Google-Cloud-Speicher

1. Greifen Sie über eines der folgenden Module auf die Seite **Datenquellen** zu:

Öffnen Sie die Management Console über die URL: http://*server*:*port*/managementconsole, wobei *server* der Servername oder **Management Console:** die IP-Adresse Ihres Spectrum™ Technology Platform-Servers und *port* der von Spectrum™ Technology Platform verwendete HTTP-Port ist.

**Anmerkung:** Der HTTP-Port ist standardmäßig auf 8080 eingestellt.

#### Öffnen Sie **Ressourcen** > **Datenquellen**.

Öffnen Sie die Management Console über die URL: http://*server*:*port*/metadata-insights, wobei *server* der Servername oder die **Metadata Insights:** IP-Adresse Ihres Spectrum™ Technology Platform-Servers und *port* der von Spectrum™ Technology Platform verwendete HTTP-Port ist.

**Anmerkung:** Der HTTP-Port ist standardmäßig auf 8080 eingestellt.

#### Öffnen Sie **Datenquellen**.

- 2. Klicken Sie auf die Schaltfläche **Hinzufügen** ...
- 3. Geben Sie im Feld **Name** einen Namen für die Verbindung ein. Sie können den Namen frei wählen.

**Anmerkung:** Sobald Sie eine Verbindung gespeichert haben, können Sie den Namen nicht mehr ändern.

- 4. Wählen Sie im Feld **Typ Cloud** aus.
- 5. Wählen Sie im Feld **Cloud-Dienst** die Option **GoogleCloudStorage** aus.
- 6. Geben Sie im Feld **Bucket-Name** den Bucket-Namen gemäß der Definition in Ihrem Google Cloud-Dienst ein. Dies ist der Bucket, in dem Spectrum™ Technology Platform Dateien liest und schreibt.
- 7. Geben Sie Ihren Anwendungsnamen, das Dienstkonto und die private Schlüsseldatei an, die Sie von Google erhalten haben.

**Anmerkung:** Stellen Sie sicher, dass die private Schlüsseldatei auf dem Spectrum™ Technology Platform-Server vorhanden ist.

8. Sie können Zugriffsberechtigungen im Abschnitt **Berechtigungen** festlegen.

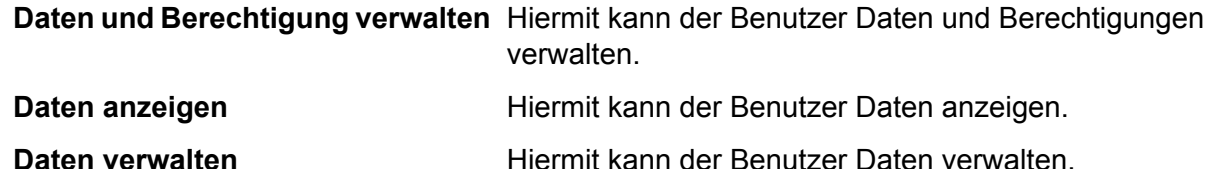

- 9. Um die Verbindung zu testen, klicken Sie auf **Testen**.
- 10. Klicken Sie auf **Speichern**.

Weitere Informationen finden Sie in der Dokumentation **[Dienstkonto-Authentifizierung](https://cloud.google.com/storage/docs/authentication#service_accounts)** von Google.

### Verbinden mit Hadoop

Sie können Flüsse in Enterprise Designer erstellen, indem Sie diese Phasen des Enterprise Big Data-Moduls verwenden, um Daten aus dieser Datenbank zu lesen und Daten in diese Datenbank zu schreiben.

- **Read from Hadoop Sequence File**
- **Write to Hadoop Sequence File**

**Achtung:** *Hadoop 2.x* für Kerberos auf Windows-Plattformen wird von Spectrum™ Technology Platform nicht unterstützt.

1. Greifen Sie über eines der folgenden Module auf die Seite **Datenquellen** zu:

Öffnen Sie die Management Console über die URL: **Management**

http://*server*:*port*/managementconsole, wobei *server* der Servername oder **Console:** die IP-Adresse Ihres Spectrum™ Technology Platform-Servers und *port* der von Spectrum™ Technology Platform verwendete HTTP-Port ist.

**Anmerkung:** Der HTTP-Port ist standardmäßig auf 8080 eingestellt.

Öffnen Sie **Ressourcen** > **Datenquellen**.

Öffnen Sie die Management Console über die URL: **Metadata**

http://*server*:*port*/metadata-insights, wobei *server* der Servername oder die **Insights:** IP-Adresse Ihres Spectrum™ Technology Platform-Servers und *port* der von Spectrum™ Technology Platform verwendete HTTP-Port ist.

**Anmerkung:** Der HTTP-Port ist standardmäßig auf 8080 eingestellt.

Öffnen Sie **Datenquellen**.

- 2. Klicken Sie auf die Schaltfläche **Hinzufügen +**
- 3. Geben Sie im Feld **Name** einen Namen für die Verbindung ein. Sie können den Namen frei wählen.

**Anmerkung:** Sobald Sie eine Verbindung gespeichert haben, können Sie den Namen nicht mehr ändern.

- 4. Wählen Sie im Feld **Typ HDFS** aus
- 5. Geben Sie im Feld **Host** den Hostnamen oder die IP-Adresse des Namensknotens im HDFS-Cluster ein.
- 6. Geben Sie im Feld **Port** die Netzwerkportnummer ein.
- 7. Wählen Sie in **Benutzer** eine der folgenden Optionen aus:

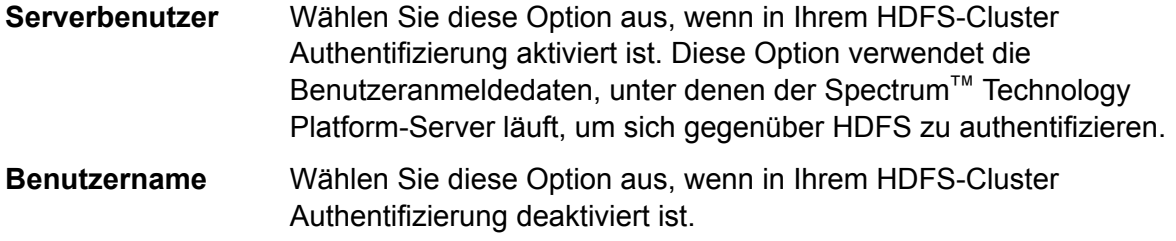

- 8. Aktivieren Sie **Kerberos**, wenn Sie das Feature Kerberos-Authentifizierung für diese HDFS-Dateiserververbindung aktivieren möchten.
- 9. Wenn Sie sich für die Aktivierung der **Kerberos**-Authentifizierung entschieden haben, geben Sie den Pfad zur Schlüsseltabellendatei im Feld **Schlüsseltabellen-Dateipfad** ein.

**Anmerkung:** Vergewissern Sie sich, dass sich die Schlüsseltabellendatei auf dem Spectrum™ Technology Platform-Server befindet.

- 10. Wählen Sie im Feld **Protokoll** eine der folgenden Optionen aus:
	- Wählen Sie diese Option aus, wenn auf dem HDFS-Cluster HDFS 1.0 oder höher läuft. Dieses Protokoll unterstützt sowohl Lese- als auch Schreibvorgänge. **WEBHDFS**
	- Wählen Sie diese Option aus, wenn auf dem HDFS-Cluster eine Version läuft, die älter ist als HDFS 1.0, oder wenn Ihre Organisation die Verwendung des **HFTP** WEBHDFS-Protokolls nicht zulässt. Dieses Protokoll unterstützt nur Lesevorgänge.
	- Wählen Sie diese Option aus, um auf Hadoop-Archivdateien zuzugreifen. Wenn Sie diese Option auswählen, geben Sie im Feld **Pfad** den Pfad zur Archivdatei an. Dieses Protokoll unterstützt nur Lesevorgänge. **HAR**
- 11. Erweitern Sie **Erweiterte Optionen**.
- 12. Wenn Sie das WEBHDFS-Protokoll ausgewählt haben, können Sie folgende erweiterte Optionen nach Bedarf festlegen:
	- Geben Sie hier an, zu wie vielen Datenknoten jeder Block repliziert werden soll. Die Standardeinstellung 3 repliziert beispielsweise jeden **Replikationsfaktor** Block zu drei verschiedenen Knoten im Cluster. Der maximale Replikationsfaktor ist 1024.
	- Geben Sie hier die Größe eines Blocks an. HDFS teilt eine Datei in Blöcke auf, die die von Ihnen hier angegebene Größe aufweisen. Wenn **Blockgröße** Sie beispielsweise den Standardwert 64 MB angeben, wird jede Datei in 64-MB-Blöcke aufgeteilt. Jeder Block wird dann zu der Anzahl von Knoten im Cluster repliziert, die im Feld **Replikationsfaktor** angegeben ist.
	- Dateiberechtigungen Legen Sie hier die Zugriffsstufe auf Dateien fest, die von Spectrum<sup>™</sup> Technology Platform in das HDFS-Cluster geschrieben werden. Sie können Lese- und Schreibberechtigungen für jede der folgenden Optionen festlegen:

**Anmerkung:** Die Berechtigung *Ausführen* ist bei Spectrum™ Technology Platform nicht anwendbar.

- Dies ist der oben angegebene Benutzer, entweder **Serverbenutzer** oder der im Feld **Benutzername** angegebene Benutzer. **Benutzer**
- Dies bezieht sich auf jede Gruppe, der der Benutzer angehört. Wenn beispielsweise der Benutzer john123 **Group** ist, dann gelten die Gruppenberechtigungen für alle Gruppen, denen john123 angehört.
- Dies bezieht sich auf alle anderen Benutzer und auf Gruppen, denen der angegebene Benutzer nicht angehört. **Sonstiges**
- 13. Verwenden Sie die Beschreibungen **Dateiberechtigungen** unten, um die Servereigenschaften für Hadoop zu definieren, um sicherzustellen, dass die Sortier- und Filter-Features wie gewünscht arbeiten, wenn die Verbindung in einem Schritt oder einer Aktivität verwendet wird. Führen Sie einen dieser Schritte aus, um Eigenschaften hinzuzufügen:
	- Klicken Sie auf  $\pm$ , und fügen Sie die Eigenschaften und die zugehörigen Werte in den Feldern **Eigenschaft** und **Wert** hinzu.
	- Klicken Sie auf **|**, und laden Sie Ihre XML-Konfigurationsdatei hoch. Die XML-Datei sollte hdfs-site.xml, yarn-site.xml oder core-site.xml ähneln.

**Anmerkung:** Legen Sie die Konfigurationsdatei auf dem Server ab.

#### *Dateiberechtigungen und Parameter – Hadoop 1.x*

Dieser Abschnitt gilt für diesen Schritt und dieser Aktivität:

- Schritt **Read from Sequence File**
- Aktivität **Run Hadoop Pig**

#### **fs.default.name**

Gibt den Knoten und den Port an, auf dem Hadoop läuft. Beispiel: hdfs://152.144.226.224:9000

#### **mapred.job.tracker**

Gibt den Hostnamen oder die IP-Adresse und den Port an, auf dem MapReduce Job Tracker läuft. Wenn der Hostname als lokal eingegeben wird, werden die Aufträge als einzelne "Map and Reduce"-Aufgaben ausgeführt. Beispiel: 152.144.226.224:9001

#### **dfs.namenode.name.dir**

Gibt an, wo ein DFS-Namensknoten die Namenstabelle auf dem lokalen Dateisystem speichern soll. Wenn dies eine durch Komma getrennte Liste von Verzeichnissen ist, wird die Namenstabelle aus Redundanzgründen zu allen Verzeichnissen repliziert. Beispiel: file:/home/hduser/Data/namenode

#### **hadoop.tmp.dir**

Gibt den Basisspeicherort für andere temporäre Verzeichnisse an. Beispiel: /home/hduser/Data/tmp

#### *Dateiberechtigungen und Parameter – Hadoop 2.x*

Dieser Abschnitt gilt für diesen Schritt und dieser Aktivität:

- Schritt **Read from Sequence File**
- Aktivität **Run Hadoop Pig**

#### **fs.defaultFS**

Gibt den Knoten und den Port an, auf dem Hadoop läuft. Beispiel: hdfs://152.144.226.224:9000.

**HINWEIS**: In Spectrum-Version 11.0 und älter muss der Parametername fs.defaultfs verwendet werden. Beachten Sie, dass die Groß-/Kleinschreibung sich unterscheidet. Ab Version 11 SP1 sind beide Namen, fs.defaultfs und fs.defaultFS, gültig. Wir empfehlen, für Releases 11.0 SP1 und höher den Parameternamen fs.defaultFS zu verwenden.

#### **yarn.resourcemanager.resource-tracker.address**

Gibt den Hostnamen oder die IP-Adresse des Ressourcenmanagers an. Beispiel: 152.144.226.224:8025

#### **yarn.resourcemanager.scheduler.address**

Gibt die Adresse der Planerschnittstelle an. Beispiel: 152.144.226.224:8030

#### **yarn.resourcemanager.address**

Gibt die Adresse der Schnittstelle des Anwendungsmanagers an, der im Ressourcenmanager enthalten ist. Beispiel: 152.144.226.224:8041

#### **mapreduce.jobhistory.address**

Gibt den Hostnamen oder die IP-Adresse und den Port, auf dem MapReduce Job History Server läuft. Beispiel: 152.144.226.224:10020

#### **mapreduce.application.classpath**

Gibt den CLASSPATH für MapReduce-Anwendungen an. Dieser CLASSPATH legt den Speicherort fest, an dem sich die Klassen bezüglich MapReduce-Anwendungen befinden. Die Einträge sollten durch Komma getrennt sein.

Beispiel:

```
$HADOOP CONF DIR, $HADOOP COMMON HOME/share/hadoop/common/*,
$HADOOP_COMMON_HOME/share/hadoop/common/lib/*,
$HADOOP_HDFS_HOME/share/hadoop/hdfs/*,
$HADOOP_HDFS_HOME/share/hadoop/hdfs/lib/*,
$HADOOP_MAPRED_HOME/share/hadoop/mapreduce/*,
$HADOOP_MAPRED_HOME/share/hadoop/mapreduce/lib/*,
$HADOOP_YARN_HOME/share/hadoop/yarn/*,
$HADOOP_YARN_HOME/share/hadoop/yarn/lib/*
```
#### **mapreduce.app-submission.cross-platform**

Dies verarbeitet verschiedene Plattformprobleme, die auftreten, wenn Ihr Spectrum-Server auf einem Windows-Computer läuft und Sie Cloudera darauf installieren. Wenn Ihr Spectrum-Server und Cloudera auf verschiedenen Betriebssystemen laufen, geben Sie für diesen Parameter den Wert wahr ein. Geben Sie anderenfalls False ein.

**Anmerkung:** Cloudera unterstützt keine Windows-Clients. Die Konfiguration dieses Parameters umgeht das Problem und stellt keine Lösung für alle daraus resultierenden Plattformprobleme dar.

#### *Dateiberechtigungen und Parameter – Kerberos*

Dieser Abschnitt gilt für diesen Schritt und dieser Aktivität:

- Schritt **Read from Sequence File**
- Aktivität **Run Hadoop Pig**

Wenn Sie das Kontrollkästchen **Kerberos** ausgewählt haben, fügen Sie diese Kerberos-Konfigurationseigenschaften hinzu:

#### **hadoop.security.authentication**

Gibt den verwendeten Authentifizierungssicherheitstyp an. Geben Sie den Wert kerberos ein.

#### **yarn.resourcemanager.principal**

Das Kerberos-Prinizip, das für den Ressourcenmanager für Ihren Hadoop YARN-Ressourcenvermittler verwendet wird. Beispiel: yarn/ HOST@HADOOP.COM

#### **dfs.namenode.kerberos.principal**

Das Kerberos-Prinzip, das für den Namensknoten Ihres Hadoop Distributed File System (HDFS) verwendet wird. Beispiel: hdfs/ HOST@HADOOP.COM

#### **dfs.datanode.kerberos.principal**

Das Kerberos-Prinzip, das für den Datenknoten Ihres Hadoop Distributed File System (HDFS) verwendet wird. Beispiel: hdfs/\_HOST@HADOOP.COM

#### *Dateiberechtigungen und Parameter – Hadoop 1.x*

Diese Option wird auf diese Schritte angewendet:

- Schritt **Read from File**
- Schritt **Write to File**
- Schritt **Read from Hive ORC File**
- Schritt **Write to Hive ORC File**

#### **fs.default.name**

Gibt den Knoten und den Port an, auf dem Hadoop läuft. Beispiel: hdfs://152.144.226.224:9000

#### *Dateiberechtigungen und Parameter – Hadoop 2.x*

Diese Option wird auf diese Schritte angewendet:

- Schritt **Read or write from File**
- Schritt **Read or write from Hive ORC File**

#### **fs.defaultFS**

Gibt den Knoten und den Port an, auf dem Hadoop läuft. Beispiel: hdfs://152.144.226.224:9000

**HINWEIS:** In Spectrum-Version 11.0 und älter muss der Parametername fs.defaultfs verwendet werden. Beachten Sie, dass die Groß-/Kleinschreibung sich unterscheidet. Ab Version 11 SP1 sind beide Namen, fs.defaultfs und

fs.defaultFS, gültig. Wir empfehlen, für Releases 11.0 SP1 und höher den Parameternamen fs.defaultFS zu verwenden.

- 14. Um die Verbindung zu testen, klicken Sie auf **Testen**.
- 15. Klicken Sie auf **Speichern**.

Nachdem Sie eine Verbindung zu einem HDFS-Cluster definiert haben, ist diese in Quell- und Datenladeschritten im Enterprise Designer wie "Read from File" und "Write to File" verfügbar. Sie können das HDFS-Cluster beim Definieren einer Datei in einem Quell- oder Datenladeschritt auswählen, indem Sie auf **Remote-Computer** klicken.

#### **Unterstützung von Komprimierung für Hadoop**

Spectrum<sup>™</sup> Technology Platform unterstützt auf Hadoop die komprimierten Formate gzip (.gz) und bzip2 (.bz2). Fügen Sie bei Verwendung der Schritte **Read from File** und **Write to File** mit einer HDFS-Verbindung im Feld **Dateiname** die Erweiterung an, die der erforderlichen Komprimierung entspricht: .gz oder .bz2. Die Datei wird entsprechend der angegebenen Komprimierungserweiterung komprimiert bzw. dekomprimiert. Spectrum™ Technology Platform übernimmt die Komprimierung und die Dekomprimierung der Dateien.

### Verbinden mit einer JDBC-Datenbank

Definieren Sie eine Verbindung auf der Seite **Datenquellen**. Sie können diese Seite über die **Management Console** oder über das Modul **Metadata Insights** aufrufen.

- 1. Greifen Sie über eines der folgenden Module auf die Seite **Datenquellen** zu:
	- Öffnen Sie die Management Console über die URL: http://*server*:*port*/managementconsole, wobei *server* der Servername oder **Management Console:** die IP-Adresse Ihres Spectrum™ Technology Platform-Servers und *port* der von Spectrum™ Technology Platform verwendete HTTP-Port ist.

**Anmerkung:** Der HTTP-Port ist standardmäßig auf 8080 eingestellt.

Öffnen Sie **Ressourcen** > **Datenquellen**.

Öffnen Sie die Management Console über die URL: http://*server*:*port*/metadata-insights, wobei *server* der Servername oder die **Metadata Insights:** IP-Adresse Ihres Spectrum™ Technology Platform-Servers und *port* der von Spectrum™ Technology Platform verwendete HTTP-Port ist.

**Anmerkung:** Der HTTP-Port ist standardmäßig auf 8080 eingestellt.

Öffnen Sie **Datenquellen**.

2. Klicken Sie auf die Schaltfläche Hinzufügen <sup>+</sup>.

3. Geben Sie im Feld **Name** einen Namen für die Verbindung ein. Sie können den Namen frei wählen.

> **Anmerkung:** Sobald Sie eine Verbindung gespeichert haben, können Sie den Namen nicht mehr ändern.

4. Wählen Sie im Feld **Typ** den Datenbanktyp aus, zu dem Sie eine Verbindung herstellen möchten.

Das Spectrum™ Technology Platform Data Integration-Modul enthält JDBC-Treiber für SQL Server-, Oracle- und PostgreSQL-Datenbanken. Wenn Sie eine Verbindung zu einem anderen Datenbanktyp herstellen möchten, müssen Sie die JDBC-Treiber hinzufügen, bevor Sie eine Verbindung definieren.

5. Geben Sie im Feld **URL** die JDBC-Verbindungs-URL ein. Sie können diese URL von Ihrem Datenbankadministrator erhalten.

Um beispielsweise eine Verbindung zu einer MySQL-Datenbank namens "Beispieldatenbank" auf einem Server namens "MeinServer" herzustellen müssen Sie Folgendes eingeben:

jdbc:mysql://MeinServer/Beispieldatenbank

- 6. Abhängig vom JDBC-Treiber müssen Sie möglicherweise zusätzliche Felder ausfüllen. Die Felder repräsentieren die Eigenschaften in der Verbindungszeichenfolge für den JDBC-Treiber, den Sie im Feld **Typ** ausgewählt haben. Weitere Informationen zu den spezifischen Verbindungseigenschaften und den für den Verbindungstyp erforderlichen Werten finden Sie in der Anbieterdokumentation des JDBC-Treibers oder erhalten Sie von Ihrem Datenbankadministrator.
- 7. Klicken Sie auf **Speichern**.
- <span id="page-33-0"></span>8. Testen Sie die Verbindung, indem Sie das Kästchen neben der neuen Verbindung aktivieren und auf die Schaltfläche "Testen" [Allicken.

#### **Importieren eines JDBC-Treibers**

Spectrum™ Technology Platform kann mithilfe eines JDBC-Treibers auf Daten einer beliebigen Datenbank zugreifen. Im Spectrum™ Technology Platform Data Integration-Modul sind Treiber für SQL, Oracle und PostgreSQL und andere Datenbanktypen enthalten. Wenn in Spectrum™ Technology Platform kein Treiber für den von Ihnen benötigten Datenbanktyp enthalten ist, können Sie einen JDBC-Treiber hinzufügen.

Bei dieser Prozedur importieren Sie einen JDBC-Treiber, indem Sie die Treiberdateien auf den Spectrum™ Technology Platform-Server kopieren. Nach Abschluss dieser Prozedur steht der Treiber beim Definieren einer JDBC-Datenbankverbindung in der Management Console zur Verfügung.

**Anmerkung:** Die Prozedur funktioniert für *JDBC 4.x*-Treiber. Wenn der Treiber, den Sie hinzufügen möchten, eine ältere Version von JDBC verwendet, müssen Sie den Treiber manuell in der Management Console hinzufügen. Weitere Informationen finden Sie unter **Manuelles Hinzufügen eines [JDBC-Treibers](#page-34-0)** auf Seite 35.

1. Speichern Sie alle JDBC-Treiberdateien für die Datenbank in einem Ordner mit folgendem Namen:

*Name*.jdbc

Für *Name* können Sie einen beliebigen Namen eingeben. Der Ordnername muss mit .jdbc enden.

- 2. Melden Sie sich auf dem Server an, auf dem Spectrum™ Technology Platform ausgeführt wird.
- 3. Kopieren Sie den Ordner, der den Treiber enthält, in folgenden Ordner:

*Spectrum Location*\server\app\drivers

Der Treiber wird automatisch importiert.

4. Um zu überprüfen, ob der Treiber erfolgreich importiert wurde, melden Sie sich in der Management Console an und öffnen Sie **System** > **Treiber**. Der Treiber sollte in der Liste vorhanden sein.

<span id="page-34-0"></span>Wenn der Treiber nicht in der Liste vorhanden ist, öffnen Sie in der Management Console das Systemprotokoll und suchen Sie nach Fehlern bezüglich der Bereitstellung von JDBC-Treibern.

#### **Manuelles Hinzufügen eines JDBC-Treibers**

Spectrum™ Technology Platform kann mithilfe eines JDBC-Treibers auf Daten einer beliebigen Datenbank zugreifen. Im Spectrum™ Technology Platform Data Integration-Modul sind Treiber für SQL, Oracle und PostgreSQL und andere Datenbanktypen enthalten. Wenn in Spectrum™ Technology Platform kein Treiber für den von Ihnen benötigten Datenbanktyp enthalten ist, können Sie einen JDBC-Treiber hinzufügen.

Mit dieser Prozedur fügen Sie JDBC-Treiberdateien zum Server hinzu und definieren dann manuell die Verbindungszeichenfolge und die Verbindungseigenschaften. Vergewissern Sie sich zu Anfang, dass Sie das Format der Verbindungszeichenfolge und die Eigenschaften, die für den Treiber erforderlich sind, kennen. Sie müssen diese genau definieren, damit der Treiber funktioniert. Normalerweise finden Sie Informationen zur Verbindungszeichenfolge und zu den Eigenschaften eines Treibers auf der Webseite des Treiberanbieters.

**Anmerkung:** Wir empfehlen, diese Prozedur nur zu nutzen, wenn Sie einen JDBC-Treiber hinzufügen, der *JDBC 1.x*, *2.x* oder *3.x* verwendet. Wenn der Treiber *JDBC 4.x* verwendet, empfehlen wir, den Treiber über die Importmethode hinzuzufügen. Weitere Informationen finden Sie unter **Importieren eines [JDBC-Treibers](#page-33-0)** auf Seite 34.

- 1. Öffnen Sie die Management Console.
- 2. Öffnen Sie **System** > **Treiber**.
- 3. Klicken Sie auf die Schaltfläche "Hinzufügen" $\pm$ .
- 4. Geben Sie im Feld **Name** einen Namen für den Treiber ein. Sie können den Namen frei wählen.
- 5. Geben Sie im Feld **Name der JDBC-Treiberklasse** den Java-Klassennamen des Treibers ein. Diesen Klassennamen finden Sie normalerweise in der Dokumentation Ihres JDBC-Treibers.

Zur Verwendung des Microsoft JDBC-Treibers könnten Sie beispielsweise Folgendes eingeben:

com.microsoft.sqlserver.jdbc.SQLServerDriver

6. Geben Sie im Feld **Verbindungszeichenfolgen-Vorlage** die JDBC-Verbindungs-URL ein, die zur Herstellung einer Verbindung zur Datenbank verwendet wird. Berücksichtigen Sie in der Verbindungszeichenfolge alle Eigenschaften, die Sie festlegen möchten. Verschiedene Datenbankanbieter verwenden unterschiedliche Verbindungszeichenfolgen. Konsultieren Sie daher die Dokumentation Ihrer Datenbank, um weitere Informationen zur Verbindungszeichenfolge zu erhalten.

Wenn der Treiber von mehr als einer Datenbankverbindung verwendet wird, ziehen Sie die Verwendung von Eigenschaftstoken in der Verbindungszeichenfolge in Betracht, anstatt Eigenschaftswerte fest zu kodieren, die sich möglicherweise je nach Verbindung unterscheiden. Wenn Sie beispielsweise möchten, dass für einige Verbindungen Verschlüsselung verwendet wird und für andere nicht, könnten Sie ein Eigenschaftstoken für die Eigenschaft Verschlüsselung definieren.

Um ein Eigenschaftstoken in der Verbindungszeichenfolge zu nutzen, verwenden Sie folgende Syntax:

#### \${*PropertyToken*}

Jedes Eigenschaftstoken, das Sie in der Verbindungszeichenfolgen-Vorlage verwenden, wird bei der Definition einer Datenbankverbindung zu einem Pflichtfeld.

**Anmerkung:** Verwenden Sie den Eigenschaftstokennamen \${password} für die Eigenschaft, die das Datenbankkennwort enthalten wird. Wenn Sie diesen Tokennamen verwenden, wird das Kennwort im Feld in der Management Console maskiert und in der Datenbank verschlüsselt werden.

Beispielsweise enthält folgende Verbindungszeichenfolge für SQL Eigenschaftstoken für Host, Port, Instanz und Verschlüsselung:

jdbc:sqlserver://\${host}:\${port};databaseName=\${instance};encrypt=\${encryption}; TrustServerCertificate=true

Diese Token sind bei der Definition einer Datenbankverbindung, die diesen Treiber verwendet, Pflichtfelder:
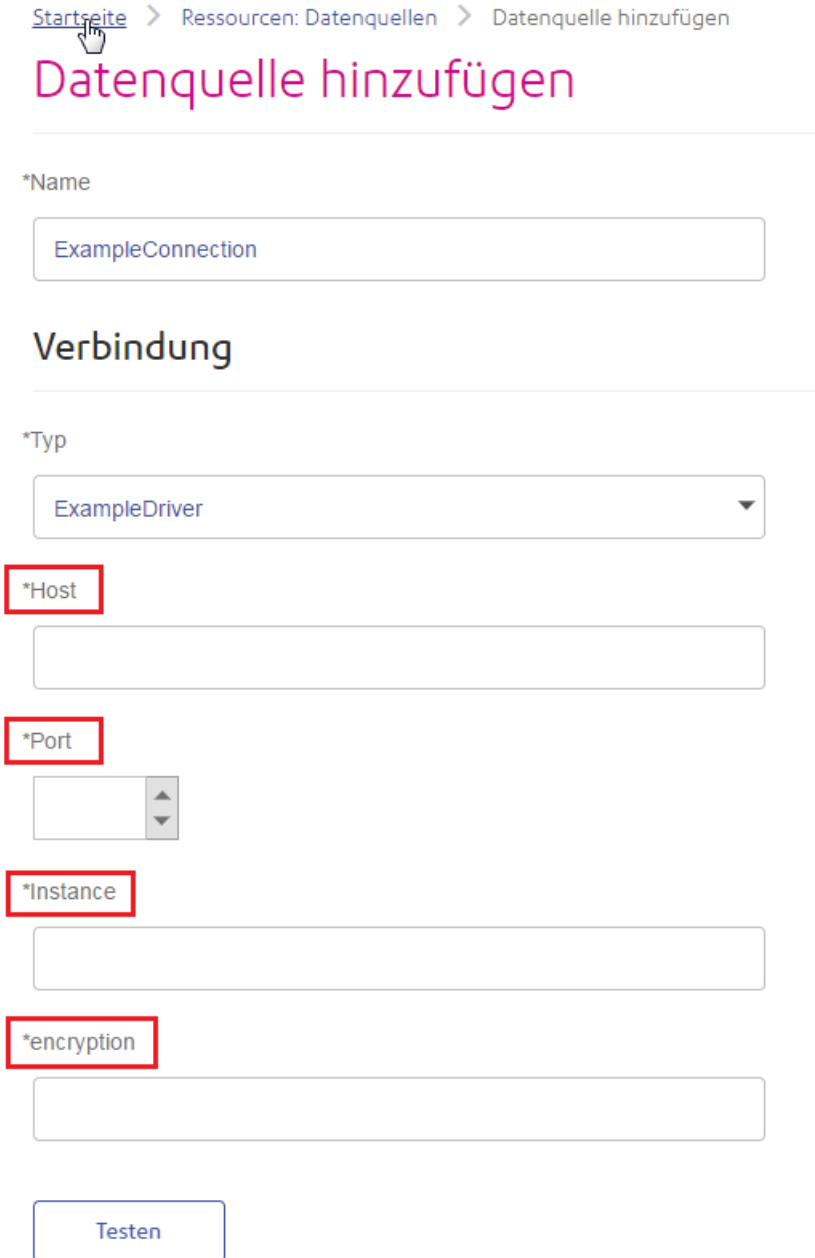

- 7. Wenn Eigenschaften vorhanden sind, die Sie als optional für Datenbankverbindungen definieren möchten, definieren Sie diese im Abschnitt **Verbindungseigenschaften**.
	- a) Klicken Sie im Abschnitt **Verbindungseigenschaften** auf die Schaltfläche "Hinzufügen" <sup>1</sup>.
	- b) Geben Sie im Feld **Beschriftung** eine benutzerfreundliche Beschreibung der Eigenschaft ein. Die Beschriftung, die Sie hier eingeben, wird als Feldbeschriftung im Verbindungsfenster verwendet, wenn eine Verbindung über diesen Treiber erstellt wird.

c) Geben Sie im Feld **Eigenschaftstoken** das Token für die optionale Eigenschaft ein. Schlagen Sie in der Dokumentation des Datenbanktreibers die Eigenschaften nach, die vom Treiber unterstützt werden.

**Anmerkung:** Verwenden Sie den Eigenschaftstokennamen password für die Eigenschaft, die das Datenbankkennwort enthalten wird. Wenn Sie diesen Tokennamen verwenden, wird das Kennwort im Feld in der Management Console maskiert und in der Datenbank verschlüsselt werden.

Wenn Sie beispielsweise für Datenbankverbindungen, die diesen Treiber verwenden, Verschlüsselung optional machen möchten, könnten Sie die Eigenschaft Verschlüsselung wie folgt definieren:

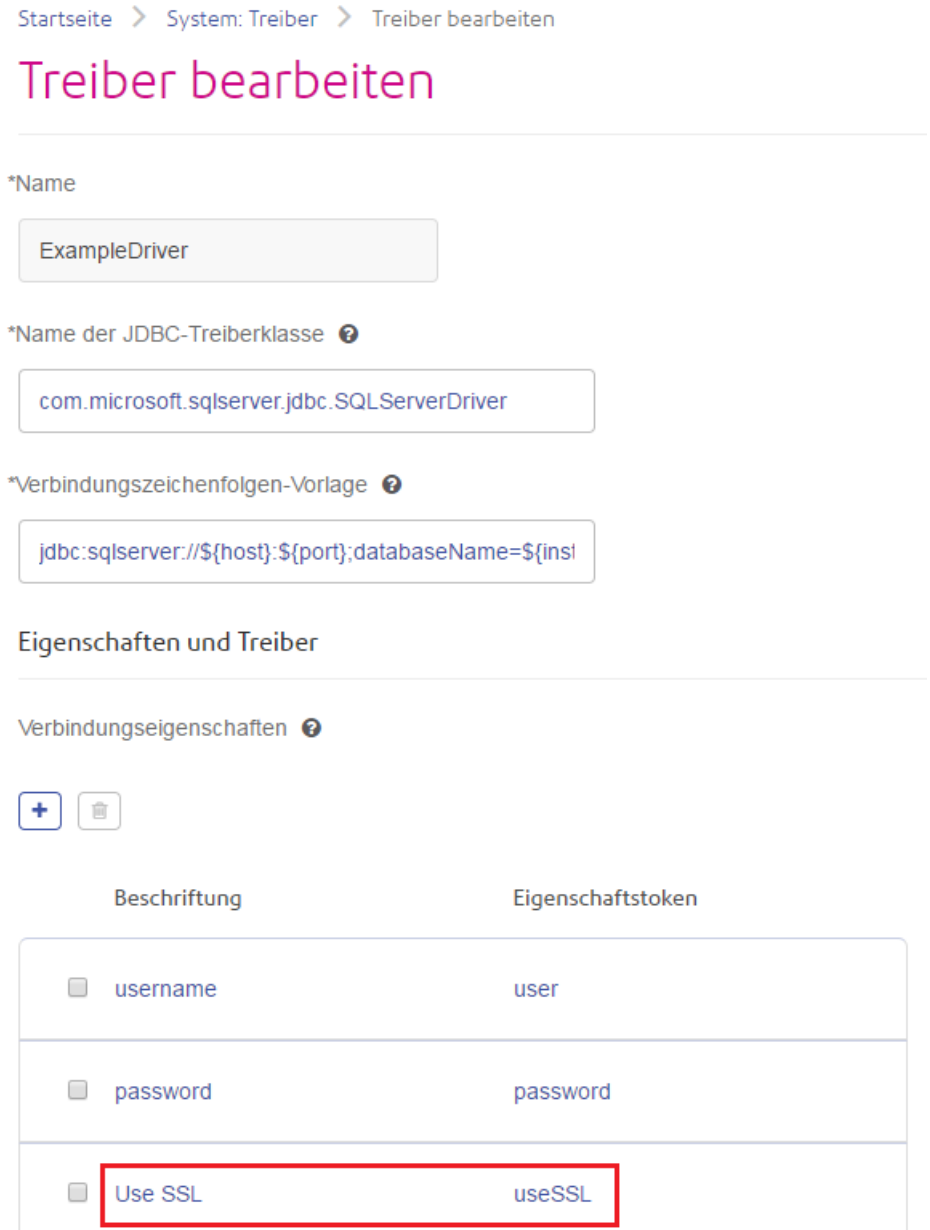

Wenn eine Datenbankverbindung diesen Treiber verwendet, würde die Eigenschaft Verschlüsselung als optionale Eigenschaft in der Datenbankverbindung angezeigt:

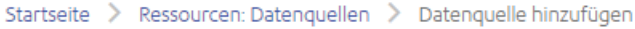

## Datenquelle hinzufügen

\*Name

## Verbindung

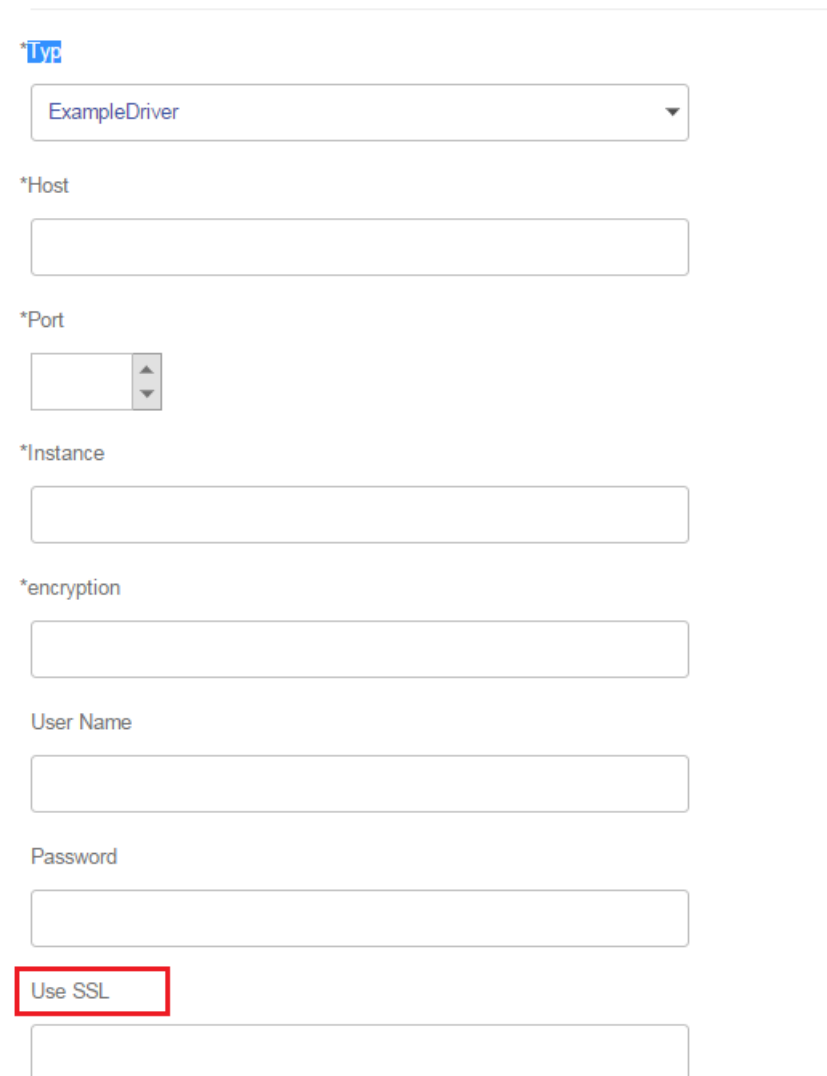

- 8. Melden Sie sich am Server an, auf dem Spectrum™ Technology Platform läuft, und platzieren Sie die Datenbanktreiberdatei in einem Ordner auf dem Server. Der Speicherort spielt keine Rolle.
- 9. Klicken Sie im Abschnitt **Treiberdateien** auf die Schaltfläche "Hinzufügen" <sup>+</sup>.
- 10. Geben Sie im Feld **Dateipfad** den Pfad zur Datenbanktreiberdatei auf dem Server an.

11. Klicken Sie auf **Speichern**.

## **Löschen eines importierten JDBC-Treibers**

Ein JDBC-Treiber kann nicht über Management Console gelöscht werden, wenn er in Spectrum™ Technology Platform importiert und nicht manuell über Management Console hinzugefügt wurde. Folgen Sie in dem Fall dieser Prozedur, um den Treiber zu löschen.

**Wichtig:** Vergewissern Sie sich vor dem Löschen eines Treibers, dass dieser nicht von einer Datenbankverbindung verwendet wird.

- 1. Stoppen Sie den Spectrum™ Technology Platform-Server.
- 2. Öffnen Sie den folgenden Ordner:

```
Spectrum Location\server\app\drivers
```
- 3. Löschen Sie im Ordner drivers den Ordner, der den Treiber enthält.
- 4. Starten Sie den Spectrum™ Technology Platform-Server.
- 5. Um zu überprüfen, ob der Treiber gelöscht wurde, melden Sie sich in der Management Console an, öffnen Sie **System** > **Treiber**, und vergewissern Sie sich, dass der Treiber nicht mehr aufgeführt wird.

## **Unterstützte Datenbank-Datentypen**

Spectrum™ Technology Platform unterstützt folgende üblicherweise in Datenbanken verwendeten Datentypen:

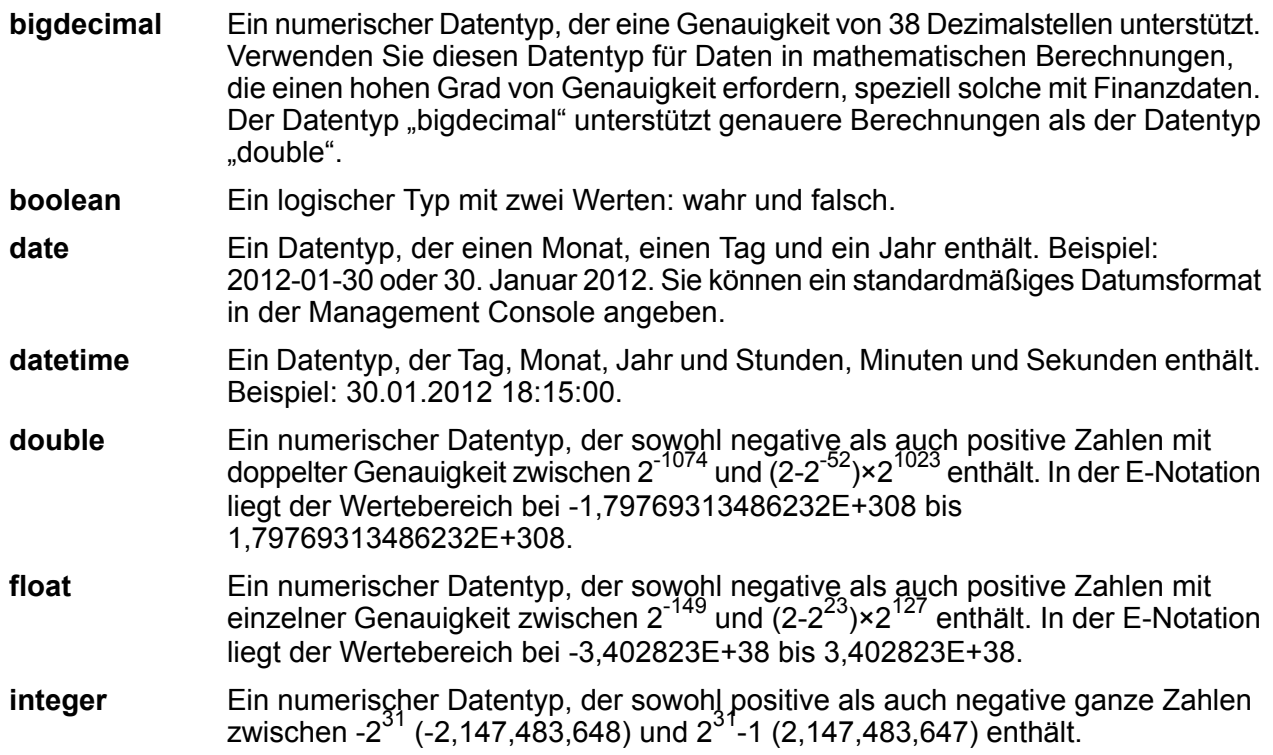

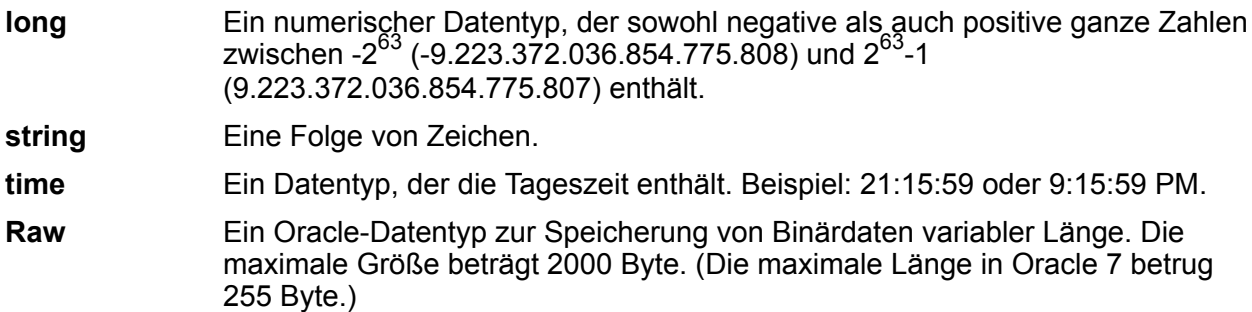

Andere Datenbank-Datentypen werden automatisch einem der unterstützte Datentypen wie folgt zugeordnet:

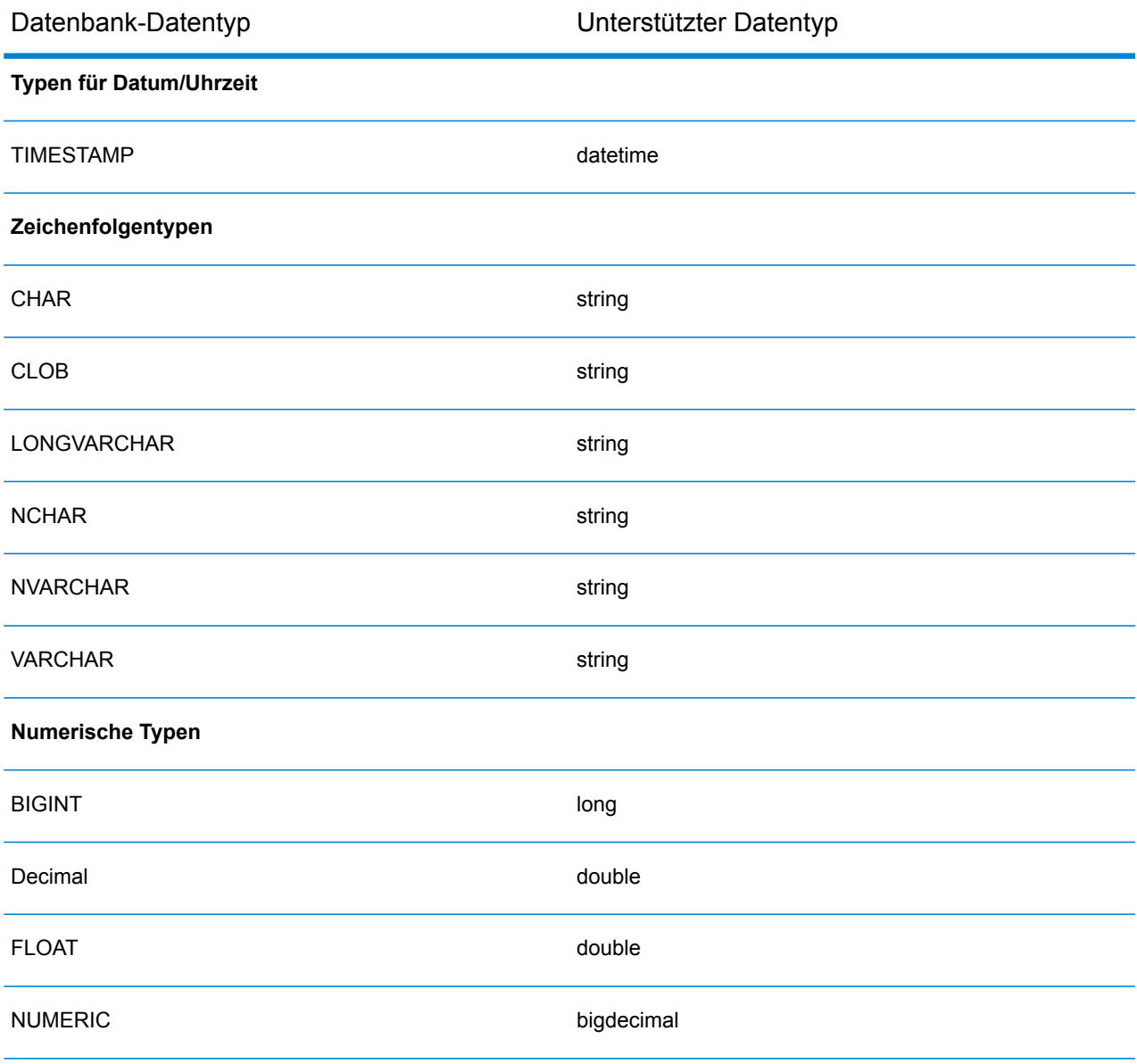

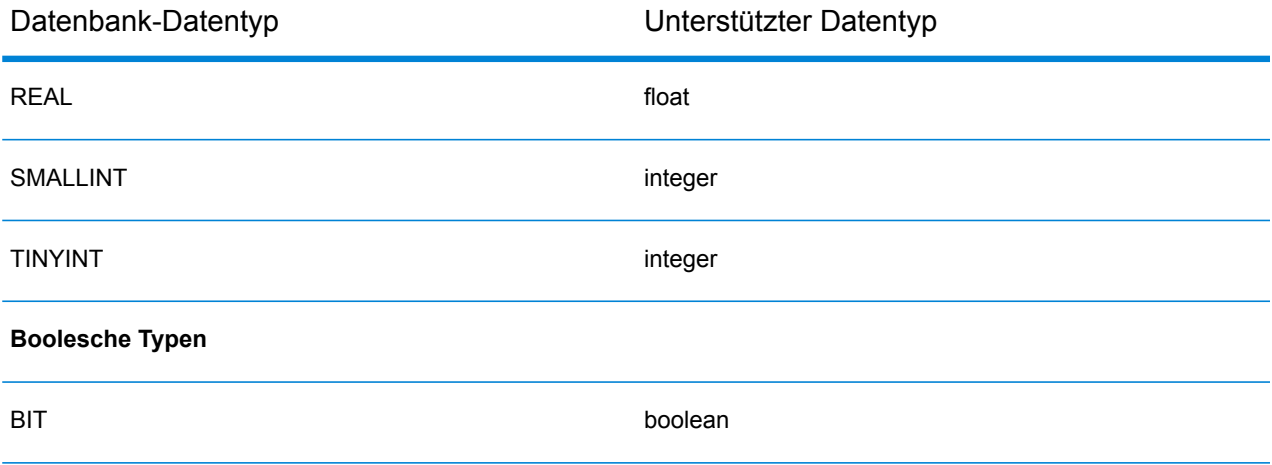

## **Unterstützte Datenbank-Datentypen des Location Intelligence-Moduls**

Diese Datenbank-Datentypen werden automatisch einem der unterstützte Datentypen des Location Intelligence-Moduls wie folgt zugeordnet.

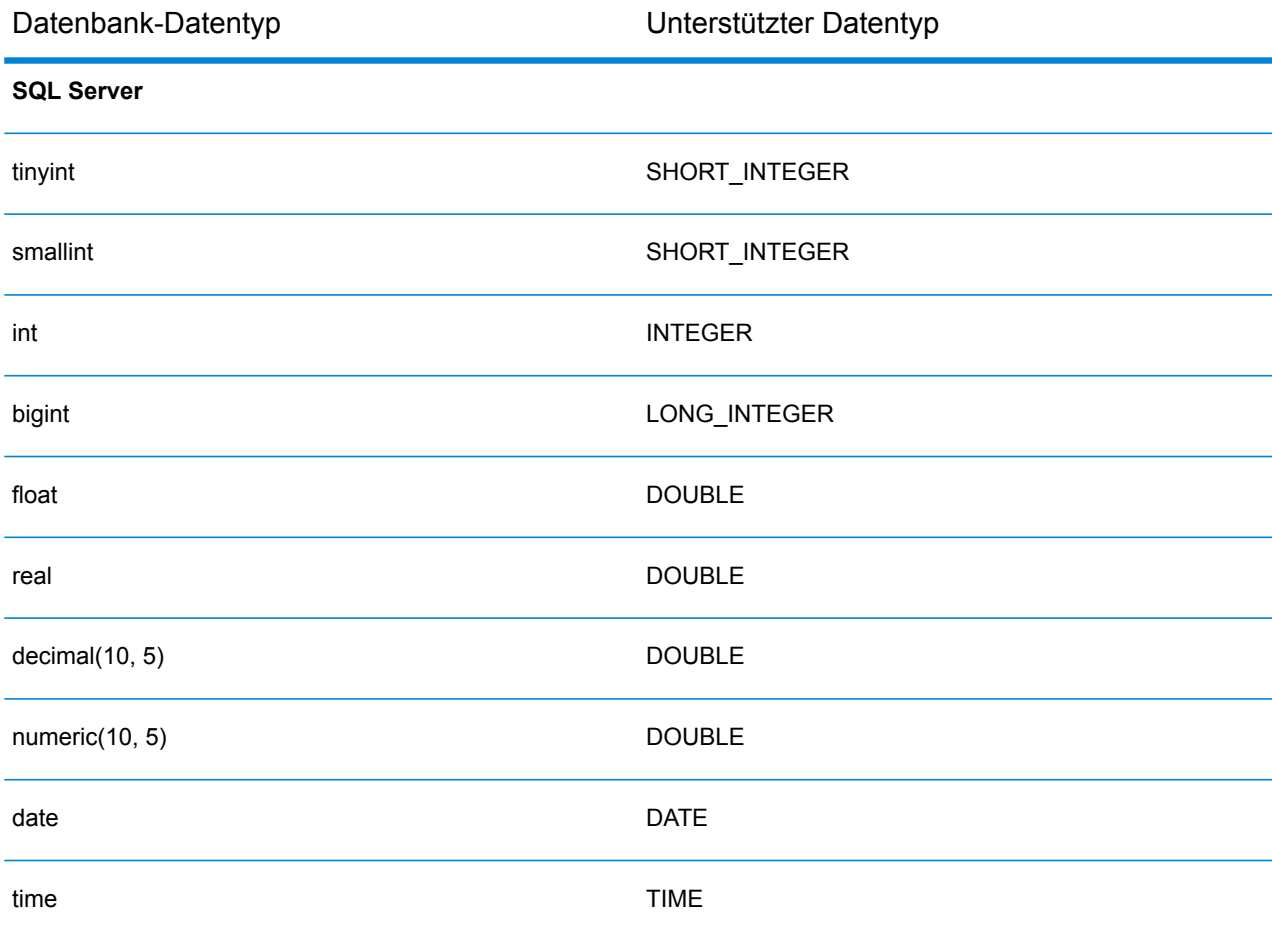

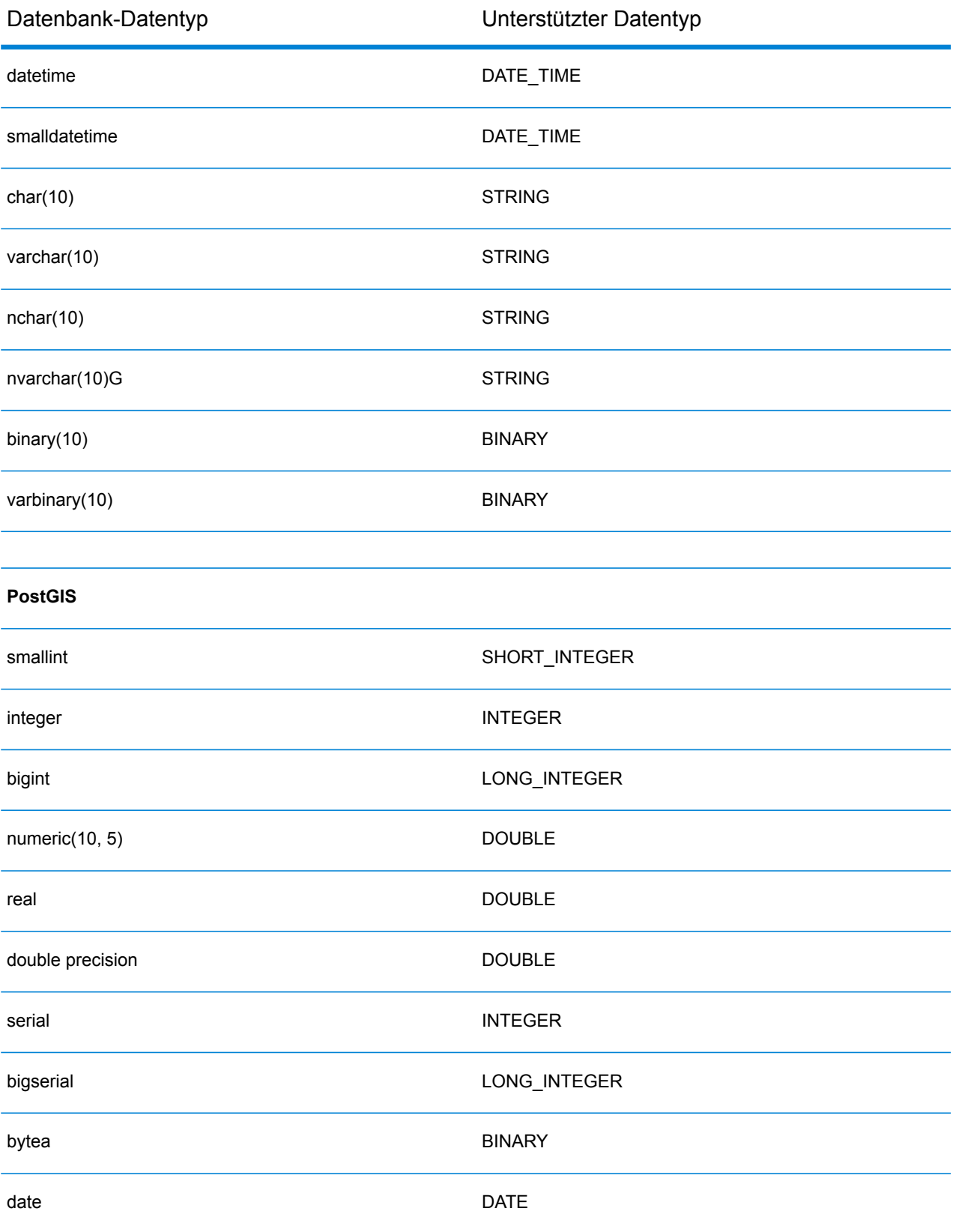

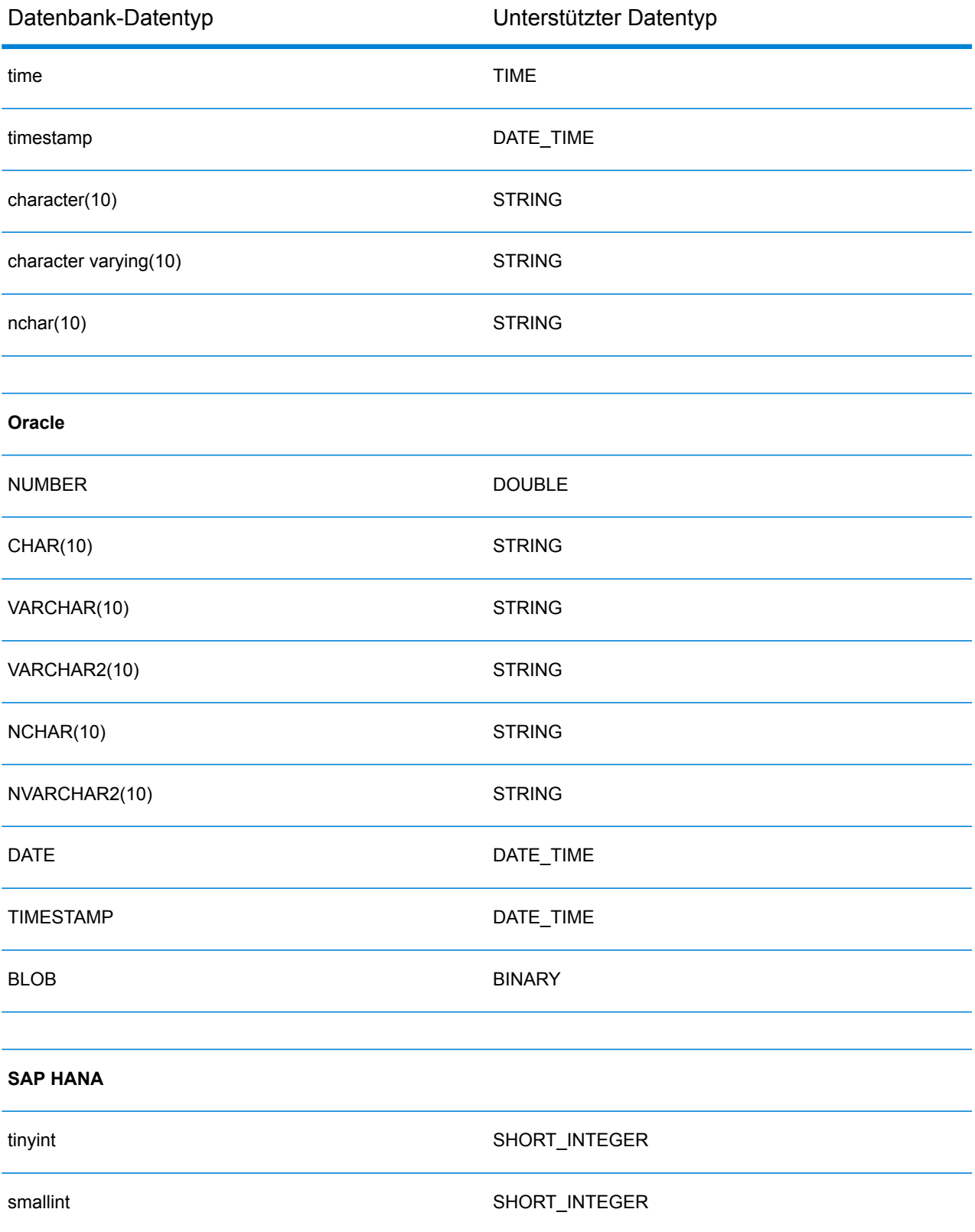

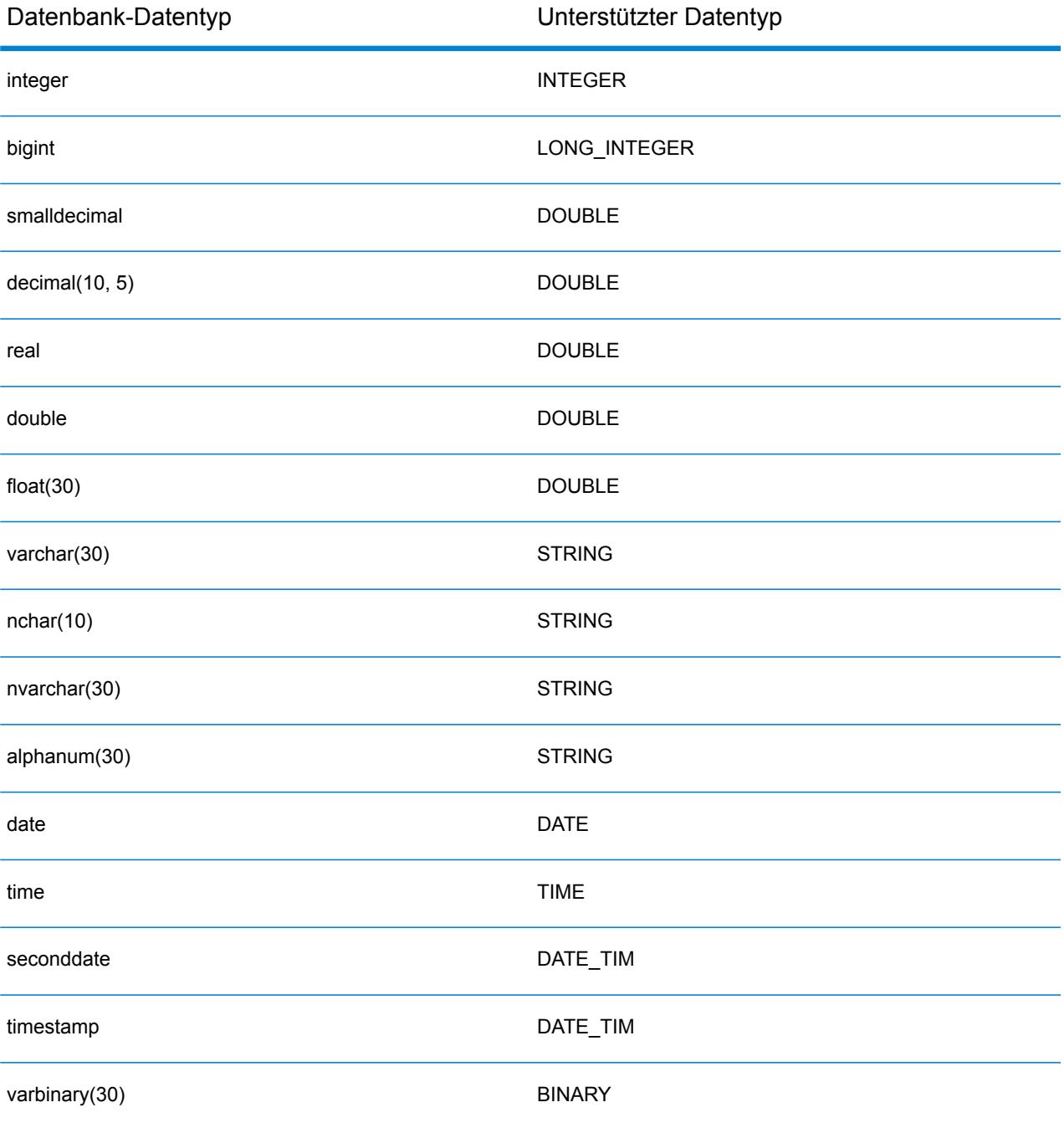

## **Einschränkungen**

- MongoDB/Cassansdra-Connectors über PrestoDB werden in Metadata Insights nicht unterstützt. Es gibt unterschiedliche Connectors für MongoDB und Cassandra.
- %Write to Any DB; über Presto wird von Presto DB nicht empfohlen und wird vom Presto JDBC-Connector nicht unterstützt.

## Verbindung zu Knox herstellen

Mit einem Apache Knox Gateway können Sie über den Knox-Sicherheitslayer auf einen Hadoop-Dienst zugreifen.

Mit dieser Verbindung können Sie im Enterprise Designer mithilfe von Phasen im Modul "Enterprise Big Data" Datenflüsse erstellen, um über Knox Daten aus Hadoop zu lesen und Daten in Hadoop zu schreiben.

1. Greifen Sie über eines der folgenden Module auf die Seite **Datenquellen** zu:

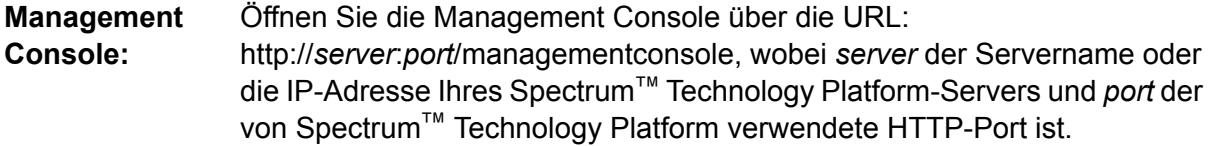

**Anmerkung:** Der HTTP-Port ist standardmäßig auf 8080 eingestellt.

#### Öffnen Sie **Ressourcen** > **Datenquellen**.

Öffnen Sie die Management Console über die URL: **Metadata**

http://*server*:*port*/metadata-insights, wobei *server* der Servername oder die **Insights:** IP-Adresse Ihres Spectrum™ Technology Platform-Servers und *port* der von Spectrum™ Technology Platform verwendete HTTP-Port ist.

**Anmerkung:** Der HTTP-Port ist standardmäßig auf 8080 eingestellt.

Öffnen Sie **Datenquellen**.

- 2. Klicken Sie auf die Schaltfläche **Hinzufügen** ...
- 3. Geben Sie im Feld **Name** einen Namen für die Verbindung ein. Sie können den Namen frei wählen.

**Anmerkung:** Sobald Sie eine Verbindung gespeichert haben, können Sie den Namen nicht mehr ändern.

- 4. Wählen Sie im Feld **Typ** Gateway aus.
- 5. Wählen Sie im Feld **Gatewaytyp** die Option **Knox** aus.
- 6. Geben Sie im Feld **Host** den Hostnamen oder die IP-Adresse des Knotens im HDFS-Cluster ein, auf dem das Gateway ausgeführt wird.
- 7. Geben Sie in das Feld **Port** die Portnummer für das Knox-Gateway ein.
- 8. Geben Sie in das Feld **Benutzername** den Benutzernamen für das Knox-Gateway ein.
- 9. Geben Sie das Feld **Kennwort** das Kennwort für Ihren Zugriff auf das Knox-Gateway ein.
- 10. Geben Sie in das Feld **Gatewayname** den Namen des Knox-Gateways ein, auf das Sie zugreifen möchten.
- 11. Geben Sie in das Feld **Clustername** den Namen des Hadoop-Clusters ein, auf das zugegriffen werden soll.
- 12. Wählen Sie im Feld **Protokoll** webhdfs aus.
- 13. Geben Sie in das Feld **Dienstname** den Namen des Hadoop-Dienstes ein, auf den zugegriffen werden soll.
- 14. Um die Verbindung zu testen, klicken Sie auf **Testen**.
- 15. Klicken Sie auf **Speichern**.

Nachdem Sie eine Knox-Verbindung zu einem HDFS-Cluster definiert haben, können Sie die Verbindung im Enterprise Designer in den Schritten **Read from File** und **Write to File** verwenden. Sie können das HDFS-Cluster beim Definieren einer Datei in einem Quell- oder Datenladeschritt auswählen, indem Sie auf **Remote-Computer** klicken.

## Verbindung mit Marketo

1. Greifen Sie über eines der folgenden Module auf die Seite **Datenquellen** zu:

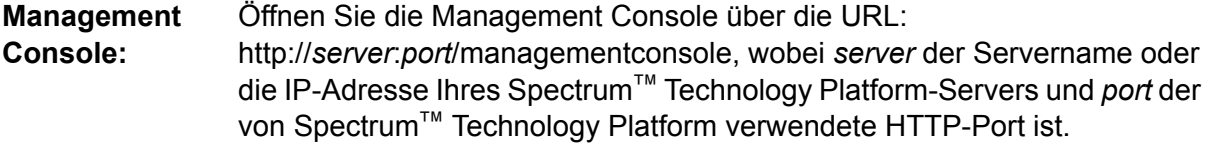

**Anmerkung:** Der HTTP-Port ist standardmäßig auf 8080 eingestellt.

Öffnen Sie **Ressourcen** > **Datenquellen**.

Öffnen Sie die Management Console über die URL: http://*server*:*port*/metadata-insights, wobei *server* der Servername oder die **Metadata Insights:** IP-Adresse Ihres Spectrum™ Technology Platform-Servers und *port* der von Spectrum<sup>™</sup> Technology Platform verwendete HTTP-Port ist.

**Anmerkung:** Der HTTP-Port ist standardmäßig auf 8080 eingestellt.

Öffnen Sie **Datenquellen**.

- 2. Klicken Sie auf die Schaltfläche **Hinzufügen** ...
- 3. Geben Sie im Feld **Name** einen Namen für die Verbindung ein. Sie können den Namen frei wählen.

**Anmerkung:** Sobald Sie eine Verbindung gespeichert haben, können Sie den Namen nicht mehr ändern.

- 4. Wählen Sie im Feld **Typ Marketo** aus.
- 5. Geben Sie in das Feld **Endpunkt-URL** die Endpunkt-URL Ihres Marketo-Kontos ein.

Um Ihre Endpunkt-URL zu ermitteln, melden Sie sich an Ihrem Marketo-Konto an und navigieren Sie zu **Admin** > **Integration** > **Webservices**. Sie finden die Endpunkt-URL unter der Überschrift **REST-API** in folgendem Format:

https://*AccountID*.mktorest.com/rest

Kopieren Sie den Teil der URL vor /rest. Beispiel: https://*AccountID*.mktorest.com.

6. Geben Sie die Client-ID und den geheimen Schlüssel Ihres Marketo-Kontos ein.

Um Ihre Client-ID und den geheimen Schlüssel zu ermitteln, melden Sie sich an Ihrem Marketo-Konto an und navigieren Sie zu **Admin** > **Integration** > **LaunchPoint** > **API-REST** > **Details anzeigen**. Die Details werden in einem Popup-Fenster angezeigt.

- 7. Um die Verbindung zu testen, klicken Sie auf **Testen**.
- 8. Klicken Sie auf **Speichern**.

#### **Marketo-Beschränkungen**

1. Diese Abfrage gilt nur für List- und  $\text{Activity type-Entitäten}$ . Geben Sie für andere Entitäten den Filtertyp an.

Select \* from Marketo Table

2. Unterstützt nur die Joins zwischen den Lead und Lead\_List-Entitäten. Die Join-Abfrage zwischen Lead und Lead\_List für eine List\_Id lautet wie folgt:

```
Select Lead.* from Lead Inner Join Lead_List
On Lead.ID = Lead_List.Lead_ID
And Lead List.List ID = \angle List ID
```
#### **Unterstützte Entitäten und Vorgänge**

Die Entitäten weisen diese Typen auf:

- 1. Entität
- 2. Entitätsaktualisierung: Dies ist eine virtuelle Tabelle, die für eine Aktualisierung in der Lead-Entität verwendet wird. **Merge\_Leads** sollte beispielsweise für das Zusammenführen verschiedener Marketo-Leads verwendet werden.

## Verbinden mit Microsoft Dynamics 365

#### **Verbinden mit Microsoft Dynamics 365 Online**

Spectrum™ Technology Platform unterstützt nur die Verbindung zu Microsoft Dynamics 365 (Version 9).

1. Greifen Sie über eines der folgenden Module auf die Seite **Datenquellen** zu:

Öffnen Sie die Management Console über die URL: **Management**

http://*server*:*port*/managementconsole, wobei *server* der Servername oder **Console:** die IP-Adresse Ihres Spectrum™ Technology Platform-Servers und *port* der von Spectrum™ Technology Platform verwendete HTTP-Port ist.

**Anmerkung:** Der HTTP-Port ist standardmäßig auf 8080 eingestellt.

## Öffnen Sie **Ressourcen** > **Datenquellen**.

Öffnen Sie die Management Console über die URL: **Metadata**

http://*server*:*port*/metadata-insights, wobei *server* der Servername oder die **Insights:** IP-Adresse Ihres Spectrum™ Technology Platform-Servers und *port* der von Spectrum™ Technology Platform verwendete HTTP-Port ist.

**Anmerkung:** Der HTTP-Port ist standardmäßig auf 8080 eingestellt.

Öffnen Sie **Datenquellen**.

- 2. Klicken Sie auf die Schaltfläche **Hinzufügen +**
- 3. Geben Sie im Feld **Name** einen Namen für die Verbindung ein. Sie können den Namen frei wählen.

**Anmerkung:** Sobald Sie eine Verbindung gespeichert haben, können Sie den Namen nicht mehr ändern.

- 4. Wählen Sie im Feld **Typ Microsoft Dynamics 365** aus.
- 5. Wählen Sie im Feld **Bereitstellungstyp** den Eintrag **Online** aus.
- 6. Geben Sie in das Feld **Benutzername** Ihren Benutzernamen für Microsoft Dynamics ein.
- 7. Geben Sie in das Feld **Kennwort** Ihr Kennwort für Microsoft Dynamics ein.
- 8. Geben Sie den eindeutigen Organisationsnamen, der Ihre CRM-Instanz identifiziert, in das Feld **Organisationsname** ein.

Um Ihren eindeutigen Organisationsnamen zu ermitteln, melden Sie sich in Microsoft Dynamics an und navigieren Sie zu **Einstellungen** > **Anpassung** > **Anpassungen** > **Entwicklerressourcen**. Ihr eindeutiger Organisationsname wird angezeigt.

- 9. Wählen Sie im Feld **Region** die geografische Region Ihres Microsoft Dynamics-Kontos aus.
- 10. Um die Verbindung zu testen, klicken Sie auf **Testen**.
- 11. Klicken Sie auf **Speichern**.

## **Verbinden mit Microsoft Dynamics 365 On Premises**

Dieser Connector aus Spectrum™ Technology Platform unterstützt anspruchsbasierte Authentifizierungen für Microsoft Dynamics 365 On-Premises.

## *Voraussetzungen:*

**Importieren Sie das Zertifikat in die Keystore-Datei:** Um die Dynamics CRM Server-Zertifikate in den Keystore der Spectrum Java-Distribution zu kopieren, gehen Sie wie folgt vor:

- 1. Kopieren Sie die Serverzertifikate in einen lokalen Ordner.
- 2. Navigieren Sie zu diesem Pfad für die Spectrum JAVA-Distribution: <<SPECTRUM\_HOME>\java\jre\lib\security.
- 3. Führen Sie diesen Befehl aus, um die Zertifikate zu importieren: <keytool -importcert -alias keytool -importcert -alias <certificate

```
alias name> -file " <certificate path>\<certificate name>" -keystore
keystore.jks unter Windows und -file " \" -keystore keystore.jks/>keytool -import
-alias <certificate alias name> -file "<certificate path>/<certificate
name>" -keystore keystore.jks unter Unix.
```
## *Definieren einer Verbindung zu Microsoft Dynamics 365 On Premises*

Definieren Sie eine Verbindung zu **Microsoft Dynamics 365 On-Premises** wie folgt:

- 1. Greifen Sie über eines der folgenden Module auf die Seite **Datenquellen** zu:
	- Öffnen Sie die Management Console über die URL: http://*server*:*port*/managementconsole, wobei *server* der Servername oder **Management Console:** die IP-Adresse Ihres Spectrum™ Technology Platform-Servers und *port* der von Spectrum™ Technology Platform verwendete HTTP-Port ist.

**Anmerkung:** Der HTTP-Port ist standardmäßig auf 8080 eingestellt.

Öffnen Sie **Ressourcen** > **Datenquellen**.

Öffnen Sie die Management Console über die URL: http://*server*:*port*/metadata-insights, wobei *server* der Servername oder die **Metadata Insights:** IP-Adresse Ihres Spectrum™ Technology Platform-Servers und *port* der von Spectrum™ Technology Platform verwendete HTTP-Port ist.

**Anmerkung:** Der HTTP-Port ist standardmäßig auf 8080 eingestellt.

Öffnen Sie **Datenquellen**.

- 2. Klicken Sie auf die Schaltfläche **Hinzufügen** ...
- 3. Geben Sie im Feld **Name** einen Namen für die Verbindung ein. Sie können den Namen frei wählen.

**Anmerkung:** Sobald Sie eine Verbindung gespeichert haben, können Sie den Namen nicht mehr ändern.

- 4. Wählen Sie unter **Typ** die Option **Microsoft Dynamics 365** aus.
- 5. Wählen Sie unter **Bereitstellungstyp** die Option **On Premises** aus.
- 6. Geben Sie in das Feld **Benutzername** Ihren Microsoft Dynamics-Benutzernamen ein.
- 7. Geben Sie in das Feld **Kennwort** Ihr Microsoft Dynamics-Kennwort ein.
- 8. Geben Sie in das Feld **Hostname** den Namen des Hosts ein.
- 9. Geben Sie in das Feld **Portname** den Namen des Ports ein.
- 10. Geben Sie in das Feld **STS-URL** die URL des STS ein.
- 11. Klicken Sie auf **Testen**, um die Verbindung zu testen.
- 12. Klicken Sie auf **Speichern**.

## **Einschränkungen**

**Erstellen/Aktualisieren:**Erstellen/Aktualisieren kann fehlgeschlagen, wenn eine Spalte eine Entität mehreren Referenzentitäten zugeordnet ist. Beispielsweise kann in "Kunde" die Spalte "ParentCustomerId" den Entitäten "Konto", "Lead" und anderen zugeordnet sein. Zur Lösung müssen die Daten dieser Spalte im Format "ReferenceEntityName:GUID" anstelle von "GUID" vorliegen.

## **Unterstützte Entitäten und Vorgänge**

Die Entitäten weisen diese Typen auf:

- 1. Benutzereigen
- 2. Organisationseigen
- 3. Geschäftseigen
- 4. Keine

## Herstellen einer Verbindung zu einem Modellspeicher

Stellen Sie eine Verbindung zu einem Modellspeicher her, um aus verschiedenen Quellen wie Datenbanken, Dateiservern und Cloud-Diensten zusammengefasste Daten zu verwenden. Nachdem Sie eine Verbindung definiert haben, können Sie die Daten aus logischen und physischen Modellen eines Modellspeichers (in Metadata Insights erstellt und bereitgestellt) in den Schritten **Read from DB** und **Write to DB** des Enterprise Designer verwenden.

#### 1. Greifen Sie über eines der folgenden Module auf die Seite **Datenquellen** zu:

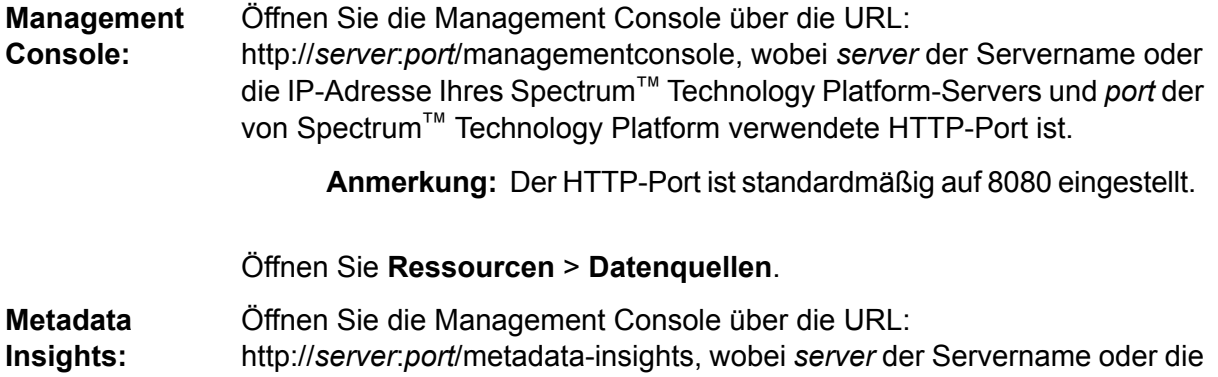

IP-Adresse Ihres Spectrum™ Technology Platform-Servers und *port* der von Spectrum™ Technology Platform verwendete HTTP-Port ist.

**Anmerkung:** Der HTTP-Port ist standardmäßig auf 8080 eingestellt.

## Öffnen Sie **Datenquellen**.

- 2. Klicken Sie auf die Schaltfläche **Hinzufügen**
- 3. Geben Sie im Feld **Name** einen Namen für die Verbindung ein. Sie können den Namen frei wählen.

**Anmerkung:** Sobald Sie eine Verbindung gespeichert haben, können Sie den Namen nicht mehr ändern.

- 4. Wählen Sie im Feld **Typ Modellspeicher** aus.
- 5. Geben Sie in das Feld **Modellspeicher** den Namen des Modellspeichers ein, zu dem Sie eine Verbindung herstellen.

Die Namen der verfügbaren Modellspeicher finden Sie in Metadata Insights unter "Modeling" auf der Registerkarte **Modellspeicher**.

- 6. Um die Verbindung zu testen, klicken Sie auf **Testen**.
- 7. Klicken Sie auf **Speichern**.

## Verbinden mit NetSuite

Beim Lesen aus einer NetSuite-Verbindung und Schreiben in dieser Verbindung werden sowohl der interaktive Modus als auch der Batch-Modus unterstützt. Spectrum™ Technology Platform unterstützt die folgenden NetSuite-Entitätstypen:

- Standarddatensätze
- Benutzerdefinierte Datensätze
- Gespeicherte Suchvorgänge
- Joins zwischen Standarddatensätzen

So stellen Sie eine Verbindung mit NetSuite her:

1. Greifen Sie über eines der folgenden Module auf die Seite **Datenquellen** zu:

Öffnen Sie die Management Console über die URL: http://*server*:*port*/managementconsole, wobei *server* der Servername oder **Management Console:** die IP-Adresse Ihres Spectrum™ Technology Platform-Servers und *port* der von Spectrum™ Technology Platform verwendete HTTP-Port ist.

**Anmerkung:** Der HTTP-Port ist standardmäßig auf 8080 eingestellt.

#### Öffnen Sie **Ressourcen** > **Datenquellen**.

Öffnen Sie die Management Console über die URL: http://*server*:*port*/metadata-insights, wobei *server* der Servername oder die **Metadata Insights:** IP-Adresse Ihres Spectrum™ Technology Platform-Servers und *port* der von Spectrum™ Technology Platform verwendete HTTP-Port ist.

**Anmerkung:** Der HTTP-Port ist standardmäßig auf 8080 eingestellt.

## Öffnen Sie **Datenquellen**.

- 2. Klicken Sie auf die Schaltfläche **Hinzufügen**
- 3. Geben Sie im Feld **Name** einen Namen für die Verbindung ein. Sie können den Namen frei wählen.

**Anmerkung:** Sobald Sie eine Verbindung gespeichert haben, können Sie den Namen nicht mehr ändern.

- 4. Wählen Sie im Feld **Typ NetSuite** aus.
- 5. Geben Sie die E-Mail-Adresse, die mit dem für die Verbindung zu verwendenden NetSuite-Konto verknüpft ist, in das Feld **E-Mail** ein.
- 6. Geben Sie das Kennwort des NetSuite-Kontos in das Feld **Kennwort** ein.
- 7. Geben Sie den Benutzernamen für das NetSuite-Konto in das Feld **Konto** ein.
- 8. Wählen Sie die entsprechende Rolle für diese Verbindung aus den Rollen, die einem bestimmten NetSuite-Benutzerkonto zugeordnet sind, im Feld **Rolle** aus.

Das Feld **Rolle** ist optional. Wenn Sie das Feld **Rolle** leer lassen, wird die Standardrolle für die Anmeldung über die Verbindung verwendet.

**Achtung:** Nur Standardrollen werden unterstützt. Benutzerdefinierte Rollen werden nicht unterstützt.

- 9. Um die Verbindung zu testen, klicken Sie auf **Testen**.
- 10. Klicken Sie auf **Speichern**.

**Anmerkung:** Um einen INSERT-Vorgang für einen Datensatz mithilfe einer NetSuite-Verbindung durchzuführen, verwenden Sie eine UPSERT-Abfrage, bei der der Primärschlüssel (internalId) leer ist.

## **NetSuite-Beschränkungen**

1. Wenn mithilfe von Joins eine Abfrage durchgeführt wird, müssen Sie bestimmte Spalten angeben. Beispielsweise wird die folgende Abfrage nicht unterstützt:

select \* from CUSTOMER M

- 2. Gleichzeitige Verbindungen zu NetSuite werden nicht unterstützt, da NetSuite nur eine einzige Anmeldung für ein Konto zulässt.
- 3. Sie können nur Standarddatensätze und benutzerdefinierte Datensätze schreiben.
- 4. Für UPDATE- und UPSERT-Abfragen wird ein UPSERT-Vorgang ausgeführt.
- 5. Im "Write to DB"-Schritt beträgt die maximal zulässige Batchgröße bei einem insert-Vorgang 200 und bei einem update-Vorgang 100.

## **Unterstützte Entitäten und Vorgänge**

Die Entitäten weisen diese Typen auf:

- 1. Standarddatensätze
- 2. Benutzerdefinierte Datensätze
- 3. Joins
- 4. Gespeicherte Suchvorgänge

**Anmerkung:** In einer NetSuite-Verbindungstabelle lautet die Primärschlüsselspalte "interalId".

## Verbinden mit NoSQL

Folgende NoSQL-Datenbanktypen werden unterstützt:

- Couchbase
- MongoDB

Sie können Flüsse in Enterprise Designer erstellen, indem Sie diese Phasen des Enterprise Big Data-Moduls verwenden, um Daten aus dieser Datenbank zu lesen und Daten in diese Datenbank zu schreiben.

- Query NoSQL DB
- Read from NoSQL DB
- Write to NoSQL DB
- 1. Greifen Sie über eines der folgenden Module auf die Seite **Datenquellen** zu:

Öffnen Sie die Management Console über die URL: http://*server*:*port*/managementconsole, wobei *server* der Servername oder **Management Console:** die IP-Adresse Ihres Spectrum™ Technology Platform-Servers und *port* der von Spectrum™ Technology Platform verwendete HTTP-Port ist.

**Anmerkung:** Der HTTP-Port ist standardmäßig auf 8080 eingestellt.

Öffnen Sie **Ressourcen** > **Datenquellen**.

Öffnen Sie die Management Console über die URL: **Metadata**

http://*server*:*port*/metadata-insights, wobei *server* der Servername oder die **Insights:** IP-Adresse Ihres Spectrum™ Technology Platform-Servers und *port* der von Spectrum™ Technology Platform verwendete HTTP-Port ist.

**Anmerkung:** Der HTTP-Port ist standardmäßig auf 8080 eingestellt.

## Öffnen Sie **Datenquellen**.

- 2. Klicken Sie auf die Schaltfläche **Hinzufügen +**
- 3. Geben Sie im Feld **Name** einen Namen für die Verbindung ein. Sie können den Namen frei wählen.

**Anmerkung:** Sobald Sie eine Verbindung gespeichert haben, können Sie den Namen nicht mehr ändern.

- 4. Wählen Sie im Feld **Typ** eine der folgenden Optionen aus:
	- Couchbase
	- MongoDB
- 5. Geben Sie **Host**, **Port**, **Datenbank**, **Benutzername** und **Kennwort** zu der spezifischen NoSQL-Datenbank an, auf die Sie zugreifen möchten.
- 6. Klicken Sie auf **Testen**, um zu überprüfen, ob die Verbindung zur Datenbank erfolgreich hergestellt wurde.
- 7. Klicken Sie auf **OK**.

## Verbinden mit Salesforce

Sie können diese Verbindung wie folgt verwenden:

- Im Enterprise Designer zum Lesen und Schreiben von Daten
- In Metadata Insights zum Erstellen physischer Modelle
- 1. Greifen Sie über eines der folgenden Module auf die Seite **Datenquellen** zu:

Öffnen Sie die Management Console über die URL: http://*server*:*port*/managementconsole, wobei *server* der Servername oder **Management Console:** die IP-Adresse Ihres Spectrum™ Technology Platform-Servers und *port* der von Spectrum™ Technology Platform verwendete HTTP-Port ist.

**Anmerkung:** Der HTTP-Port ist standardmäßig auf 8080 eingestellt.

Öffnen Sie **Ressourcen** > **Datenquellen**.

Öffnen Sie die Management Console über die URL: **Metadata**

http://*server*:*port*/metadata-insights, wobei *server* der Servername oder die **Insights:** IP-Adresse Ihres Spectrum™ Technology Platform-Servers und *port* der von Spectrum™ Technology Platform verwendete HTTP-Port ist.

**Anmerkung:** Der HTTP-Port ist standardmäßig auf 8080 eingestellt.

## Öffnen Sie **Datenquellen**.

- 2. Klicken Sie auf die Schaltfläche **Hinzufügen +**
- 3. Geben Sie im Feld **Name** einen Namen für die Verbindung ein. Sie können den Namen frei wählen.

**Anmerkung:** Sobald Sie eine Verbindung gespeichert haben, können Sie den Namen nicht mehr ändern.

- 4. Wählen Sie im Feld **Typ Salesforce** aus.
- 5. Geben Sie die auf dem Salesforce-Datenspeicher registrierte E-Mail-ID in das Feld **Benutzername** ein.
- 6. Geben Sie eine Kombination aus dem Kennwort für das Salesforce-Portal und dem über das Salesforce-Portal generierten Sicherheits-Token in das Feld **Kennwort** ein.

Wenn Ihr Kennwort beispielsweise "Sales@Test" lautet und der von Salesforce für Sie bereitgestellte Sicherheits-Token 56709367 ist, würde das Kennwort zur Authentifizierung dieser Salesforce-Verbindung "Sales@Test56709367" lauten.

7. Setzen Sie den Wert **Standardendpunkt verwenden** auf Nein, wenn Sie eine bestimmte Endpunkt-URL für den Zugriff auf die Salesforce-Daten verwenden möchten. Geben Sie die erforderliche URL in das Feld **Salesforce-URL** ein, das direkt unter **Standardendpunkt verwenden** angezeigt wird.

**Anmerkung:** Die **Salesforce-URL** ist obligatorisch.

8. Setzen Sie den Wert **Massenlesung verwenden** auf Ja, wenn Sie Daten in Massen aus Salesforce abrufen möchten. Der Standardwert ist N.

> **Anmerkung:** Die Abfrage für das Abrufen von Daten in Massen funktioniert nicht für Verbundfelder für Adressen und geografische

Standorte. Weitere Informationen zu den Überlegungen und Einschränkungen für Massenabfragen finden Sie unter **[+++Überlegungen](https://help.salesforce.com/articleView?id=000204592&type=1) und Einschränkungen für [zusammengesetzte](https://help.salesforce.com/articleView?id=000204592&type=1) Felder** und **[Bulk-API-Limits](https://developer.salesforce.com/docs/atlas.en-us.api_asynch.meta/api_asynch/asynch_api_concepts_limits.htm)**.

- 9. Um die Verbindung zu testen, klicken Sie auf **Testen**.
- 10. Klicken Sie auf **Speichern**.

**Anmerkung:** Prüfungsfelder sind standardmäßig auf allen Tabellen aktiviert. Die folgenden Prüffelder sind in Salesforce vorhanden:

- Erstellungsdatum
- Datum der letzten Änderung
- Erstellt von
- Zuletzt geändert von

**Achtung:** Physische Modelle, die in Spectrum™ Technology Platform Version 10 sowie in früheren Versionen mithilfe von Salesforce-Verbindungen erstellt wurden, müssen geöffnet und erneut gespeichert werden, um Prüfungsfelder auf ihren Tabellen zu aktivieren.

## **Salesforce-Einschränkung**

Die Aggregierungsfunktionen werden bei der Ausführung von Abfragen an den Modellspeicher nicht unterstützt.

## Verbinden mit SAP NetWeaver

Durch die Erstellung einer SAP NetWeaver-Verbindung in der Management Console mithilfe der OData Services können Sie Ihre CRM- und ERP-Daten lesen, schreiben und synchronisieren. Während des Lesens aus und Schreibens in eine SAP-Verbindung werden sowohl interaktive als auch Batchmodi unterstützt.

Führen Sie die folgenden Schritte aus, um eine SAP NetWeaver-Verbindung zu definieren:

1. Greifen Sie über eines der folgenden Module auf die Seite **Datenquellen** zu:

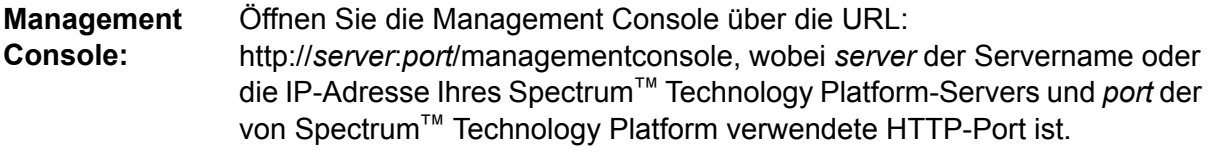

**Anmerkung:** Der HTTP-Port ist standardmäßig auf 8080 eingestellt.

Öffnen Sie **Ressourcen** > **Datenquellen**.

Öffnen Sie die Management Console über die URL: http://*server*:*port*/metadata-insights, wobei *server* der Servername oder die **Metadata Insights:** IP-Adresse Ihres Spectrum™ Technology Platform-Servers und *port* der von Spectrum<sup>™</sup> Technology Platform verwendete HTTP-Port ist.

**Anmerkung:** Der HTTP-Port ist standardmäßig auf 8080 eingestellt.

Öffnen Sie **Datenquellen**.

- 2. Klicken Sie auf die Schaltfläche Hinzufügen <sup>+</sup>.
- 3. Geben Sie im Feld **Name** einen Namen für die Verbindung ein. Sie können den Namen frei wählen.

**Anmerkung:** Sobald Sie eine Verbindung gespeichert haben, können Sie den Namen nicht mehr ändern.

- 4. Wählen Sie im Feld **Typ SAP** aus.
- 5. Geben Sie den Benutzernamen für den Zugriff auf den SAP-Webservice in das Feld **Benutzername** ein.
- 6. Geben Sie das Kennwort des SAP-Webservices in das Feld **Kennwort** ein.
- 7. Geben Sie die Adressen des für diese Verbindung zu verwendenden Odata-Webservices in das Feld "OdataURL" ein.
- 8. Klicken Sie auf **Testen**. Eine Meldung bestätigt, dass der Verbindungstest erfolgreich war.
- 9. Klicken Sie auf **Speichern**. Eine Meldung bestätigt, dass die Verbindung erfolgreich hergestellt wurde.

**Anmerkung:** Um Abrufvorgänge durchzuführen, muss ein OData-Dienst die Vorgänge \$skip und \$top unterstützen. Wenn der Dienst diese Vorgänge nicht unterstützt, weisen die abgerufenen Datensätze Inkonsistenzen in der Vorschau für den Modellspeicher auf.

## **SAP NetWeaver-Beschränkungen**

Für UPDATE- und UPSERT-Vorgänge wird ein UPDATE-Vorgang ausgeführt.

## **Unterstützte Entitäten und Vorgänge**

Die Entitätsspalten weisen zwei Typen auf:

- Nativ: Spalten mit nativen Datentypen werden mit den entsprechenden Datentypen angezeigt.
- Benutzerdefiniert: Spalten mit benutzerdefinierten Datentypen werden mit einem leeren Datentyp angezeigt.

Um einen Modellspeicher bereitzustellen, der von einer SAP-Verbindung abgeleitet wurde, müssen Sie sicherstellen, dass die zugehörigen logischen und physischen Modelle nur die Entitäten umfassen, deren Spalten native Datentypen aufweisen. Wenn die Modelle Entitäten mit benutzerdefinierten Datentypen aufweisen, kann der Modellspeicher nicht bereitgestellt werden.

## Verbinden mit SharePoint

1. Greifen Sie über eines der folgenden Module auf die Seite **Datenquellen** zu:

Öffnen Sie die Management Console über die URL: **Management**

http://*server*:*port*/managementconsole, wobei *server* der Servername oder **Console:** die IP-Adresse Ihres Spectrum™ Technology Platform-Servers und *port* der von Spectrum™ Technology Platform verwendete HTTP-Port ist.

**Anmerkung:** Der HTTP-Port ist standardmäßig auf 8080 eingestellt.

Öffnen Sie **Ressourcen** > **Datenquellen**.

Öffnen Sie die Management Console über die URL: **Metadata**

http://*server*:*port*/metadata-insights, wobei *server* der Servername oder die **Insights:** IP-Adresse Ihres Spectrum™ Technology Platform-Servers und *port* der von Spectrum™ Technology Platform verwendete HTTP-Port ist.

**Anmerkung:** Der HTTP-Port ist standardmäßig auf 8080 eingestellt.

Öffnen Sie **Datenquellen**.

- 2. Klicken Sie auf die Schaltfläche **Hinzufügen +**
- 3. Geben Sie im Feld **Name** einen Namen für die Verbindung ein. Sie können den Namen frei wählen.

**Anmerkung:** Sobald Sie eine Verbindung gespeichert haben, können Sie den Namen nicht mehr ändern.

- 4. Wählen Sie im Feld **Typ Cloud** aus.
- 5. Wählen Sie im Feld **Cloud-Dienst** die Option **SharePoint** aus.
- 6. Wählen Sie im Feld **Version v2010** aus. Spectrum™ Technology Platform unterstützt derzeit SharePoint in der Version 2010.
- 7. Wählen Sie im Feld **Protokoll** das Protokoll aus, das zur Herstellung einer Verbindung mit SharePoint erforderlich ist.
- 8. Geben Sie in das Feld **Serveradresse** den Hostnamen oder die IP-Adresse des SharePoint-Servers ein, zu dem Sie eine Verbindung herstellen möchten.
- 9. Geben Sie den Benutzernamen und das Kennwort ein, die für die Authentifizierung in SharePoint verwendet werden.
- 10. Geben Sie im Feld **Projekt** das spezifische Projekt ein, auf dessen SharePoint-Speicherort Sie zugreifen möchten.
- 11. Um die Verbindung zu testen, klicken Sie auf **Testen**.
- 12. Klicken Sie auf **Speichern**.

### **Beispiel**

Beispiel: Sie möchten eine Verbindung zu folgender SharePoint-URL erstellen:

https://sharepoint.example.com/sites/myportal

Füllen Sie die Felder **Protokoll**, **Serveradresse** und **Projekt** wie folgt aus:

- **Protokoll**: https
- **Serveradresse**: sharepoint.example.com
- **Projekt**: myportal

## Verbinden mit Splunk

1. Greifen Sie über eines der folgenden Module auf die Seite **Datenquellen** zu:

Öffnen Sie die Management Console über die URL: http://*server*:*port*/managementconsole, wobei *server* der Servername oder **Management Console:** die IP-Adresse Ihres Spectrum™ Technology Platform-Servers und *port* der von Spectrum™ Technology Platform verwendete HTTP-Port ist.

**Anmerkung:** Der HTTP-Port ist standardmäßig auf 8080 eingestellt.

Öffnen Sie **Ressourcen** > **Datenquellen**.

Öffnen Sie die Management Console über die URL: **Metadata**

http://*server*:*port*/metadata-insights, wobei *server* der Servername oder die **Insights:** IP-Adresse Ihres Spectrum™ Technology Platform-Servers und *port* der von Spectrum™ Technology Platform verwendete HTTP-Port ist.

**Anmerkung:** Der HTTP-Port ist standardmäßig auf 8080 eingestellt.

Öffnen Sie **Datenquellen**.

- 2. Klicken Sie auf die Schaltfläche **Hinzufügen** | +
- 3. Geben Sie im Feld **Name** einen Namen für die Verbindung ein. Sie können den Namen frei wählen.

**Anmerkung:** Sobald Sie eine Verbindung gespeichert haben, können Sie den Namen nicht mehr ändern.

- 4. Wählen Sie im Feld **Typ Splunk** aus.
- 5. Geben Sie in das Feld **Benutzername** den Benutzernamen des Splunk-Kontos ein, um die Splunk-Instanz zu authentifizieren.
- 6. Geben Sie in das Feld **Kennwort** das Kennwert des Splunk-Kontos ein.
- 7. Geben Sie in das Feld **Hostname** die Adresse oder den Hostnamen des Servers ein, auf dem die Splunk-Datenquelle gehostet wird.
- 8. Geben Sie in das Feld **Port** die Portnummer der Splunk-Datenquelle ein.
- 9. Um die Verbindung zu testen, klicken Sie auf **Testen**.

## 10. Klicken Sie auf **Speichern**.

## **Splunk-Beschränkungen**

#### Diese Abfrage wird nicht unterstützt:

select count(\*) from SplunkTable

## **Unterstützte Entitäten und Vorgänge**

## *Unterstützte Vorgänge*

LIKE, ORDER BY, LIMIT, IN, BETWEEN, !=, <=, >=, <,>, mehrere AND/OR-Operatoren.

## *Unterstützte Funktionen*

- String-Funktionen: upper, lower, length, len, ltrim, rtrim, substring, max, min
- Mathematische Funktionen: abs, ceil, exp, floor, sqrt, round

**Anmerkung:** Verwenden Sie bei allen anderen Abfragevorgängen die Splunk-Spalte search, wie unten erläutert.

Spectrum™ Technology Platform stellt in der Splunk-Tabelle die Spalte search bereit, über die Sie die erforderlichen Daten in der Splunk-Verbindung suchen können.

Verwenden Sie beim Ausführen einer select-Abfrage für SplunkTable in einem der nachfolgenden Szenarien die Spalte search in der where-Klausel:

- 1. Um die Suchkriterien einzuschließen, die mit der ANSI SQL-Syntax nicht angegeben werden können.
- 2. Um die Splunk-spezifischen Suchkriterien einzuschließen, die nicht im Rahmen der SQL-Hauptabfrage eingeschlossen werden können.

Beispiel: In der nachfolgenden Abfrage wird nach dem Wert raw gesucht, der den Schlüssel opp mit dem Wert ACC enthält.

select " raw" from SplunkTable where "search"='search opp=ACC'

## Verbinden mit SuccessFactors

- 1. Greifen Sie über eines der folgenden Module auf die Seite **Datenquellen** zu:
	- Öffnen Sie die Management Console über die URL: http://*server*:*port*/managementconsole, wobei *server* der Servername oder **Management Console:** die IP-Adresse Ihres Spectrum™ Technology Platform-Servers und *port* der von Spectrum™ Technology Platform verwendete HTTP-Port ist.

**Anmerkung:** Der HTTP-Port ist standardmäßig auf 8080 eingestellt.

Öffnen Sie **Ressourcen** > **Datenquellen**.

Öffnen Sie die Management Console über die URL: http://*server*:*port*/metadata-insights, wobei *server* der Servername oder die **Metadata Insights:** IP-Adresse Ihres Spectrum™ Technology Platform-Servers und *port* der von Spectrum™ Technology Platform verwendete HTTP-Port ist.

**Anmerkung:** Der HTTP-Port ist standardmäßig auf 8080 eingestellt.

Öffnen Sie **Datenquellen**.

- 2. Klicken Sie auf die Schaltfläche **Hinzufügen** ...
- 3. Geben Sie im Feld **Name** einen Namen für die Verbindung ein. Sie können den Namen frei wählen.

**Anmerkung:** Sobald Sie eine Verbindung gespeichert haben, können Sie den Namen nicht mehr ändern.

- 4. Wählen Sie im Feld **Typ SuccessFactors** aus.
- 5. Geben Sie in das Feld **Unternehmens-ID** Ihre Unternehmens-ID ein, die die eindeutige Instanz Ihres Unternehmens in einem bestimmten SuccessFactors-Rechenzentrum identifiziert.
- 6. Geben Sie in das Feld **Dienst-URL** die URL für den SuccessFactors-Server ein, zu dem Sie eine Verbindung herstellen möchten. Diese URL verweist auf das globale Rechenzentrum, dem Ihre Unternehmens-ID zugeordnet ist.
- 7. Geben Sie Ihren Benutzernamen und Ihr Kennwort für Ihre SuccessFactors-Client-Instanz ein.
- 8. Um die Verbindung zu testen, klicken Sie auf **Testen**.
- 9. Klicken Sie auf **Speichern**.

## **SuccessFactors-Beschränkungen**

- 1. Batchvorgänge können nur mithilfe von upsert-Abfragen ausgeführt werden. Folglich werden insert- und update-Abfragen in Batchvorgängen ebenfalls als upsert-Abfragen ausgeführt.
- 2. Die Tabellen-/Spalteneigenschaften, wie sie im Schema des physischen Modells einer SuccessFactors-Verbindung angezeigt werden, könnten während der Verwendung des entsprechenden Vorgangs nicht wie erwartet funktionieren. Eine Spalte, die beispielsweise als aktualisierbar gekennzeichnet wurde, könnte eine Systemausnahme zurückgeben, wenn Sie versuchen, diese Spalte zu aktualisieren.

## **Unterstützte Entitäten und Vorgänge**

Die Entitäten weisen zwei Typen auf:

• **Entität:** Eine Tabelle, die eine Geschäftsentität darstellt.

• **Join:** Ein Mapping zwischen zwei Tabellen vom Typ *Entität*: eine übergeordnete Tabelle und eine der dazugehörigen untergeordneten Tabellen.

**Anmerkung:** Zwischen Tabellen im Schema des physischen Modells, das über eine SuccessFactors-Verbindung abgeleitet wurde, sind keine Links vorhanden. Grund dafür ist, dass Fremdschlüssel in SuccessFactors-Tabellen nicht vorhanden sind und Joins zwischen Tabellen von Tabellen vom Typ *Join* im Spectrum™ Technology Platform angegeben werden.

Die Features von Join-Tabellen lauten wie folgt:

- Der Name einer *Join*-Tabelle gibt die zwei *Entitäts*tabellen an, die gemeinsam zugeordnet wurden.
- Jeder Datensatz einer *Join*-Tabelle enthält den Primärschlüssel der übergeordneten Entität und die Spalten der entsprechenden untergeordneten Entität. Dadurch wird der bestimmte Primärschlüssel der übergeordneten Entität den Details der untergeordneten Entität zugeordnet. Beispiel: User#HR ist eine *Join*-Tabelle, in der User die übergeordnete Entität und Hr die untergeordnete Entität ist. Dieser Join stellt alle Benutzer und die entsprechenden HR-Mitarbeiter dar. Die Join-Tabelle User#HR enthält daher den primären Schlüssel UserId der übergeordneten Tabelle User, der den Spalten der untergeordneten Tabelle HR zugeordnet ist, z. B. hr\_userId, hr\_username, hr\_email usw.
- Bei *Join*-Tabellen arbeiten die Funktionen insert und update wie die Funktion upsert. Grund dafür ist, dass es sich bei *Join*-Tabellen nicht um tatsächliche Entitäten in SuccessFactors, sondern um Mappings zwischen Entitäten und den zugehörigen Navigationseigenschaften oder untergeordneten Tabellen handelt.

Zum Einfügen (insert) oder Aktualisieren (update) einer beliebigen *Join*-Tabelle wird die übergeordnete Entität aktualisiert, während in der untergeordneten Tabelle ein neuer Datensatz eingefügt oder der vorhandene Datensatz dem übergeordneten Datensatz entsprechend aktualisiert wird.

**Anmerkung:** Beim Aktualisieren wird das Mapping zwischen einem übergeordneten und einem untergeordneten Element geändert. Es ist auch möglich, die einzelnen Attribute des untergeordneten Elements nach Bedarf zu ändern.

## Verbinden mit SugarCRM

1. Greifen Sie über eines der folgenden Module auf die Seite **Datenquellen** zu:

Öffnen Sie die Management Console über die URL: http://*server*:*port*/managementconsole, wobei *server* der Servername oder **Management Console:** die IP-Adresse Ihres Spectrum™ Technology Platform-Servers und *port* der von Spectrum™ Technology Platform verwendete HTTP-Port ist.

**Anmerkung:** Der HTTP-Port ist standardmäßig auf 8080 eingestellt.

### Öffnen Sie **Ressourcen** > **Datenquellen**.

Öffnen Sie die Management Console über die URL: http://*server*:*port*/metadata-insights, wobei *server* der Servername oder die **Metadata Insights:** IP-Adresse Ihres Spectrum™ Technology Platform-Servers und *port* der von Spectrum™ Technology Platform verwendete HTTP-Port ist.

**Anmerkung:** Der HTTP-Port ist standardmäßig auf 8080 eingestellt.

## Öffnen Sie **Datenquellen**.

- 2. Klicken Sie auf die Schaltfläche **Hinzufügen**
- 3. Geben Sie im Feld **Name** einen Namen für die Verbindung ein. Sie können den Namen frei wählen.

**Anmerkung:** Sobald Sie eine Verbindung gespeichert haben, können Sie den Namen nicht mehr ändern.

- 4. Wählen Sie im Feld **Typ SugarCRM** aus.
- 5. Geben Sie Ihren Benutzernamen und Ihr Kennwort für SugarCRM ein.
- 6. Geben Sie die URL des für diese Verbindung zu verwendenden SugarCRM-Kontos in das Feld **URL** ein.
- 7. Geben Sie die **Client-ID** und den **geheimen Clientschlüssel** Ihres SugarCRM-Kontos ein.
- 8. Um die Verbindung zu testen, klicken Sie auf **Testen**.
- 9. Klicken Sie auf **Speichern**.

## **SugarCRM-Beschränkungen**

- 1. Für UPDATE- und UPSERT-Abfragen wird ein UPSERT-Vorgang ausgeführt.
- 2. In den Spalten **Nullwerte zulassen** und **Aktualisierbar** der Tabelleneigenschaften, wie sie im **Schema des physischen Modells** der Verbindung angezeigt werden, wird möglicherweise nicht der richtige Vorgang dargestellt. Beispielsweise könnte eine Spalte, die nicht mit "Aktualisierbar" gekennzeichnet ist, eine Systemausnahme auslösen, wenn Sie versuchen, diese zu aktualisieren. Umgekehrt könnte eine Spalte, die mit "Nullwerte zulassen" gekennzeichnet ist, eine Aktualisierungsausnahme auslösen.
- 3. Bei der Abfrage mithilfe von Joins müssen Sie einen Alias verwenden.

## **Unterstützte Entitäten und Vorgänge**

## *Unterstützte Vorgänge*

LIKE (der Vorgang ist darauf beschränkt, dass Optionen beginnend mit dem angegebenen Wert übernommen werden, wie z. B. in der Anweisung WHERE name LIKE 's%', bei der alle Namen übernommen werden, die im Alphabet mit "S" beginnen), ISNULL, IS NOT NULL, IN, NOT IN, >,  $>=, <, <=, =, <>,$  AND, OR

## Verbinden mit Oracle Eloqua

1. Greifen Sie über eines der folgenden Module auf die Seite **Datenquellen** zu:

Öffnen Sie die Management Console über die URL: http://*server*:*port*/managementconsole, wobei *server* der Servername oder **Management Console:** die IP-Adresse Ihres Spectrum™ Technology Platform-Servers und *port* der von Spectrum™ Technology Platform verwendete HTTP-Port ist.

**Anmerkung:** Der HTTP-Port ist standardmäßig auf 8080 eingestellt.

Öffnen Sie **Ressourcen** > **Datenquellen**.

Öffnen Sie die Management Console über die URL: http://*server*:*port*/metadata-insights, wobei *server* der Servername oder die **Metadata Insights:** IP-Adresse Ihres Spectrum™ Technology Platform-Servers und *port* der von Spectrum™ Technology Platform verwendete HTTP-Port ist.

**Anmerkung:** Der HTTP-Port ist standardmäßig auf 8080 eingestellt.

Öffnen Sie **Datenquellen**.

- 2. Klicken Sie auf die Schaltfläche Hinzufügen <sup>+</sup>.
- 3. Geben Sie im Feld **Name** einen Namen für die Verbindung ein. Sie können den Namen frei wählen.

**Anmerkung:** Sobald Sie eine Verbindung gespeichert haben, können Sie den Namen nicht mehr ändern.

- 4. Wählen Sie im Feld **Typ Oracle Eloqua** aus.
- 5. Geben Sie den **Standortnamen** ein, der dem Unternehmensnamen entspricht.
- 6. Geben Sie in das Feld **Benutzername** den Benutzernamen ein.
- 7. Geben Sie in das Feld **Kennwort** das Kennwort ein.
- 8. Klicken Sie auf **Testen**, um die Verbindung zu testen.
- 9. Klicken Sie auf **Speichern**.

#### **Besondere Vorgänge**

1. Verwenden Sie diese Join-Abfrage, um Kontakte in einer Kontaktliste abzurufen:

```
select * from Contacts inner join ContactListMembers on
Contacts.Eloqua_Contact_ID = ContactListMembers.Contact_Id where
ContactListMembers.ContactList Id = '<id>'
```
Verwenden Sie diese Join-Abfrage, um Kontakte in einem Kontaktsegment abzurufen:

```
select * from Contacts inner join ContactSegmentMembers on
Contacts. Eloqua Contact ID = ContactSegmentMembers. Contact Id where
ContactSegmentMembers.Contactlist Id = '<id>'
```
2. Verwenden Sie diese Anweisung, um Kontakte in eine Kontaktliste einzufügen:

```
insert into ContactListMembers (ContactList_ID,Contact_ID) values
('<contactlist_id>','<contact_id>')
```
3. Verwenden Sie diese Anweisung, um Kontakte aus einer Kontaktliste zu löschen:

```
delete from ContactListMembers where ContactList ID =
'<contactlist id>' and Contact ID = '<contact id>'
```
#### **Einschränkungen**

Folgende Einschränkungen bestehen:

- 1. **Erstellen/Aktualisieren:**
	- a. Einfügen/Upsert schlägt fehl, wenn keine Nicht-Null-Spalten vorhanden sind oder diese leer sind.
	- b. Einfügen/Upsert schlägt fehl, wenn Werte in eindeutigen Spalten für einen bestimmten Batch nicht eindeutig sind.
	- c. Um eine Rollback-Ausnahme zu vermeiden, lassen Sie den Wert von **Anzahl zu übergebender Batches** auf "1".
- 2. **Lesen:** Bei benutzerdefinierten Entitäten kann der Vorgang Auswählen nur auf Join-Vorgänge mit Entitäten "Kontakt" angewendet werden.
- 3. **Filter:**
	- a. Folgende Filter werden unterstützt; =,  $!=, >, <, >=, <=$
	- b. Die Bedingungsoperatoren IN und NOT IN werden nicht unterstützt, wenn mehr als ein Wert angegeben wird.
	- c. Joins zwischen Entitäten werden nicht unterstützt.
	- d. Die Bedingungsoperatoren AND und OR werden nur für die Entitäten "Konto" und "Kontakt" unterstützt.
	- e. Nur der Bedingungsoperator AND wird unterstützt. Er ist nicht auf die restlichen Entitäten in der Spalte anwendbar.
	- f. Der Filter = funktioniert nicht immer bei Felder des Datentyps Zeitstempel.

#### **Unterstützte Entitäten und Vorgänge**

In der folgenden Tabelle werden unterstützende Entitäten und Vorgänge für Oracle Eloqua beschrieben.

Diese Entitäten werden unterstützt:

- **Entität:** Bezeichnet eine Tabelle mit einer Geschäftsentität.
- **Aktivität:** Bezeichnet eine Tabelle mit einer Geschäftsentität, wobei die Daten auf Basis einer Aktivität generiert werden.
- **Benutzerdefinierte Entität:** Bezeichnet Entitäten, die als Teil von besonderen Vorgängen verwendet werden, die mit dem Connector zur Verfügung gestellt werden.

Diese Tabelle enthält die Entitäten und die Vorgänge, die dafür unterstützt werden.

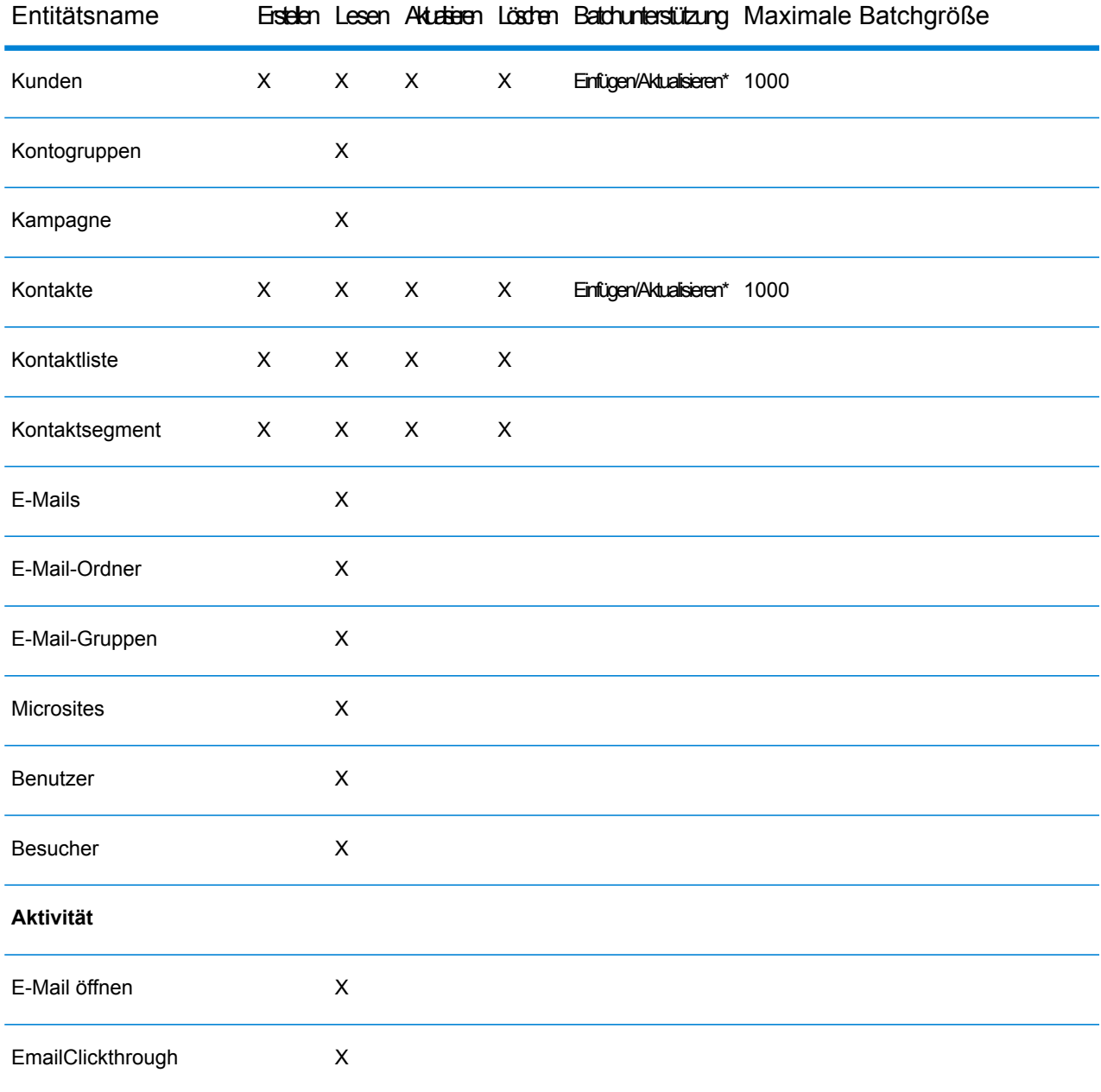

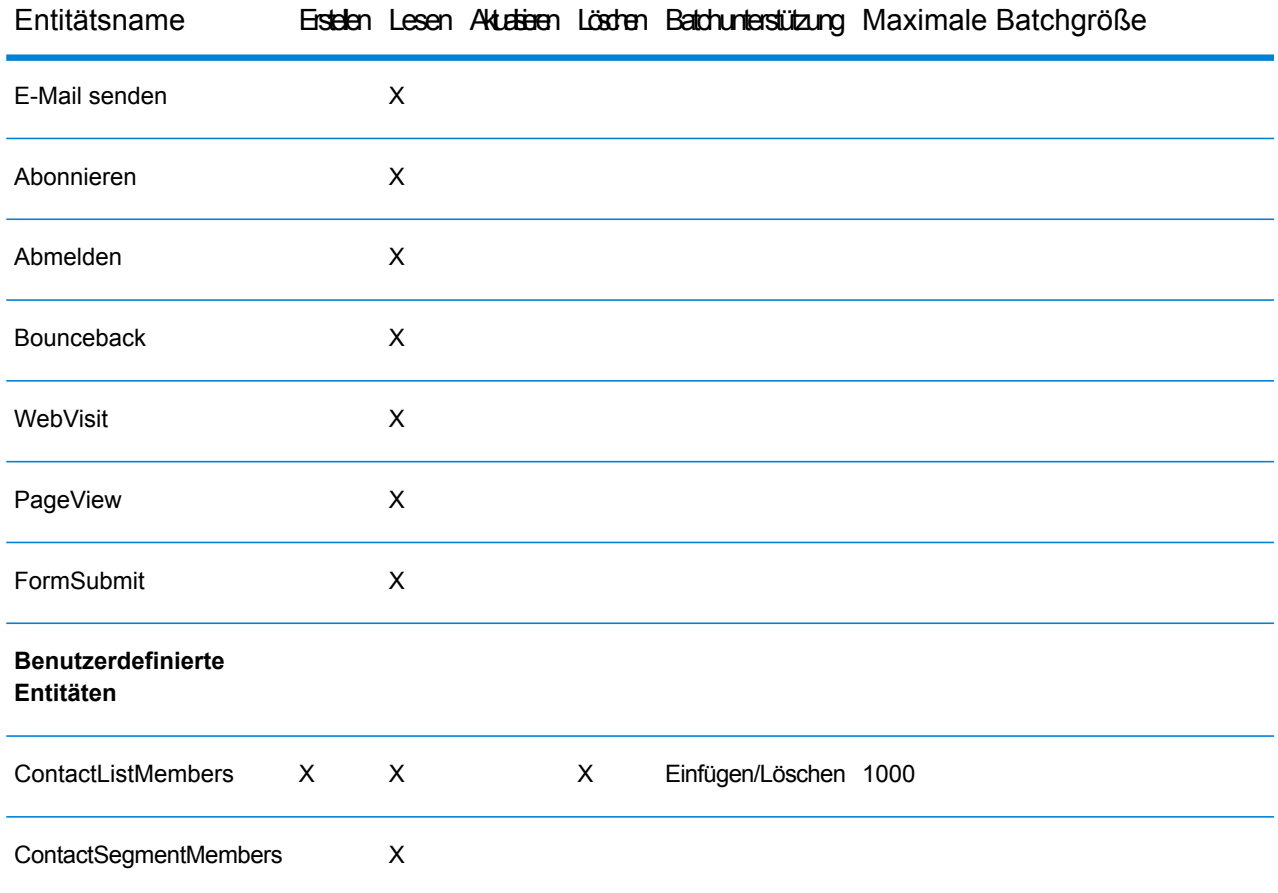

**\*** Aktualisierungsvorgang wird als Upsert ausgeführt.

# Unterstützung von Komprimierung für Cloud-Dateiserver

Die Dateiserver Amazon S3, Google-Cloud-Speicher und MS Azure Blobstore unterstützen die komprimierten Formate gzip (.gz) und zip (.zip).

Spectrum<sup>™</sup> Technology Platform übernimmt die Komprimierung und die Dekomprimierung von Daten, die auf die Dateiserver geschrieben und von ihnen gelesen werden.

**Anmerkung:** Sie können denselben Dateiserver verwenden, um normale Lese- und Schreibvorgänge von Dateien und auch die Komprimierung und die Dekomprimierung von Daten zu übernehmen.

#### *Datei in komprimiertem Format lesen*

Beim Lesen einer Datei vom Server wird ihr Komprimierungsformat aus der Metadaten-Schlüsseleigenschaft Content-Encoding, die vom Server abgerufen wird, abgeleitet.

## *Datei in komprimiertem Format schreiben*

Beim Schreiben einer Daten auf einen Server wird das erforderliche Komprimierungsformat angegeben: .gz oder .zip. Die Datei wird basierend auf der angegebenen Komprimierungserweiterung komprimiert.

Die Metadaten-Schlüsseleigenschaft Content-Encoding wird auch entsprechend dem ausgewählten Komprimierungsformat festgelegt. Dieser Eigenschaftswert wird beim Schreiben der Datei an den Cloud-Dateiserver übergeben.

# Löschen einer Verbindung

Sie können die Verbindung mit einem der folgenden Module löschen:

- Management Console
- Metadata Insights
- 1. Greifen Sie auf die Seite **Datenquellen** des gewünschten Moduls zu.
	- Klicken Sie in der Management Console auf **Ressourcen** > **Datenquellen**.
	- Klicken Sie in Metadata Insights auf **Datenquellen**.
- 2. Aktivieren Sie das Kästchen neben der Verbindung, die Sie löschen möchten, und klicken Sie dann auf die Schaltfläche **Löschen** .

# 3 - Ausfüllen des Data **Warehouses**

## In this section

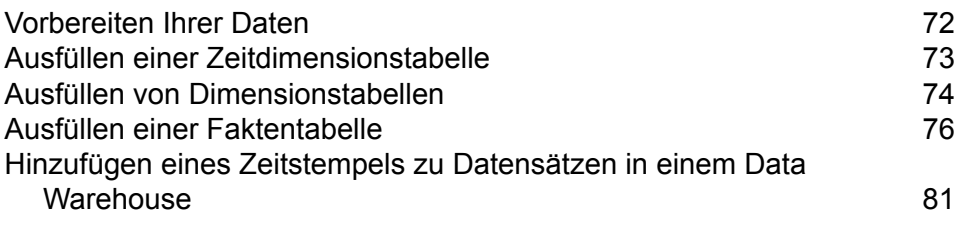

# <span id="page-71-0"></span>Vorbereiten Ihrer Daten

Bevor Sie Ihr Data Warehouse füllen, sollten Sie sich vergewissern, dass Ihre Daten eine hohe Qualität aufweisen und alle erforderlichen Attribute vorhanden sind, um geschäftlichen Benutzern aussagekräftige Einsichten zu liefern. Ein üblicher Ansatz besteht darin, zu diesem Zweck einen Betriebsdatenspeicher (Operational Data Store, ODS) zu verwenden. Bei einem ODS handelt es sich um eine Datenbank, in der Sie Vorgänge zur Datenqualität ausführen können, die Ihre Daten zum Laden in das Data Warehouse vorbereiten. Spectrum™ Technology Platform verfügt über verschiedene Features, die in einen ODS implementiert werden können, um die Qualität Ihrer Daten zu verbessern und Ihre Daten auch um geografische, demografische oder andere Daten zu erweitern. Wenn Sie die folgenden Features derzeit nicht lizenziert haben, kontaktieren Sie Pitney Bowes, um weitere Informationen zu erhalten.

## *Parsing, Namensstandardisierung und Namensüberprüfung*

Für eine möglichst genaue Standardisierung müssen Sie gegebenenfalls Datenzeichenfolgen in mehrere Felder aufteilen. Spectrum™ Technology Platform bietet erweiterte Parsing-Features, mit denen Sie Personennamen, Unternehmensnamen und viele andere Begriffe und Abkürzungen parsen können. Zusätzlich können Sie eine eigene Liste mit benutzerdefinierten Begriffen erstellen, die als Grundlage für die Scan-/Extraktionsvorgänge verwendet werden sollen. Das Universal Name-Modul bietet diese Funktionalität.

#### *Deduplizierung und Konsolidierung*

Über das Identifizieren eindeutiger Entitäten können Sie Datensätze konsolidieren, Dubletten beseitigen und "Best of Breed"-Datensätze entwickeln. Ein "Best of Breed"-Datensatz ist ein aus Daten anderer Datensätze zusammengesetzter Datensatz. Das Advanced Matching-Modul und das Data Normalization-Modul bieten diese Funktionalität.

#### *Adressenüberprüfung*

Die Adressenüberprüfung wendet Regeln der entsprechenden Postbehörde an, um eine Adresse in eine Standardform zu überführen, und überprüft sogar, ob diese Adresse lieferfähig ist. Die Adressenüberprüfung kann Ihnen helfen, sich für Portoermäßigungen zu qualifizieren und die Lieferfähigkeit Ihrer Sendungen zu verbessern. Das Universal Addressing-Modul und das Address Now-Modul bieten diese Funktionalität.

#### *Geocoding*

Geocoding ist die Bestimmung der geografischen Koordinaten (Längen- und Breitengrad) einer Adresse. Geocoding kann u. a. zur Erstellung von Karten verwendet werden. Die zugrunde liegenden Standortdaten können z. B. auch bei der Entscheidungsfindung in Unternehmen helfen. In der Umkehrung des Prozesses können Sie auch einen Geocode eingeben – einen durch eine Breiten-
und Längengradkoordinate dargestellten Punkt – und Adressinformationen zum Geocode erhalten. Das Enterprise Geocoding-Modul bietet diese Funktionalität.

#### *Location Intelligence*

Location Intelligence erstellt neue Informationen zu Ihren Daten, indem geografische Beziehungen bewertet, überprüft, analysiert und modelliert werden. Mit dem Einsatz von Location Intelligence können Sie Standorte überprüfen und Informationen in wertvolle Business Intelligence verwandeln. Das Location Intelligence-Modul bietet diese Funktionalität.

#### *Zuweisung von Steuerhoheit*

Die Zuweisung von Steuerhoheit bestimmt die Steuerhoheiten, die für den Standort einer Adresse gelten. Das genaue Zuweisen von richtigen Steuerhoheiten kann das finanzielle Risiko und die gesetzliche Haftung verringern.

Die Software Spectrum™ Technology Platform von Pitney Bowes integriert die aktuellen Zuständigkeitsgrenzen über die exakten Straßenanschriften in Ihren Kundendatensätzen. So können Sie Ihren Datensätzen die korrekten Steuerinformationen bezüglich Bundesstaat, Bezirk, Township, Gemeinde und besonderer Steuergebiete hinzufügen. Einige Beispielanwendungen für die Zuweisung von Steuerhoheit sind:

- Umsatz- und Gebrauchssteuer
- persönliche Grundsteuer
- Versicherungsbeitragssteuer

Das Enterprise Tax-Modul bietet diese Funktionalität.

# Ausfüllen einer Zeitdimensionstabelle

Eine Zeitdimensionstabelle ist eine Tabelle in einer Datenbank, die es ermöglicht, historische Daten ohne komplexe SQL-Berechnungen zu analysieren. Sie können beispielsweise Ihre Daten nach Arbeitstagen und Feiertagen, nach Werktagen und Wochenenden, nach Abrechnungszeiträumen oder nach besonderen Ereignissen analysieren.

Die folgenden Schritte beschreiben, wie Sie Spectrum™ Technology Platform verwenden, um eine Zeitdimensionstabelle in Ihrem Data Warehouse zu füllen.

**Anmerkung:** Vorher müssen Sie Verbindungen zu dem Data Warehouse definieren, in dem Sie eine Zeitdimensionstabelle erstellen möchten. Wenn Sie die erforderlichen Verbindungen nicht definiert haben, lesen Sie weiter unter **[Datenquellenverbindungen](#page-13-0)** auf Seite 14.

- 1. Klicken Sie im Enterprise Designer auf **Datei** > **Neu** > **Datenfluss** > **Auftrag**.
- 2. Ziehen Sie den "Generate Time Dimension"-Schritt auf die Arbeitsfläche.

3. Ziehen Sie einen "Write to DB"-Schritt auf die Arbeitsfläche und verbinden Sie ihn mit dem "Generate Time Dimension"-Schritt.

Der Datenfluss sollte nun folgendermaßen aussehen:

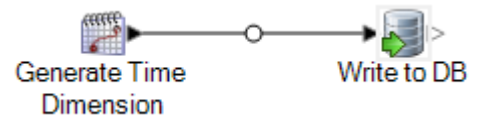

4. Doppelklicken Sie auf den "Generate Time Dimension"-Schritt und konfigurieren Sie ihn, die gewünschten Zeitdimensionen zu erstellen. Weitere Informationen finden Sie unter **[Generate](#page-117-0) Time [Dimension](#page-117-0)** auf Seite 118.

> **Anmerkung:** Wenn die Granularität einen Tag oder mehr beträgt, wird normalerweise der julianische Tag als Schlüsselwert für eine Zeitdimensionstabelle verwendet. Wenn die Granularität geringer als ein Tag ist, können Sie einen separaten Schlüssel generieren, indem Sie einen "Unique ID Generator"-Schritt zum Datenfluss hinzufügen. Wenn Sie den julianischen Tag als Schlüssel verwenden, konfigurieren Sie den "Generate Time Dimension"-Schritt, eine Integer-Spalte für julianische Tageswerte und eine Spalte mit dem Datentyp "Datum" oder "DateTime" für Datumswerte zu erstellen.

- 5. Doppelklicken Sie auf den "Write to DB"-Schritt auf der Arbeitsfläche und konfigurieren Sie ihn, auf die Datenbank und Tabelle zu verweisen, in der Sie die Zeitdimensionstabelle erstellen möchten. Weitere Informationen zum Konfigurieren des "Write to DB"-Schrittes finden Sie unter **[Write](#page-250-0) to DB** auf Seite 251.
- 6. So erhalten Sie eine Vorschau der Zeitdimensionswerte, bevor sie in die Zeitdimensionstabelle geschrieben werden:
	- a) Klicken Sie mit der rechten Maustaste auf den Kanal, der den "Generate Time Dimension"-Schritt mit dem "Write to DB"-Schritt verbindet, und wählen Sie **Überprüfungspunkt hinzufügen** aus.
	- b) Wählen Sie **Ausführen** > **Aktuellen Fluss überprüfen** aus. Unten im Enterprise Designer-Fenster wird der Überprüfungsbereich mit den Daten angezeigt, die in die Zeitdimensionstabelle geschrieben werden. Falls erforderlich können Sie den "Generate Time Dimension"-Schritt anpassen und den Überprüfungsprozess neu starten, um die Auswirkungen Ihrer Änderungen zu begutachten.
- 7. Wenn Sie mit dem Datenfluss zufrieden sind, wählen Sie **Ausführen** > **Aktuellen Fluss ausführen** aus, um den Datenfluss auszuführen und die Zeitdimensionstabelle zu füllen.

# Ausfüllen von Dimensionstabellen

Dimensionstabellen sind Teil eines "Star Schema" und enthalten detaillierte Informationen über die Spalten in der Faktentabelle. Dimensionstabellen verfügen über Attribute und einen einteiligen Primärschlüssel, über den eine Dimensionstabelle mit der Faktentabelle verbunden ist. Über den

einteiligen Primärschlüssel können Sie eine einzelne Dimensionstabelle schnell durchsuchen. Das Durchsuchen einer Dimensionstabelle kann Ihnen helfen, die beste Möglichkeit zur Abfrage der Faktentabelle zu finden.

Die folgenden Schritte beschreiben, wie Sie Spectrum™ Technology Platform verwenden, um die Dimensionstabelle in Ihrem Data Warehouse erstmals zu füllen.

**Anmerkung:** Wenn Sie als Datenquelle eine Datenbank, einen Dateiserver oder einen Webservice verwenden, müssen Sie vor Beginn die Verbindungen zu externen Ressourcen definieren, die Sie als Quelle für die Dimensionstabelle verwenden möchten. Sie müssen außerdem eine Verbindung zu dem Data Warehouse definieren, in dem Sie eine Dimensionstabelle erstellen möchten. Wenn Sie die erforderlichen Verbindungen nicht definiert haben, lesen Sie weiter unter **[Datenquellenverbindungen](#page-13-0)** auf Seite 14.

- 1. Erstellen Sie in Ihrem Data Warehouse die Tabelle, die Sie als Dimensionstabelle verwenden möchten.
- 2. Erstellen Sie in der Management Console Verbindungen zu Ihrer Datenquelle und zum Data Warehouse.
	- Informationen zum Herstellen einer Verbindung zu einer Datenbank finden Sie unter **[Verbinden](#page-32-0) mit einer [JDBC-Datenbank](#page-32-0)** auf Seite 33.
	- Informationen zum Herstellen einer Verbindung zu einem Dateiserver finden Sie unter **Verbinden mit einem [FTP-Server](#page-24-0)** auf Seite 25.
- 3. Klicken Sie im Enterprise Designer auf **Datei** > **Neu** > **Datenfluss** > **Auftrag**.
- 4. Ziehen Sie den Quellschritt auf die Arbeitsfläche.
	- Um Daten aus einer Datenbank zum Füllen der Tabelle zu verwenden, ziehen Sie den **Read from DB**-Schritt auf die Arbeitsfläche.
	- Um Daten aus einem Flatfile zum Füllen der Tabelle zu verwenden, ziehen Sie den **Read from File**-Schritt auf die Arbeitsfläche.
	- Um Daten aus einer Datei mit variablem Format zum Füllen der Tabelle zu verwenden, ziehen Sie den **Read from Variable Format File**-Schritt auf die Arbeitsfläche.
	- Um Daten aus einer XML-Datei zum Füllen der Tabelle zu verwenden, ziehen Sie den **Read from XML**-Schritt auf die Arbeitsfläche.
- 5. Doppelklicken Sie auf den Quellschritt, den Sie gerade auf der Arbeitsfläche platziert haben, und konfigurieren Sie ihn, auf die Quelle der Daten zu verweisen, mit denen Sie die Dimensionstabelle füllen möchten.
	- Weitere Informationen zum Konfigurieren des "[Read](#page-140-0) from DB"-Schrittes finden Sie unter Read **[from](#page-140-0) DB** auf Seite 141.
	- Weitere Informationen zum Konfigurieren des "[Read](#page-149-0) from File"-Schrittes finden Sie unter Read **[from](#page-149-0) File** auf Seite 150.
	- Weitere Informationen zum Konfigurieren des "Read from Variable Format File"-Schrittes finden Sie unter **Read from [Variable](#page-201-0) Format File** auf Seite 202.
- Weitere Informationen zum Konfigurieren des "Read from XML"-Schrittes finden Sie unter **[Read](#page-216-0) from XML** auf Seite 217.
- 6. Ziehen Sie einen "Unique ID Generator"-Schritt auf die Arbeitsfläche und verbinden Sie ihn mit dem Quellschritt. Wenn Sie beispielsweise "Read from DB" als Quellschritt verwenden, müssten Sie den "Read from DB"-Schritt mit dem "Unique ID Generator"-Schritt verbinden.
- 7. Doppelklicken Sie auf den "Unique ID Generator"-Schritt auf der Arbeitsfläche und konfigurieren Sie ihn, einen Surrogatschlüssel zu erstellen.

**Anmerkung:** Normalerweise wird der Schlüssel des Betriebssystems nicht als Primärschlüssel einer Dimension im Warehouse verwendet. So kann die historische Konsistenz besser erhalten werden, da ein Schlüsselwert sich im Betriebssystem möglicherweise ändern kann.

- 8. Ziehen Sie einen "Write to DB"-Schritt auf die Arbeitsfläche und verbinden Sie ihn mit dem "Unique ID Generator"-Schritt.
- 9. Doppelklicken Sie auf den "Write to DB"-Schritt auf der Arbeitsfläche und konfigurieren Sie ihn, auf die Datenbank und die Dimensionstabelle zu verweisen, die Sie füllen möchten. Weitere Informationen zum Konfigurieren des "[Write](#page-250-0) to DB"-Schrittes finden Sie unter Write to DB auf Seite 251.
- 10. Wählen Sie **Datei** > **Speichern** aus, und speichern Sie den Datenfluss.
- 11. Um den Datenfluss jetzt auszuführen und die Dimensionstabelle zu füllen, wählen Sie **Ausführen** > **Aktuellen Fluss ausführen** aus.

# Ausfüllen einer Faktentabelle

Nachdem Sie die Dimensionstabellen in Ihrem Data Warehouse gefüllt haben, sind Sie nun bereit, die Faktentabelle zu füllen. Sie füllen eine Faktentabelle mit numerischen Messwerten aus Tabellen in der OLTP-Datenbank.

**Wichtig:** Sie müssen die Dimensionstabellen füllen, bevor Sie die Faktentabelle füllen.

Die folgenden Schritte beschreiben, wie Sie Spectrum™ Technology Platform verwenden, um eine Faktentabelle in Ihrem Data Warehouse zu füllen. Sie werden einen Datenfluss erstellen, der Quelldaten aus einer Tabelle in Ihrer Quelldatenbank einliest, die normalen Schlüssel in den Quelltabellen mit Surrogatschlüsseln aus den Dimensionstabellen ersetzt und dann die aktualisierten Datensätze, die die Surrogatschlüssel und die Faktendaten aus den Quelltabellen enthalten, in die Faktentabelle lädt.

- 1. Erstellen Sie in der Management Console Verbindungen zu Ihrer Datenquelle und zum Data **Warehouse** 
	- Informationen zum Herstellen einer Verbindung zu einer Datenbank finden Sie unter **[Verbinden](#page-32-0) mit einer [JDBC-Datenbank](#page-32-0)** auf Seite 33.
- Informationen zum Herstellen einer Verbindung zu einem Dateiserver finden Sie unter **Verbinden mit einem [FTP-Server](#page-24-0)** auf Seite 25.
- 2. Klicken Sie im Enterprise Designer auf **Datei** > **Neu** > **Datenfluss** > **Auftrag**.
- 3. Ziehen Sie, je nach Quelle der Daten, die Sie in die Faktentabelle schreiben möchten, den entsprechenden Schritt auf die Arbeitsfläche.
	- Um Daten aus einer Datenbank zum Füllen der Tabelle zu verwenden, ziehen Sie den **Read from DB**-Schritt auf die Arbeitsfläche.
	- Um Daten aus einem Flatfile zum Füllen der Tabelle zu verwenden, ziehen Sie den **Read from File**-Schritt auf die Arbeitsfläche.
	- Um Daten aus einer Datei mit variablem Format zum Füllen der Tabelle zu verwenden, ziehen Sie den **Read from Variable Format File**-Schritt auf die Arbeitsfläche.
	- Um Daten aus einer XML-Datei zum Füllen der Tabelle zu verwenden, ziehen Sie den **Read from XML**-Schritt auf die Arbeitsfläche.
- 4. Doppelklicken Sie auf den Quellschritt, den Sie gerade auf der Arbeitsfläche platziert haben, und konfigurieren Sie ihn, auf die Quelle der Daten zu verweisen, mit denen Sie die Faktentabelle füllen möchten.
	- Weitere Informationen zum Konfigurieren des "[Read](#page-140-0) from DB"-Schrittes finden Sie unter Read **[from](#page-140-0) DB** auf Seite 141.
	- Weitere Informationen zum Konfigurieren des "[Read](#page-149-0) from File"-Schrittes finden Sie unter Read **[from](#page-149-0) File** auf Seite 150.
	- Weitere Informationen zum Konfigurieren des "Read from Variable Format File"-Schrittes finden Sie unter **Read from [Variable](#page-201-0) Format File** auf Seite 202.
	- Weitere Informationen zum Konfigurieren des "Read from XML"-Schrittes finden Sie unter **[Read](#page-216-0) from XML** auf Seite 217.

**Anmerkung:** Normalerweise liest ein Datenfluss, der eine Faktentabelle füllt, Daten aus einer Datenbank und nicht aus einer Datei. Da dies das gebräuchlichste Szenario ist, wird in den Beispielen der restlichen Schritte "Read from DB" verwendet.

5. Ziehen Sie einen Broadcaster-Schritt auf die Arbeitsfläche und verbinden Sie ihn mit dem Quellschritt.

Ihr Datenfluss sieht nun folgendermaßen aus:

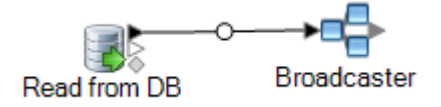

6. Ziehen Sie für jede Dimensionstabelle in Ihrem Data Warehouse einen "Query DB"-Schritt auf die Arbeitsfläche und verbinden Sie ihn mit dem Broadcaster-Schritt.

Wenn Sie in Ihrem Data Warehouse beispielsweise über vier Dimensionstabellen verfügen, ziehen Sie vier "Query DB"-Schritte auf die Arbeitsfläche. Ihr Datenfluss sieht nun folgendermaßen aus:

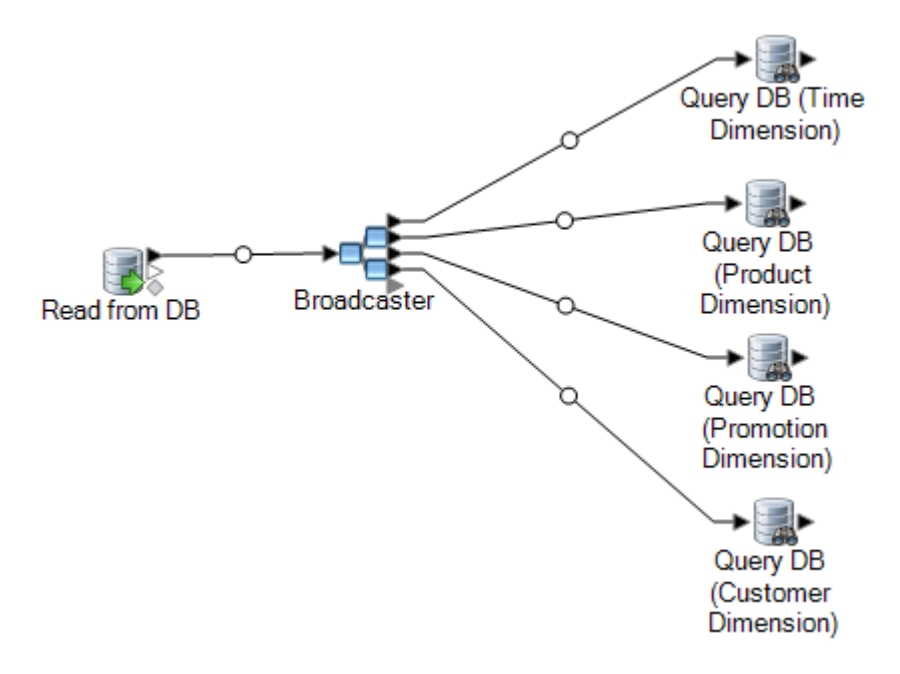

Die "Query DB"-Schritte werden verwendet, um den Surrogatschlüssel für jede Dimension über den normalen Schlüssel aus der Datenquelle zu suchen. Der Surrogatschlüssel ersetzt dann den normalen Schlüssel in jedem Datensatz, der in die Faktentabelle geladen wird.

**Tipp:** Sie können den Namen des Schrittes ändern, um einfacher zu sehen, welche Tabelle von einem Schritt abgefragt wird.

- 7. Konfigurieren Sie jeden "Query DB"-Schritt, den Surrogatschlüssel für jeden normalen Schlüssel in der Datenquelle zu suchen. Gehen Sie dazu wie folgt vor:
	- a) Geben Sie im Feld **Verbindung** die Verbindung zum Data Warehouse an.
	- b) Wählen Sie im Feld **Tabelle/Ansicht:** die Dimensionstabelle aus, die Sie über diesen Schritt abfragen möchten.
	- c) Geben Sie im Feld **Where** eine WHERE-Anweisung ein, die den Surrogatschlüssel basierend auf dem Wert im entsprechenden Datenflussfeld sucht.

Das folgende Beispiel sucht den Surrogatschlüssel für ein Produkt, indem nach dem Datensatz in der Dimensionstabelle gesucht wird, dessen Wert in der Spalte description mit dem Wert im Feld product name der Datenquelle übereinstimmt.

description=\${product\_name}

d) Wählen Sie in der Spalte **Einschließen** die Datenbankspalte aus, die den Surrogatschlüssel enthält.

Ein "Query DB"-Schritt, der den Surrogatschlüssel für einen Produktnamen sucht, würde beispielsweise folgendermaßen aussehen:

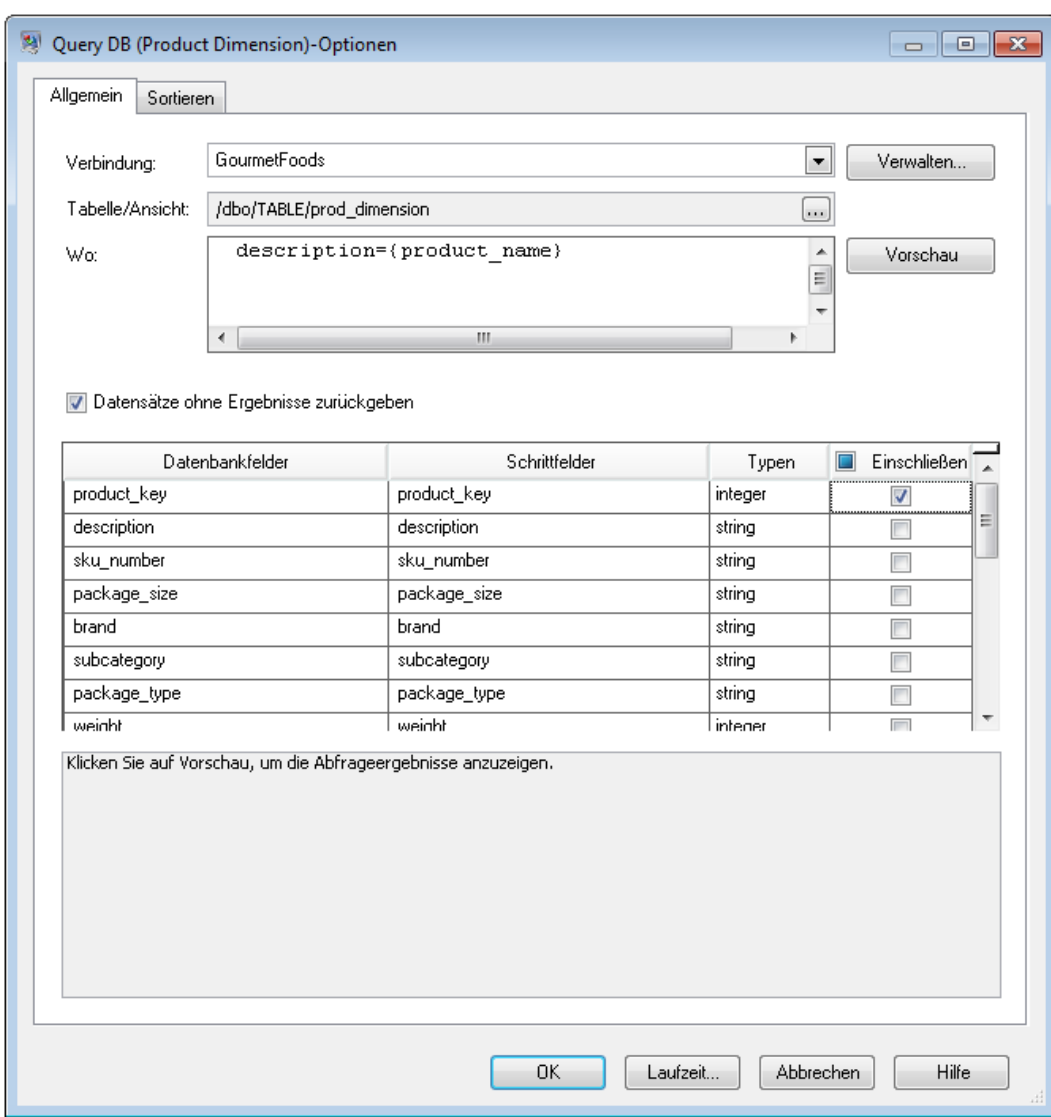

In diesem Beispiel sucht die Abfrage den Produktschlüssel, indem sie nach dem Datensatz in der Tabelle prod dimension sucht, bei dem der Wert in der Spalte description mit dem Wert im Datenflussfeld product name übereinstimmt. Der Schritt gibt das Feld product key aus der Tabelle zurück und fügt es dem Datenfluss hinzu, wie das aktivierte Kästchen in der Spalte **Einschließen** anzeigt.

8. Ziehen Sie einen "Record Combiner"-Schritt auf die Arbeitsfläche und verbinden Sie alle "Query DB"-Schritte mit diesem.

Ihr Datenfluss sollte nun folgendermaßen aussehen:

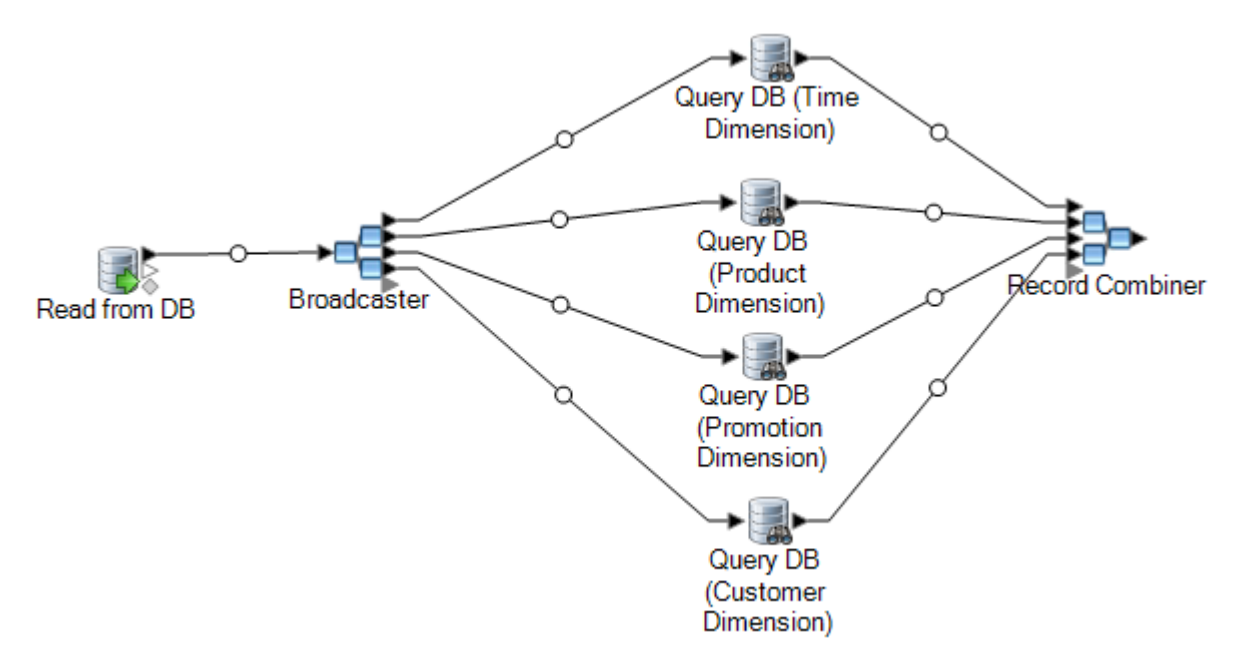

9. Ziehen Sie einen "Write to DB"-Schritt auf die Arbeitsfläche und verbinden Sie ihn mit dem ..Record Combiner"-Schritt.

Ihr Datenfluss sollte nun folgendermaßen aussehen:

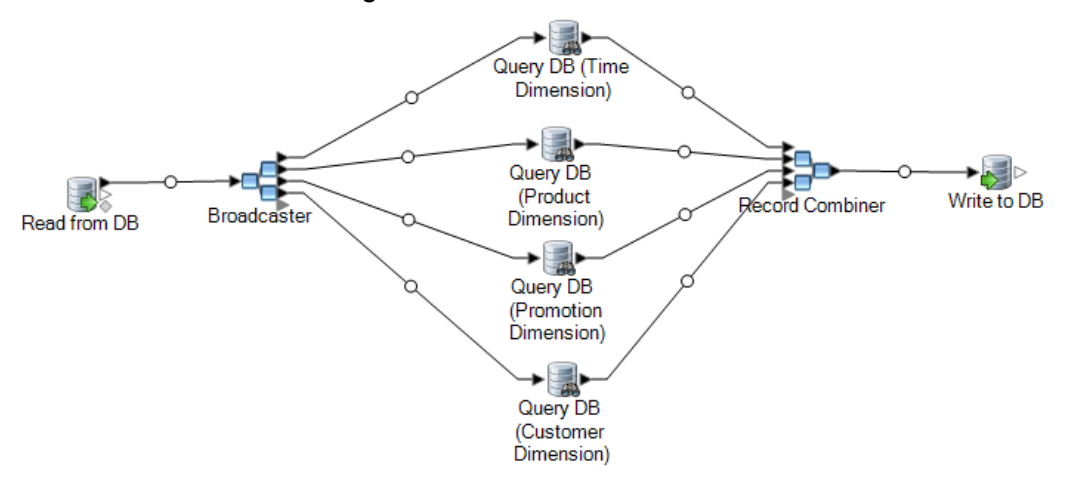

- 10. Konfigurieren Sie den "Write to DB"-Schritt, die Datensätze in die Faktentabelle zu schreiben. Gehen Sie dazu wie folgt vor:
	- a) Geben Sie im Feld **Verbindung** die Verbindung zum Data Warehouse an.
	- b) Wählen Sie im Feld **Tabelle/Ansicht:** die Faktentabelle aus, die Sie über diesen Schritt abfragen möchten. Wenn die Faktentabelle noch nicht im Data Warehouse vorhanden ist, klicken Sie auf **Tabelle erstellen**, um die Faktentabelle im Data Warehouse zu erstellen.
	- c) Aktivieren Sie für jedes Feld, das Sie in die Faktentabelle schreiben möchten, das Kästchen in der Spalte **Einschließen**.
- d) Beachten Sie, dass auf der Registerkarte **Laufzeit** standardmäßig **Einfügen** als Option für den Schreibmodus ausgewählt ist. Normalerweise wird die Faktentabelle im Einfügemodus gefüllt, Sie können diese Option daher ausgewählt lassen.
- 11. Speichern Sie Ihren Datenfluss und führen Sie ihn aus.

**Beispiel zum Ersetzen von Quelldaten mit Schlüsseln aus der Dimensionstabelle** Betrachten Sie folgenden Datensatz: March 28 2013, Parsley Garlic Pasta, Mile High Gourmet Market,78.35 Dieses Beispiel besteht aus einem Datumsfeld, gefolgt von einem Produktnamen (Parsley Garlic Pasta), einem Kunden (Mile High Gourmet Market) und einer Menge (78.25). Das Data Warehouse verfügt über Dimensionstabellen für das Datum, den Produktnamen und den Kunden. Daher müssen die normalen Schlüssel in diesem Datensatz durch die Surrogatschlüssel aus den Dimensionstabellen ersetzt werden. Dazu muss der Datenfluss drei "Query DB"-Schritte enthalten, einer zur Suche des Surrogatschlüssels für das Datum, einer zur Suche des Surrogatschlüssels für den Produktnamen und einer zur Suche des Surrogatschlüssels für den Kunden.

Jeder "Query DB"-Schritt muss über eine WHERE-Anweisung verfügen, die den Surrogatschlüssel sucht.

Als Ergebnis dieser Suchen könnte der Datensatz nach dem Schreiben in die Faktentabelle folgendermaßen aussehen:

711,1,15,78.35

Beachten Sie, dass die normalen Schlüssel für Datum, Produktname und Kunde durch Surrogatschlüssel ersetzt wurden.

# Hinzufügen eines Zeitstempels zu Datensätzen in einem Data Warehouse

Eine bequeme Möglichkeit zur Sicherstellung der Datenqualität besteht darin, Datensätze im Data Warehouse mit dem Datum zu kennzeichnen, an dem sie geladen wurden. Wenn der Ladeprozess nicht abgeschlossen wird oder Sie Probleme bemerken, nachdem die Daten bereits geladen wurden, hilft eine Zeitstempelspalte, die betroffenen Datensätze zu identifizieren. Sie können dann alle Datensätze löschen, die während eines bestimmten Schrittes verarbeitet wurden, zum Status vor dem Ladevorgang zurückkehren und alle Probleme beheben, bevor Sie erneut versuchen, die Daten zu laden. Sie können den Ladevorgang mit einem Zeitstempel versehen, indem Sie Ihrer Faktentabelle über den "SQL Command"-Schritt eine zusätzliche Spalte wie "Ladestatus" hinzufügen.

So lassen Sie den Datenfluss beim Füllen oder Aktualisieren eines Data Warehouse einen Zeitstempel hinzufügen:

- 1. Öffnen Sie im Enterprise Designer den Datenfluss, der das Data Warehouse füllt oder aktualisiert:
- 2. Ziehen Sie einen Transformer-Schritt auf die Arbeitsfläche und verbinden Sie ihn kurz vor dem "Write to DB"-Schritt mit dem Datenfluss.

Beispiel:

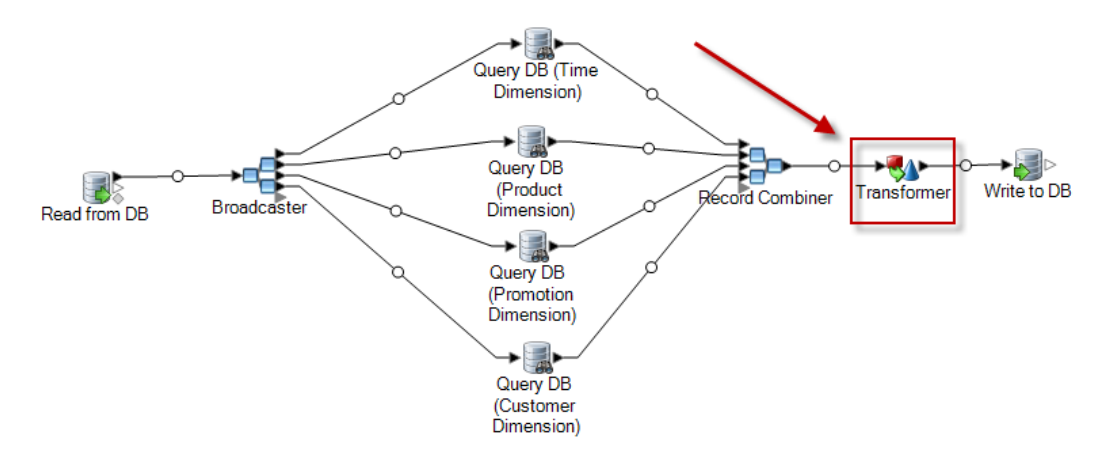

- 3. Doppelklicken Sie auf den "Transformer"-Schritt.
- 4. Klicken Sie auf **Add** (Hinzufügen).
- 5. Wählen Sie unter **Allgemein Benutzerdefiniert** aus.
- 6. Geben Sie in das Feld **Name der benutzerdefinierten Transformation** einen Namen für diese Transformation ein. Sie können einen beliebigen Namen auswählen, beispielsweise "Zeitstempel hinzufügen".
- 7. Geben Sie im Feld **Benutzerdefiniertes Skript** Folgendes ein:

```
data['<timestamp field>']=currentDateTime()
```
Dabei ist <timestamp field> der Name des Datenflussfeldes, das den Zeitstempel enthalten soll.

Wenn Sie beispielsweise den Zeitstempel in einem Datenflussfeld namens Timestamp speichern möchten, sieht Ihr benutzerdefiniertes Skript folgendermaßen aus:

```
data['Timestamp']=currentDateTime()
```
- 8. Klicken Sie unten im Fenster auf die Schaltfläche **Hinzufügen**.
- 9. Klicken Sie auf **Schließen**.
- 10. Klicken sie auf **OK**, um das Fenster **Transformer-Optionen** zu schließen.

Der Datenfluss fügt nun zu jedem Datensatz die aktuelle Zeit in einem Feld hinzu und erweitert das Data Warehouse damit um einen Zeitstempel, der anzeigt, wann ein Datensatz geladen wurde.

# 4 - Aktualisieren des Data Warehouses

## In this section

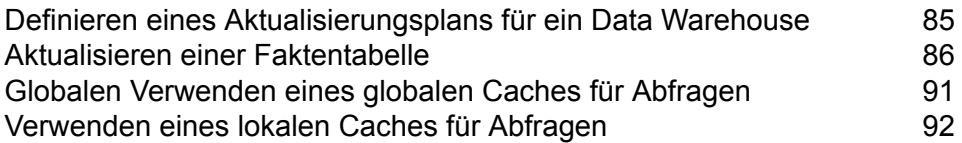

# <span id="page-84-0"></span>Definieren eines Aktualisierungsplans für ein Data Warehouse

Sie können Datenflüsse von Spectrum™ Technology Platform planen, die aus der normalisierten Struktur in der Datenquelle Daten extrahieren und in die "Star Schema"-Struktur im Data Warehouse transformieren. Das Planen von Datenflüssen ist nützlich, da die meisten Ladeoperationen Systemressourcen benötigen, die während eines Geschäftstags nicht verfügbar sind.

Berücksichtigen Sie bei einem Aktualisierungsplan Folgendes:

- Häufigkeit
- Sequenz
- Abhängigkeiten

#### *Häufigkeit*

Sie sollten die Ausführung von Datenflüssen basierend auf der Granularität der detailliertesten Faktentabelle planen. Beispiel:

- Wenn die Granularität der Faktentabelle ein Tag ist, planen Sie, den Datenfluss zum Füllen der Faktentabelle täglich auszuführen.
- Wenn die Granularität ein Monat ist, planen Sie eine monatliche Ausführung des Datenflusses zum Füllen. Planen Sie keine frühere Ausführung, da Benutzer nur mit Daten aus den abgeschlossenen vergangenen Monaten arbeiten.

Die meisten Datenflüsse zum Füllen verarbeiten große Datenmengen, planen Sie daher die Ausführung der Datenflüsse zum Füllen zu Zeiten, wenn der Spectrum™ Technology Platform-Server, die Quelldatenbanken und die Data Warehouse-Datenbanken nur minimal verwendet werden.

Füllen Sie alle Dimensions- und Faktentabellen beim ersten Laden. Aktualisieren Sie die Tabellen nach dem ersten Laden basierend auf hinzugefügten oder geänderten Datensätzen. Im Allgemeinen werden Faktentabellen öfter aktualisiert als Dimensionstabellen. Gründe dafür sind die Folgenden:

- Dimensionstabellen sind normalerweise statisch, es sei denn, ein Attribut wird in der Quelle geändert oder hinzugefügt.
- Faktentabellendaten in einer Datenbank zur Unterstützung der Entscheidungsfindung sind typischerweise historisch und erfordern regelmäßige Aktualisierungen, um aktuell zu bleiben. Das erste Laden und die meisten inkrementellen Ladevorgänge betreffen Faktentabellen.

#### *Sequenz*

Es bestehen Abhängigkeiten zwischen Daten in Data Warehouse-Datenbanken. Bestimmen Sie daher die Reihenfolge, in der die Datenflüsse zum Füllen laufen müssen, bevor Sie den Ausführungszeitplan erstellen.

Füllen Sie Dimensionstabellen vor Faktentabellen, da jeder Datensatz und Schlüssel einer Dimensionstabelle vorhanden sein muss, bevor eine diesbezügliche Faktentabelle gefüllt werden kann. Diese Einschränkung beruht auf der Beziehung Primärschlüssel/Fremdschlüssel zwischen Dimensions- und Faktentabellen in einem "Star Schema".

Aktualisieren Sie Basistabellen, bevor Sie Aggregattabellen in Ihrer Datenbank zur Unterstützung der Entscheidungsfindung füllen. Diese Reihenfolge gewährleistet, dass Basistabellen und Aggregattabellen synchron bleiben.

Die korrekte Reihenfolge zum Ausführen von Datenflüssen zum Füllen ist wie folgt:

- 1. Basisdimensionstabellen
- 2. Basisfaktentabellen
- 3. Aggregatdimensionstabellen
- 4. Aggregatfaktentabellen

#### *Abhängigkeiten*

Sie können Datenflussabhängigkeiten erstellen, wenn mehrere Datenflüsse zum Füllen in einer bestimmten Reihenfolge ausgeführt werden müssen oder wenn die Dauer der Ausführung der Datenflüsse nicht vorhersagbar ist. Ein Datenfluss wird nur ausgeführt, wenn bestimmte Voraussetzungen erfüllt werden. Dazu können der Abschluss oder das Fehlschlagen der vorherigen Datenflussausführung gehören.

<span id="page-85-0"></span>Um Datenflussabhängigkeiten zu erstellen, erstellen Sie einen Prozessfluss im Enterprise Designer. Weitere Informationen zu Prozessflüssen finden Sie im *Datenfluss-Designer-Handbuch*.

## Aktualisieren einer Faktentabelle

Diese Schritte beschreiben, wie Sie einen Datenfluss erstellen können, der Daten aus einer Quelldatenbank oder einer Datei liest und eine Faktentabelle in Ihrem Data Warehouse mit diesen Daten aktualisiert.

- 1. Klicken Sie im Enterprise Designer auf **Datei** > **Neu** > **Datenfluss** > **Auftrag**.
- 2. Ziehen Sie, je nach Quelle der Daten, die Sie in die Faktentabelle schreiben möchten, den entsprechenden Schritt auf die Arbeitsfläche.
	- Um Daten aus einer Datenbank zum Füllen der Tabelle zu verwenden, ziehen Sie den **Read from DB**-Schritt auf die Arbeitsfläche.
	- Um Daten aus einem Flatfile zum Füllen der Tabelle zu verwenden, ziehen Sie den **Read from File**-Schritt auf die Arbeitsfläche.
	- Um Daten aus einer Datei mit variablem Format zum Füllen der Tabelle zu verwenden, ziehen Sie den **Read from Variable Format File**-Schritt auf die Arbeitsfläche.
	- Um Daten aus einer XML-Datei zum Füllen der Tabelle zu verwenden, ziehen Sie den **Read from XML**-Schritt auf die Arbeitsfläche.

**Anmerkung:** Wenn Sie Daten aus einer Datei und nicht aus einer Datenbank lesen, vergewissern Sie sich, dass die Datei nur die Datensätze enthält, die Sie zur Faktentabelle hinzufügen möchten, und keine Datensätze enthält, die bereits in der Faktentabelle vorhanden sind. Wenn Sie Daten aus einer Datenbank lesen, definieren Sie später in dieser Prozedur eine Abfrage zur Filterung der Datensätze.

- 3. Doppelklicken Sie auf den Quellschritt, den Sie gerade auf der Arbeitsfläche platziert haben, und konfigurieren Sie ihn, auf die Quelle der Daten zu verweisen, mit denen Sie die Faktentabelle füllen möchten.
	- Weitere Informationen zum Konfigurieren des "Read from DB"-Schrittes finden Sie unter **[Read](#page-140-0) [from](#page-140-0) DB** auf Seite 141.
	- Weitere Informationen zum Konfigurieren des "[Read](#page-149-0) from File"-Schrittes finden Sie unter Read **[from](#page-149-0) File** auf Seite 150.
	- Weitere Informationen zum Konfigurieren des "Read from Variable Format File"-Schrittes finden Sie unter **Read from [Variable](#page-201-0) Format File** auf Seite 202.
	- Weitere Informationen zum Konfigurieren des "Read from XML"-Schrittes finden Sie unter **[Read](#page-216-0) from XML** auf Seite 217.
- 4. Wenn Sie Daten aus einer Datenbank lesen, filtern Sie die Datensätze, sodass nur neue Datensätze zur Faktentabelle hinzugefügt werden. Sie erreichen dies, indem Sie die SQL SELECT-Anweisung definieren, nur Datensätze einzulesen, die seit der letzten Aktualisierung der Faktentabelle geändert wurden.
- 5. Ziehen Sie einen Broadcaster-Schritt auf die Arbeitsfläche und verbinden Sie ihn mit dem Quellschritt.

Ihr Datenfluss sieht nun folgendermaßen aus:

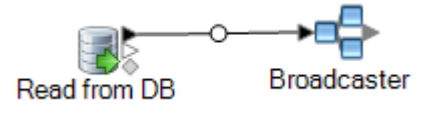

6. Ziehen Sie für jede Dimensionstabelle in Ihrem Data Warehouse einen "Query DB"-Schritt auf die Arbeitsfläche und verbinden Sie ihn mit dem Broadcaster-Schritt.

Wenn Sie in Ihrem Data Warehouse beispielsweise über vier Dimensionstabellen verfügen, ziehen Sie vier "Query DB"-Schritte auf die Arbeitsfläche. Ihr Datenfluss sieht nun folgendermaßen aus:

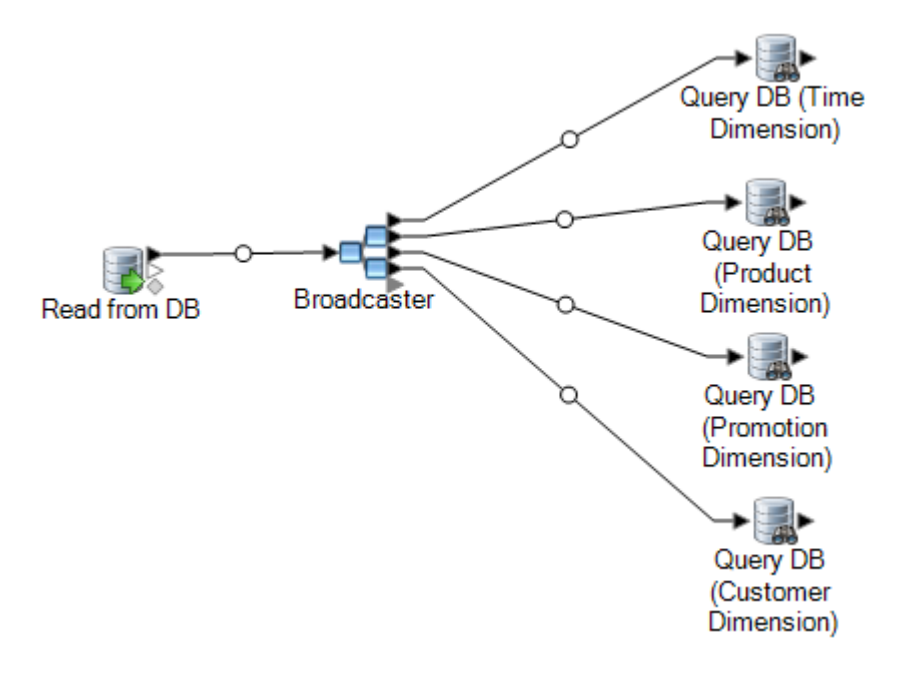

Die "Query DB"-Schritte werden verwendet, um den Surrogatschlüssel für jede Dimension über den normalen Schlüssel aus der Datenquelle zu suchen. Der Surrogatschlüssel ersetzt dann den normalen Schlüssel in jedem Datensatz, der in die Faktentabelle geladen wird.

**Tipp:** Sie können den Namen des Schrittes ändern, um einfacher zu sehen, welche Tabelle von einem Schritt abgefragt wird.

- 7. Konfigurieren Sie jeden "Query DB"-Schritt, den Surrogatschlüssel für jeden normalen Schlüssel in der Datenquelle zu suchen. Gehen Sie dazu wie folgt vor:
	- a) Geben Sie im Feld **Verbindung** die Verbindung zum Data Warehouse an.
	- b) Wählen Sie im Feld **Tabelle/Ansicht:** die Dimensionstabelle aus, die Sie über diesen Schritt abfragen möchten.
	- c) Geben Sie im Feld **Where** eine WHERE-Anweisung ein, die den Surrogatschlüssel basierend auf dem Wert im entsprechenden Datenflussfeld sucht.

Das folgende Beispiel sucht den Surrogatschlüssel für ein Produkt, indem nach dem Datensatz in der Dimensionstabelle gesucht wird, dessen Wert in der Spalte description mit dem Wert im Feld product name der Datenquelle übereinstimmt.

description=\${product\_name}

d) Wählen Sie in der Spalte **Einschließen** die Datenbankspalte aus, die den Surrogatschlüssel enthält.

Ein "Query DB"-Schritt, der den Surrogatschlüssel für einen Produktnamen sucht, würde beispielsweise folgendermaßen aussehen:

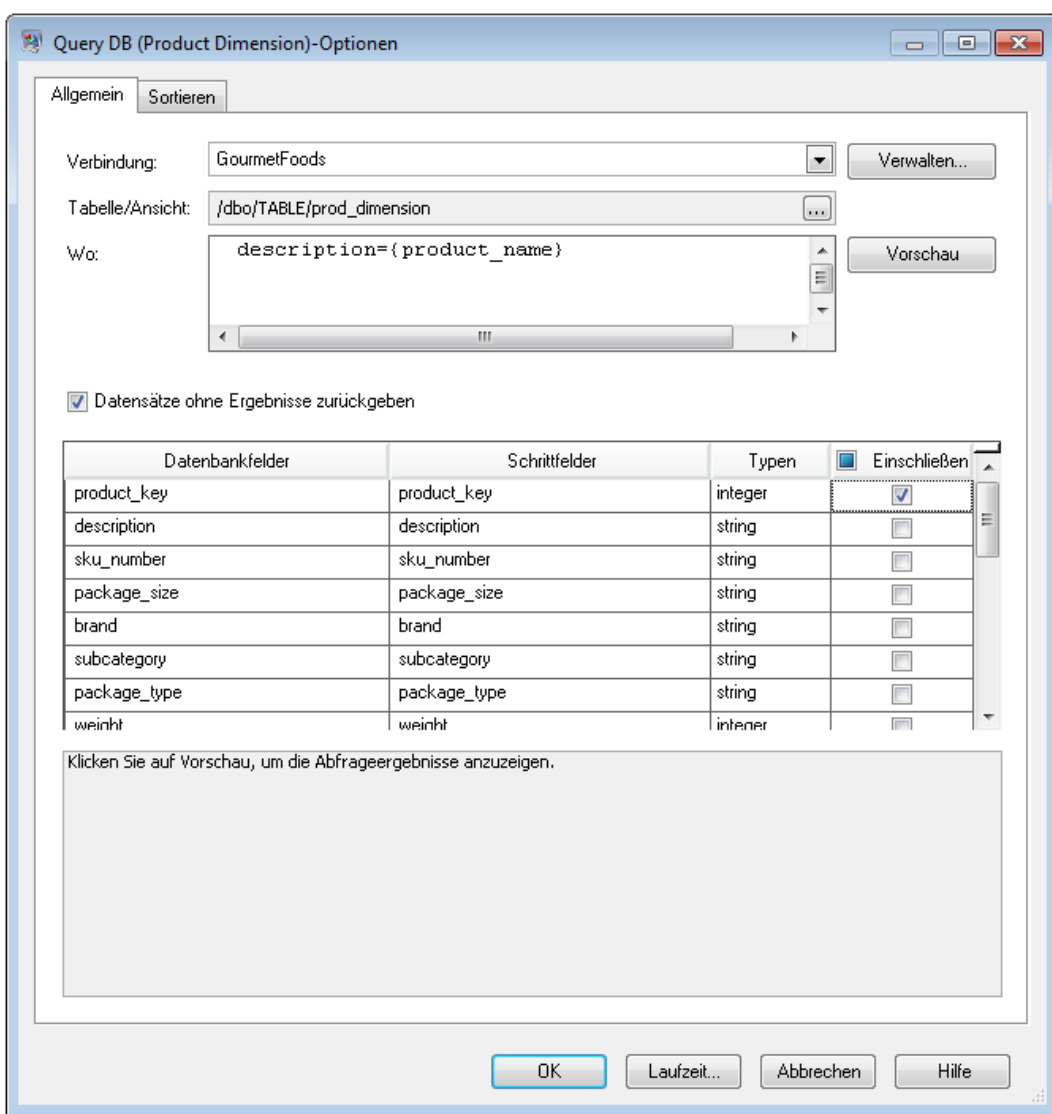

In diesem Beispiel sucht die Abfrage den Produktschlüssel, indem sie nach dem Datensatz in der Tabelle prod dimension sucht, bei dem der Wert in der Spalte description mit dem Wert im Datenflussfeld product name übereinstimmt. Der Schritt gibt das Feld product key aus der Tabelle zurück und fügt es dem Datenfluss hinzu, wie das aktivierte Kästchen in der Spalte **Einschließen** anzeigt.

8. Ziehen Sie einen "Record Combiner"-Schritt auf die Arbeitsfläche und verbinden Sie alle "Query DB"-Schritte mit diesem.

Ihr Datenfluss sollte nun folgendermaßen aussehen:

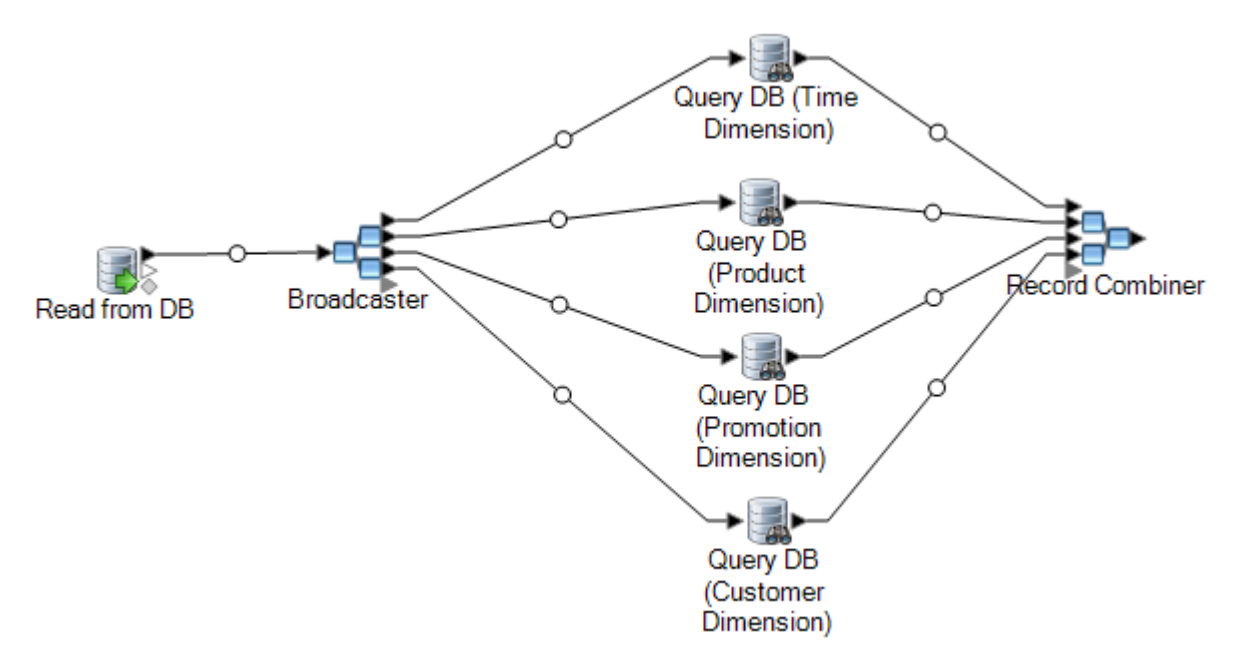

9. Ziehen Sie einen "Write to DB"-Schritt auf die Arbeitsfläche und verbinden Sie ihn mit dem ..Record Combiner"-Schritt.

Ihr Datenfluss sollte nun folgendermaßen aussehen:

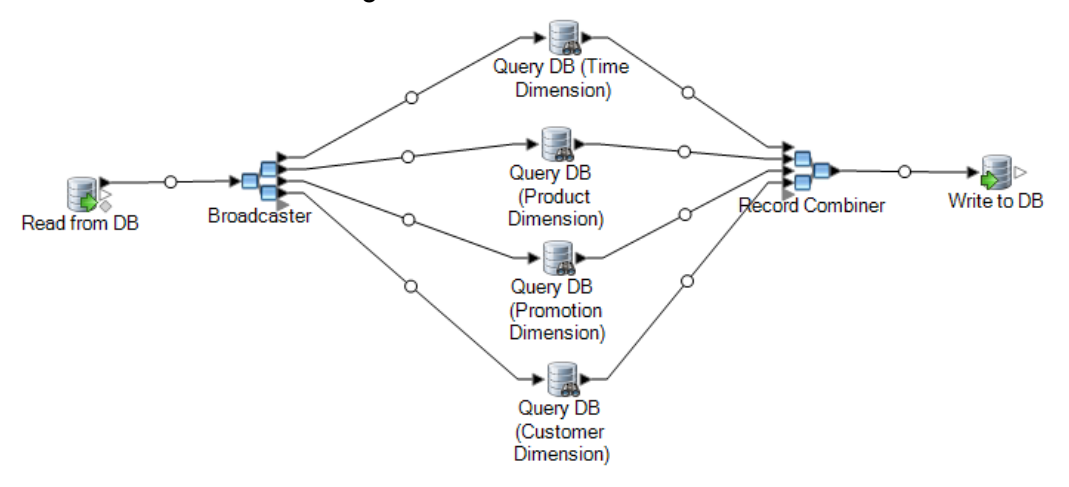

- 10. Konfigurieren Sie den "Write to DB"-Schritt, die Datensätze in die Faktentabelle zu schreiben. Gehen Sie dazu wie folgt vor:
	- a) Geben Sie im Feld **Verbindung** die Verbindung zum Data Warehouse an.
	- b) Wählen Sie im Feld **Tabelle/Ansicht:** die Faktentabelle aus, die Sie über diesen Schritt abfragen möchten. Wenn die Faktentabelle noch nicht im Data Warehouse vorhanden ist, klicken Sie auf **Tabelle erstellen**, um die Faktentabelle im Data Warehouse zu erstellen.
	- c) Aktivieren Sie für jedes Feld, das Sie in die Faktentabelle schreiben möchten, das Kästchen in der Spalte **Einschließen**.

d) Beachten Sie, dass auf der Registerkarte **Laufzeit** standardmäßig **Einfügen** als Option für den Schreibmodus ausgewählt ist. Normalerweise wird die Faktentabelle im Einfügemodus gefüllt, Sie können diese Option daher ausgewählt lassen.

# <span id="page-90-0"></span>Globalen Verwenden eines globalen Caches für Abfragen

Wenn Sie über eine große Dimensionstabelle verfügen, können Sie die Daten der Dimensionstabelle in einen Cache laden und den Cache verwenden, um nach Surrogatschlüsseln zu suchen. Die Verwendung eines Cache verbessert die Leistung im Vergleich mit Suchvorgängen, die über Query DB direkt in der Dimensionstabelle durchgeführt werden.

Um einen Cache zu verwenden, müssen Sie zwei Datenflüsse erstellen: einen zum Füllen des Cache mit Dimensionstabellendaten und einen weiteren, der bei der Aktualisierung der Faktentabelle den Cache verwendet. Das folgende Diagramm zeigt, wie die beiden Datenflüsse zusammenarbeiten:

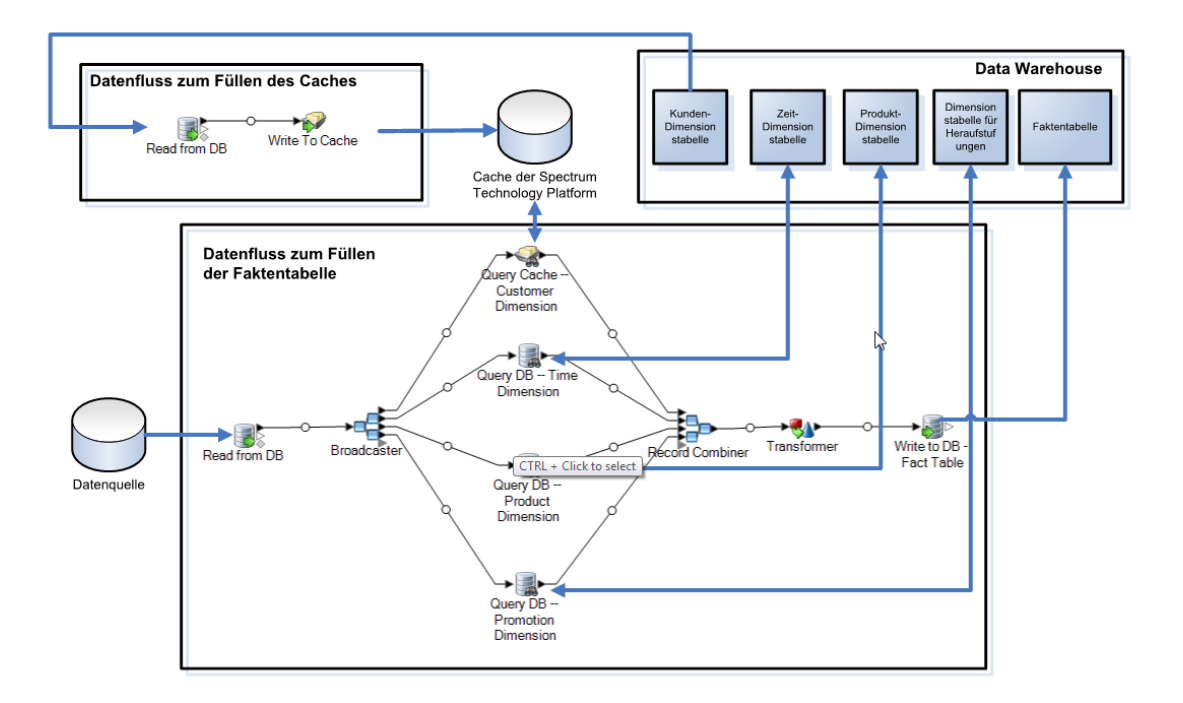

1. Erstellen Sie einen Datenfluss, der den Cache mit Dimensionstabellendaten aus der großen Dimensionstabelle füllt.

Dieser Datenfluss sollte aus zwei Schritten bestehen:

- Ein "Read from DB"-Schritt liest die Daten aus der Dimensionstabelle, die Sie in den Cache laden möchten.
- Ein "Write To Cache"-Schritt füllt den Cache mit den Dimensionstabellendaten.
- 2. Führen Sie diesen Datenfluss aus, um den Cache zu füllen.
- 3. Fügen Sie im Datenfluss, der die Faktentabelle füllt, einen "Query Cache"-Schritt hinzu.
- 4. Konfigurieren Sie den "Query Cache"-Schritt so, dass er den vom "Write To Cache"-Schritt erstellten Cache abfragt.
- 5. Führen Sie diesen Datenfluss aus, um die Faktentabelle zu füllen.

Wenn Sie sicherstellen möchten, dass der Cache jedes Mal, wenn Sie Ihre Faktentabelle aktualisieren, mit den aktuellsten Daten aus der Dimensionstabelle gefüllt wird, können Sie einen Prozessfluss erstellen, der zuerst den Auftrag zum Füllen der Dimensionstabelle und dann den Auftrag zur Aktualisierung der Faktentabelle ausführt. Sie können dann den Prozessfluss ausführen, um beide Datenflüsse nacheinander ablaufen zu lassen. Weitere Informationen zu Prozessflüssen finden Sie im *Datenfluss-Designer-Handbuch*.

#### Löschen eines Caches

Ein globaler Cache wird vom "Query Cache"-Schritt zur Datensuche verwendet. Wenn der Cache nicht mehr benötigt wird, können Sie ihn mithilfe folgender Schritte löschen. Das Löschen eines Cache gibt Speicher frei.

**Anmerkung: Cache löschen** wird nur verwendet, um einen globalen Cache über die Management Console zu löschen.

**Warnung:** Vergewissern Sie sich vor dem Löschen eines Cache, dass er von keinem Datenfluss mit einem "Query Cache"-Schritt verwendet wird. Wenn Sie einen Cache löschen, der von einem Datenfluss verwendet wird, schlägt dieser Datenfluss fehl.

- 1. Öffnen Sie die Management Console.
- 2. Erweitern Sie **Ressourcen** > **Cacheverwaltung**. Das Grid zeigt die vorhandenen globalen Caches an.
- 3. Wählen Sie den zu löschenden Cache aus.
- <span id="page-91-0"></span>4. Klicken Sie auf **.**

## Verwenden eines lokalen Caches für Abfragen

Wenn Sie über eine große Dimensionstabelle verfügen, können Sie die Daten der Dimensionstabelle in einen Cache laden und den Cache verwenden, um nach Surrogatschlüsseln zu suchen. Die Verwendung eines Cache verbessert die Leistung im Vergleich mit Suchvorgängen, die über Query DB direkt in der Dimensionstabelle durchgeführt werden.

Ein lokaler Cache ist ein temporärer Cache, der nur während der Ausführung des "Query Cache"-Schrittes verwendet wird. Der "Query Cache"-Schritt sucht nach Daten im Cache basierend auf Schlüsselfeldern und Suchbedingungen und gibt Daten von übereinstimmenden Datensätzen im Cache zurück. Die Daten des Datensatzes im Cache werden dann dem Datensatz im Datenfluss hinzugefügt. Verwenden Sie einen lokalen Cache anstelle eines globalen Cache, wenn dieser nur in einem Datenfluss verwendet wird oder sich die Suchtabelle oft ändert.

So verwenden Sie einen lokalen Cache für Abfragen:

- 1. Öffnen Sie im Enterprise Designer den Datenfluss, bei dem Sie eine Abfrage über einen Cache ausführen möchten.
- 2. Ziehen Sie einen "Query Cache"-Schritt auf die Arbeitsfläche und verbinden Sie ihn mit dem Datenfluss.
- 3. Doppelklicken Sie auf den "Query Cache"-Schritt.
- 4. Wählen Sie **Lokaler Cache** aus.
- 5. Wählen Sie die gewünschte Datenbankverbindung aus. Die Auswahlmöglichkeiten variieren, je nachdem, welche Verbindungen im Verbindungs-Manager der Management Console definiert sind. Wenn Sie eine neue Datenbankverbindung herstellen oder eine vorhandene Datenbankverbindung ändern oder löschen müssen, klicken Sie auf **Verwalten**.

Wenn Sie eine Datenbankverbindung hinzufügen oder ändern, füllen Sie diese Felder aus:

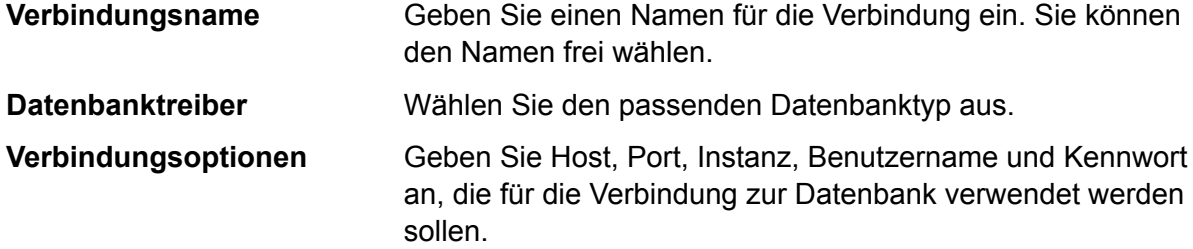

- 6. Geben Sie die Tabelle oder Ansicht in der Datenbank an, die Sie abfragen möchten.
- 7. Wählen Sie unter der Option **Schlüsselfeld** einen Schlüssel aus.
- 8. Wählen Sie unter der Option **Eingabefeld** ein Eingabefeld aus. Das **Eingabefeld** enthält die Felder, die aus dem vorherigen Schritt stammen. Wenn der Wert in diesem Feld mit dem Schlüssel im **Schlüsselfeld** in der Datenbank übereinstimmt, gibt die Abfrage die Daten aus diesem Datensatz in der Datenbank zurück.
- 9. Klicken Sie auf **OK**.
- 10. Führen Sie den Datenfluss aus.

# 5 - Schrittreferenz

## In this section

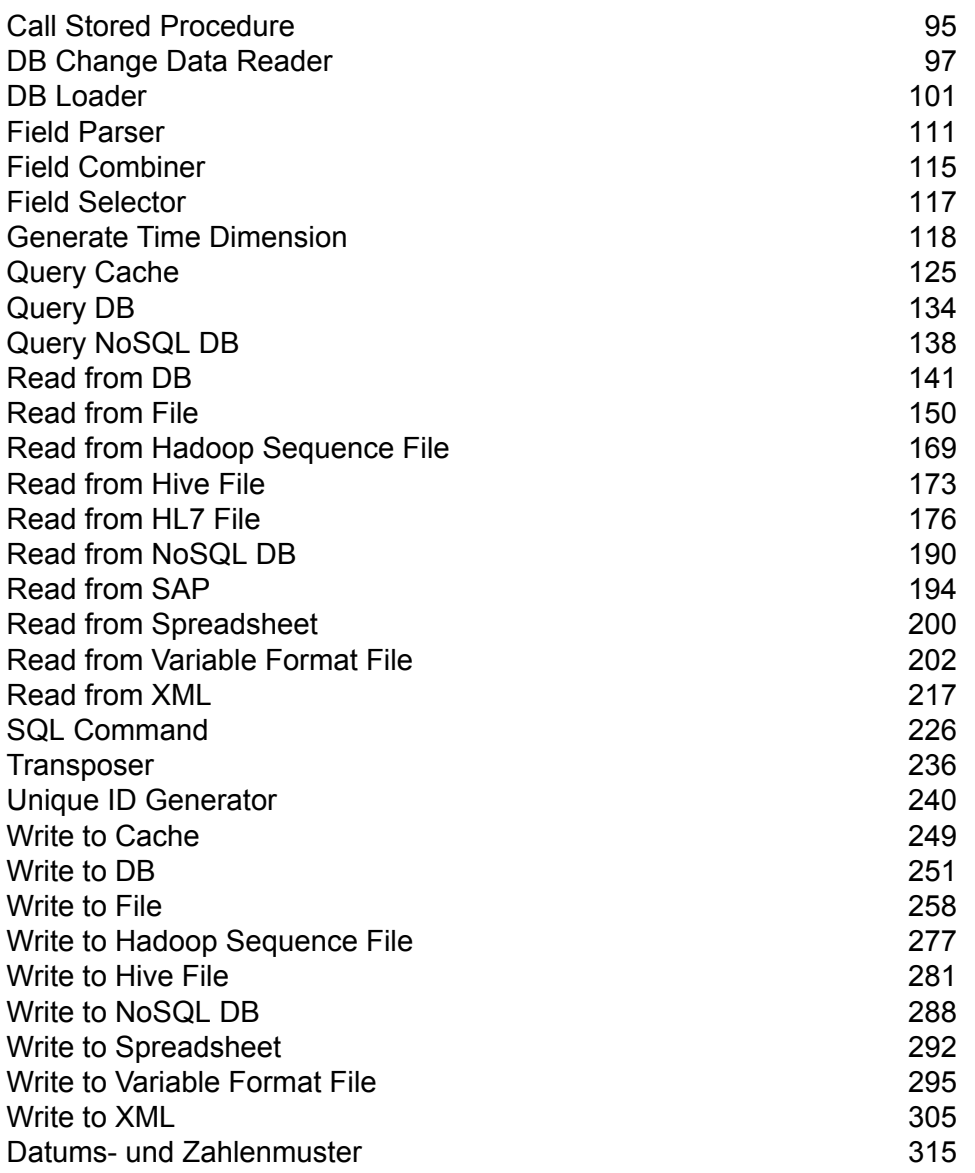

# <span id="page-94-0"></span>Call Stored Procedure

"Call Stored Procedure" ist ein Quellschritt, der eine in einer Datenbank gespeicherte Prozedur ausführt und die Ergebnisse des Aufrufs der gespeicherten Prozedur als Eingabe in den Datenfluss zurückgibt. Verwenden Sie "Call Stored Procedure", wenn Sie Daten aus einer Datenbank über eine gespeicherte Prozedur der Datenbank abrufen möchten, anstatt eine Abfrage einer Tabelle oder Ansicht zu verwenden.

**Anmerkung:** Wenn Sie Daten direkt aus einer Tabelle oder Ansicht in einen Datenfluss einlesen möchten, verwenden Sie den "Read from DB"-Schritt.

Wenn Sie Geschäftslogik in einer gespeicherten Prozedur eingebettet haben und diese Logik in Ihrer Spectrum™ Technology Platform-Umgebung verwenden möchten, können Sie "Call Stored Procedure" verwenden. Viele Betriebssysteme verwenden zum Beispiel keine referentiellen Integritätsüberprüfungen in der Datenbank für große, fortlaufend aktualisierte Tabellen, da die Leistung dadurch signifikant beeinträchtigt werden würde. Um also die referentielle Integrität aufrechtzuerhalten, können Sie gespeicherte Prozeduren erstellen und diese für alle Systemaktualisierungen verwenden.

Sie können gespeicherte Prozeduren auch verwenden, um die Verwaltung der Spectrum™ Technology Platform-Umgebung zu vereinfachen. Wenn Sie beispielsweise Hunderte von ETL-Prozessen eingerichtet haben, die alle dieselben Daten lesen, möchten Sie die Abfrage vielleicht in einer gespeicherten Prozedur gestalten, um sie an einer Stelle verwalten zu können. Die Wartung wird damit einfacher, da Sie nur die eine gespeicherten Prozedur anstatt Hunderte von unterschiedlichen Prozessen ändern müssen.

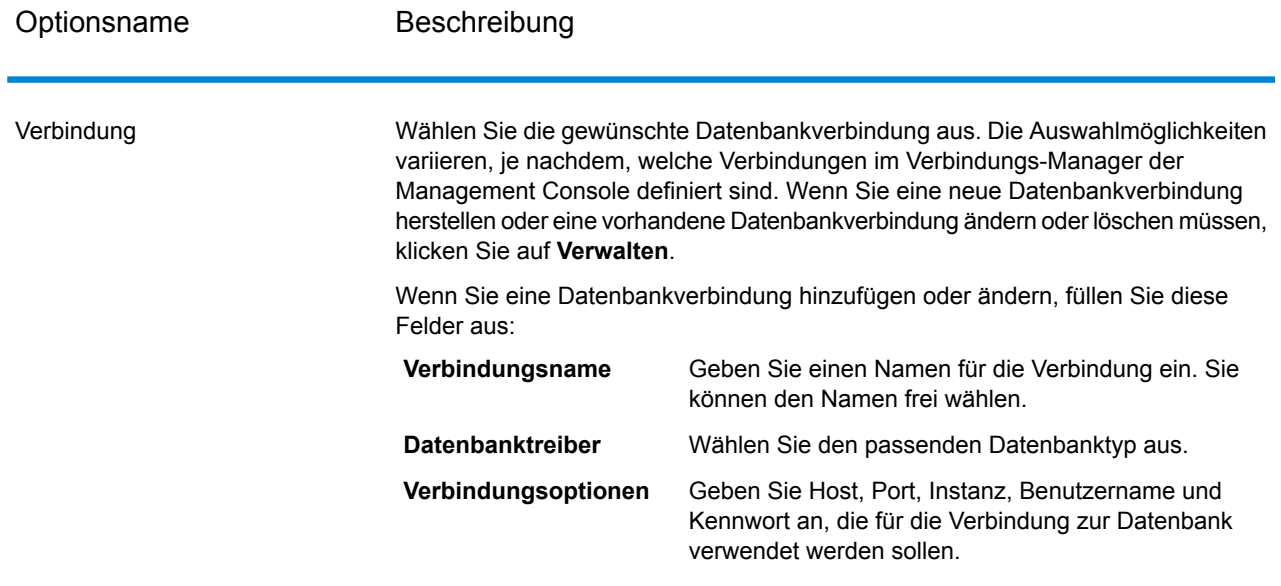

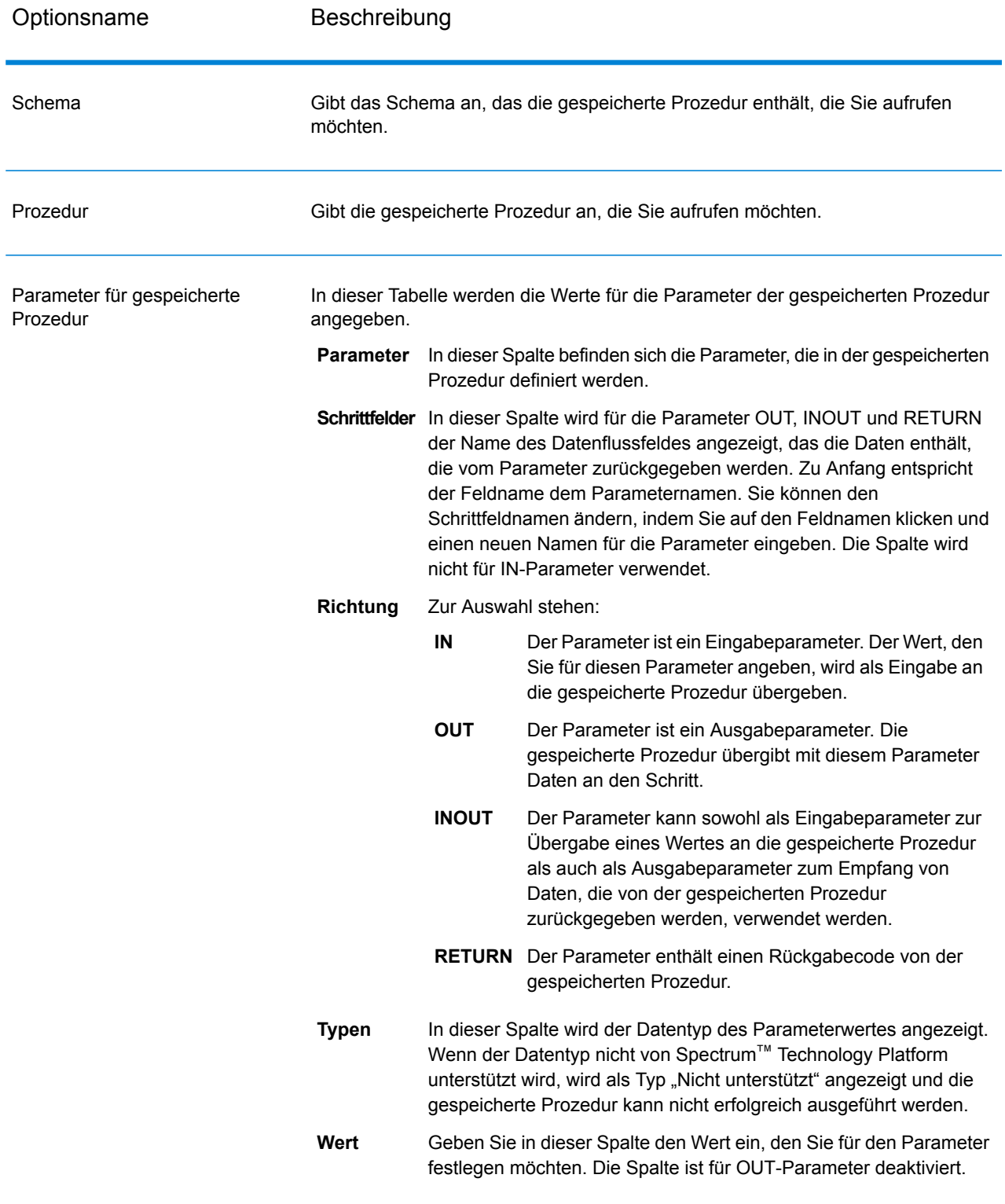

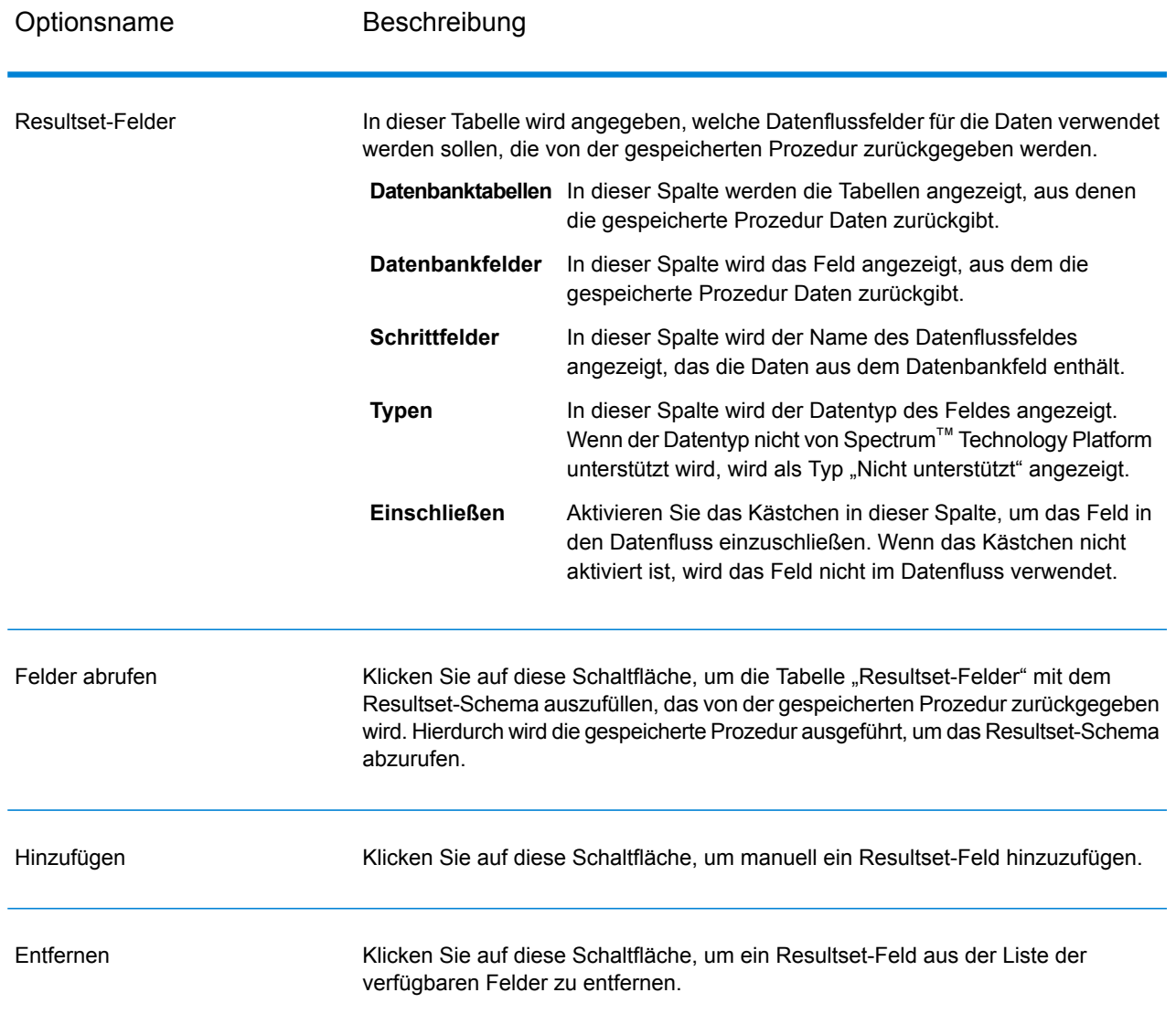

# <span id="page-96-0"></span>DB Change Data Reader

Mithilfe des Schritttes **DB Change Data Reader** können Sie die Spalten auswählen, die in den aktuellen Auftragsfluss aufgenommen werden sollen, wenn für die Spalten das Feature "Change Data Capture" aktiviert ist.

In diesem Schritt können Sie eine "Change Data Capture"-Ressource (CDC-Ressource) erstellen, bei der es sich um die erforderliche Datenquellentabelle handelt. Die Spalten der CDC-Ressource, auf denen das Feature "Change Data Capture" aktiviert ist, werden mithilfe von Kästchen dargestellt.

#### *Change Data Capture*

Mithilfe des Feature "Change Data Capture" können alle an einer Spalte vorgenommenen Änderungen erfasst werden. Für jede aktivierte Spalte werden alle Ergänzungen, Aktualisierungen und Löschungen erfasst.

#### *Unterstützte Datenbanken*

Derzeit unterstützt Spectrum™ Technology Platform das Feature "Change Data Capture" (CDC) lediglich für MS SQL- und Oracle-Datenbanken.

- Bei MS SQL-Datenquellen kann das Feature "Change Data Capture" für die Spalten von **MS**
- Tabellen aus dem Back-End aktiviert oder deaktiviert werden. Informationen zu den erforderlichen Schritten finden Sie **[hier](https://msdn.microsoft.com/en-US/library/cc627369.aspx)**. **SQL**

**Anmerkung:** Das Feature "Change Data Capture" von Spectrum™ wird nicht auf der Express-Edition des SQL-Servers unterstützt.

**Oracle** Bei Oracle-Datenquellen erfasst Spectrum™ die Änderungen an den Daten in den Tabellenspalten und verwendet dafür das LogMiner-Dienstprogramm von Oracle. CDC kann nicht über Spectrum™ Technology Platform auf Tabellenspalten in einer Oracle-Datenquelle aktiviert oder deaktiviert werden.

Die durch die Abfragen insert, update und delete entstehenden Änderungen an den Daten werden ab einem eingegebenen Startdatum und einer angegebenen Uhrzeit bis zum aktuellen Datum und zur aktuellen Uhrzeit nachverfolgt und erfasst. Diese eingegebene Startzeit gilt während der ersten Abfrageausführung mit aktiviertem CDC-Feature.

In darauffolgenden Ausführungen auf derselben Oracle-Verbindung werden Datenänderungen ab dem Zeitpunkt der letzten Ausführung bis zur aktuellen Uhrzeit erfasst.

**Anmerkung:** Es handelt sich um einen inkrementellen Vorgang. Bei der ersten Erfassung werden die Änderungen ab dem eingegebenen Startdatum und der eingegebenen Uhrzeit bis zum aktuellen Datum und zur aktuellen Uhrzeit erfasst. Bei den darauffolgenden Erfassungen werden die Änderungen nach Ablauf des Enddatums und der Endzeit der vorangegangenen Erfassung bis zum aktuellen Datum und zur aktuellen Uhrzeit erfasst.

### Hinzufügen einer CDC-Ressource

**Anmerkung:** Um das Feature "Change Data Capture" von Spectrum™ zu verwenden, müssen Sie sicherstellen, dass der SQL-Server-Agent auf dem MS SQL-Server ausgeführt wird.

1. Öffnen Sie das Pop-up **Change Data Capture-Verwaltung** über einer der folgenden Möglichkeiten:

- Öffnen Sie **Tools** > **Change Data Capture-Verwaltung**.
- Fügen Sie einem Auftrag den Schritt **DB Change Data Reader** hinzu, öffnen Sie die Schritteinstellungen, und klicken Sie auf **Verwalten**.
- 2. Klicken Sie auf **Hinzufügen**.
- 3. Geben Sie einen **Namen** für die CDC-Ressource ein.
- 4. Wählen Sie im Feld **Verbindung** die gewünschte SQL-Datenbankverbindung aus. Klicken Sie auf **Verwalten**, um eine neue Datenbankverbindung herzustellen. Weitere Informationen zum Erstellen von Datenbankverbindungen finden Sie unter **[Datenbankverbindungs-Manager](#page-253-0)**.
- 5. Geben Sie im Feld **Tabelle/Ansicht** die Tabelle an, deren Spalten in den Auftragsfluss aufgenommen werden sollen. Klicken Sie auf die Schaltfläche "Durchsuchen" ([...]), um zu Ihrer gewünschten Tabelle oder Ansicht zu navigieren. Im Raster unten werden alle Spalten der ausgewählten Tabelle zusammen mit den Datentypen jeder Spalte angezeigt.
- 6. Wenn Sie eine Oracle-Verbindung im Feld **Verbindung** auswählen, wird das **Startdatum** verfügbar.

Das Feld wird mit dem Standardwert des aktuellen Datums und mit der Uhrzeit 0:00 Uhr aufgefüllt. Sie können ein beliebiges Startdatum und eine beliebige Startzeit eingeben.

Das Enddatum und die Endzeit werden als das aktuelle Datum und die aktuelle Uhrzeit verwendet.

**Achtung:** Sie sollten über *Ausführungsberechtigungen* im LogMiner-Dienstprogramm von Oracle verfügen, um das CDC-Feature auf einer Oracle-Verbindung verwenden zu können. Weitere Informationen finden Sie unter **Oracle [LogMiner-Konfiguration](#page-322-0)** auf Seite 323.

**Anmerkung:** Das Feld **Startdatum** ist bei der Auswahl einer MS SQL-Verbindung im Feld **Verbindung** nicht verfügbar.

7. Klicken Sie auf **OK**.

Die erstellte CDC-Ressourcentabelle kann nun im **DB Change Data Reader**-Schritt verwendet werden. Ihre Tabellen können in den Auftragsfluss aufgenommen oder davon ausgeschlossen werden.

Der Schritt zeigt die Tabellenspalten an, auf denen das CDC-Feature aktiviert wurde.

#### Bearbeiten einer CDC-Ressource

- 1. Öffnen Sie das Pop-up **Change Data Capture-Verwaltung** über einer der folgenden Möglichkeiten:
	- Öffnen Sie **Tools** > **Change Data Capture-Verwaltung**.
	- Fügen Sie einem Auftrag den Schritt **DB Change Data Reader** hinzu, öffnen Sie die Schritteinstellungen, und klicken Sie auf **Verwalten**.
- 2. Wählen Sie die zu bearbeitende CDC-Ressource aus.
- 3. Klicken Sie auf **Bearbeiten**.
- 4. Ändern Sie die Details der hinzugefügten CDC-Ressource nach Bedarf.
- 5. Klicken Sie auf **OK**.

#### Löschen einer CDC-Ressource

- 1. Öffnen Sie das Pop-up **Change Data Capture-Verwaltung** über einer der folgenden Möglichkeiten:
	- Öffnen Sie **Tools** > **Change Data Capture-Verwaltung**.
	- Fügen Sie einem Auftrag den Schritt **DB Change Data Reader** hinzu, öffnen Sie die Schritteinstellungen, und klicken Sie auf **Verwalten**.
- 2. Wählen Sie die zu löschende CDC-Ressource aus.
- 3. Klicken Sie auf **Löschen**.

### Auswählen von "Change Data Reader"-Optionen

**"DB Change Data Reader"-Optionen** stellt die Tabellenspalten der ausgewählten CDC-Ressource dar, für die das CDC-Feature aktiviert wurde.

Sie können auswählen, welche Spalten in den aktuellen Auftragsfluss aufgenommen und welche ausgeschlossen werden sollen.

- 1. Fügen Sie in einem Auftrag den **DB Change Data Reader**-Schritt hinzu.
- 2. Öffnen Sie **"DB Change Data Reader"-Optionen**, indem Sie doppelt auf das Symbol des Schrittes klicken.
- 3. Wählen Sie die gewünschte CDC-Ressource aus der Dropdown-Liste **Ressource auswählen** aus.

Sie können eine CDC-Ressource hinzufügen oder ändern, indem Sie auf **Verwalten** klicken. Im folgenden Raster werden alle Tabellenspalten mit ihren Datentypen angezeigt. Zudem wird angezeigt, ob eine bestimmte Spalte im Auftragsfluss enthalten ist und ob die Spalte für das Feature "Change Data Capture" aktiviert ist.

- 4. Wählen Sie über die Kästchen unter der Rasterspalte **Einschließen** die Tabellenspalten aus, die im Auftragsfluss enthalten sein sollen.
- 5. Die Kästchen unter der Rasterspalte **CDC aktiviert** stellen die Tabellenspalten dar, auf denen das Feature "Change Data Capture" aktiviert ist.

Die schreibgeschützten Kästchen **CDC aktiviert** werden für Spalten aktiviert, auf denen das Feature "Change Data Capture" aktiviert ist.

**Anmerkung: [Hier](https://msdn.microsoft.com/en-US/library/cc627369.aspx)** finden Sie Informationen zu den Schritten, die erforderlich sind, um bei MS SQL-Datenquellen das Feature "Change Data Capture" auf bestimmten Tabellenspalten aus dem Back-End zu aktivieren oder zu deaktivieren.

6. Klicken Sie auf **OK**.

Die Daten der Tabellenspalten, die für "Change Data Capture" aktiviert wurden, werden erfasst und gespeichert.

## <span id="page-100-0"></span>DB Loader

Über den Schritt **DB Loader** können Sie auf Daten in Datenbanken, die im Modul Spectrum™ Data Integration konfiguriert wurden, zugreifen sowie Daten in diese und aus diesen laden. Dieser Schritt stellt eine Schnittstelle zu einem äußerst schnellen Dienstprogramm zum Laden von Daten zur Verfügung. Derzeit unterstützt die Spectrum™ Data Integration-Plattform **Oracle Loader**, **DB2 Loader**, **PostgreSQL Loader** und **Teradata Loader**.

### Oracle Loader

Mithilfe von Oracle Loader können Sie Daten in eine beliebige Oracle-Datenbank laden, die in der Spectrum<sup>™</sup> Data Integration-Plattform konfiguriert ist.

**Anmerkung:** Der Oracle-Client muss mit Administrator-Setup installiert sein, bevor Sie den Oracle Loader verwenden können.

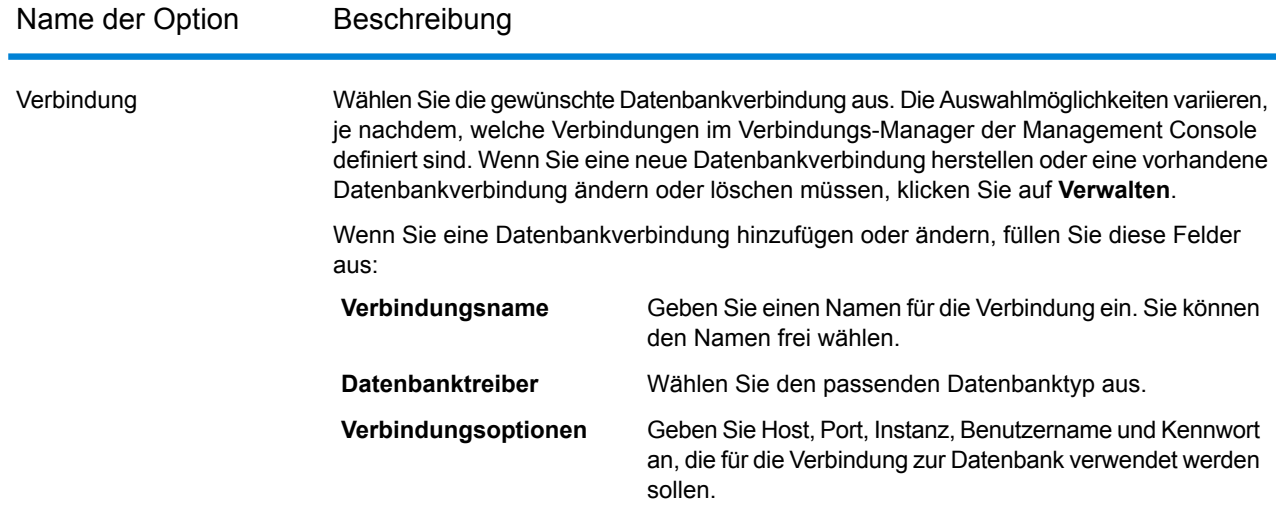

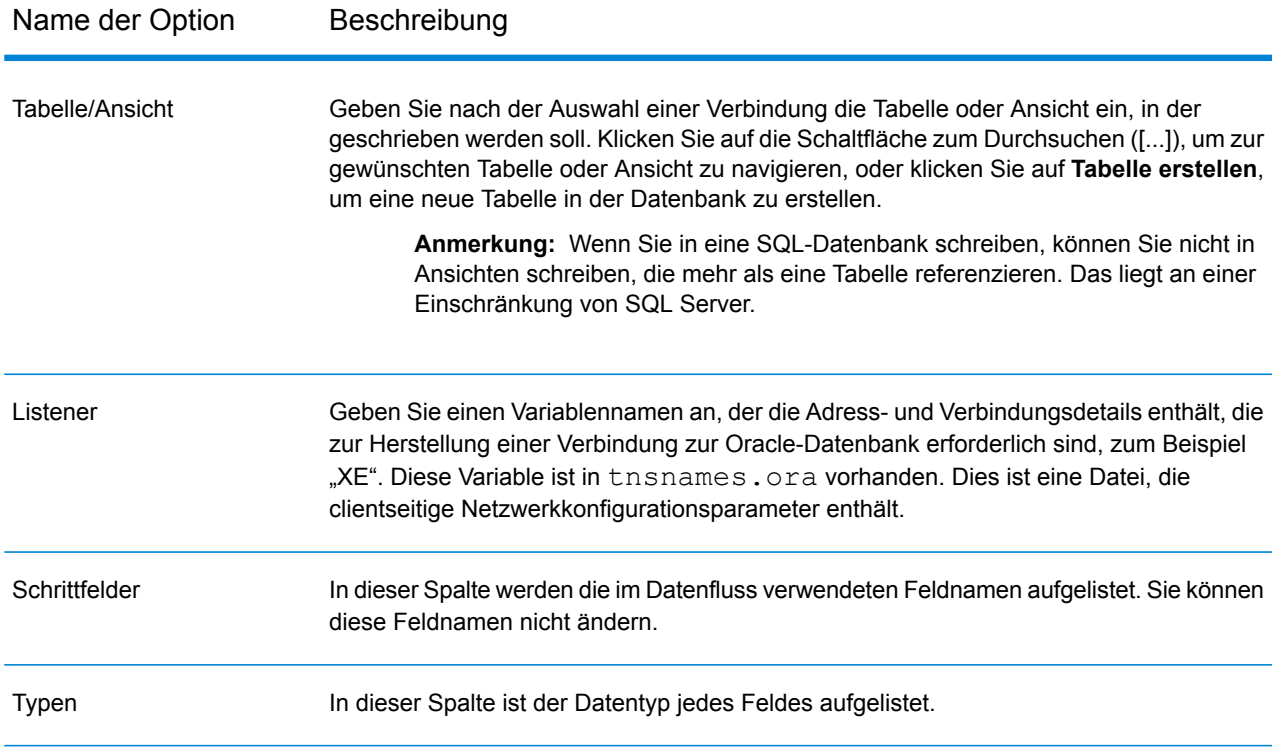

#### *Registerkarte "Laufzeit"*

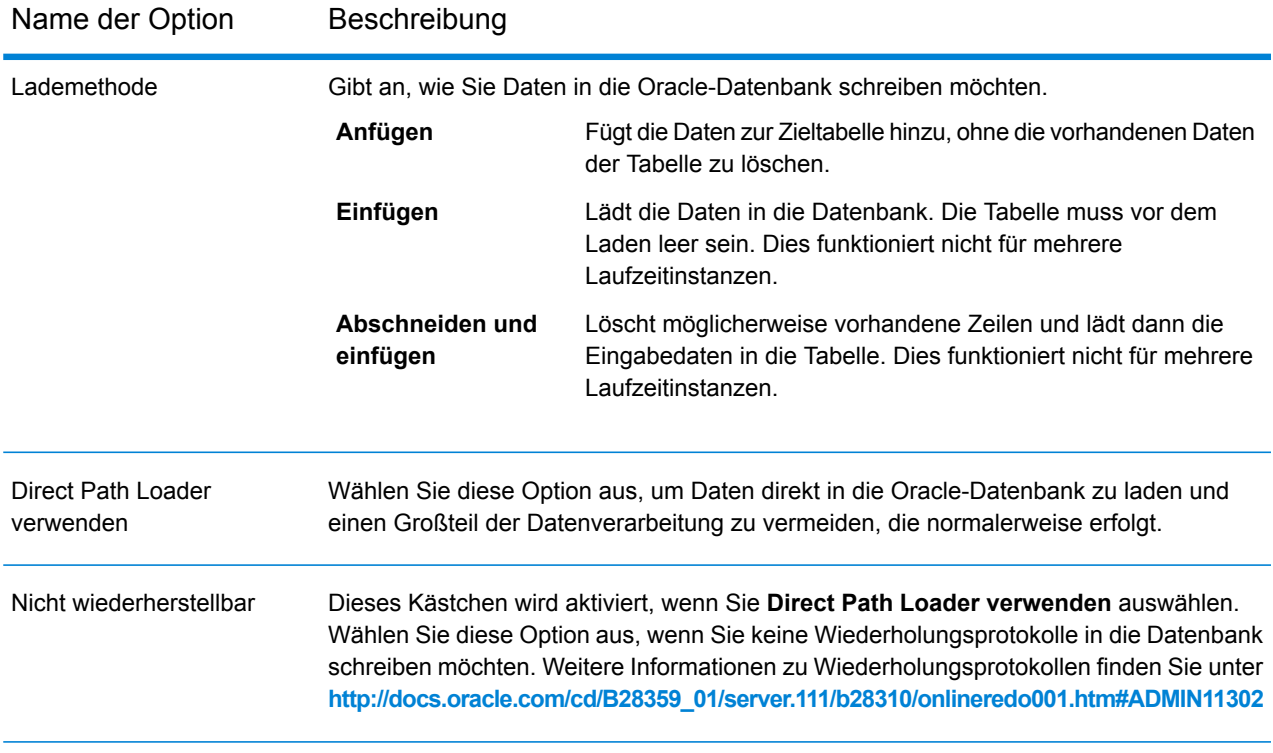

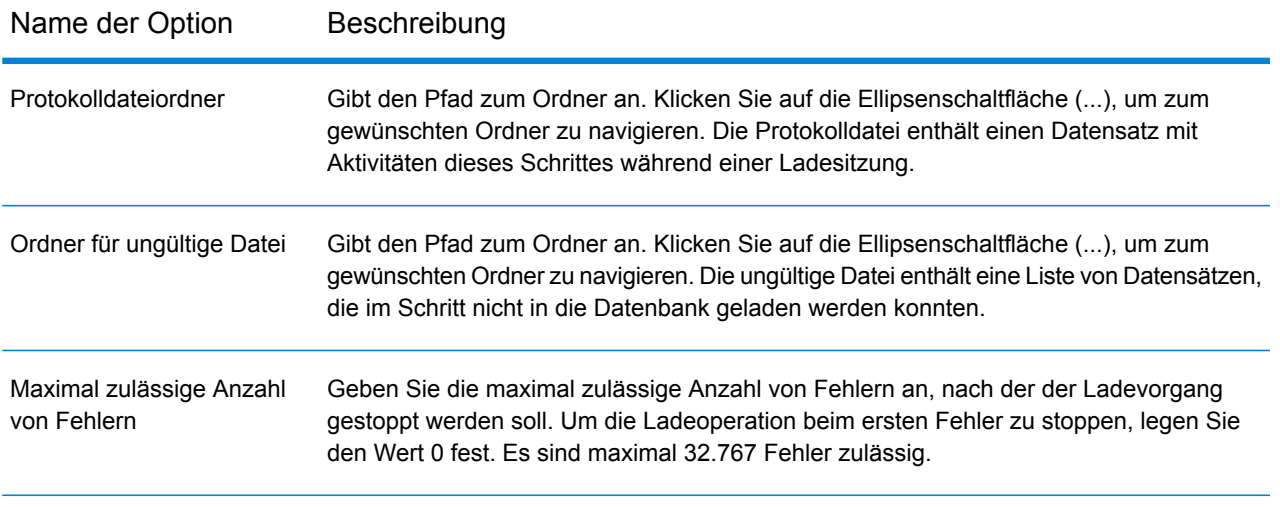

**Anmerkung:** Sie können deutliche Leistungsverbesserungen erreichen, indem Sie mehrere Laufzeitinstanzen für diesen Vorgang verwenden. Klicken Sie dazu auf die Schaltfläche **Laufzeit** und geben Sie den erforderlichen Wert im Feld **Laufzeitinstanzen** ein.

## DB2 Loader

Mit dem DB2 Loader können Sie Daten in eine beliebige DB2-Datenbank laden, die in der Spectrum™ Data Integration-Plattform konfiguriert ist.

**Anmerkung:** Der DB2-Laufzeitclient muss mit Administrator-Setup installiert sein, bevor Sie den DB2 Loader verwenden können.

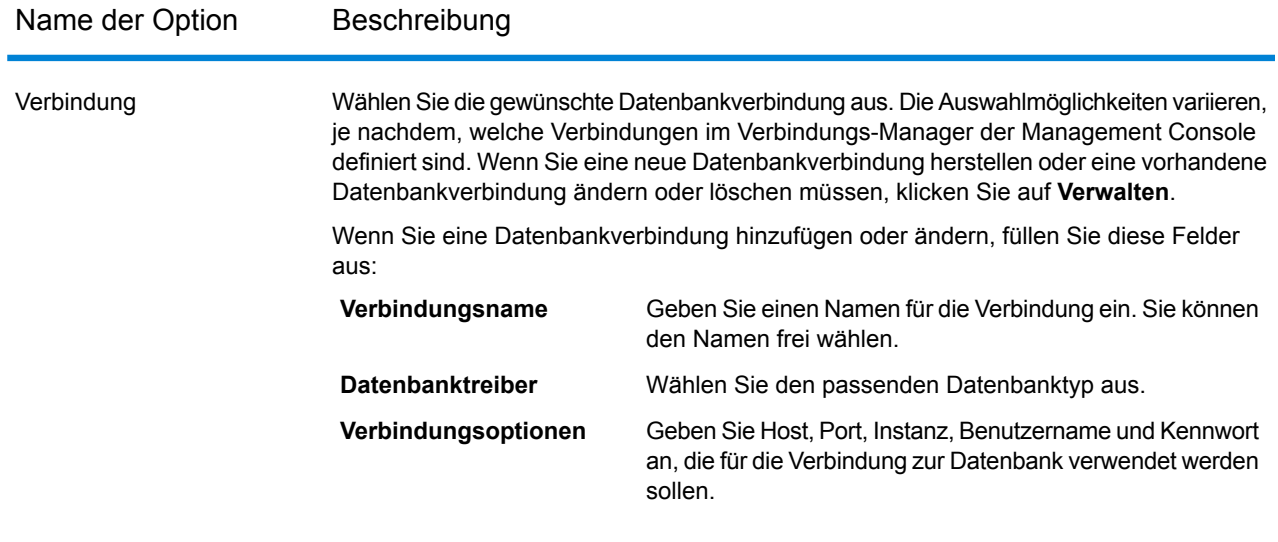

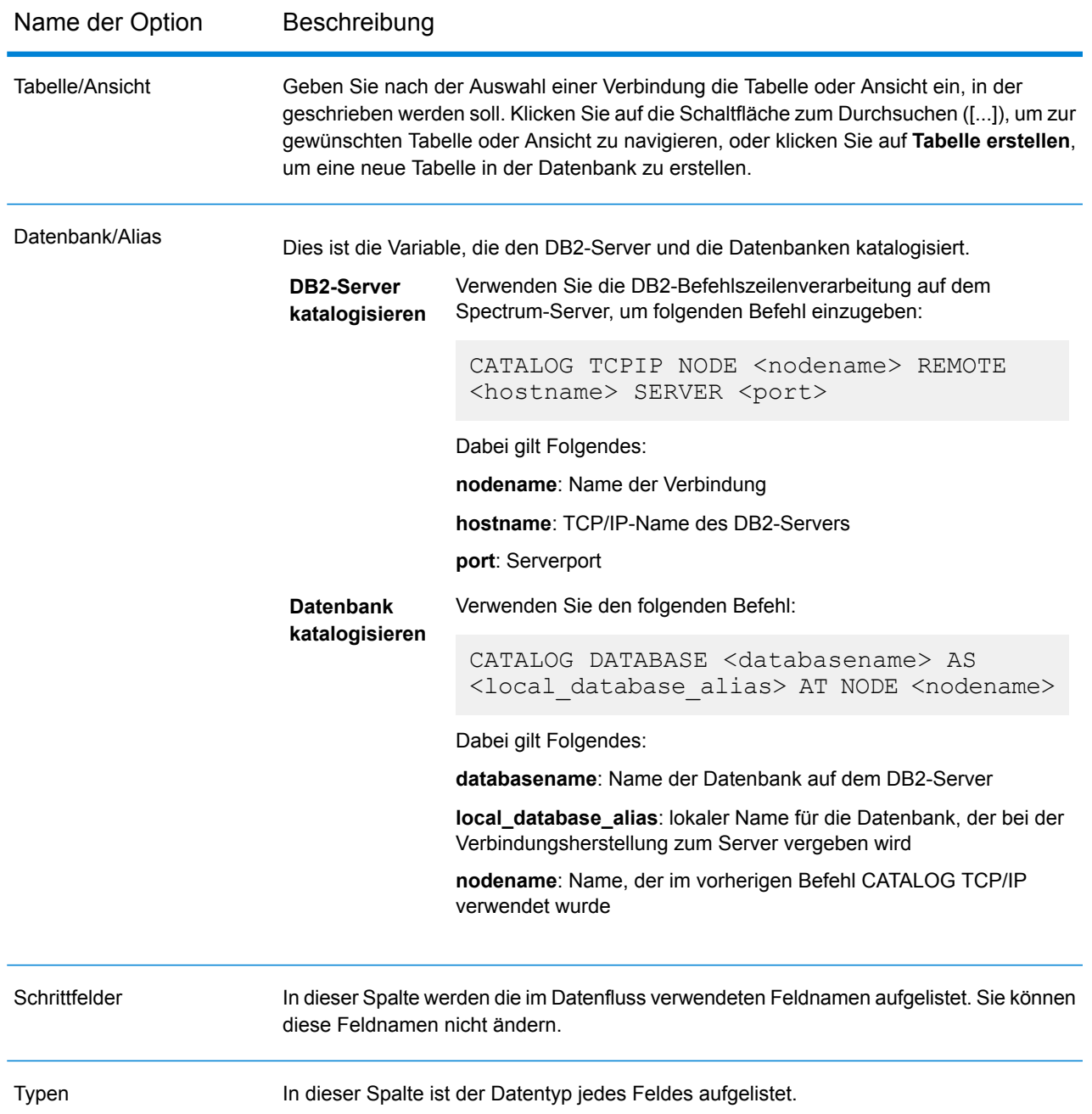

#### *Registerkarte "Laufzeit"*

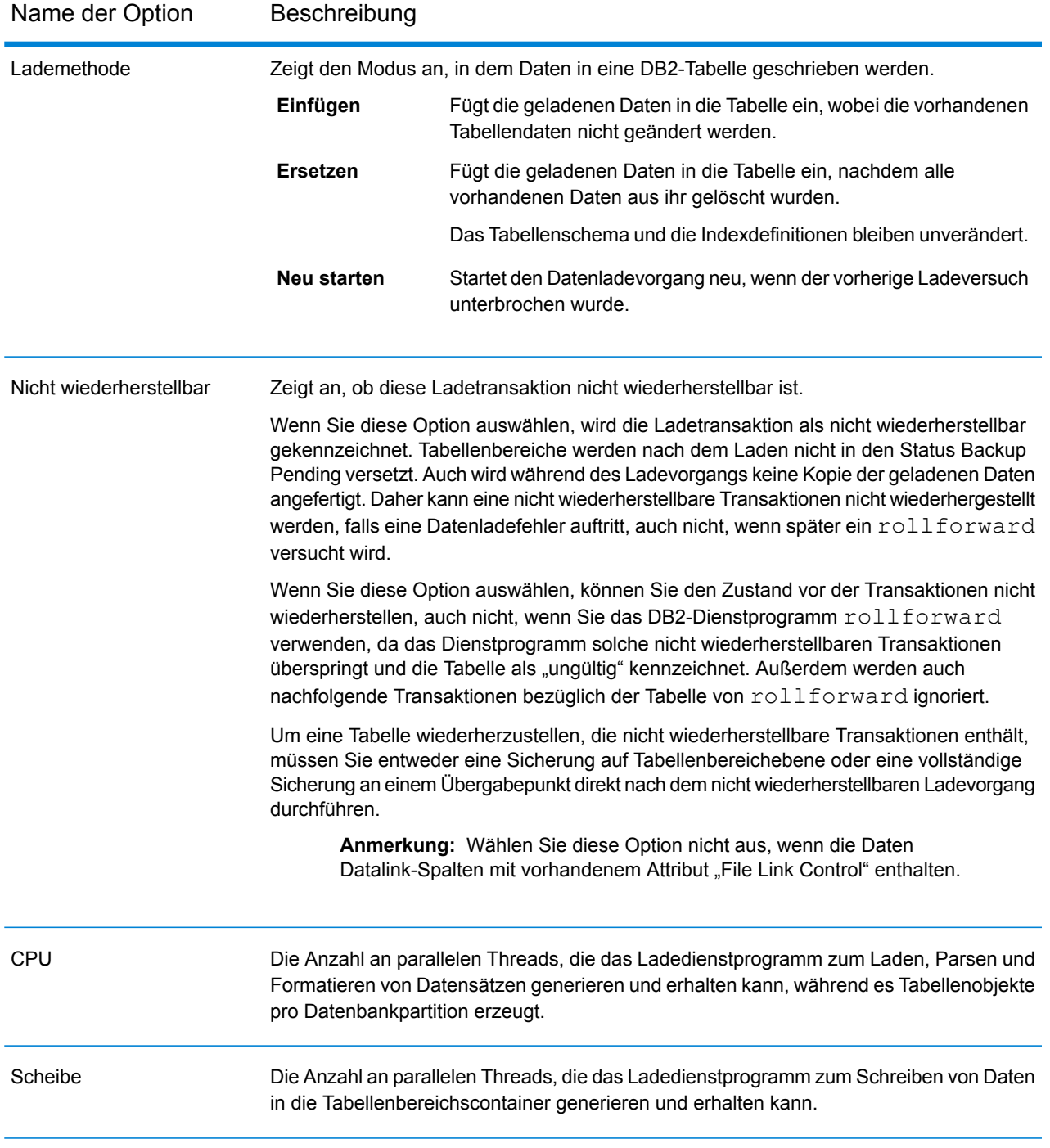

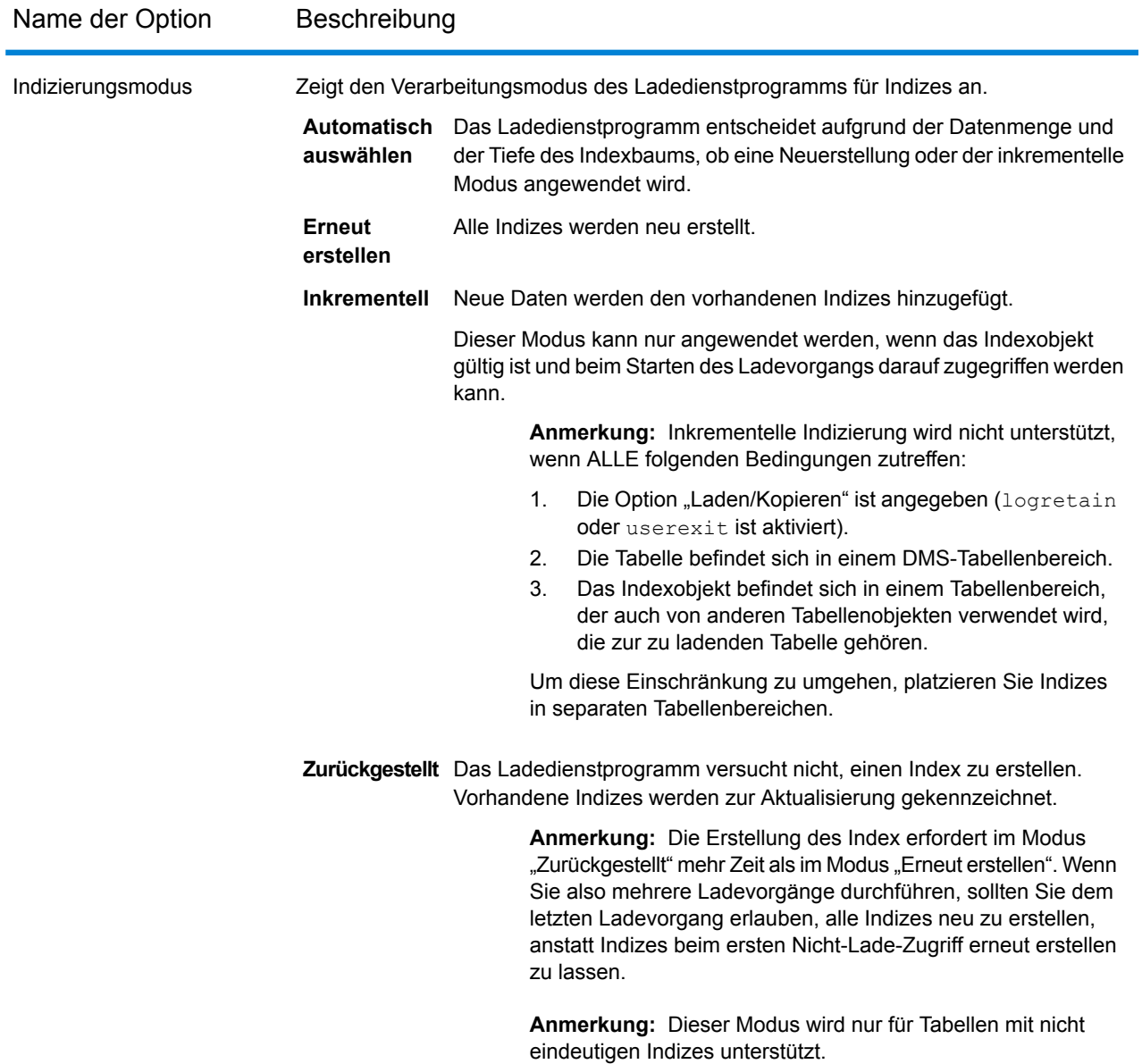

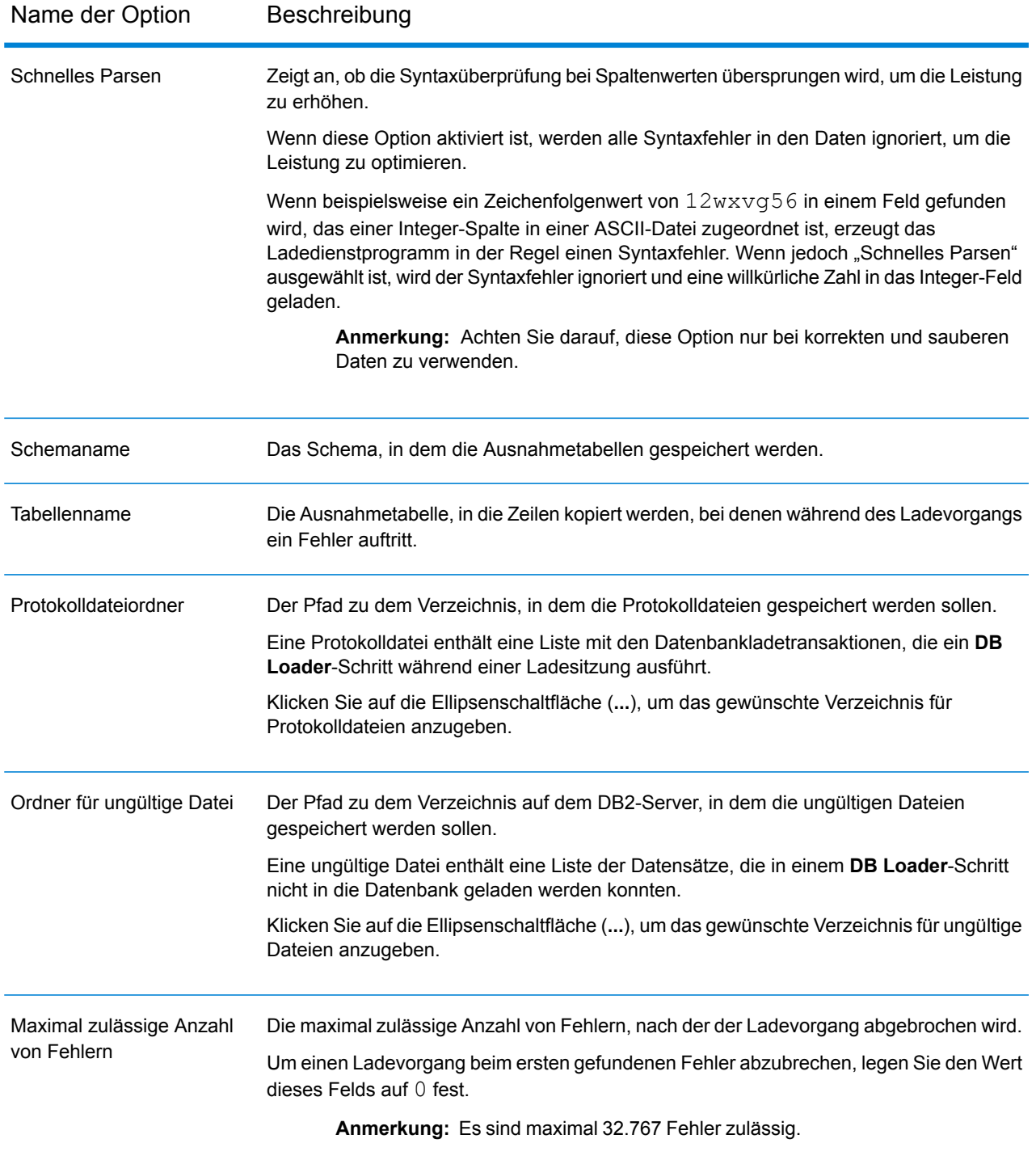

Eine DB2-Datenbank kann in mehrere Partitionen unterteilt werden, indem die Umgebung zu mehreren verschiedenen physischen Knoten geklont wird. Separate Datenbankanforderungen zum Abrufen und Aktualisieren von Daten werden automatisch auf die unterschiedlichen Partitionen aufgeteilt und parallel ausgeführt, um die Leistung zu optimieren. **Parallelität Ausnahmebehandlung** Bei einer DB2-Datenbank können Sie die Fehler und Ausnahmen, die während der Ausführung von Abfragen und Prozeduren auftreten, aufzeichnen und entsprechend verarbeiten. Dazu bietet eine DB2-Datenbank besondere Ausnahmetabellen und -schemas, die die Quelle und auch den Protokollablauf jeder Datenbankausnahme speichern.

## PostgreSQL Loader

Mit dem PostgreSQL Loader können Sie Daten in eine beliebige PostgreSQL-Datenbank laden, die in der Spectrum™ Data Integration-Plattform konfiguriert ist.

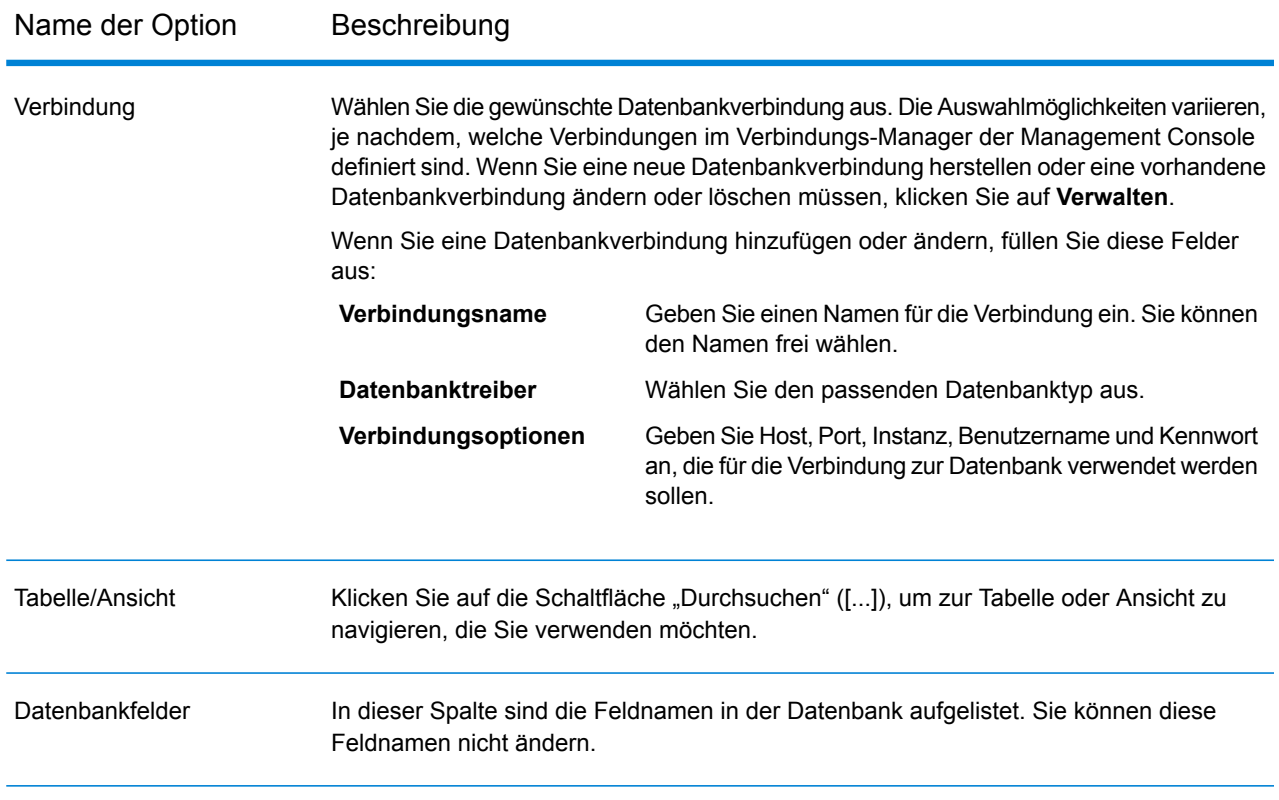
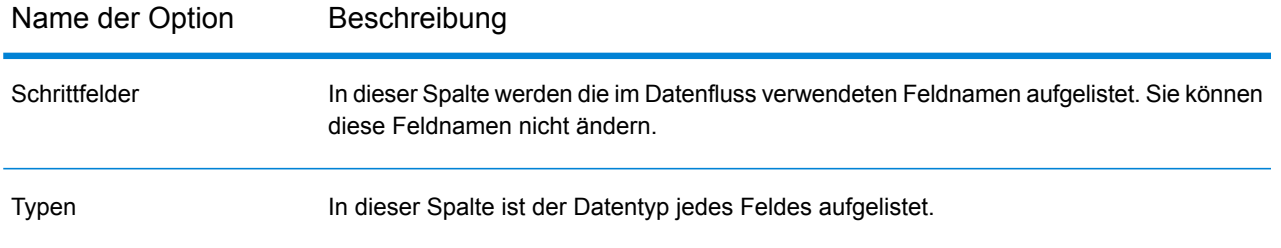

#### *Registerkarte "Laufzeit"*

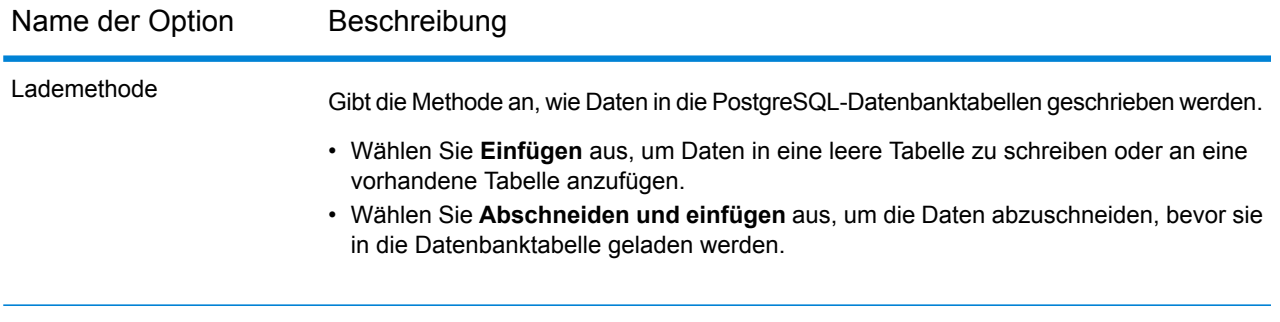

**Anmerkung:** Sie können deutliche Leistungsverbesserungen erreichen, indem Sie mehrere Laufzeitinstanzen für diesen Vorgang verwenden. Klicken Sie dazu auf die Schaltfläche **Laufzeit** und geben Sie den erforderlichen Wert im Feld **Laufzeitinstanzen** ein.

### Teradata Loader

Mit dem Teradata Loader können Sie Daten in eine beliebige Teradata-Datenbank laden, die in der Spectrum<sup>™</sup> Data Integration-Plattform konfiguriert ist.

**Anmerkung:** Der Loader wird nur auf Windows-Systemen unterstützt.

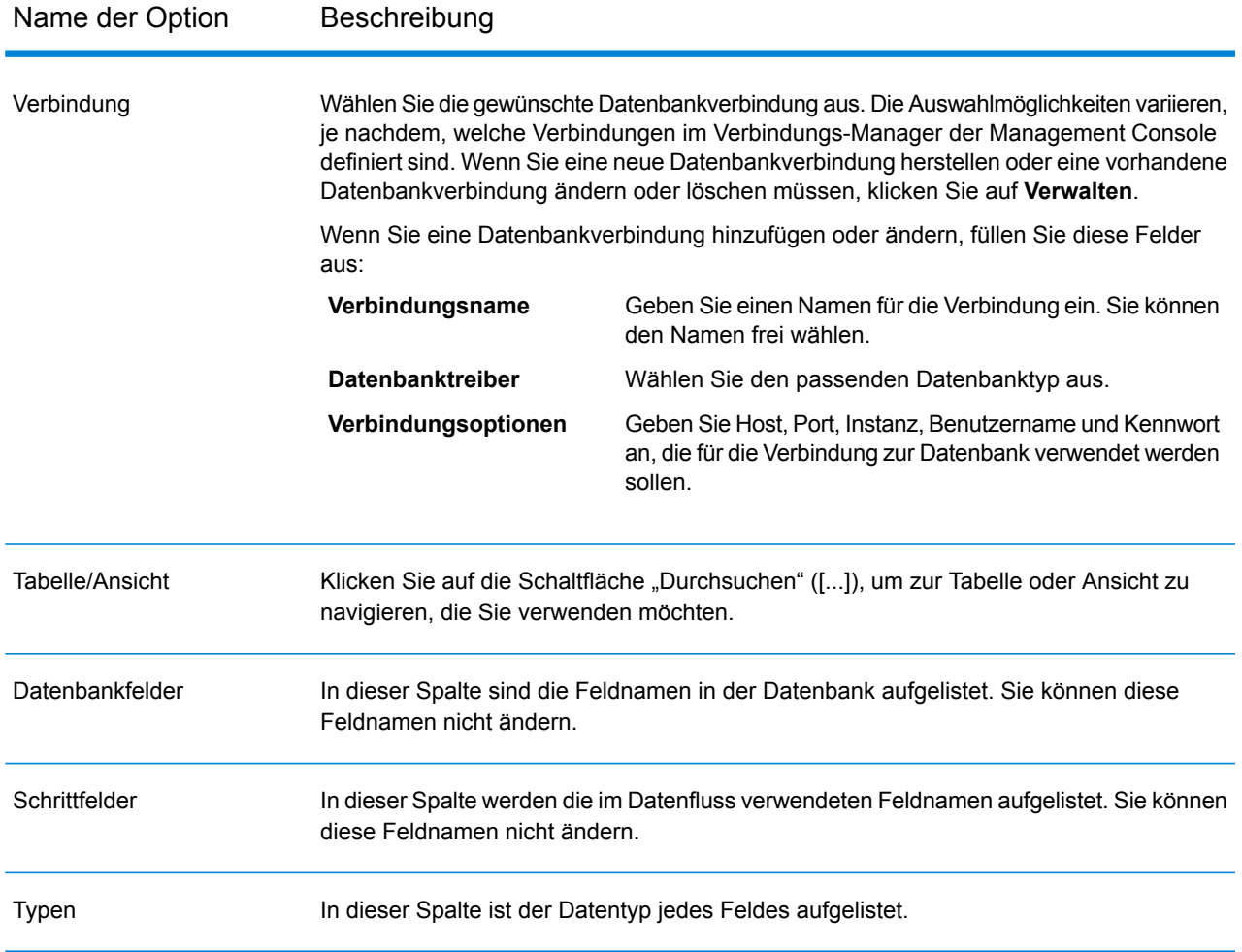

### *Registerkarte "Laufzeit"*

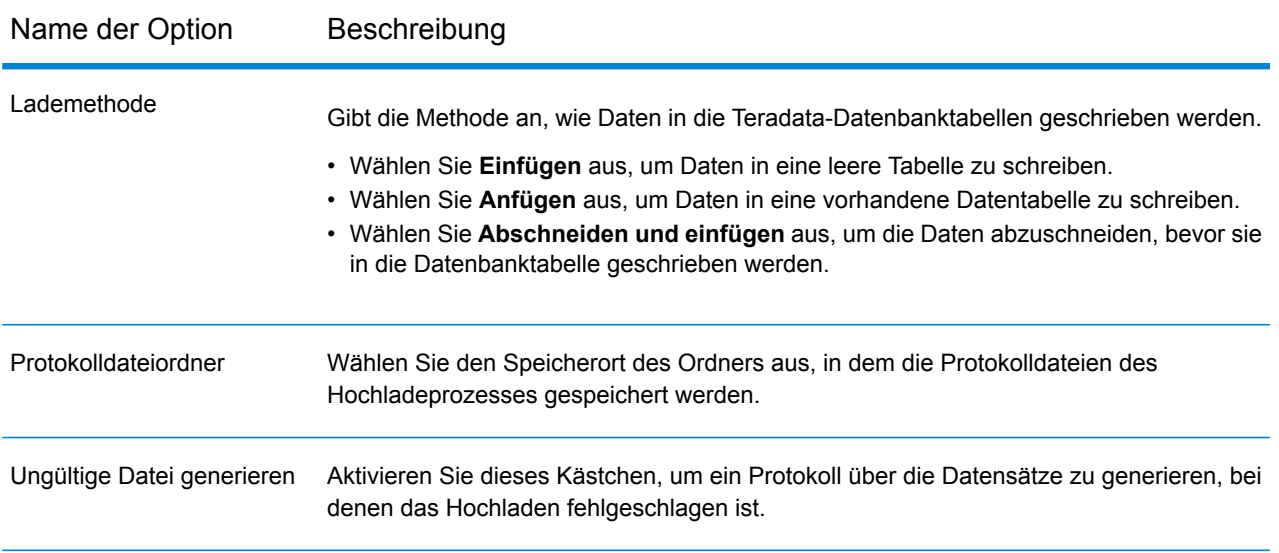

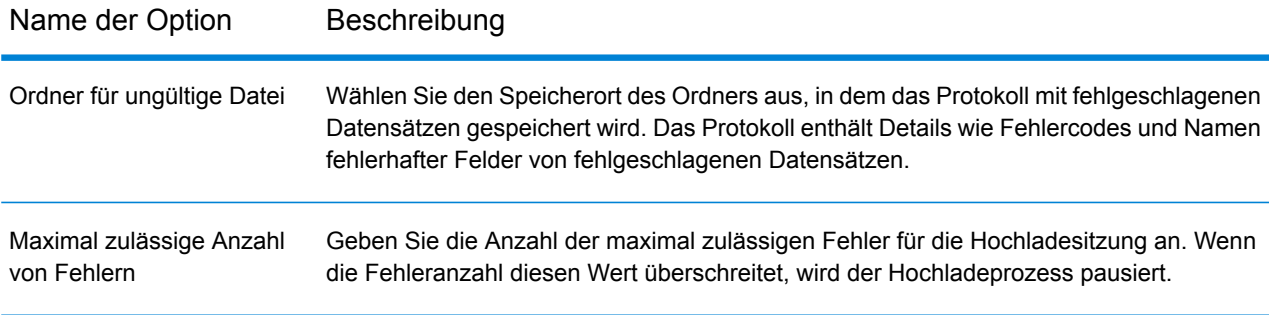

**Anmerkung:** Für Teradata Loader werden mehrere Laufzeitinstanzen nicht unterstützt.

# Field Parser

Der **Field Parser**-Schritt extrahiert Felder aus XML-Daten und Daten mit Begrenzungszeichen in der angegebenen Eingabespalte. Führen Sie folgende Schritte aus, um **Field Parser**-Optionen zu konfigurieren.

1. Wählen Sie aus dem Feld **Quelle** die Spalte aus, in der sich die zu parsenden XML-Daten oder Daten mit Begrenzungszeichen befinden.

**Anmerkung:** Das Listenfeld zeigt alle Zeichenfolgeneingabespalten.

2. Wählen Sie je nach Typ der zu parsenden Daten XML-**Format** oder mit Begrenzungszeichen aus, und wählen Sie die unten beschriebenen Optionen aus.

*Field Parser-Optionen für XML-Daten*

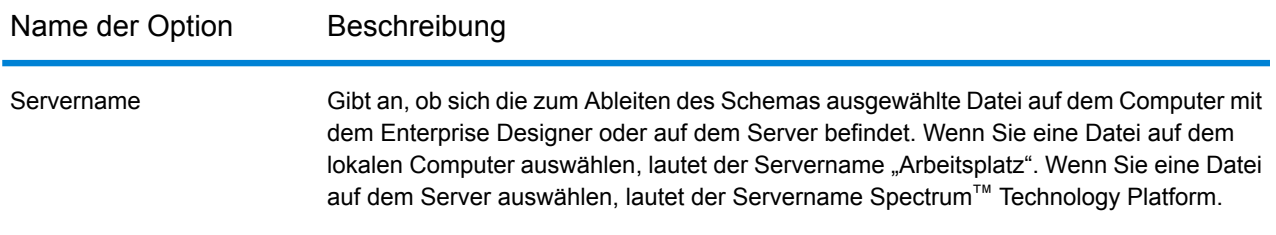

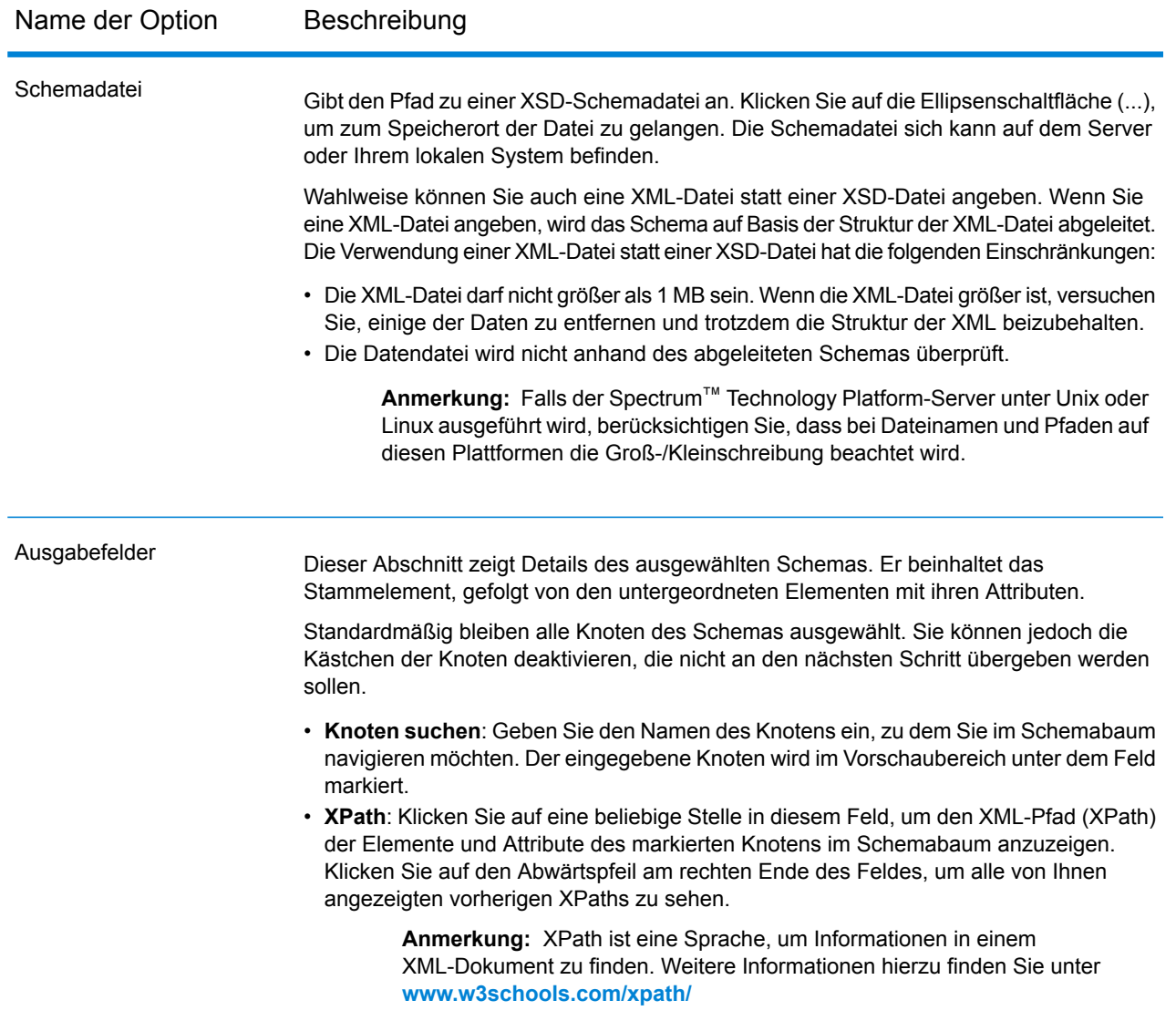

### *Field Parser-Optionen für Daten mit Begrenzungszeichen*

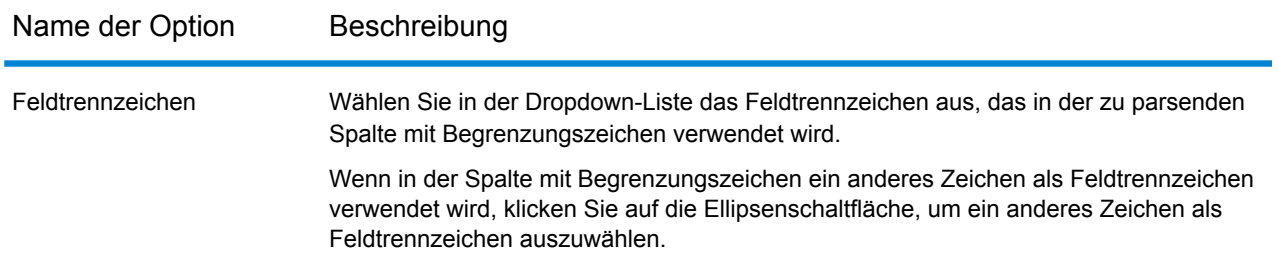

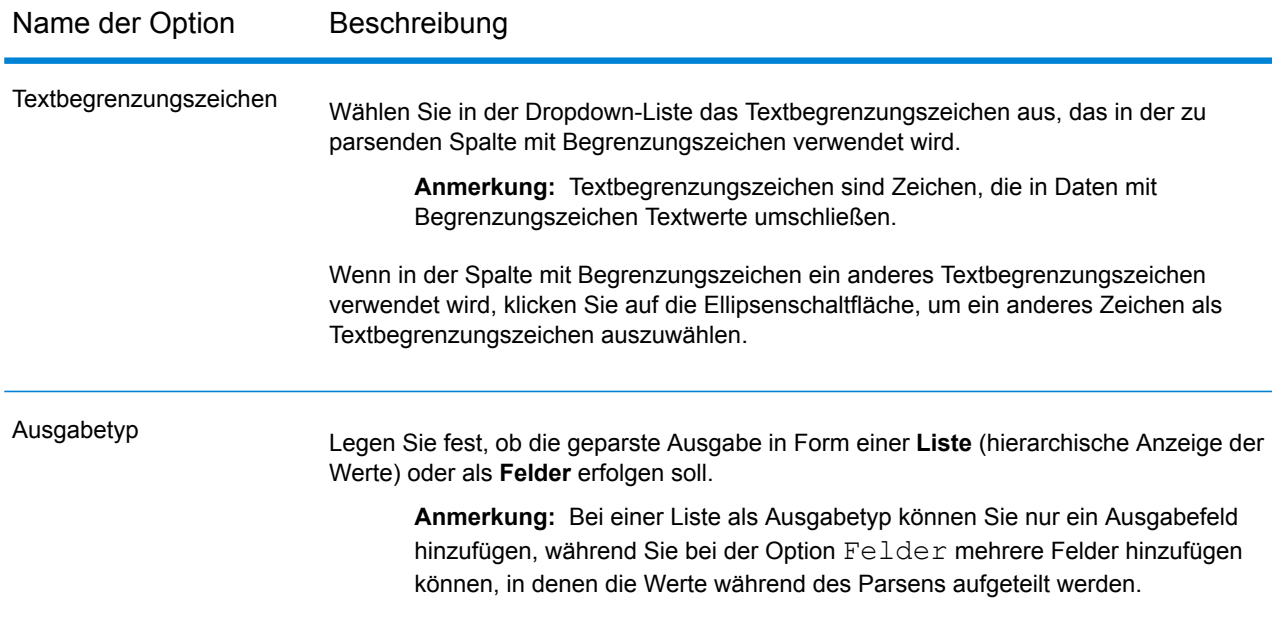

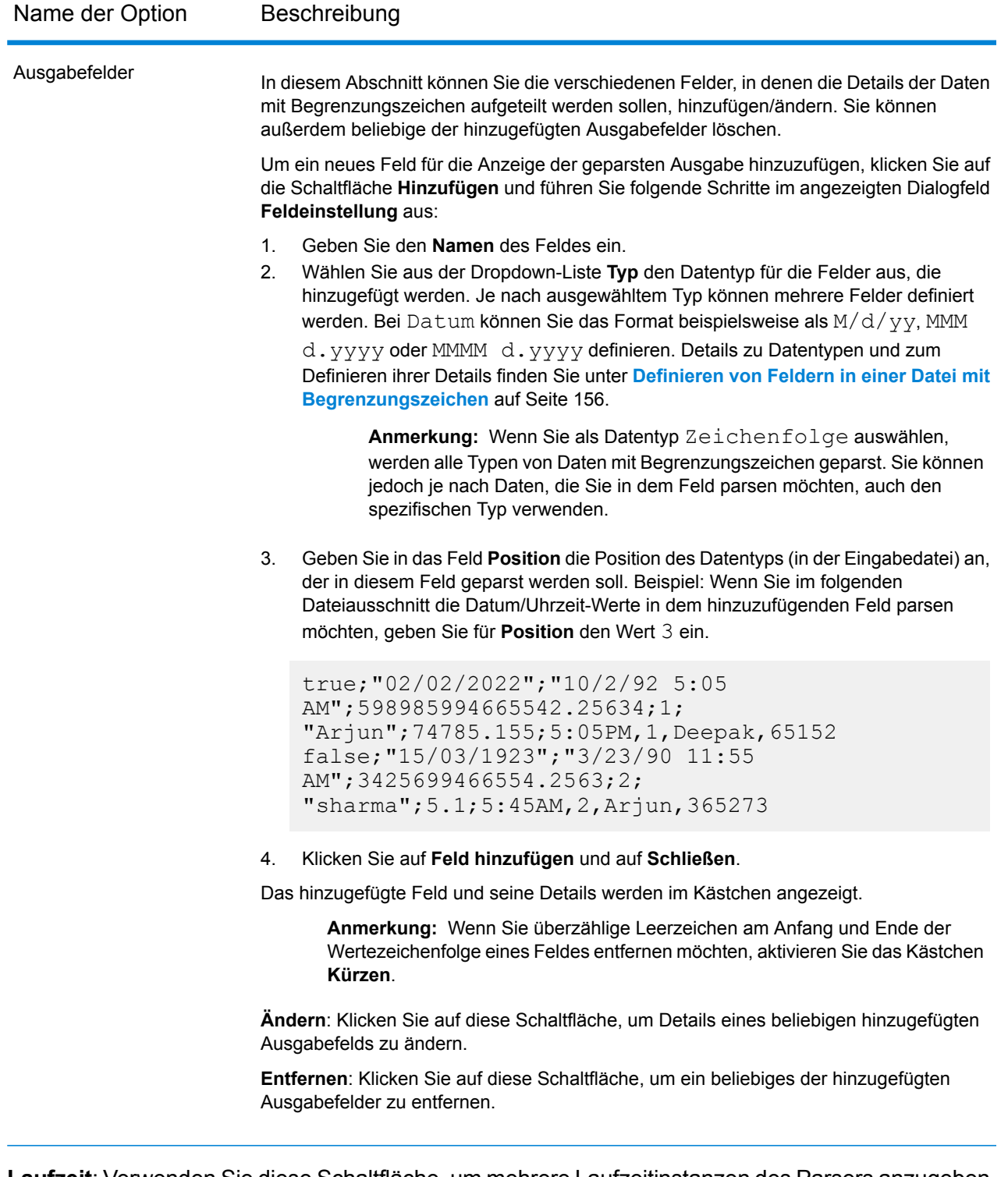

**Laufzeit**: Verwenden Sie diese Schaltfläche, um mehrere Laufzeitinstanzen des Parsers anzugeben. Dies führt zu einer signifikanten Leistungsverbesserung.

**OK**: Klicken Sie auf diese Schaltfläche, um alle in diesem Schritt eingegebenen Details zu speichern.

**Abbrechen**: Klicken Sie auf diese Schaltfläche, um alle vorgenommenen Aktualisierungen abzubrechen.

**Hilfe**: Klicken Sie auf diese Schaltfläche, um die Hilfedatei für diesen Schritt aufzurufen.

# Field Combiner

Der Schritt **Field Combiner** kombiniert Felder, die aus dem vorherigen Schritt in einem Datenfluss stammen, um eine XML-Zeichenfolge zu erstellen.

#### *Field Combiner-Optionen*

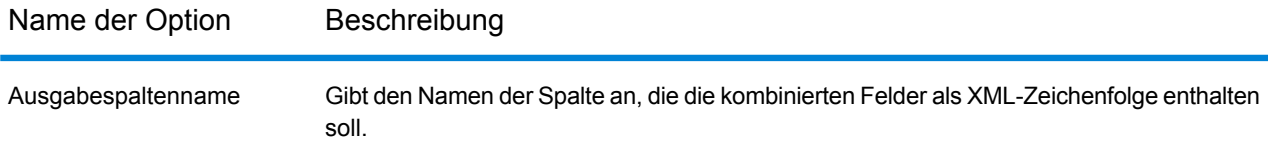

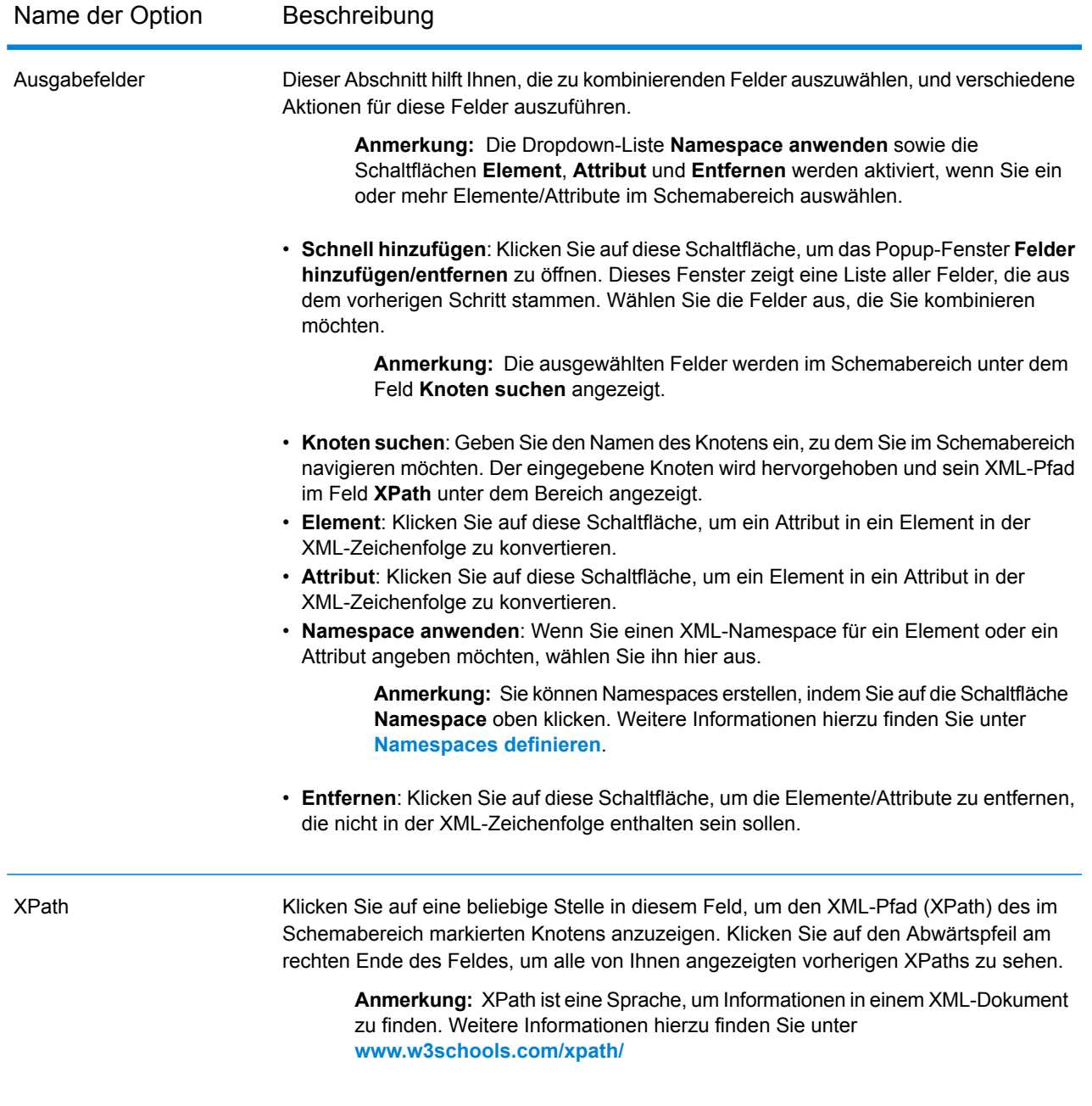

- **Laufzeit**: Verwenden Sie diese Schaltfläche, um mehrere Laufzeitinstanzen von Field Combiner anzugeben. Dies führt zu einer signifikanten Leistungsverbesserung.
- **OK**: Klicken Sie auf diese Schaltfläche, um alle in diesem Schritt eingegebenen Details zu speichern.
- **Abbrechen**: Klicken Sie auf diese Schaltfläche, um alle vorgenommenen Aktualisierungen abzubrechen.
- **Hilfe**: Klicken Sie auf diese Schaltfläche, um die Hilfedatei für diesen Schritt aufzurufen.

#### <span id="page-116-0"></span>*Namespace definieren*

Mithilfe von Namespaces können Sie Element- und Attributnamen in Ihrer Ausgabe duplizieren, indem Sie jedem Element oder Attribut einen XML-Namespace zuweisen.

So definieren Sie einen oder mehrere Namespaces:

- 1. Klicken Sie auf dem Bildschirm **Field Combiner-Optionen** auf die Schaltfläche **Namespace**. Das Popup-Fenster **Namespace-Details** wird angezeigt.
- 2. Geben Sie in die Spalte **Präfix** das Präfix ein, das einem Element oder Attribut zugeordnet werden soll.
- 3. Geben Sie in der Spalte **Namespace** die URL des Namespace an.
- 4. Wiederholen Sie diese Schritte, um so viele Namespaces zu definieren, wie Sie verwenden möchten.

# Field Selector

Mit "Field Selector" können Sie auswählen, welche Felder an den nächsten Schritt im Datenfluss weitergegeben werden sollen. Sie können "Field Selector" verwenden, um unerwünschte Felder aus einem Datenfluss zu entfernen. Wenn Sie beispielsweise ein neues Feld durch Kombinieren der Daten zweier Felder erstellt haben und Sie die beiden Quellfelder nicht mehr benötigen, können Sie "Field Selector" verwenden, um nur das neue Feld beizubehalten und die beiden Quellfelder aus dem Datenfluss zu entfernen.

#### *Optionen*

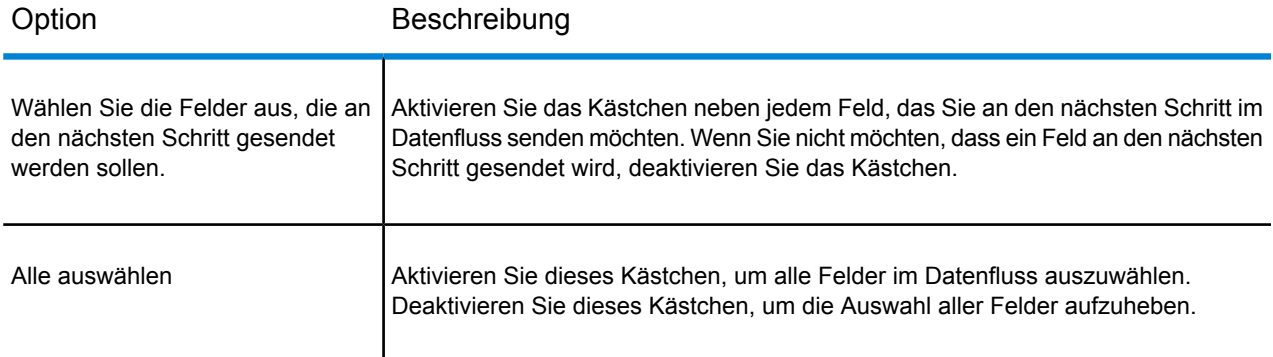

# Generate Time Dimension

Generate Time Dimension erstellt einen Datensatz für jeden Tag des von Ihnen angegebenen Datumsbereichs. Sie können dann diese Datensätze mithilfe des "Write to DB"-Schrittes in eine Zeitdimensionstabelle einer Datenbank schreiben. Sie können anschließend die Zeitdimensionstabelle verwenden, um genaue, auf einem Zeitraum basierende Berechnungen durchzuführen. Beispielsweise handelt es sich bei den Analysen "Verkäufe pro Quartal", "pro Quartal aufgewendetes Budget" und "Tagesumsatz" um Analysen, die eine Zeitdimension erfordern. Über Zeitdimensionstabellen können sie außerdem Geschäftsjahre oder vom Standard abweichende Quartale in Analysen berücksichtigen.

#### **Beispiel der Verwendung einer Zeitdimensionstabelle**

Zeitdimensionstabellen werden für genaue zeitbasierte Berechnungen benötigt, da die erforderlichen Datumsdaten manchmal nicht einfach aus den Datensätzen extrahiert werden können. Als Beispiel dienen hier die folgenden Datensätze aus einer Umsatzdatenbank. Beachten Sie, dass zwischen den Datensätzen zeitliche Lücken vorhanden sind. Beispielsweise ist kein Datensatz für den 01.04.2012 vorhanden.

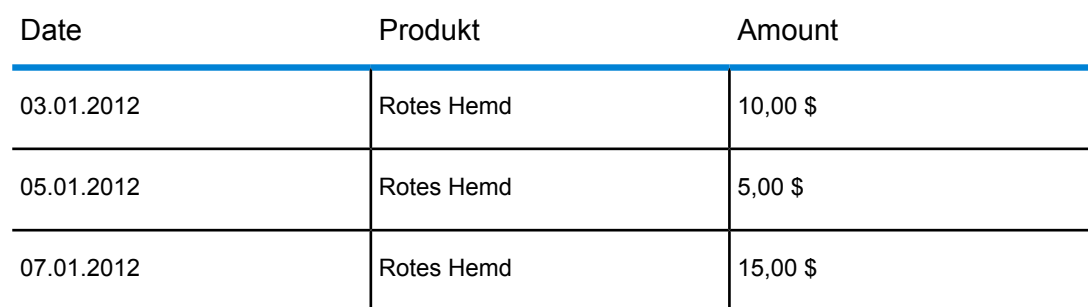

Wenn Sie diese Datensätze abfragen und den durchschnittlichen Tagesumsatz berechnen, wäre das Ergebnis 10,00 \$ (30 \$ / 3 Datensätze). Dieses Ergebnis ist jedoch falsch, die die drei Datensätze eigentlich einen Zeitraum von fünf Tagen abdecken. Wenn Sie über eine Zeitdimensionstabelle mit einem Datensatz für jeden Tag verfügen, können Sie diese Tabelle mit der obigen Tabelle zusammenführen. Sie erhalten dann Folgendes:

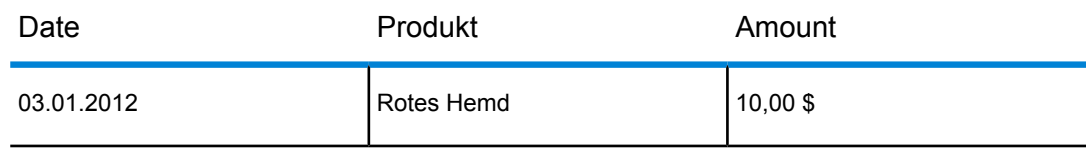

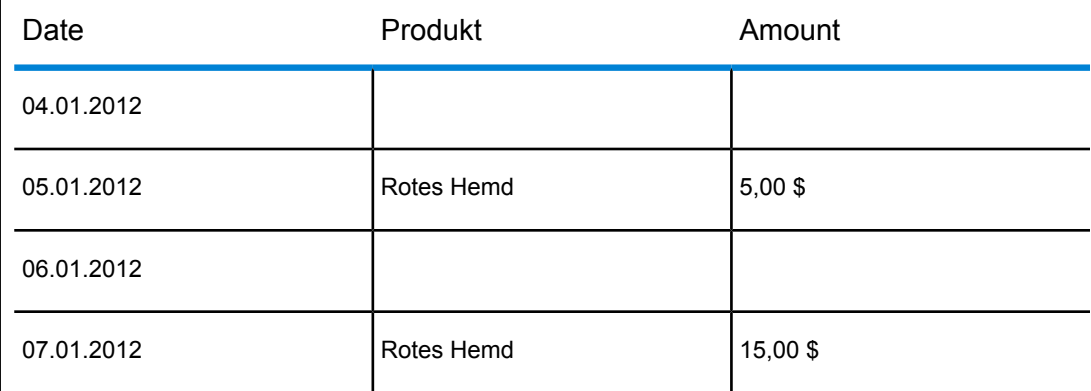

Bei der Berechnung des durchschnittlichen Tagesumsatzes erhalten Sie bei diesen Datensätzen das korrekte Ergebnis, 6,00 \$ (30 \$ / 5 Tage).

Darüber hinaus können Sie in Ihrer Berechnung beliebige Zeitattribute berücksichtigen wie Feiertage, Wochenenden und Quartale. Wenn beispielsweise der 06.01.2012 ein Feiertag war und Sie nur am durchschnittlichen Umsatz pro Arbeitstag interessiert sind, ist das Ergebnis 7,50 \$.

# Optionen

Generate Time Dimension verfügt über folgende Optionen.

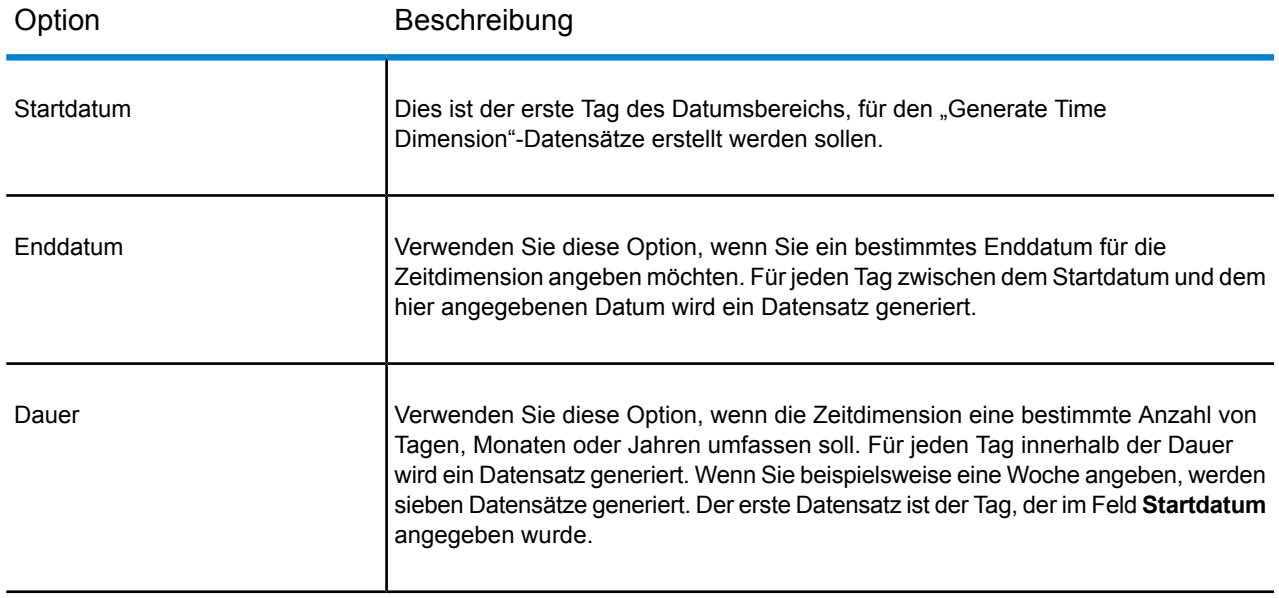

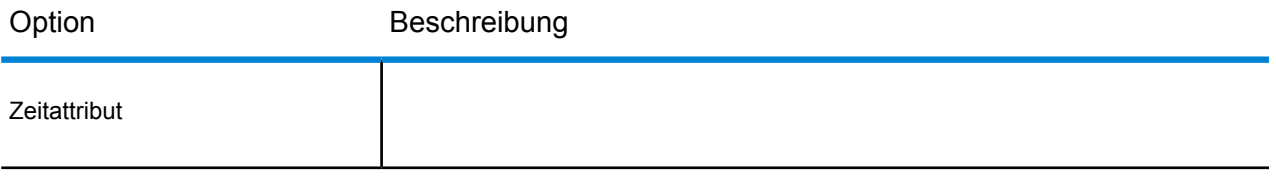

#### Option Beschreibung

Gibt den Typ der Zeitinformation an, die in der Zeitdimension enthalten sein soll. Jedes Attribut erzeugt ein Feld im Datensatz jeden Tags. Zur Auswahl stehen: Dies ist das Tagesdatum im Format <Tag> <Monat> <Jahr>. Der Monatsname liegt dabei in der Sprache des eingestellten **Date** Gebietsschemas des Servers vor. Wenn der Server beispielsweise mit dem Gebietsschema Englisch läuft, sieht ein Datum folgendermaßen aus: 30 Oktober 2012. Diese Zahl stellt den Tag des Monats dar. 10 bedeutet zum Beispiel, dass der Tag der 10. Tag des Monats ist. **Tag des Monats** Diese Zahl stellt den Tag des Jahres dar. 304 bedeutet zum Beispiel, dass der Tag der 304. Tag des Jahres ist. **Tag des Jahres** Dieser boolesche Wert zeigt an, ob sich der Tag in einem Schaltjahr befindet. In diesem Fall ist der Werttrue, andernfalls ist der Wert false. **Ist Schaltjahr** Dieser boolesche Wert zeigt an, ob der Tag ein Werktag (Montag bis Freitag) ist. In diesem Fall ist der Werttrue, andernfalls ist der Wert false. **Ist Werktag** Dieser boolesche Wert zeigt an, ob der Tag ein Wochenendtag (Samstag oder Sonntag) ist. In diesem Fall ist der Werttrue, andernfalls ist der Wert false. **Ist Wochenende** Dies ist eine eindeutige Nummer für den Tag. Im julianischen Tagessystem wird der 1. Januar 4713 v. Chr. als Tag 1 **Julianischer Tag** gezählt, und die Zahlen für alle folgenden Tage werden entsprechend erhöht. Beispielsweise bedeutet 2456231, dass dies der 2.456.231. Tag seit dem 1. Januar 4713 vor Christus ist. Julianische Woche Dies ist eine eindeutige Nummer für die Woche des Tags. Im julianischen System wird die erste Woche des Jahres 4713 v. Chr. als Woche 1 gezählt, und die Zahlen für alle folgenden Wochen werden entsprechend erhöht. Beispielsweise bedeutet 350890, dass der Tag in der 350.890. Woche seit der ersten Woche von 4713 v. Chr. liegt. Dies ist eine eindeutige Nummer für das Jahr. Im julianischen System wird das Jahr 4713 v. Chr. als Jahr 1 gezählt, und **Julianisches Jahr** die Zahlen für alle folgenden Jahre werden entsprechend erhöht. Beispielsweise bedeutet 6725, dass der Tag im Jahr 2012 n. Chr. liegt. Dies ist der Name des Monats, in dem der Tag liegt, in englischer Sprache. **Monatsname** Diese Zahl stellt den Monat des Jahres dar. 3 bedeutet zum Beispiel, dass der Tag im dritten Monat des Jahres liegt. **Monatszahl** Diese Zahl stellt das Quartal des Jahres dar. 1 bedeutet zum Beispiel, dass der Tag im ersten Quartal des Jahres liegt. **Quartal**

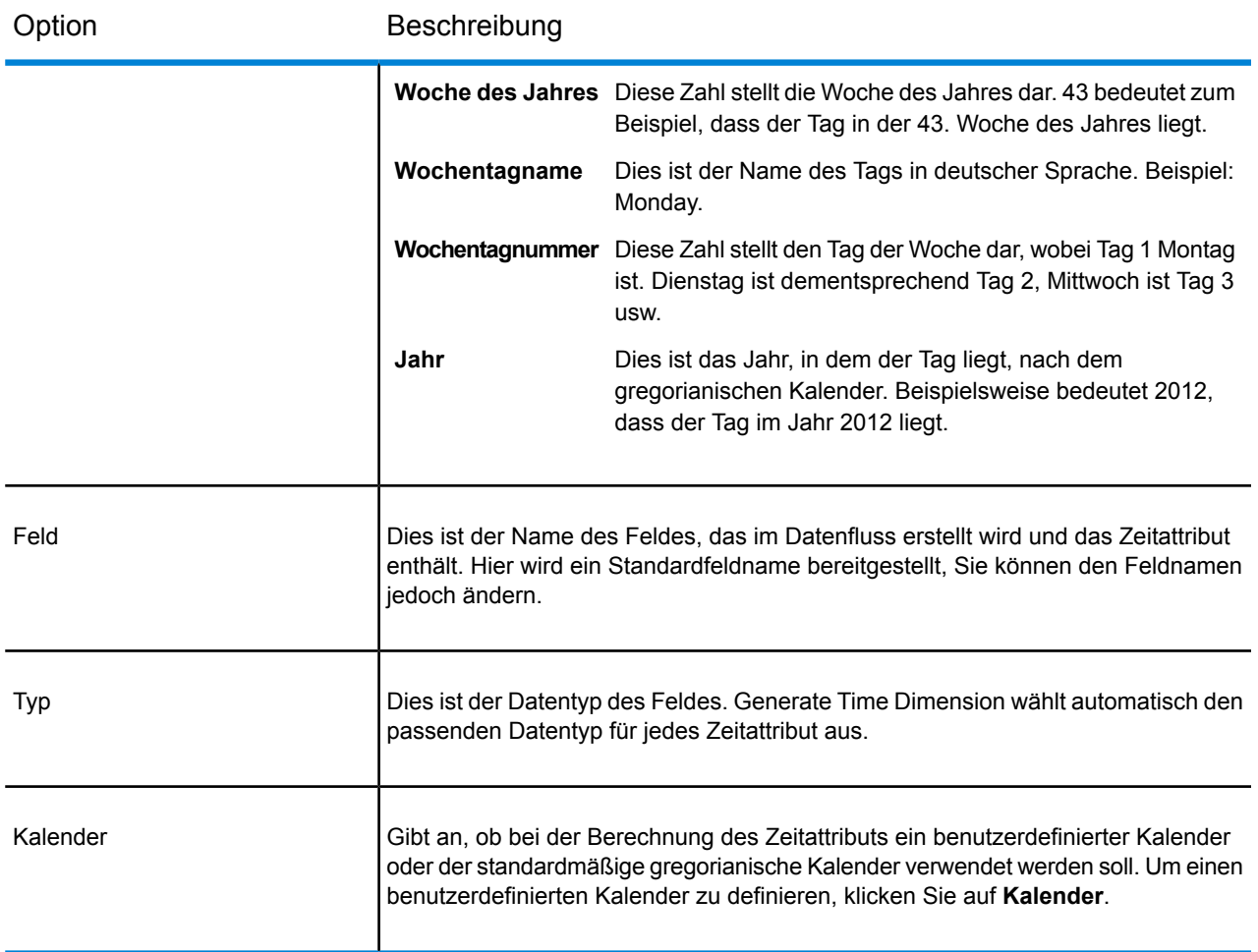

#### **KaKaErstellen eines Kalenders**

Ein Kalender definiert wichtige Merkmale im Jahr entsprechend des Typs der Analyse, die Sie durchführen möchten. Standardmäßig wird der gregorianische Kalender verwendet. Der standardmäßige gregorianische Kalender eignet sich jedoch nicht für alle Anwendungen. Wenn das Geschäftsjahr Ihres Unternehmens beispielsweise am 1. Juni statt am 1. Januar beginnt, könnten Sie als ersten Monat des Jahres den Monat Juni definieren. Das Attribut "Monat des Jahres" würde dann Juni als Monat 1, Juli als Monat 2 usw. anstelle von Januar als Monat 1, Februar als Monat 2 usw. bezeichnen.

- 1. Führen Sie eine der folgenden Aktionen aus:
	- Wenn Sie den "Generate Time Dimension"-Schritt im Enterprise Designer konfigurieren, klicken Sie auf **Kalender**.
	- Klicken Sie in der Management Console auf **System** > **Kalender**.
- 2. Klicken Sie auf **Hinzufügen**.
- 3. Geben Sie dem Kalender im Feld **Kalendername** einen für Sie aussagekräftigen Namen.
- 4. Wählen Sie im Feld **Startmonat** den ersten Monat des Jahres aus.

Wenn Sie beispielsweise "Juli" auswählen, ist Juli Monat 1, August Monat 2 usw.

**Anmerkung:** Wenn Sie den Startmonat ändern, ändert sich auch die Berechnung der Werte in den folgenden Feldern: DayOfYear, MonthNumber, Quarter und WeekOfYear.

5. Klicken Sie auf **Speichern**.

### Ausgabe

Generate Time Dimension erstellt die folgenden Ausgabefelder.

#### **Tabelle 1: Ausgabe von Generate Time Dimension**

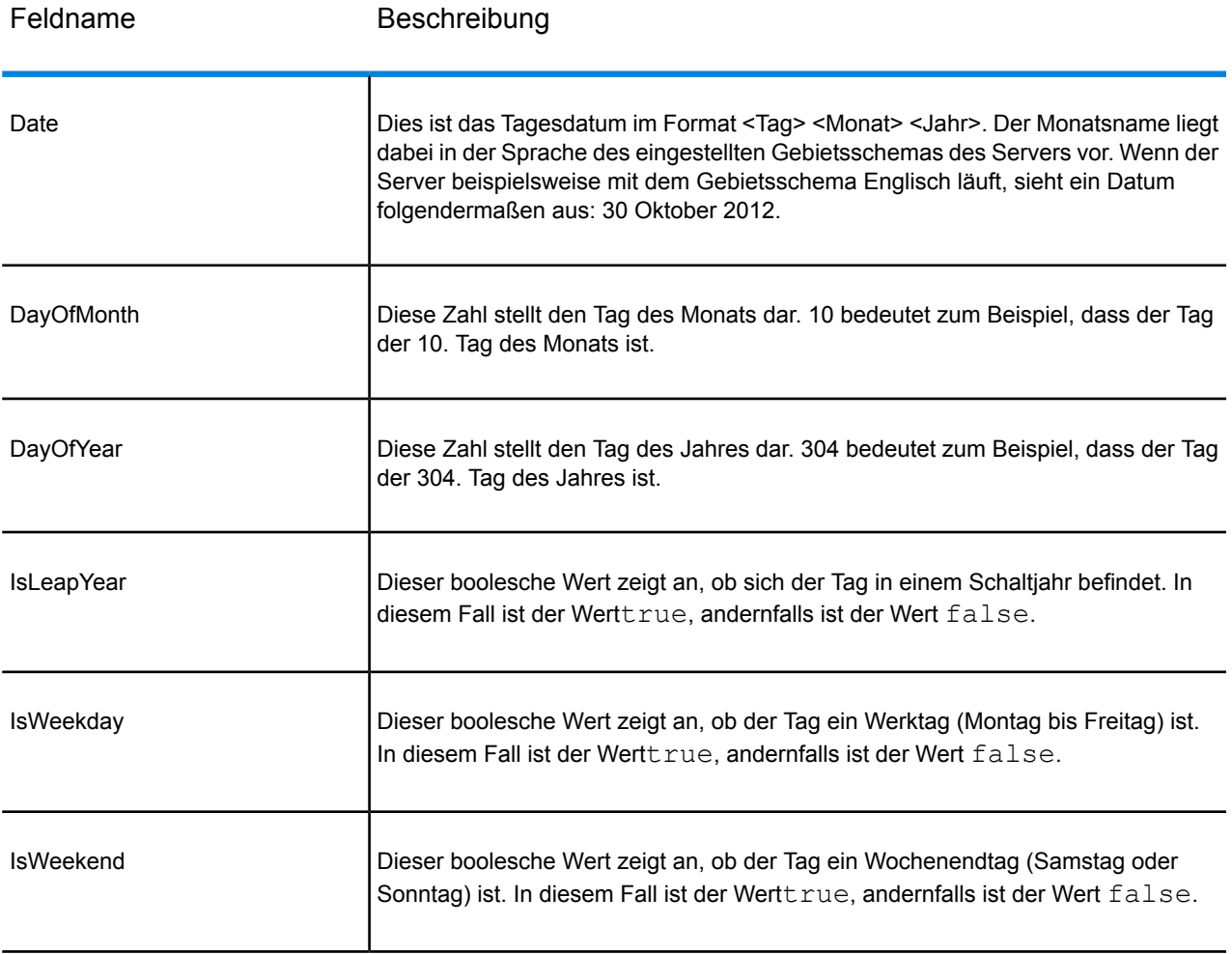

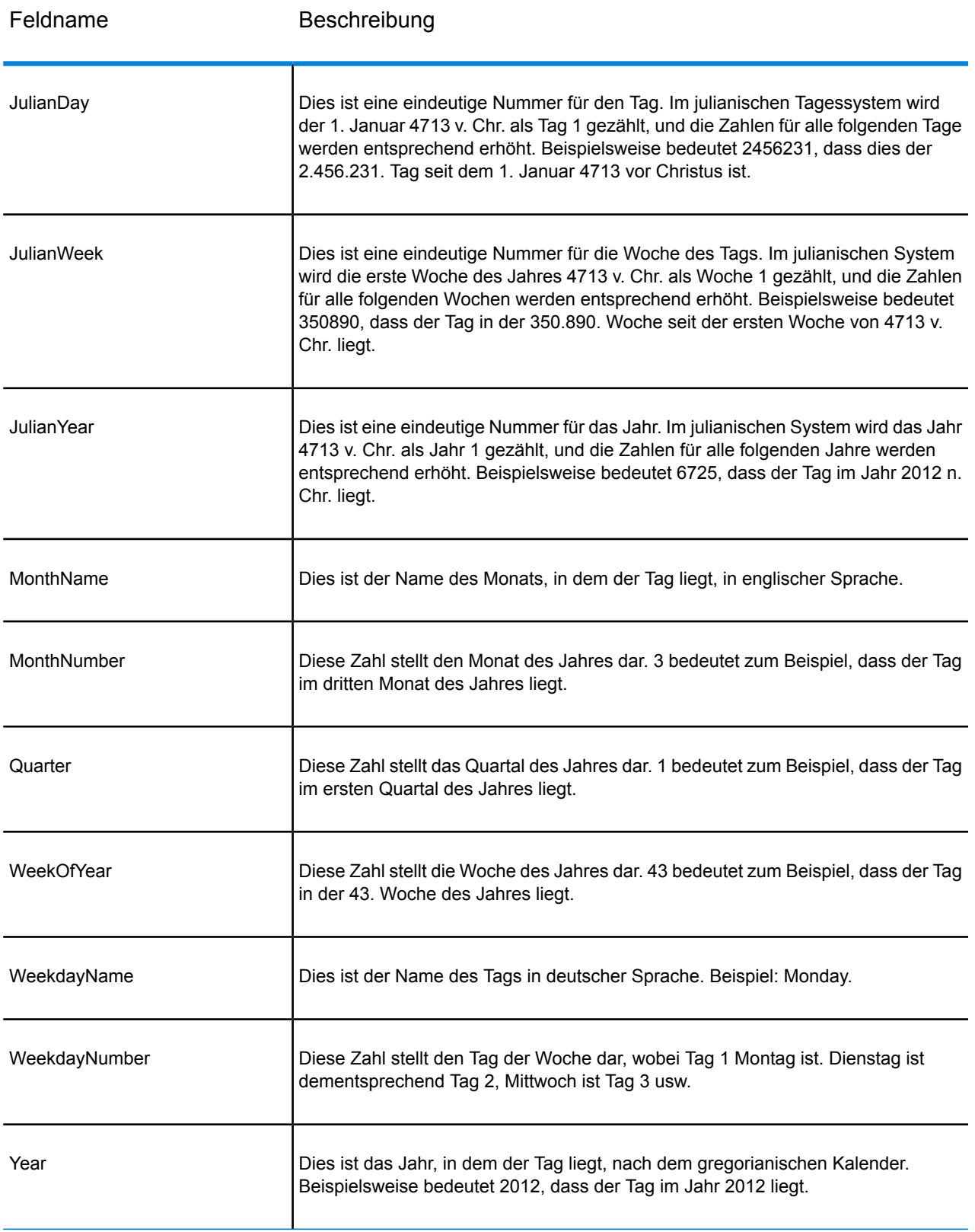

# Query Cache

Query Cache sucht nach Daten in einem Cache basierend auf Werten in einem oder mehreren Datenflussfeldern und gibt Daten von übereinstimmenden Datensätzen im Cache zurück. Die Daten des Datensatzes im Cache werden dann dem Datensatz im Datenfluss hinzugefügt. Die Datensuche im Cache kann die Leistung im Vergleich zu einer Datensuche in einer Datenbank verbessern.

Es gibt zwei Cachetypen: globaler Cache und lokaler Cache.

#### *Optionen für globalen Cache*

Ein globaler Cache ist ein systemweiter, gemeinsam genutzter Cache, der sich im Speicher befindet. Entscheiden Sie sich für einen globalen Cache, wenn der Cache für mehrere Datenflüsse verfügbar sein soll oder wenn die Daten sich nicht oft ändern oder relativ statisch sind und der Speicherplatz nicht begrenzt ist. Ein globaler Cache ist statisch, da Sie ihn nur einmal füllen können. Der Cache kann nach seiner Erstellung nicht mehr aktualisiert werden.

Ein globaler Cache wird mithilfe des "Write To Cache"-Schrittes erstellt. Bevor Sie einen globalen Cache verwenden können, müssen Sie den Cache mit den Daten füllen, die Sie durchsuchen möchten. Erstellen Sie dazu einen Datenfluss, der den **Write to Cache**-Schritt enthält.

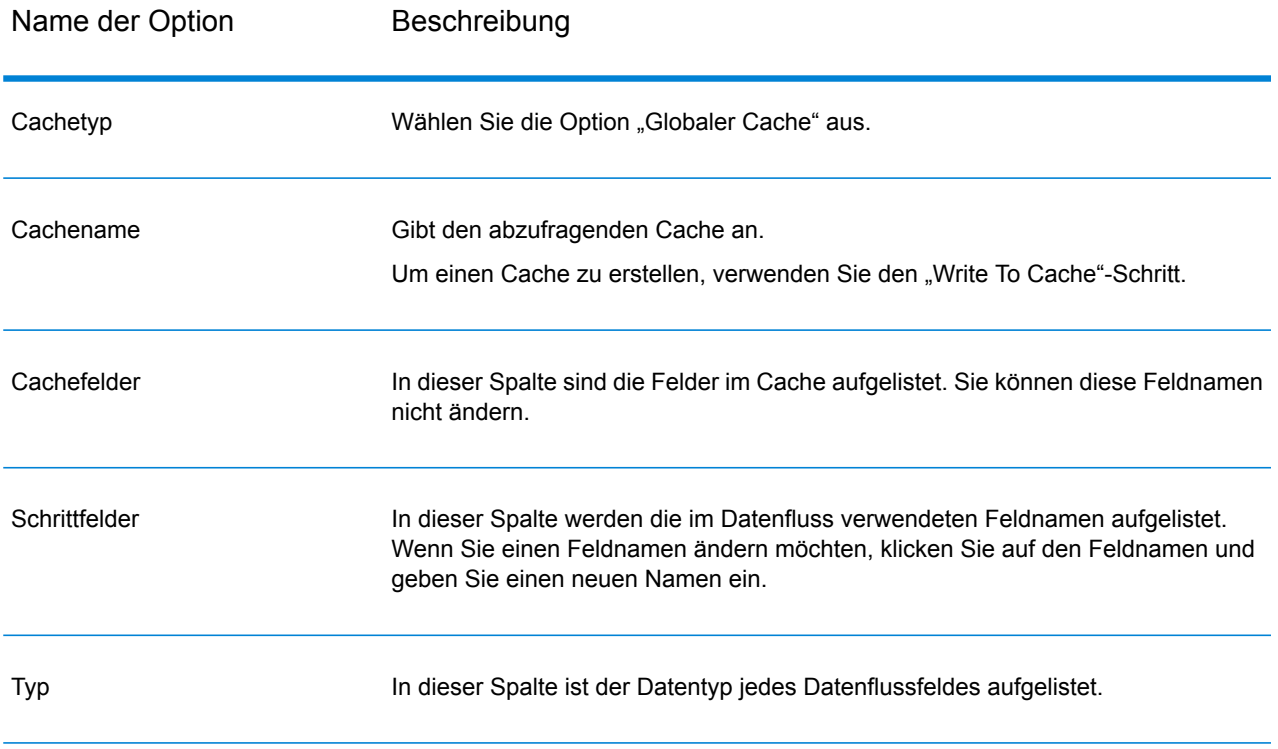

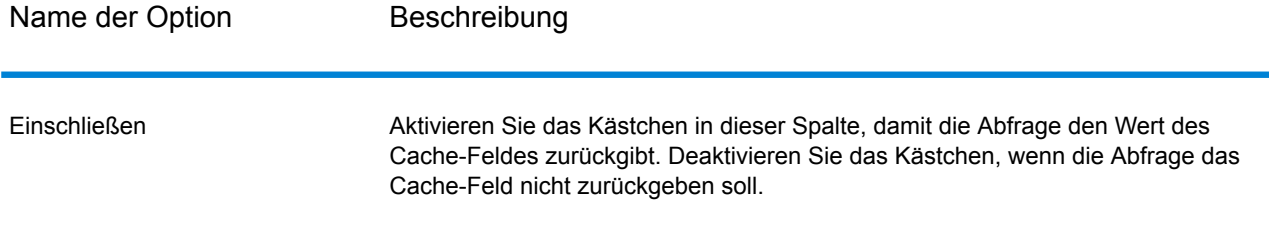

#### Name der Option Beschreibung

#### Standardfehlerwert

Gibt den im Datenflussfeld anzuzeigenden Wert für den Fall an, dass die Abfrage fehlschlägt. In der Dropdown-Liste werden Werte angezeigt, die für den Datentyp des abgefragten Feldes gültig sind. Bei einem **Integer**-Wert wird beispielsweise **-1** als Option angezeigt.

Sie können auch selbst einen Wert in dieses Feld eingeben. In der folgenden Tabelle finden Sie eine Liste mit gültigen Standardfehlerwerten für verschiedene Datentypen.

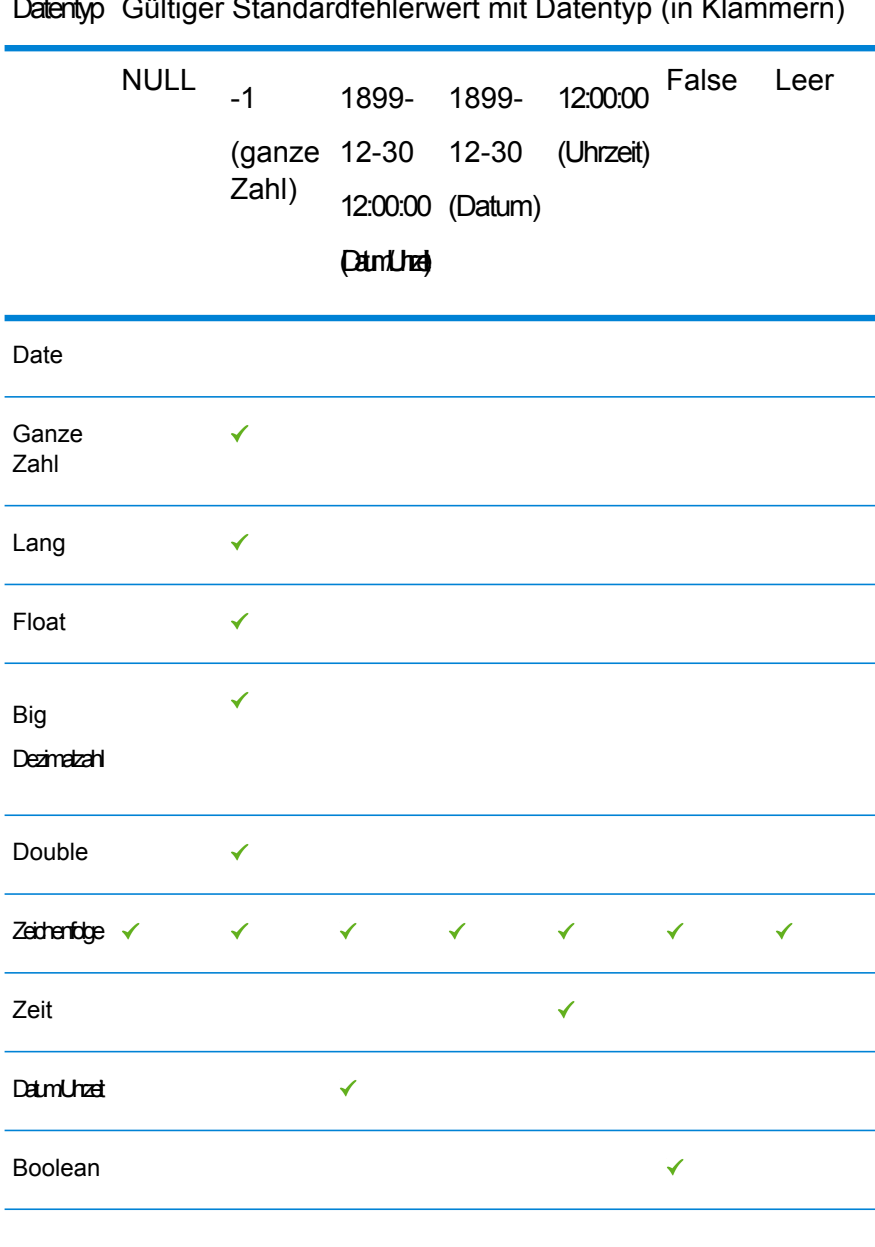

# Datentyp Gültiger Standardfehlerwert mit Datentyp (in Klammern)

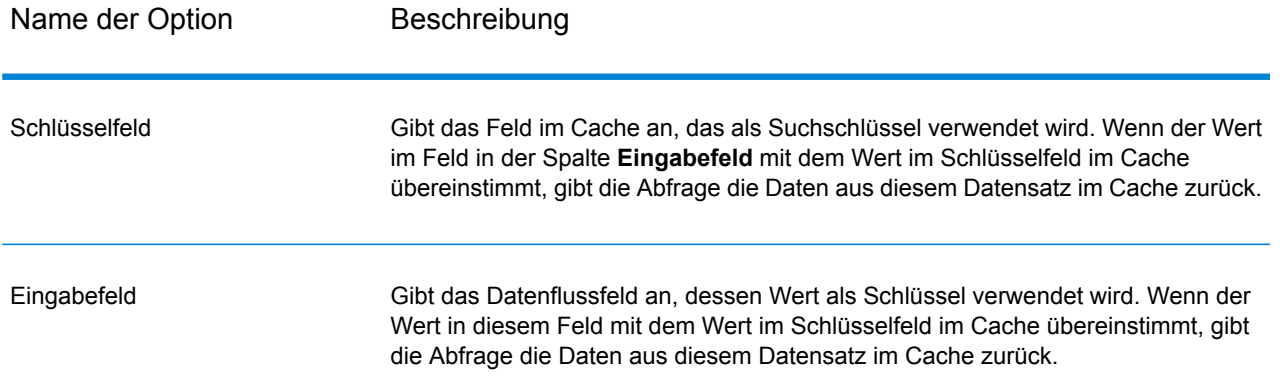

#### *Optionen für lokalen Cache*

Ein lokaler Cache ist ein temporärer Cache, der nur während der Ausführung des "Query Cache"-Schrittes verwendet wird. "Query Cache" erstellt den Cache aus der von Ihnen ausgewählten Datenbanktabelle. Dann sucht der "Query Cache"-Schritt nach Daten im Cache basierend auf Schlüsselfeldern und Suchbedingungen und gibt Daten von übereinstimmenden Datensätzen im Cache zurück. Die Daten des Datensatzes im Cache werden dann dem Datensatz im Datenfluss hinzugefügt.

Ein lokaler Cache ist dynamisch, da er während der Auftragsausführung von Query Cache erstellt wird. Sobald der Datenlesevorgang von Query Cache beendet ist, wird der Cache automatisch aus dem Speicher gelöscht. Ein lokaler Cache wird jedes Mal neu erstellt, wenn der "Query Cache"-Schritt ausgeführt wird. Verwenden Sie einen lokalen Cache, wenn dieser nur in einem Datenfluss verwendet wird oder sich die Suchtabelle oft ändert.

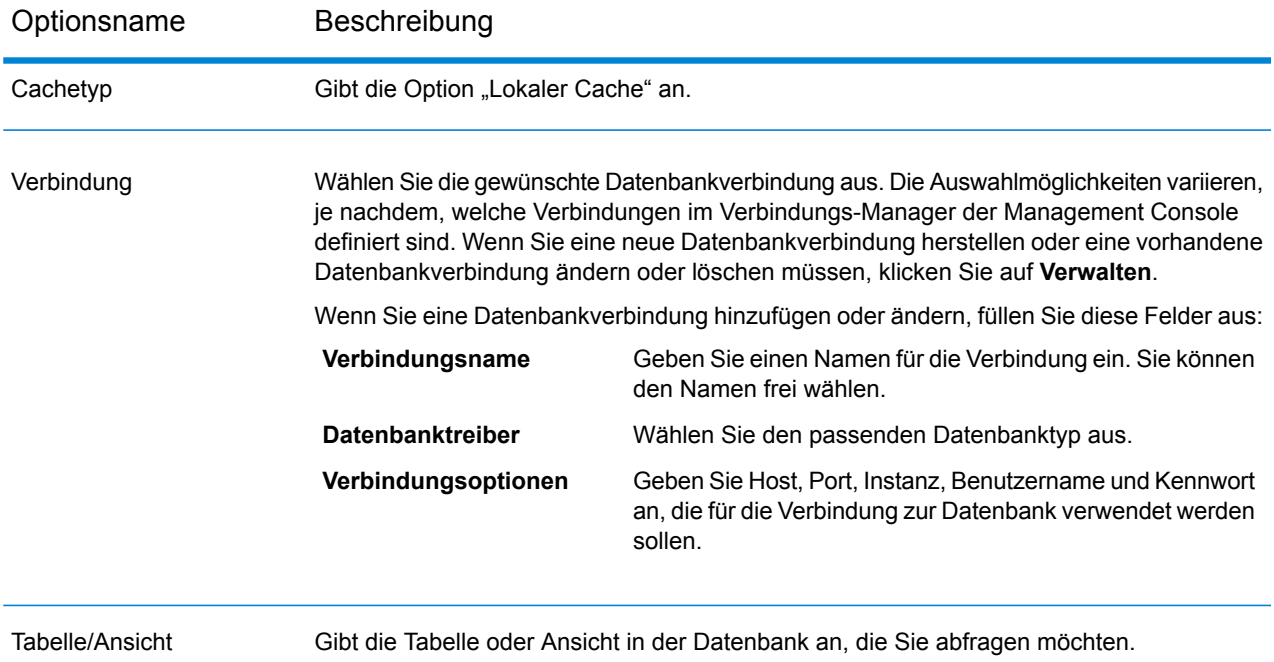

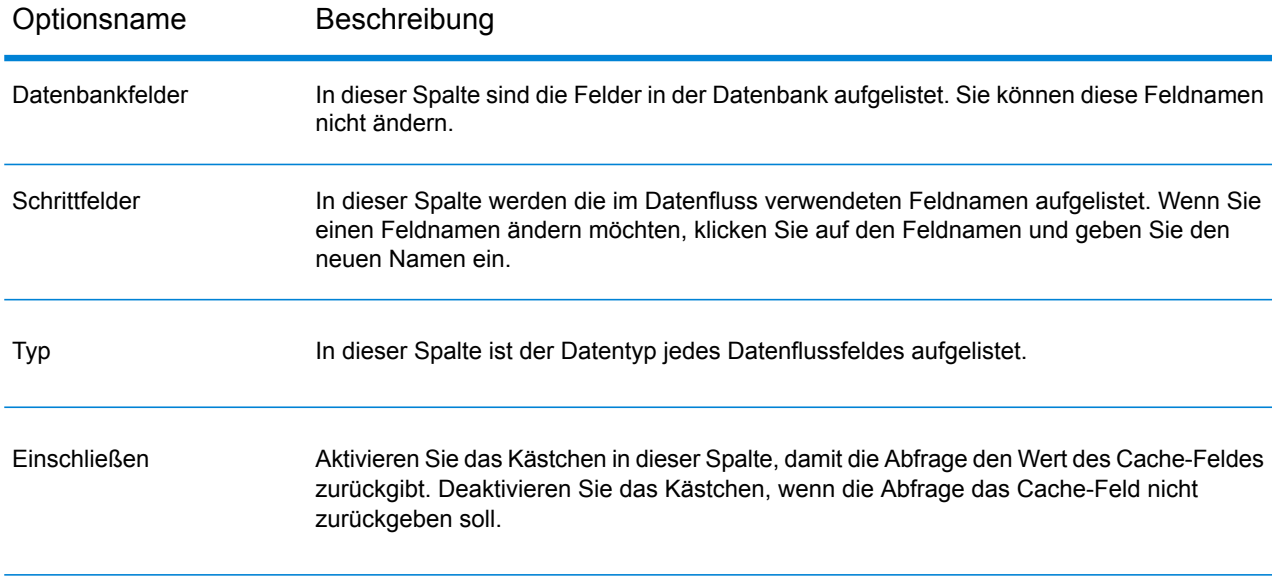

### Optionsname Beschreibung Gibt den im Datenflussfeld anzuzeigenden Wert für den Fall an, dass die Abfrage fehlschlägt. In der Dropdown-Liste werden Werte angezeigt, die für den Datentyp des abgefragten Feldes gültig sind. Bei einem **Integer**-Wert wird beispielsweise **-1** als Option angezeigt. Sie können auch selbst einen Wert in dieses Feld eingeben. In der folgenden Tabelle finden Sie eine Liste mit gültigen Standardfehlerwerten für verschiedene Datentypen. **Standardfehlerwert**

Datentyp Gültiger Standardfehlerwert mit Datentyp (in Klammern)

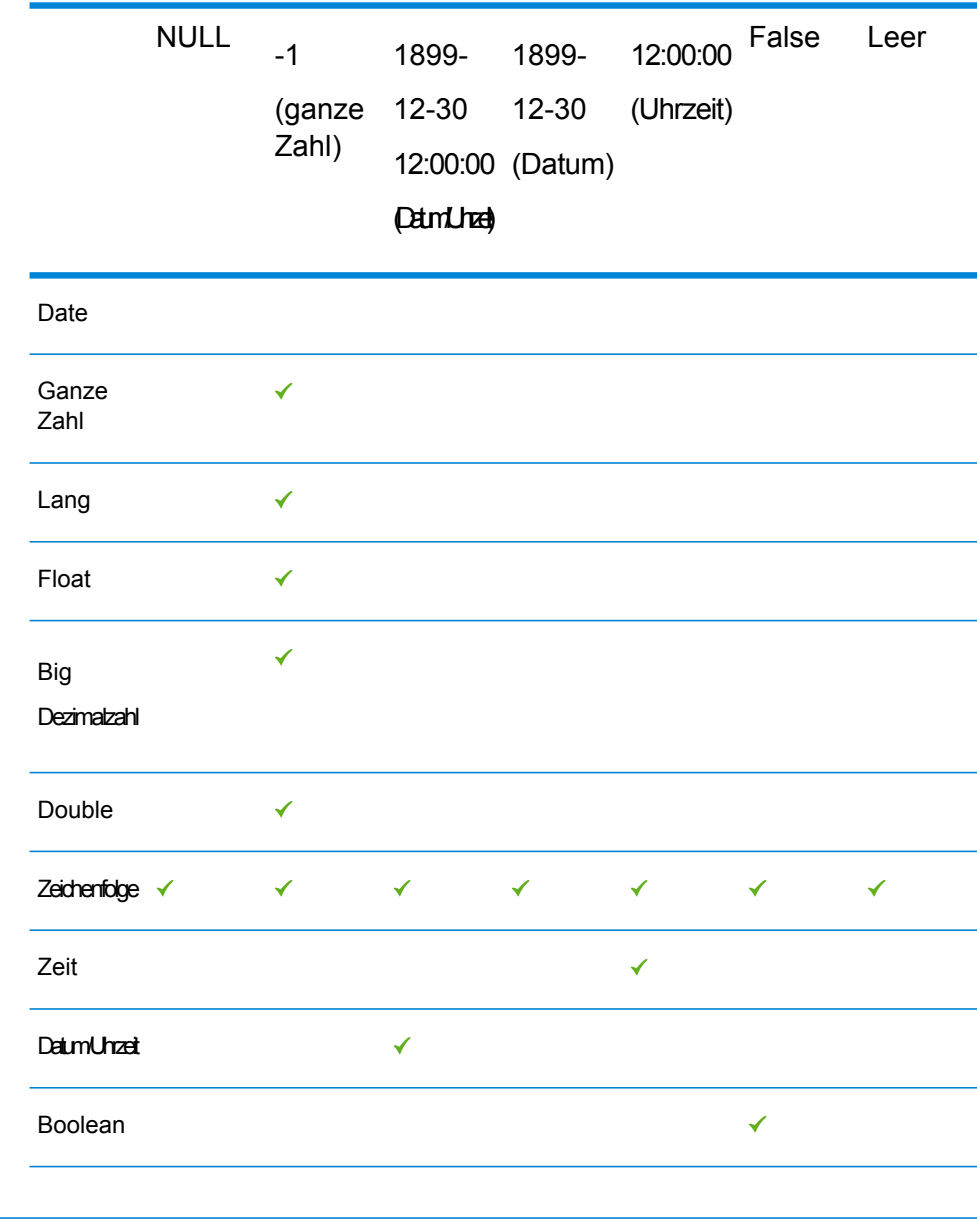

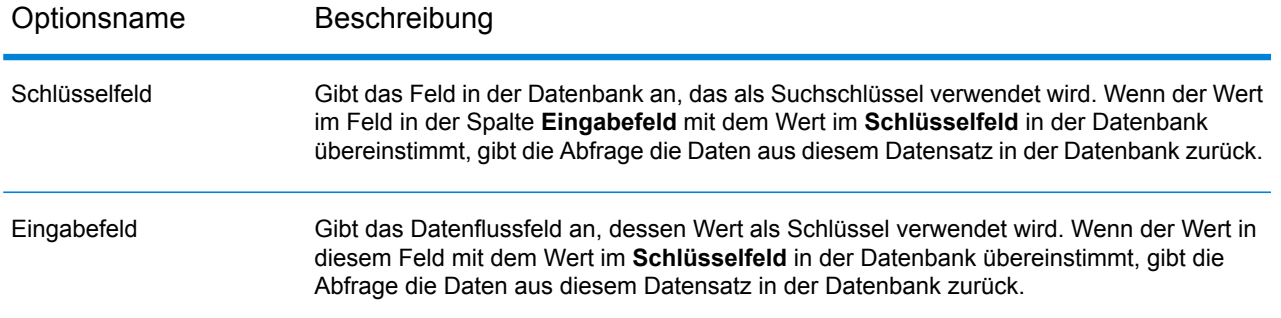

#### *Optionen für erweiterten Cache*

Ein erweiterter Cache ist ein temporärer Cache ähnlich dem lokalen Cache. Er wird während der Ausführung des "Query Cache"-Schrittes verwendet. Der Cache wird basierend auf der SQL-Abfrage erstellt und liest die Daten aus den in der Abfrage aufgeführten Tabellen ein. Daten werden dann entsprechend den in der WHERE-Klausel aufgeführten Suchschlüsseln im Cache gesucht. Anschließend werden Daten von übereinstimmenden Datensätzen im Cache zurückgegeben. Die Daten des Datensatzes im Cache werden dann dem Datensatz im Datenfluss hinzugefügt.

Ein erweiterter Cache ist dynamisch, da er während der Auftragsausführung von Query Cache erstellt wird. Sobald der Datenlesevorgang von Query Cache beendet ist, wird der Cache automatisch aus dem Speicher gelöscht. Ein erweiterter Cache wird jedes Mal neu erstellt, wenn der "Query Cache"-Schritt ausgeführt wird. Entscheiden Sie sich für einen erweiterten Cache, wenn Daten aus mehreren Tabellen gelesen werden sollen und eine komplexe Abfrage zur Erstellung des Cache ausgeführt werden muss.

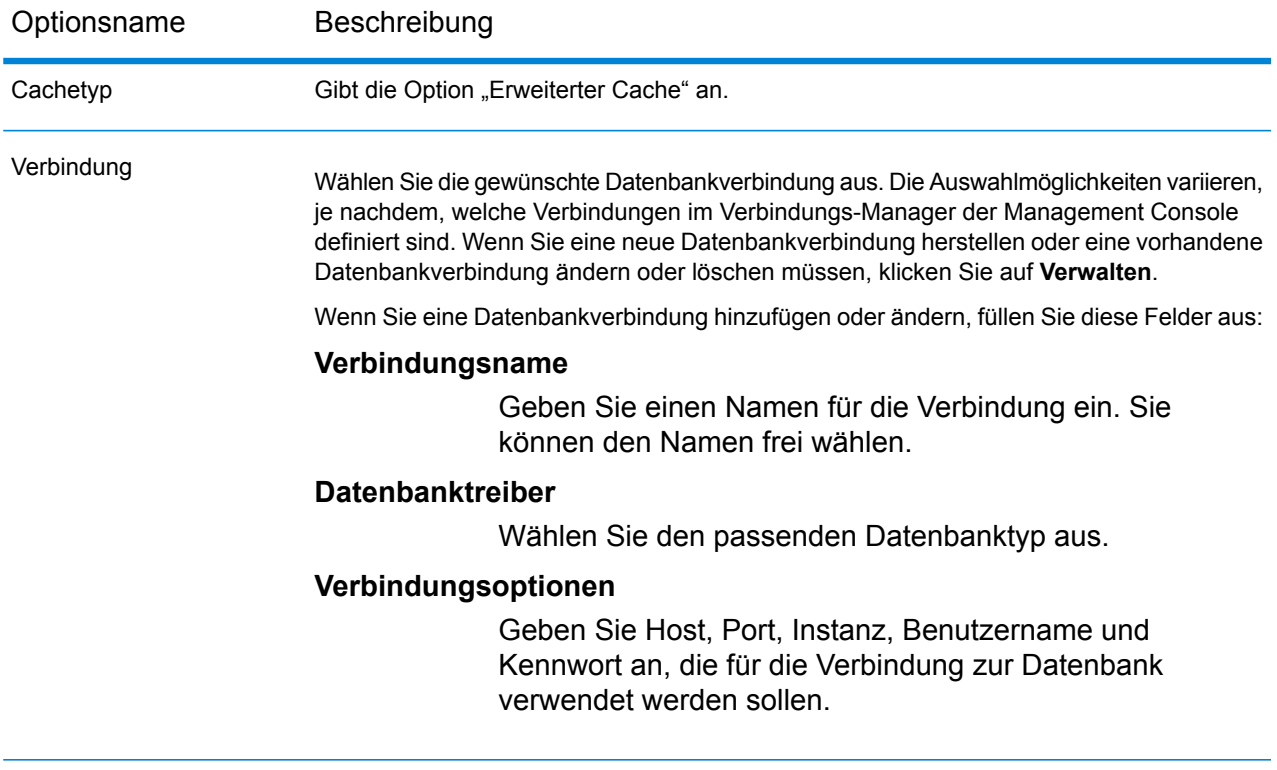

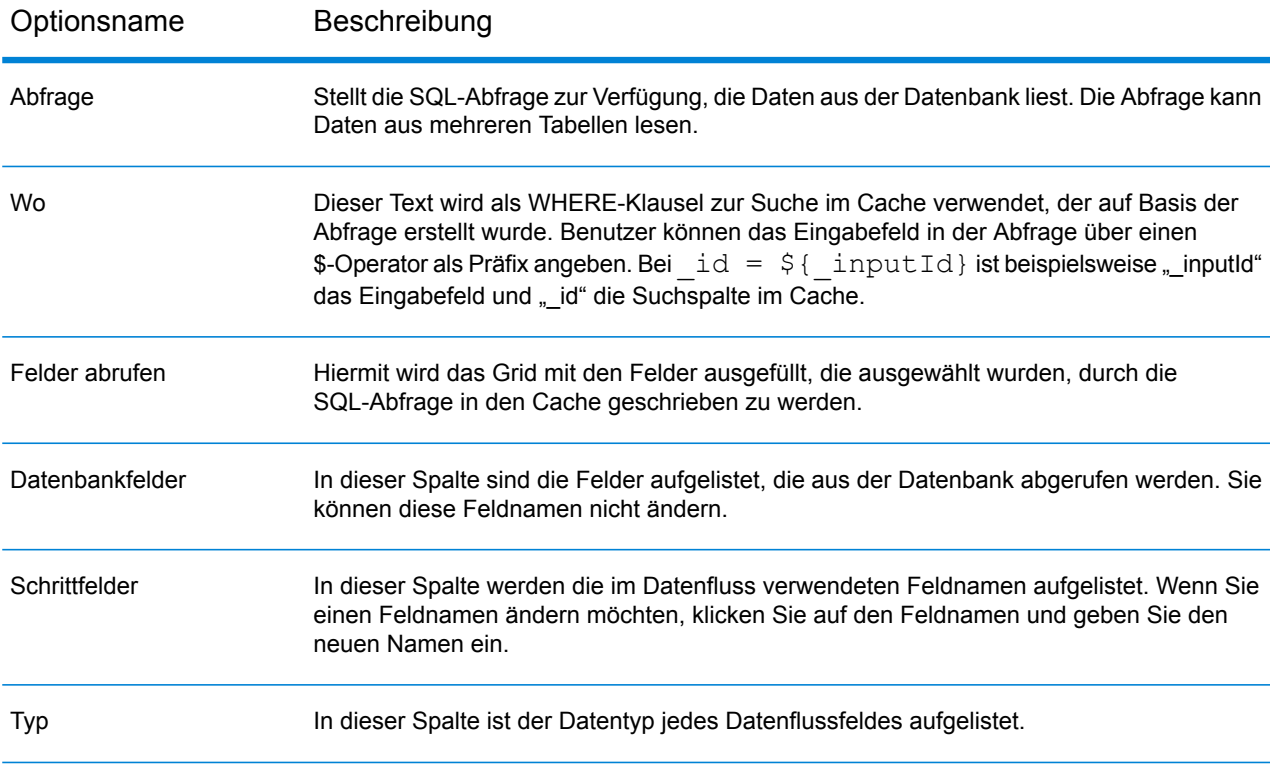

### Optionsname Beschreibung Gibt den im Datenflussfeld anzuzeigenden Wert für den Fall an, dass die Abfrage fehlschlägt. In der Dropdown-Liste werden Werte angezeigt, die für den Datentyp des abgefragten Feldes gültig sind. Bei einem **Integer**-Wert wird beispielsweise **-1** als Option angezeigt. Sie können auch selbst einen Wert in dieses Feld eingeben. In der folgenden Tabelle finden Sie eine Liste mit gültigen Standardfehlerwerten für verschiedene Datentypen. **Standardfehlerwert**

Datentyp Gültiger Standardfehlerwert mit Datentyp (in Klammern)

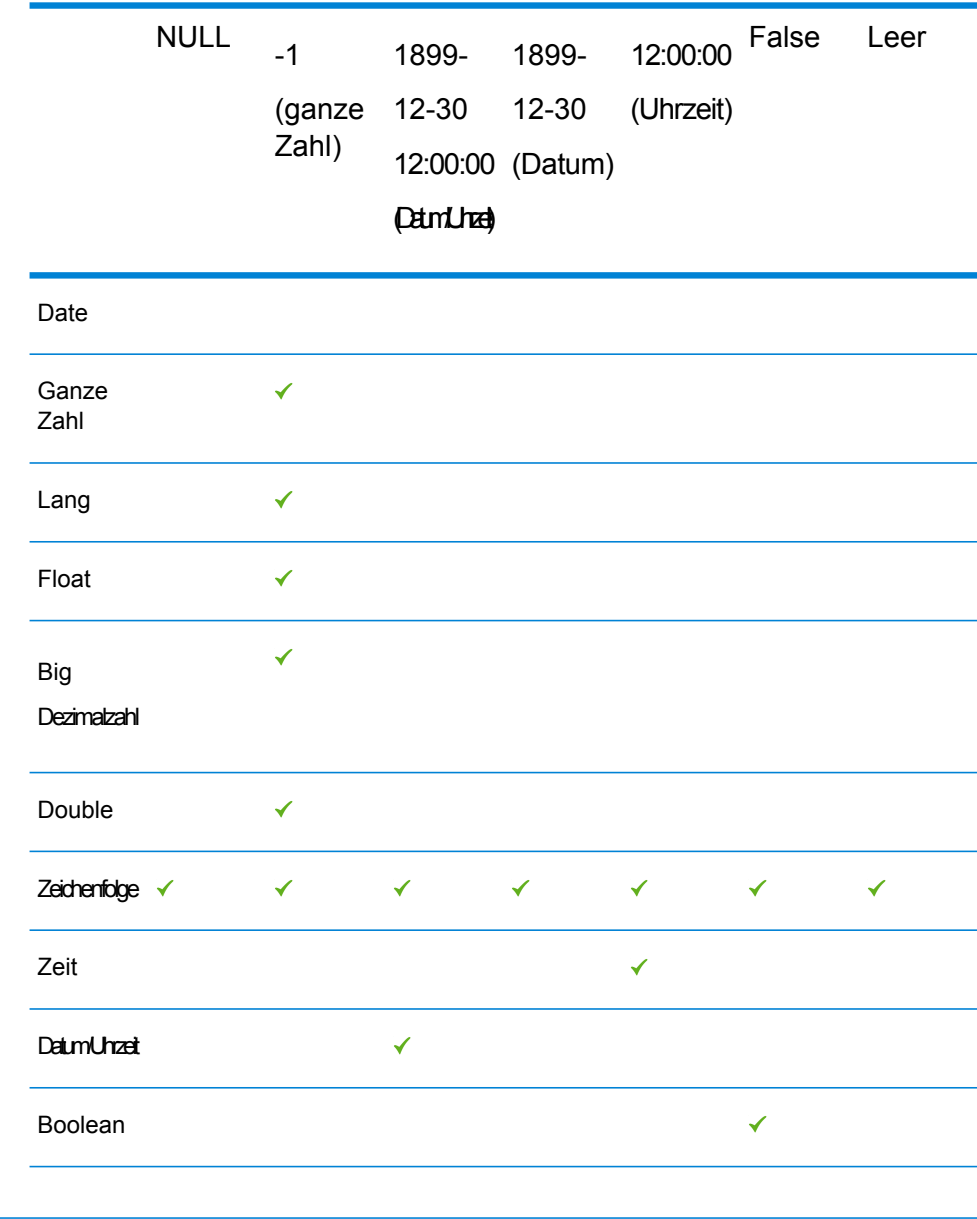

#### *Registerkarte "Laufzeit"*

Die auf der Registerkarte "Laufzeit" verfügbaren Optionen sind für globale, lokale und erweiterte Caches gleich.

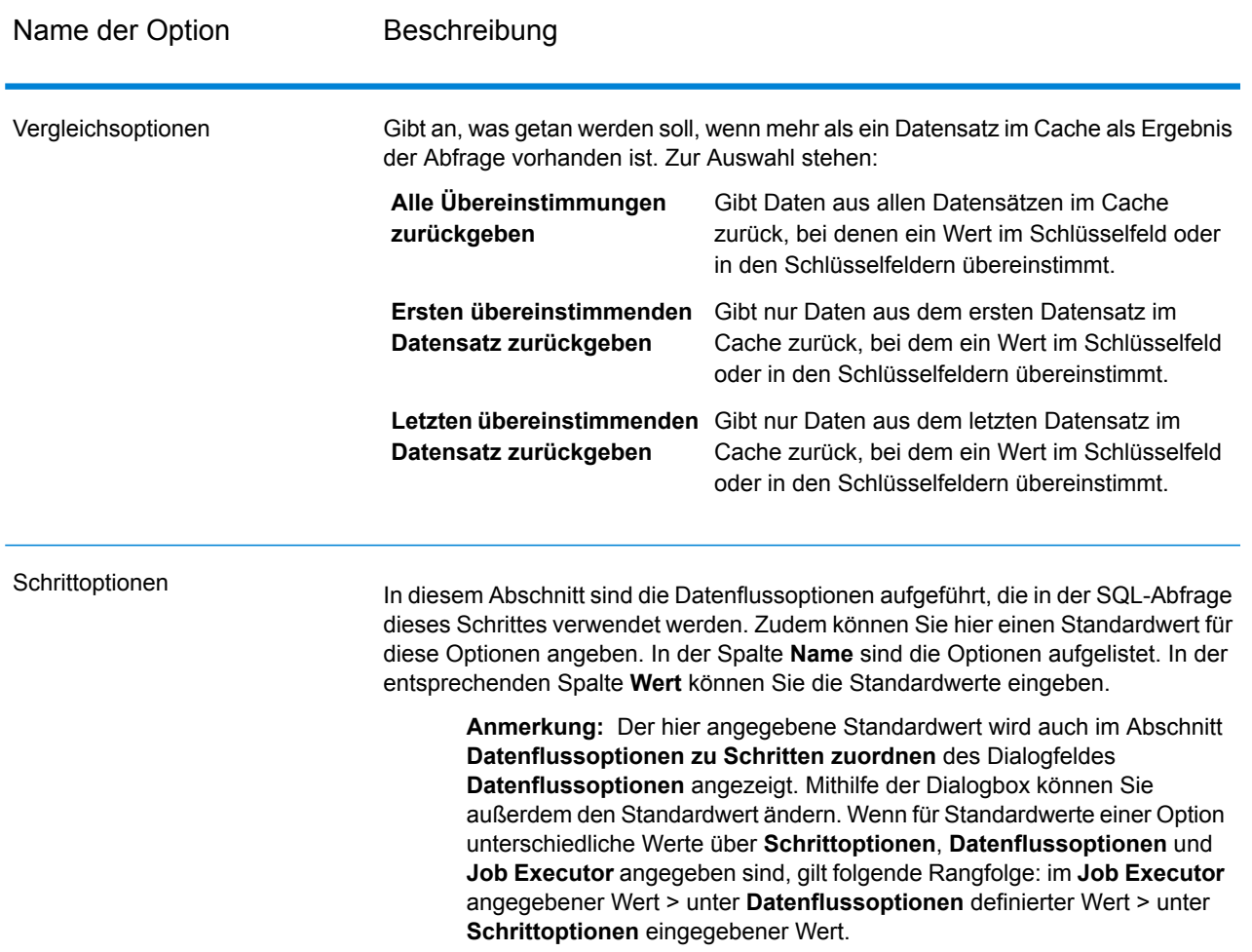

# Query DB

Mit dem "Query DB"-Schritt können Sie Felder als Parameter in einer Datenbankabfrage verwenden und die Ergebnisse der Abfrage als neue Felder im Datenfluss zurückgeben lassen.

**Anmerkung:** Wenn Sie eine Geodaten-Datenbanken abfragen möchten, verwenden Sie "Query Spatial Data" anstelle von "Query DB".

### *Registerkarte "Allgemein"*

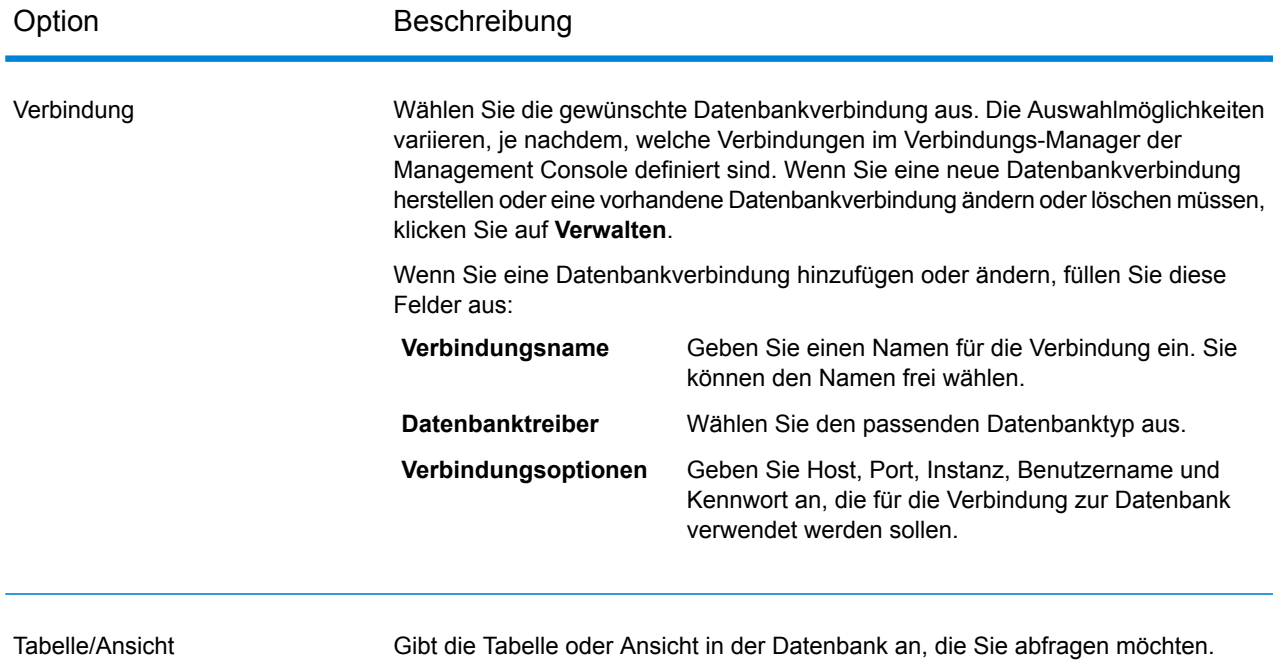

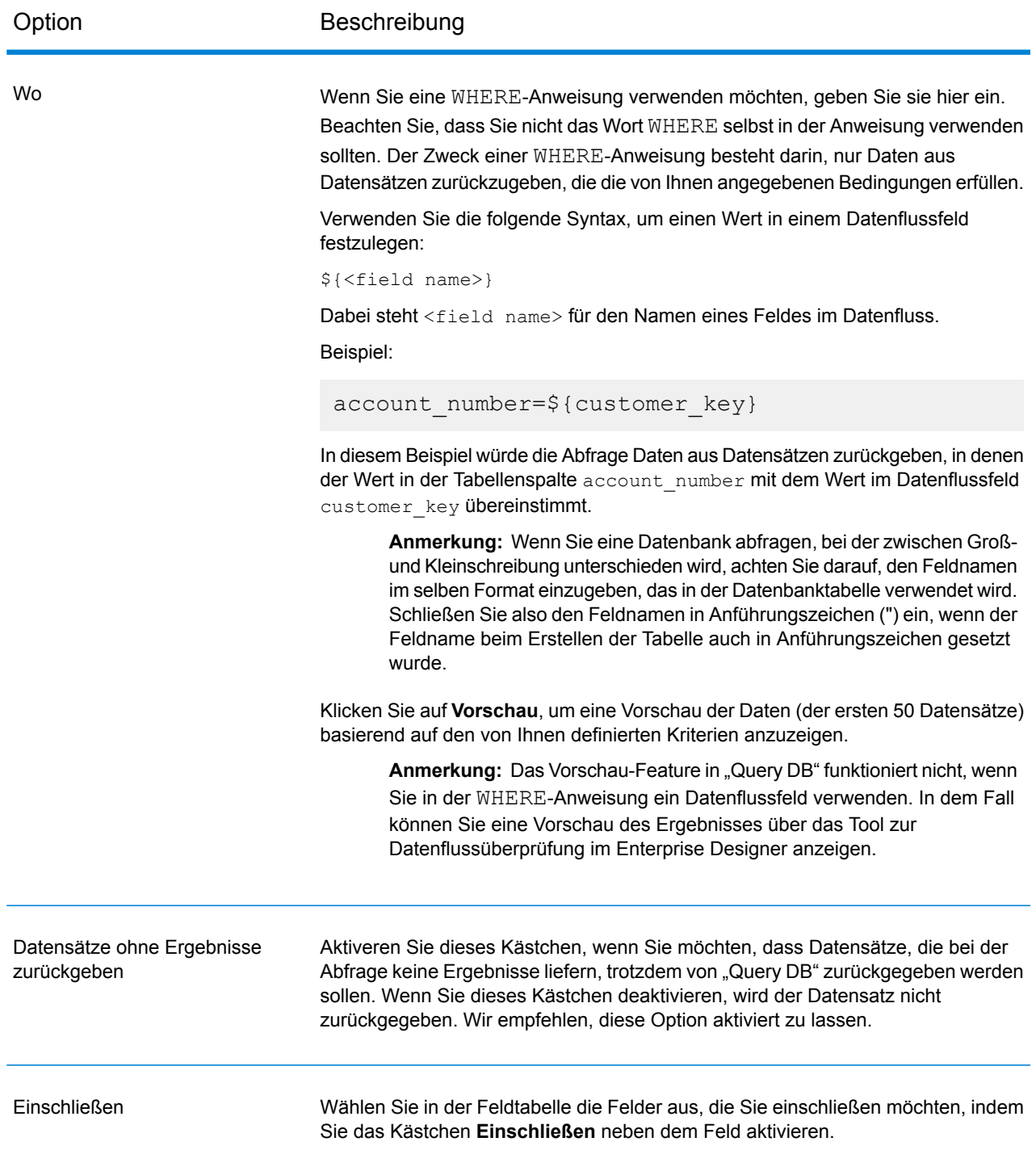

### *Registerkarte "Sortieren"*

Wenn Sie die Datensätze nach dem Wert eines Feldes sortieren möchten, geben Sie die Felder an, nach denen sortiert werden soll.

## Parametrisieren von "Query DB" zur Laufzeit

Sie können den "Query DB"-Schritt konfigurieren, so dass diese Werte in der WHERE-Klausel zur Laufzeit angegeben werden. Dies ist in Fällen nützlich, in denen Sie den Spaltennamen in der WHERE-Klausel unter Verwendung von Datenflussoptionen konfigurierbar machen möchten.

- 1. Öffnen Sie den Datenfluss im Enterprise Designer.
- 2. Konfigurieren Sie die Namensfelder **Verbindung** und **Tabelle/Ansicht**, sodass diese auf die Datenbank verweisen, die Sie abfragen möchten.
- 3. Geben Sie im Feld **Where** die WHERE-Anweisung ein. Verwenden Sie dabei für Werte, die Sie parametrisieren möchten, das folgende Format: \${parameter}. Beispiel:

\${COL}=\${EmployeeID}

Hier repräsentiert "COL" eine Datenflussoption, die zur Laufzeit mit dem Spaltennamen für die Tabelle ausgefüllt wird.

- 4. Schließen Sie das Fenster mit den Optionen für "Query DB".
- 5. Klicken Sie in der Symbolleiste auf das Symbol "Datenflussoptionen" oder klicken Sie auf **Bearbeiten** > **Datenflussoptionen**. Das Fenster **Datenflussoptionen** wird angezeigt.
- 6. Klicken Sie auf **Hinzufügen**. Das Fenster **Datenflussoptionen definieren** wird angezeigt.
- 7. Wählen Sie den "Query DB"-Schritt aus.
- 8. Geben Sie **Optionsname** und **Optionsbeschriftung** an.

Der Wert im Feld **Optionsname** sollte derselbe Wert sein, der im Format \${parameter} in der WHERE-Klausel eingegeben wurde. Im Feld **Optionsbeschriftung** können Sie eine andere Beschriftung angeben oder den **Optionsnamen** als Beschriftung beibehalten. Beispiel: COL

- 9. Geben Sie den **Standardwert** an. Beispiel: EmpID
- 10. Klicken Sie auf **OK**.

Diese Schritte bilden den tatsächlichen Namen der Datenbankspalte, also "EmpID", auf den Namen der Laufzeitoption "COL" ab. Der Name der Datenbankspalte muss mit den korrekten Anführungszeichen der jeweiligen Datenbank versehen sein.

# Query NoSQL DB

Der Schritt **Query NoSQL DB** ermöglicht Suchvorgänge nach erforderlichen Daten in einer NoSQL-Datenbank. Der Schritt unterstützt MongoDB-Datenbanken.

#### *Registerkarte "Allgemein"*

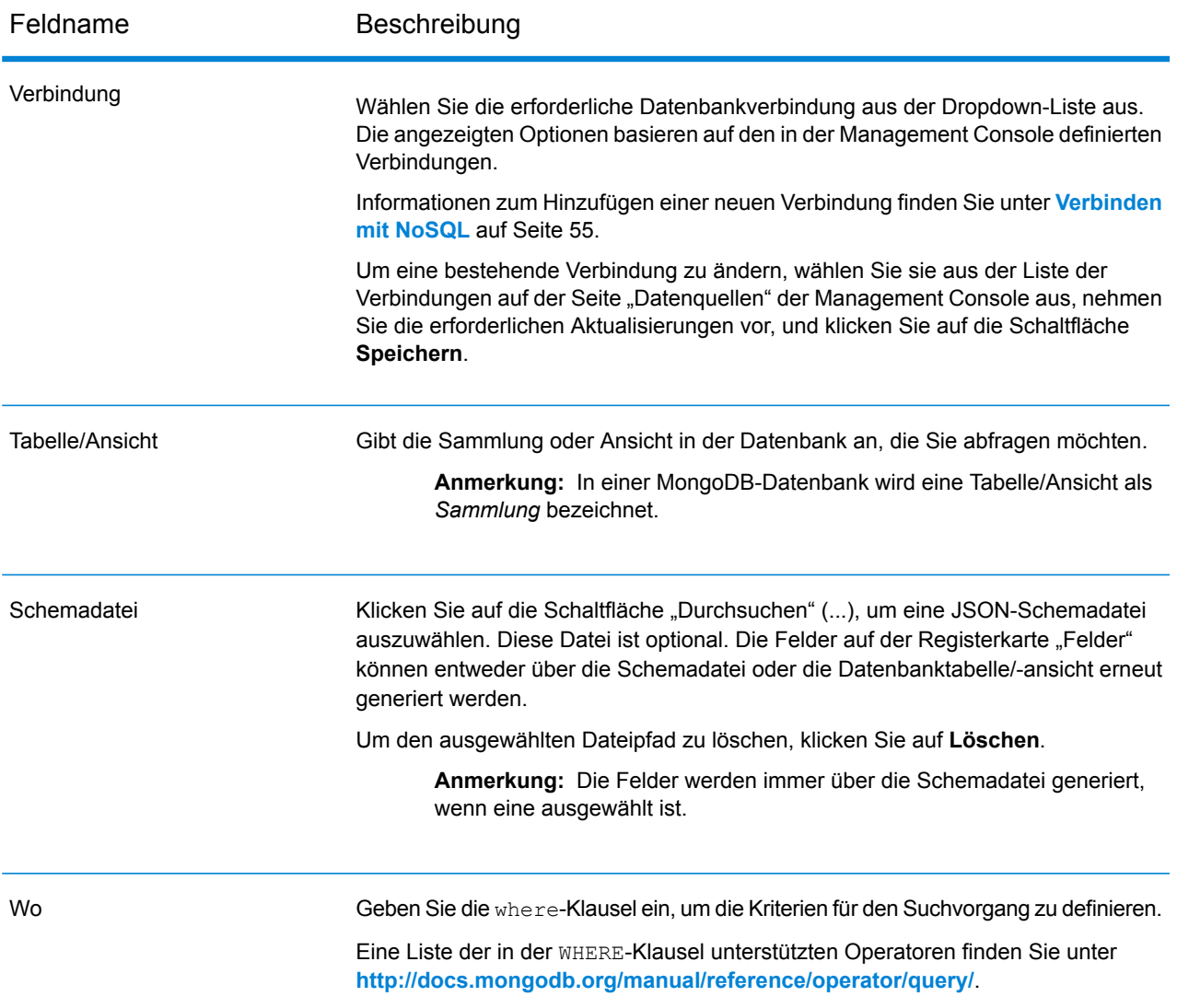

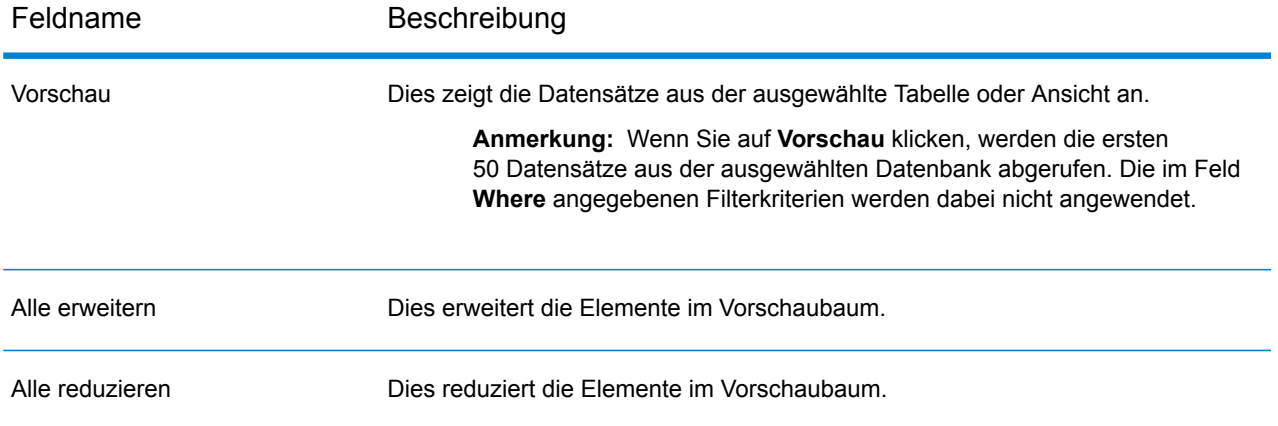

#### *Registerkarte "Felder"*

Die Registerkarte "Felder" ermöglicht Ihnen die Auswahl der Daten, die Sie dem nächsten Schritt übergeben möchten. Weitere Informationen finden Sie unter **[Definieren](#page-138-0) von Feldern – Query [NoSQL](#page-138-0) DB** auf Seite 139.

# <span id="page-138-0"></span>Definieren von Feldern – Query NoSQL DB

Auf der Registerkarte **Felder** werden die Felder und ihre Typen angezeigt, wie sie in der Schemadatei der NoSQL-Datenbank definiert wurden.

1. Klicken Sie auf der Registerkarte **Felder** auf die Option **Erneut generieren**. Daraufhin werden die aggregierten Daten basierend auf den ersten 50 Datensätzen generiert. Die Daten werden im folgenden Format angezeigt: Fieldname (datatype).

> **Anmerkung:** Beim Durchsuchen der Schemadatei werden die Felder unter Verwendung der Schemadatei generiert. Die Tabelle/Ansicht wird umgangen. Um die Schemadatei zurückzusetzen, klicken Sie auf **Löschen**.

- 2. Um den Namen und Typ eines Feldes zu ändern, markieren Sie das Feld und klicken Sie auf **Ändern**.
- 3. Wählen Sie im Feld **Name** das Feld aus, das Sie hinzufügen möchten, oder geben Sie den Namen in das Feld ein.
- 4. Im Feld **Typ** können Sie den Datentyp "Zeichenfolge" beibehalten, wenn Sie nicht vorhaben, mathematische Operationen auf die Daten anzuwenden. Wenn Sie allerdings diese Operationsarten anwenden möchten, wählen Sie einen entsprechenden Datentyp aus. Dann werden die Zeichenfolgendaten aus der Datei in einen Datentyp konvertiert, der die korrekte Manipulation der Daten im Datenfluss ermöglicht.

Der Schritt unterstützt die folgenden Datentypen:

Ein numerischer Datentyp, der sowohl negative als auch positive Zahlen mit doppelter Genauigkeit zwischen 2<sup>-1074</sup> und (2-2<sup>-52</sup>)×2<sup>1023</sup> enthält. In der **double**

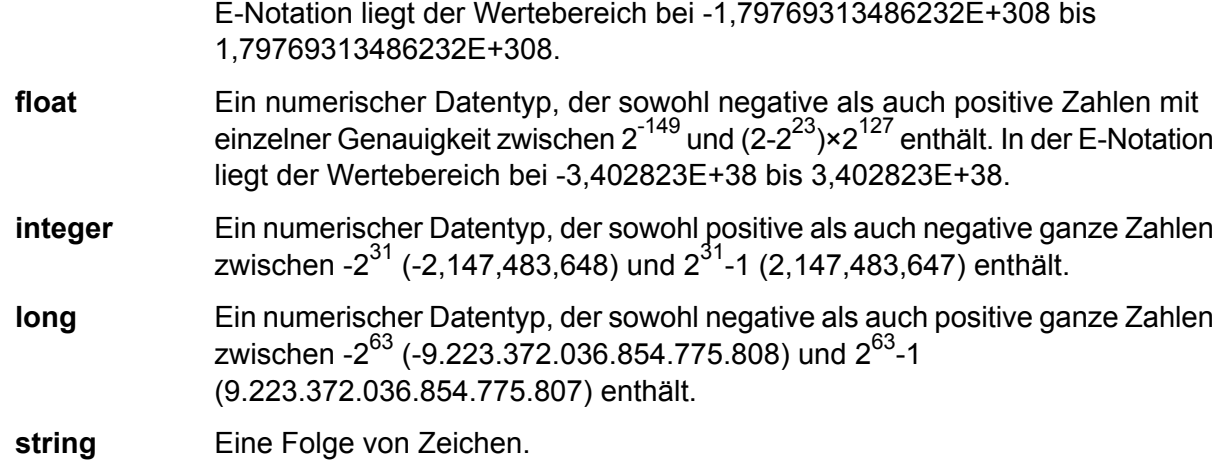

5. Sie können auch zusätzliche Felder hinzufügen, die in der Tabelle oder Schemadatei nicht vorhanden sind. Klicken Sie auf **Hinzufügen**, um ein neues Feld hinzuzufügen. Um ein Feld zu entfernen, klicken Sie auf **Entfernen**.

**Anmerkung:** Sie können nur ein neues Feld des Typs Liste hinzufügen.

6. Klicken Sie auf **OK**.

# Konfigurieren von Datenflussoptionen – Query NoSQL DB

In dieser Prozedur wird beschrieben, wie ein Datenfluss für die Unterstützung von Laufzeitoptionen für **Query NoSQL DB** konfiguriert wird.

- 1. Öffnen Sie den Datenfluss im Enterprise Designer.
- 2. Wenn Sie Laufzeitoptionen für einen Schritt in einem eingebetteten Datenfluss konfigurieren möchten, öffnen Sie den eingebetteten Datenfluss.
- 3. Klicken Sie in der Symbolleiste auf das Symbol "Datenflussoptionen" oder klicken Sie auf **Bearbeiten** > **Datenflussoptionen**. Das Dialogfeld **Datenflussoptionen** wird angezeigt.
- 4. Klicken Sie auf **Add** (Hinzufügen). Das Dialogfeld **Datenflussoptionen definieren** wird angezeigt.
- 5. Erweitern Sie den Schritt **Query NoSQL DB**.
- 6. Die nachfolgenden Datenflussoptionen werden für die Abfrage einer Mongo DB-Datenbank verfügbar gemacht:
	- Verbindung
	- Tabelle

Der ausgewählte Optionsname **Query NoSQL DB** wird in den Feldern **Optionsname** und **Optionsbeschriftung** angezeigt. Dies ist der Optionsname, der zur Laufzeit angegeben werden muss, um diese Option festzulegen.

- 7. Geben Sie eine Beschreibung der Option in das Feld **Beschreibung** ein.
- 8. Wählen Sie im Feld **Ziel** die Option **Ausgewählte(r) Schritt/e** aus.
- 9. Wenn Sie die Werte beschränken möchten, die sich zur Laufzeit angeben lassen, bearbeiten Sie die Optionen im Feld **Zulässige Werte**. Klicken Sie dazu auf das Symbol rechts neben dem Feld.
- 10. Wenn Sie den Standardwert ändern möchten, geben Sie im Feld **Standardwert** einen anderen Wert an.

**Anmerkung:** Für einen Dienst können Sie die Standardwerte nur ändern, bevor der Dienst erstmals verfügbar gemacht wird. Nachdem der Dienst verfügbar gemacht wurde, können Sie die Standardwerte nicht mehr im Enterprise Designer ändern. Stattdessen müssen Sie die Management Console verwenden. Weitere Informationen finden Sie unter **Angeben von Standarddienstoptionen**.

- 11. Klicken Sie auf **OK**.
- 12. Fügen Sie auf Wunsch weitere Optionen hinzu.
- 13. Klicken Sie im Dialogfeld **Datenflussoptionen** auf **OK**, sobald Sie damit fertig sind.
- 14. Speichern Sie den Datenfluss und machen Sie ihn verfügbar.

# Read from DB

Der Schritt **Read from DB** liest Daten aus einer Datenbanktabelle oder -ansicht als Eingabe in einen Datenfluss ein. Der Schritt steht für Aufträge, Dienste und Unterflüsse, jedoch nicht für Prozessflüsse zur Verfügung.

### *Registerkarte "Allgemein"*

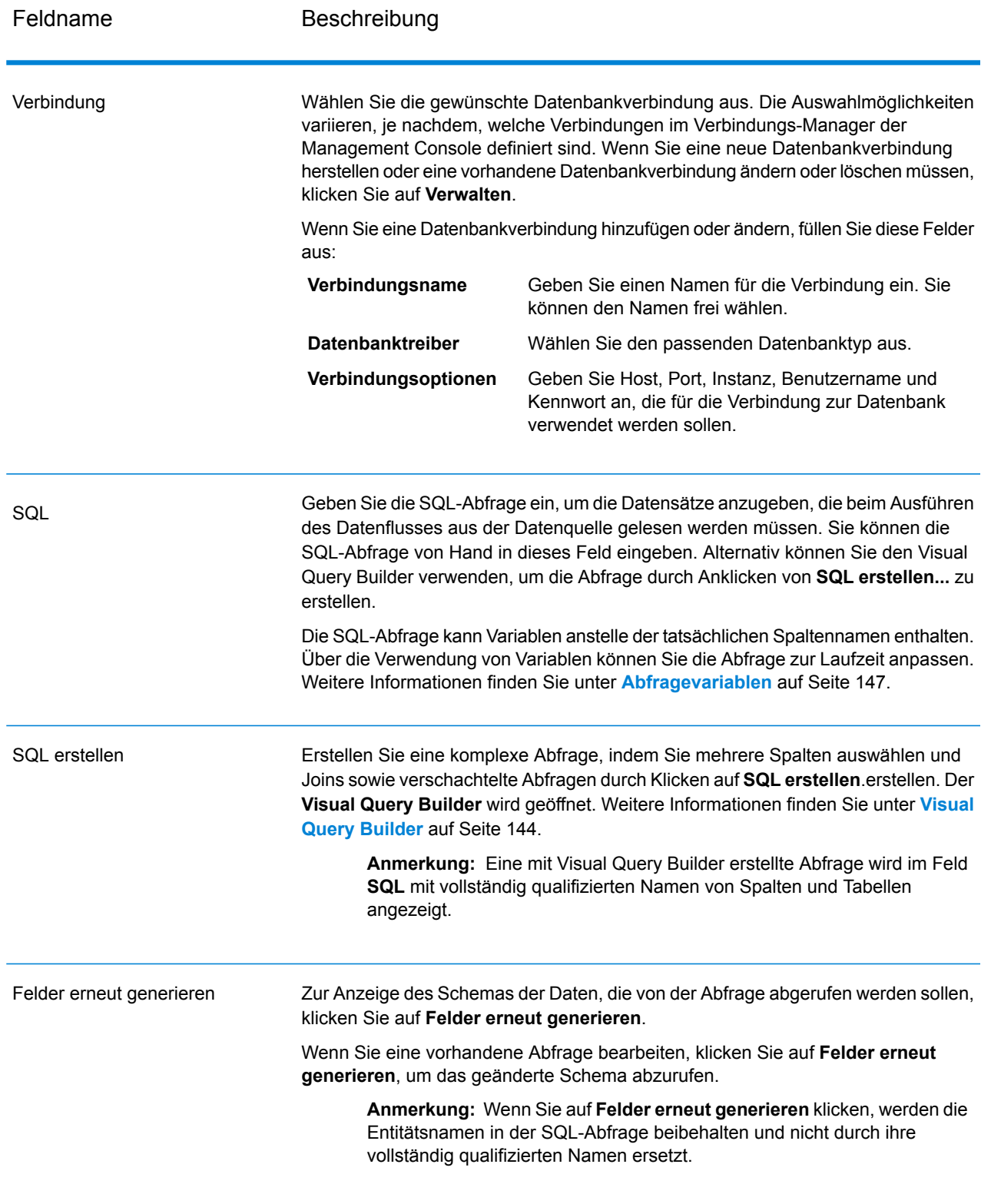

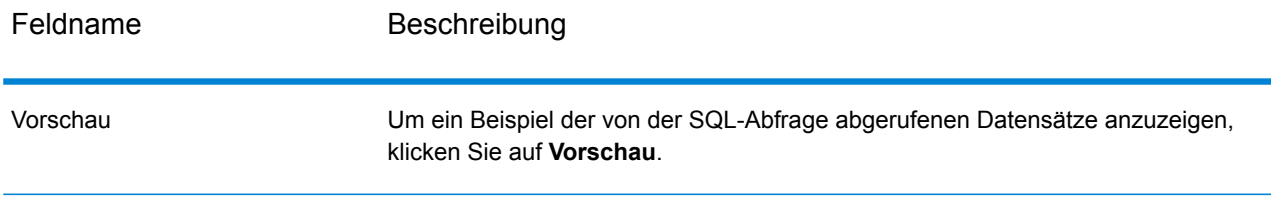

**Anmerkung:** Über den Schritt **Read from DB** können Sie den Typ eines Eingabefeldes ändern.

**Anmerkung:** Der **Read from DB**-Schritt liest alle Werte des Datentyps date als String-Werte ein. Dieses Verhalten beruht auf dem von Spectrum verwendeten Standardtreiber, dem *jTDS-Treiber*. Um alle date-Datentypenwerte unverändert zu verarbeiten, verwenden Sie den JDBC-Treiber von Microsoft.

#### *Registerkarte "Laufzeit"*

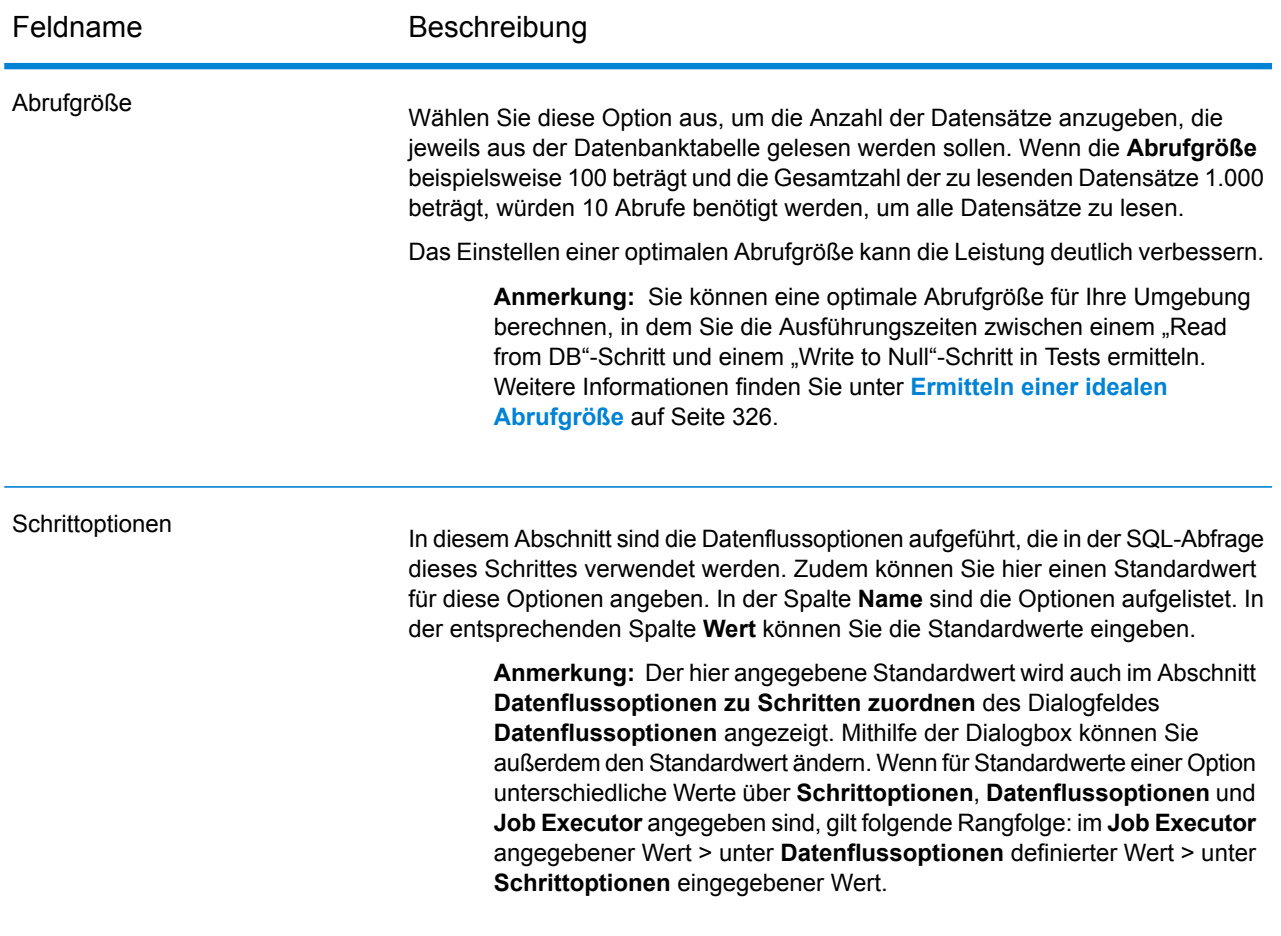

### <span id="page-143-0"></span>Visual Query Builder

Visual Query Builder bietet eine Benutzeroberfläche zum Erstellen komplexer SQL-Abfragen im "Read from DB"-Schritt. Um mit Visual Query Builder zu arbeiten, benötigen Sie Grundkenntnisse über SQL-Konzepte.

Um auf Visual Query Builder zuzugreifen, klicken Sie in "Read from DB" auf die Schaltfläche **SQL erstellen**.

Das Hauptfenster von Query Builder ist in folgende Bereiche unterteilt:

- Der **Bereich zum Erstellen von Abfragen** ist der Hauptbereich, in dem die Abfrage visuell dargestellt wird. In diesem Bereich können Sie zudem Quelldatenbankobjekte definieren, Links zwischen ihnen definieren und Eigenschaften von Tabellen und Links konfigurieren.
- Unter dem Bereich zum Erstellen von Abfragen befindet sich der **Bereich Spalten**. Hier können Sie alle erforderlichen Operationen mit Abfrageausgabespalten und -ausdrücken durchführen. Hier können Sie Aliasse für Felder definieren sowie Kriterien definieren, sortieren und gruppieren.
- Über die Seitensteuerung über dem Bereich zum Erstellen von Abfragen können Sie zwischen der Hauptabfrage und den Unterabfragen wechseln.

#### **Hinzufügen von Objekten zu einer Abfrage**

Um ein Objekt zu einer Abfrage hinzuzufügen, verwenden Sie die Struktur **Datenbankobjekte**. Die Objekte innerhalb der Struktur sind nach Datenbank, Schema und Typ gruppiert. Ziehen Sie das hinzuzufügende Objekt zur Abfrage und legen Sie es im Bereich zum Erstellen von Abfragen ab. Alternativ können Sie auf das Objekt auch doppelklicken, um es zur Abfrage hinzuzufügen.

#### **Festlegen von Objektaliassen**

Um für ein Objekt oder eine abgeleitete Tabelle in der Abfrage ein Alias festzulegen, doppelklicken Sie auf das Objekt und wählen Sie **Eigenschaften** aus. Das Dialogfeld **Datenquelleneigenschaften** wird angezeigt. Möglicherweise sind andere serverspezifische Datenquellenoptionen enthalten, die Eigenschaft "Alias" ist jedoch bei allen Datenbankservern dieselbe.

#### **Zusammenführen von Tabellen**

Wenn zwei Objekte, die von einer Fremdschlüsselbeziehung referenziert werden, zur Abfrage hinzugefügt werden, werden sie automatisch über INNER JOIN zusammengeführt. Bei Servern, die die JOIN-Klausel nicht unterstützen, fügt der Query Builder eine Bedingung zum WHERE-Teil der Abfrage hinzu.

Um zwei Objekte manuell zusammenzuführen, wählen Sie das Feld aus, über das Sie das Objekt mit einem anderen verlinken möchten, und ziehen Sie es zu dem entsprechenden Feld des anderen Objekts. Nachdem Sie es hinübergezogen haben, erscheint eine Linie zwischen den verlinkten
Feldern. An den Enden eines Links werden Schlüsselsymbole für die Kardinalität platziert, wenn in der Datenbank eine entsprechende Beziehung vorhanden ist.

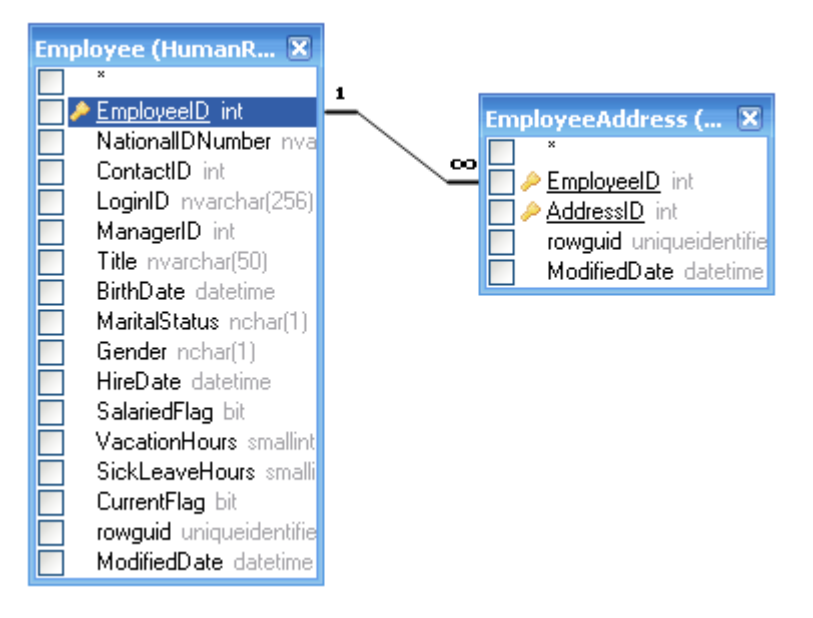

Um einen Link zwischen Objekten zu entfernen, doppelklicken Sie auf die Linklinie und wählen Sie **Entfernen** aus.

Um den Join-Typ zu ändern, doppelklicken Sie auf die Linklinie.

### **Auswählen von Ausgabefeldern**

Um ein Feld zu einer Liste von Abfrageausgabefeldern hinzuzufügen, aktivieren Sie im Bereich der **Abfrageerstellung** in der Liste der Datenquellenfelder das Kästchen links vom Feldnamen. Um alle Felder des Objekts einzuschließen, aktivieren Sie das Kästchen links vom Sternchenelement in der Liste der Datenquellenfelder. Sie können alternativ auch die Felder vom Bereich der **Abfrageerstellung** zum Bereich **Spalten** ziehen.

Wenn Sie kein Feld aus den Abfragedatenquellen auswählen, wird ein Sternchenelement zur Auswahlliste der resultierenden Abfrage hinzugefügt ("Select \* From ..."). Dies geschieht, da eine SELECT-Abfrage ohne Spalten bei den meisten Datenbankservern einen Felder verursachen würde. Das Sternchenelement wird aus der Abfrage entfernt, wenn Sie ein beliebiges Feld auswählen oder einen beliebigen Ausgabeausdruck zur Abfrage hinzufügen.

**Tipp:** Eine andere Möglichkeit, ein Feld hinzuzufügen, besteht darin, einen Feldnamen aus der Dropdown-Liste der Spalte "Ausdruck" im Bereich Spalten auszuwählen. Sie können auch einen beliebigen gültigen Ausdruck in der Spalte **Ausdruck** im Bereich **Spalten** eingeben. Um im Bereich **Spalten** eine leere Zeile einzufügen, drücken Sie die Taste Alt+Einfügen.

Um ein Feld aus dem Bereich **Spalten** zu entfernen, deaktivieren Sie das Kästchen links vom Feldnamen im Bereich **Abfrageerstellung** oder drücken Sie die Taste Alt+Entfernen im Bereich **Spalten**.

Um eine Zeile nach oben zu verschieben, drücken Sie die Taste Alt+Nach oben. Um eine Zeile nach unten zu verschieben, drücken Sie die Taste Alt+Nach unten.

Um einen Ausdruck aus der SELECT-Liste der Abfrage zu entfernen, deaktivieren Sie das Kästchen in der Spalte **Ausgabe**.

Um ein Alias für einen Ausdruck festzulegen, geben Sie das Alias in der Spalte **Alias** ein. Aliasse sind im resultierenden Dataset die Spaltenüberschriften.

### **Sortieren eines Datasets**

Um das resultierende Dataset zu sortieren, verwenden Sie die Spalten "Sortierungstyp" und "Sortierreihenfolge" im Bereich **Spalten**. Über die Spalte "Sortierungstyp" können Sie in aufsteigender oder absteigender Reihenfolge sortieren. In der Spalte "Sortierreihenfolge" können Sie die Reihenfolge festlegen, nach der die Felder sortiert werden, wenn nach mehr als einem Feld sortiert wird.

Um die Sortierung nach einem Feld zu deaktivieren, löschen Sie den Inhalt der Spalte "Sortierungstyp" für das Feld.

### **Definieren von Kriterien**

Um Kriterien zu definieren, verwenden Sie die Spalte **Kriterien** und die Spalten **Oder** im Bereich **Spalten**. Wenn Sie in diesen Spalten Bedingungen eingeben, lassen Sie den eigentlichen Ausdruck weg. Sie möchten beispielsweise folgende Kriterien in Ihre Abfrage aufnehmen:

WHERE (Field1  $>= 10$ ) AND (Field1  $<= 20$ )

Geben Sie Folgendes in die Zelle "Kriterien" für den Ausdruck "Field1" ein:

 $>= 10$  AND  $<= 20$ 

In den Spalten **Oder** platzierte Kriterien werden unter Verwendung des AND-Operators nach Spalten gruppiert und dann in der WHERE-Klausel (oder HAVING-Klausel) unter Verwendung des OR-Operators verkettet. Die unten angezeigten Kriterien ergeben beispielsweise die darunter angezeigte SQL-Anweisung. Beachten Sie bitte, dass die Kriterien für "Field1" sowohl in der Spalte "Kriterien" als auch in der Spalte "Oder" platziert sind.

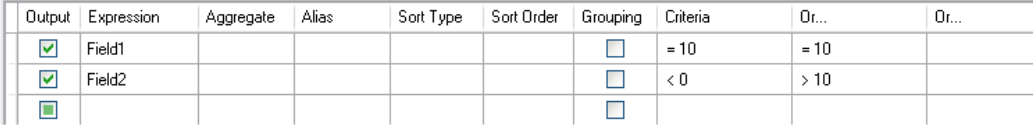

WHERE (Field1= 10) AND ((Field2 < 0) OR (Field2 > 10))

Einige Ausdrücke wie beispielsweise die EXISTS-Klausel können vom Typ "boolean" sein. In diesem Fall sollten Sie bei solch einem Ausdruck in der Spalte "Kriterien" die Zeichenfolge "= True" eingeben. Wenn Sie einen NOT-Operator vor den Ausdruck setzen möchten, sollten Sie "= False" eingeben.

### **Gruppieren von Ausgabefeldern**

Um eine Abfrage mit Gruppierung zu erstellen, markieren Sie die zu gruppierenden Ausdrücke über das Kästchen **Gruppierung**.

Bei einer Abfrage mit Gruppierung sind in der SELECT-Liste nur Gruppierungs- oder Aggregierungsausdrücke zulässig. Daher können Sie bei der Abfrageerstellung das Kästchen "Ausgabe" nur für Gruppierungs- und Aggregierungsausdrücke aktivieren. Wenn Sie versuchen, dieses Kästchen für eine Spalte ohne eingestellte Gruppierungs- oder Aggregierungsfunktion zu aktivieren, wird automatisch ein Kästchen für Gruppierung aktiviert, um die Gültigkeit der resultierenden SQL-Abfrage zu gewährleisten.

Wenn im Bereich **Spalten** Spalten enthalten sind, bei denen das Kästchen **Gruppierung** aktiviert ist, erscheint eine neue Spalte mit Namen **Kriterien** im Grid. Diese Spalte wendet Kriterien auf Ausdruckgruppen oder ihre Werte an.

Sie verfügen beispielsweise in Ihrer Abfrage über eine Spalte "Menge" mit der Aggregierungsfunktion "Avg" und geben in der Spalte "Kriterien" > 10 ein. Bei eingestelltem Wert "Für Gruppen" in der Spalte "Kriterien" enthält die resultierende Abfrage nur Gruppen mit einer mittleren Menge von größer als 10 und Ihre Abfrage verfügt in einer HAVING-Klausel über die Bedingung "Avg(Menge) > 10". Bei eingestelltem Wert "Für Werte" in der Spalte "Kriterien" berechnet die Abfrage die Aggregierungsfunktion "Average" nur für Datensätze, deren Wert für "Menge" größer 10 ist, und Ihre Abfrage verfügt über eine WHERE-Klausel mit der Bedingung "Menge > 10".

### **Definieren von SQL-Abfrageeigenschaften**

Sie können Optionen spezifisch für Ihren Datenbankserver definieren, indem Sie das Kontextmenü des Bereichs zur **Abfrageerstellung** verwenden.

### Abfragevariablen

Sie können im **Read from DB**-Schritt beim Definieren der auszuführenden Abfrage Variablen anstelle von tatsächlichen Spaltennamen verwenden. Wenn Sie Variablen in der Abfrage verwenden, können Sie die Abfragebedingungen zur Laufzeit (über die **Datenflussoptionen**) oder über den **Job Executor** anpassen.

Sie können aber auch auf der Registerkarte **Laufzeit** Schrittoptionswerte eingeben und unter Verwendung der Schaltfläche **Felder erneut generieren** bzw. **Vorschau** das Schema und Beispieldatensätze, die von der Abfrage abgerufen werden, anzeigen.

Ein Variable wird im Format *#{Variable}* definiert und entweder in der select- oder der where-Klausel einer SQL-Abfrage eingefügt.

**Anmerkung:** Sie können eine mit **Visual Query Builder** generierte Abfrage bearbeiten und Variablen einfügen. Die bearbeitete Abfrage ist dann jedoch nicht mehr von Visual Query Builder lesbar. Die Schaltfläche **SQL erstellen** wird deaktiviert, wenn Sie eine Variable in einer manuell verfassten oder einer generierten SQL-Abfrage einschließen.

### **Einfügen einer Abfragevariable**

- 1. Öffnen Sie den erforderlichen Auftrag, der den **Read From DB**-Schritt umfasst. Alternativ können Sie den **Read From DB**-Schritt zum Auftrag hinzufügen.
- 2. Öffnen Sie die **"Read from DB"-Optionen** des **Read From DB**-Schrittes.
- 3. Erstellen Sie die SQL-Abfrage im Feld **SQL**, entweder manuell oder mit dem Visual Query Builder. Weitere Informationen finden Sie unter **Visual Query [Builder](#page-143-0)** auf Seite 144.
- 4. Fügen Sie die gewünschten Bedingungen in der Klausel where der Abfrage unter Verwendung von Variablen mit der Syntax #{variable} hinzu. Formulieren Sie beispielsweise wie folgt eine SQL-Abfrage in der Tabelle CUSTOMERS, die die Spalte AGE mit Werten wie 28, 32, 30 usw. und die Spalte SALARY mit Werten wie 1000, 1500, 2200 usw. enthält:

```
select * from CUSTOMERS where #{condition1} > 28 and #{condition2} >
  1200
```
**Anmerkung:** Beim Einfügen einer Variable in die Klausel where der SQL-Abfrage wird die Schaltfläche **SQL erstellen...** deaktiviert.

- 5. Geben Sie auf der Registerkarte **Laufzeit** den Wert der Schrittoptionen ein, und klicken Sie anschließend auf die Schaltfläche **Felder erneut generieren** bzw. **Vorschau**, um das Schema und die Beispieldatensätze anzuzeigen, die von der Abfrage abgerufen werden sollen.
- 6. Klicken Sie auf **OK**.

Die Klausel where der SQL-Abfrage kann jetzt zur Laufzeit mit den **Datenflussoptionen** oder während der Ausführung des Auftrags über den Job Executor angepasst werden.

**Anmerkung:** In der Klausel select einer SQL-Abfrage kann auch eine Variable platziert werden. Ein solcher Variablenname sollte jedoch mit dem Namen von einer der Spalten in der Tabelle übereinstimmen, die abgefragt werden.

### **Konfigurieren einer Abfragevariable als Datenflussoption**

- 1. Öffnen Sie den erforderlichen Auftrag, für den die Abfrage, die die Variablen enthält, in einem **Read from DB**-Schritt definiert wurde.
- 2. Öffnen Sie **Bearbeiten** > **Datenflussoptionen...**.
- 3. Klicken Sie auf **Hinzufügen**.
- 4. Erweitern Sie im Abschnitt **Datenflussoptionen zu Schritten zuordnen** den Eintrag **Read from DB**.

Die in der SQL-Abfrage des **Read from DB**-Schrittes definierten Variablen sind zusammen mit den anderen Attributen des Schrittes aufgelistet.

- 5. Wählen Sie die anzupassende Variable über das zugehörige Kästchen aus.
- 6. Geben Sie im Feld **Optionsbeschriftung** einen relevanten Namen für die Variable ein.

7. Geben Sie im Feld **Standardwert** den Spaltennamen ein, der anstelle der ausgewählten Variable in der where-Klausel der SQL-Abfrage verwendet werden soll. Geben Sie alternativ eine Konstante ein, die anstelle der Variable in der where-Klausel verwendet werden soll. Beispielsweise können Sie in der SQL-Abfrage, die im **Read from DB**-Schritt definiert ist,

```
select * from CUSTOMERS where #{condition1} > 28 and #{condition2} >
1200
```
die Spalte AGE der Tabelle CUSTOMERS als **Standardwert** für die Variable condition1 und die Spalte SALARY als **Standardwert** für die Variable condition2 auswählen.

Zur Laufzeit wird die Abfrage interpretiert als:

select \* from CUSTOMERS where AGE > 28 and SALARY > 1200

- 8. Wiederholen Sie die Schritte 5 bis 7 für alle Variablen in der SQL-Abfrage des **Read from DB**-Schrittes.
- 9. Klicken Sie auf **OK**.

Beim Ausführen des Datenflusses wird die benutzerdefinierte Abfrage verwenden, um die erforderlichen Daten abzurufen.

#### **Konfigurieren von Abfragevariablen für Job Executor**

**Anmerkung:** Vergewissern Sie sich, dass Sie den Spectrum™ Job Executor auf Ihren Server heruntergeladen haben.

1. Erstellen Sie eine Textdatei, die die Standardwerte der Variablen definiert, die in der SQL-Abfrage des **Read from DB**-Schrittes des Auftrags enthalten sind.

Um den Spaltennamen AGE zu einer Variable condition1 als Standardwert zuzuweisen, erstellen Sie eine Textdatei, beispielsweise variables.txt, und schließen Sie folgende Zeile in der Datei mit ein:

condition1=AGE

Um zu einer Variable condition1 eine Konstante als Standardwert zuzuweisen (z. B. 20), schließen Sie folgende Zeile in der Datei mit ein:

condition1=20

2. Wenn Sie den Auftrag über den Job Executor in der Eingabeaufforderung ausführen, verwenden Sie das Argument -o gefolgt vom Pfad zur erstellten Textdatei.

Um beispielsweise den Auftrag ReadCustomerDataJob, für dessen Variablen Standardwerte in der Textdatei variables.txt definiert wurden, auszuführen, führen Sie den folgenden Befehl in der Eingabeaufforderung aus:

```
java -jar jobexecutor.jar -h "localhost" -u "admin" -p "admin" -s
"8080" -j "ReadCustomerDataJob" -o "variables.txt"
```
Beim Ausführen des Auftrags über den Job Executor wird die benutzerdefinierte Abfrage verwenden, um die erforderlichen Daten abzurufen.

**Anmerkung:** Informationen zu Anweisungen und zur Syntax in der Befehlszeile finden Sie unter *Auftrag ausführen* im Datenfluss-Designer-Handbuch.

# Read from File

Der "Read from File⊡"-Schritt gibt eine Eingabedatei für einen Auftrag oder Unterfluss an. Er steht nicht für Dienste zur Verfügung.

**Anmerkung:** Wenn Sie eine XML-Datei als Eingabe für Ihren Datenfluss verwenden möchten, verwenden anstelle des "Read from File"-Schrittes den "Read from XML"-Schritt. Wenn Sie eine Datei mit variablem Format als Eingabe verwenden möchten, verwenden Sie den Schritt "Read from Variable Format File".

#### *Registerkarte "Dateieigenschaften"*

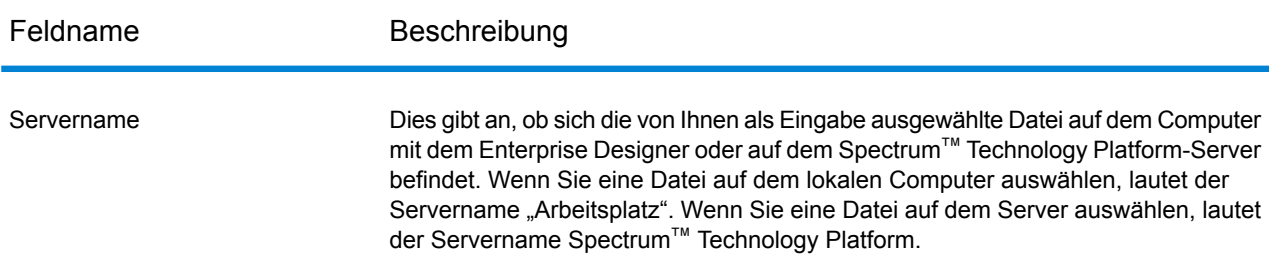

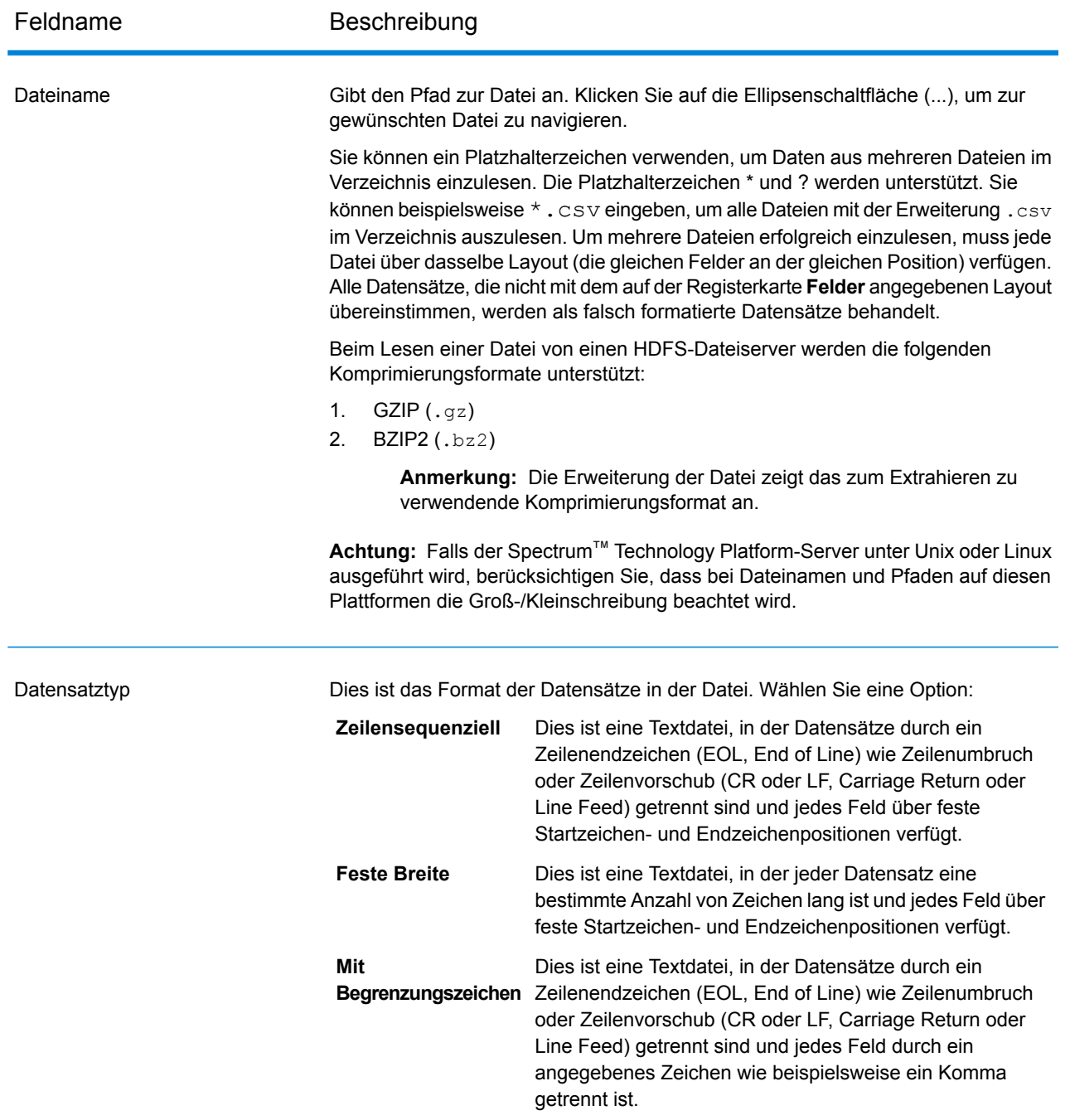

### **Schrittreferenz**

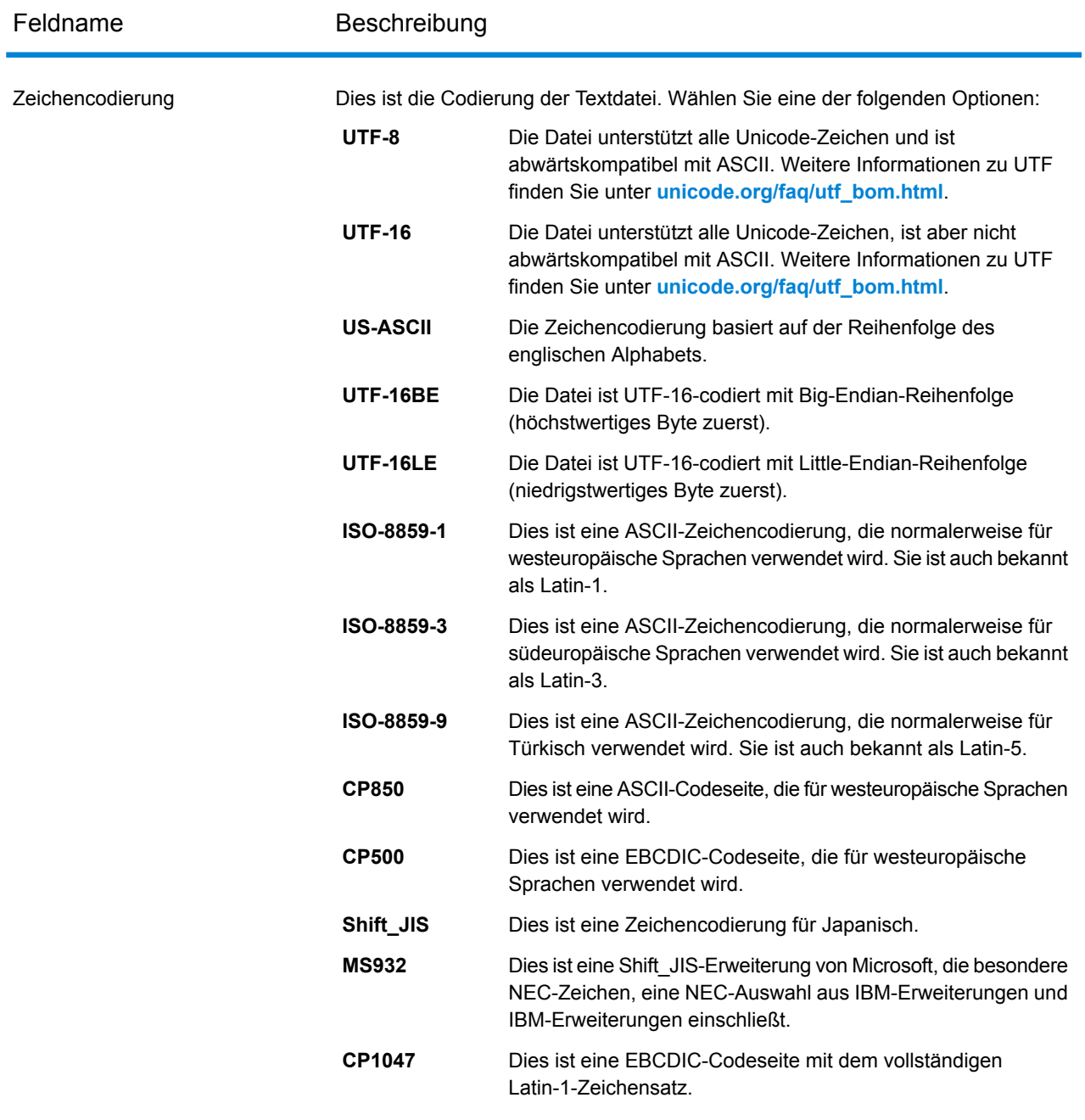

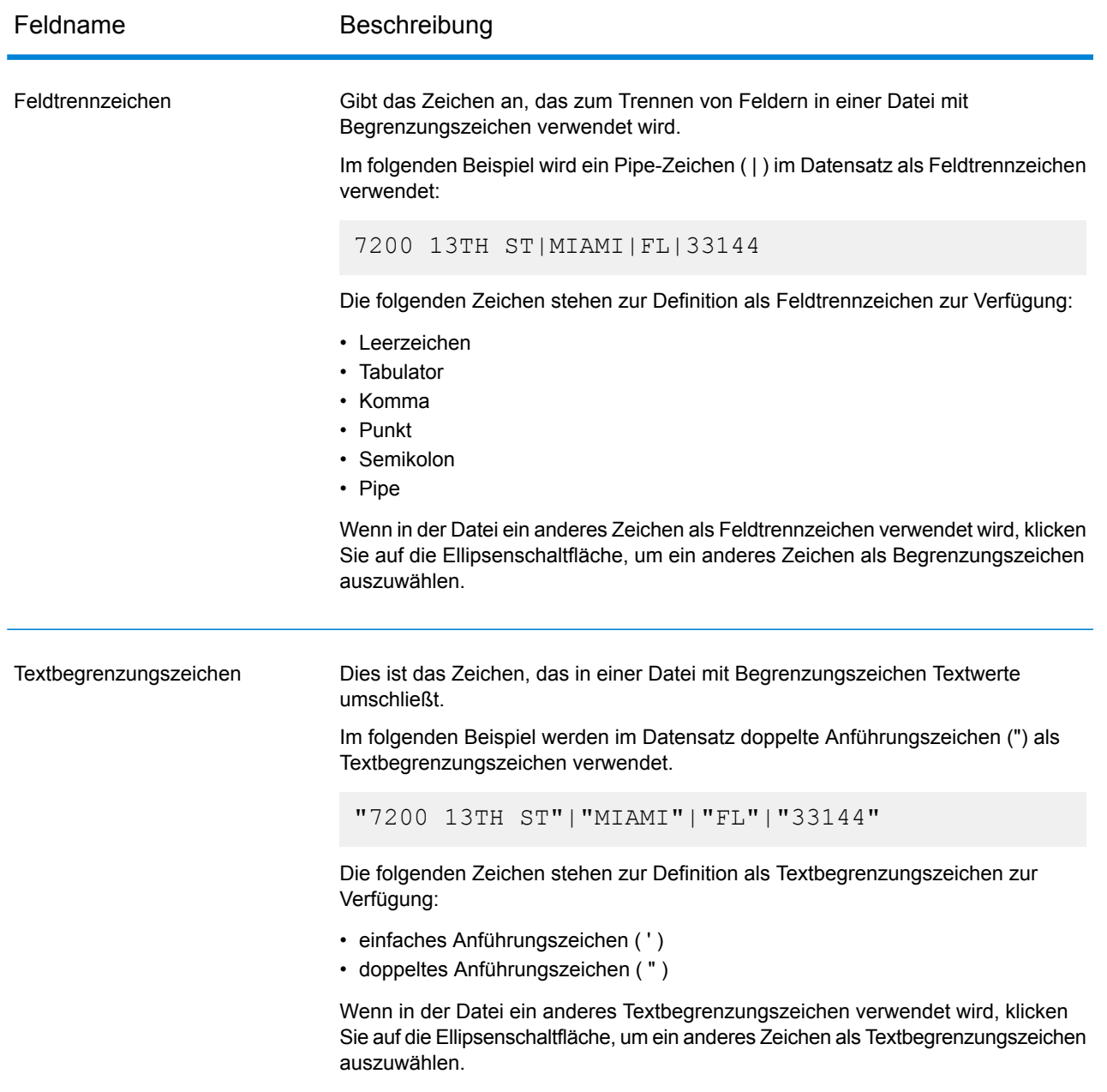

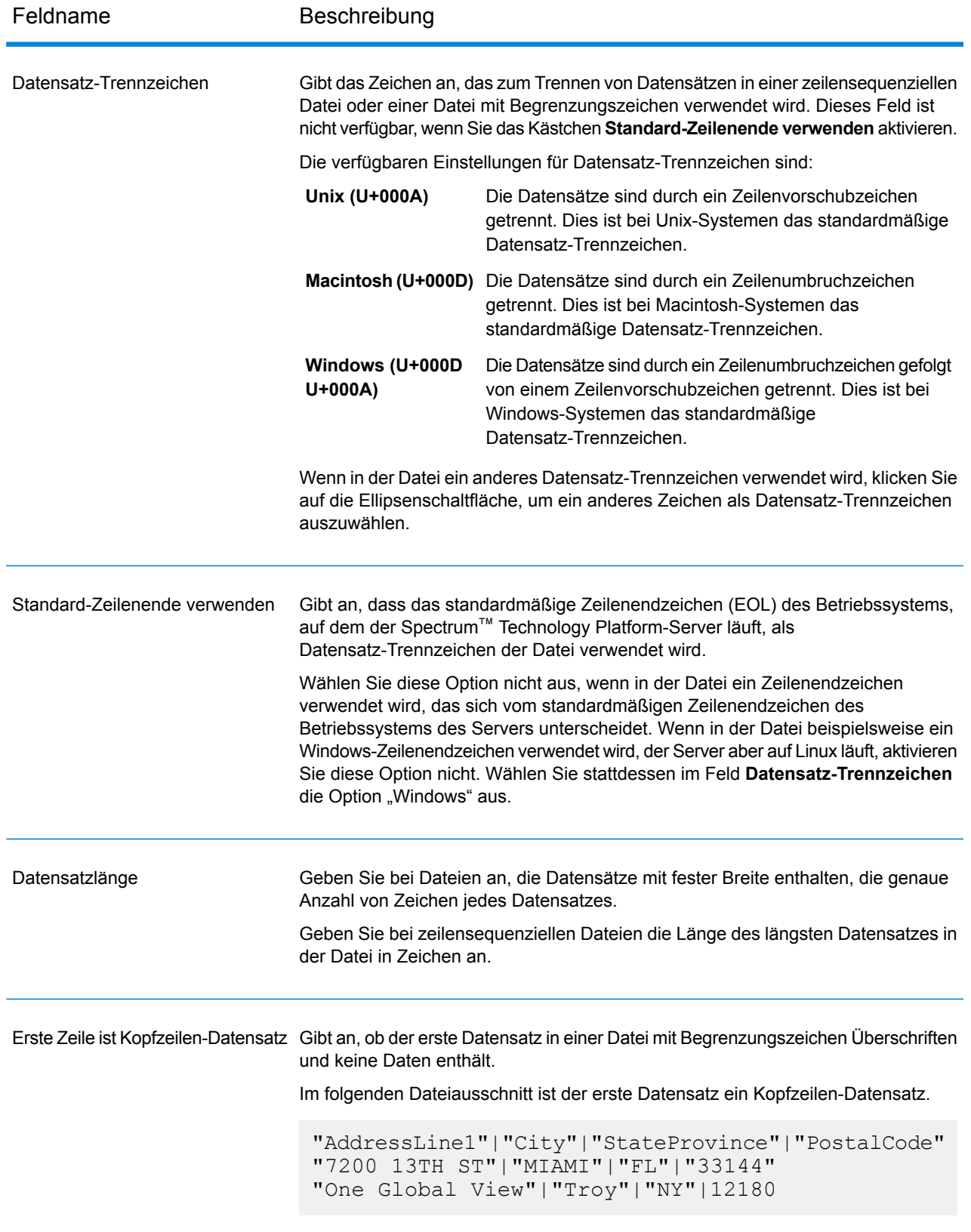

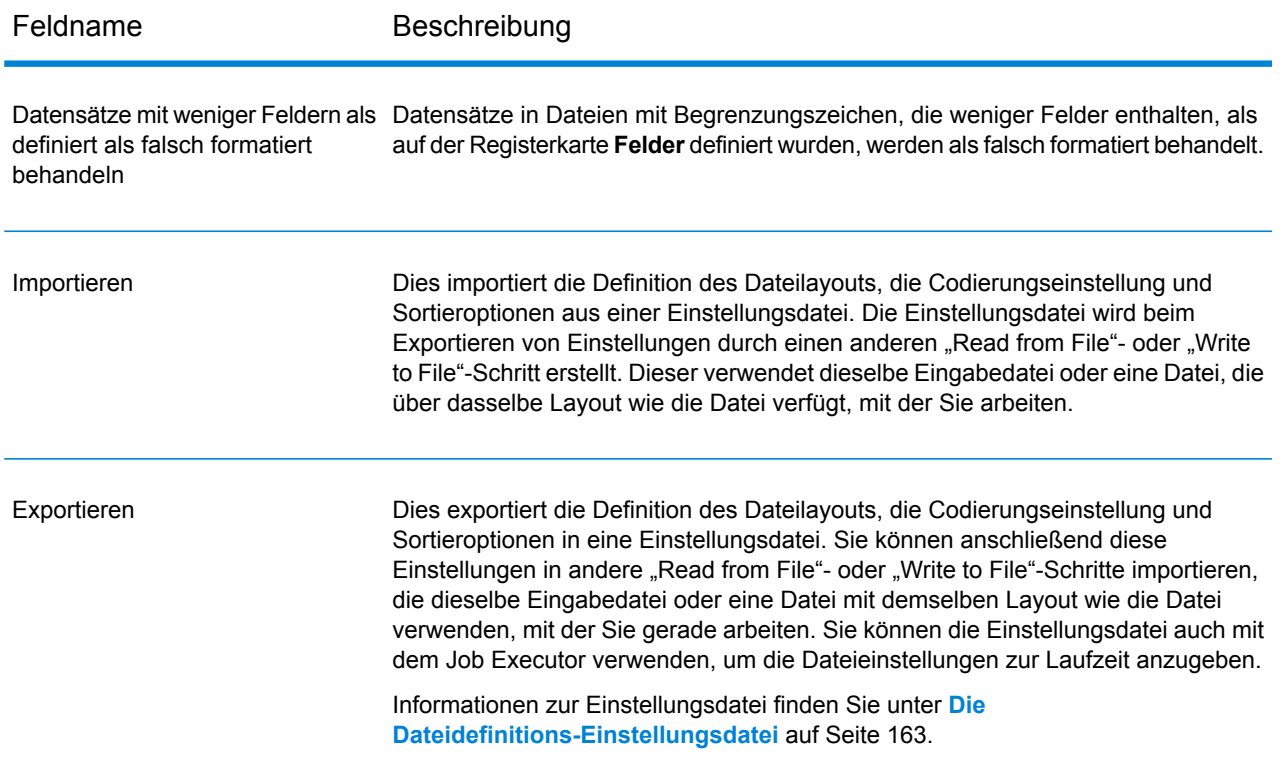

### *Registerkarte "Felder"*

Die Registerkarte "Felder" definiert die Namen, Positionen und, bei Dateien vom Typ "Feste Breite" und "Zeilensequenziell", die Länge der Felder in der Datei. Weitere Informationen bieten die folgenden Themen:

**Definieren von Feldern in einer Datei mit [Begrenzungszeichen](#page-155-0)** auf Seite 156 **Definieren von Feldern in einer Datei vom Typ ["Zeilensequenziell"](#page-158-0) oder "Feste Breite"** auf Seite 159

#### *Registerkarte "Sortierfelder"*

Die Registerkarte "Sortierfelder" definiert Felder, nach denen die Eingabedatensätze sortiert werden sollen, bevor sie in den Datenfluss gesendet werden. Die Sortierung ist optional. Weitere Informationen finden Sie unter **Sortieren von [Eingabedatensätzen](#page-161-0)** auf Seite 162.

### *Registerkarte "Laufzeit"*

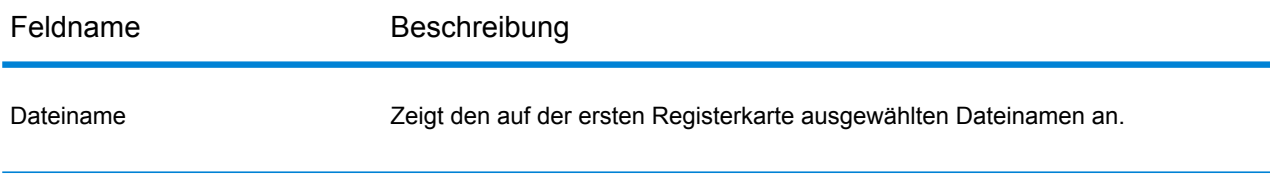

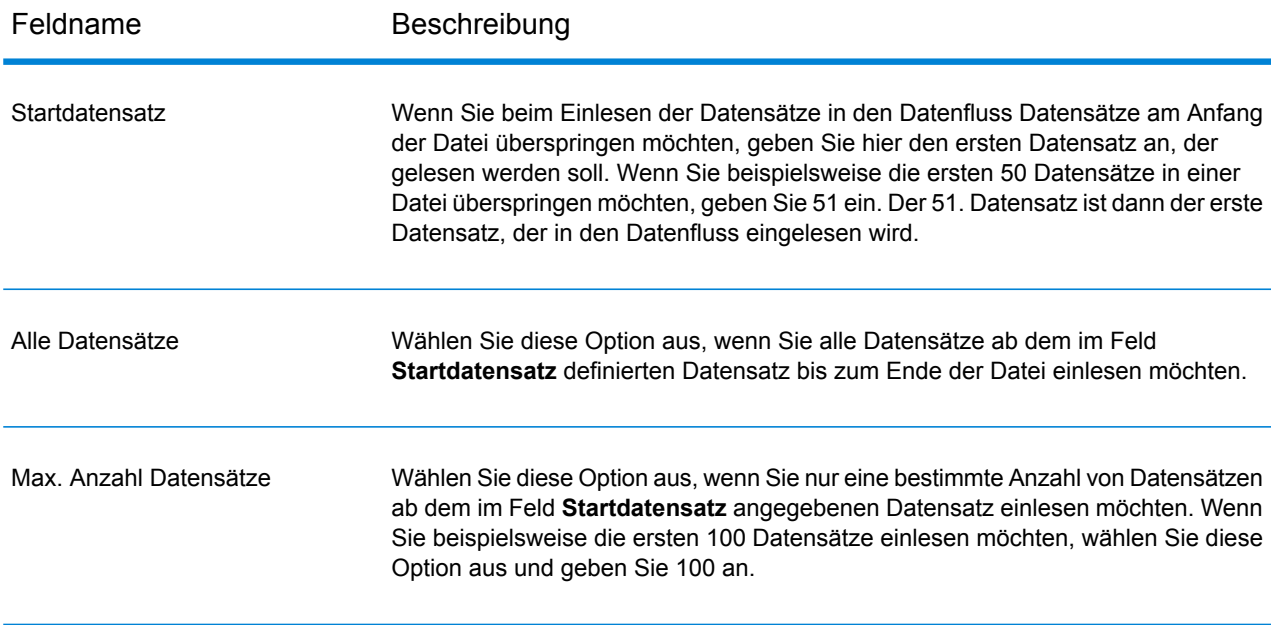

# <span id="page-155-0"></span>Definieren von Feldern in einer Datei mit Begrenzungszeichen

Die Registerkarte **Felder** definiert die Namen, Position, und, für einige Dateitypen, die Längen der Felder in der Datei. Nach Definieren einer Eingabedatei auf der Registerkarte **Dateieigenschaften** können Sie die Felder definieren.

Wenn die Eingabedatei keinen Kopfzeilendatensatz enthält oder wenn Sie die Felder manuell definieren möchten, folgen Sie diesen Schritten auf der Registerkarte **Felder**:

- 1. Klicken Sie auf **Erneut generieren**, um Felder zu definieren, die bereits in der Eingabedatei vorhanden sind. Klicken Sie dann auf **Typ erkennen**. Damit wird automatisch der Datentyp für jedes Feld basierend auf den ersten 50 Datensätzen in der Datei festgelegt.
- 2. Klicken Sie auf **Hinzufügen**, um zusätzliche Felder in der Ausgabe hinzuzufügen.
- 3. Wählen Sie im Feld **Name** das Feld aus, das Sie hinzufügen möchten, oder geben Sie den Namen in das Feld ein.
- 4. Im Feld **Typ** können Sie den Datentyp string beibehalten, wenn Sie nicht vorhaben, mathematische oder Datum/Uhrzeit-Operationen auf die Daten anzuwenden. Wenn Sie allerdings diese Operationsarten anwenden möchten, wählen Sie einen entsprechenden Datentyp aus. Dann werden die Zeichenfolgendaten aus der Datei in einen Datentyp konvertiert, der die korrekte Manipulation der Daten im Datenfluss ermöglicht.

Spectrum™ Technology Platform unterstützt diese Datentypen:

Ein numerischer Datentyp, der eine Genauigkeit von 38 Dezimalstellen unterstützt. Verwenden Sie diesen Datentyp für Daten in mathematischen **bigdecimal** Berechnungen, die einen hohen Grad von Genauigkeit erfordern, speziell solche mit Finanzdaten. Der Datentyp "bigdecimal" unterstützt genauere Berechnungen als der Datentyp "double".

- **boolean** Ein logischer Typ mit zwei Werten: wahr und falsch.
- **bytearray** Ein Array (Liste) von Bytes.

**Anmerkung:** Bytearray wird nicht als Eingabe für einen REST-Dienst unterstützt.

- Ein Datentyp, der einen Monat, einen Tag und ein Jahr enthält. Beispiel: 2012-01-30 oder 30. Januar 2012. Sie können ein standardmäßiges Datumsformat in der Management Console angeben. **date**
- Ein Datentyp, der Tag, Monat, Jahr und Stunden, Minuten und Sekunden enthält. Beispiel: 30.01.2012 18:15:00. **datetime**
- Ein numerischer Datentyp, der sowohl negative als auch positive Zahlen mit doppelter Genauigkeit zwischen 2<sup>-1074</sup> und (2-2<sup>-52</sup>)×2<sup>1023</sup> enthält. In der **double** E-Notation liegt der Wertebereich bei -1,79769313486232E+308 bis 1,79769313486232E+308.
- Ein numerischer Datentyp, der sowohl negative als auch positive Zahlen mit einzelner Genauigkeit zwischen 2<sup>-149</sup> und (2-2<sup>23</sup>)×2<sup>127</sup> enthält. In der E-Notation liegt der Wertebereich bei -3,402823E+38 bis 3,402823E+38. **float**
- Ein numerischer Datentyp, der sowohl positive als auch negative ganze Zahlen zwischen -2<sup>31</sup> (-2,147,483,648) und 2<sup>31</sup>-1 (2,147,483,647) enthält. **integer**
- Streng genommen ist eine Liste kein Datentyp. Wenn jedoch ein Feld hierarchische Daten enthält, wird es als "list"-Feld behandelt. In Spectrum™ **list** Technology Platform ist eine Liste eine Sammlung von Daten und besteht aus mehreren Werten. So kann etwa ein Feld "Name" eine Liste von Namenswerten enthalten. Das kann in einer XML-Struktur wie folgt aussehen:

```
<Names><Name>John Smith</Name>
   <Name>Ann Fowler</Name>
</Names>
```
Beachten Sie, dass sich der Spectrum™ Technology Platform-Datentyp "list" vom Datentyp "list" des XML-Schemas unterscheidet. Der XML-Datentyp "list" ist ein einfacher Datentyp, der aus mehreren Werten besteht, während der Spectrum™ Technology Platform-Datentyp "list" einem komplexen XML-Datentyp ähnelt.

Ein numerischer Datentyp, der sowohl negative als auch positive ganze Zahlen zwischen -2<sup>63</sup> (-9.223.372.036.854.775.808) und 2<sup>63</sup>-1 (9.223.372.036.854.775.807) enthält. **long**

**string** Eine Folge von Zeichen.

### **time** Ein Datentyp, der die Tageszeit enthält. Beispiel: 21:15:59 oder 9:15:59 PM.

5. Wenn Sie den Datentyp "Datum", "Uhrzeit" oder "Numerisch" ausgewählt haben, können Sie das Standardformat für Datum/Uhrzeit oder Zahlen verwenden oder ein anderes Format für dieses bestimmte Feld angeben. Das Standardformat ist entweder das Systemstandardformat, das in den Typkonvertierungsoptionen in der Management Console festgelegt wurde, oder es ist das Standardformat des Datenflusses, das in den Typkonvertierungsoptionen im Enterprise Designer angegeben wurde. Das wirksame Format wird angezeigt. Lassen Sie **Standard** ausgewählt, wenn Sie das Standardformat verwenden möchten. Möchten Sie hingegen ein anderes Format angeben, wählen Sie **Benutzerdefiniert** aus, und gehen Sie wie folgt vor:

> **Anmerkung:** Es ist wichtig, dass Sie ein Datums- und Uhrzeitformat auswählen, das den Daten, die Sie aus der Datei lesen, korrekt entspricht. Wenn die Datei beispielsweise Datumsdaten im Format Monat/Tag/Jahr enthält, Sie aber Tag/Monat/Jahr auswählen, wird keine im Datenfluss ausgeführte Datumsberechnung wie Sortieren nach Datum das korrekte Datum verwenden oder anzeigen. Darüber hinaus kann bei Datensätzen die Typkonvertierung fehlschlagen. In dem Fall kommt das Fehlerverhalten zum Tragen, das in den Typkonvertierungsoptionen in der Management Console oder im Enterprise Designer angegeben ist.

- a) Wählen Sie im Feld **Gebietsschema** das Land aus, dessen Formatierungskonventionen Sie verwenden möchten. Durch Ihre Auswahl werden die Standardwerte im Feld **Format** festgelegt. Bei Datumsdaten legt Ihre Auswahl auch die Sprache fest, die verwendet wird, wenn ein Monat ausgeschrieben wird. Wenn Sie beispielsweise "Englisch" auswählen, wäre der erste Monat des Jahres "January", wenn Sie aber "Französisch" angeben, wäre es "Janvier".
- b) Wählen Sie im Feld **Format** das Format für die Daten aus. Das Format ist abhängig vom Datentyp des Feldes. Es wird eine Liste der am häufigsten verwendeten Formate für das ausgewählte Gebietsschema bereitgestellt.

Ein Beispiel für das ausgewählte Format wird rechts vom Feld **Format** angezeigt.

Sie können außerdem Ihre eigenen Datums-, Zeit- und Zahlenformate festlegen, wenn die verfügbare Auswahl nicht Ihren Anforderungen entspricht. Geben Sie zur Festlegung eines eigenen Datums- oder Zeitformats das Format mithilfe der unter **Datums- und [Zeitmuster](#page-314-0)** auf Seite 315 erläuterten Schreibweise in das Feld ein. Geben Sie zur Festlegung eines eigenen Zahlenformats das Format mithilfe der unter **[Zahlenmuster](#page-317-0)** auf Seite 318 erläuterten Schreibweise in das Feld ein.

6. Geben Sie in das Feld **Position** die Position dieses Feldes innerhalb des Datensatzes ein.

Beispiel: In dieser Eingabedatei ist "AddressLine1" an Position 1, "City" an Position 2, "StateProvince" an Position 3 und "PostalCode" an Position 4.

```
"AddressLine1"|"City"|"StateProvince"|"PostalCode"
"7200 13TH ST"|"MIAMI"|"FL"|"33144"
"One Global View"|"Troy"|"NY"|12180
```
7. Wenn Sie überzählige Leerzeichen am Anfang und Ende der Wertezeichenfolge eines Feldes entfernen möchten, aktivieren Sie das Kästchen **Kürzen**.

# <span id="page-158-0"></span>Definieren von Feldern in einer Datei vom Typ "Zeilensequenziell" oder "Feste Breite"

Im "Read from File"-Schritt werden auf der Registerkarte Felder die Namen, Positionen und bei einigen Dateitypen die Längen der Felder in der Datei definiert. Nach Definieren einer Eingabedatei auf der Registerkarte **Dateieigenschaften** können Sie die Felder definieren.

1. Klicken Sie auf der Registerkarte **Felder** unter **Vorschau** auf den Anfang eines Feldes und ziehen Sie die Maus nach links, sodass das gewünschte Feld markiert ist, wie hier dargestellt:

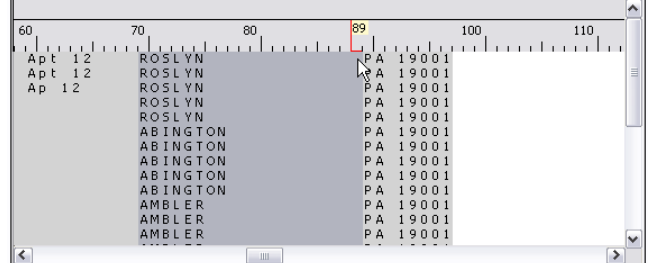

- 2. Geben Sie im Feld **Name** das Feld ein, das Sie hinzufügen möchten.
- 3. Im Feld **Typ** können Sie den Datentyp "Zeichenfolge" beibehalten, wenn Sie nicht vorhaben, mathematische oder Datum/Uhrzeit-Operationen auf die Daten anzuwenden. Wenn Sie allerdings diese Operationsarten anwenden möchten, wählen Sie einen entsprechenden Datentyp aus. Dann werden die Zeichenfolgendaten aus der Datei in einen Datentyp konvertiert, der die korrekte Manipulation der Daten im Datenfluss ermöglicht.

Spectrum™ Technology Platform unterstützt die folgenden Datentypen:

- Ein numerischer Datentyp, der eine Genauigkeit von 38 Dezimalstellen unterstützt. Verwenden Sie diesen Datentyp für Daten in mathematischen **bigdecimal** Berechnungen, die einen hohen Grad von Genauigkeit erfordern, speziell solche mit Finanzdaten. Der Datentyp "bigdecimal" unterstützt genauere Berechnungen als der Datentyp "double".
- **boolean** Ein logischer Typ mit zwei Werten: wahr und falsch.
- **bytearray** Ein Array (Liste) von Bytes.

**Anmerkung:** Bytearray wird nicht als Eingabe für einen REST-Dienst unterstützt.

Ein Datentyp, der einen Monat, einen Tag und ein Jahr enthält. Beispiel: 2012-01-30 oder 30. Januar 2012. Sie können ein standardmäßiges Datumsformat in der Management Console angeben. **date**

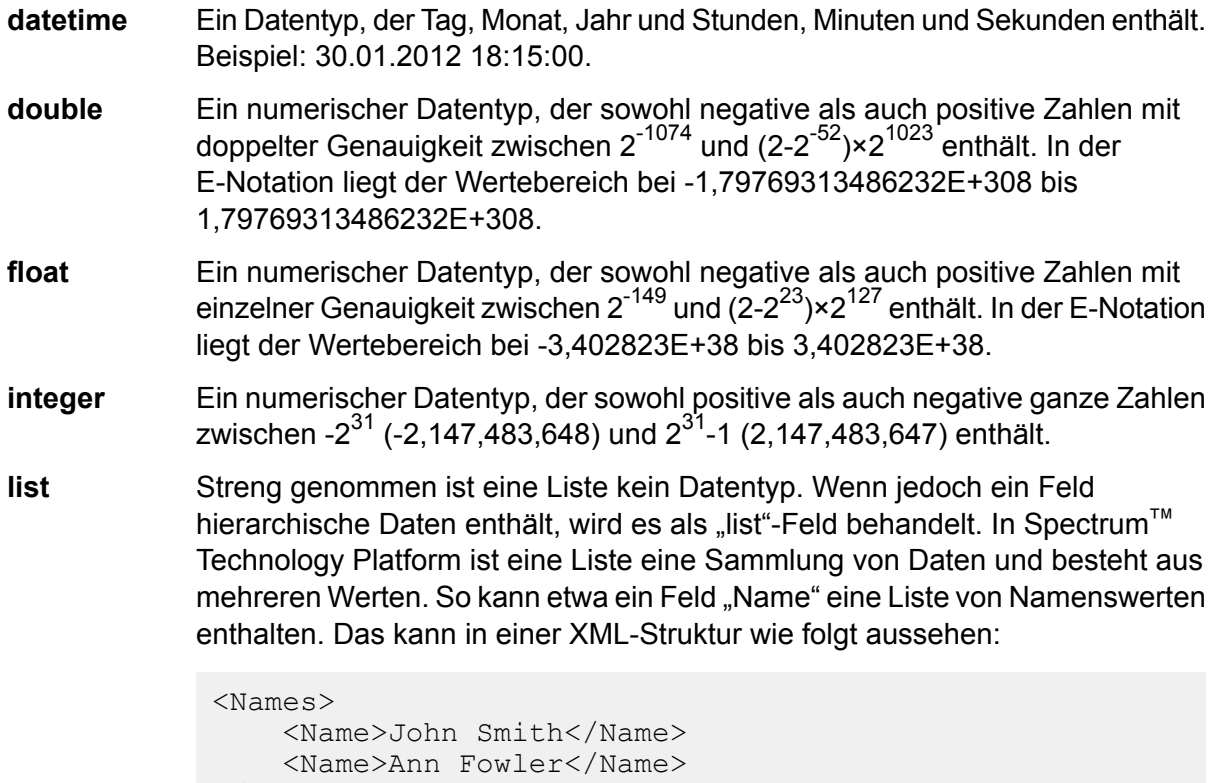

```
\langle/Names>
```
Beachten Sie, dass sich der Spectrum™ Technology Platform-Datentyp "list" vom Datentyp "list" des XML-Schemas unterscheidet. Der XML-Datentyp "list" ist ein einfacher Datentyp, der aus mehreren Werten besteht, während der Spectrum™ Technology Platform-Datentyp "list" einem komplexen XML-Datentyp ähnelt.

Ein numerischer Datentyp, der sowohl negative als auch positive ganze Zahlen zwischen -2<sup>63</sup> (-9.223.372.036.854.775.808) und 2<sup>63</sup>-1 (9.223.372.036.854.775.807) enthält. **long**

**string** Eine Folge von Zeichen.

- **time** Ein Datentyp, der die Tageszeit enthält. Beispiel: 21:15:59 oder 9:15:59 PM.
- 4. Um das Speicherformat packed decimal auf das Feld anzuwenden, aktivieren Sie das Kästchen **Packed Decimal**. Beim Typ packed decimal werden 4 Bit verwendet. Im Vergleich dazu werden beim Typ integer 8 Bit verwendet.

**Anmerkung:** Dieses Speicherformat ist nur bei der Auswahl der Datentypen double, integer und long beim Lesen von Dateien vom Typ "Zeilensequenziell" oder "Feste Breite" verfügbar.

5. Wenn Sie den Datentyp "Datum", "Uhrzeit" oder "Numerisch" ausgewählt haben, können Sie das Standardformat für Datum/Uhrzeit oder Zahlen verwenden oder ein anderes Format für

dieses bestimmte Feld angeben. Das Standardformat ist entweder das Systemstandardformat, das in den Typkonvertierungsoptionen in der Management Console festgelegt wurde, oder es ist das Standardformat des Datenflusses, das in den Typkonvertierungsoptionen im Enterprise Designer angegeben wurde. Das wirksame Format wird angezeigt. Lassen Sie **Standard** ausgewählt, wenn Sie das Standardformat verwenden möchten. Möchten Sie hingegen ein anderes Format angeben, wählen Sie **Benutzerdefiniert** aus, und gehen Sie wie folgt vor:

**Anmerkung:** Es ist wichtig, dass Sie ein Datums- und Uhrzeitformat auswählen, das den Daten, die Sie aus der Datei lesen, korrekt entspricht. Wenn die Datei beispielsweise Datumsdaten im Format Monat/Tag/Jahr enthält, Sie aber Tag/Monat/Jahr auswählen, wird keine im Datenfluss ausgeführte Datumsberechnung wie Sortieren nach Datum das korrekte Datum verwenden oder anzeigen. Darüber hinaus kann bei Datensätzen die Typkonvertierung fehlschlagen. In dem Fall kommt das Fehlerverhalten zum Tragen, das in den Typkonvertierungsoptionen in der Management Console oder im Enterprise Designer angegeben ist.

- a) Wählen Sie im Feld **Gebietsschema** das Land aus, dessen Formatierungskonventionen Sie verwenden möchten. Durch Ihre Auswahl werden die Standardwerte im Feld **Format** festgelegt. Bei Datumsdaten legt Ihre Auswahl auch die Sprache fest, die verwendet wird, wenn ein Monat ausgeschrieben wird. Wenn Sie beispielsweise "Englisch" auswählen, wäre der erste Monat des Jahres "January", wenn Sie aber "Französisch" angeben, wäre es "Janvier".
- b) Wählen Sie im Feld **Format** das Format für die Daten aus. Das Format ist abhängig vom Datentyp des Feldes. Es wird eine Liste der am häufigsten verwendeten Formate für das ausgewählte Gebietsschema bereitgestellt.

Ein Beispiel für das ausgewählte Format wird rechts vom Feld **Format** angezeigt.

Sie können außerdem Ihre eigenen Datums-, Zeit- und Zahlenformate festlegen, wenn die verfügbare Auswahl nicht Ihren Anforderungen entspricht. Geben Sie zur Festlegung eines eigenen Datums- oder Zeitformats das Format mithilfe der unter **Datums- und [Zeitmuster](#page-314-0)** auf Seite 315 erläuterten Schreibweise in das Feld ein. Geben Sie zur Festlegung eines eigenen Zahlenformats das Format mithilfe der unter **[Zahlenmuster](#page-317-0)** auf Seite 318 erläuterten Schreibweise in das Feld ein.

- 6. Die Felder **Startposition** und **Länge** werden automatisch basierend auf der Auswahl, die Sie in der Dateivorschau getroffen haben, ausgefüllt.
- 7. Wenn Sie überzählige Leerzeichen am Anfang und Ende der Zeichenfolge eines Feldes entfernen möchten, aktivieren Sie das Kästchen **Leerzeichen abschneiden**.
- 8. Klicken Sie auf **OK**.

## <span id="page-161-0"></span>Sortieren von Eingabedatensätzen

Im Schritt "Read from File" definiert die Registerkarte **Sortierfelder** Felder, nach denen die Eingabedatensätze sortiert werden sollen, bevor sie in den Datenfluss gesendet werden. Die Sortierung ist optional.

- 1. Klicken Sie auf der Registerkarte **Sortierfelder** auf **Hinzufügen**.
- 2. Klicken Sie auf den Abwärtspfeil bei der Spalte **Feldname** und wählen Sie das Feld aus, nach dem sortiert werden soll. Die auswählbaren Felder hängen von den Feldern ab, die in dieser Eingabedatei definiert sind.
- 3. Wählen Sie in der Spalte **Sortierung** die Option Ascending oder Descending aus.
- 4. Wiederholen Sie diese Schritte, bis Sie alle Eingabefelder hinzugefügt haben, die Sie zum Sortieren verwenden möchten. Ändern Sie die Reihenfolge der Sortierung. Markieren Sie dazu die Zeile für das Feld, das Sie verschieben möchten, und klicken Sie auf **Aufwärts** oder **Abwärts**.
- 5. Die Standardoptionen für die Sortierleistung für Ihr System werden in der Management Console festgelegt. Wenn Sie die Standardoptionen für die Sortierleistung Ihres Systems überschreiben möchten, klicken Sie auf **Erweitert**. Das Dialogfeld **Erweiterte Optionen** enthält die folgenden Optionen für die Sortierleistung:

Gibt die maximale Anzahl von Datenzeilen an, die ein Sorter im Arbeitsspeicher belässt, bevor er sie auf die Festplatte auslagert. **Beschränkung für Datensätze im** Standardmäßig erfolgt eine Sortierung von bis zu 10.000 Datensätze in **Arbeitsspeicher** einem Arbeitsspeicher und eine Sortierung von mehr als 10.000 Datensätzen auf einem Datenträger. Der maximale Wert umfasst 100.000 Datensätze. In der Regel erfolgt eine Sortierung im Arbeitsspeicher deutlich schneller als auf einem Datenträger. Daher sollte hierfür ein Wert festgelegt werden, der hoch genug ist, damit ein Großteil der Sortierungen im Arbeitsspeicher erfolgen kann und nur umfangreiche Datasets auf einen Datenträger geschrieben werden.

> **Anmerkung:** Vorsicht bei Umgebungen, in denen Aufträge gleichzeitig ausgeführt werden: Durch das Erhöhen der Einstellung **Beschränkung für Datensätze im Arbeitsspeicher** wird die Wahrscheinlichkeit erhöht, dass nicht mehr genügend Arbeitsspeicher verfügbar ist.

Maximale Anzahl Gibt die maximale Anzahl temporärer Dateien an, die von einem Sortiervorgang verwendet werden können. Die Verwendung einer größeren **temporärer Dateien** Anzahl temporärer Dateien kann zu einer besseren Leistung führen. Die optimale Anzahl hängt jedoch stark von der Konfiguration des Servers ab, auf dem Spectrum™ Technology Platform ausgeführt wird. Sie sollten mit verschiedenen Einstellungen experimentieren und dabei die Auswirkungen auf die Leistung beobachten, wenn mehr oder weniger temporäre Dateien

verwendet werden. Verwenden Sie für die Berechnung der ungefähren Anzahl temporärer Dateien die folgende Gleichung:

```
(NumberOfRecords × 2) ÷ InMemoryRecordLimit =
NumberOfTempFiles
```
Beachten Sie, dass die maximale Anzahl der temporären Dateien 1.000 nicht überschreiten darf.

Gibt an, dass temporäre Dateien komprimiert werden, wenn sie auf die Festplatte geschrieben werden. **Komprimierung aktivieren**

**Anmerkung:** Welche Einstellungen für die Sortierleistung optimal sind, hängt von der Hardwarekonfiguration Ihres Servers ab. Dennoch wird mit der folgenden Gleichung im Allgemeinen eine gute Sortierleistung erzielt:

```
(InMemoryRecordLimit × MaxNumberOfTempFiles ÷ 2) >=
TotalNumberOfRecords
```
### <span id="page-162-0"></span>Die Dateidefinitions-Einstellungsdatei

Eine Dateidefinitions-Einstellungsdatei enthält den Dateiaufbau, die Codierung und die Sortieroptionen, die aus einem "Read from File"- oder "Write to File"-Schritt exportiert wurden. Die Dateidefinitions-Einstellungsdatei kann in "Read from File" oder "Write to File" importiert werden, um die Optionen des Schrittes schnell festzulegen, anstatt sie manuell anzugeben.

Die einfachste Methode zum Erstellen einer Dateidefinitions-Einstellungsdatei besteht darin, die Dateieinstellungen mit "Read from File" oder "Write to File" anzugeben und dann auf die Schaltfläche **Exportieren** zu klicken, um die Dateidefinitions-Einstellungsdatei zu generieren.

Zu Ihrer Information ist jedoch das Schema der Dateidefinitions-Einstellungsdatei unten abgebildet. Jedes Element in der XML-Datei hat einen Typ, und wenn dieser Typ weder "Zeichenfolge" noch "Ganze Zahl" ist, werden die zulässigen Werte angezeigt. Diese Werte entsprechen direkt Optionen im Dialogfeld des Schrittes. So entspricht beispielsweise das Element "FileTypeEnum" dem Feld "Datensatztyp" auf der Registerkarte "Dateieigenschaften", und die folgenden drei Werte werden im Schema angezeigt: "LineSequential", "fixedwidth" und "Mit Begrenzungszeichen".

Anmerkung: Wenn Sie "benutzerdefiniert" für die Felder "LineSeparator", "FieldSeparator" oder "TextQualifier" eingeben, muss auch ein entsprechendes benutzerdefiniertes Element (z. B. "CustomLineSeparator", "CustomFieldSeparator" oder "CustomTextQualifier") mit einer hexadezimalen Zahl, die das Zeichen oder die Zeichenfolge darstellt, angegeben werden.

```
<?xml version="1.0" encoding="utf-8"?>
<xs:schema elementFormDefault="qualified"
           xmlns:xs="http://www.w3.org/2001/XMLSchema">
```

```
<xs:element name="FileSchema" nillable="true" type="FileSchema"/>
<xs:complexType name="FileSchema">
  <xs:sequence>
    <xs:element
       minOccurs="0"
       maxOccurs="1"
        default="linesequential"
        name="Type"
        type="FileTypeEnum"/>
    <xs:element
       minOccurs="0"
        maxOccurs="1"
        default="UTF-8" name="Encoding" type="xs:string"/>
    <xs:element
       minOccurs="0"
       maxOccurs="1"
        name="RecordLength"
        type="xs:int"/>
    <xs:element
       minOccurs="0"
       maxOccurs="1"
        default="default"
        name="LineSeparator"
        type="LineSeparatorEnum"/>
    <xs:element
        minOccurs="0"
        maxOccurs="1"
       name="CustomLineSeparator"
        type="xs:string"/>
    <xs:element
        minOccurs="0"
       maxOccurs="1"
        default="comma"
        name="FieldSeparator"
        type="FieldSeparatorEnum"/>
    <xs:element
       minOccurs="0"
       maxOccurs="1"
       name="CustomFieldSeparator"
        type="xs:string"/>
    <xs:element
       minOccurs="0"
       maxOccurs="1"
        default="none"
        name="TextQualifier"
        type="TextQualifierEnum"/>
    <xs:element
       minOccurs="0"
       maxOccurs="1"
       name="CustomTextQualifier"
        type="xs:string"/>
    <xs:element
       minOccurs="0"
```

```
maxOccurs="1"
        default="false"
        name="HasHeader"
        type="xs:boolean"/>
    <xs:element
       minOccurs="0"
        maxOccurs="1"
        default="true"
        name="EnforceColumnCount"
        type="xs:boolean"/>
    <xs:element
        minOccurs="0"
        maxOccurs="1"
        name="Fields"
        type="ArrayOfFieldSchema"/>
  </xs:sequence>
</xs:complexType>
<xs:simpleType name="FileTypeEnum">
  <xs:restriction base="xs:string">
    <xs:enumeration value="linesequential"/>
    <xs:enumeration value="fixedwidth"/>
    <xs:enumeration value="delimited"/>
  </xs:restriction>
</xs:simpleType>
<xs:simpleType name="LineSeparatorEnum">
  <xs:restriction base="xs:string">
    <xs:enumeration value="default"/>
    <xs:enumeration value="windows"/>
    <xs:enumeration value="unix"/>
    <xs:enumeration value="mac"/>
    <xs:enumeration value="custom"/>
  </xs:restriction>
</xs:simpleType>
<xs:simpleType name="FieldSeparatorEnum">
  <xs:restriction base="xs:string">
    <xs:enumeration value="comma"/>
    <xs:enumeration value="tab"/>
    <xs:enumeration value="space"/>
    <xs:enumeration value="semicolon"/>
    <xs:enumeration value="period"/>
    <xs:enumeration value="pipe"/>
    <xs:enumeration value="custom"/>
  </xs:restriction>
</xs:simpleType>
<xs:simpleType name="TextQualifierEnum">
  <xs:restriction base="xs:string">
    <xs:enumeration value="none"/>
    <xs:enumeration value="single"/>
    <xs:enumeration value="double"/>
    <xs:enumeration value="custom"/>
  </xs:restriction>
</xs:simpleType>
<xs:complexType name="ArrayOfFieldSchema">
```

```
<xs:sequence>
    <xs:element
        minOccurs="0"
        maxOccurs="unbounded"
        name="Field"
        nillable="true"
        type="FieldSchema"/>
  </xs:sequence>
</xs:complexType>
<xs:complexType name="FieldSchema">
  <xs:sequence>
    <xs:element
        minOccurs="0"
        maxOccurs="1"
        name="Name"
        type="xs:string"/>
    <xs:element
       minOccurs="0"
        maxOccurs="1"
        default="string"
        name="Type"
        type="xs:string"/>
    <xs:element
        minOccurs="1"
        maxOccurs="1"
        name="Position"
        type="xs:int"/>
    <xs:element
        minOccurs="0"
        maxOccurs="1"
        name="Length"
        type="xs:int"/>
    <xs:element
        minOccurs="0"
        maxOccurs="1"
        default="false"
        name="Trim"
        type="xs:boolean"/>
    <xs:element
        minOccurs="0"
        maxOccurs="1"
        name="Locale"
        type="Locale"/>
    <xs:element
        minOccurs="0"
        maxOccurs="1"
        name="Pattern"
        type="xs:string"/>
    <xs:element
        minOccurs="0"
        maxOccurs="1"
        default="none"
        name="Order"
```

```
type="SortOrderEnum"/>
    </xs:sequence>
  </xs:complexType>
  <xs:complexType name="Locale">
    <xs:sequence>
      <xs:element
          minOccurs="0"
          maxOccurs="1"
          name="Country"
          type="xs:string"/>
      <xs:element
          minOccurs="0"
          maxOccurs="1"
          name="Language"
          type="xs:string"/>
      <xs:element
          minOccurs="0"
          maxOccurs="1"
          name="Variant"
          type="xs:string"/>
    \langle xs:sequence \rangle</xs:complexType>
  <xs:simpleType name="SortOrderEnum">
    <xs:restriction base="xs:string">
      <xs:enumeration value="none"/>
      <xs:enumeration value="ascending"/>
      <xs:enumeration value="descending"/>
    </xs:restriction>
  </xs:simpleType>
\langle /xs:schema>
```
# Definieren von Datenflussoptionen

Die folgenden Schritte beschreiben, wie Sie einen Datenfluss konfigurieren, um Laufzeitoptionen für den "Read from File"-Schritt zu unterstützen.

- 1. Öffnen Sie den Datenfluss im Enterprise Designer.
- 2. Wenn Sie Laufzeitoptionen für einen Schritt in einem eingebetteten Datenfluss konfigurieren möchten, öffnen Sie den eingebetteten Datenfluss.
- 3. Klicken Sie in der Symbolleiste auf das Symbol "Datenflussoptionen" oder klicken Sie auf **Bearbeiten** > **Datenflussoptionen**. Das Dialogfeld **Datenflussoptionen** wird angezeigt.
- 4. Klicken Sie auf **Add** (Hinzufügen). Das Dialogfeld **Datenflussoptionen definieren** wird angezeigt.
- 5. Erweitern Sie den **Read from File**-Schritt. Die verfügbar gemachten Datenflussoptionen sind:
	- 1. Zeichencodierung
- 2. Feldtrennzeichen
- 3. Textbegrenzungszeichen
- 4. Datensatzlänge
- 5. Erste Zeile ist Kopfzeilen-Datensatz
- 6. Startdatensatz
- 7. Max. Anzahl Datensätze
- 6. Der ausgewählte "Read from File"-Optionsname wird in den Feldern **Optionsname** und **Optionsbeschriftung** angezeigt. Dies ist der Optionsname, der zur Laufzeit angegeben werden muss, um diese Option festzulegen.
- 7. Geben Sie eine Beschreibung der Option in das Feld **Beschreibung** ein.
- 8. Wählen Sie im Feld **Ziel** die Option **Ausgewählte(r) Schritt/e** aus.
- 9. Wenn Sie die Werte beschränken möchten, die sich zur Laufzeit angeben lassen, bearbeiten Sie die Optionen im Feld **Zulässige Werte**. Klicken Sie dazu auf das Symbol rechts neben dem Feld.
- 10. Wenn Sie den Standardwert ändern möchten, geben Sie im Feld **Standardwert** einen anderen Wert an.

**Anmerkung:** Für einen Dienst können Sie die Standardwerte nur ändern, bevor der Dienst erstmals verfügbar gemacht wird. Nachdem der Dienst verfügbar gemacht wurde, können Sie die Standardwerte nicht mehr im Enterprise Designer ändern. Stattdessen müssen Sie die Management Console verwenden. Weitere Informationen finden Sie unter **Angeben von Standarddienstoptionen**.

- 11. Klicken Sie auf **OK**.
- 12. Fügen Sie auf Wunsch weitere Optionen hinzu.
- 13. Klicken Sie im Dialogfeld **Datenflussoptionen** auf **OK**, sobald Sie damit fertig sind.
- 14. Speichern Sie den Datenfluss und machen Sie ihn verfügbar.

### **Regeln für Datenflussoptionen**

- 1. *Zeichencodierung*: Alle Codierungstypen, die in der zugrunde liegenden JVM gültig sind, sind zulässig. Diese Option darf nicht leer sein.
- 2. *Feldtrennzeichen*: Jedes aus einem einzelnen Zeichen bestehende Trennzeichen ist zulässig. Derzeit werden keine hexadezimalen Werte und keine Leerzeichen unterstützt.
- 3. *Textbegrenzungszeichen*: Jedes aus einem einzelnen Zeichen bestehende Begrenzungszeichen ist zulässig. Hexadezimale Werte werden nicht unterstützt.
- 4. *Datensatzlänge*: Nur ganze Zahlen sind zulässig. Nicht numerische oder leere Werte sind nicht zulässig.
- 5. *Startdatensatz:*: Nur ganze Zahlen sind zulässig. Nicht numerische Werte sind nicht zulässig.
- 6. *Max. Anzahl Datensätze*: Nur ganze Zahlen sind zulässig. Nicht numerische Werte sind nicht zulässig.
- 7. *Erste Zeile ist Kopfzeilen-Datensatz*: Nur die booleschen Werte wahr und falsch sind zulässig. Leere Werte sind nicht zulässig.

# Read from Hadoop Sequence File

Der Schritt "Read from Hadoop Sequence File" liest Daten aus einer Sequenzdatei als Eingabe für einen Datenfluss. Eine Sequenzdatei ist ein Flatfile, das aus binären Schlüssel/Wert-Paaren besteht. Weitere Informationen finden Sie unter **[wiki.apache.org/hadoop/SequenceFile](http://wiki.apache.org/hadoop/SequenceFile)**.

Anmerkung: Der Schritt "Read from Hadoop Sequence File" unterstützt nur durch Trennzeichen getrennte, unkomprimierte Sequenzdateien im Hadoop Distributed File System (HDFS).

### *Registerkarte "Dateieigenschaften"*

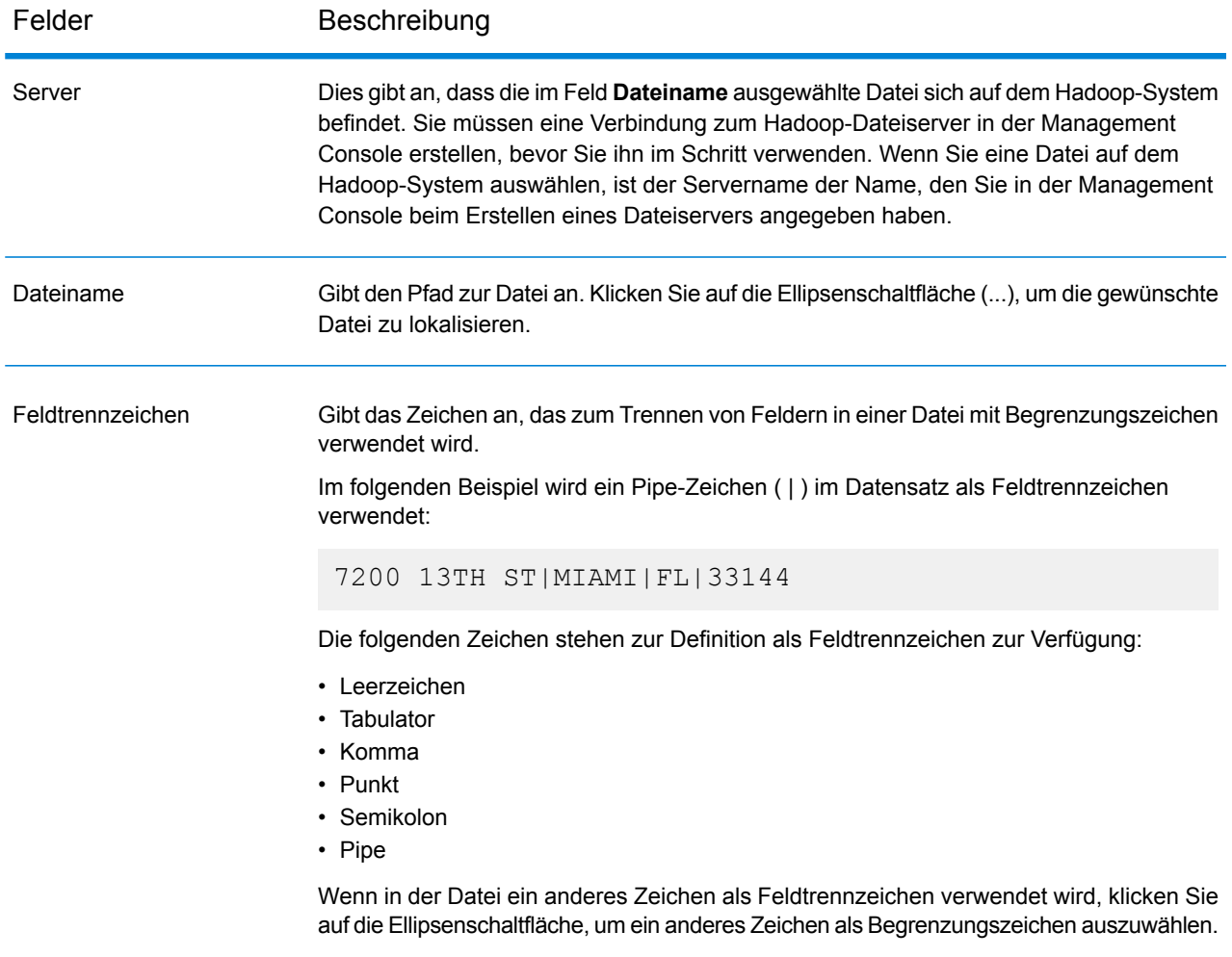

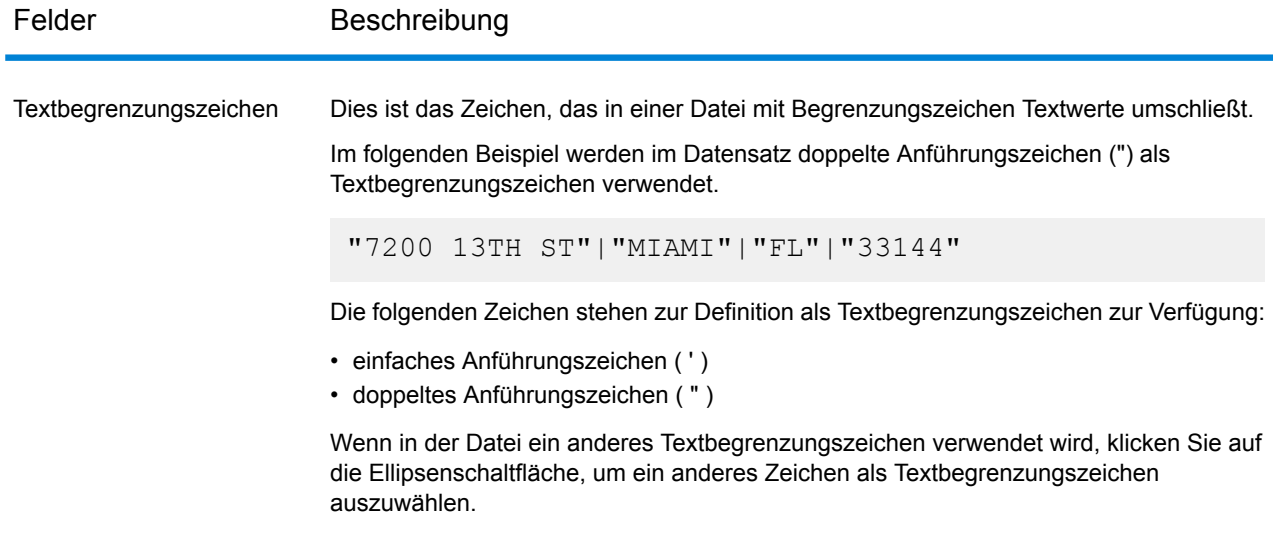

### *Registerkarte "Felder"*

Die Registerkarte "Felder" definiert die Namen, Positionen und Typen der Felder in der Datei. Weitere Informationen finden Sie unter **Definieren von Feldern in einer [Eingabesequenzdatei](#page-169-0)** auf Seite 170.

### *Registerkarte "Sortierfelder"*

Die Registerkarte "Sortierfelder" definiert Felder, nach denen die Eingabedatensätze sortiert werden sollen, bevor sie in den Datenfluss gesendet werden. Die Sortierung ist optional. Weitere Informationen finden Sie unter **Sortieren von [Eingabedatensätzen](#page-170-0)** auf Seite 171.

### *Registerkarte "Filter"*

<span id="page-169-0"></span>Die Registerkarte "Filter" definiert Felder, nach denen die Eingabedatensätze gefiltert werden sollen, bevor sie in den Datenfluss gesendet werden. Weitere Informationen finden Sie unter **[Filtern](#page-171-0) von [Eingabedatensätzen](#page-171-0)** auf Seite 172.

### Definieren von Feldern in einer Eingabesequenzdatei

Im Schritt "Read from Hadoop Sequence File" definiert die Registerkarte **Felder** die Namen, Positionen und Längen der Felder in der Datei. Nach Definieren einer Eingabedatei auf der Registerkarte **Dateieigenschaften** können Sie die Felder definieren.

Wenn die Eingabedatei keinen Kopfzeilendatensatz enthält oder wenn Sie die Felder manuell definieren möchten, folgen Sie diesen Schritten auf der Registerkarte **Felder**:

1. Klicken Sie auf **Erneut generieren**, um Felder zu definieren, die bereits in der Eingabedatei vorhanden sind. Klicken Sie dann auf **Typ erkennen**. Damit wird automatisch der Datentyp für jedes Feld basierend auf den ersten 50 Datensätzen in der Datei festgelegt.

- 2. Klicken Sie auf **Hinzufügen**, um zusätzliche Felder in der Ausgabe hinzuzufügen.
- 3. Wählen Sie im Feld **Name** das Feld aus, das Sie hinzufügen möchten, oder geben Sie den Namen in das Feld ein.
- 4. Im Feld **Typ** können Sie den Datentyp "Zeichenfolge" beibehalten, wenn Sie nicht vorhaben, mathematische Operationen auf die Daten anzuwenden. Wenn Sie allerdings diese Operationsarten anwenden möchten, wählen Sie einen entsprechenden Datentyp aus. Dann werden die Zeichenfolgendaten aus der Datei in einen Datentyp konvertiert, der die korrekte Manipulation der Daten im Datenfluss ermöglicht.

Der Schritt unterstützt die folgenden Datentypen:

- Ein numerischer Datentyp, der sowohl negative als auch positive Zahlen mit doppelter Genauigkeit zwischen 2<sup>-1074</sup> und (2-2<sup>-52</sup>)×2<sup>1023</sup> enthält. In der **double** E-Notation liegt der Wertebereich bei -1,79769313486232E+308 bis 1,79769313486232E+308. Ein numerischer Datentyp, der sowohl negative als auch positive Zahlen mit einzelner Genauigkeit zwischen 2<sup>-149</sup> und (2-2<sup>23</sup>)×2<sup>127</sup> enthält. In der E-Notation liegt der Wertebereich bei -3,402823E+38 bis 3,402823E+38. **float** Ein numerischer Datentyp, der sowohl positive als auch negative ganze Zahlen zwischen -2<sup>31</sup> (-2,147,483,648) und 2<sup>31</sup>-1 (2,147,483,647) enthält. **integer** Ein numerischer Datentyp, der sowohl negative als auch positive ganze Zahlen zwischen -2<sup>63</sup> (-9.223.372.036.854.775.808) und 2<sup>63</sup>-1 (9.223.372.036.854.775.807) enthält. **long string** Eine Folge von Zeichen.
- 5. Geben Sie in das Feld **Position** die Position dieses Feldes innerhalb des Datensatzes ein.

Beispiel: In dieser Eingabedatei ist "AddressLine1" an Position 1, "City" an Position 2, "StateProvince" an Position 3 und "PostalCode" an Position 4.

```
"AddressLine1"|"City"|"StateProvince"|"PostalCode"
"7200 13TH ST"|"MIAMI"|"FL"|"33144"
"One Global View"|"Troy"|"NY"|12180
```
<span id="page-170-0"></span>6. Wenn Sie überzählige Leerzeichen am Anfang und Ende der Wertezeichenfolge eines Feldes entfernen möchten, aktivieren Sie das Kästchen **Kürzen**.

## Sortieren von Eingabedatensätzen

Im Schritt "Read from Hadoop Sequence File" definiert die Registerkarte **Sortierfelder** Felder, nach denen die Eingabedatensätze sortiert werden sollen, bevor sie in den Datenfluss gesendet werden. Die Sortierung ist optional.

1. Klicken Sie im Schritt "Read from Hadoop Sequence File" auf die Registerkarte **Sortierfelder**.

- 2. Klicken Sie auf der Registerkarte **Sortierfelder** auf **Hinzufügen**.
- 3. Klicken Sie auf den Abwärtspfeil bei der Spalte **Feldname** und wählen Sie das Feld aus, nach dem sortiert werden soll. Die auswählbaren Felder hängen von den Feldern ab, die in dieser Eingabedatei definiert sind.
- 4. Wählen Sie in der Spalte **Sortierung** die Option Ascending oder Descending aus.
- 5. Wiederholen Sie diese Schritte, bis Sie alle Eingabefelder hinzugefügt haben, die Sie zum Sortieren verwenden möchten. Ändern Sie die Reihenfolge der Sortierung. Markieren Sie dazu die Zeile für das Feld, das Sie verschieben möchten, und klicken Sie auf **Aufwärts** oder **Abwärts**.

## <span id="page-171-0"></span>Filtern von Eingabedatensätzen

Im Schritt "Read from Hadoop Sequence File" definiert die Registerkarte **Filter** Felder, nach denen die Eingabedatensätze gefiltert werden sollen, bevor sie in den Datenfluss gesendet werden. Filterung ist optional.

- 1. Klicken Sie im Schritt "Read from Hadoop Sequence File" auf die Registerkarte Filter.
- 2. Wählen Sie im Feld **Ausdrucksmethode kombinieren Alle** aus, wenn Sie möchten, dass alle Ausdrücke als wahr (true) ausgewertet werden müssen, damit der Datensatz an diesen Port weitergeleitet wird. Wählen Sie **Beliebige** aus, wenn Sie möchten, dass Datensätze an diesen Port weitergeleitet werden sollen, wenn ein oder mehrere Ausdrücke wahr sind.
- 3. Klicken Sie auf **Hinzufügen**, geben Sie das zu testende Feld, den Operator und einen Wert an. Die Operatoren finden Sie in folgender Tabelle aufgelistet.

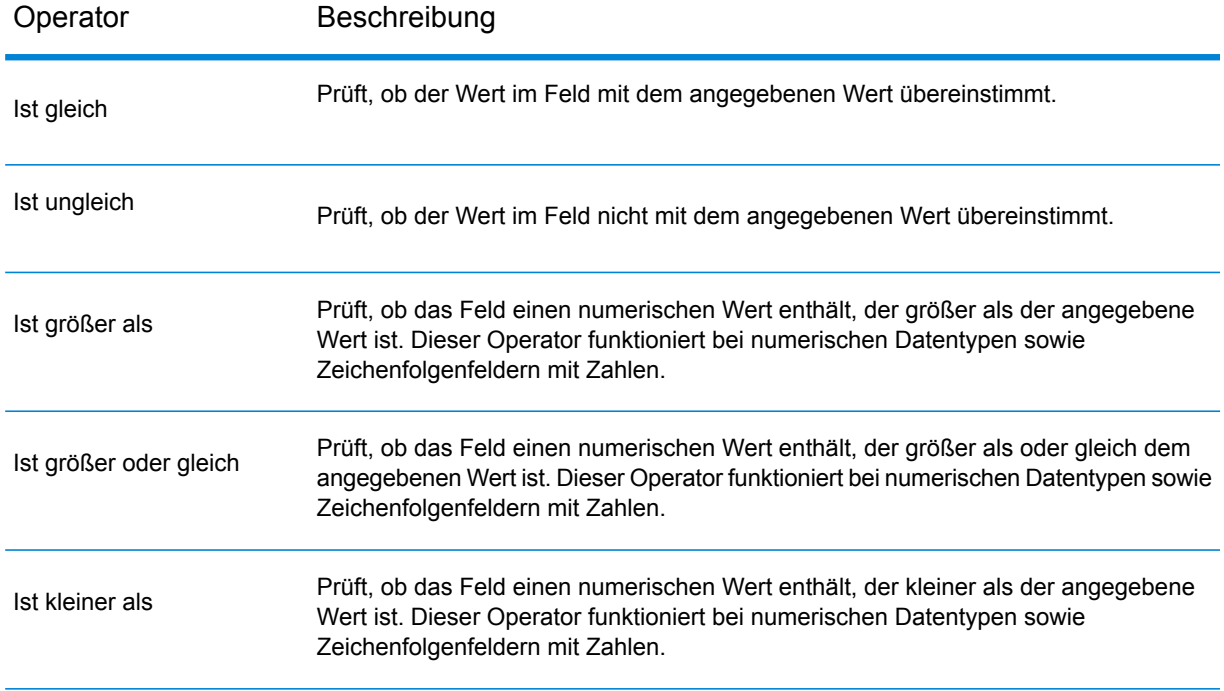

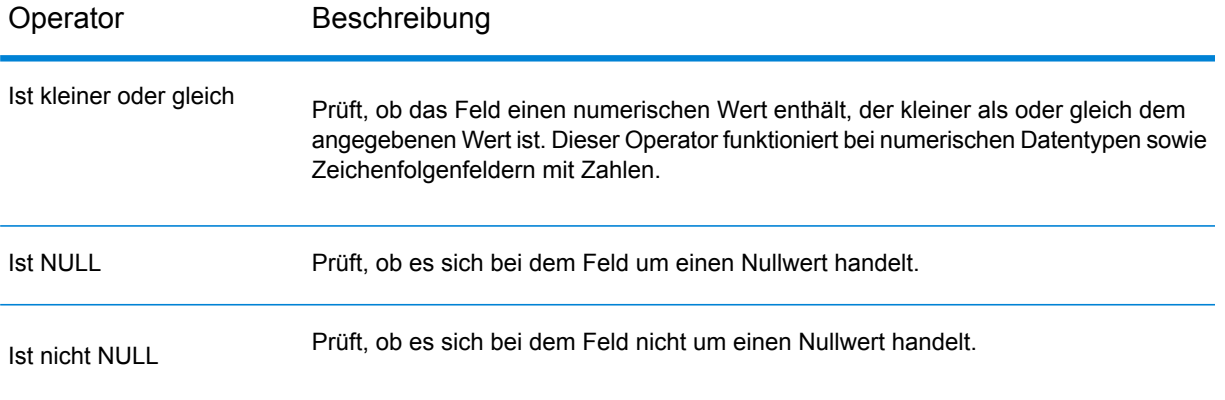

- 4. Wählen Sie die Option **Kürzen** aus, falls gewünscht. Bei dieser Option werden zuerst alle Leerzeichen, die möglicherweise vor und hinter dem Wert des Feldes vorhanden sind, abgeschnitten, bevor die Daten im Feld gefiltert werden.
- 5. Wiederholen Sie diese Schritte, bis Sie alle Eingabefelder hinzugefügt haben, die Sie zum Filtern verwenden möchten.

# Read from Hive File

Der Schritt **Read from Hive File** liest Daten aus der ausgewählten Datei, die in einem der folgenden Formate vorliegen kann:

- ORC
- RC
- Parquet
- Avro

### *Registerkarte Dateieigenschaften*

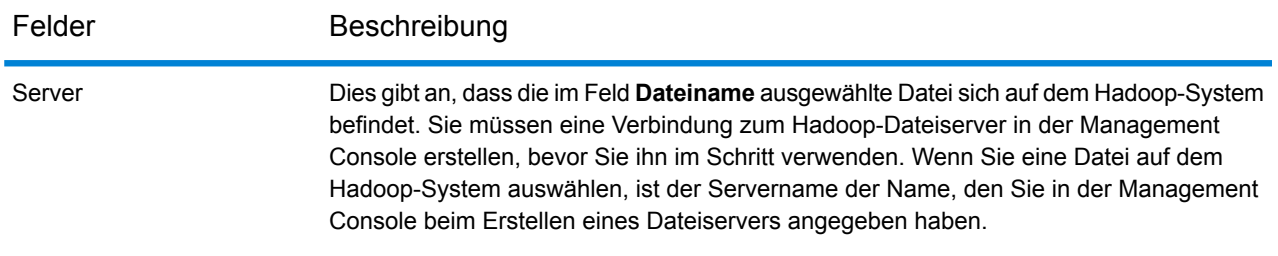

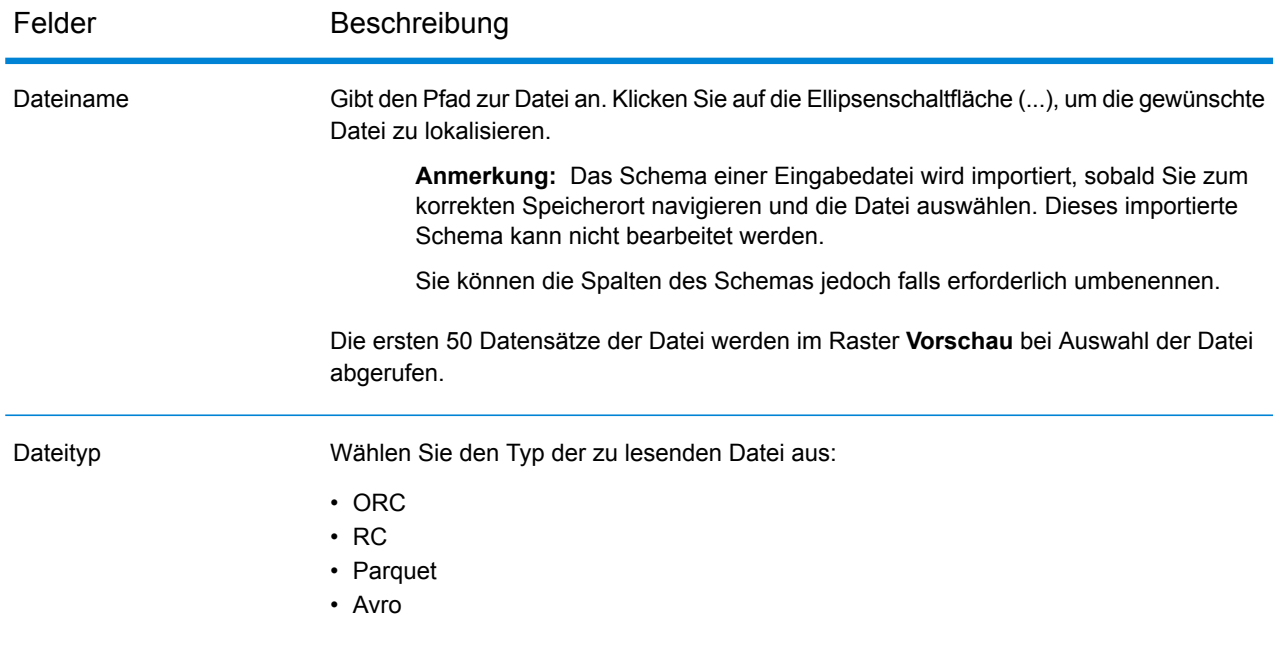

**Anmerkung:** Um die Vorschau bei RC-Dateien zu generieren, definieren Sie das Schema auf der Registerkarte **Felder** und klicken Sie dann auf **Vorschau** auf der Registerkarte **Dateieigenschaften**.

#### *Registerkarte Felder*

<span id="page-173-0"></span>Auf der Registerkarte **Felder** werden die Namen, Datentypen, Positionen der Felder definiert, wie sie in der Eingabedatei vorliegen. Zudem werden die benutzerdefinierten Namen der Felder definiert. Weitere Informationen finden Sie unter **Definieren von Feldern zum Lesen aus einer [Hive-Datei](#page-173-0)** auf Seite 174.

### Definieren von Feldern zum Lesen aus einer Hive-Datei

Auf der Registerkarte **Felder** des Schrittes **Read from Hive File** werden die Schemanamen, Datentypen, Positionen und angegebene Namen der Felder in der Datei aufgelistet.

### 1. Klicken Sie auf **Erneut generieren**.

Bei ORC-, Avro- und Parquet-Dateien wird dann das Schema basierend auf den Metadaten der vorhandenen Datei generiert. Bei RC-Dateien werden alle Felder, die vor dem Klicken auf **Vorschau** hinzugefügt wurden, geleert.

Im Grid werden die Spalten **Name**, **Typ**, **Schrittfeld** und **Einschließen** angezeigt.

In der Spalte **Name** wird der Feldname angezeigt, wie er aus dem Header-Datensatz der Datei abgeleitet wurde.

In der Spalte **Typ** werden die Datentypen der jeweiligen Felder der Datei aufgelistet.

Der Schritt unterstützt die folgenden Datentypen:

**boolean** Ein logischer Typ mit zwei Werten: wahr und falsch.

Ein Datentyp, der einen Monat, einen Tag und ein Jahr enthält. Beispiel: 2012-01-30 oder 30. Januar 2012. Sie können ein standardmäßiges Datumsformat in der Management Console angeben. **date**

Ein Datentyp, der Tag, Monat, Jahr und Stunden, Minuten und Sekunden enthält. **datetime**

Beispiel: 30.01.2012 18:15:00.

**Anmerkung:** Der Datentyp datetime in Spectrum richtet sich nach dem Datentyp timestamp von Hive-Dateien.

- Ein numerischer Datentyp, der sowohl negative als auch positive Zahlen mit doppelter Genauigkeit zwischen 2<sup>-1074</sup> und (2-2<sup>-52</sup>)×2<sup>1023</sup> enthält. In der **double** E-Notation liegt der Wertebereich bei -1,79769313486232E+308 bis 1,79769313486232E+308.
- Ein numerischer Datentyp, der eine Genauigkeit von 38 Dezimalstellen unterstützt. Verwenden Sie diesen Datentyp für Daten in mathematischen **bigdecimal** Berechnungen, die einen hohen Grad von Genauigkeit erfordern, speziell solche mit Finanzdaten. Der Datentyp "bigdecimal" unterstützt genauere Berechnungen als der Datentyp "double".

**Anmerkung:** Bei RC-, Avro- und Parquet Hive-Dateien werden Felder vom Datentyp decimal in der Eingabedatei in den Datentyp bigdecimal konvertiert.

Ein numerischer Datentyp, der sowohl negative als auch positive ganze Zahlen zwischen -2<sup>63</sup> (-9.223.372.036.854.775.808) und 2<sup>63</sup>-1 (9.223.372.036.854.775.807) enthält. **long**

> **Anmerkung:** Der Datentyp long in Spectrum richtet sich nach dem Datentyp bigint von Hive-Dateien.

- Ein numerischer Datentyp, der sowohl positive als auch negative ganze Zahlen zwischen -2<sup>31</sup> (-2,147,483,648) und 2<sup>31</sup>-1 (2,147,483,647) enthält. **integer**
- Ein numerischer Datentyp, der sowohl negative als auch positive Zahlen mit einzelner Genauigkeit zwischen 2<sup>-149</sup> und  $(2-2^{23})\times 2^{127}$  enthält. In der E-Notation liegt der Wertebereich bei -3,402823E+38 bis 3,402823E+38. **float**

**string** Eine Folge von Zeichen.

**Anmerkung:** Bei RC-Dateien werden der Datentyp smallint und komplexe Datentypen nicht unterstützt.

In der Spalte **Position** wird die Startposition des jeweiligen Feldes innerhalb eines Datensatzes angezeigt.

2. Ändern Sie in der Spalte **Schrittfeld** für jedes Feld den vorhandenen Feldnamen in den gewünschten Namen.

Standardmäßig werden in dieser Spalte die Feldnamen angezeigt, die aus der Datei gelesen wurden.

3. Aktivieren Sie in der Spalte **Einschließen** die Kästchen der Felder, die Sie in der Ausgabe des Schrittes einschließen möchten.

Standardmäßig sind alle Felder in dieser Spalte ausgewählt.

4. Bei RC-Dateien können Sie über die folgenden Schaltflächen Felder hinzufügen und entfernen und die Reihenfolge der ausgewählten Spalten in der Ausgabe ändern:

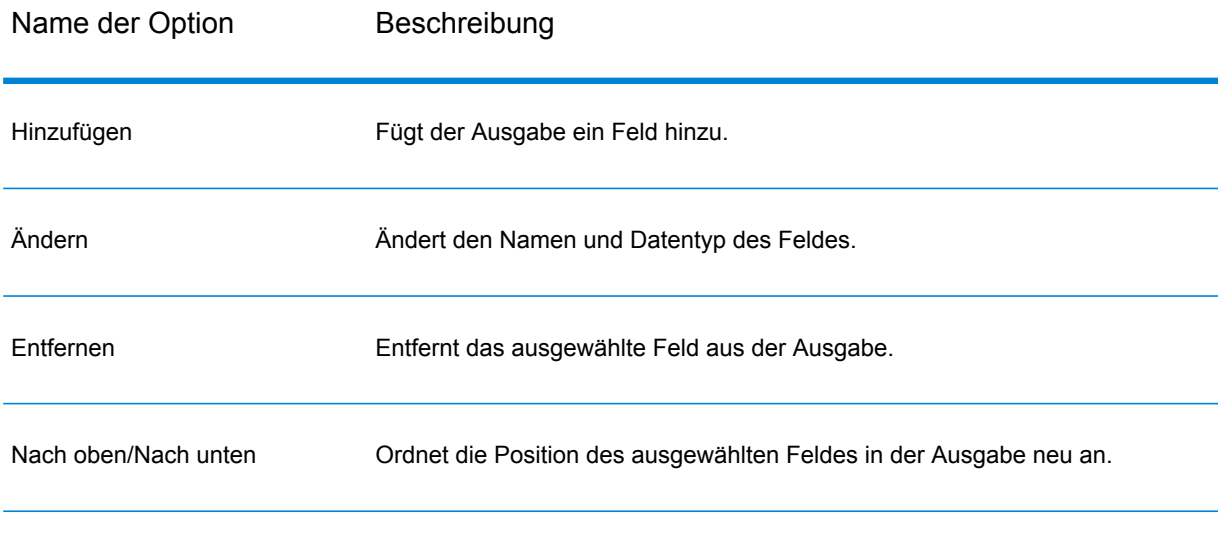

**Anmerkung:** Dieses Feature ist nur bei RC-Dateien verfügbar.

5. Klicken Sie auf **OK**.

# Read from HL7 File

Der Schritt **Read from HL7 File** liest Health Level Seven-Daten (HL7) aus einer Textdatei als Eingabe in einen Datenfluss. HL7 ist ein Nachrichtenstandard, der im Gesundheitswesen verwendet wird, um Daten zwischen Systemen auszutauschen. Weitere Informationen zu HL7 finden Sie unter **[www.hl7.org](http://www.hl7.org)**.

### *HL7-Nachrichtenformat*

Daten in einer HL7-Nachricht sind hierarchisch organisiert, wie hier dargestellt ist:

- Nachricht
	- Segment
		- Feld
			- Komponente
				- Unterkomponente

Jede Zeile einer HL7-Nachricht ist ein Segment. Ein *Segment* ist eine logische Gruppierung von Feldern. Die ersten drei Zeichen in einem Segment identifizieren den Segmenttyp. Die Beispielnachricht besteht aus fünf Segmenten: MSH (Nachrichten-Header), PID (Patienten-ID), zwei NK1-Segmente (nächster Verwandter) und IN1 (Versicherung).

Jedes Segment besteht aus Feldern. Ein *Feld* enthält Informationen bezüglich des Zwecks des Segments, wie beispielsweise den Namen der Versicherungsgesellschaft im IN1-Segment (Versicherung). Felder werden normalerweise (aber nicht immer) durch ein |-Zeichen begrenzt.

Felder können in *Komponenten* unterteilt sein. Komponenten werden normalerweise durch ein ^-Zeichen angezeigt. In der Beispielnachricht enthält das PID-Segment (Patienten-ID) ein Feld für den Patientennamen mit dem Inhalt LEVERKUHN^ADRIAN^C, das aus drei Teilen besteht: Nachname (LEVERKUHN), Vorname (ADRIAN) und Initiale (C). Komponenten können in *Unterkomponenten* unterteilt sein. Unterkomponenten werden normalerweise durch ein &-Zeichen angezeigt.

Hier folgt ein Beispiel einer HL7-Nachricht:

```
MSH|^~\&||.|||199908180016||ADT^A04|ADT.1.1698593|P|2.7
PID|1||000395122||LEVERKUHN^ADRIAN^C||19880517180606|M|||6 66TH AVE
NE^^WEIMAR^DL^98052||(157)983-3296|||S||12354768|87654321
NK1|1|TALLIS^THOMAS^C|GRANDFATHER|12914 SPEM
ST^^ALIUM^IN^98052|(157)883-6176
NK1|2|WEBERN^ANTON|SON|12 STRASSE MUSIK^^VIENNA^AUS^11212|(123)456-7890
IN1|1|PRE2||LIFE PRUDENT BUYER|PO BOX
23523^WELLINGTON^ON^98111|||19601||||||||THOMAS^JAMES^M|F|||||||||||||||||||ZKA535529776
```
**Anmerkung:** HL7-Datei mit Beispieltext erstellen:

- 1. Kopieren Sie den Beispieltext und fügen Sie ihn unter Verwendung einer beliebigen Textverarbeitungssoftware (z. B. Notepad++) in ein neues Dokument ein.
- 2. Nehmen Sie die erforderlichen Änderungen am Inhalt vor.
- 3. Konfigurieren Sie die Einstellungen, um Zeilenenden (EOL) anzeigen zu lassen. Navigieren Sie in Notepad++ zu **Ansicht** > **Nicht druckbare Zeichen** > **Zeilenende anzeigen**.
- 4. Ändern Sie das Konvertierungsformat für Zeilenende (EOL) auf CR (Carriage Return). Navigieren Sie in Notepad++ zu **Bearbeiten** > **Format Zeilenende** > **Konvertiere zu Mac (CR)**.

5. Speichern Sie nach dieser Formatänderung die HL7-Datei.

### *Registerkarte "Dateieigenschaften"*

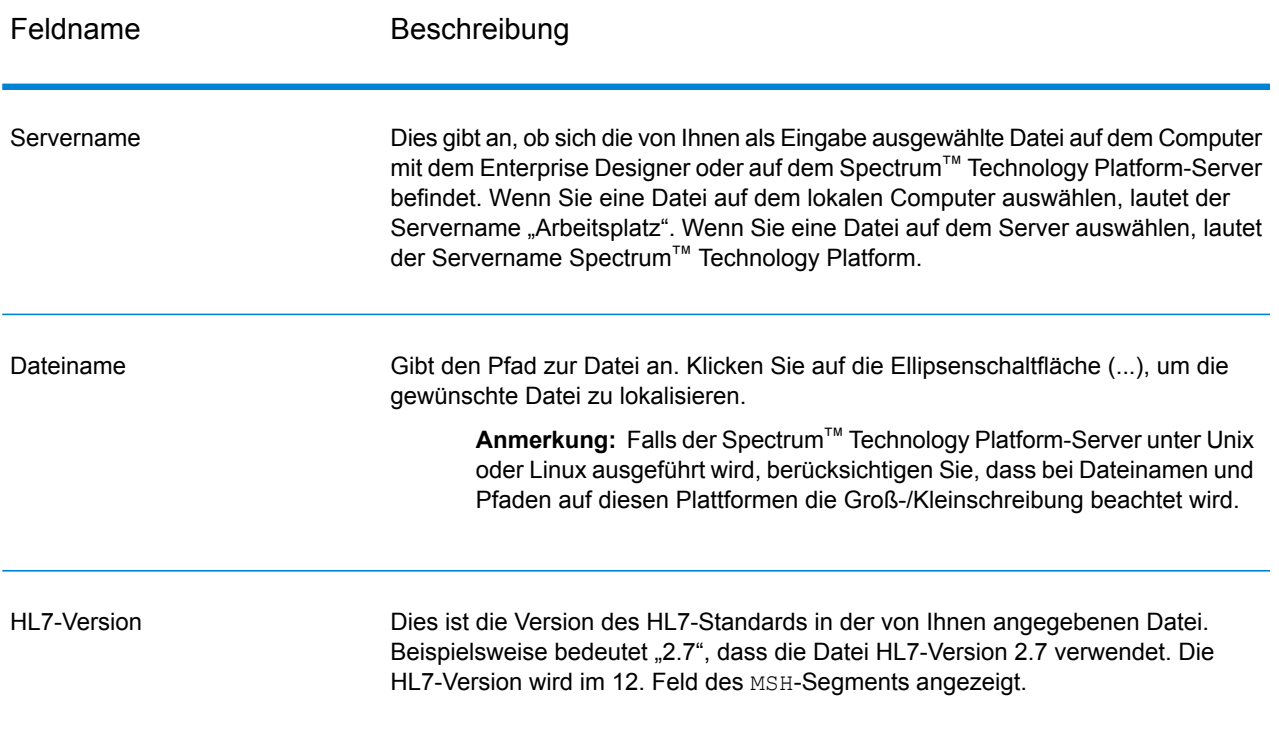

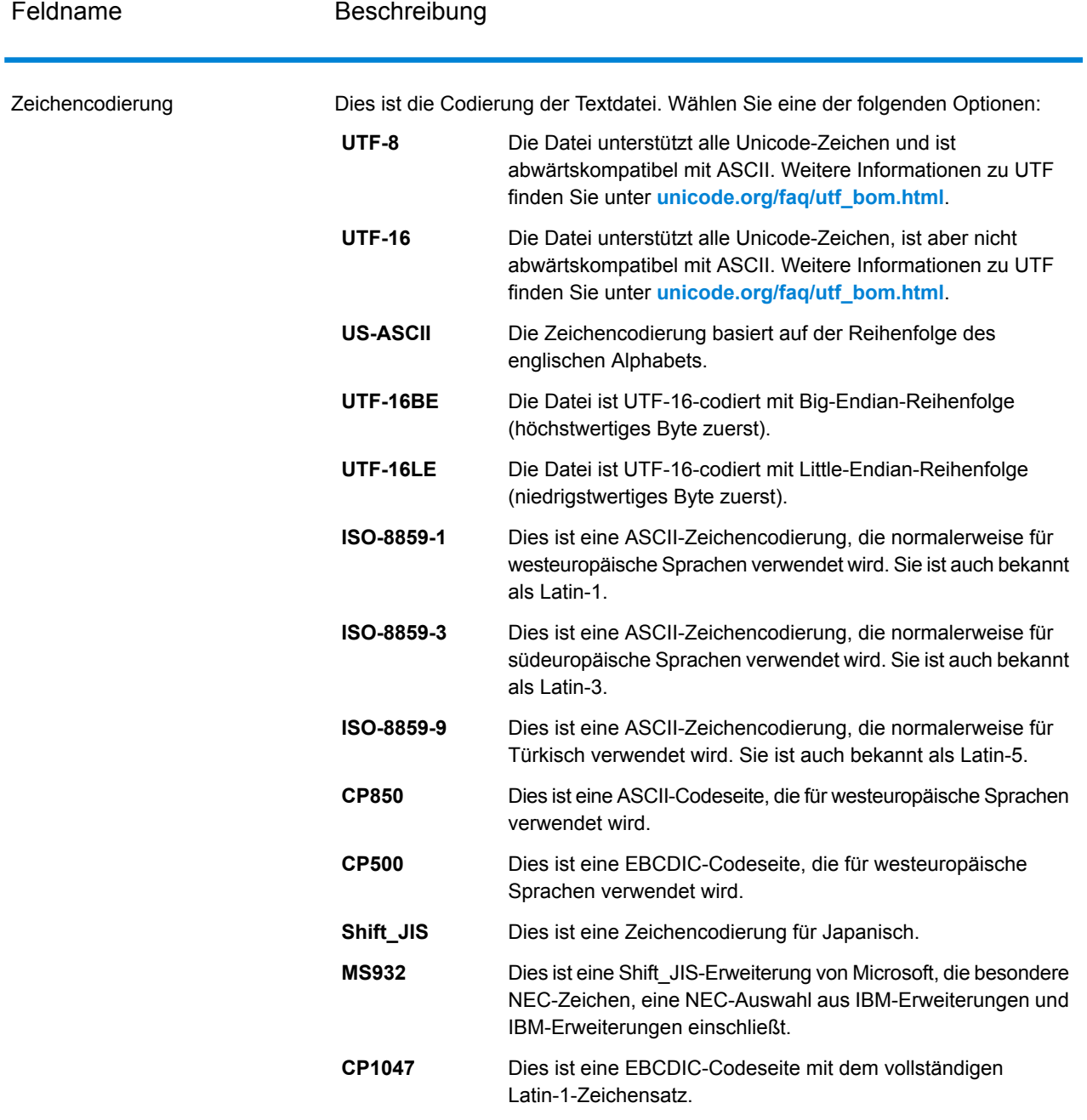

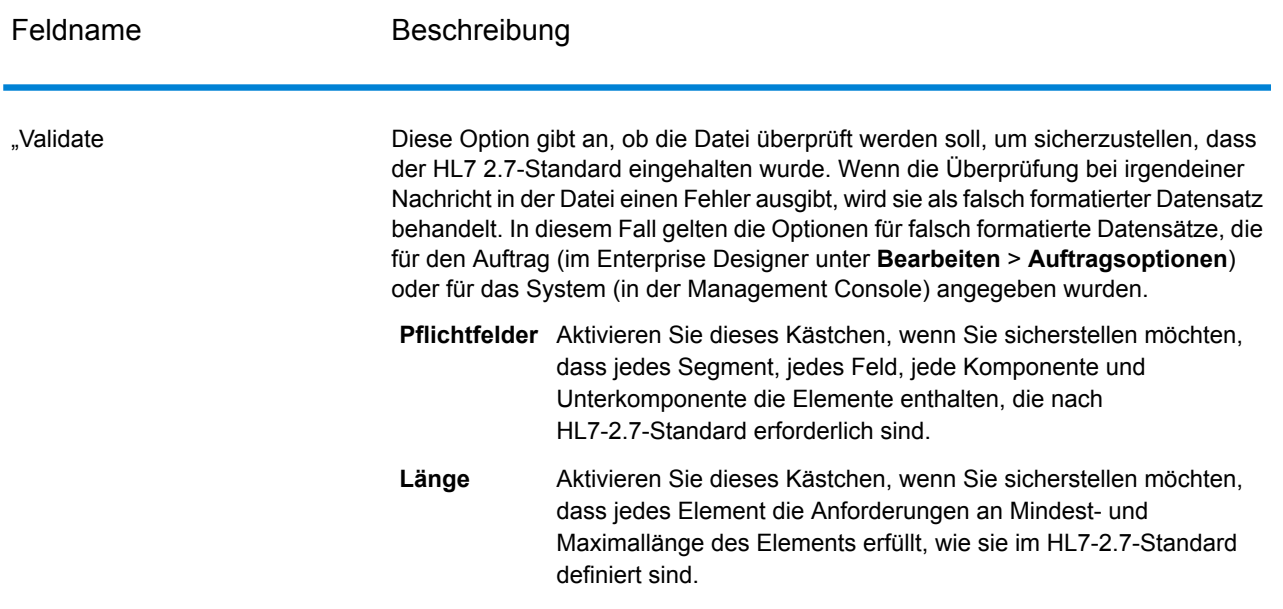
Feldname Beschreibung

Unerwartete ignorieren

#### Feldname Beschreibung

Wählen Sie diese Optionen aus, wenn Sie zulassen möchten, dass Nachrichten Segmente, Felder, Komponenten und Unterkomponenten an unerwarteten Positionen enthalten. Die erwarteten Positionen sind im HL7-Standard oder im Falle von benutzerdefinierten Nachrichtentypen im Tool HL7-Schema-Verwaltung im Enterprise Designer definiert.

Hier dient als Beispiel das folgende benutzerdefinierte Nachrichtenschema:

MSH [PID] {ZSS} PV1 NK1 {[DG1]}

zusammen mit folgenden Daten:

MSH|^~\&|Pharm|GenHosp|CIS|GenHosp|198807050000||RAS^O17|RAS1234|P|2.7 ZSS|100|abc PID|1234||PATID1234^5^M11^ADT1^MR^GOOD HEALTH HOSPITAL~123456789^^^USSSA^SS| PV1||O|O/R||||0148^ADDISON,JAMES|0148^ADDISON,JAMES NK1|Son|John

In diesem Fall ist das Segment PID an unerwarteter Position, da es sich vor dem Segment zss befindet.

Nachrichten, die Elemente an unerwarteten Positionen enthalten, werden als falsch formatierte Datensätze behandelt. In diesem Fall gelten die Optionen für falsch formatierte Datensätze, die für den Auftrag (im Enterprise Designer unter **Bearbeiten** > **Auftragsoptionen**) oder für das System (in der Management Console) angegeben wurden.

Standardmäßig sind alle Optionen unter **Unerwartete ignorieren** aktiviert, damit so viele Datensätze wie möglich erfolgreich verarbeitet werden können.

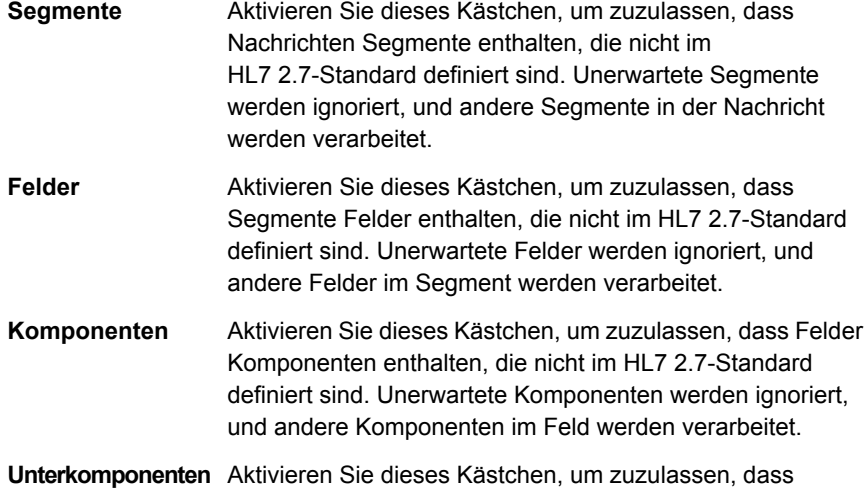

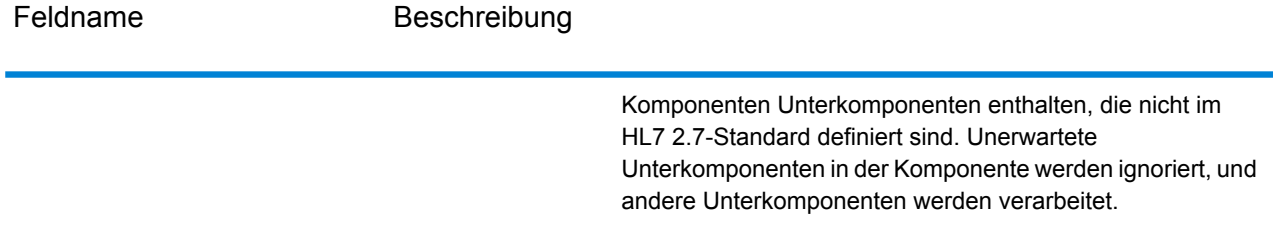

### *Registerkarte "Felder"*

Auf der Registerkarte **Felder** werden die Segmente, Felder, Komponenten und Unterkomponenten angezeigt. Verwenden Sie die Registerkarte **Felder**, um die Daten auszuwählen, die Sie in den Datenfluss einlesen möchten.

Segmentgruppen sind Sammlungen von Segmenten, die zusammen verwendet werden und eine Datenkategorie enthalten. Sie werden unter Verwendung eines Nummerierungssystems angezeigt, das deutlich macht, wo die Gruppe im Nachrichtenschema erscheint. Jede Segmentgruppe verfügt über eine Beschriftung "Group\_n", wobei n eine Zahl ist, die der Position der Gruppe im Nachrichtenschema entspricht. Hier ein Beispiel zur Veranschaulichung des Nummerierungssystems:

⊕ □ 特 MSH ⊕ं<mark>ख</mark> फ़ SFT 电同轴 UAC 电图特 NTE ⊕ □ ₩ RAS\_017\_Group\_1 画图幅 RAS\_017\_Group\_2

In diesem Beispiel wird die Feldliste für die Nachricht "RAS^017" angezeigt. Diese Nachricht enthält zwei Segmentgruppen: RAS 017 Group 1 und RAS 017 Group 2. Die Segmentgruppe "Group 1" verweist auf die erste Segmentgruppe im Schema "RAS^017", und die zweite Gruppe "Group\_2" verweist auf die zweite Gruppe, die im Schema "RAS^017" aufgelistet ist.

Um festzustellen, welche Segmentgruppe durch "Group 1" und "Group 2" repräsentiert wird, suchen Sie nach der Beschreibung der Nachricht "RAS^017" im Dokument *HL7 Version 2.7 Standard*. Sie können eine Kopie dieses Dokuments unter **[www.hl7.org](http://www.hl7.org)** herunterladen.

Suchen Sie in der Beschreibung der Nachricht nach der ersten Gruppe. Diese ist bei "RAS^017" die Gruppe "PATIENT". Die zweite Gruppe im Schema ist die Gruppe "ORDER".

Bei Segmentgruppen, die unter einer Segmentgruppe verschachtelt sind, wird eine zusätzliche Nummer an ihre Gruppennummer angehängt. Beispielsweise repräsentiert "Group\_21" die erste verschachtelte Gruppe unter der zweiten Gruppe. Bei weiteren Untergruppen werden zusätzliche Nummern angehängt. Beispielsweise repräsentiert die Gruppe "Group\_221" bei der Nachricht "RAS^017" die Segmentgruppe "ORDER\_DETAIL\_SUPPLEMENT". Im Folgenden finden Sie ein Beispiel für verschachtelte Gruppen:

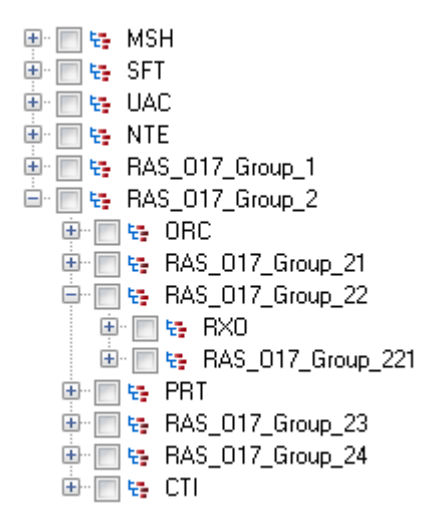

Die Steuerungselemente auf der Registerkarte **Felder** werden in der folgenden Tabelle beschrieben.

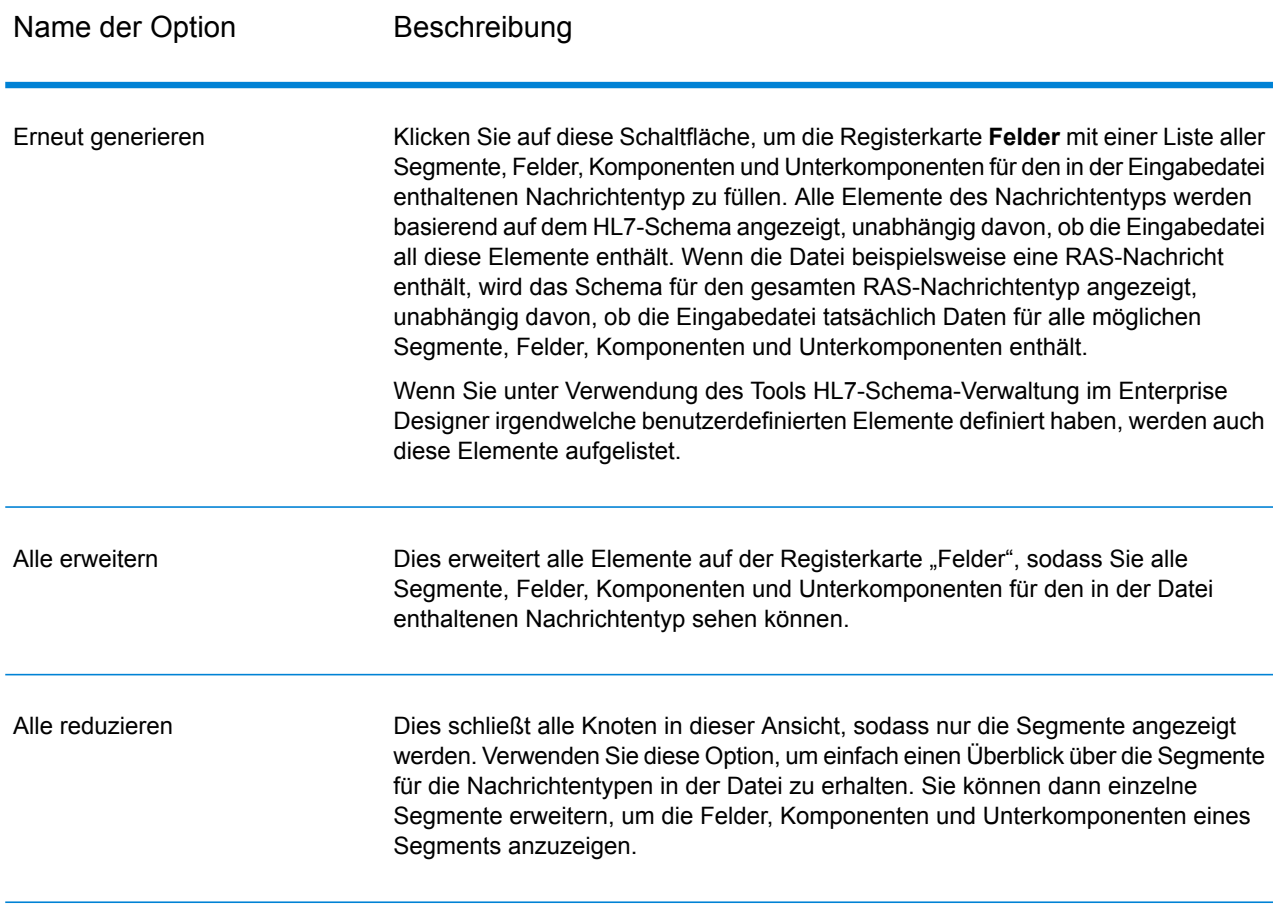

## **Tabelle 2: Registerkarte "Felder"**

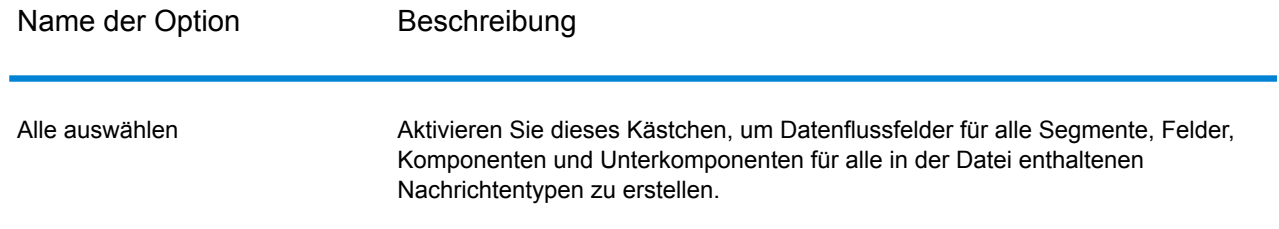

# Abflachen von HL7-Daten

HL7-Daten sind hierarchisch organisiert. Da viele Schritte die Daten in einem flachen Format benötigen, müssen Sie die Daten möglicherweise abflachen, damit die Daten in Downstream-Schrittes von Aktivitäten wie Adressenüberprüfung oder Geocoding verwendbar sind.

Die folgenden Schritte beschreiben, wie Sie einen Splitter-Schritt verwenden, um HL7-Daten abzuflachen.

- 1. Fügen Sie Ihrem Datenfluss den Schritt "Read from HL7 File" hinzu und konfigurieren Sie ihn.
- 2. Fügen Sie einen Splitter-Schritt hinzu und verbinden Sie ihn mit dem Schritt "Read from HL7 File".
- 3. Fügen Sie je nach Bedarf weitere Splitter-Schritte hinzu, sodass Sie über einen Splitter-Schritt für jedes Segment, jedes Feld und jede Komponente verfügen, die Sie abflachen möchten.

**Anmerkung:** Sie müssen nur die Daten abflachen, die in einem Downstream-Schritt verarbeitet werden sollen. Andere Daten können im hierarchischen Format verbleiben. Wenn Sie beispielsweise nur Adressdaten verarbeiten möchten, müssen Sie auch nur die Adressdaten abflachen.

4. Verbinden Sie alle Splitter-Schritte.

Sie sollten nun einen Datenfluss haben, der wie folgt aussieht:

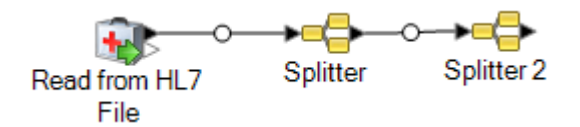

- 5. Doppelklicken Sie auf den ersten Splitter-Schritt, um die Schrittoptionen zu öffnen.
- 6. Wählen Sie im Feld **Unterteilen bei** das Segment, das Feld oder die Komponente zum Abflachen aus.
- 7. Klicken Sie auf **OK**.
- 8. Konfigurieren Sie jeden zusätzlichen Splitter-Schritt. Wählen Sie im Feld **Unterteilen bei** jedes einzelnen Splitter-Schrittes ein anderes Segment, Feld oder eine andere Komponente aus.
- 9. Fügen Sie nach Bedarf weitere Schritte nach dem letzten Splitter-Schritt hinzu, um Ihren Datenfluss abzuschließen.

#### **Beispiel**

Sie haben folgende HL7-Daten und möchten die Adressen im Segment PID überprüfen.

```
MSH|^~\&||.|||199908180016||RAS^O17|ADT.1.1698594|P|2.7
PID|1||000395122||SMITH^JOHN^D||19880517180606|M|||One Global
View^^Troy^NY^12180||(630)123-4567|||S||12354768|87654321
```
Dazu müssen Sie diese Adressdaten in flache Daten konvertieren, damit sie vom "Validate Address"-Schritt verarbeitet werden können. Sie erstellen also einen Datenfluss, der einen Splitter-Schritt gefolgt von einem "Validate Address"-Schritt enthält, was wie folgt aussehen kann:

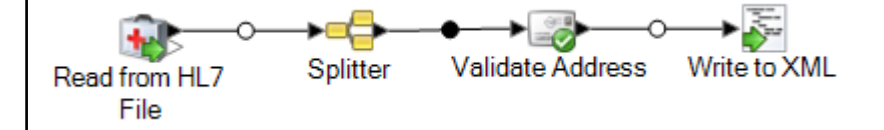

Der Splitter-Schritt ist konfiguriert, die Nachricht bei der Komponente "PID/Patient\_Address/Street\_Address" zu unterteilen und diese Daten in flache Daten zu konvertieren.

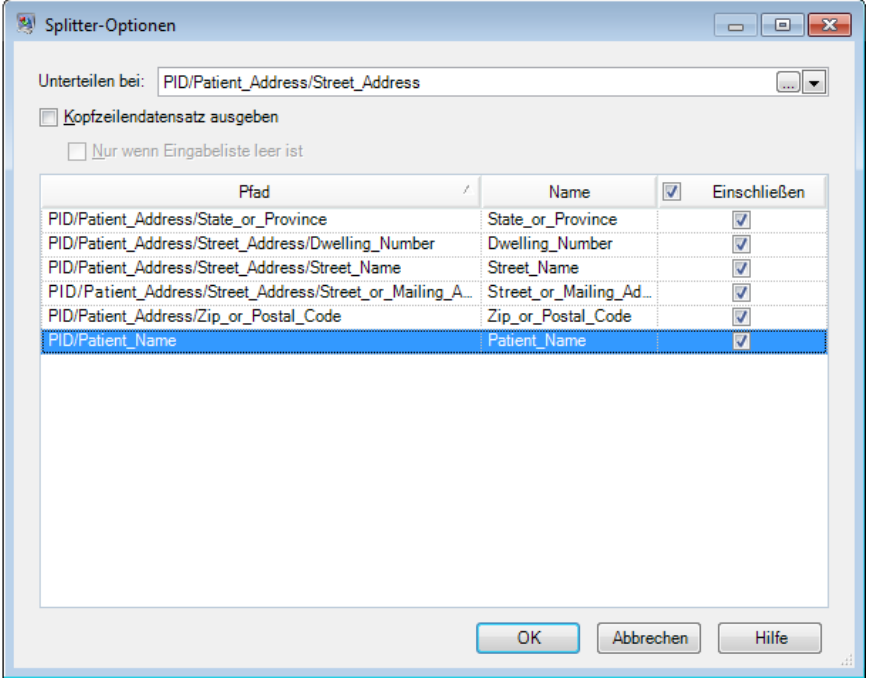

Der Kanal, der den Splitter-Schritt mit dem "Validate Address"-Schritt verbindet, benennt die Felder um, sodass die von "Validate Address" benötigten Feldnamen verwendet werden: "Street\_or\_Mailing\_Addres" wird in "AddressLine1" unbenannt, "State\_or\_Province" wird in "StateProvince" umbenannt und "Zip\_or\_Postal\_Code" wird in "PostalCode" umbenannt.

In diesem Beispiel wird die Ausgabe in eine XML-Datei geschrieben, die diese Daten enthält.

```
<?xml version='1.0' encoding='UTF-8'?>
<XmlRoot xmlns:xsi="http://www.w3.org/2001/XMLSchema-instance"
    xmlns:xsd="http://www.w3.org/2001/XMLSchema">
    <PatientInformation>
        <Confidence>95</Confidence>
        <RecordType>Normal</RecordType>
        <CountryLevel>A</CountryLevel>
        <ProcessedBy>USA</ProcessedBy>
        <MatchScore>0</MatchScore>
        <AddressLine1>1 Global Vw</AddressLine1>
        <City>Troy</City>
        <StateProvince>NY</StateProvince>
        <PostalCode>12180-8371</PostalCode>
        <PostalCode.Base>12180</PostalCode.Base>
        <PostalCode.AddOn>8371</PostalCode.AddOn>
        <Country>United States Of America</Country>
        <Patient_Name>
            <Family_Name>
                <Surname>SMITH</Surname>
            \langleFamily Name>
            <Given_Name>JOHN</Given_Name>
<Second_and_Further_Given_Names_or_Initials_Thereof>
             \Box</Second_and_Further_Given_Names_or_Initials_Thereof>
        \overline{\langle}/Patient Name>
    </PatientInformation>
</XmlRoot>
```
# Hinzufügen einer benutzerdefinierten HL7-Nachricht

Im Schritt "Read from HL7 File" werden die Nachrichten anhand des HL7 2.7-Schemas überprüft. Ihre HL7-Daten können jedoch möglicherweise Nachrichten enthalten, die nicht Teil des HL7-Standards sind. Wenn Sie möchten, dass der Schritt "Read from HL7 File" Ihre benutzerdefinierten HL7-Daten überprüft, müssen Sie ein benutzerdefiniertes HL7-Schema erstellen. In diesem Thema wird beschrieben, wie Sie mit dem Tool HL7-Schema-Verwaltung ein benutzerdefiniertes HL7-Schema erstellen. Weitere Informationen zu HL7 finden Sie unter **[www.hl7.org](http://www.hl7.org)**.

1. Navigieren Sie im Enterprise Designer zu **Tools** > **HL7-Schema-Verwaltung**.

Das Fenster "HL7-Schema-Verwaltung" wird geöffnet, das eine Liste unterstützter Nachrichten enthält. Diese Nachrichten wurden durch HL7 vorab definiert.

- 2. Klicken Sie im Fenster **HL7-Schema-Verwaltung** auf **Hinzufügen**.
- 3. Geben Sie im Feld **Nachrichtentyp** einen Typ für eine benutzerdefinierte HL7-Nachricht an.

Der Nachrichtentyp zeigt an, welche gesundheitsbezogenen Informationen in der Nachricht zur Verfügung gestellt werden. Beispielsweise wird ein Nachrichtentyp ADT (Admin Discharge Transfer) verwendet, um den Patientenzustand innerhalb einer Einrichtung des Gesundheitswesens auszutauschen, und ein Nachrichtentyp ORU (Observation Result) wird verwendet, um Beobachtungen und Ergebnisse aus dem LIS (Lab Information System) zum HIS (Hospital Information System) zu übertragen.

4. Geben Sie im Feld **Auslöseereignis** einen Ereigniscode an.

Das Auslöseereignis ist ein Ereignis in der realen Welt, das Kommunikation und das Versenden einer Nachricht einleitet. Sowohl der Nachrichtentyp als auch das Auslöseereignis sind im Feld "MSH-9" der Nachricht vorhanden. Beispielsweise kann das Feld MSH-9 den Wert "ADT^A01" enthalten. Das bedeutet, dass der HL7-Nachrichtentyp "ADT" und das Auslöseereignis "A01" ist.

5. Geben Sie im Feld **Beschreibung** eine Beschreibung für eine benutzerdefinierte HL7-Nachricht ein.

Dieses Feld soll das Verstehen eines Nachrichtentyps erleichtern. Wenn Sie beispielsweise einen Nachrichtentyp "XYZ" hinzufügen, können Sie eine Beschreibung angeben, dass dieser Nachrichtentyp dazu verwendet wird, den Patientenzustand innerhalb einer Einrichtung des Gesundheitswesens auszutauschen.

Sie sehen nun unter der **Definition** eine neu erstellte Nachricht. Klicken Sie auf das Pluszeichen, um die Nachricht zu erweitern. Das Segment "MSH" wird automatisch hinzugefügt.

- 6. Vorhandenes Segment zu einer Nachricht hinzufügen
	- a) Klicken Sie auf **Segment auswählen**.
	- b) Wählen Sie die Segmente aus, die Sie zur Nachricht hinzufügen möchten, und klicken Sie auf **OK**.

Im Grid **Segmentschema** wird ein Schema des ausgewählten Segments angezeigt, und die aktivierten Nachrichten werden zum Nachrichtenschema hinzugefügt.

- 7. Benutzerdefiniertes Segment zu einer Nachricht hinzufügen
	- a) Klicken Sie auf **Segment auswählen**.
	- b) Klicken Sie auf **Segment hinzufügen**.
	- c) Geben Sie im Feld **Name** einen Namen für das Segment ein und klicken Sie auf **OK**.

Das neu hinzugefügte Segment wird unten in der Liste **Unterstützte Segmente** angezeigt.

d) Wählen Sie das hinzugefügte benutzerdefinierte Segment aus und klicken Sie auf die Schaltfläche **Feld hinzufügen**.

e) Geben Sie im Feld **Name** einen Feldnamen für das ausgewählte Segment an.

Das Segment "PID (Patient Information)" enthält beispielsweise die Feldnamen für Patienten-ID, Patientenname, Patientenadresse, Ländercode usw.

f) Wählen Sie im Feld **Typ** einen geeigneten Datentyp aus.

HL7-Datentypen definieren, welche Art von Daten in einem Feld enthalten sein kann, und werden in der gesamten HL7-Nachrichtenstruktur verwendet. Beispielsweise steht ST für Zeichenfolge (String), TX für Text und FT für formatierte Daten (Formatted Data).

g) Geben Sie im Feld **Normative Länge** die Mindest- und die Maximallänge des Feldes mithilfe des folgenden Formats an: m..n. Sie können auch eine Liste möglicher Werte für die Feldlänge angeben, indem Sie das folgende Format verwenden: x,y,z.

Beispielsweise bedeutet eine Länge von 1..3, dass die Länge des Elements entweder 1, 2 oder 3 sein kann, und eine Länge von 1, 3, 4 bedeutet, dass die Länge des Elements entweder 1, 3 oder 4, aber nicht 2 sein kann. Ein anderer Wert als 1, 3 oder 4 würde als ungültig behandelt.

h) Geben Sie im Feld **Optionalität** an, ob ein Feld optional oder erforderlich ist.

**O**

Das Feld ist optional.

#### **R**

Das Feld ist ein Pflichtfeld.

i) Wenn Sie zulassen möchten, dass das Feld mehr als einmal im Segment enthalten sein darf, aktivieren Sie im Feld **Wiederholung** das Kästchen **Wiederholung** und geben Sie an, wie oft das Feld verwendet werden kann.

Beispielsweise würde der Wert 3 bedeuten, dass das Feld dreimal enthalten sein darf. Wenn Sie hier nichts angeben, ist nur ein Auftreten zulässig, was bedeutet, dass sich dieses Feld nicht wiederholen darf.

8. Klicken Sie auf **OK**.

Sie können auch unter den Segmenteigenschaften die Optionen **Optional** und **Wiederholung** auswählen.

- 9. Wählen Sie **Optional** aus, um das ausgewählte Segment optional zu machen, und wählen Sie **Wiederholung** aus, um Wiederholungen eines ausgewählten Segments in einer Nachricht zuzulassen.
- 10. Klicken Sie auf **OK**.

Die neu hinzugefügte Nachricht wird unten in der Liste angezeigt.

# Read from NoSQL DB

Der Schritt "Read from NoSQL DB" liest Daten aus einer Datenbanktabelle als Eingabe in einen Datenfluss ein. Dieser Schritt unterstützt die Datenbanktypen "MongoDB" und "Couchbase".

### *Registerkarte "Allgemein"*

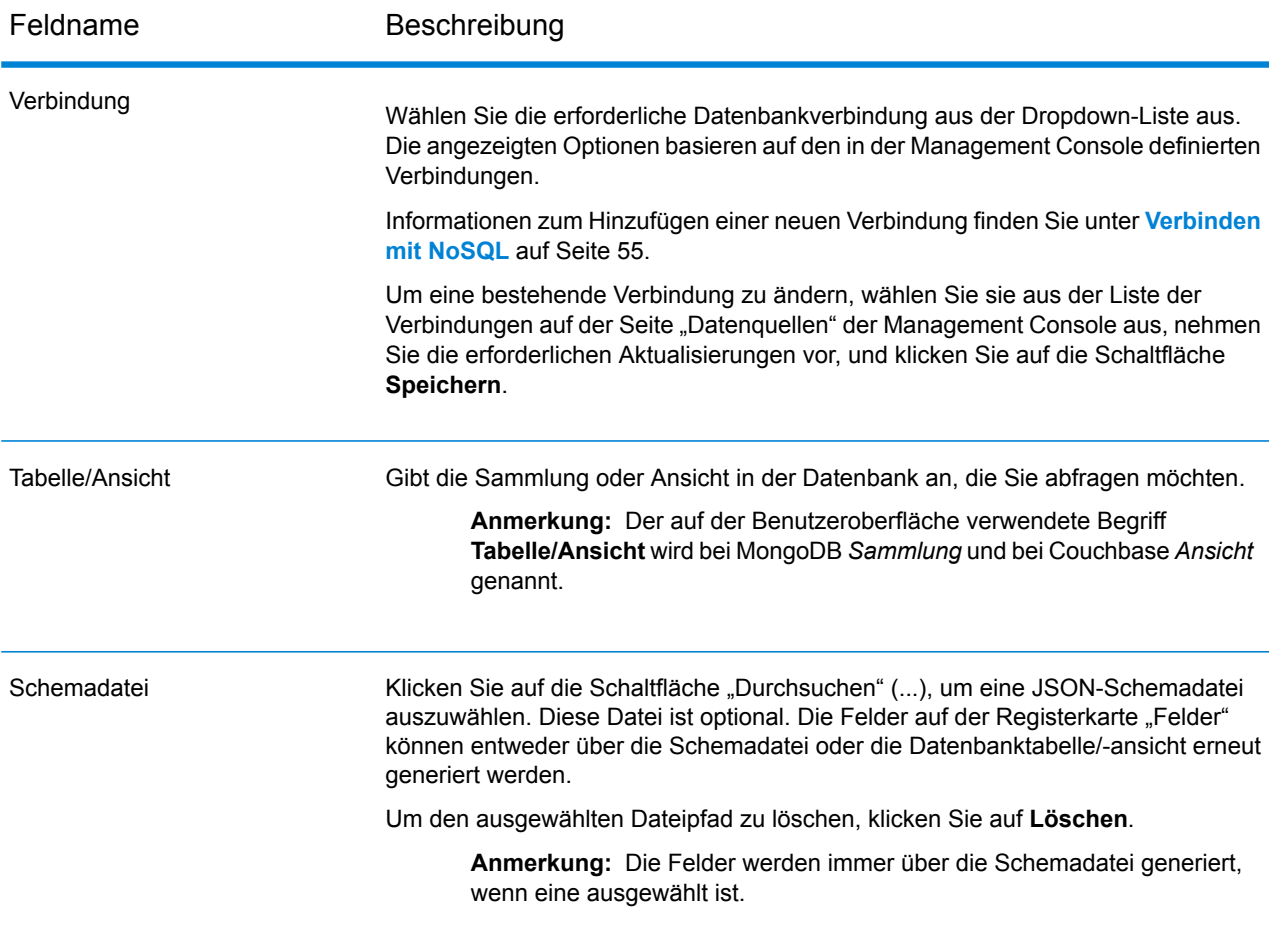

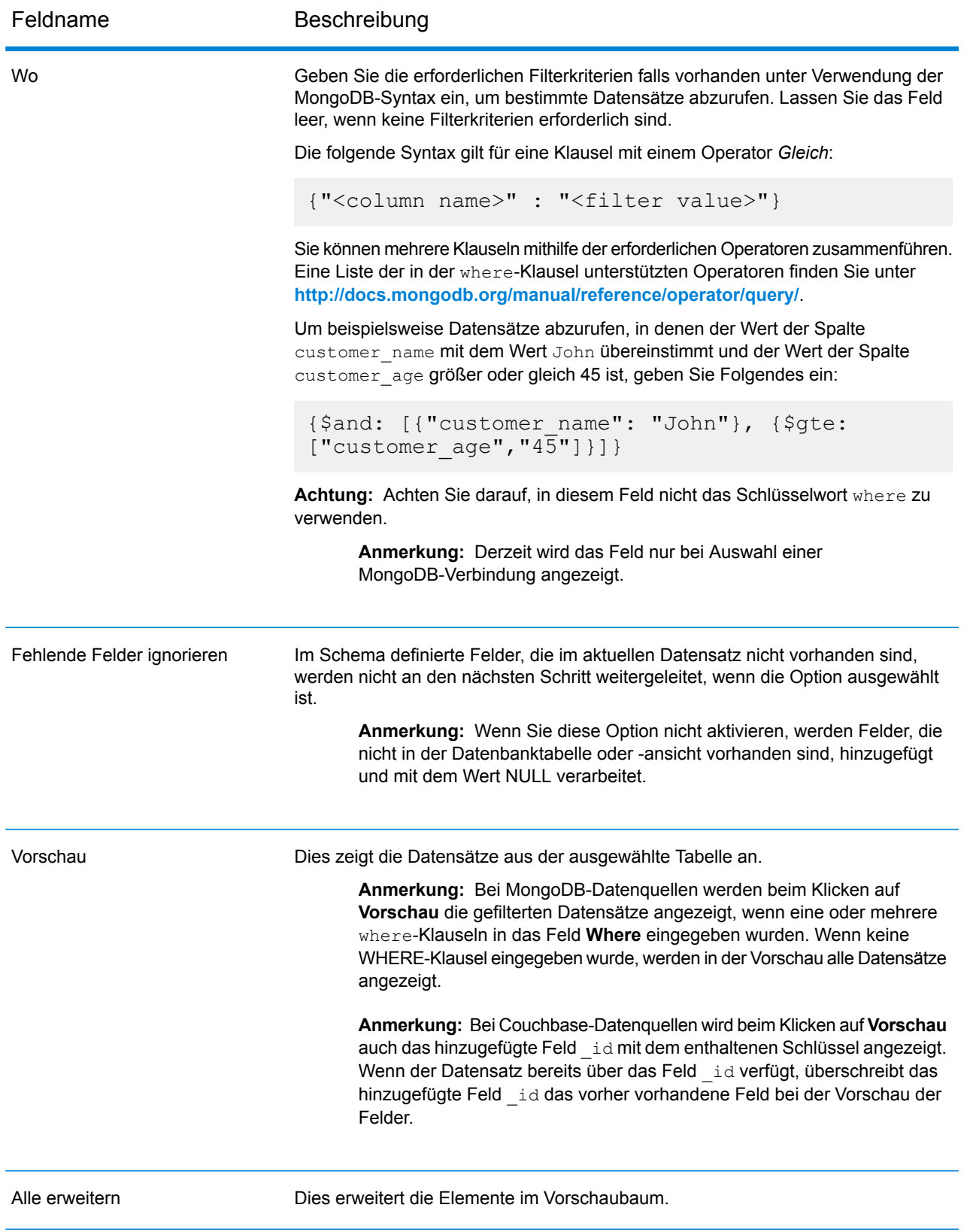

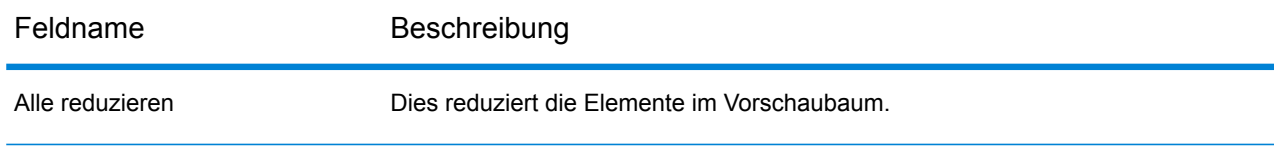

### *Registerkarte "Felder"*

Die Registerkarte "Felder" ermöglicht Ihnen die Auswahl der Daten, die Sie dem nächsten Schritt übergeben möchten. Weitere Informationen finden Sie unter **[Definieren](#page-191-0) von Feldern in einer [NoSQL-Datenbank](#page-191-0)** auf Seite 192.

# <span id="page-191-0"></span>Definieren von Feldern in einer NoSQL-Datenbank

Auf der Registerkarte **Felder** werden die Felder und ihre Typen angezeigt, wie sie in der Schemadatei der NoSQL-Datenbank definiert wurden.

1. Klicken Sie auf der Registerkarte **Felder** auf die Option **Erneut generieren**.

Daraufhin werden die aggregierten Daten basierend auf den ersten 50 Datensätzen generiert. Die Daten werden im folgenden Format angezeigt: Fieldname (datatype).

**Anmerkung:** Beim Durchsuchen der Schemadatei werden die Felder unter Verwendung der Schemadatei generiert und die Tabelle oder Ansicht umgangen. Um die Schemadatei zurückzusetzen, klicken Sie auf **Löschen**.

**Anmerkung:** Beim Lesen der Daten aus einer Couchbase-Datenbank wird auch der Schlüssel jedes Datensatzes gelesen. Dieser Schlüssel wird als Teil des Datensatz gespeichert, indem ein Feld **\_id** hinzugefügt wird, wenn die Felder erneut generiert werden. Der Schlüssel ist auch in den Daten enthalten, die zum nächsten Schritt gesendet werden. Wenn der Datensatz bereits über ein Feld **\_id** verfügt, wird dies beim erneuten Generieren der Felder mit dem hinzugefügten Feld **\_id** überschrieben.

- 2. Um den Namen und Typ eines Feldes zu ändern, markieren Sie das Feld und klicken Sie auf **Ändern**.
- 3. Wählen Sie im Feld **Name** das Feld aus, das Sie hinzufügen möchten, oder geben Sie den Namen in das Feld ein.
- 4. Im Feld **Typ** können Sie den Datentyp "Zeichenfolge" beibehalten, wenn Sie nicht vorhaben, mathematische Operationen auf die Daten anzuwenden. Wenn Sie allerdings diese Operationsarten anwenden möchten, wählen Sie einen entsprechenden Datentyp aus. Dann werden die Zeichenfolgendaten aus der Datei in einen Datentyp konvertiert, der die korrekte Manipulation der Daten im Datenfluss ermöglicht.

Der Schritt unterstützt die folgenden Datentypen:

Ein numerischer Datentyp, der sowohl negative als auch positive Zahlen mit doppelter Genauigkeit zwischen 2<sup>-1074</sup> und (2-2<sup>-52</sup>)×2<sup>1023</sup> enthält. In der **double**

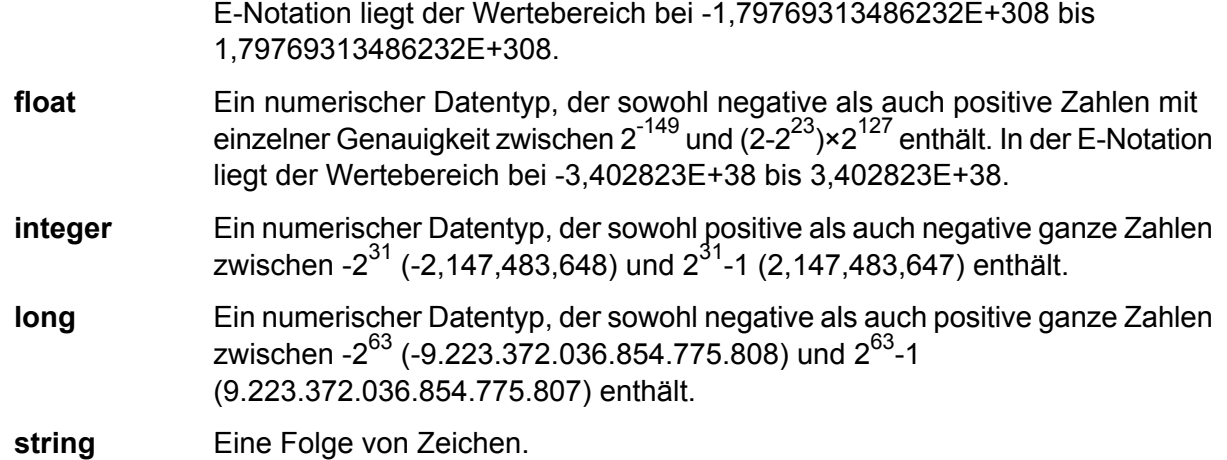

5. Sie können auch zusätzliche Felder hinzufügen, die in der Tabelle oder Schemadatei nicht vorhanden sind. Klicken Sie auf **Hinzufügen**, um ein neues Feld hinzuzufügen. Um ein Feld zu entfernen, klicken Sie auf **Entfernen**.

**Anmerkung:** Sie können nur ein neues Feld des Typs Liste hinzufügen.

6. Klicken Sie auf **OK**.

# Datenflussoptionen für NoSQL-Datenbanken

Diese Schritte beschreiben, wie Sie einen Datenfluss konfigurieren, um Laufzeitoptionen für NoSQL-Datenbanken zu unterstützen.

- 1. Öffnen Sie den Datenfluss im Enterprise Designer.
- 2. Wenn Sie Laufzeitoptionen für einen Schritt in einem eingebetteten Datenfluss konfigurieren möchten, öffnen Sie den eingebetteten Datenfluss.
- 3. Klicken Sie in der Symbolleiste auf das Symbol "Datenflussoptionen" oder klicken Sie auf **Bearbeiten** > **Datenflussoptionen**. Das Dialogfeld **Datenflussoptionen** wird angezeigt.
- 4. Klicken Sie auf **Add** (Hinzufügen). Das Dialogfeld **Datenflussoptionen definieren** wird angezeigt.
- 5. Erweitern Sie den "NoSQLDB"-Schritt.
- 6. Die Datenflussoptionen werden, wie in folgender Tabelle beschrieben, verfügbar gemacht:

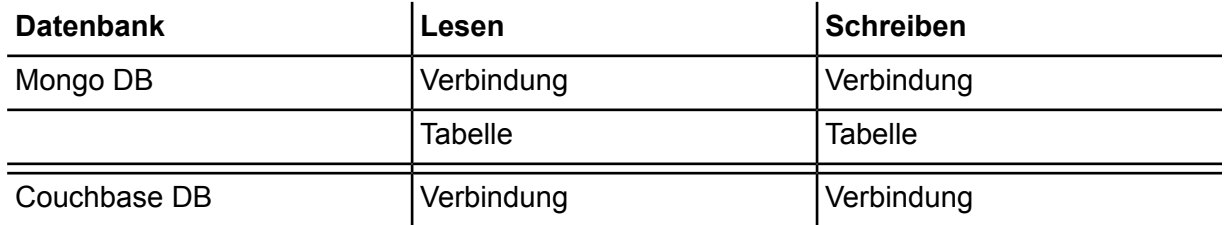

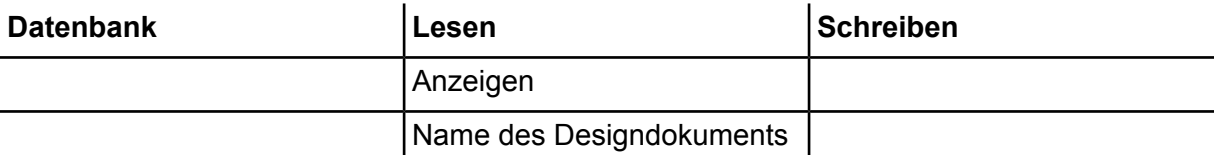

Der ausgewählte "NoSQL DB"-Optionsname wird in den Feldern Optionsname und **Optionsbeschriftung** angezeigt. Dies ist der Optionsname, der zur Laufzeit angegeben werden muss, um diese Option festzulegen.

- 7. Geben Sie eine Beschreibung der Option in das Feld **Beschreibung** ein.
- 8. Wählen Sie im Feld **Ziel** die Option **Ausgewählte(r) Schritt/e** aus.
- 9. Wenn Sie die Werte beschränken möchten, die sich zur Laufzeit angeben lassen, bearbeiten Sie die Optionen im Feld **Zulässige Werte**. Klicken Sie dazu auf das Symbol rechts neben dem Feld.
- 10. Wenn Sie den Standardwert ändern möchten, geben Sie im Feld **Standardwert** einen anderen Wert an.

**Anmerkung:** Für einen Dienst können Sie die Standardwerte nur ändern, bevor der Dienst erstmals verfügbar gemacht wird. Nachdem der Dienst verfügbar gemacht wurde, können Sie die Standardwerte nicht mehr im Enterprise Designer ändern. Stattdessen müssen Sie die Management Console verwenden. Weitere Informationen finden Sie unter **Angeben von Standarddienstoptionen**.

- 11. Klicken Sie auf **OK**.
- 12. Fügen Sie auf Wunsch weitere Optionen hinzu.
- 13. Klicken Sie im Dialogfeld **Datenflussoptionen** auf **OK**, sobald Sie damit fertig sind.
- 14. Speichern Sie den Datenfluss und machen Sie ihn verfügbar.

# Read from SAP

Der "Read from SAP"-Schritt liest Daten aus einer SAP-Datenbank als Eingabe in einen Datenfluss ein. Er kann Daten aus einer einzelnen Tabelle oder aus mehreren Tabellen lesen. Beim Lesen aus mehreren Tabellen führt der Schritt einen Join-Vorgang durch, um zu bestimmen, welche Datensätze in den Datenfluss einzulesen sind.

# Verbinden mit SAP

Um Daten aus SAP in einen Datenfluss mithilfe des "Read from SAP"-Schrittes einzulesen, müssen Sie eine Verbindung zwischen Spectrum™ Technology Platform und Ihrem SAP-System erstellen.

- 1. Öffnen Sie den SAP-Verbindungs-Manager. Sie können dies im Enterprise Designer unter **Tools** > **SAP-Verbindungsverwaltung** oder im "Read from SAP"-Schritt durch Klicken auf die Schaltfläche **Verwalten** neben dem Feld **Verbindung** erledigen.
- 2. Klicken Sie auf **Hinzufügen**.
- 3. Geben Sie im Feld **Verbindungsname** einen Verbindungsnamen ein.
- 4. Geben Sie in den anderen Feldern die Informationen zum SAP-Server ein, zu dem Sie eine Verbindung herstellen möchten. Bitten Sie Ihren SAP Basis-Administrator um die erforderlichen Informationen.

**Wichtig:** Die Benutzer-ID und das Kennwort müssen zu einem SAP-Konto mit Administratorberechtigungen gehören.

- 5. Klicken Sie auf **Testen**, um die Verbindung zu überprüfen.
- 6. Klicken Sie auf **OK**.

Sie verfügen jetzt über eine Verbindung, die Sie im "Read from SAP"-Schritt verwenden können, um Daten von SAP in einen Datenfluss zu lesen.

# Lesen von Daten aus einer einzelnen SAP-Tabelle

Sie können den "Read from SAP"-Schritt so konfigurieren, dass Daten aus einer einzelnen Tabelle oder aus mehreren Tabellen in der SAP-Datenbank liest. Diese Schritte beschreiben, wie Sie "Read from SAP" konfigurieren, um Daten aus einer einzelnen Tabelle zu lesen.

- 1. Ziehen Sie im Enterprise Designer "Read from SAP" auf die Arbeitsfläche.
- 2. Doppelklicken Sie auf den "Read from SAP"-Schritt auf der Arbeitsfläche.
- 3. Wählen Sie im Feld **Verbindung** den SAP-Server aus, der die Daten enthält, die Sie in den Datenfluss einlesen möchten. Wenn für den von Ihnen benötigten SAP-Server keine Verbindung definiert ist, müssen Sie die Verbindung erstellen, indem Sie auf **Verwalten** klicken.
- 4. Wählen Sie im Feld **Quelltyp Einzeln** aus.
- 5. Klicken Sie auf **Auswählen**.
- 6. Wählen Sie die Tabelle aus, die Sie in den Datenfluss einlesen möchten, und klicken Sie dann auf **OK**.

**Anmerkung:** Es werden nur die ersten 200 Tabellen aufgelistet. Verwenden Sie das Such-Feature, um nach Tabellen zu suchen, die nicht unter den ersten 200 aufgelistet sind. Über das Suchfeld werden nur die Werte in den Spalten **Name** und **Label** durchsucht.

7. Um die Feldnamen anzuzeigen, die im Datenfluss verwendet werden, aktivieren Sie das Kästchen **Technischen Namen anzeigen**.

Felder verfügen in SAP über einen benutzerfreundlichen Namen, der zur Anzeige verwendet wird, und über einen eindeutigen Namen, der möglicherweise schlechter lesbar ist. Beispielsweise kann ein Feld über einen benutzerfreundlichen Namen "Distribution Channel und einen

technischen Namen "DIS CHANNEL" verfügen. Um sicherzustellen, dass der Feldname im Datenfluss gültig ist, wird der technische Name als Feldname verwendet.

- 8. Aktivieren Sie das Kästchen in der Spalte **Einschließen** bei jedem Feld, das Sie in den Datenfluss einlesen möchten.
- 9. Klicken Sie auf **OK**.
- 10. Wenn Sie nur bestimmte Datensätze einlesen möchten, können Sie auf der Registerkarte **Filter** Filterbedingungen angeben. Damit ein Datensatz in den Datenfluss eingelesen wird, muss er alle von Ihnen definierten Bedingungen erfüllen.
- 11. Sie können die Leistung verbessern, indem Sie auf der Registerkarte **Laufzeit** eine angemessene Abrufgröße angeben.

Wählen Sie diese Option aus, um die Anzahl der Datensätze anzugeben, die jeweils aus der Datenbanktabelle gelesen werden sollen. Wenn die **Abrufgröße** beispielsweise 100 beträgt und die Gesamtzahl der zu lesenden Datensätze 1.000 beträgt, würden 10 Abrufe benötigt werden, um alle Datensätze zu lesen.

Das Einstellen einer optimalen Abrufgröße kann die Leistung deutlich verbessern.

**Anmerkung:** Sie können eine optimale Abrufgröße für Ihre Umgebung berechnen, in dem Sie die Ausführungszeiten zwischen einem "Read from DB"-Schritt und einem "Write to Null"-Schritt in Tests ermitteln. Weitere Informationen finden Sie unter **[Ermitteln](#page-325-0) einer idealen [Abrufgröße](#page-325-0)** auf Seite 326.

Die standardmäßige Abrufgröße für "Read from SAP" ist 10.000.

12. Klicken Sie auf **OK**.

Der "Read from SAP"-Schritt ist nun so konfiguriert, dass er Daten aus einer einzelnen Tabelle in der SAP-Datenbank in den Datenfluss einliest.

# Lesen von Daten aus mehreren SAP-Tabellen

Sie können den "Read from SAP"-Schritt so konfigurieren, dass Daten aus einer einzelnen Tabelle oder aus mehreren Tabellen in der SAP-Datenbank liest. Diese Schritte beschreiben, wie Sie "Read from SAP" konfigurieren, um Daten aus mehreren Tabellen zu lesen. Um Daten aus mehreren Tabellen zu lesen, müssen Sie eine JOIN-Anweisung definieren, um Daten in einem einzelnen Strom zu kombinieren.

- 1. Ziehen Sie im Enterprise Designer "Read from SAP" auf die Arbeitsfläche.
- 2. Doppelklicken Sie auf den "Read from SAP"-Schritt auf der Arbeitsfläche.
- 3. Wählen Sie im Feld **Verbindung** den SAP-Server aus, der die Daten enthält, die Sie in den Datenfluss einlesen möchten. Wenn für den von Ihnen benötigten SAP-Server keine Verbindung definiert ist, müssen Sie die Verbindung erstellen, indem Sie auf **Verwalten** klicken.
- 4. Wählen Sie im Feld **Quelltyp Mehrere** aus.
- 5. Klicken Sie auf **Hinzufügen**.
- 6. Wählen Sie die Tabellen aus, die Sie in den Datenfluss einlesen möchten, und klicken Sie dann auf **OK**.

**Anmerkung:** Es werden nur die ersten 200 Tabellen aufgelistet. Verwenden Sie das Such-Feature, um nach Tabellen zu suchen, die nicht unter den ersten 200 aufgelistet sind. Über das Suchfeld werden nur die Werte in den Spalten **Name** und **Label** durchsucht.

- 7. Wählen Sie die erste Tabelle in der Liste aus und klicken Sie auf **Beziehung erstellen**. Dies ist die Quelltabelle.
- 8. Wählen Sie im Feld **Quellschlüssel** die Spalte der Quelltabelle aus, deren Wert verwendet wird, um Datensätze mit Datensätzen aus den anderen Tabellen zu vergleichen.
- 9. Wählen Sie im Feld **Join-Typ** eine der folgenden Optionen aus:
	- Es werden nur Werte zurückgegeben, bei denen Quell- und Zieltabellen übereinstimmen. **INNER JOIN**
	- Es werden alle Datensätze der Quelltabelle zurückgegeben, auch wenn keine Übereinstimmung zwischen Quell- und Zieltabellen vorhanden sind. **LEFT JOIN** Bei dieser Option werden alle Datensätze der Quelltabelle zuzüglich aller übereinstimmenden Datensätze der Zieltabelle zurückgegeben.
- 10. Wählen Sie im Feld **Tabelle** die Zieltabelle aus.
- 11. Wählen Sie im Feld **Tabellenschlüssel** die Spalte der Zieltabelle aus, die die Daten enthält, die Sie mit den Daten im Feld **Quellschlüssel** vergleichen möchten, um zu bestimmen, ob der Datensatz die Join-Bedingung erfüllt.
- 12. Klicken Sie auf **OK**.
- 13. Klicken Sie auf **Schema auswählen**.
- 14. Wählen Sie die Felder aus, die Sie in den Datenfluss einlesen möchten. Um die Feldnamen anzuzeigen, die im Datenfluss verwendet werden, aktivieren Sie das Kästchen **Technischen Namen anzeigen**.

Felder verfügen in SAP über einen benutzerfreundlichen Namen, der zur Anzeige verwendet wird, und über einen eindeutigen Namen, der möglicherweise schlechter lesbar ist. Beispielsweise kann ein Feld über einen benutzerfreundlichen Namen "Distribution Channel und einen technischen Namen "DIS CHANNEL" verfügen. Um sicherzustellen, dass der Feldname im Datenfluss gültig ist, wird der technische Name als Feldname verwendet.

- 15. Klicken Sie auf **OK**.
- 16. Wenn Sie nur bestimmte Datensätze einlesen möchten, können Sie auf der Registerkarte **Filter** Filterbedingungen angeben. Damit ein Datensatz in den Datenfluss eingelesen wird, muss er alle von Ihnen definierten Bedingungen erfüllen.
- 17. Sie können die Leistung verbessern, indem Sie auf der Registerkarte **Laufzeit** eine angemessene Abrufgröße angeben.

Wählen Sie diese Option aus, um die Anzahl der Datensätze anzugeben, die jeweils aus der Datenbanktabelle gelesen werden sollen. Wenn die **Abrufgröße** beispielsweise 100 beträgt

und die Gesamtzahl der zu lesenden Datensätze 1.000 beträgt, würden 10 Abrufe benötigt werden, um alle Datensätze zu lesen.

Das Einstellen einer optimalen Abrufgröße kann die Leistung deutlich verbessern.

**Anmerkung:** Sie können eine optimale Abrufgröße für Ihre Umgebung berechnen, in dem Sie die Ausführungszeiten zwischen einem "Read from DB"-Schritt und einem "Write to Null"-Schritt in Tests ermitteln. Weitere Informationen finden Sie unter **[Ermitteln](#page-325-0) einer idealen [Abrufgröße](#page-325-0)** auf Seite 326.

Die standardmäßige Abrufgröße für "Read from SAP" ist 10.000.

Der "Read from SAP"-Schritt ist nun so konfiguriert, dass er Daten aus mehreren Tabellen in der SAP-Datenbank in den Datenfluss einliest.

# Filtern von Datensätzen in "Read from SAP"

Die Filtereinstellungen in "Read from SAP" ermöglichen Ihnen, eine Teilmenge von Datensätzen aus einer SAP-Tabelle zu lesen, anstatt alle Datensätze in der Tabelle zu lesen. Um Datensätze zu filtern, geben Sie die Werte an, die ein Datensatz enthalten muss, damit er in den Datenfluss eingelesen wird. Wenn Sie keine Filterbedingungen angeben, werden alle Datensätze in der Tabelle in den Datenfluss eingelesen. Die Verwendung von Filterbedingungen ist optional.

**Anmerkung:** Wenn der "Read from SAP"-Schritt konfiguriert wurde, Daten aus mehreren SAP-Tabellen zu lesen, wird der Filter nach Ausführen des JOIN-Vorgangs angewendet.

- 1. Klicken Sie im Schritt "Read from SAP" auf die Registerkarte Filter.
- 2. Klicken Sie auf **Hinzufügen**.
- 3. Wählen Sie im Feld **Tabellenname** die Tabelle aus, die die zu filternden Datensätze enthält.
- 4. Wählen Sie im Feld **Filtern nach** das Feld aus, das die Daten enthält, die Sie als Basis für die Filterung verwenden möchten.
- 5. Wählen Sie einen der folgenden Operatoren aus:

**Anmerkung:** Welche Operatoren Ihnen zur Verfügung stehen, hängt vom Datentyp des Feldes ab, das Sie filtern.

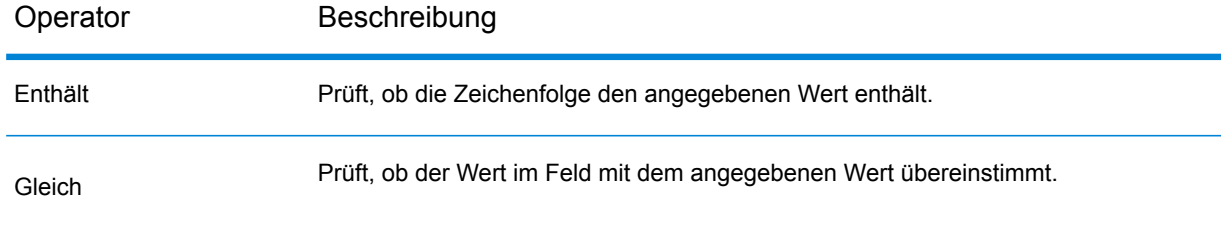

#### **Schrittreferenz**

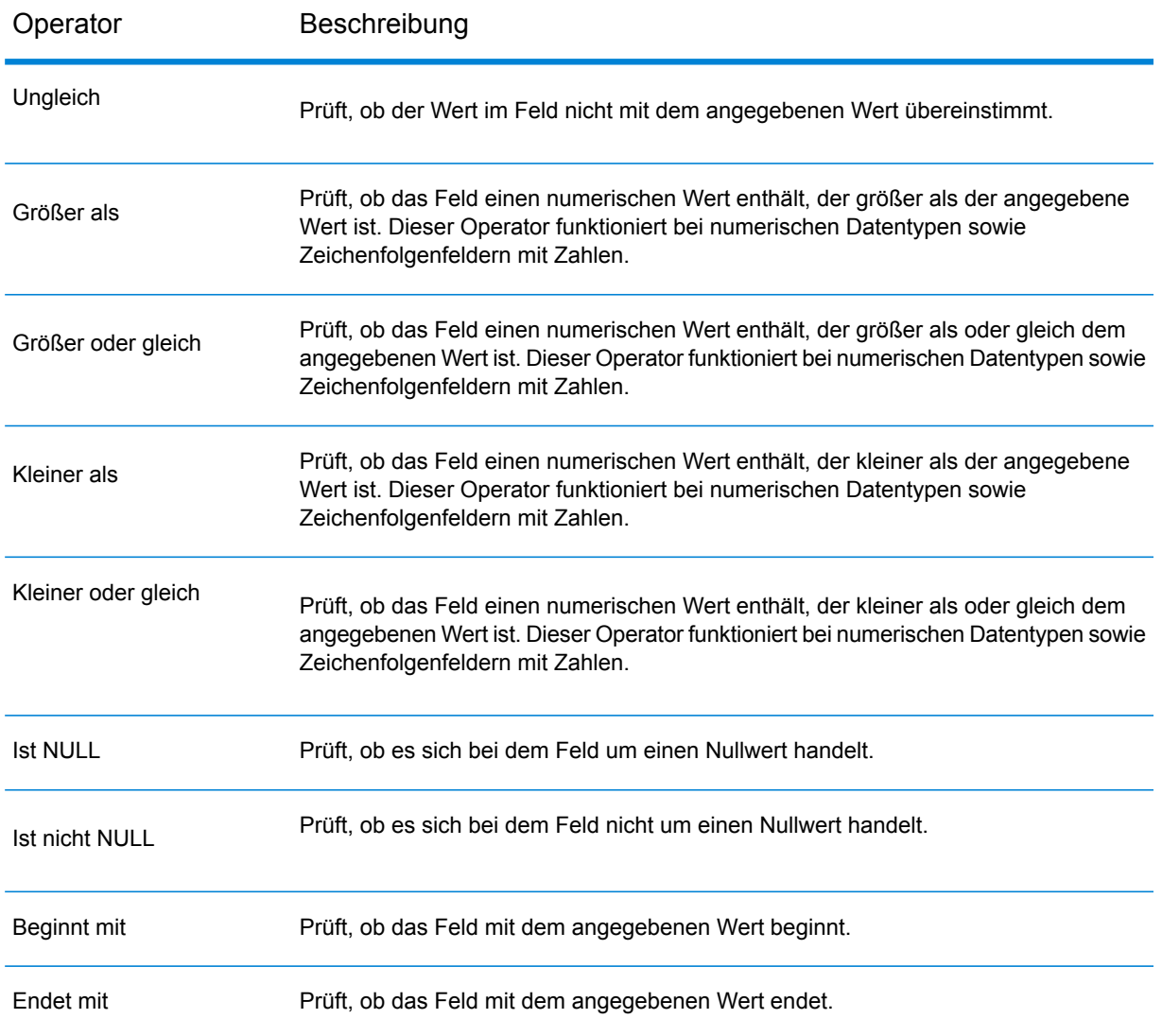

- 6. Geben Sie den Wert ein, mit der Wert des ausgewählten Feldes verglichen werden soll.
- 7. Klicken Sie auf **OK**.
- 8. Fügen Sie zusätzliche Filterbedingungen hinzu, falls erforderlich.

**Anmerkung:** Wenn Sie mehrere Filterbedingungen angeben, müssen alle Filterbedingungen wahr sein, damit der Datensatz in den Datenfluss eingelesen wird. Wenn eine der Bedingungen nicht wahr ist, wird der Datensatz nicht in den Datenfluss eingelesen.

# Read from Spreadsheet

Der "Read from Spreadsheet"-Schritt liest Daten aus einer Excel-Arbeitsmappe als Eingabe in einen Datenfluss ein. Die Dateiformate .xls und .xlsx werden beide unterstützt.

### *Registerkarte "Dateieigenschaften"*

Die Registerkarte **Dateieigenschaften** enthält Optionen, um die Arbeitsmappe und Daten anzugeben, die in einen Datenfluss eingelesen werden sollen.

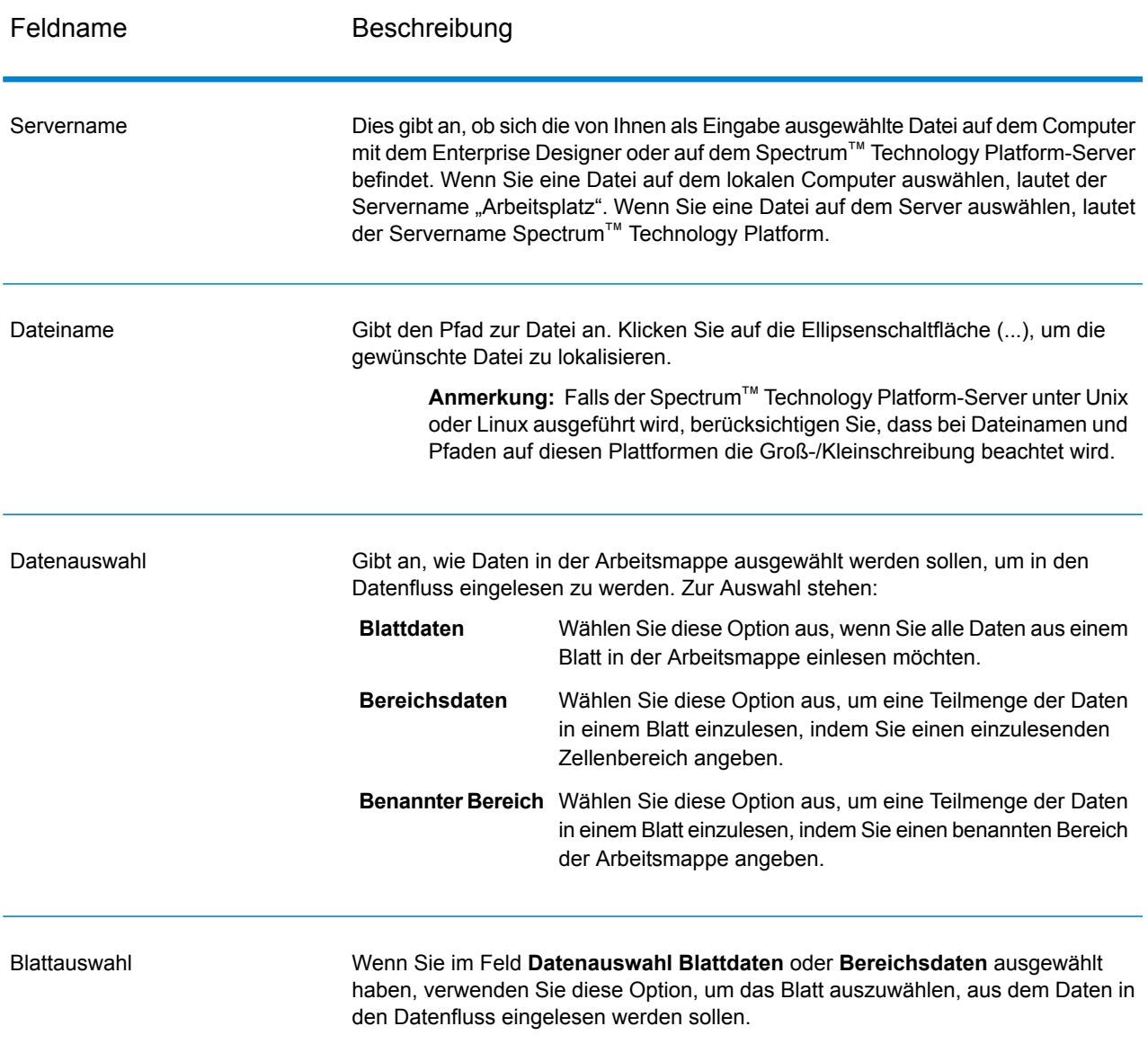

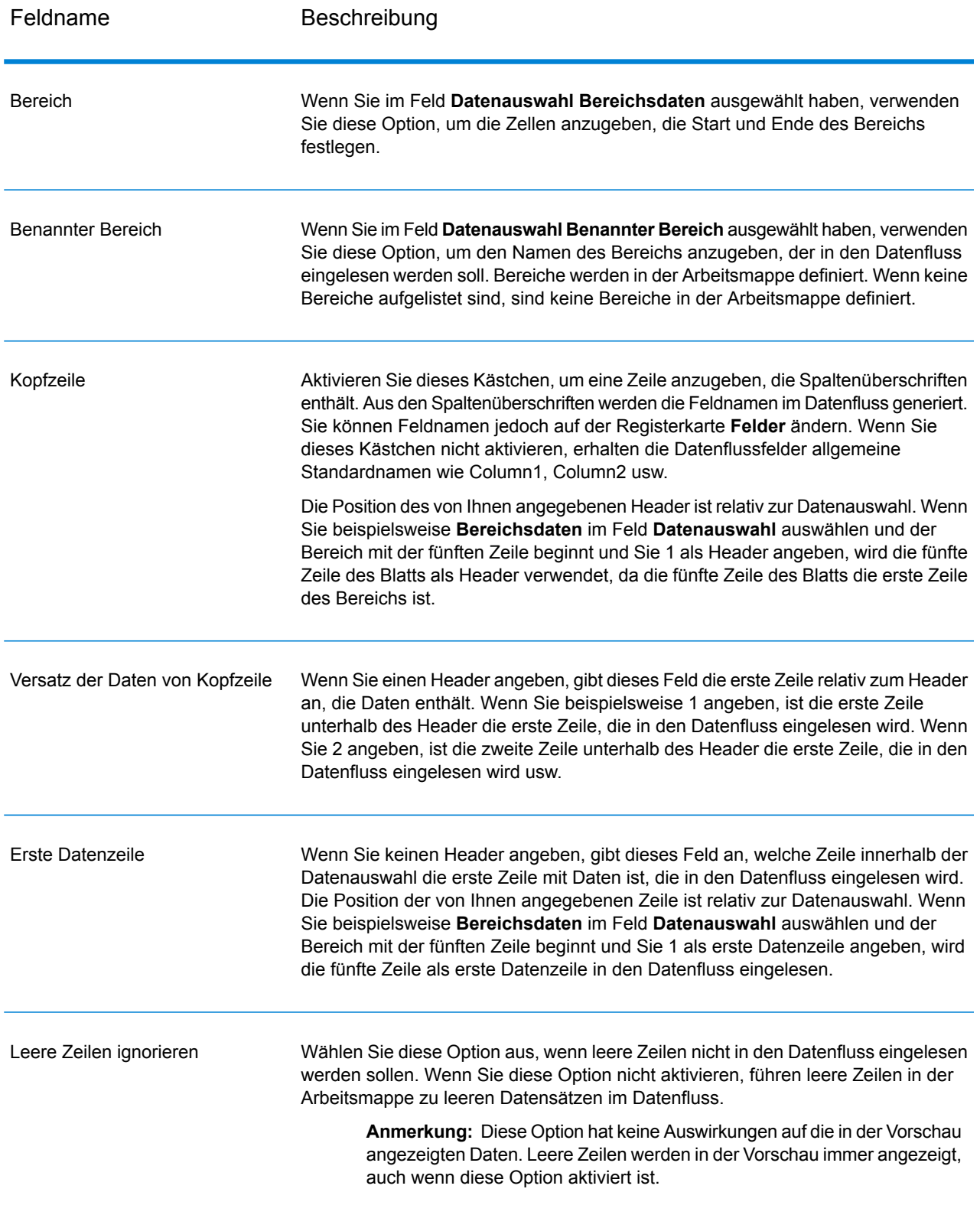

## *Registerkarte "Felder"*

Die Registerkarte **Felder** enthält Optionen zum Mapping der Daten aus der Arbeitsmappe zu Feldern im Datenfluss.

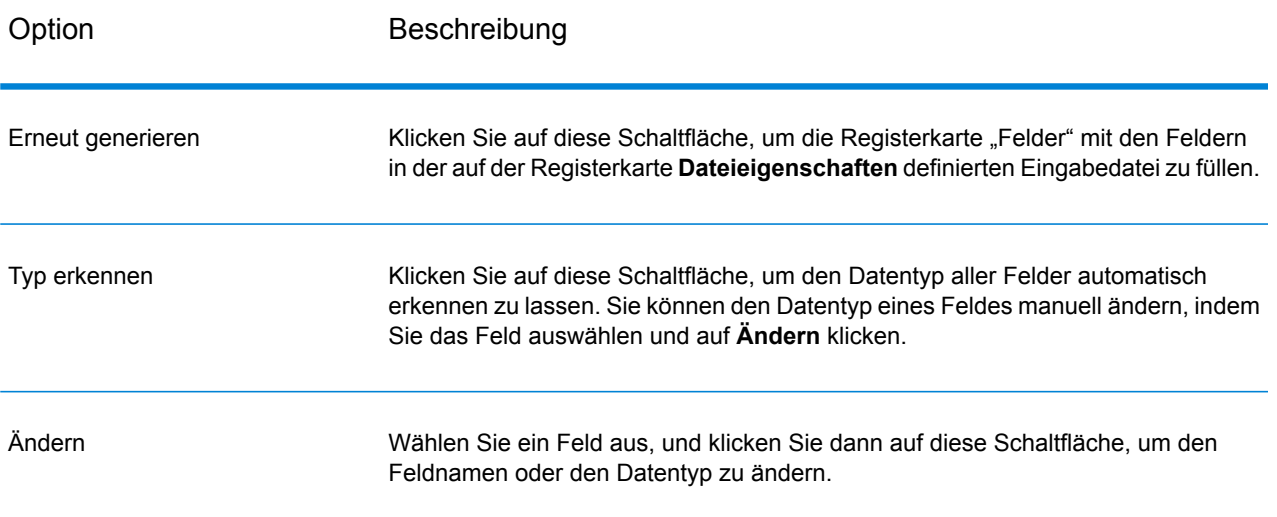

# Read from Variable Format File

Der Schritt "Read from Variable Format File" liest Daten aus einer Datei mit Datensätzen mit variablem Layout. Jeder Datensatz wird als Listenfeld eingelesen. Sie können das Tag angeben, das den übergeordneten Datensatztyp bezeichnet. Alle anderen Datensatztypen werden dann zu untergeordneten Listenfeldern.

Dateien mit variablem Format haben diese Merkmale:

- Datensätze in der Datei können unterschiedliche Felder und eine unterschiedliche Anzahl von Feldern enthalten.
- Jeder Datensatz muss ein Tag (gewöhnlich eine Zahl) enthalten, das den Typ des Datensatzes angibt.
- Hierarchische Beziehungen werden unterstützt.

### **Beispiel für eine Datei mit variablem Format**

Dieses Beispiel zeigt eine Datei mit variablem Format, die Informationen zur Girokontoaktivität für zwei Kunden, Joe Smith und Anne Johnson, enthält. In diesem

Beispiel ist die Datei eine durch Trennzeichen getrennte Datei, in der ein Komma als Feldtrennzeichen verwendet wird.

 Joe,Smith,M,100 Main St,555-234-1290 CHK12904567,12/2/2007,6/1/2012,CHK 1000567,1/5/2012,Fashion Shoes,323.12 001 Anne, Johnson, F, 1202 Lake St, 555-222-4932<br>100 CHK238193875, 1/21/2001, 4/12/2012, CHK 100 CHK238193875,1/21/2001,4/12/2012,CHK<br>200 1000232.3/5/2012.Blue Goose Grocery. 1000232,3/5/2012,Blue Goose Grocery,132.11 1000232,3/8/2012,Trailway Bikes,540.00

Das erste Feld in jedem Datensatz enthält das Tag, das den Typ des Datensatzes und damit sein Format angibt:

• 001: Kundendatensatz

- 100: Kontodatensatz
- 200: Kontotransaktionsdatensatz

Bei durch Trennzeichen getrennten Dateien ist es häufig so, dass der Tagwert (001, 100, 200) in einer festen Anzahl von Byte am Beginn des Datensatzes steht (siehe das obige Beispiel).

Jeder Datensatz hat ein eigenes Format:

- 001: FirstName,LastName,Gender,Address,PhoneNumber
- 100: AccountID,DateOpened,ExpirationDate,TypeOfAccount
- 200: TransactionID, DateOfTransaction, Vendor, Amount

Das Datensatzformat 100 (Kontodatensatz) ist ein untergeordnetes Element des vorherigen 001-Datensatzes und das Datensatzformat 200 (Kontotransaktionsdatensatz) ein untergeordnetes Element des vorherigen 100-Datensatzes (Kontodatensatz). In der Beispieldatei gab es im Konto von Joe Smith, CHK12904567, am 05.01.2012 eine Transaktion mit dem Betrag 323,12 bei Fashion Shoes. Im Konto von Anne Johnson, CHK238193875, wiederum gab es zwei Transaktionen, eine am 05.03.2012 bei Blue Goose Grocery und eine am 08.03.2012 bei Trailway Bikes.

#### *Registerkarte "Dateieigenschaften"*

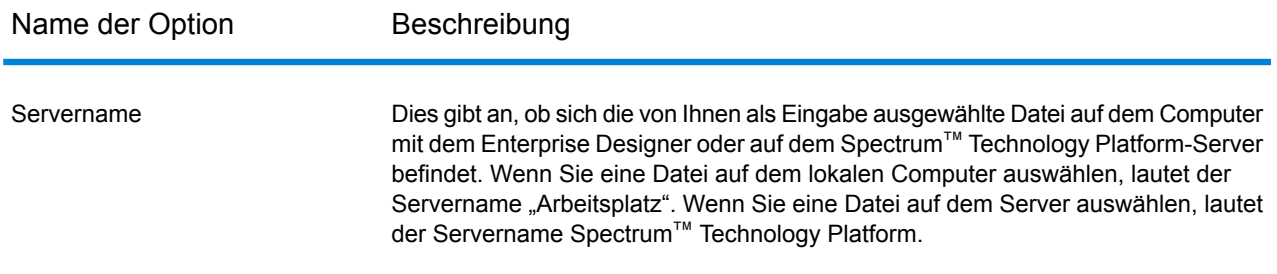

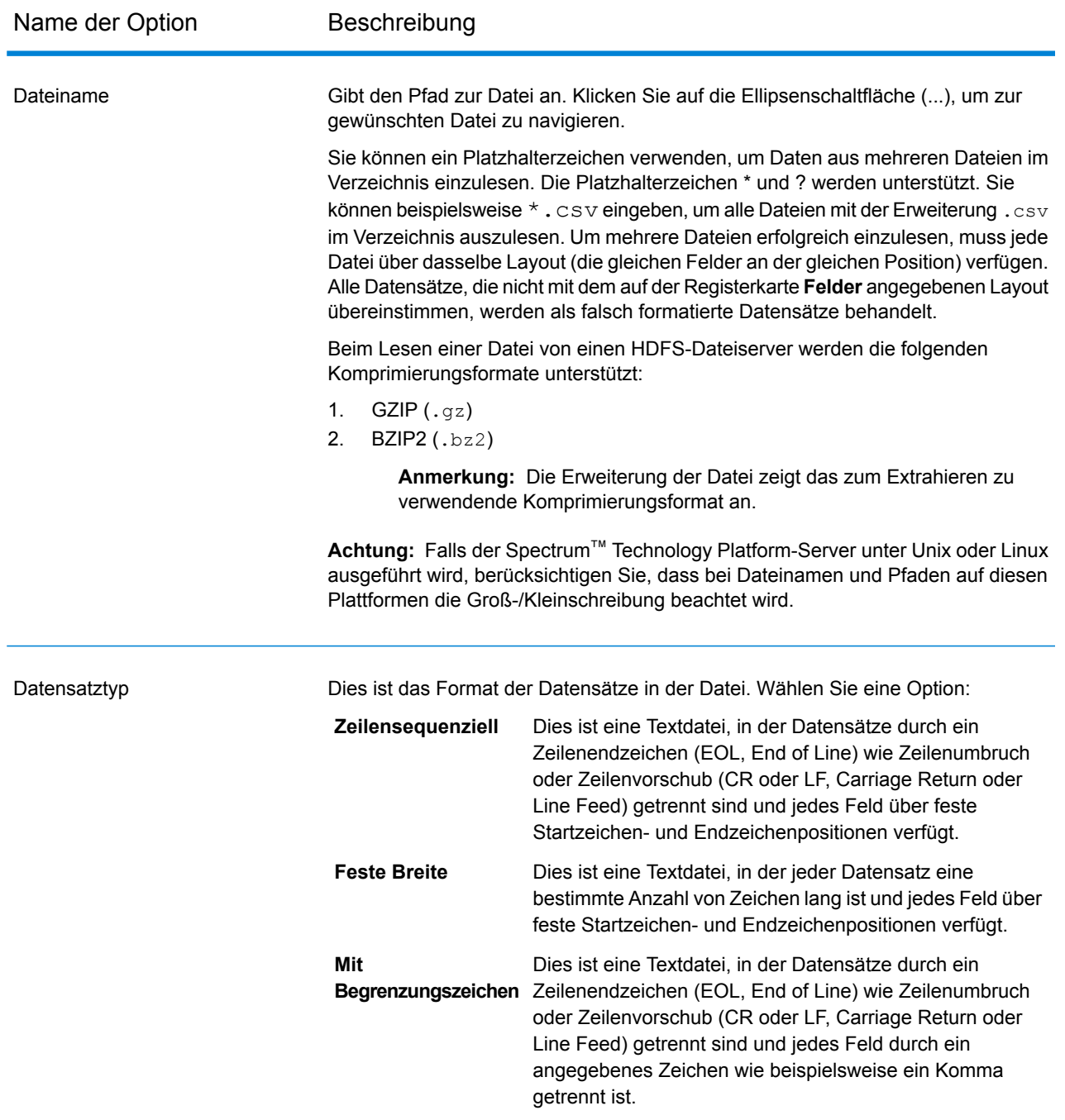

#### **Schrittreferenz**

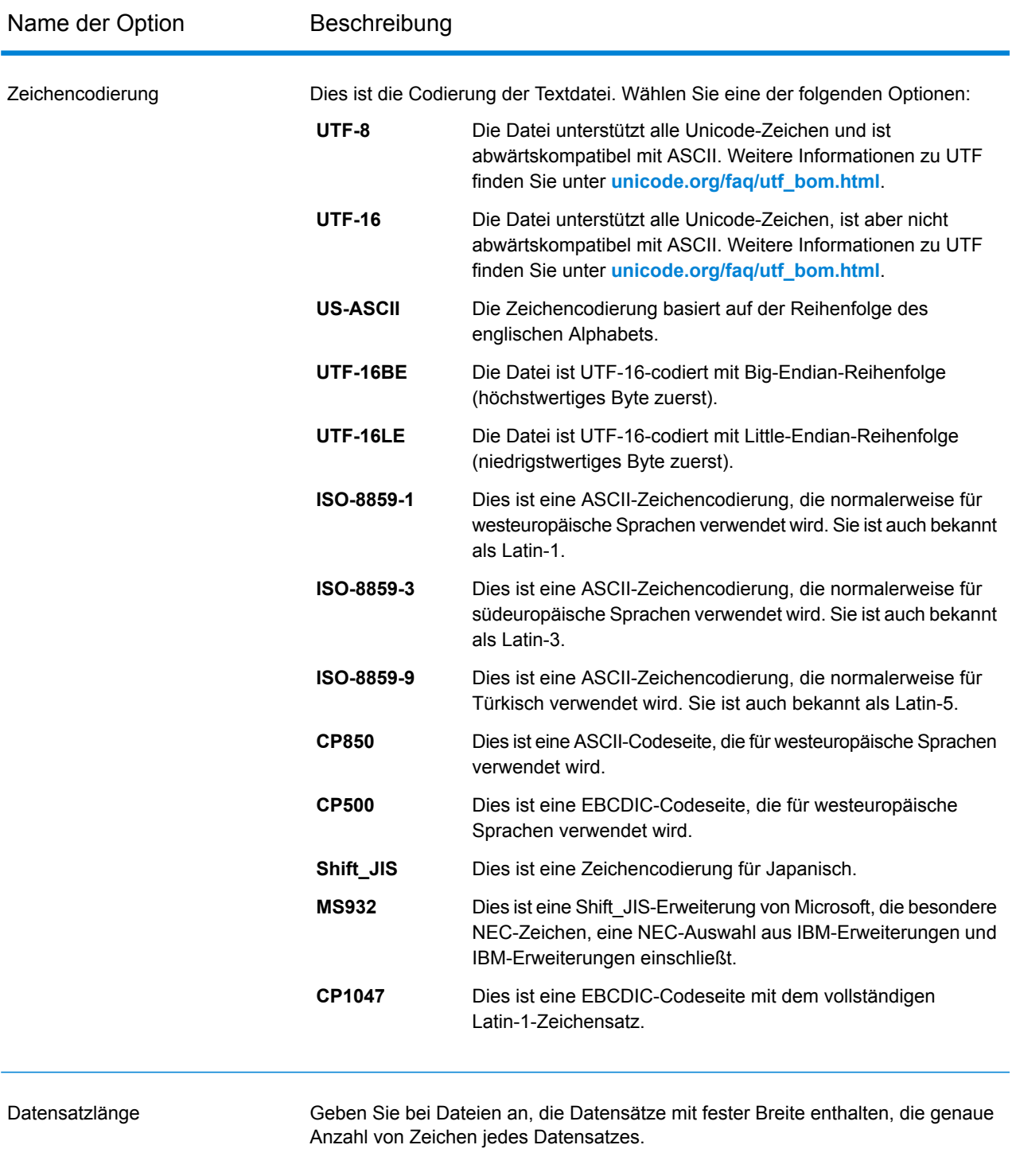

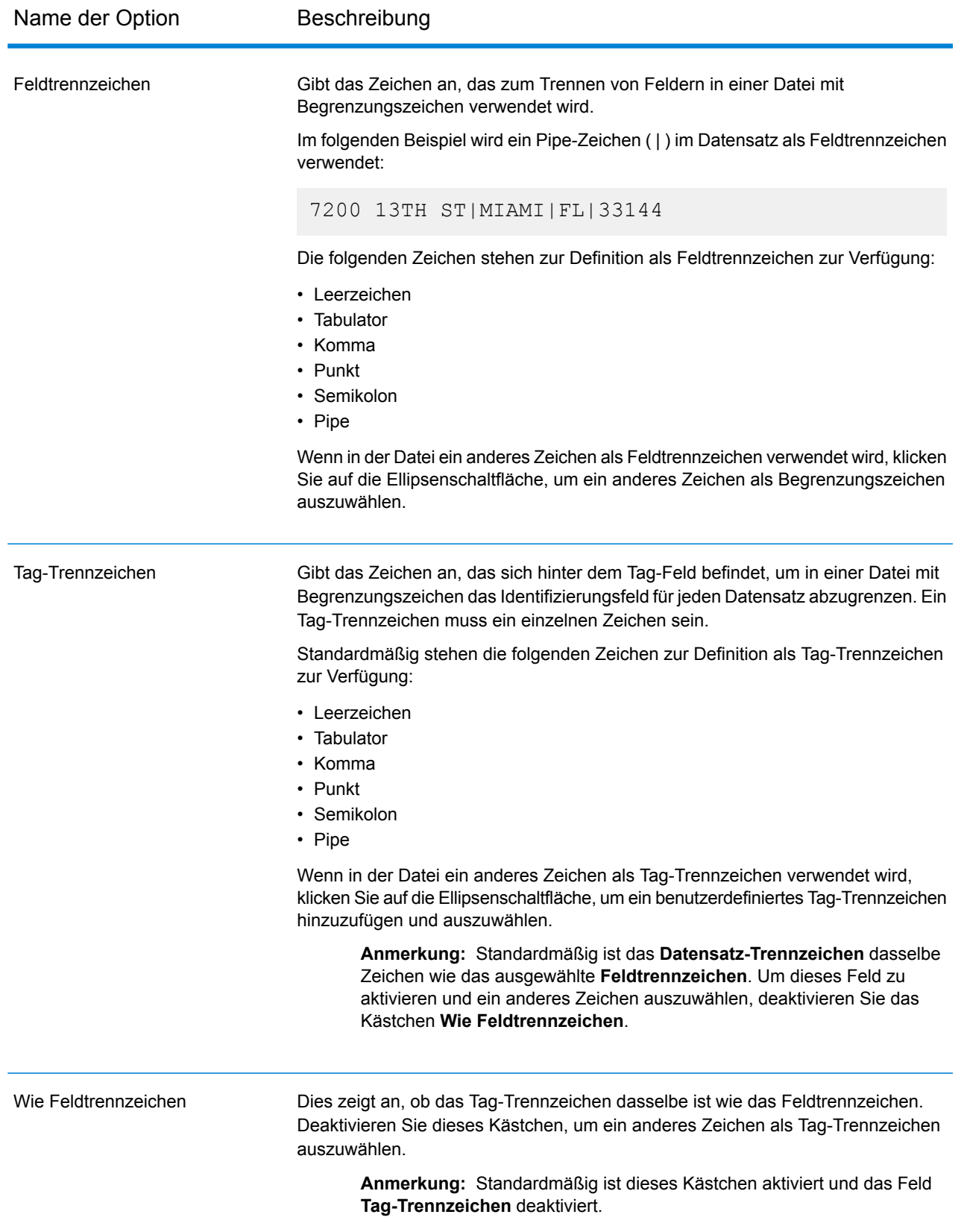

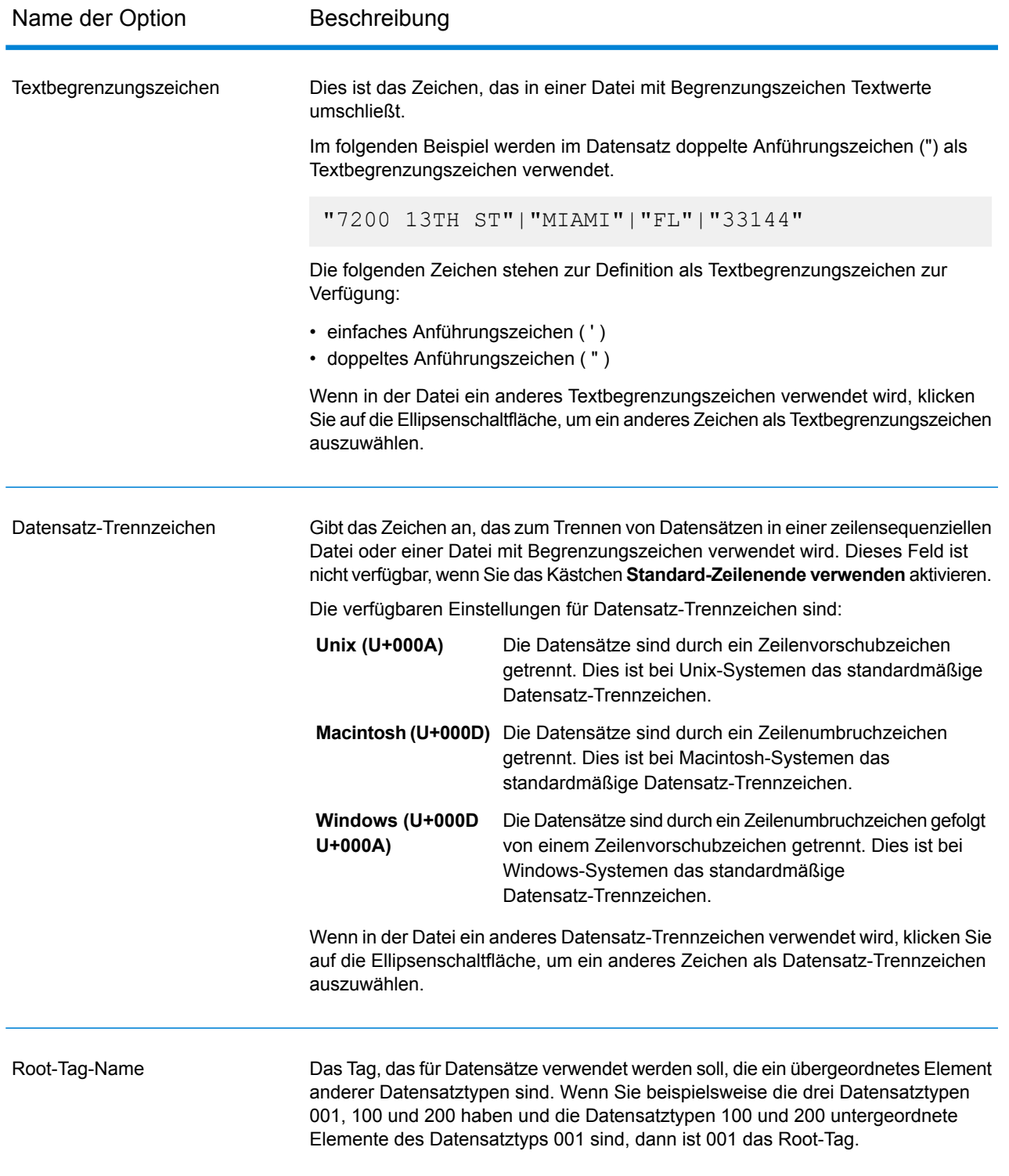

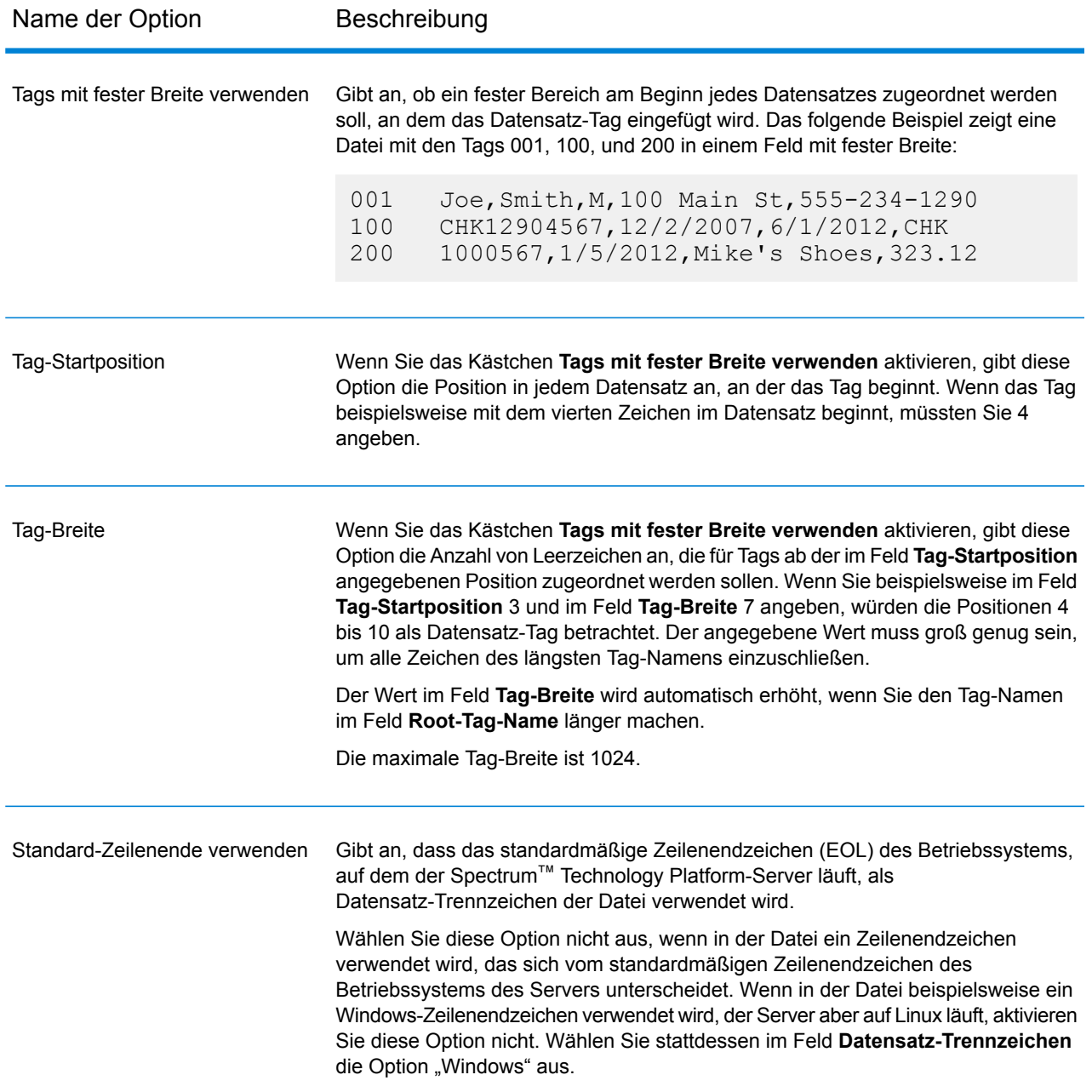

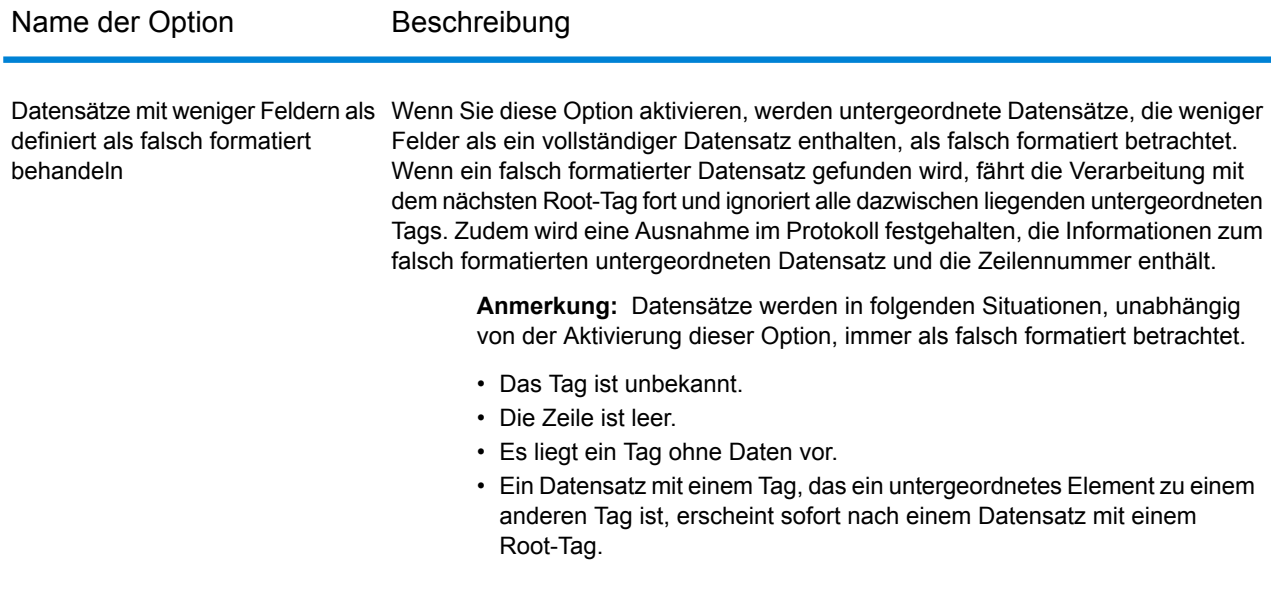

### *Registerkarte "Felder"*

Auf der Registerkarte **Felder** werden die Merkmale jedes Feldes angegeben, das aus der Datei eingelesen wird.

**Definieren von Feldern in Dateien mit variablem Format und [Begrenzungszeichen](#page-209-0)** auf Seite 210

**Definieren von Feldern in einer Datei mit variablem Format vom Typ ["Zeilensequenziell"](#page-212-0) oder** "Feste [Breite"](#page-212-0) auf Seite 213

## *Registerkarte "Laufzeit"*

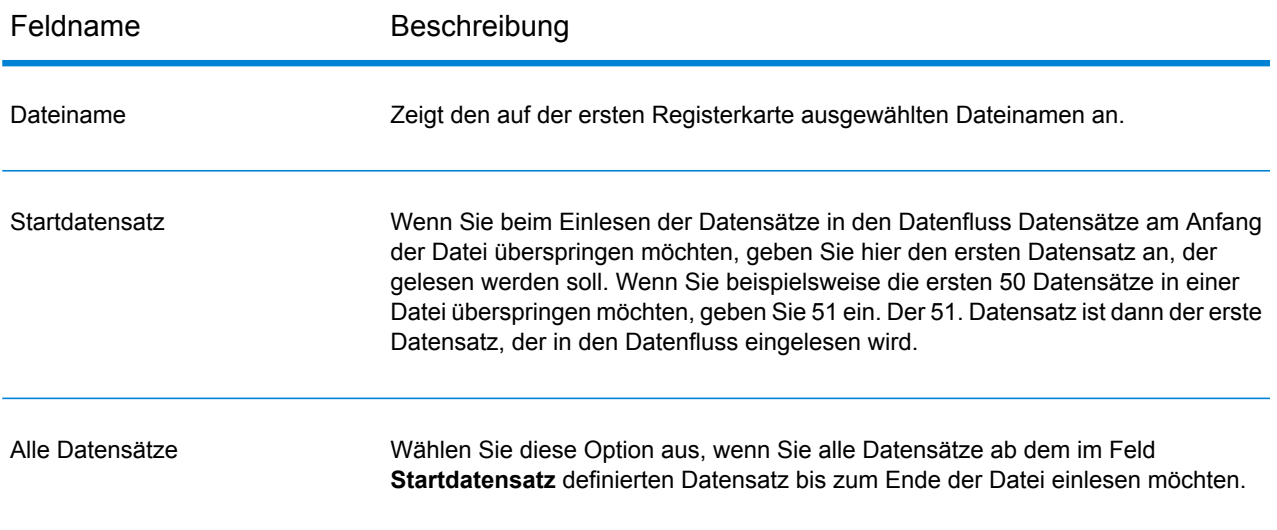

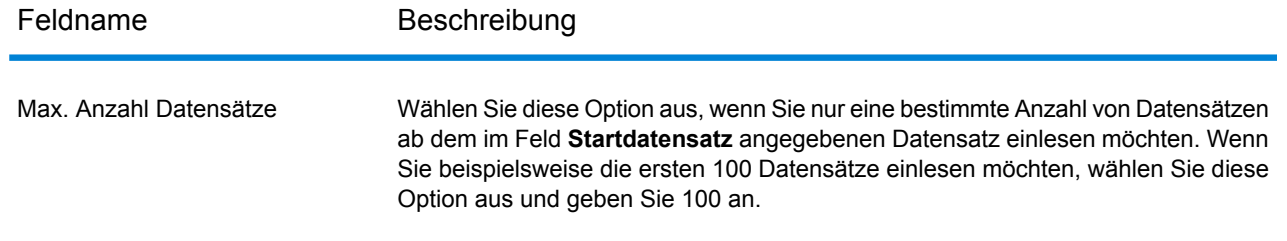

# <span id="page-209-0"></span>Definieren von Feldern in Dateien mit variablem Format und Begrenzungszeichen

Diese Schritte beschreiben, wie Sie im Schritt "Read from Variable Format File" Felder für Dateien mit Begrenzungszeichen definieren.

- 1. Klicken Sie im Schritt "Read from Variable Format File" auf die Registerkarte **Felder**.
- 2. Klicken Sie auf **Erneut generieren**.

Eine Liste mit allen Felder für jeden Datensatztyp wird angezeigt. Zu jedem Feld werden folgende Informationen angezeigt:

- Dies ist das Tag aus der Eingabedatei, das den Datensatztyp anzeigt, in dem das Feld erscheint. Wenn das Tag mit einer Zahl beginnt, erhält das Tag das **Parent** Präfix "NumericTag". Ein Tag mit Namen "100" würde beispielsweise zu "NumericTag\_100" geändert. Das Präfix ist erforderlich, da Datenflussfeldnamen nicht mit einer Zahl beginnen dürfen.
- Dies ist der Name, der im Datenfluss für das Feld verwendet wird. Standardmäßig erhalten Felder Namen im Format <Tag-Name>\_<Spalte n>. Das erste Feld des **Feld** Datensatztyps "Owner" wäre "Owner Column1", der zweite "Owner Column2" usw.
- **Typ** Dies ist der Datentyp des Feldes.

**Anmerkung:** Die ersten 50 Datensätze werden zur Generierung der Feldliste verwendet. Die Eingabedatei muss mindestens zwei Root-Tags enthalten, damit eine Feldliste erstellt werden kann.

- 3. Wenn Sie die Beziehungen übergeordnetes/untergeordnetes Element zwischen den Tags ändern möchten, gehen Sie wie folgt vor:
	- a) Klicken Sie auf **Tag-Hierarchie ändern**.
	- b) Klicken Sie auf die Tags und ziehen Sie sie, um die gewünschte Tag-Hierarchie zu definieren.
	- c) Klicken Sie auf **OK**.
- 4. Wenn Sie einen Feldnamen oder Datentyp ändern möchten, wählen Sie das Feld aus und klicken Sie auf **Ändern**.

5. Wählen Sie im Feld **Name** das Feld aus, das Sie hinzufügen möchten, oder geben Sie den Namen in das Feld ein.

Sie werden in der Regel die Standardnamen mit aussagekräftigen Namen ersetzen wollen, die die Daten im Feld repräsentieren. Betrachten Sie als Beispiel folgende Eingabedaten:

001 Joe, Smith, M, 100 Main St, 555-234-1290

Dieser Datensatz verfügt über ein übergeordnetes Tag "001". Folgende Felder würden standardmäßig erstellt werden:

NumericTag\_001\_Column1: Joe NumericTag\_001\_Column2: Smith NumericTag\_001\_Column3: M NumericTag\_001\_Column4: 100 Main St NumericTag\_001\_Column5: 555-234-1290

Wahrscheinlich würden Sie die Felder umbenennen wollen, damit die Namen die Daten beschreiben. Beispiel:

FirstName: Joe LastName: Smith Gender: M AddressLine1: 100 Main St PhoneNumber: 555-234-1290

> **Anmerkung:** Sie können Listenfelder nicht umbenennen. Listenfelder, die alle Felder eines angegebenen Datensatztyps enthalten, verwenden immer den Tag-Namen aus der Eingabedatei als Feldnamen.

6. Um den Datentyp eines Feldes zu ändern, wählen Sie den gewünschten Datentyp im Feld **Typ** aus.

Die folgenden Datentypen sind verfügbar:

- Ein numerischer Datentyp, der eine Genauigkeit von 38 Dezimalstellen unterstützt. Verwenden Sie diesen Datentyp für Daten in mathematischen **bigdecimal** Berechnungen, die einen hohen Grad von Genauigkeit erfordern, speziell solche mit Finanzdaten. Der Datentyp "bigdecimal" unterstützt genauere Berechnungen als der Datentyp "double".
- **boolean** Ein logischer Typ mit zwei Werten: wahr und falsch.
- **bytearray** Ein Array (Liste) von Bytes.

**Anmerkung:** Bytearray wird nicht als Eingabe für einen REST-Dienst unterstützt.

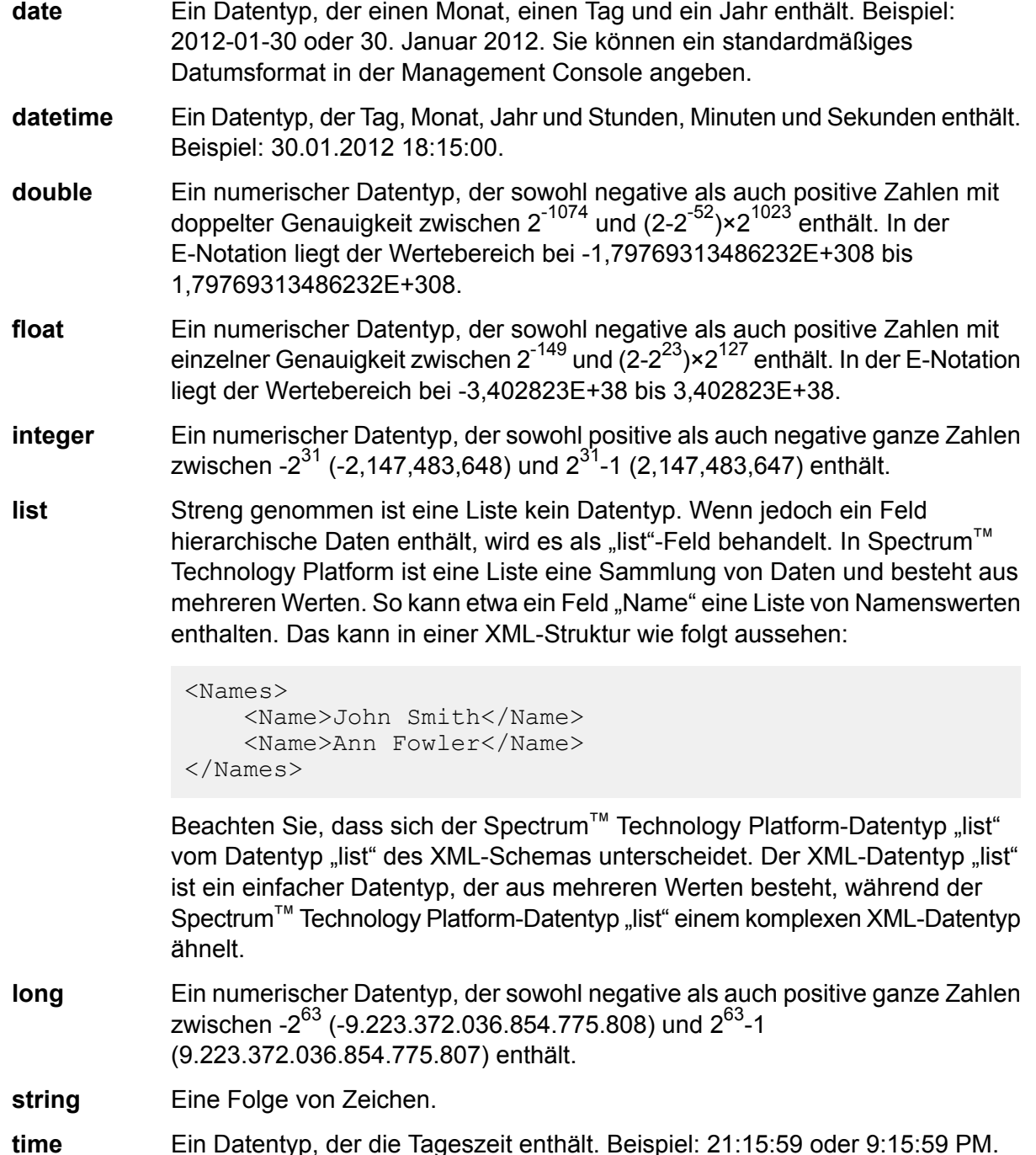

7. Wenn Sie den Datentyp "Datum", "Uhrzeit" oder "Numerisch" ausgewählt haben, können Sie das Standardformat für Datum/Uhrzeit oder Zahlen verwenden oder ein anderes Format für dieses bestimmte Feld angeben. Das Standardformat ist entweder das Systemstandardformat, das in den Typkonvertierungsoptionen in der Management Console festgelegt wurde, oder es ist das Standardformat des Datenflusses, das in den Typkonvertierungsoptionen im Enterprise Designer angegeben wurde. Das wirksame Format wird angezeigt. Lassen Sie **Standard**

ausgewählt, wenn Sie das Standardformat verwenden möchten. Möchten Sie hingegen ein anderes Format angeben, wählen Sie **Benutzerdefiniert** aus, und gehen Sie wie folgt vor:

**Anmerkung:** Es ist wichtig, dass Sie ein Datums- und Uhrzeitformat auswählen, das den Daten, die Sie aus der Datei lesen, korrekt entspricht. Wenn die Datei beispielsweise Datumsdaten im Format Monat/Tag/Jahr enthält, Sie aber Tag/Monat/Jahr auswählen, wird keine im Datenfluss ausgeführte Datumsberechnung wie Sortieren nach Datum das korrekte Datum verwenden oder anzeigen. Darüber hinaus kann bei Datensätzen die Typkonvertierung fehlschlagen. In dem Fall kommt das Fehlerverhalten zum Tragen, das in den Typkonvertierungsoptionen in der Management Console oder im Enterprise Designer angegeben ist.

- a) Wählen Sie im Feld **Gebietsschema** das Land aus, dessen Formatierungskonventionen Sie verwenden möchten. Durch Ihre Auswahl werden die Standardwerte im Feld **Format** festgelegt. Bei Datumsdaten legt Ihre Auswahl auch die Sprache fest, die verwendet wird, wenn ein Monat ausgeschrieben wird. Wenn Sie beispielsweise "Englisch" auswählen, wäre der erste Monat des Jahres "January", wenn Sie aber "Französisch" angeben, wäre es "Janvier".
- b) Wählen Sie im Feld **Format** das Format für die Daten aus. Das Format ist abhängig vom Datentyp des Feldes. Es wird eine Liste der am häufigsten verwendeten Formate für das ausgewählte Gebietsschema bereitgestellt.

Ein Beispiel für das ausgewählte Format wird rechts vom Feld **Format** angezeigt.

Sie können außerdem Ihre eigenen Datums-, Zeit- und Zahlenformate festlegen, wenn die verfügbare Auswahl nicht Ihren Anforderungen entspricht. Geben Sie zur Festlegung eines eigenen Datums- oder Zeitformats das Format mithilfe der unter **Datums- und [Zeitmuster](#page-314-0)** auf Seite 315 erläuterten Schreibweise in das Feld ein. Geben Sie zur Festlegung eines eigenen Zahlenformats das Format mithilfe der unter **[Zahlenmuster](#page-317-0)** auf Seite 318 erläuterten Schreibweise in das Feld ein.

<span id="page-212-0"></span>8. Klicken Sie auf **OK**.

# Definieren von Feldern in einer Datei mit variablem Format vom Typ "Zeilensequenziell" oder "Feste Breite"

Diese Schritte beschreiben, wie Sie im Schritt "Read from Variable Format File" Felder für Dateien vom Typ "Zeilensequenziell" oder "Feste Breite" definieren.

- 1. Klicken Sie im Schritt "Read from Variable Format File" auf die Registerkarte **Felder**.
- 2. Klicken Sie auf **Tags abrufen**.

Eine Liste mit allen Felder für jeden Datensatztyp wird angezeigt. Zu jedem Feld werden folgende Informationen angezeigt:

- Dies ist das Tag aus der Eingabedatei, das den Datensatztyp anzeigt, in dem das Feld erscheint. Wenn das Tag mit einer Zahl beginnt, erhält das Tag das **Parent** Präfix "NumericTag\_". Ein Tag mit Namen "100" würde beispielsweise zu "NumericTag\_100" geändert. Das Präfix ist erforderlich, da Datenflussfeldnamen nicht mit einer Zahl beginnen dürfen.
- Dies ist der Name, der im Datenfluss für das Feld verwendet wird. Standardmäßig erhalten Felder Namen im Format <Tag-Name>\_<Spalte n>. Das erste Feld des **Feld** Datensatztyps "Owner" wäre "Owner Column1", der zweite "Owner Column2" usw.
- **Typ** Dies ist der Datentyp des Feldes.

**Anmerkung:** Die ersten 50 Datensätze werden zur Generierung der Feldliste verwendet. Die Eingabedatei muss mindestens zwei Root-Tags enthalten, damit eine Feldliste erstellt werden kann.

3. Wählen Sie im Feld **Filter** das Tag für den Datensatztyp aus, dessen Felder Sie definieren möchten, und klicken Sie dann auf **Hinzufügen**.

> **Anmerkung:** Der Filter hat keine Auswirkungen darauf, welche Felder in den Datenfluss eingelesen werden. Er filtert nur die Feldliste, damit diese einfacher zu durchsuchen ist.

- 4. Wählen Sie im Feld **Name** das Feld aus, das Sie hinzufügen möchten, oder geben Sie den Namen in das Feld ein.
- 5. Im Feld **Typ** können Sie den Datentyp string beibehalten, wenn Sie nicht vorhaben, mathematische oder Datum/Uhrzeit-Operationen auf die Daten anzuwenden. Wenn Sie allerdings diese Operationsarten anwenden möchten, wählen Sie einen entsprechenden Datentyp aus. Dann werden die Zeichenfolgendaten aus der Datei in einen Datentyp konvertiert, der die korrekte Manipulation der Daten im Datenfluss ermöglicht.

Spectrum™ Technology Platform unterstützt diese Datentypen:

- Ein numerischer Datentyp, der eine Genauigkeit von 38 Dezimalstellen unterstützt. Verwenden Sie diesen Datentyp für Daten in mathematischen **bigdecimal** Berechnungen, die einen hohen Grad von Genauigkeit erfordern, speziell solche mit Finanzdaten. Der Datentyp "bigdecimal" unterstützt genauere Berechnungen als der Datentyp "double".
- **boolean** Ein logischer Typ mit zwei Werten: wahr und falsch.
- **bytearray** Ein Array (Liste) von Bytes.

**Anmerkung:** Bytearray wird nicht als Eingabe für einen REST-Dienst unterstützt.

Ein Datentyp, der einen Monat, einen Tag und ein Jahr enthält. Beispiel: 2012-01-30 oder 30. Januar 2012. Sie können ein standardmäßiges Datumsformat in der Management Console angeben. **date**

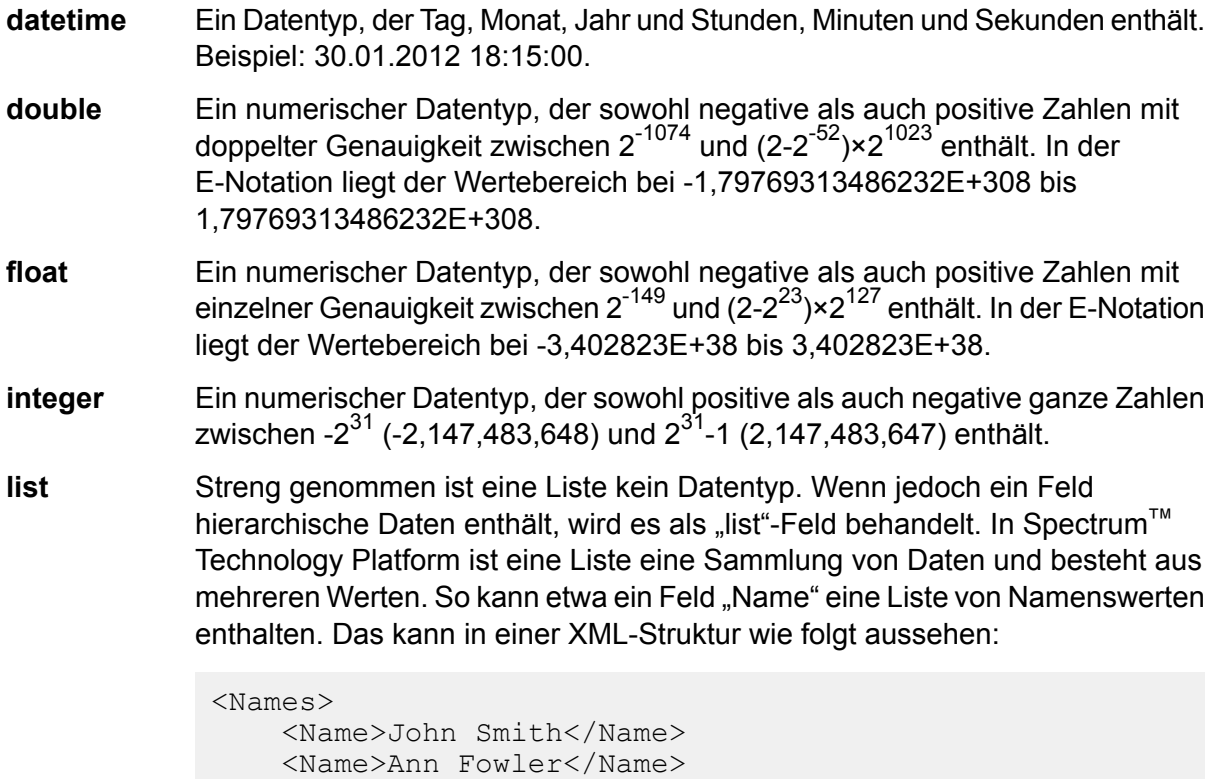

```
</Names>
```
Beachten Sie, dass sich der Spectrum™ Technology Platform-Datentyp "list" vom Datentyp "list" des XML-Schemas unterscheidet. Der XML-Datentyp "list" ist ein einfacher Datentyp, der aus mehreren Werten besteht, während der Spectrum™ Technology Platform-Datentyp "list" einem komplexen XML-Datentyp ähnelt.

Ein numerischer Datentyp, der sowohl negative als auch positive ganze Zahlen zwischen -2<sup>63</sup> (-9.223.372.036.854.775.808) und 2<sup>63</sup>-1 (9.223.372.036.854.775.807) enthält. **long**

**string** Eine Folge von Zeichen.

**time** Ein Datentyp, der die Tageszeit enthält. Beispiel: 21:15:59 oder 9:15:59 PM.

6. Wenn Sie den Datentyp "Datum", "Uhrzeit" oder "Numerisch" ausgewählt haben, können Sie das Standardformat für Datum/Uhrzeit oder Zahlen verwenden oder ein anderes Format für dieses bestimmte Feld angeben. Das Standardformat ist entweder das Systemstandardformat, das in den Typkonvertierungsoptionen in der Management Console festgelegt wurde, oder es ist das Standardformat des Datenflusses, das in den Typkonvertierungsoptionen im Enterprise Designer angegeben wurde. Das wirksame Format wird angezeigt. Lassen Sie **Standard** ausgewählt, wenn Sie das Standardformat verwenden möchten. Möchten Sie hingegen ein anderes Format angeben, wählen Sie **Benutzerdefiniert** aus, und gehen Sie wie folgt vor:

> **Anmerkung:** Es ist wichtig, dass Sie ein Datums- und Uhrzeitformat auswählen, das den Daten, die Sie aus der Datei lesen, korrekt entspricht. Wenn die Datei beispielsweise

Datumsdaten im Format Monat/Tag/Jahr enthält, Sie aber Tag/Monat/Jahr auswählen, wird keine im Datenfluss ausgeführte Datumsberechnung wie Sortieren nach Datum das korrekte Datum verwenden oder anzeigen. Darüber hinaus kann bei Datensätzen die Typkonvertierung fehlschlagen. In dem Fall kommt das Fehlerverhalten zum Tragen, das in den Typkonvertierungsoptionen in der Management Console oder im Enterprise Designer angegeben ist.

- a) Wählen Sie im Feld **Gebietsschema** das Land aus, dessen Formatierungskonventionen Sie verwenden möchten. Durch Ihre Auswahl werden die Standardwerte im Feld **Format** festgelegt. Bei Datumsdaten legt Ihre Auswahl auch die Sprache fest, die verwendet wird, wenn ein Monat ausgeschrieben wird. Wenn Sie beispielsweise "Englisch" auswählen, wäre der erste Monat des Jahres "January", wenn Sie aber "Französisch" angeben, wäre es "Janvier".
- b) Wählen Sie im Feld **Format** das Format für die Daten aus. Das Format ist abhängig vom Datentyp des Feldes. Es wird eine Liste der am häufigsten verwendeten Formate für das ausgewählte Gebietsschema bereitgestellt.

Ein Beispiel für das ausgewählte Format wird rechts vom Feld **Format** angezeigt.

Sie können außerdem Ihre eigenen Datums-, Zeit- und Zahlenformate festlegen, wenn die verfügbare Auswahl nicht Ihren Anforderungen entspricht. Geben Sie zur Festlegung eines eigenen Datums- oder Zeitformats das Format mithilfe der unter **Datums- und [Zeitmuster](#page-314-0)** auf Seite 315 erläuterten Schreibweise in das Feld ein. Geben Sie zur Festlegung eines eigenen Zahlenformats das Format mithilfe der unter **[Zahlenmuster](#page-317-0)** auf Seite 318 erläuterten Schreibweise in das Feld ein.

7. Geben Sie im Feld **Startposition** die Position des ersten Zeichens des Feldes und im Feld **Länge** die Anzahl der Zeichen in dem Feld ein.

Wenn das Feld beispielsweise beim zehnten Zeichen des Datensatzes startet und fünf Zeichen lang ist, müssen Sie eine Startposition von 10 und eine Länge von 5 angeben.

- 8. Klicken Sie auf **Hinzufügen**.
- 9. Wiederholen Sie diese Schritte, um weitere Felder zum Datensatztyp hinzuzufügen, oder klicken Sie auf **Schließen**, wenn Sie mit dem Hinzufügen von Feldern fertig sind.

# Abflachen von Daten in variablem Format

Daten in variablem Format enthalten oft Datensätze, die über eine hierarchische Beziehung verfügen, bei der ein Datensatztyp das übergeordnetes Element zu anderen Datensatztypen darstellt. Da viele Schritte die Daten in einem flachen Format benötigen, müssen Sie die Daten möglicherweise
abflachen, damit die Daten in Downstream-Schritten verwendbar sind. Betrachten Sie als Beispiel folgende Eingabedaten:

001 Joe,Smith,M,100 Main St,555-234-1290<br>100 CHK12904567,12/2/2007,6/1/2012,CHK CHK12904567,12/2/2007,6/1/2012,CHK 200 1000567,1/5/2012,Fashion Shoes,323.12 001 Anne, Johnson, F, 1202 Lake St, 555-222-4932 100 CHK238193875,1/21/2001,4/12/2012,CHK 200 1000232,3/5/2012,Blue Goose Grocery,132.11 200 1000232,3/8/2012,Trailway Bikes,540.00

Sie möchten möglicherweise die Datensätze abflachen, damit Sie über einen Datensatz pro Transaktionen verfügen. Für das obige Beispiel würde das bedeuten, die Transaktionsdatensätze (Datensätze mit dem Tag "200") abzuflachen, sodass sie die Informationen zum Kontoinhaber (Datensätze mit dem Tag "001") und zu den Kontodaten (Datensätze mit dem Tag "100") enthalten.

Die folgenden Schritte beschreiben, wie Sie Splitter-Schritte verwenden, um Datensätze abzuflachen.

- 1. Fügen Sie Ihrem Datenfluss den Schritt "Read from Variable Format File" hinzu und konfigurieren Sie ihn. Weitere Informationen finden Sie unter **Read from [Variable](#page-201-0) Format File** auf Seite 202.
- 2. Fügen Sie einen Splitter-Schritt hinzu und verbinden Sie ihn mit dem Schritt "Read from Variable Format File".
- 3. Fügen Sie je nach Bedarf weitere Splitter-Schritte hinzu, sodass Sie über einen Splitter-Schritt für jeden untergeordneten Datensatztyp in Ihren Eingabedaten verfügen.
- 4. Verbinden Sie alle Splitter-Schritte.

Sie sollten nun einen Datenfluss haben, der wie folgt aussieht:

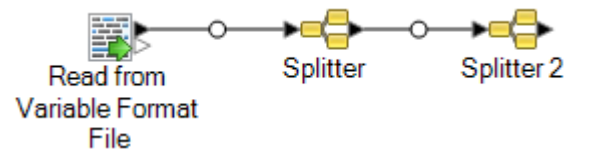

- 5. Doppelklicken Sie auf den ersten Splitter-Schritt, um die Schrittoptionen zu öffnen.
- 6. Wählen Sie im Feld **Unterteilen bei** einen der untergeordneten Datensatztypen aus.
- 7. Klicken Sie auf **OK**.
- <span id="page-216-0"></span>8. Konfigurieren Sie jeden zusätzlichen Splitter-Schritt. Wählen Sie im Feld **Unterteilen bei** jedes einzelnen Splitter-Schrittes anderen untergeordneten Datensatztyp aus.

# Read from XML

Der "Read from XML"-Schritt liest eine XML-Datei in einen Auftrag oder Unterfluss ein. Sie definiert den Dateipfad und das Datenformat, einschließlich dem XML-Schema und den Details der Datenelemente.

Einfache XML-Elemente werden in flache Felder umgewandelt und an den nächsten Schritt weitergeleitet. Einfache XML-Daten beinhalten Datensätze bestehend aus XML-Elementen, die nur Daten und keine untergeordneten Elemente enthalten. Dies ist beispielsweise eine einfache XML-Datendatei:

```
<customers>
     <customer>
          <name>Sam</name>
           <gender>M</gender>
          \langle \text{age} \rangle43\langle \text{age} \rangle<country>United States</country>
     </customer>
     <customer>
          <name>Jeff</name>
          <gender>M</gender>
           \langle \text{age} \rangle32\langle \text{age} \rangle<country>Canada</country>
     </customer>
     <customer>
          <name>Mary</name>
          <gender>F</gender>
          \langle \text{age}\rangle 61 \langle \text{age}\rangle<country>Australia</country>
     </customer>
</customers>
```
Beachten Sie, dass in diesem Beispiel jeder Datensatz einfache XML-Elemente wie <name>, <gender>,<age> und <country> enthält. Keines der Elemente enthält untergeordnete Elemente.

Der "Read from XML"-Schritt flacht automatisch einfache Daten wie diese ab, da die meisten Schritte Daten in einem flachen Format erfordern. Wenn Sie die hierarchische Struktur beibehalten möchten, verwenden Sie nach "Read from XML" den Aggregator-Schritt, um die Daten in hierarchische Daten umzuwandeln.

Komplexe XML-Elemente behalten ihr hierarchisches Format bei und werden als Listenfeld weitergeleitet. Da viele Schritte ein flaches Datenformat erfordern, müssen Sie eventuell komplexe XML-Elemente abflachen, um die Daten für die Downstream-Schritte nutzbar zu machen. Weitere Informationen finden Sie unter **Abflachen von komplexen [XML-Elementen](#page-222-0)** auf Seite 223.

**Anmerkung:** "Read from XML" unterstützt nicht die XML-Typen xs: anyType undxs:anySimpleType.

#### *Registerkarte "Dateieigenschaften"*

#### **Tabelle 3: Registerkarte "Dateieigenschaften"**

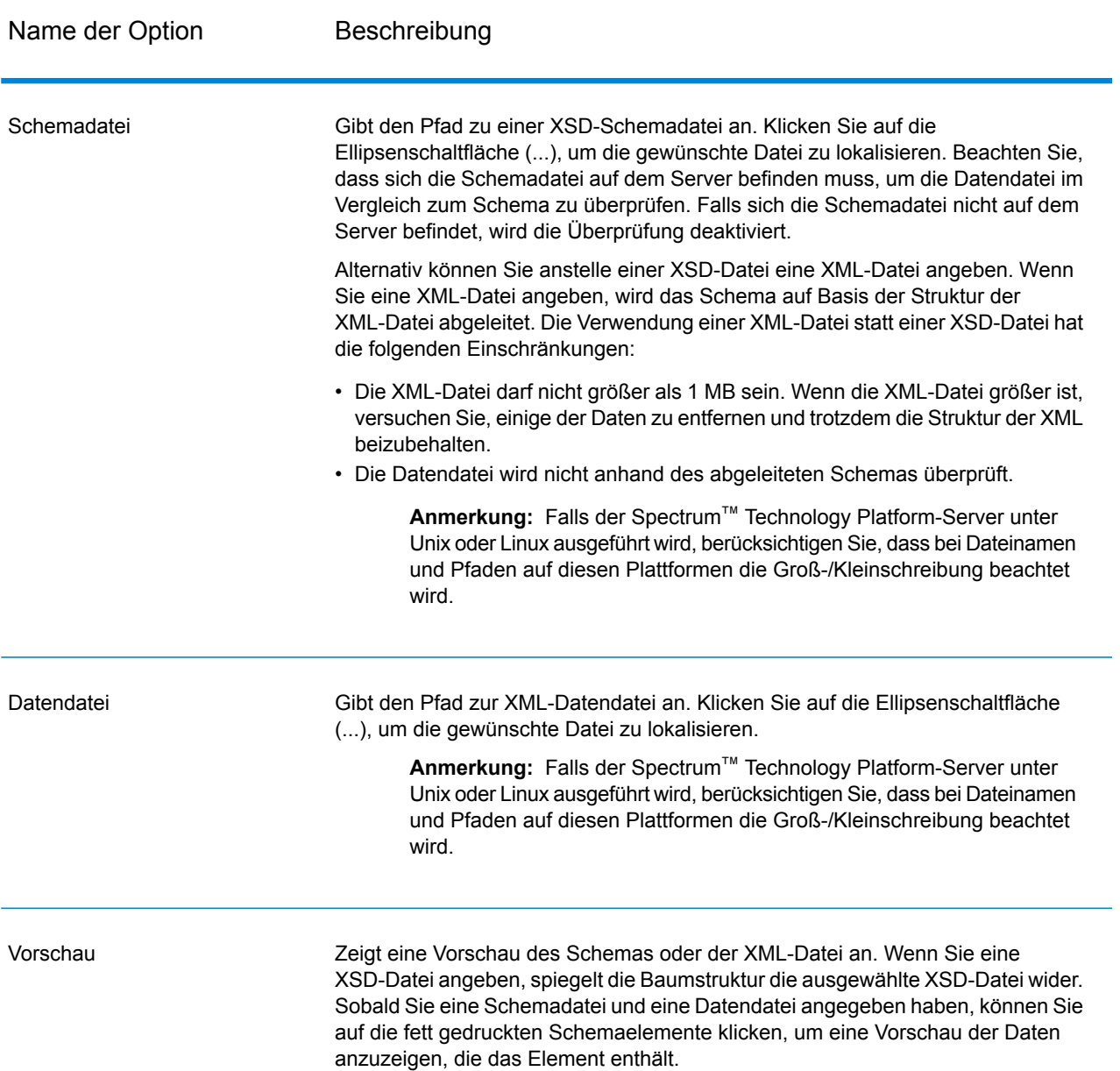

#### *Registerkarte "Felder"*

#### **Tabelle 4: Registerkarte "Felder"**

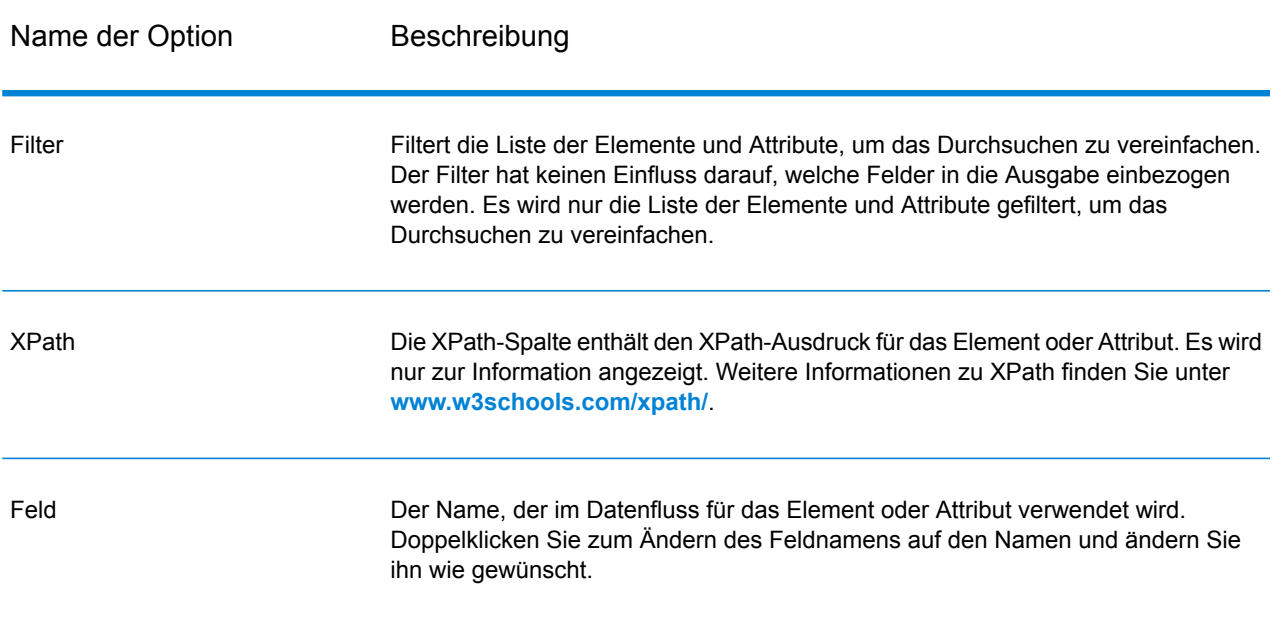

Name der Option Beschreibung

Typ

#### Name der Option Beschreibung

Der Datentyp für das Feld.

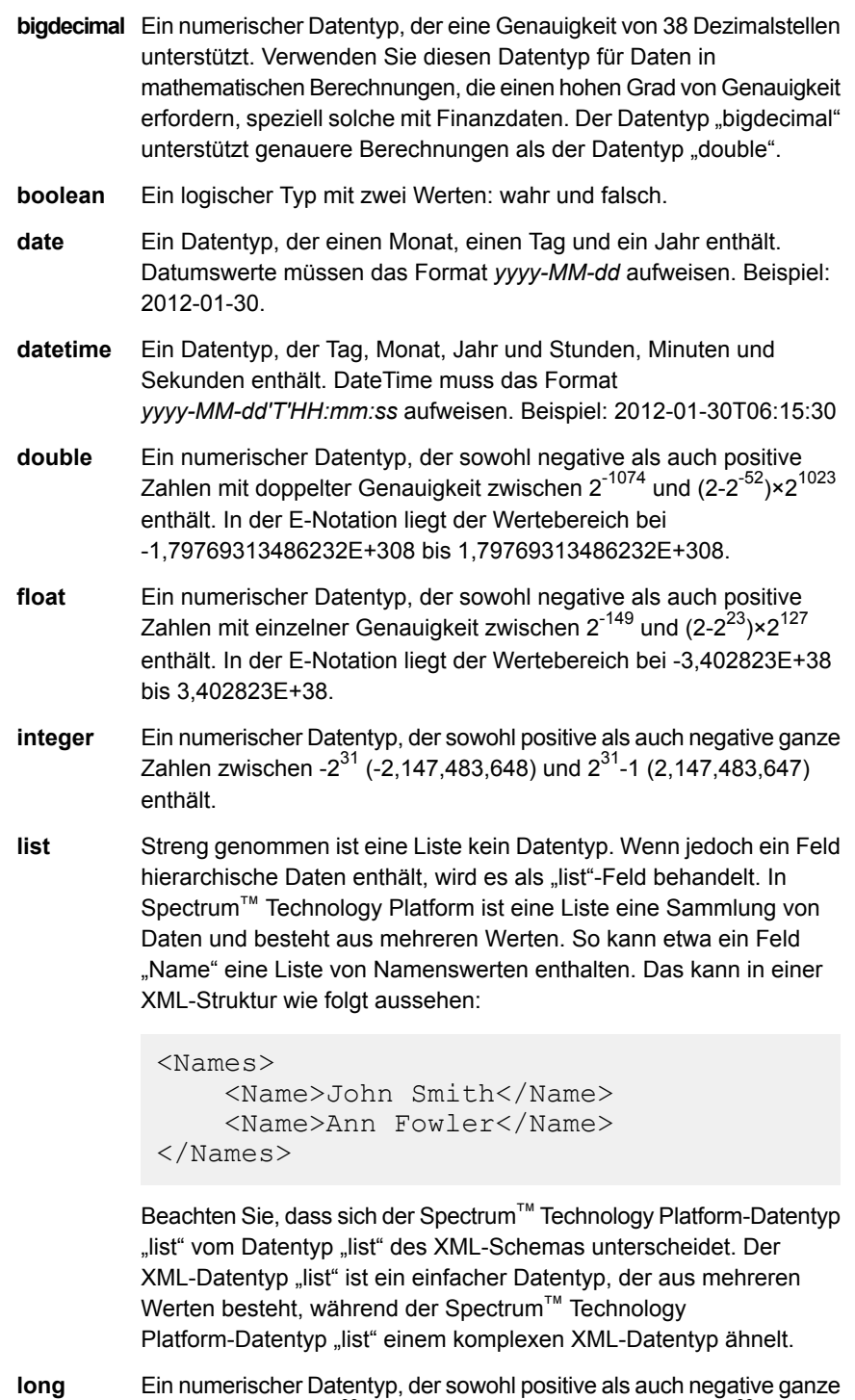

Zahlen zwischen -2<sup>63</sup> (-9,223,372,036,854,775,808) und 2<sup>63</sup>-1

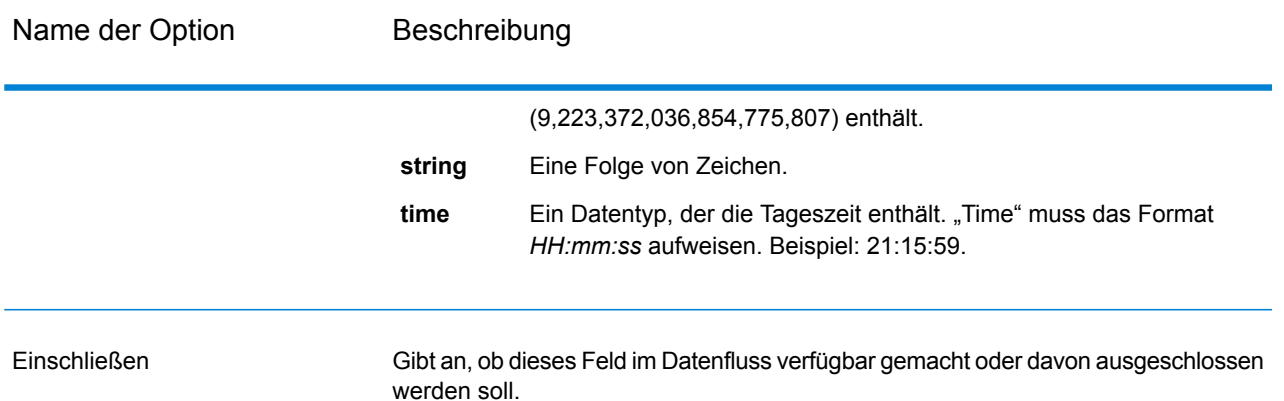

#### **Beispiel: einfache XML-Datei**

In diesem Beispiel möchten Sie die folgende Datei in einen Datenfluss einlesen:

```
<addresses>
   <address>
        <addressline1>One Global View</addressline1>
        <city>Troy</city>
        <state>NY</state>
        <postalcode>12128</postalcode>
    </address>
    <address>
        <addressline1>1825B Kramer Lane</addressline1>
        <city>Austin</city>
        <state>TX</state>
        <postalcode>78758</postalcode>
    </address>
</addresses>
```
In diesem Beispiel können Sie auswählen, <addressline1>,<city>, <state> und <postalcode> einzubeziehen. Dies führt zur Erstellung eines Datensatzes für jedes <address>-Element, da <address> das allgemein übergeordnete Element für <addressline1>,<city>, <state> und<postalcode> ist.

### <span id="page-222-0"></span>Abflachen von komplexen XML-Elementen

Für die meisten Schritte in einem Datenfluss müssen die Daten in einem flachen Format vorliegen. Wenn Sie also hierarchische Daten aus einer XML-Datei in einen Datenfluss einlesen, müssen Sie diese abflachen, wenn die Daten komplexe XML-Elemente enthalten. Ein komplexes XML-Element ist ein Element, das andere Elemente oder Attribute enthält. In der folgenden Datendatei sind beispielsweise die Elemente <address> und <account> komplexe XML-Elemente:

```
<customers>
    <customer>
        <name>Sam</name>
        <gender>M</gender>
        <age>43</age>
        <country>United States</country>
        <address>
            <addressline1>1253 Summer St.</addressline1>
            <city>Boston</city>
            <stateprovince>MA</stateprovince>
            <postalcode>02110</postalcode>
        </address>
        <account>
            <type>Savings</type>
            <number>019922</number>
        </account>
    </customer>
    <customer>
        <name>Jeff</name>
        <gender>M</gender>
        \langle \text{age} \rangle32\langle \text{age} \rangle<country>Canada</country>
        <address>
            <addressline1>26 Wellington St.</addressline1>
            <city>Toronto</city>
            <stateprovince>ON</stateprovince>
            <postalcode>M5E 1S2</postalcode>
        </address>
        <account>
            <type>Checking</type>
            <number>238832</number>
        </account>
    </customer>
    <customer>
        <name>Mary</name>
        <gender>F</gender>
        \langleage>61\langle/age><country>Australia</country>
        <address>
            <addressline1>Level 7, 1 Elizabeth Plaza</addressline1>
            <city>North Sydney</city>
            <stateprovince>NSW</stateprovince>
            <postalcode>2060</postalcode>
        </address>
        <account>
            <type>Savings</type>
            <number>839938</number>
        </account>
    </customer>
</customers>
```
Die folgenden Schritte beschreiben, wie Sie Splitter-Schritte verwenden, um XML-Daten abzuflachen, die mehrere komplexe XML-Elemente enthalten.

**Anmerkung:** Wenn Ihre Daten ein einzelnes komplexes XML-Element enthalten, können Sie einen einzelnen Splitter-Schritt verwenden, um die Daten abzuflachen, indem Sie einfach den "Read from XML"-Schritt mit dem Splitter-Schritt verbinden. Bei Datendateien, die ein einzelnes komplexes XML-Element enthalten, müssen Sie die Schritte "Broadcaster" und "Record Combiner" abweichend von der hier beschriebenen Prozedur nicht verwenden.

- 1. Fügen Sie Ihrem Datenfluss einen "Read from XML"-Schritt hinzu und konfigurieren Sie ihn. Weitere Informationen finden Sie unter **[Read](#page-216-0) from XML** auf Seite 217.
- 2. Fügen Sie einen "Broadcaster"-Schritt hinzu und verbinden Sie ihn mit dem "Read from XML"-Schritt.
- 3. Fügen Sie für jedes komplexe XML-Element in Ihren Daten einen Splitter-Schritt hinzu.
- 4. Verbinden Sie den "Broadcaster"-Schritt mit jedem Splitter-Schritt.
- 5. Fügen Sie einen "Record Combiner"-Schritt hinzu und verbinden Sie ihn mit jedem Splitter-Schritt.

Sie sollten nun einen Datenfluss haben, der wie folgt aussieht:

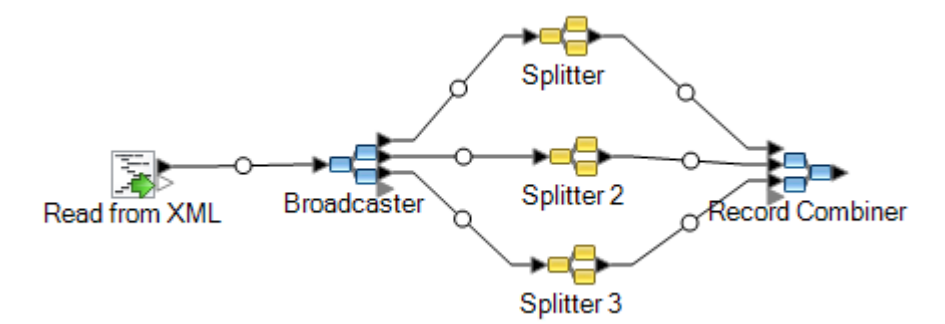

- 6. Doppelklicken Sie auf den ersten Splitter-Schritt, um die Schrittoptionen zu öffnen.
- 7. Wählen Sie im Feld **Unterteilen bei** eins der komplexen Felder aus. Im obigen Beispiel könnte das das Adressenfeld sein.
- 8. Klicken Sie auf **OK**.
- 9. Konfigurieren Sie jeden zusätzlichen Splitter-Schritt. Wählen Sie im Feld **Unterteilen bei** jedes einzelnen Splitter-Schrittes ein anderes komplexes XML-Element aus.

Der Datenfluss ist nun konfiguriert, eine XML-Eingabe zu akzeptieren, die Datensätze mit komplexen XML-Elementen enthält, und die Daten abzuflachen. Die aus dem "Record Combiner"-Schritt resultierenden Datensätze können zu jedem Schritt gesendet werden, der flache Daten erfordert. Sie können beispielsweise den "Record Combiner"-Schritt zur Adressenüberprüfung mit einem "Validate Address"-Schritt verbinden.

# SQL Command

SQL Command führt einen oder mehrere SQL-Befehle für jeden Datensatz im Datenfluss aus. Sie können SQL Command für Folgendes verwenden:

- Ausführen von komplexen INSERT/UPDATE-Anweisungen, wie Anweisungen, die Unteranfragen enthalten oder Verbindungen mit anderen Tabellen erstellen.
- Aktualisieren von Tabellen nach dem Einfügen/Aktualisieren von Daten, um die referenzielle Integrität zu wahren.
- Aktualisieren oder Löschen eines Datensatzes in einer Datenbank, bevor ein Ersatzdatensatz geladen wird.
- Aktualisieren von mehreren Tabellen in einer einzigen Transaktion.

Sie können vor und nach den SQL-Hauptbefehlen zusätzliche SQL-Befehle ausführen, und Sie können gespeicherte Prozeduren aufrufen.

**Anmerkung:** Gespeicherte Prozeduren, die von SQL Command aufgerufen werden, dürfen keine OUT-Parameter verwenden.

**Anmerkung:** Es können bestimmte Leistungsverbesserungen erzielt werden, indem Sie mehrere Laufzeitinstanzen von SQL Command verwenden. Klicken Sie auf die Schaltfläche **Laufzeit**, um mehrere Laufzeitinstanzen anzugeben.

#### *Allgemeine Einstellungen*

Auf der Registerkarte **Allgemein** können Sie dynamische SQL-Anweisungen festlegen, die Sie einmal für jeden Datensatz ausführen möchten. Die folgende Tabelle enthält die Optionen der Registerkarte **Allgemein**.

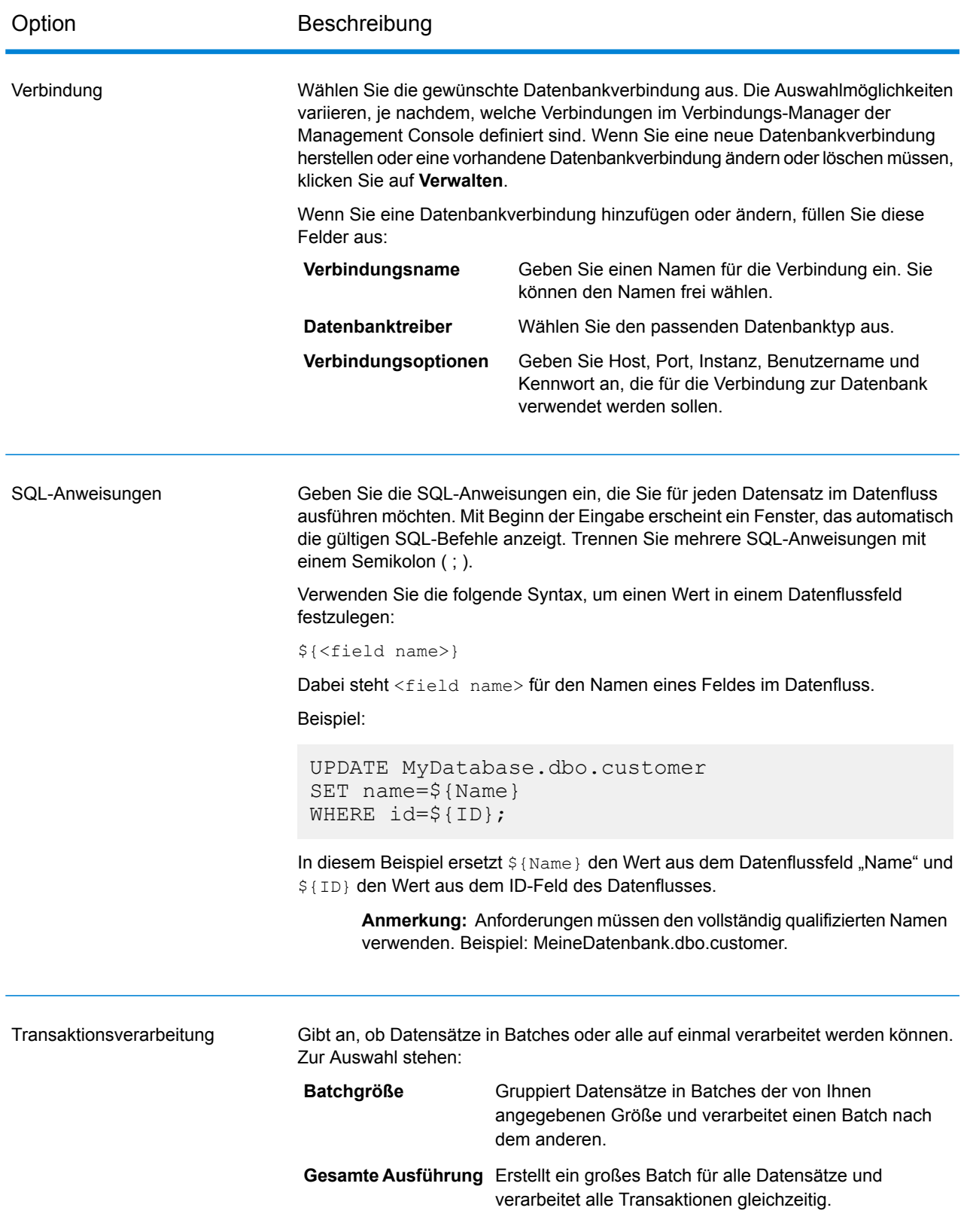

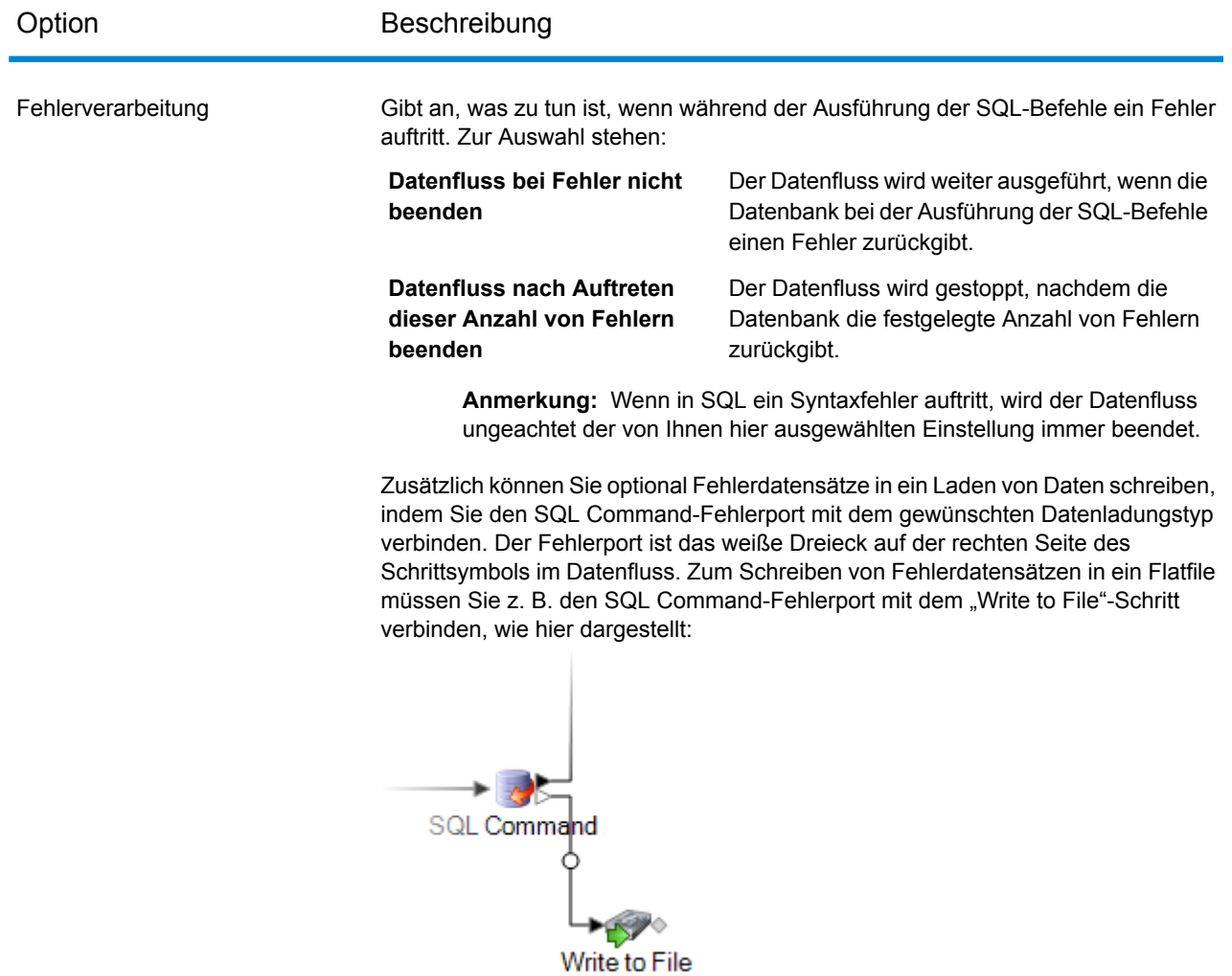

#### *Pre-/Post-SQL*

Auf der Registerkarte **Pre/Post SQL** legen Sie SQL-Anweisungen fest, die einmal pro Datenflussausführung ausgeführt werden sollen. Dies ist der Gegensatz zur einmaligen Ausführung pro Datensatz wie auf der Registerkarte **Allgemein**. Die folgende Tabelle enthält die Optionen der Registerkarte **Pre-/Post-SQL**.

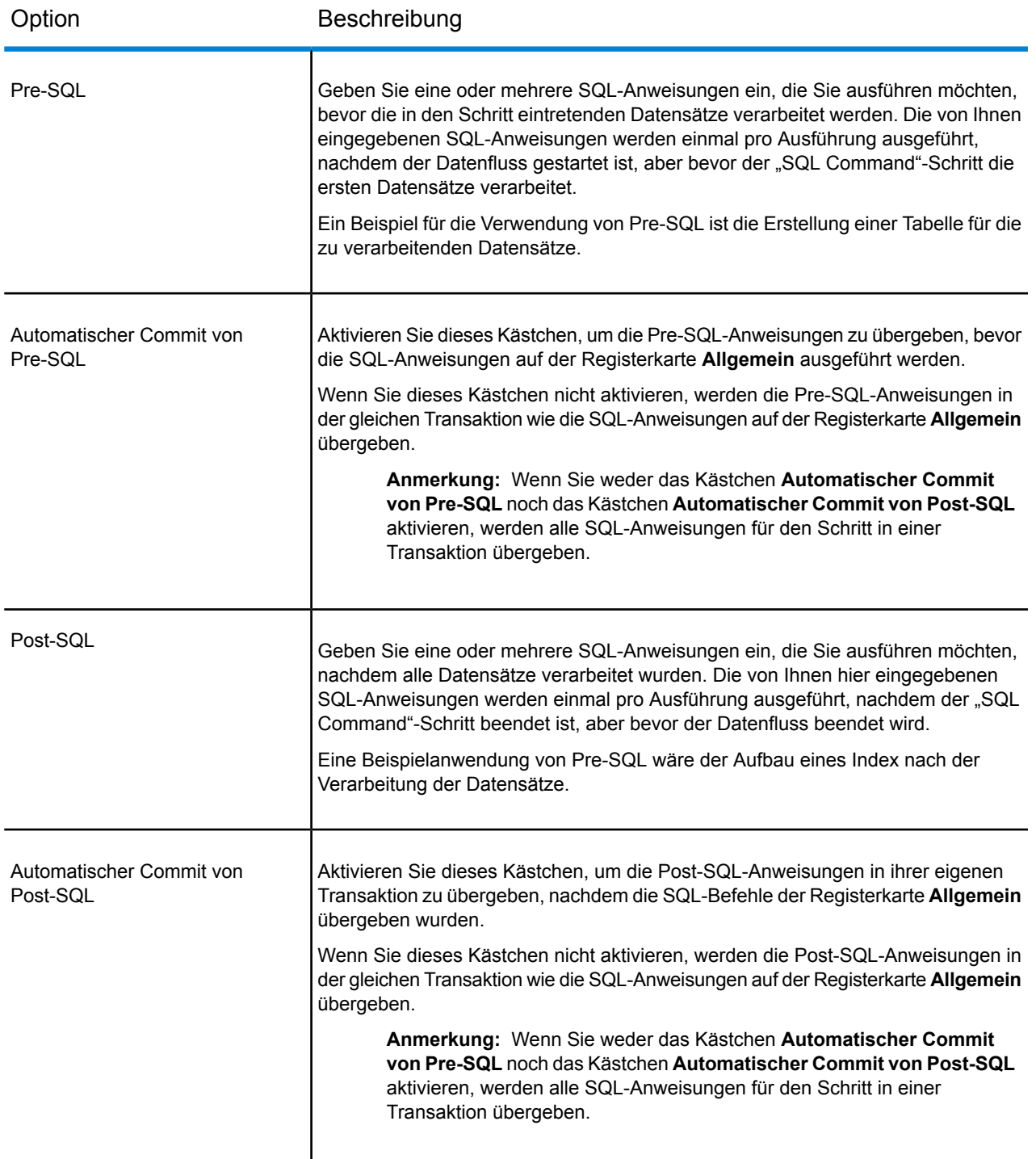

### *Registerkarte "Laufzeit"*

Die Registerkarte **Laufzeit** enthält **Schrittoptionen** und gibt Ihnen die Möglichkeit, Standardwertwerte für die Schrittoptionen zu definieren.

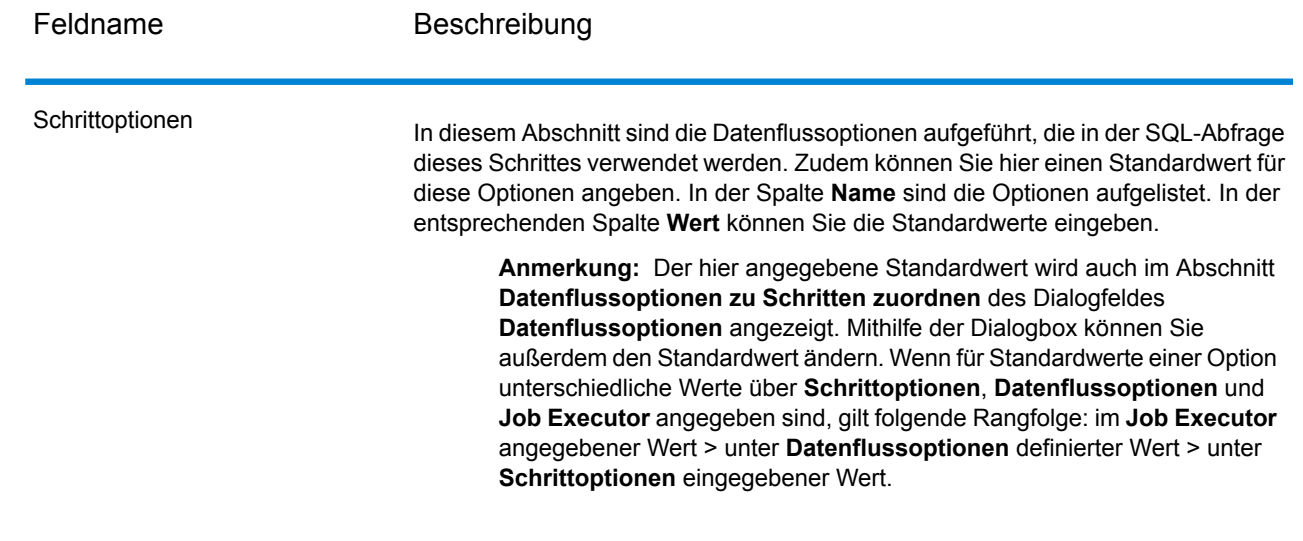

# Festlegen von "SQL Command" zur Laufzeit

Diese Prozedur beschreibt, wie Sie einen Datenfluss konfigurieren, damit dieser Laufzeitoptionen für "SQL Command" unterstützt, und wie Sie die Job Executor-Argumente dafür festlegen.

- 1. Öffnen Sie den Datenfluss im Enterprise Designer.
- 2. Wenn Sie Laufzeitoptionen für einen Schritt in einem eingebetteten Datenfluss konfigurieren möchten, öffnen Sie den eingebetteten Datenfluss.
- 3. Klicken Sie in der Symbolleiste auf das Symbol "Datenflussoptionen" oder klicken Sie auf **Bearbeiten** > **Datenflussoptionen**. Das Dialogfeld **Datenflussoptionen** wird angezeigt.
- 4. Klicken Sie auf **Add** (Hinzufügen). Das Dialogfeld **Datenflussoptionen definieren** wird angezeigt.
- 5. Erweitern Sie den "SQL Command"-Schritt.
- 6. Wählen Sie eine "SQL Command"-Option aus. Dies kann **PreSqlCommand**, **SqlCommand** oder **PostSqlCommand** sein.
	- **PreSqlCommand** SQL-Anweisungen, die Sie ausführen möchten, bevor die in den Schritt eintretenden Datensätze verarbeitet werden. Diese SQL-Anweisungen werden einmal pro Ausführung ausgeführt, nachdem der Datenfluss gestartet ist, aber bevor der "SQL Command"-Schritt den ersten Datensatz verarbeitet.

Ein Beispiel für die Verwendung von Pre-SQL ist die Erstellung einer Tabelle für die zu verarbeitenden Datensätze.

SQL-Anweisungen, die Sie für jeden Datensatz im Datenfluss ausführen möchten. **SqlCommand**

PostSqlCommand SQL-Anweisungen, die Sie ausführen möchten, nachdem alle Datensätze verarbeitet wurden. Diese SQL-Anweisungen werden einmal pro Ausführung ausgeführt, nachdem der "SQL Command"-Schritt beendet ist, aber bevor der Datenfluss beendet wird.

> Eine Beispielanwendung von Post-SQL wäre der Aufbau eines Index nach der Verarbeitung der Datensätze.

Der ausgewählte "SQL Command"-Optionsname wird in den Feldern **Optionsname** und **Optionsbeschriftung** angezeigt. Dies ist der Optionsname, der zur Laufzeit angegeben werden muss, um diese Option festzulegen.

- 7. Geben Sie eine Beschreibung der Option in das Feld **Beschreibung** ein.
- 8. Wählen Sie im Feld **Ziel** die Option **Ausgewählte(r) Schritt/e** aus.
- 9. Wenn Sie die Werte beschränken möchten, die sich zur Laufzeit angeben lassen, bearbeiten Sie die Optionen im Feld **Zulässige Werte**. Klicken Sie dazu auf das Symbol rechts neben dem Feld.
- 10. Wenn Sie den Standardwert ändern möchten, geben Sie im Feld **Standardwert** einen anderen Wert an.

**Anmerkung:** Für einen Dienst können Sie die Standardwerte nur ändern, bevor der Dienst erstmals verfügbar gemacht wird. Nachdem der Dienst verfügbar gemacht wurde, können Sie die Standardwerte nicht mehr im Enterprise Designer ändern. Stattdessen müssen Sie die Management Console verwenden. Weitere Informationen finden Sie unter **Angeben von Standarddienstoptionen**.

- 11. Klicken Sie auf **OK**.
- 12. Fügen Sie auf Wunsch weitere Optionen hinzu.
- 13. Klicken Sie im Dialogfeld **Datenflussoptionen** auf **OK**, sobald Sie damit fertig sind.
- 14. Speichern Sie den Datenfluss und machen Sie ihn verfügbar.
- 15. Erstellen Sie eine Textdatei, die die SQL-Anweisung enthält, die Sie zur Laufzeit verwenden möchten.

Die Textdatei könnte wie folgt aussehen:

```
SqlCommand = UPDATE CustomersSET
ContactName='Alfred Schmidt'
City='Hamburg'
WHERE CustomerName='Alfreds Futterkiste';
```
In diesem Beispiel ist "SqlCommand" einer der Optionsnamen des "SQL Command"-Schrittes.

16. Verwenden Sie das Argument -o, wenn Sie einen Job Executor aus der Befehlszeile ausführen.

```
java -jar jobexecutor.jar -h "noipa019sh-l1" -u "admin" -p "admin" -s
 "8080" -o "options.txt" -j "FetchOracleData" -w
```
Der Dateiname (options.txt) gibt den Namen der Textdatei an, die Sie in Schritt 14 erstellt haben.

Weitere Informationen finden Sie unter **Ausführen eines Auftrags über die [Befehlszeile](#page-231-0)** auf Seite 232.

### <span id="page-231-0"></span>Ausführen eines Auftrags über die Befehlszeile

Bevor Sie einen Auftrag über die Befehlszeile ausführen können, muss er verfügbar gemacht werden. Öffnen Sie dazu den Auftrag im Enterprise Designer, und wählen Sie **Datei** > **Verfügbar machen/Verfügbarkeit aufheben und speichern** aus.

Um einen Auftrag über die Befehlszeile auszuführen, müssen Sie das Dienstprogramm "Job Executor" auf dem System installieren, auf dem Sie den Auftrag ausführen möchten. Job Executor ist über die Spectrum™ Technology Platform-Begrüßungsseite auf dem Spectrum™ Technology Platform-Server verfügbar (z. B. http://MeinServer:8080).

#### *Verwendung*

java -jar jobexecutor.jar -u *Benutzer-ID* -p *Kennwort* -j *Auftrag* [Optionale Argumente]

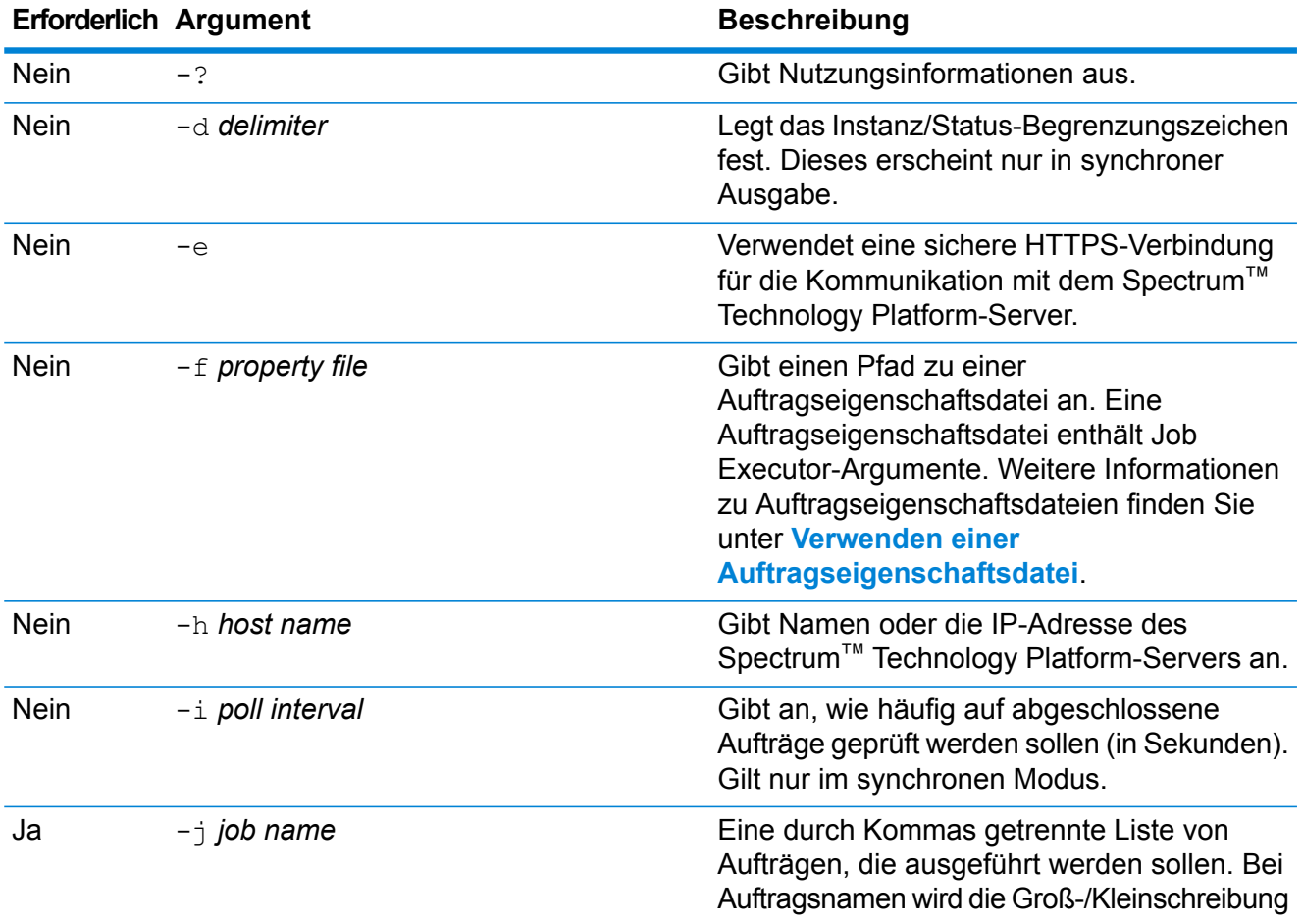

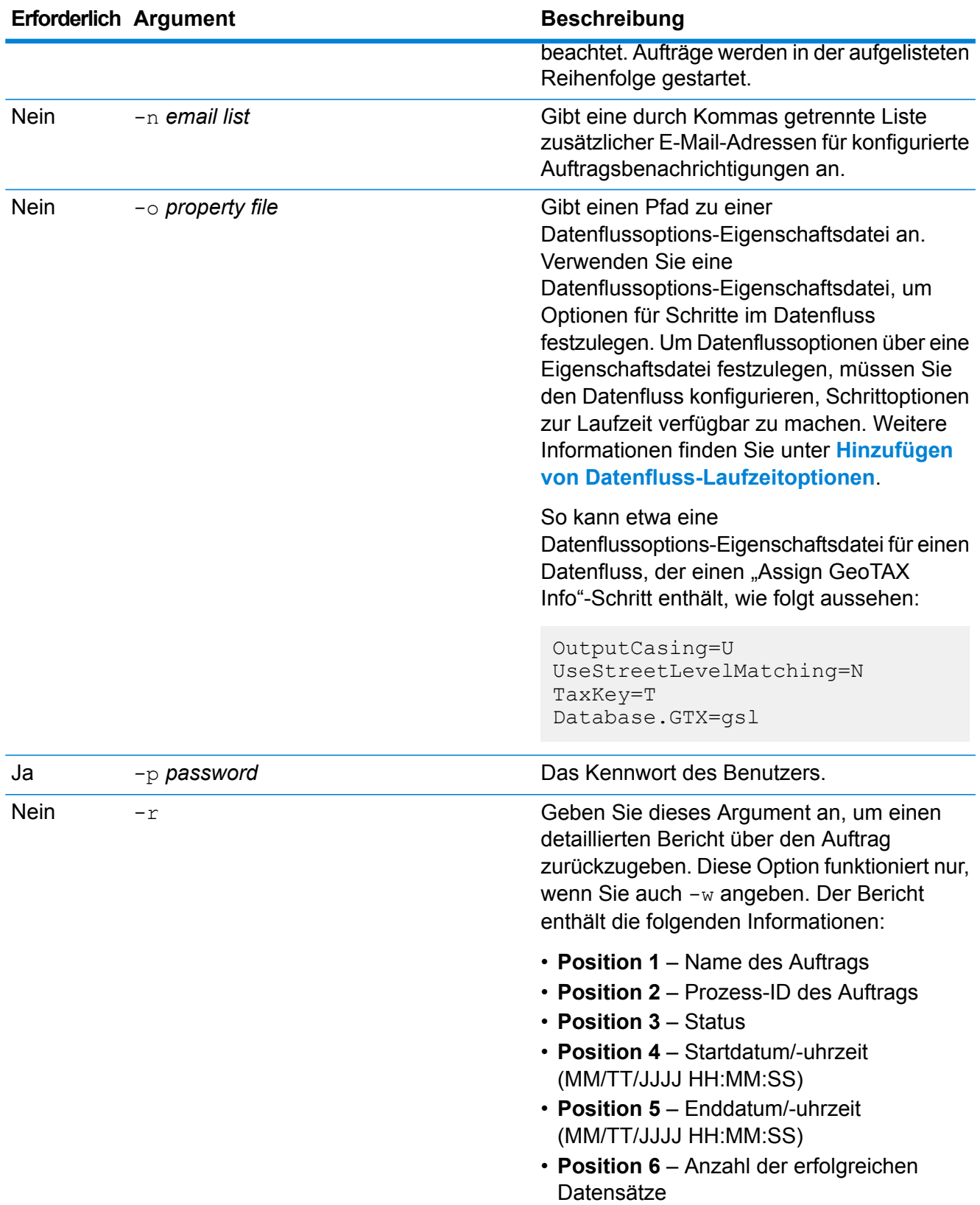

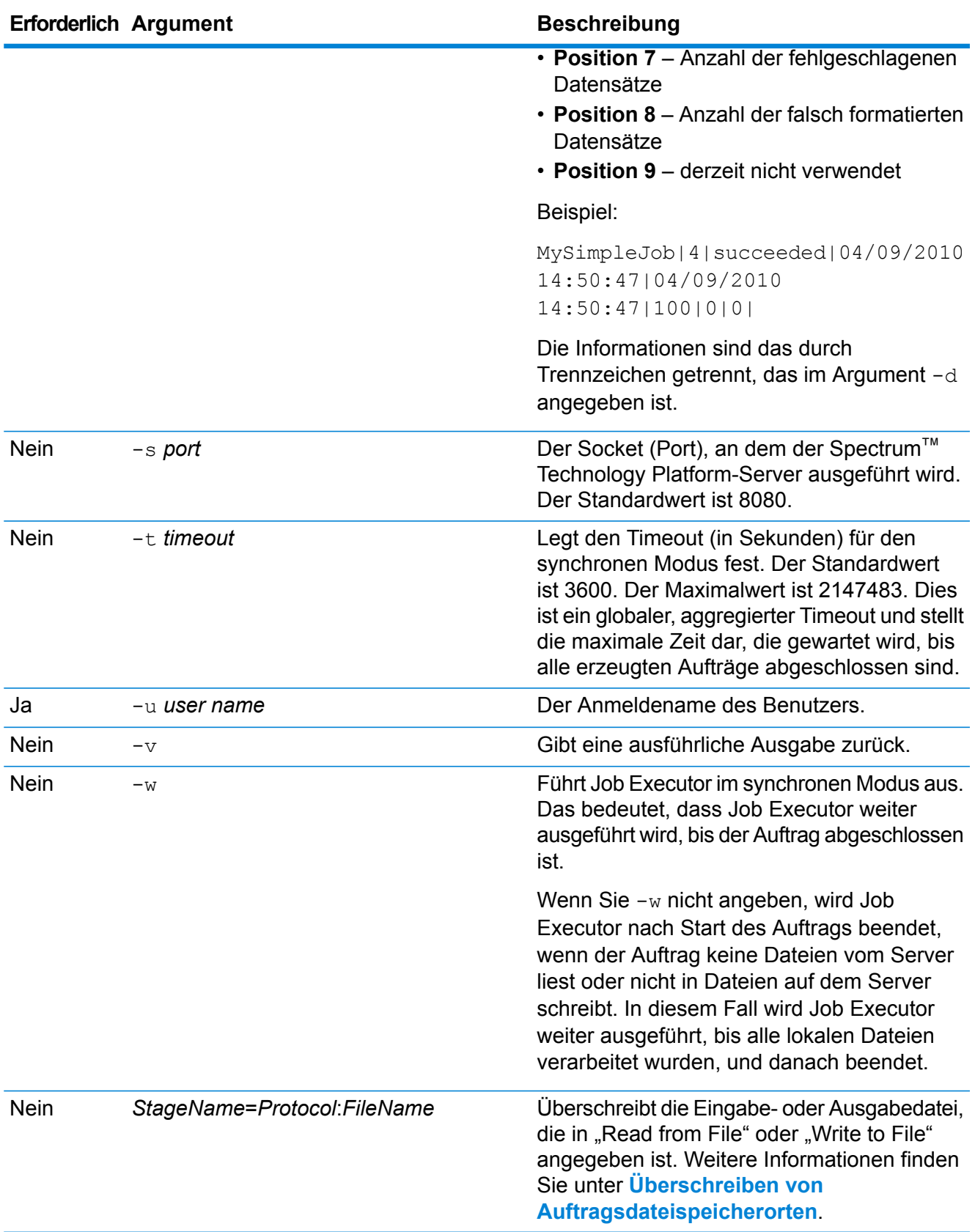

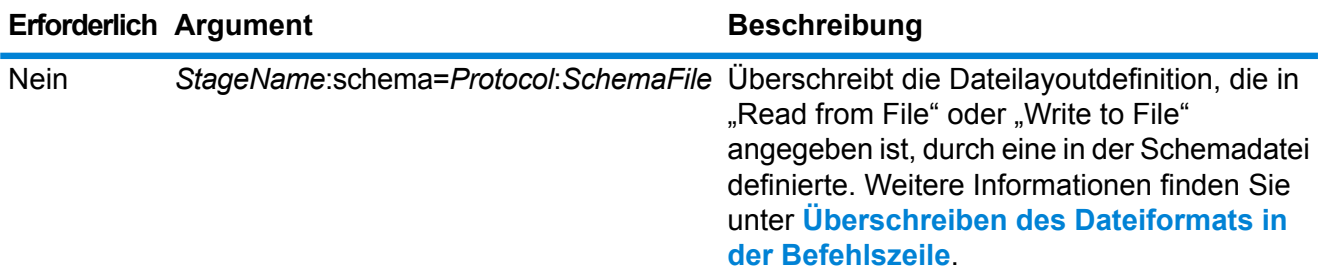

#### **Anwendungsbeispiel für Job Executor**

Das folgende Beispiel zeigt Befehlszeilenaufruf und -ausgabe:

```
D:\spectrum\job-executor>java -jar jobexecutor.jar -u user123
-p "MeinKennwort" -j validateAddressJob1 -h
spectrum.beispiel.com -s 8888 -w -d "%" -i 1 -t 9999
```
validateAddressJob1%105%succeeded

In diesem Beispiel gibt die Ausgabe an, dass der Auftrag mit Namen "validateAddressJob1" (mit Bezeichner 105) ohne Fehler ausgeführt wurde. Andere mögliche Ergebnisse sind "fehlgeschlagen" oder "wird ausgeführt".

### Ausführen von SQL-Befehlen vor oder nach einem Datenfluss

Die Aktivität **SQL ausführen** führt während eines Prozessflusses Vorgänge in der Datenbank aus. Mithilfe dieser Aktivität können Sie die SQL-Anweisungen sowohl vor als auch nach der Ausführung des Spectrum™ Technology Platform-Datenflusses oder eines externen Programms ausführen. Die Aktivität **SQL ausführen** kann z. B. zum Löschen von Indizes vor der Ausführung eines Spectrum™ Technology Platform-Datenflusses und zur Erstellung von Indizes nach der Ausführung des Datenflusses verwendet werden. Zur Ausführung von SQL-Anweisungen mithilfe der Aktivität **SQL ausführen** müssen Sie einen Prozessfluss erstellen.

**Anmerkung:** Anweisungen, wie ein Prozessfluss erstellt und geplant wird, finden Sie im *Datenfluss-Designer-Handbuch*.

- 1. Ziehen Sie die Aktivität **SQL ausführen** auf die Arbeitsfläche.
- 2. Doppelklicken Sie auf die Aktivität **SQL ausführen**.
- 3. Wählen Sie eine Datenbankverbindung aus, die Sie verwenden möchten. Wenn Sie eine neue Datenbankverbindung herstellen oder eine vorhandene Datenbankverbindung ändern oder löschen müssen, klicken Sie auf **Verwalten**.

Wenn Sie eine Datenbankverbindung hinzufügen oder ändern, füllen Sie diese Felder aus:

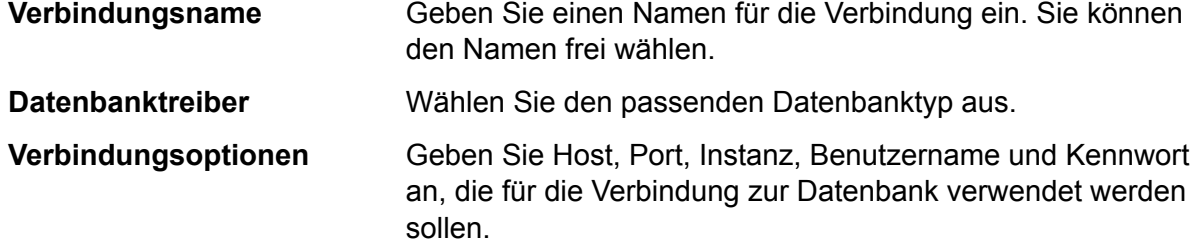

4. Schreiben Sie die SQL-Anweisung in das Feld **SQL-Anweisung(en)**.

Die Option **Prozessfluss bei Fehler beenden** ist standardmäßig aktiviert. Das bedeutet, dass der Prozessfluss bei einer Ausnahme beendet wird. Wenn die Option **Prozessfluss bei Fehler beenden** deaktiviert ist und eine Ausnahme eintritt, wird der Prozessfluss nicht gestoppt und die Ausnahme wird in die Serverprotokolle eingetragen.

- 5. Fügen Sie die Aktion hinzu, die ein Prozessfluss ausführen soll. Sie können einen Auftrag hinzufügen, indem Sie das Auftragssymbol auf die Arbeitsfläche ziehen, oder ein externes Programm hinzufügen, indem Sie das Symbol "Programm ausführen" auf die Arbeitsfläche ziehen.
- 6. Verbinden Sie die zwei Aktivitäten.
- 7. Fügen Sie bei Bedarf eine weitere **SQL ausführen**-Aktivität hinzu. Informationen zur Ausführung von Aktionen für **SQL ausführen** finden Sie in Schritt 2 bis 5.
- 8. Wenn Sie alle Aufträge hinzugefügt haben (die Aktivitäten "Programm ausführen" und "SQL ausführen"), die Sie im Prozessfluss ausführen möchten, ziehen Sie eine Erfolg-Aktivität auf die Arbeitsfläche und verbinden Sie sie mit der letzten Aktivität im

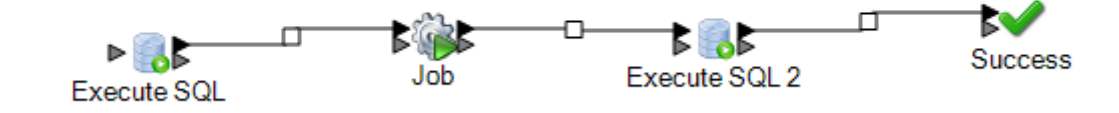

#### Pro<del>zes</del>fau

9. Führen Sie den Prozessfluss aus.

# Transposer

Transposer konvertiert Spalten in Zeilen. Transponieren von Daten ist das Gegenteil zum Pivotieren von Daten mithilfe des "Group Statistics"-Schrittes, der Zeilendaten in Spalten transformiert.

Betrachten Sie folgendes Beispiel, um Transposer zu verstehen. Eine Tabelle enthält Verkaufsdaten aus vier Quartalen. Sie möchten die generierten Gesamtumsätze hinzufügen und das in den ersten

drei Quartalen erzielte Wachstum analysieren. Verwenden Sie dazu Transposer, um eine Spalte zu erstellen, die den Gesamtumsatz aus den drei transponierten Quartalen enthält. Wenn Sie Transposer verwenden, um den Gesamtumsatz, der in unterschiedlichen Spalten generiert wurde, als eine Spalte hinzuzufügen, ist die Leistung möglicherweise besser, als wenn Sie ihn in verschiedenen Spalten hinzufügen.

In der folgenden Tabelle sind die Optionen im Dialogfeld von Transposer erklärt.

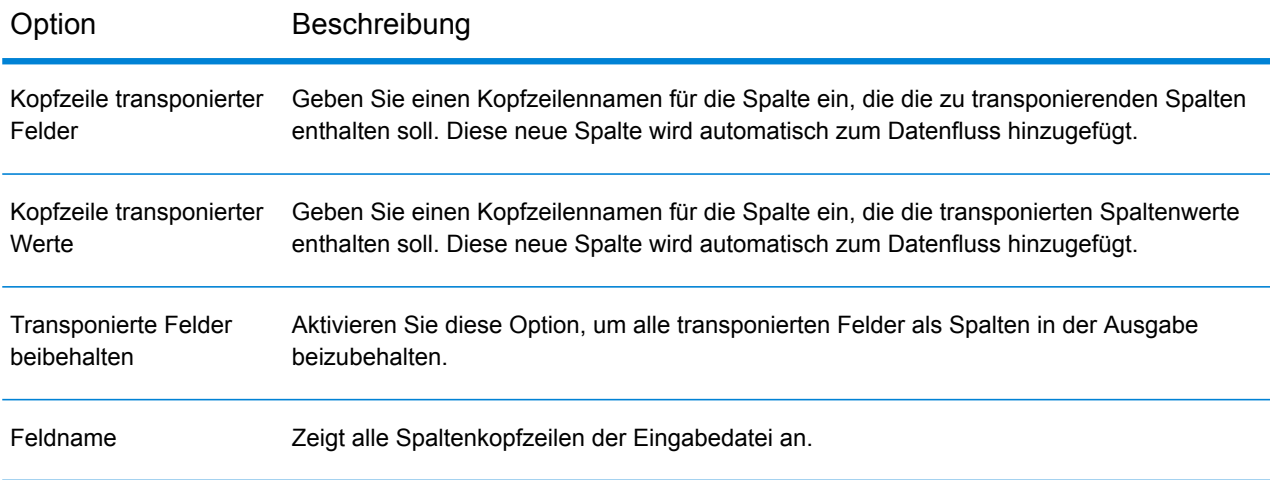

#### Option Beschreibung

Typ

Zeigt den Datentyp der jeweiligen Felder (Spaltenkopfzeilen) an.

Die zu transponierenden Spalten sollten in der Eingabequellendatei über einen kompatiblen Datentyp verfügen. Unten finden Sie die Kompatibilitätsmatrix. Die mit Häkchen markierten Felder zeigen kompatible Datentypen an.

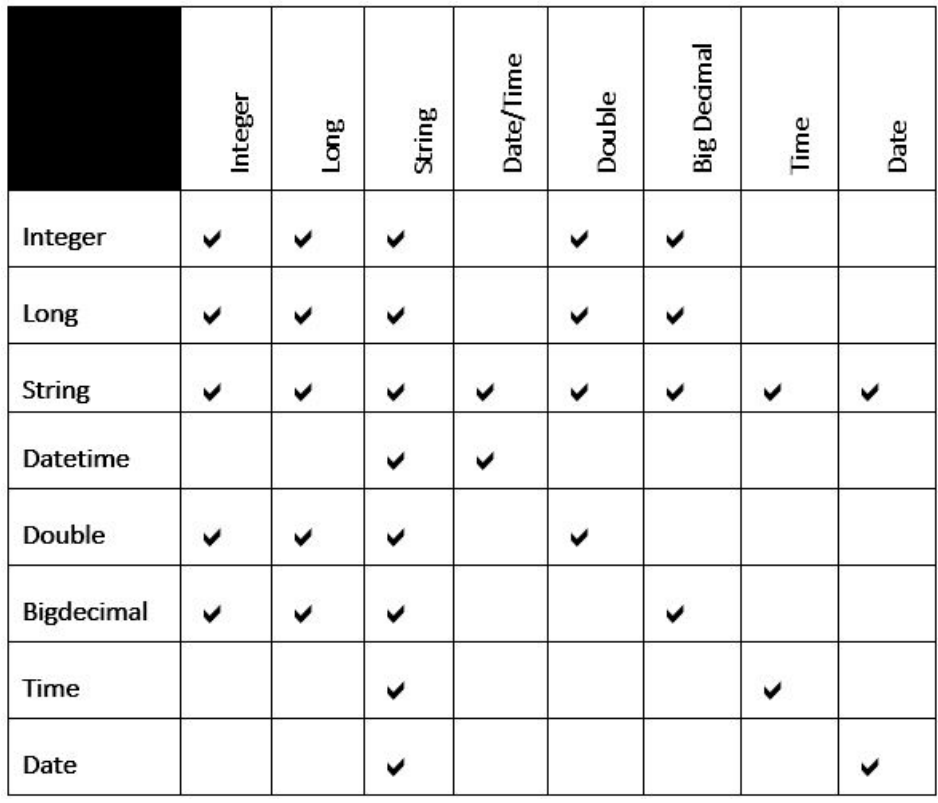

#### **Transponiert**

Aktivieren Sie das Kästchen neben jedem Feld, das Sie in eine Spalte konvertieren möchten. Deaktivieren Sie das Kästchen, wenn eine Spalte nicht transponiert und in der Ausgabe beibehalten werden soll.

#### **Beispiel der Verwendung von Transposer**

Die folgenden Eingabedaten enthalten Verkäufe aus vier Quartalen nach Geschäft. Beachten Sie, dass Q1, Q2, Q3 und Q4 für Verkäufe in vier Quartalen (in Millionen) stehen.

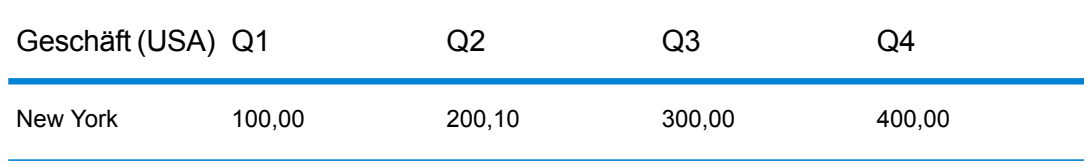

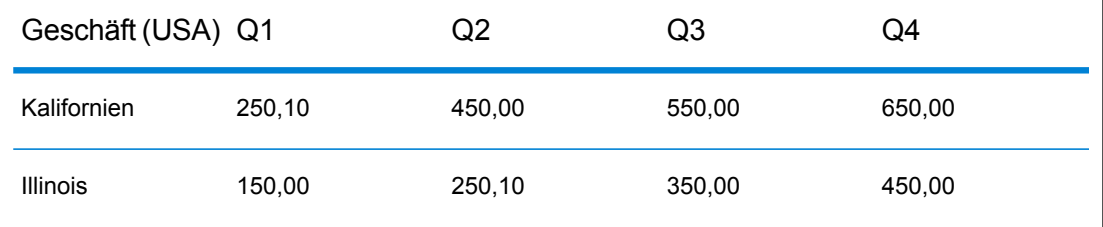

Die unten aufgeführten Fälle zeigen das Verhalten von Transposer mit den im Schritt angegebenen Optionen. Beachten Sie, dass der Spaltenname für die Kopfzeile transponierter Felder "Quartal" und der Spaltenname für die Werte transponierter Felder "Umsatz" ist.

#### **Fall 1**

Nehmen Sie an, Sie möchten, dass die Spalten Q1, Q2 und Q3 transponiert werden und Q4 in der Ausgabe beibehalten wird. Aktivieren Sie dazu unter der Kopfzeile **Transponiert** das Kästchen neben jeder Spalte, die transponiert werden soll. Sie sehen nun Q1, Q2 und Q3 als Zeilen, während Q4 als Spalte in der Ausgabe erhalten bleibt.

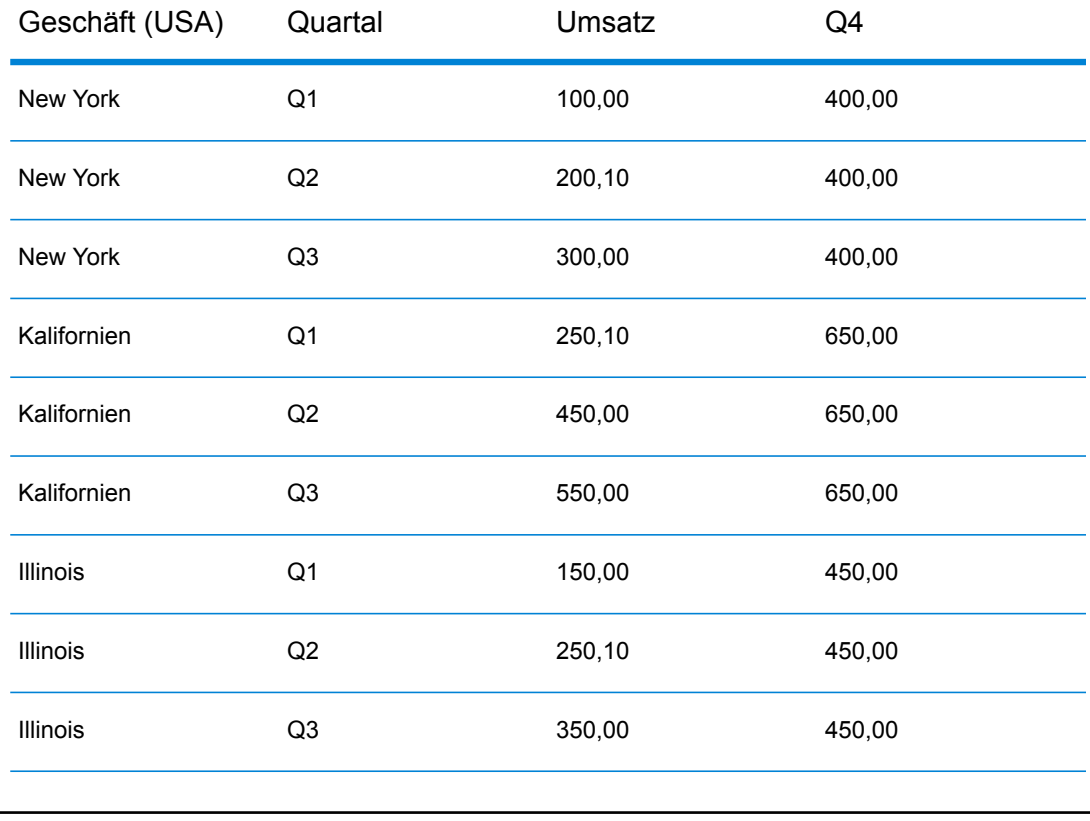

#### **Fall 2**

Nehmen Sie an, Sie möchten, dass die Spalten Q1 und Q2 transponiert und Q3 und Q4 in der Ausgabe beibehalten werden. Außerdem möchten Sie alle transponierte Felder (Q1 und Q2) als Spalten in der Ausgabe beibehalten. Aktivieren Sie dazu die Option **Transponierte Felder beibehalten** und unter der Kopfzeile **Transponiert** das Kästchen neben jeder Spalte, die transponiert werden soll. Sie sehen nun Q1 und Q2 als Zeilen. Q3 und Q4 werden neben Q1 und Q2 als Spalten in der Ausgabe beibehalten.

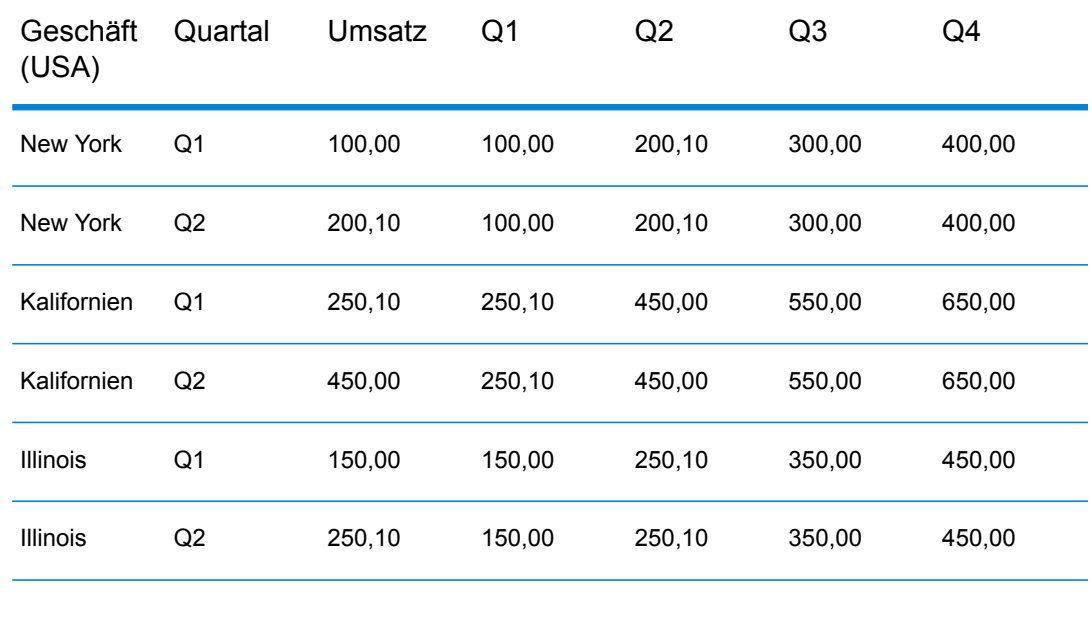

# Unique ID Generator

Der "Unique ID Generator"-Schritt erstellt einen eindeutigen Schlüssel, der einen bestimmten Datensatz angibt. Eine eindeutige ID ist für Data Warehouse-Initiativen wichtig, in denen Transaktionen möglicherweise nicht alle Namens- und Adressdaten enthalten, aber demselben Datensatz/Kontakt zugeschrieben werden müssen. Eine eindeutige ID kann auf der Ebene Einzelperson, Haushalt, Unternehmen und/oder Haus implementiert werden. Unique ID Generator stellt eine Vielzahl von Algorithmen bereit, um eindeutige IDs zu erstellen.

Die eindeutige ID basiert entweder auf einer sequenziellen Zahl oder einem Datums-/Uhrzeitstempel. Außerdem können Sie optional eine Vielzahl von Algorithmen verwenden, um an die ID anzufügende Daten zu generieren, und dadurch die Wahrscheinlichkeit erhöhen, dass die ID eindeutig ist. Die IDs des Typs Sequenzielle Zahl oder Datums-/Uhrzeitstempel sind erforderlich und können nicht aus der generierten ID entfernt werden.

Mit Unique ID Generator kann mithilfe eines der Algorithmen zur Schlüsselgenerierung ein nicht eindeutiger Schlüssel generiert werden. Im nicht eindeutigen Modus können Sie Schlüssel erstellen, die zum Vergleichen verwendet werden sollen. Das kann in einem Data Warehouse nützlich sein, wo Sie bereits Schlüssel zu einer Dimension hinzugefügt haben und einen Schlüssel für neue Datensätze generieren möchten, um festzustellen, ob die neuen Datensätze mit einem vorhandenen Datensatz übereinstimmen.

Das folgende Beispiel zeigt, dass jedem Datensatz in der Eingabe eine sequenzielle Datensatz-ID in der Ausgabe zugewiesen wird.

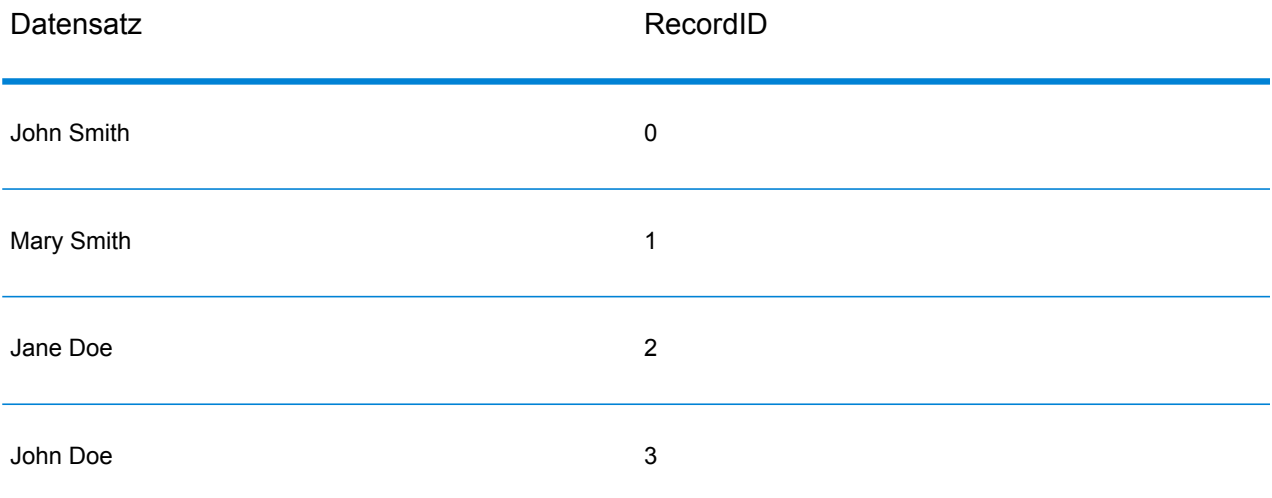

Der "Unique ID"-Schritt erzeugt ein Feld namens "RecordID", das die eindeutige ID enthält. Sie können das Feld "RecordID" nach Bedarf umbenennen.

### Definieren einer eindeutigen ID

Standardmäßig erstellt der "Unique ID Generator"-Schritt eine sequenzielle ID, wobei der erste Datensatz die ID 0 hat, der zweite Datensatz die ID 1, der dritte Datensatz die ID 2 usw. Wenn Sie ändern möchten, wie die eindeutige ID generiert wird, gehen Sie wie folgt vor.

- 1. Klicken Sie im Schritt "Unique ID Generator" auf der Registerkarte **Regeln** auf **Ändern**.
- 2. Wählen Sie die Methode, die Sie zum Generieren der eindeutigen ID verwenden möchten.

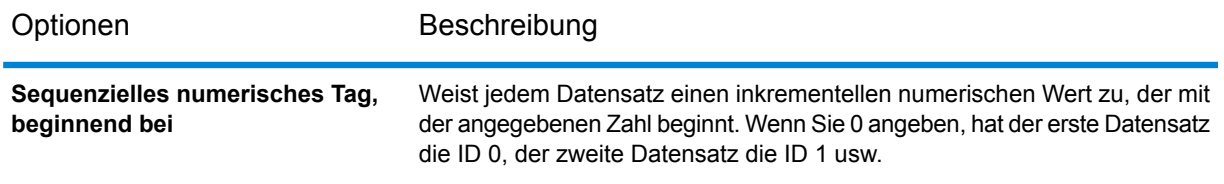

Optionen Beschreibung

**Sequenzielles numerisches Tag, beginnend beim Wert in einem Datenbankfeld**

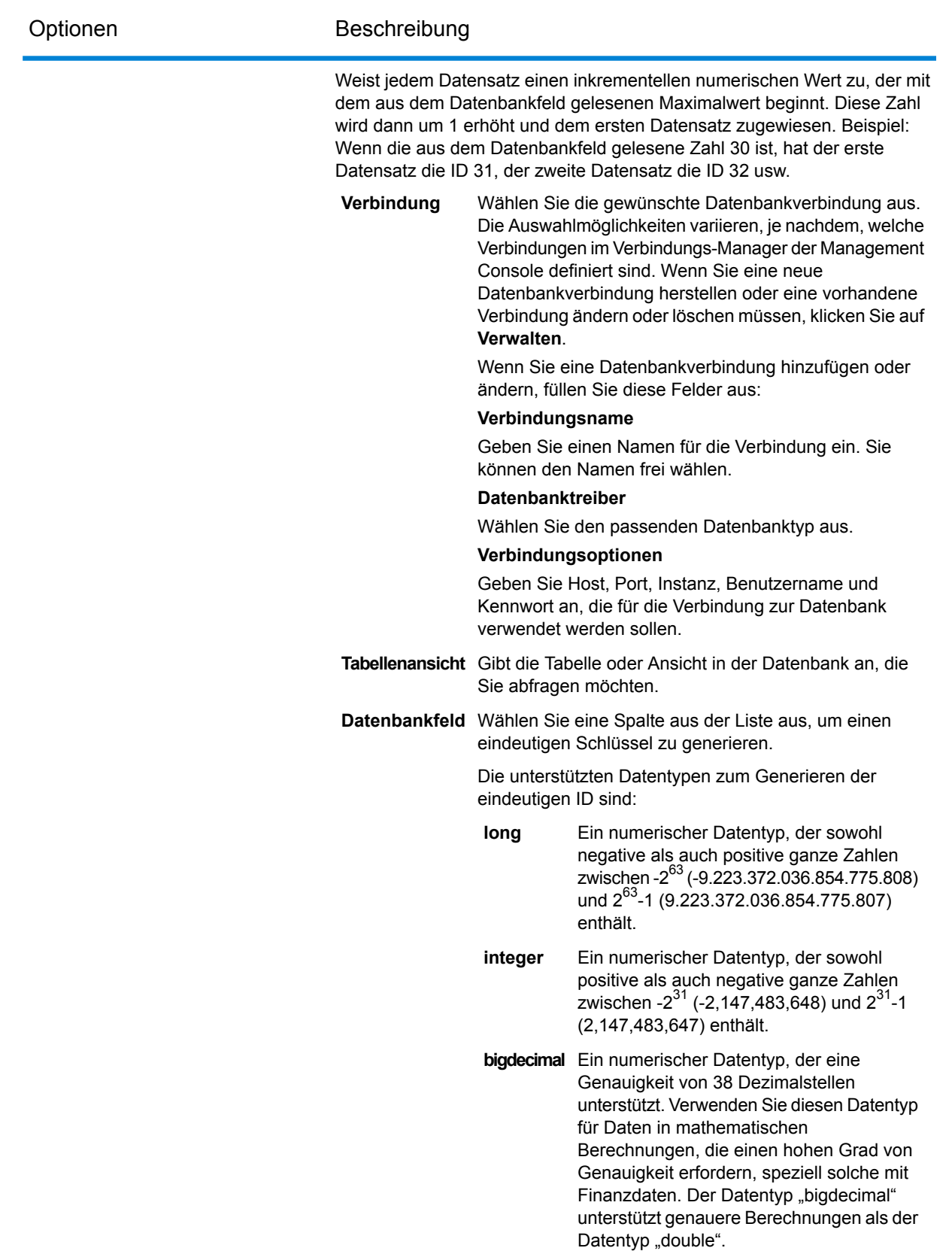

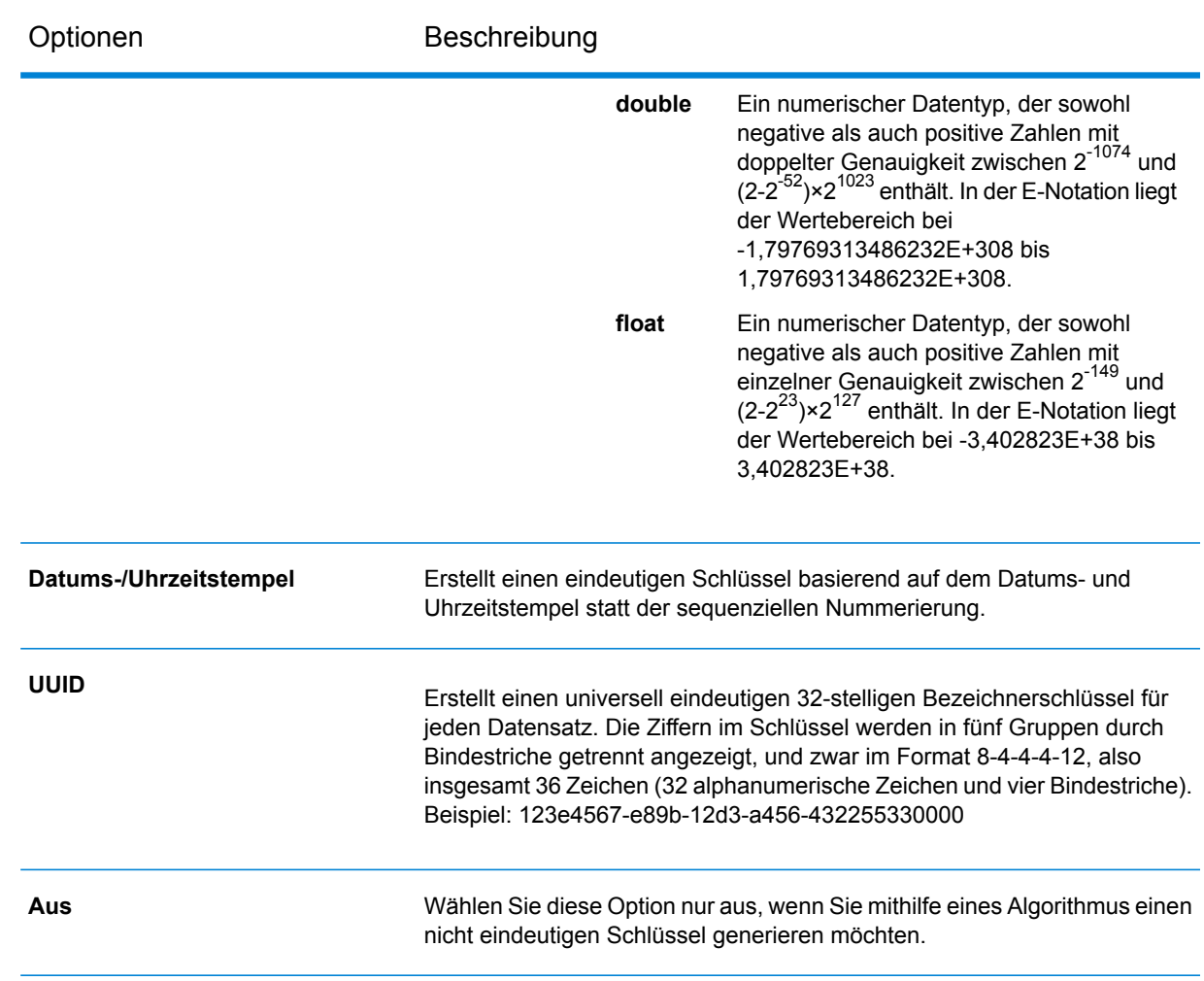

3. Klicken Sie auf **OK**.

# Verwenden von Algorithmen zum Vergrößern einer eindeutigen ID

Der "Unique ID Generator" generiert eine eindeutige ID für jeden Datensatz entweder durch sequenzielle Nummerierung jedes Datensatzes oder durch Generierung eines Datums-/Uhrzeitstempels für jeden Datensatz. Sie können optional Algorithmen verwenden, um zusätzliche Information an die eindeutige ID des Typs Sequenziell oder Datum/Uhrzeit anzufügen und dadurch eine komplexere eindeutige ID zu erstellen, die mit größerer Wahrscheinlichkeit wirklich eindeutig ist.

- 1. Klicken Sie im Schritt "Unique ID Generator" auf **Hinzufügen**.
- 2. Wählen Sie im Feld **Algorithmus** den Algorithmus aus, den Sie zum Generieren zusätzlicher Informationen in der ID verwenden möchten. Zur Auswahl stehen:

**Consonant** Gibt die angegebenen Felder mit entfernten Konsonanten zurück.

- Gibt einen auf einer phonetischen Darstellung ihrer Zeichen basierenden Code zurück. "Double Metaphone" ist eine verbesserte Version des **Double Metaphone** Algorithmus "Metaphone" und versucht, viele der in unterschiedlichen Sprachen vorkommenden Unregelmäßigkeiten zu berücksichtigen.
- Indiziert Namen nach Klang, so wie sie auf Deutsch ausgesprochen werden. Ermöglicht die Codierung von Namen mit derselben Aussprache in derselben **Köln** Darstellung, sodass sie trotz kleiner Unterschiede bei der Schreibwiese verglichen werden können. Das Ergebnis ist immer eine Folge von Zahlen; Sonderzeichen und Leerzeichen werden ignoriert. Diese Option wurde entwickelt, um auf Einschränkungen von Soundex zu reagieren.
- Ein Message Digest-Algorithmus, der einen 128-Bit-Hashwert erzeugt. Dieser Algorithmus wird im Allgemeinen verwendet, um die Datenintegrität zu überprüfen. **MD5**
- Gibt einen per Metaphone codierten Schlüssel ausgewählter Felder zurück. Metaphone ist ein Algorithmus, um Wörter anhand ihrer englischen Aussprache zu codieren. **Metaphone**
- Gibt einen per Metaphone codierten Schlüssel ausgewählter Felder für die spanische Sprache zurück. Dieser Metaphone-Algorithmus codiert Wörter anhand ihrer spanischen Aussprache. **Metaphone (Spanisch)**
- Übertrifft die Algorithmen "Metaphone" und "Double Metaphone" mit genaueren Einstellungen für Konsonanten und inneren Vokalen, was Ihnen **Metaphone 3** ermöglicht, Wörter oder Namen auf phonetischer Basis mehr oder weniger eng mit Suchbegriffen abgeglichen zu erzeugen. Metaphone 3 erhöht die Genauigkeit der phonetischen Codierung auf 98 %. Diese Option wurde entwickelt, um auf Einschränkungen von Soundex zu reagieren.
- Phonetischer Codealgorithmus, der eine ungefähr übereinstimmende Aussprache mit der exakten Schreibweise vergleicht und Wörter indiziert, **NYSIIS** deren Aussprache ähnlich ist. Bestandteil des New York State Identification and Intelligence System. Angenommen, Sie suchen die Daten einer Person in einer Personendatenbank. Sie meinen, dass der Name der Person wie "John Smith" klingt, er wird aber "Jon Smyth" geschrieben. Würden Sie eine Suche durchführen, in der nach einer genauen Übereinstimmung mit "John Smith" gesucht wird, würden keine Ergebnisse zurückgegeben. Wenn Sie jedoch die Datenbank mit dem Algorithmus NYSIIS indizieren und eine erneute Suche mit dem Algorithmus NYSIIS durchführen, wird die richtige Übereinstimmung zurückgegeben, weil vom Algorithmus sowohl "John Smith" als auch "Jon Smyth" als "JAN SNATH" indiziert werden.
- Vorverarbeitet Namenszeichenfolgen, indem mehr als 100 Transformationsregeln auf einzelne Zeichen oder auf Zeichenfolgen **Phonix** angewendet werden. 19 dieser Regeln werden nur angewendet, wenn das bzw. die Zeichen am Anfang der Zeichenfolge stehen, während 12 der Regeln nur angewendet werden, wenn sie in der Mitte der Zeichenfolge stehen. 28

der Regeln werden nur angewendet, wenn sie am Ende der Zeichenfolge stehen. Die transformierte Namenszeichenfolge wird als Code codiert, der aus einem Anfangsbuchstaben gefolgt von drei Stellen besteht (Nullen und doppelt vorhandene Zahlen werden entfernt). Diese Option wurde entwickelt, um auf Einschränkungen von Soundex zu reagieren; sie ist komplexer und deshalb langsamer als Soundex.

Gibt einen Soundex-Code ausgewählter Felder zurück. Soundex erzeugt einen auf der englischen Aussprache eines Wortes basierenden Code mit fester Länge. **Soundex**

**Teilzeichenfolge** Gibt einen angegebenen Teil des ausgewählten Feldes zurück.

- 3. Wählen Sie im Feld **Feldname** das Feld, auf das Sie den Algorithmus anwenden möchten. Wenn Sie beispielsweise den Soundex-Algorithmus und ein Feld namens "City" wählen, wird die ID generiert, indem der Soundex-Algorithmus auf die Daten im Feld "City" angewendet wird.
- 4. Wenn Sie den Algorithmus "SubString" auswählen, geben Sie den Teil des Feldes an, den Sie in der Teilzeichenfolge verwenden möchten:
	- a) Geben Sie im Feld **Startposition** die Position im Feld an, an der die Teilzeichenfolge beginnen soll.
	- b) Wählen Sie im Feld **Länge** die Anzahl von Zeichen ab der Startposition aus, die Sie in die Teilzeichenfolge einfügen möchten.

Angenommen, Sie haben die folgenden Daten in einem Feld namens "LastName":

Augustine

Wenn Sie 3 als Startposition und 6 als Endposition angeben, ergibt die Teilzeichenfolge:

gustin

- 5. Aktivieren Sie das Kästchen **Sonderzeichen entfernen**, um vor der Anwendung des Algorithmus alle nicht numerischen und nicht alphabetischen Zeichen wie Bindestriche, Leerzeichen und sonstige Sonderzeichen aus dem Feld zu entfernen.
- 6. Für die Algorithmen "Consonant" und "SubString" können Sie die Daten im Feld vor der Anwendung des Algorithmus sortieren. Aktivieren Sie dazu das Kästchen **Eingabe sortieren**. Sie können dann wählen, ob entweder die Zeichen im Feld oder Begriffe im Feld in alphabetischer Reihenfolge sortiert werden sollen.
- 7. Klicken Sie auf **OK**, um Ihre Einstellungen zu speichern.
- 8. Wiederholen Sie diese Schritte nach Bedarf, wenn Sie zusätzliche Algorithmen hinzufügen möchten, um eine komplexere ID zu erzeugen.

**Anmerkung:** Die eindeutige Schlüsseldefinition wird immer in einer anderen Farbe angezeigt und kann nicht gelöscht werden.

## Definieren einer nicht eindeutigen ID

Mit Unique ID Generator kann mithilfe eines der Algorithmen zur Schlüsselgenerierung ein nicht eindeutiger Schlüssel generiert werden. Im nicht eindeutigen Modus können Sie Schlüssel erstellen, die zum Vergleichen verwendet werden sollen. Das kann in einem Data Warehouse nützlich sein, wo Sie bereits Schlüssel zu einer Dimension hinzugefügt haben und einen Schlüssel für neue Datensätze generieren möchten, um festzustellen, ob die neuen Datensätze mit einem vorhandenen Datensatz übereinstimmen.

- 1. Klicken Sie im Schritt "Unique ID Generator" auf der Registerkarte Regeln auf Ändern.
- 2. Wählen Sie **Aus** aus.

Das deaktiviert den Teil "Eindeutige ID" der ID-Generierungsregeln. Ist diese Option deaktiviert, wird nur der in den folgenden Schritten gewählte Algorithmus verwendet, um die ID zu erstellen. Das bedeutet, dass alle Datensätze mit denselben Daten in den Feldern, die Sie zum Generieren der ID verwenden, dieselbe ID haben. Sie können dann die ID zum Vergleichen verwenden.

- 3. Klicken Sie auf **OK**.
- 4. Klicken Sie bei der Warnungseingabeaufforderung auf **Ja**.
- 5. Klicken Sie im Schritt "Unique ID Generator" auf **Hinzufügen**.
- 6. Wählen Sie im Feld **Algorithmus** den Algorithmus aus, den Sie zum Generieren zusätzlicher Informationen in der ID verwenden möchten. Zur Auswahl stehen:

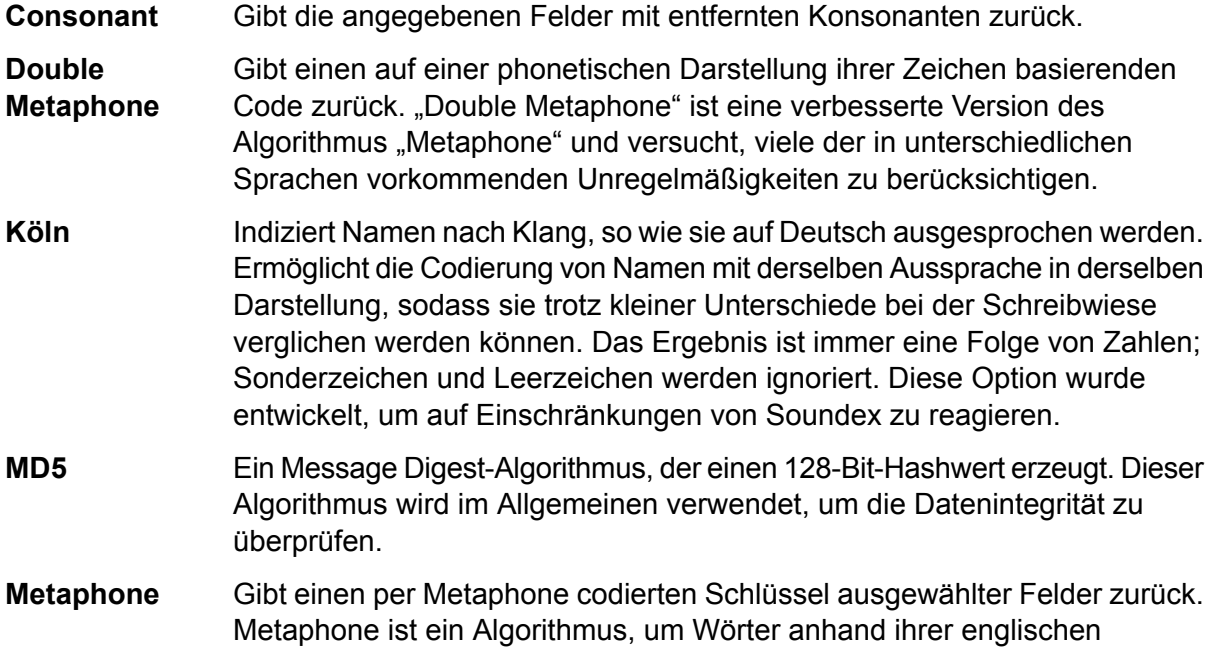

Aussprache zu codieren.

- Gibt einen per Metaphone codierten Schlüssel ausgewählter Felder für die spanische Sprache zurück. Dieser Metaphone-Algorithmus codiert Wörter anhand ihrer spanischen Aussprache. **Metaphone (Spanisch)**
- Übertrifft die Algorithmen "Metaphone" und "Double Metaphone" mit genaueren Einstellungen für Konsonanten und inneren Vokalen, was Ihnen **Metaphone 3** ermöglicht, Wörter oder Namen auf phonetischer Basis mehr oder weniger eng mit Suchbegriffen abgeglichen zu erzeugen. Metaphone 3 erhöht die Genauigkeit der phonetischen Codierung auf 98 %. Diese Option wurde entwickelt, um auf Einschränkungen von Soundex zu reagieren.
- Phonetischer Codealgorithmus, der eine ungefähr übereinstimmende Aussprache mit der exakten Schreibweise vergleicht und Wörter indiziert, **NYSIIS** deren Aussprache ähnlich ist. Bestandteil des New York State Identification and Intelligence System. Angenommen, Sie suchen die Daten einer Person in einer Personendatenbank. Sie meinen, dass der Name der Person wie "John Smith" klingt, er wird aber "Jon Smyth" geschrieben. Würden Sie eine Suche durchführen, in der nach einer genauen Übereinstimmung mit "John Smith" gesucht wird, würden keine Ergebnisse zurückgegeben. Wenn Sie jedoch die Datenbank mit dem Algorithmus NYSIIS indizieren und eine erneute Suche mit dem Algorithmus NYSIIS durchführen, wird die richtige Übereinstimmung zurückgegeben, weil vom Algorithmus sowohl "John Smith" als auch "Jon Smyth" als "JAN SNATH" indiziert werden.
- Vorverarbeitet Namenszeichenfolgen, indem mehr als 100 Transformationsregeln auf einzelne Zeichen oder auf Zeichenfolgen **Phonix** angewendet werden. 19 dieser Regeln werden nur angewendet, wenn das bzw. die Zeichen am Anfang der Zeichenfolge stehen, während 12 der Regeln nur angewendet werden, wenn sie in der Mitte der Zeichenfolge stehen. 28 der Regeln werden nur angewendet, wenn sie am Ende der Zeichenfolge stehen. Die transformierte Namenszeichenfolge wird als Code codiert, der aus einem Anfangsbuchstaben gefolgt von drei Stellen besteht (Nullen und doppelt vorhandene Zahlen werden entfernt). Diese Option wurde entwickelt, um auf Einschränkungen von Soundex zu reagieren; sie ist komplexer und deshalb langsamer als Soundex.
- Gibt einen Soundex-Code ausgewählter Felder zurück. Soundex erzeugt einen auf der englischen Aussprache eines Wortes basierenden Code mit fester Länge. **Soundex**

**Teilzeichenfolge** Gibt einen angegebenen Teil des ausgewählten Feldes zurück.

- 7. Wählen Sie im Feld **Feldname** das Feld, auf das Sie den Algorithmus anwenden möchten. Wenn Sie beispielsweise den Soundex-Algorithmus und ein Feld namens "City" wählen, wird die ID generiert, indem der Soundex-Algorithmus auf die Daten im Feld "City" angewendet wird.
- 8. Wenn Sie den Algorithmus "SubString" auswählen, geben Sie den Teil des Feldes an, den Sie in der Teilzeichenfolge verwenden möchten:
- a) Geben Sie im Feld **Startposition** die Position im Feld an, an der die Teilzeichenfolge beginnen soll.
- b) Wählen Sie im Feld **Länge** die Anzahl von Zeichen ab der Startposition aus, die Sie in die Teilzeichenfolge einfügen möchten.

Angenommen, Sie haben die folgenden Daten in einem Feld namens "LastName":

Augustine

Wenn Sie 3 als Startposition und 6 als Endposition angeben, ergibt die Teilzeichenfolge:

gustin

- 9. Aktivieren Sie das Kästchen **Sonderzeichen entfernen**, um vor der Anwendung des Algorithmus alle nicht numerischen und nicht alphabetischen Zeichen wie Bindestriche, Leerzeichen und sonstige Sonderzeichen aus dem Feld zu entfernen.
- 10. Für die Algorithmen "Consonant" und "SubString" können Sie die Daten im Feld vor der Anwendung des Algorithmus sortieren. Aktivieren Sie dazu das Kästchen **Eingabe sortieren**. Sie können dann wählen, ob entweder die Zeichen im Feld oder Begriffe im Feld in alphabetischer Reihenfolge sortiert werden sollen.
- 11. Klicken Sie auf **OK**, um Ihre Einstellungen zu speichern.
- 12. Wiederholen Sie diese Schritte nach Bedarf, wenn Sie zusätzliche Algorithmen hinzufügen möchten, um eine komplexere ID zu erzeugen.

**Anmerkung:** Die eindeutige Schlüsseldefinition wird immer in einer anderen Farbe angezeigt und kann nicht gelöscht werden.

# Write to Cache

Write to Cache lädt die Ausgabe eines Datenflusses in einen globalen Cache und macht die Daten so für Suchen über den "Query Cache"-Schritt verfügbar. Die Verwendung eines globalen Cache für Datensuchen verbessert die Leistung im Vergleich zu Suchen in Datenbanken.

Ein globaler Cache ist ein systemweiter, gemeinsam genutzter Cache, der sich im Speicher befindet. Entscheiden Sie sich für einen globalen Cache, wenn der Cache für mehrere Datenflüsse verfügbar sein soll oder wenn die Daten sich nicht oft ändern oder relativ statisch sind und der Speicherplatz nicht begrenzt ist. Ein globaler Cache ist statisch, da Sie ihn nur einmal füllen können. Der Cache kann nach seiner Erstellung nicht mehr aktualisiert werden.

**Anmerkung:** Write to Cache überschreibt den Cache jedes Mal, wenn der Datenfluss ausgeführt wird.

#### *Allgemein*

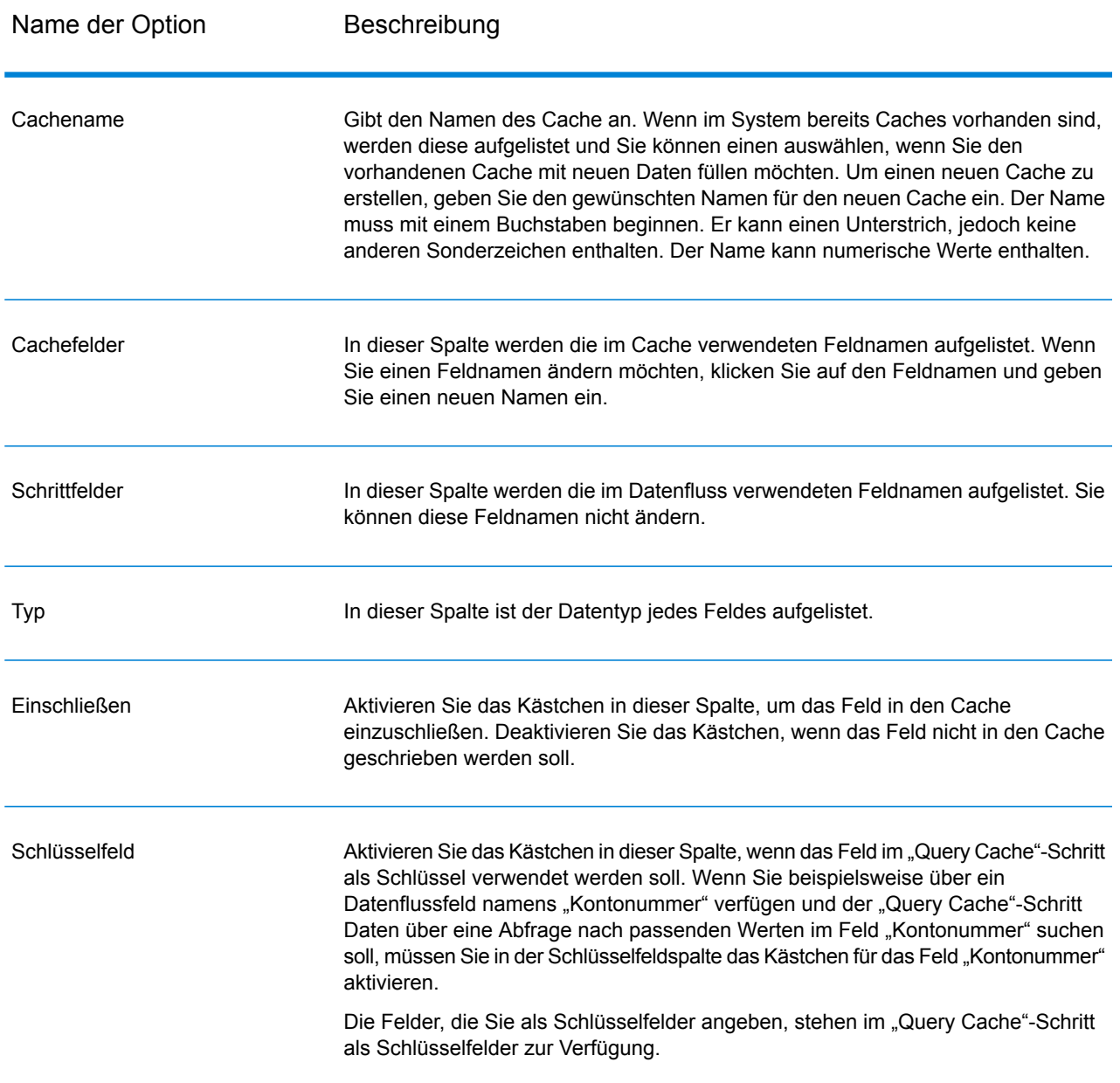

# Leeren eines globalen Caches

Um einen globalen Cache zu leeren, müssen Sie einen Prozessfluss erstellen und ausführen. Der Prozessfluss muss eine "Cache löschen"-Aktivität enthalten. Die "Cache löschen"-Aktivität leert den

globalen Cache, löscht ihn aber nicht. Sie können den Cache auch leeren, indem Sie einen Prozessfluss planen.

**Anmerkung:** Anweisungen, wie ein Prozessfluss erstellt und geplant wird, finden Sie im *Datenfluss-Designer-Handbuch*.

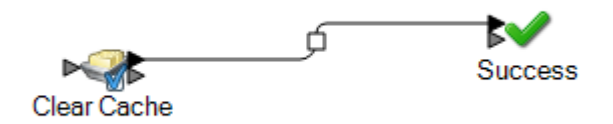

Um den globalen Cache manuell zu leeren, gehen Sie wie folgt vor:

- 1. Ziehen Sie die Aktivität **Cache löschen** auf die Arbeitsfläche.
- 2. Ziehen Sie die Aktivität **Erfolg** auf die Arbeitsfläche.
- 3. Verbinden Sie die zwei Aktivitäten.
- 4. Doppelklicken Sie auf die Aktivität **Cache löschen**.
- 5. Wählen Sie den Cache aus. Sie können auch mehrere Caches auswählen, um die zugehörigen Daten zu löschen.

Die Caches, die Sie im "Write To Cache"-Schritt erstellen, werden in der "Cache löschen"-Aktivität aufgelistet.

6. Führen Sie den Prozessfluss aus.

# Write to DB

Der "Write to DB"-Schritt schreibt die Ausgabe eines Datenflusses in eine Datenbank.

**Anmerkung:** Es lassen sich erhebliche Leistungsverbesserungen erzielen, wenn mehrere Laufzeitinstanzen von "Write to DB" verwendet werden. Klicken Sie auf die Schaltfläche **Laufzeit**, um mehrere Laufzeitinstanzen anzugeben.

### *Registerkarte "Allgemein"*

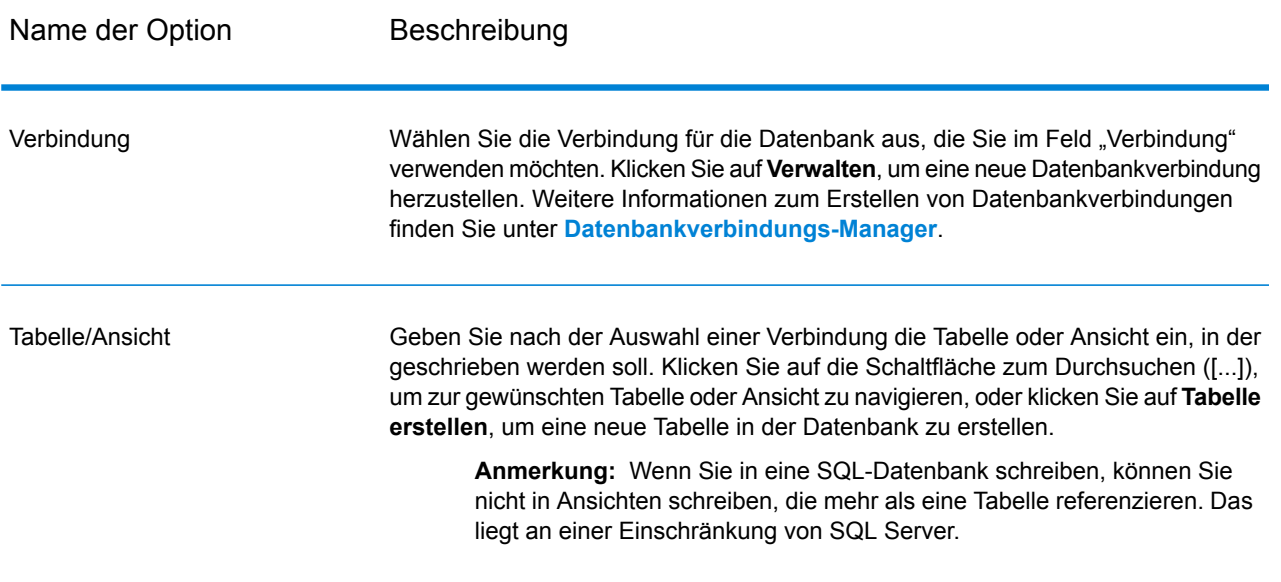
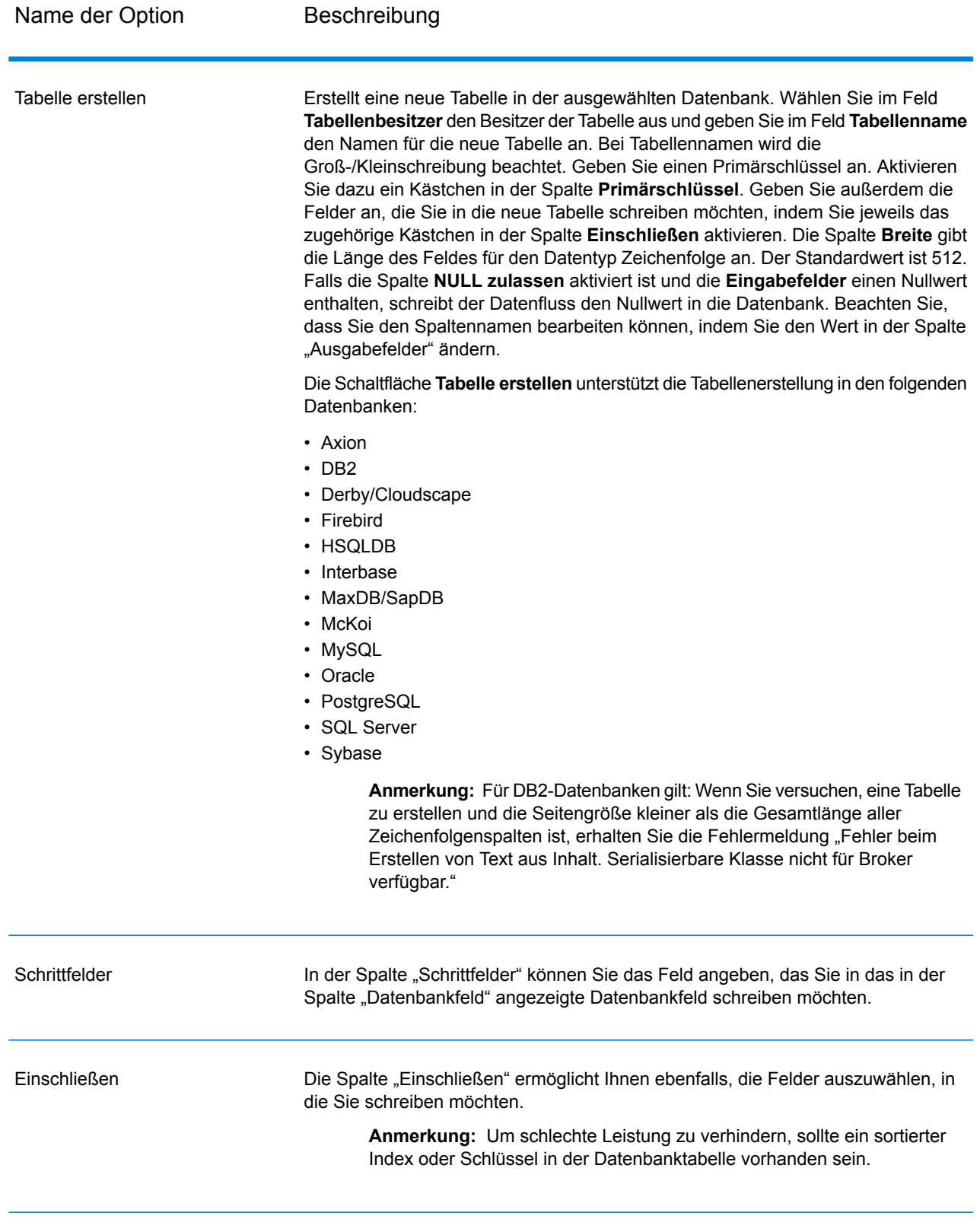

**Anmerkung:** Der **Write to DB**-Schritt schreibt alle Werte des Datentyps date als String-Werte. Dieses Verhalten beruht auf dem von Spectrum verwendeten Standardtreiber, dem *jTDS-Treiber*. Um alle date-Datentypenwerte unverändert zu verarbeiten, verwenden Sie den JDBC-Treiber von Microsoft.

### *Datenbankverbindungs-Manager*

Der Datenbankverbindungs-Manager ermöglicht Ihnen, registrierte Datenbankverbindungen zu verwalten. So können Sie Verbindungen hinzufügen, ändern, löschen und testen:

- 1. Klicken Sie im Dialogfeld "Write to DB"-Optionen auf Verwalten.
- 2. Klicken Sie auf **Hinzufügen**, **Ändern** oder **Löschen**.
- 3. Wenn Sie eine Datenbankverbindung hinzufügen oder ändern, füllen Sie diese Felder aus:
	- Verbindungsname: Geben Sie den Namen der neuen Verbindung ein.
	- Datenbanktreiber: Wählen Sie den passenden Datenbanktyp aus.
	- Verbindungsoptionen: Geben Sie alle Optionen an, normalerweise Host, Port, Instanz, Benutzername und Kennwort.

**Anmerkung:** Sie können die Verbindung per Klick auf **Testen** testen.

4. Wenn Sie eine Datenbankverbindung löschen möchten, wählen Sie die gewünschte Verbindung aus und klicken Sie auf "Löschen".

### *Registerkarte "Laufzeit"*

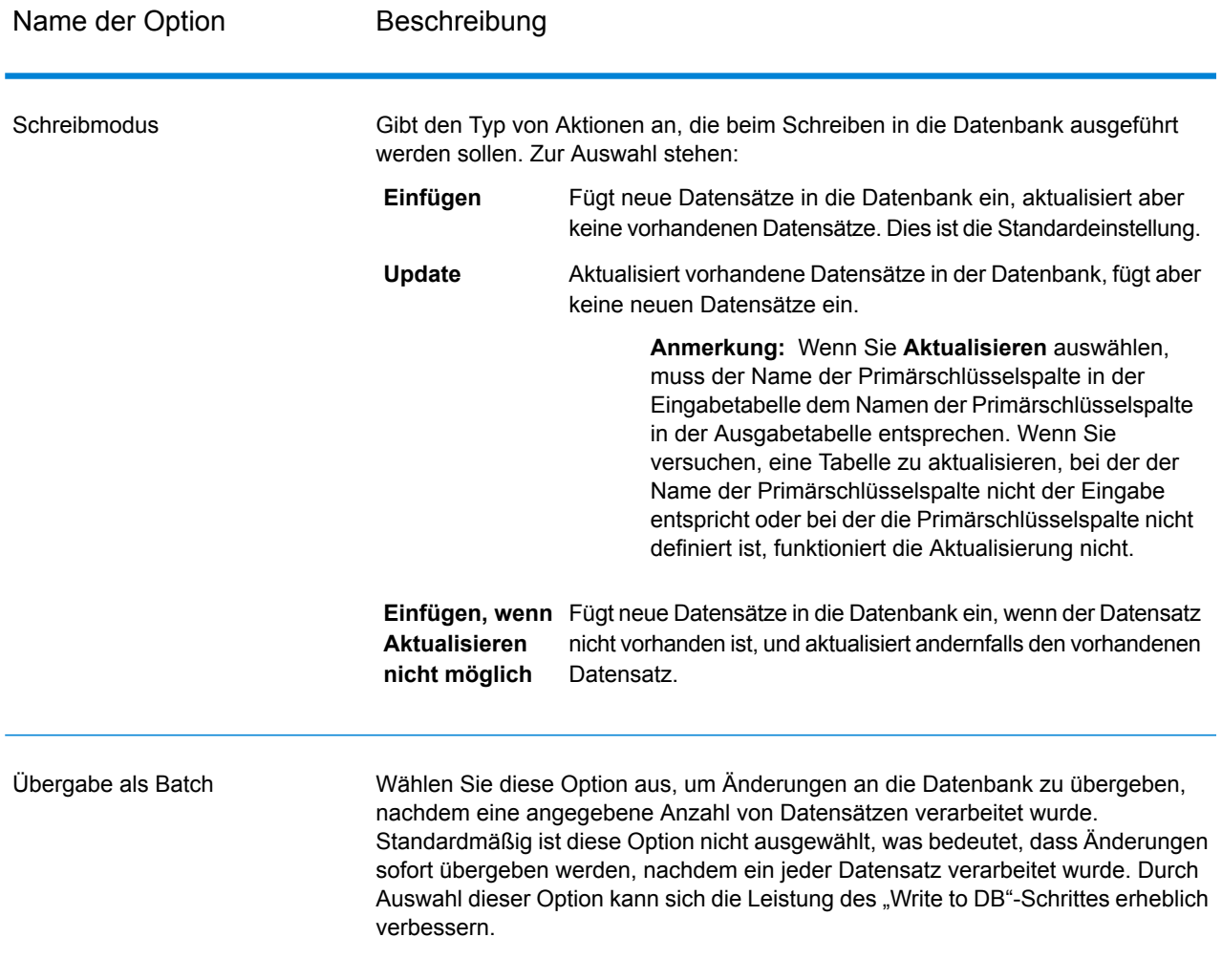

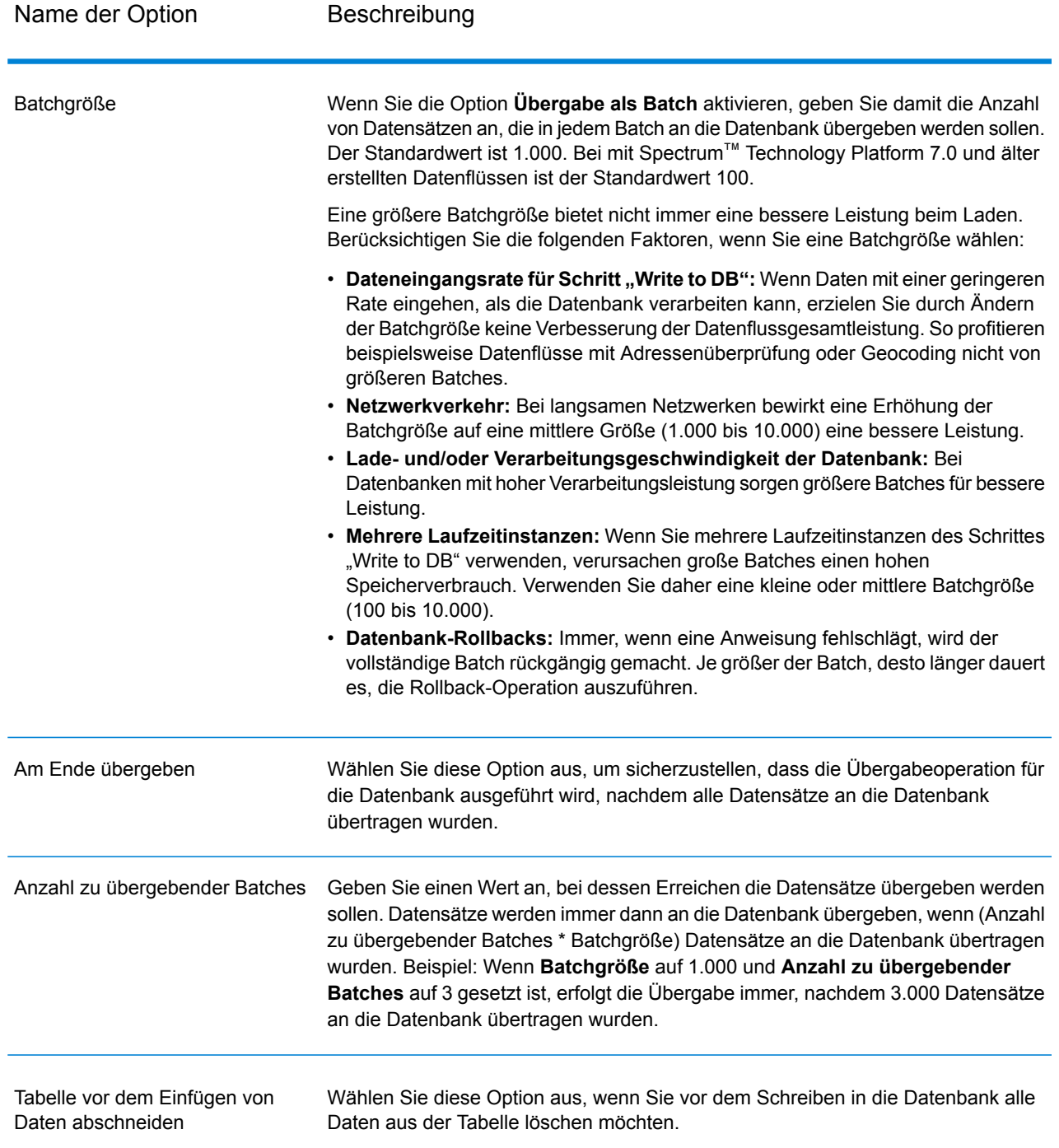

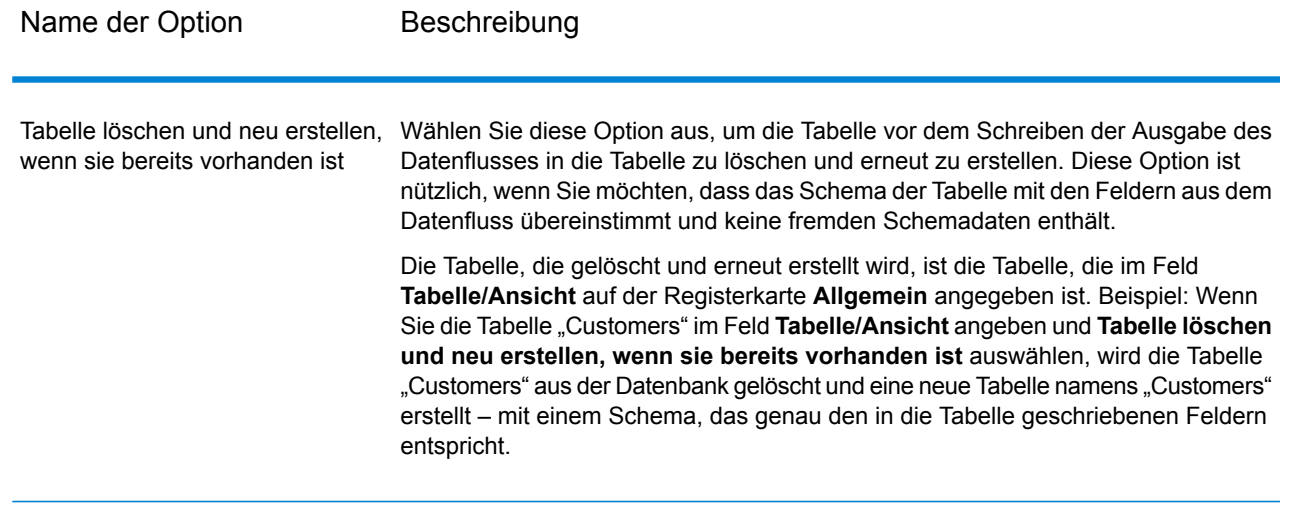

## Konfigurieren der Fehlerbehandlung in "Write to DB"

Der "Write to DB"-Schritt hat einen Fehlerport, der Ihnen ermöglicht, Datensätze herauszufiltern, die Datenbankfehler verursachen, wenn der Datensatz in eine Datenbank geschrieben wird, etwa ein Verstoß bei einer Primärschlüsseleinschränkung oder bei einer eindeutigen Einschränkung. Diese Datensätze können dann in einem anderen Pfad im Datenfluss weitergeleitet werden, während andere Datensätze erfolgreich übergeben werden. Beispiel: Wenn Sie 100 Datensätze verarbeiten und die Datensätze 4, 23 und 56 einen Datenbankfehler verursachen, würden diese drei Datensätze über den Fehlerport weitergeleitet, während die anderen 97 Datensätze an die Datenbank übergeben würden.

**Anmerkung:** Sie können den Fehlerport verwenden, müssen es aber nicht. Wenn Sie ihn nicht verwenden, schlägt der Auftrag fehl, wenn ein beliebiger Datensatz einen Fehler verursacht.

- 1. Wählen Sie in der Palette den Typ des Schrittes zur Verarbeitung von Datensätzen mit Fehlern aus (z. B. "Write to File") und ziehen Sie den Schritt auf die Arbeitsfläche. Sie haben mehrere Optionen zum Auswählen eines Schrittes:
	- Möchten Sie fehlgeschlagene Datensätze in eine Datei schreiben, ziehen Sie einen der folgenden Schritte auf die Arbeitsfläche: "Write to File", "Write to XML" oder "Write to Variable Format File".
	- Um fehlgeschlagene Datensätze einfach zu löschen, ziehen Sie "Write to Null" auf die Arbeitsfläche.
- 2. Verbinden Sie den Fehlerport bei "Write to DB" mit dem Schritt, der fehlgeschlagene Datensätze verarbeiten soll.

Das folgende Beispiel zeigt den Fehlerport bei "Write to DB" verbunden mit einem "Write to File"-Schritt. In diesem Beispiel werden Datensätze, die beim Schreiben in die Datenbank einen Fehler verursachen, stattdessen in die im "Write to File"-Schritt angegebene Datei geschrieben.

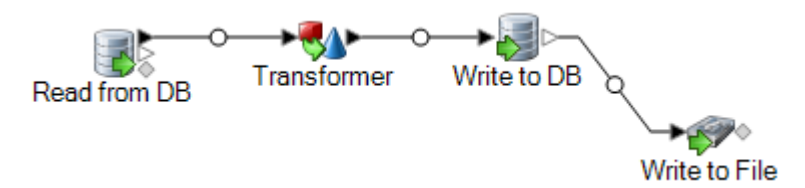

Wenn Sie den Datenfluss ausführen, werden Datensätze, die einen Fehler verursachen, über den Fehlerport weitergeleitet. Die Datensätze vom Fehlerport enthalten die in "Write to DB" angegebenen Felder sowie zusätzlich die folgenden Felder:

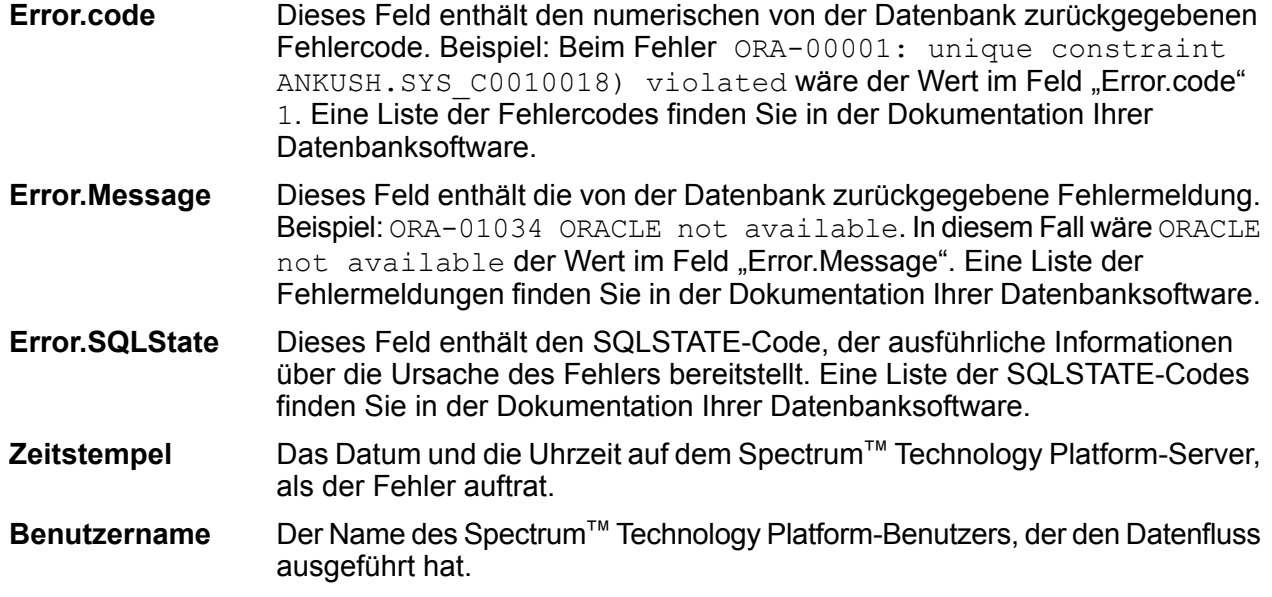

# Write to File

"Write to File" schreibt die Datenflussausgabe in ein Flatfile. Die Datensätze enthalten alle dieselben Felder. Wenn Sie Datensätze unterschiedlichen Formats schreiben möchten, lesen Sie **[Write](#page-294-0) to [Variable](#page-294-0) Format File** auf Seite 295. Wenn Sie Datensätze in eine XML-Datei schreiben möchten, lesen Sie **[Write](#page-304-0) to XML** auf Seite 305.

**Tipp:** Sie können Ihre Quelle kopieren und als Datenladung in den Datenfluss einfügen, um die Datei schnell zu konfigurieren und dieselben Felder zu verwenden, die Sie in der Quelle definiert haben.

### *Registerkarte "Dateieigenschaften"*

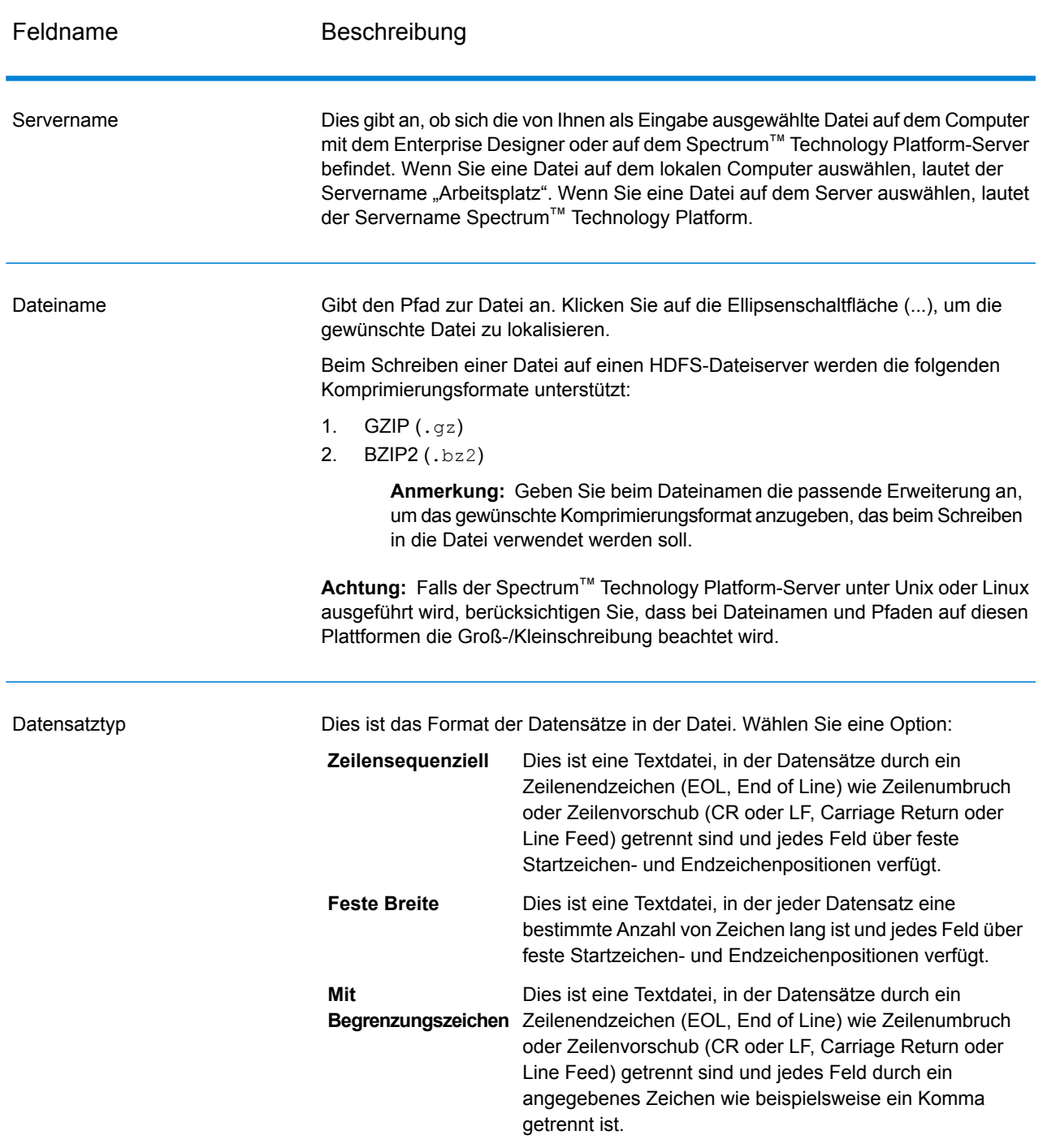

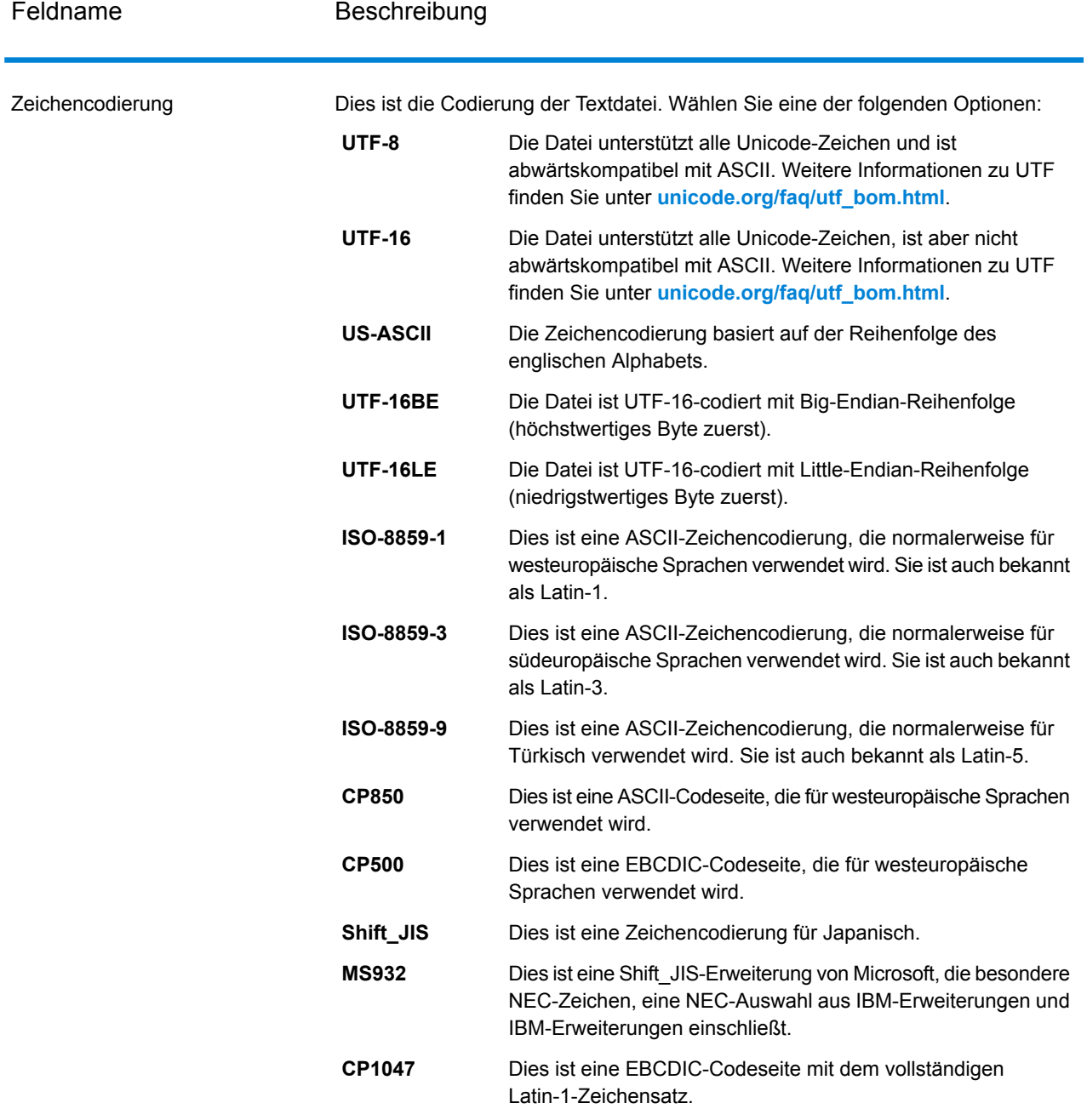

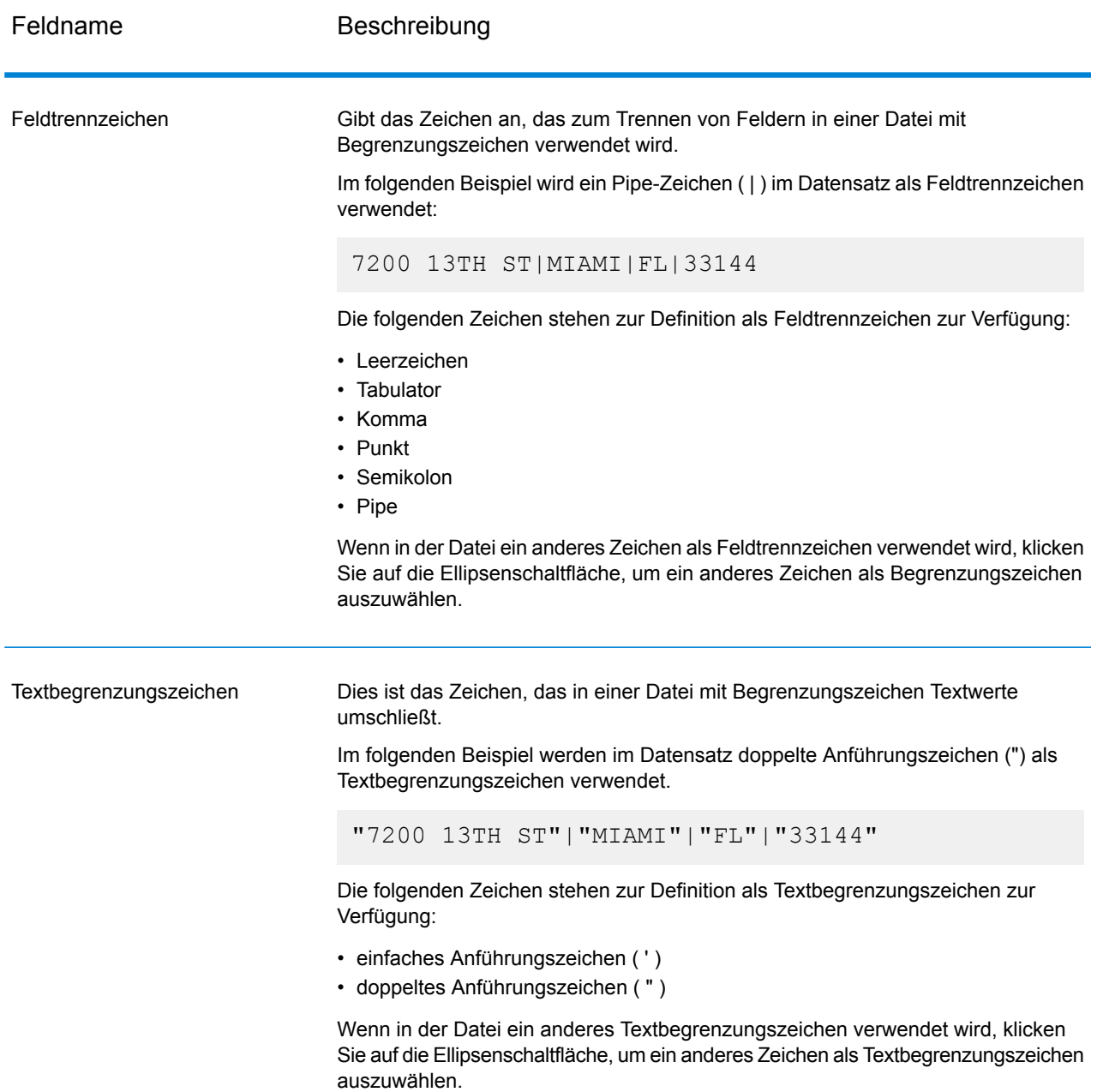

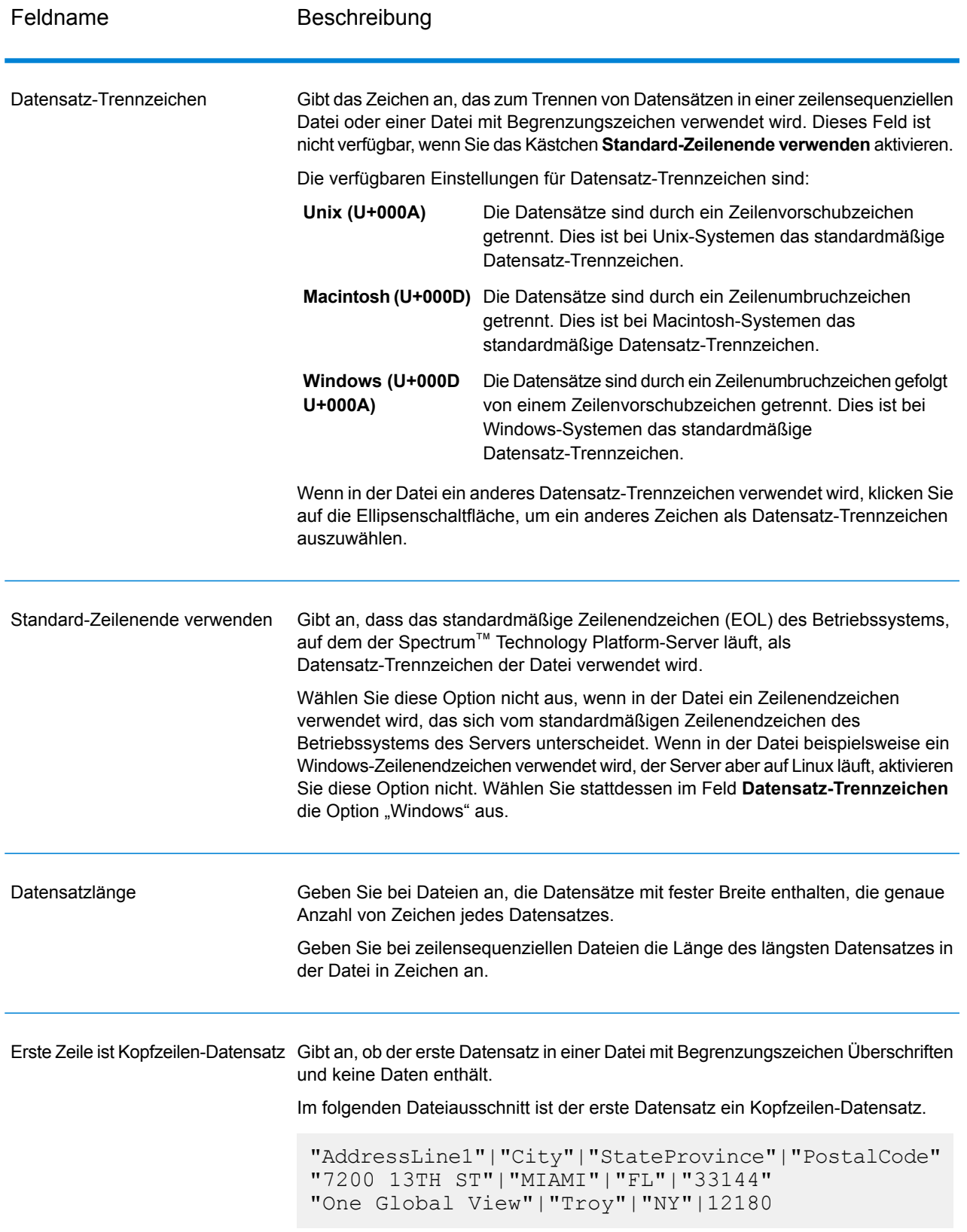

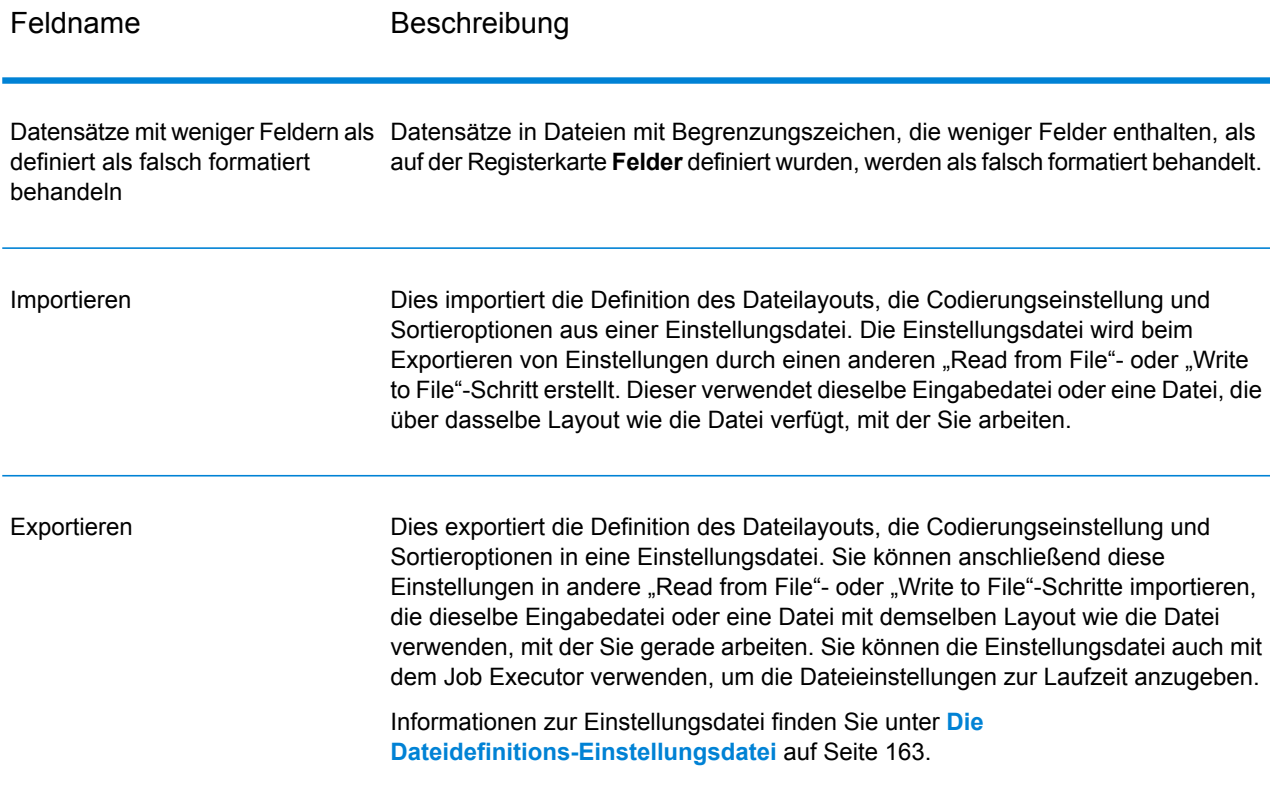

#### *Registerkarte "Felder"*

Die Registerkarte "Felder" definiert die Namen, Positionen und, bei Dateien vom Typ "Feste Breite" und "Zeilensequenziell", die Länge der Felder in der Datei. Weitere Informationen bieten die folgenden Themen:

**Definieren von Feldern in einer durch Trennzeichen getrennten [Ausgabedatei](#page-263-0)** auf Seite 264 **Definieren von Feldern in einer Datei vom Typ ["Zeilensequenziell"](#page-266-0) oder "Feste Breite"** auf Seite 267

#### *Registerkarte "Sortierfelder"*

Die Registerkarte "Sortierfelder" definiert Felder, nach denen die Ausgabesätze sortiert werden sollen, bevor sie in die Ausgabedatei geschrieben werden. Die Sortierung ist optional. Weitere Informationen finden Sie unter **Sortieren von [Ausgabedatensätzen](#page-269-0)** auf Seite 270.

### *Registerkarte "Laufzeit"*

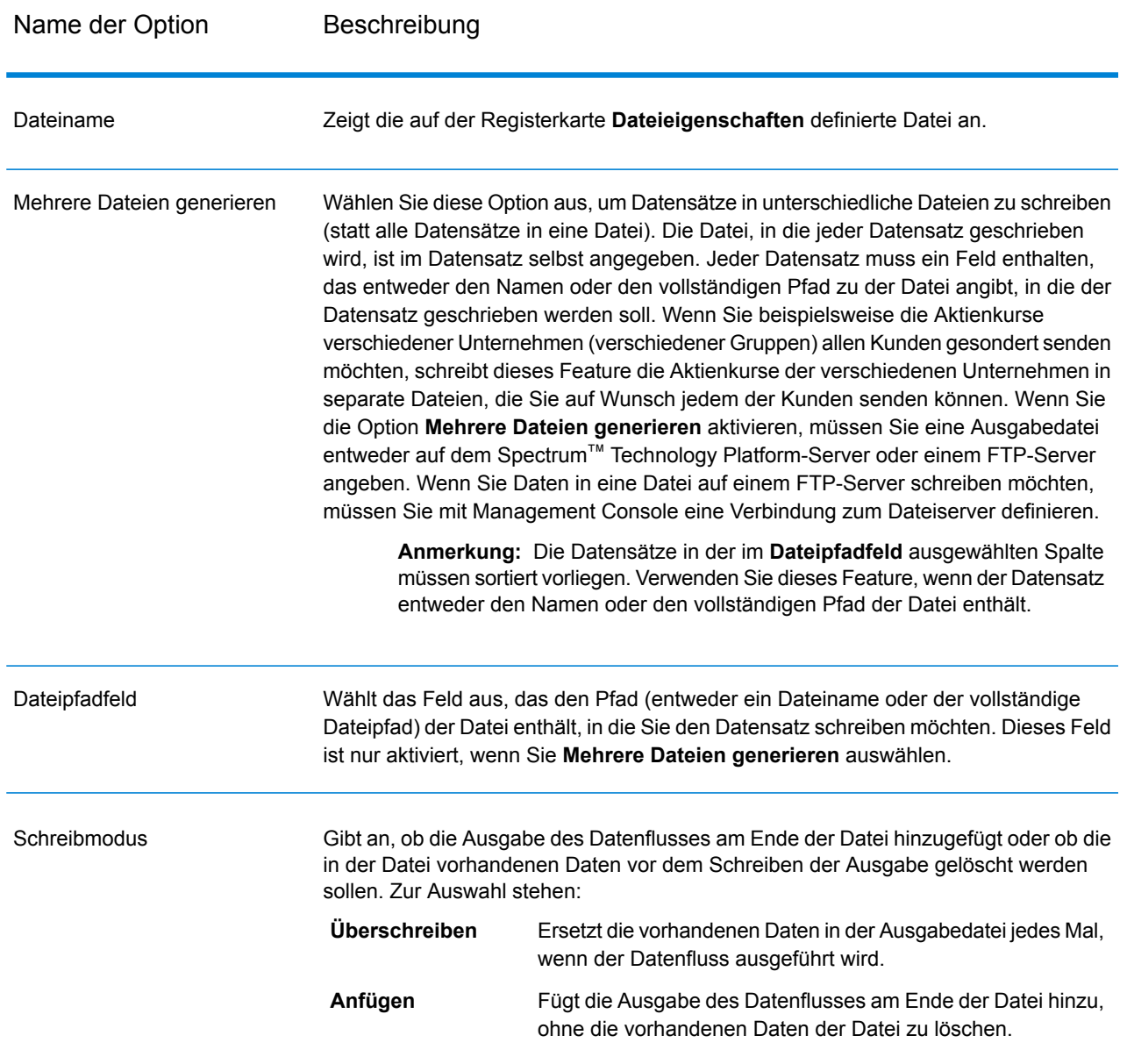

# <span id="page-263-0"></span>Definieren von Feldern in einer durch Trennzeichen getrennten Ausgabedatei

Im "Write to File"-Schritt definiert die Registerkarte Felder die Namen, Position, und, für einige Dateitypen, die Längen der Felder in der Datei. Nach Definieren einer Ausgabedatei auf der Registerkarte **Dateieigenschaften** können Sie die Felder definieren.

Wenn die Ausgabedatei einen Kopfzeilendatensatz enthält, können Sie die Felder schnell definieren, indem Sie auf **Erneut generieren** klicken.

Klicken Sie zum Definieren von Feldern ohne Standardwerte für Position, Länge und Datentyp auf **Schnell hinzufügen** und wählen Sie die hinzuzufügenden Felder aus.

Wenn die Eingabedatei keinen Kopfzeilendatensatz enthält oder wenn Sie die Felder manuell definieren möchten, gehen Sie wie folgt vor:

- 1. Klicken Sie auf **Hinzufügen**.
- 2. Wählen Sie im Feld **Name** das Feld, das Sie hinzufügen möchten.
- 3. Wählen Sie im Feld **Typ** den Datentyp des Feldes aus dem Datenfluss aus.

Spectrum™ Technology Platform unterstützt die folgenden Datentypen:

- Ein numerischer Datentyp, der eine Genauigkeit von 38 Dezimalstellen unterstützt. Verwenden Sie diesen Datentyp für Daten in mathematischen **bigdecimal** Berechnungen, die einen hohen Grad von Genauigkeit erfordern, speziell solche mit Finanzdaten. Der Datentyp "bigdecimal" unterstützt genauere Berechnungen als der Datentyp "double".
- **boolean** Ein logischer Typ mit zwei Werten: wahr und falsch.
- **bytearray** Ein Array (Liste) von Bytes.

**Anmerkung:** Bytearray wird nicht als Eingabe für einen REST-Dienst unterstützt.

- Ein Datentyp, der einen Monat, einen Tag und ein Jahr enthält. Beispiel: 2012-01-30 oder 30. Januar 2012. Sie können ein standardmäßiges Datumsformat in der Management Console angeben. **date**
- Ein Datentyp, der Tag, Monat, Jahr und Stunden, Minuten und Sekunden enthält. Beispiel: 30.01.2012 18:15:00. **datetime**
- Ein numerischer Datentyp, der sowohl negative als auch positive Zahlen mit doppelter Genauigkeit zwischen 2<sup>-1074</sup> und (2-2<sup>-52</sup>)×2<sup>1023</sup> enthält. In der **double** E-Notation liegt der Wertebereich bei -1,79769313486232E+308 bis 1,79769313486232E+308.
- Ein numerischer Datentyp, der sowohl negative als auch positive Zahlen mit einzelner Genauigkeit zwischen 2<sup>-149</sup> und (2-2<sup>23</sup>)×2<sup>127</sup> enthält. In der E-Notation liegt der Wertebereich bei -3,402823E+38 bis 3,402823E+38. **float**
- Ein numerischer Datentyp, der sowohl positive als auch negative ganze Zahlen zwischen -2<sup>31</sup> (-2,147,483,648) und 2<sup>31</sup>-1 (2,147,483,647) enthält. **integer**
- Streng genommen ist eine Liste kein Datentyp. Wenn jedoch ein Feld hierarchische Daten enthält, wird es als "list"-Feld behandelt. In Spectrum™ **list** Technology Platform ist eine Liste eine Sammlung von Daten und besteht aus

mehreren Werten. So kann etwa ein Feld "Name" eine Liste von Namenswerten enthalten. Das kann in einer XML-Struktur wie folgt aussehen:

```
<Names>
    <Name>John Smith</Name>
    <Name>Ann Fowler</Name>
</Names>
```
Beachten Sie, dass sich der Spectrum™ Technology Platform-Datentyp "list" vom Datentyp "list" des XML-Schemas unterscheidet. Der XML-Datentyp "list" ist ein einfacher Datentyp, der aus mehreren Werten besteht, während der Spectrum™ Technology Platform-Datentyp "list" einem komplexen XML-Datentyp ähnelt.

Ein numerischer Datentyp, der sowohl negative als auch positive ganze Zahlen zwischen -2<sup>63</sup> (-9.223.372.036.854.775.808) und 2<sup>63</sup>-1 (9.223.372.036.854.775.807) enthält. **long**

**string** Eine Folge von Zeichen.

**time** Ein Datentyp, der die Tageszeit enthält. Beispiel: 21:15:59 oder 9:15:59 PM.

- 4. Wenn Sie den Datentyp "Datum", "Uhrzeit" oder "Numerisch" ausgewählt haben, können Sie das Standardformat für Datum/Uhrzeit oder Zahlen verwenden oder ein anderes Format für dieses bestimmte Feld angeben. Das Standardformat ist entweder das Systemstandardformat, das in den Typkonvertierungsoptionen in der Management Console festgelegt wurde, oder es ist das Standardformat des Datenflusses, das in den Typkonvertierungsoptionen im Enterprise Designer angegeben wurde. Das wirksame Format wird angezeigt. Lassen Sie **Standard** ausgewählt, wenn Sie das Standardformat verwenden möchten. Möchten Sie hingegen ein anderes Format angeben, wählen Sie **Benutzerdefiniert** aus, und gehen Sie wie folgt vor:
	- a) Wählen Sie im Feld **Gebietsschema** das Land aus, dessen Formatierungskonventionen Sie verwenden möchten. Durch Ihre Auswahl werden die Standardwerte im Feld **Format** festgelegt. Bei Datumsdaten legt Ihre Auswahl auch die Sprache fest, die verwendet wird, wenn ein Monat ausgeschrieben wird. Wenn Sie beispielsweise "Englisch" auswählen, wäre der erste Monat des Jahres "January", wenn Sie aber "Französisch" angeben, wäre es "Janvier".
	- b) Wählen Sie im Feld **Format** das Format für die Daten aus. Das Format ist abhängig vom Datentyp des Feldes. Es wird eine Liste der am häufigsten verwendeten Formate für das ausgewählte Gebietsschema bereitgestellt.

Ein Beispiel für das ausgewählte Format wird rechts vom Feld **Format** angezeigt.

Sie können außerdem Ihre eigenen Datums-, Zeit- und Zahlenformate festlegen, wenn die verfügbare Auswahl nicht Ihren Anforderungen entspricht. Geben Sie zur Festlegung eines eigenen Datums- oder Zeitformats das Format mithilfe der unter **Datums- und [Zeitmuster](#page-314-0)** auf Seite 315 erläuterten Schreibweise in das Feld ein. Geben Sie zur Festlegung eines eigenen Zahlenformats das Format mithilfe der unter **[Zahlenmuster](#page-317-0)** auf Seite 318 erläuterten Schreibweise in das Feld ein.

### 5. Klicken Sie auf **Hinzufügen**.

Nach Definieren der Felder in der Ausgabedatei können Sie ihren Inhalt und ihr Layout bearbeiten.

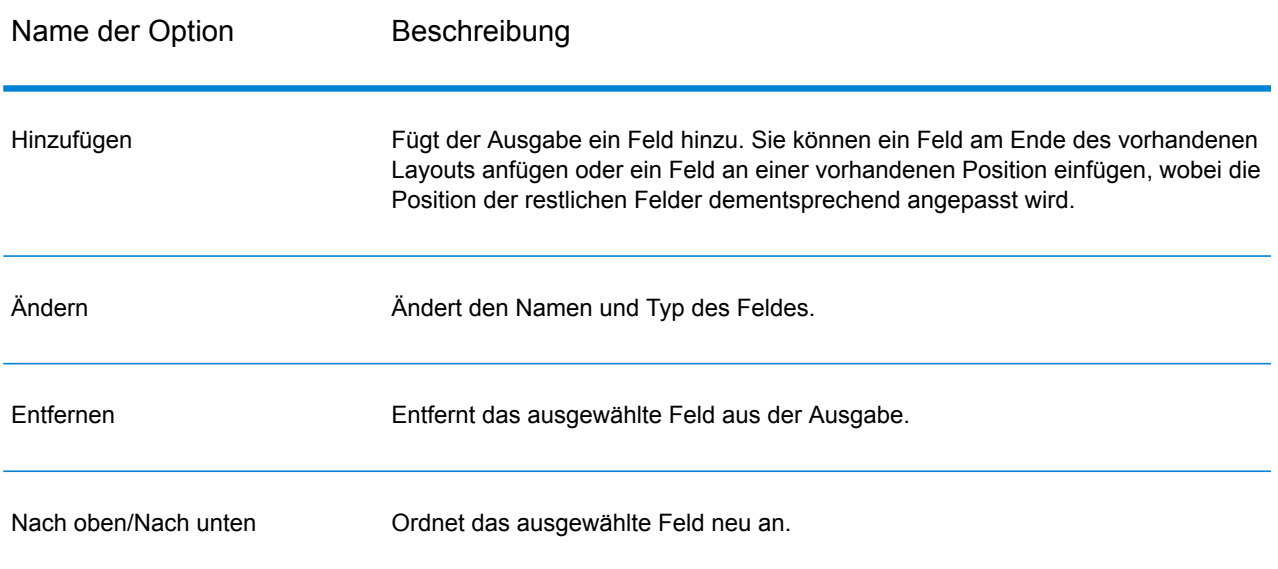

# <span id="page-266-0"></span>Definieren von Feldern in einer Datei vom Typ "Zeilensequenziell" oder "Feste Breite"

Im "Write to File"-Schritt definiert die Registerkarte **Felder** die Namen, Position, und, für einige Dateitypen, die Längen der Felder in der Datei. Nach Definieren einer Ausgabedatei auf der Registerkarte **Dateieigenschaften** können Sie die Felder definieren.

Klicken Sie zum Definieren von Feldern ohne Standardwerte für Position, Länge und Datentyp auf **Schnell hinzufügen** und wählen Sie die hinzuzufügenden Felder aus.

Um Felder manuell aus einer Liste von im Datenfluss verwendeten Feldern hinzuzufügen, gehen Sie wie folgt vor:

- 1. Klicken Sie auf **Hinzufügen**.
- 2. Wählen Sie im Feld **Name** das Feld, das Sie hinzufügen möchten.
- 3. Wählen Sie im Feld **Typ** den Datentyp des Feldes aus dem Datenfluss aus.

Spectrum™ Technology Platform unterstützt die folgenden Datentypen:

Ein numerischer Datentyp, der eine Genauigkeit von 38 Dezimalstellen unterstützt. Verwenden Sie diesen Datentyp für Daten in mathematischen **bigdecimal** Berechnungen, die einen hohen Grad von Genauigkeit erfordern, speziell solche mit Finanzdaten. Der Datentyp "bigdecimal" unterstützt genauere Berechnungen als der Datentyp "double".

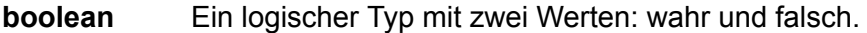

**bytearray** Ein Array (Liste) von Bytes.

**Anmerkung:** Bytearray wird nicht als Eingabe für einen REST-Dienst unterstützt.

- Ein Datentyp, der einen Monat, einen Tag und ein Jahr enthält. Beispiel: 2012-01-30 oder 30. Januar 2012. Sie können ein standardmäßiges Datumsformat in der Management Console angeben. **date**
- Ein Datentyp, der Tag, Monat, Jahr und Stunden, Minuten und Sekunden enthält. Beispiel: 30.01.2012 18:15:00. **datetime**
- Ein numerischer Datentyp, der sowohl negative als auch positive Zahlen mit doppelter Genauigkeit zwischen 2<sup>-1074</sup> und (2-2<sup>-52</sup>)×2<sup>1023</sup> enthält. In der **double** E-Notation liegt der Wertebereich bei -1,79769313486232E+308 bis 1,79769313486232E+308.
- Ein numerischer Datentyp, der sowohl negative als auch positive Zahlen mit einzelner Genauigkeit zwischen 2<sup>-149</sup> und (2-2<sup>23</sup>)×2<sup>127</sup> enthält. In der E-Notation liegt der Wertebereich bei -3,402823E+38 bis 3,402823E+38. **float**
- Ein numerischer Datentyp, der sowohl positive als auch negative ganze Zahlen zwischen -2<sup>31</sup> (-2,147,483,648) und 2<sup>31</sup>-1 (2,147,483,647) enthält. **integer**
- Streng genommen ist eine Liste kein Datentyp. Wenn jedoch ein Feld hierarchische Daten enthält, wird es als "list"-Feld behandelt. In Spectrum™ **list** Technology Platform ist eine Liste eine Sammlung von Daten und besteht aus mehreren Werten. So kann etwa ein Feld "Name" eine Liste von Namenswerten enthalten. Das kann in einer XML-Struktur wie folgt aussehen:

```
<Names>
    <Name>John Smith</Name>
    <Name>Ann Fowler</Name>
\langleNames>
```
Beachten Sie, dass sich der Spectrum™ Technology Platform-Datentyp "list" vom Datentyp "list" des XML-Schemas unterscheidet. Der XML-Datentyp "list" ist ein einfacher Datentyp, der aus mehreren Werten besteht, während der Spectrum™ Technology Platform-Datentyp "list" einem komplexen XML-Datentyp ähnelt.

- Ein numerischer Datentyp, der sowohl negative als auch positive ganze Zahlen zwischen -2<sup>63</sup> (-9.223.372.036.854.775.808) und 2<sup>63</sup>-1 (9.223.372.036.854.775.807) enthält. **long**
- **string** Eine Folge von Zeichen.
- **time** Ein Datentyp, der die Tageszeit enthält. Beispiel: 21:15:59 oder 9:15:59 PM.
- 4. Wenn Sie den Datentyp "Datum", "Uhrzeit" oder "Numerisch" ausgewählt haben, können Sie das Standardformat für Datum/Uhrzeit oder Zahlen verwenden oder ein anderes Format für dieses bestimmte Feld angeben. Das Standardformat ist entweder das Systemstandardformat, das in den Typkonvertierungsoptionen in der Management Console festgelegt wurde, oder es ist das Standardformat des Datenflusses, das in den Typkonvertierungsoptionen im Enterprise Designer angegeben wurde. Das wirksame Format wird angezeigt. Lassen Sie **Standard** ausgewählt, wenn Sie das Standardformat verwenden möchten. Möchten Sie hingegen ein anderes Format angeben, wählen Sie **Benutzerdefiniert** aus, und gehen Sie wie folgt vor:
	- a) Wählen Sie im Feld **Gebietsschema** das Land aus, dessen Formatierungskonventionen Sie verwenden möchten. Durch Ihre Auswahl werden die Standardwerte im Feld **Format** festgelegt. Bei Datumsdaten legt Ihre Auswahl auch die Sprache fest, die verwendet wird, wenn ein Monat ausgeschrieben wird. Wenn Sie beispielsweise "Englisch" auswählen, wäre der erste Monat des Jahres "January", wenn Sie aber "Französisch" angeben, wäre es "Janvier".
	- b) Wählen Sie im Feld **Format** das Format für die Daten aus. Das Format ist abhängig vom Datentyp des Feldes. Es wird eine Liste der am häufigsten verwendeten Formate für das ausgewählte Gebietsschema bereitgestellt.

Ein Beispiel für das ausgewählte Format wird rechts vom Feld **Format** angezeigt.

Sie können außerdem Ihre eigenen Datums-, Zeit- und Zahlenformate festlegen, wenn die verfügbare Auswahl nicht Ihren Anforderungen entspricht. Geben Sie zur Festlegung eines eigenen Datums- oder Zeitformats das Format mithilfe der unter **Datums- und [Zeitmuster](#page-314-0)** auf Seite 315 erläuterten Schreibweise in das Feld ein. Geben Sie zur Festlegung eines eigenen Zahlenformats das Format mithilfe der unter **[Zahlenmuster](#page-317-0)** auf Seite 318 erläuterten Schreibweise in das Feld ein.

- 5. Die Felder **Startposition** und **Länge** werden auf Basis der Daten im Datenfluss und der Anzahl von Feldern, die Sie bereits hinzugefügt haben, automatisch ausgefüllt.
- 6. Klicken Sie auf **Hinzufügen**.

Wahlweise können Sie ein Feld auch hinzufügen, indem Sie zuerst die Startposition und Länge des Feldes definieren. Klicken Sie dazu unter **Beispieldatei** auf die Position, an der das Feld beginnen soll, und ziehen Sie den Zeiger nach links, sodass das gewünschte Feld markiert wird (siehe Abbildung):

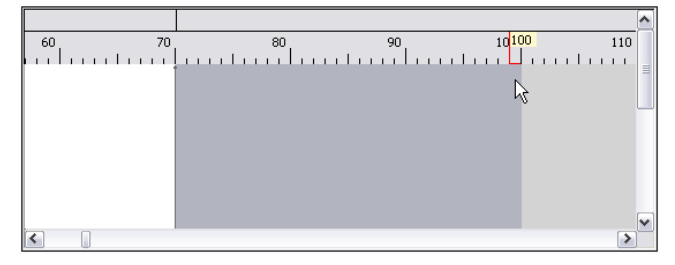

Nach Definieren der Felder in der Ausgabedatei können Sie ihren Inhalt und ihr Layout bearbeiten. Die Option **Startposition neu berechnen** weist den "Write to File"-Schritt an, die Positionen der Felder neu zu berechnen, wenn Sie ein Feld in der Ausgabedatei ändern, verschieben oder löschen. Deaktivieren Sie dieses Kästchen, wenn Sie die Positionen nicht neu berechnen und stattdessen

möchten, dass die Felder an ihrer vorhandenen Position bleiben, nachdem Sie die Ausgabedatei bearbeitet haben.

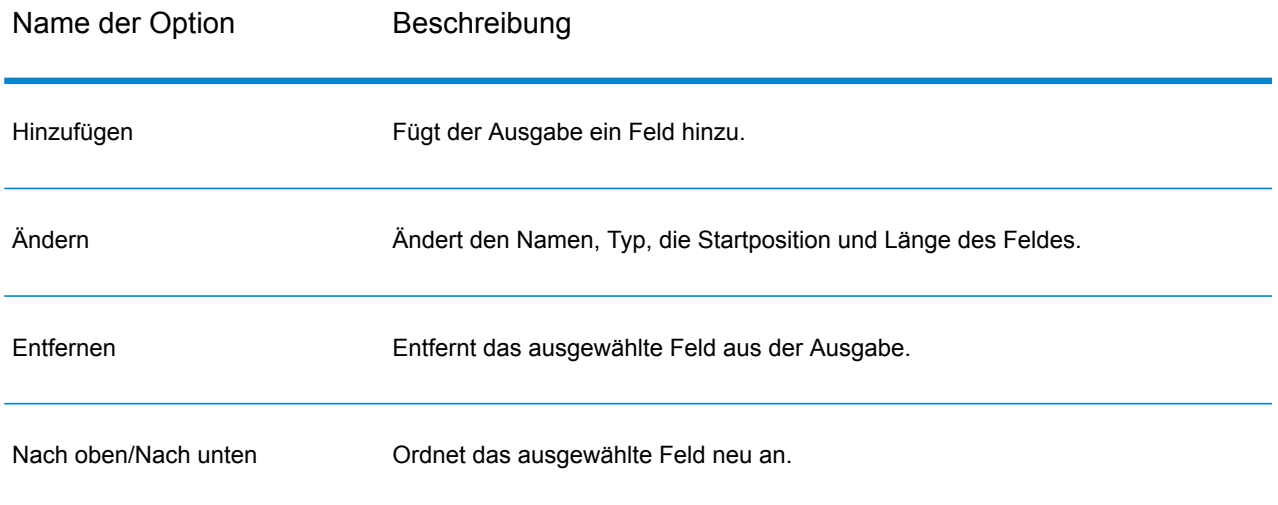

## <span id="page-269-0"></span>Sortieren von Ausgabedatensätzen

Im Schritt "Write to File" definiert die Registerkarte **Sortierfelder** Felder, nach denen die Ausgabesätze sortiert werden sollen, bevor sie in die Ausgabedatei geschrieben werden. Die Sortierung ist optional.

- 1. Klicken Sie in "Write to File" auf die Registerkarte **Sortierfelder**.
- 2. Klicken Sie auf **Hinzufügen**.
- 3. Klicken Sie auf den Abwärtspfeil bei der Spalte **Feldname** und wählen Sie das Feld aus, nach dem sortiert werden soll. Die auswählbaren Felder hängen von den Feldern im Datenfluss ab.
- 4. Wählen Sie in der Spalte **Sortierung** die Option Ascending oder Descending aus.
- 5. Wiederholen Sie diese Schritte, bis Sie alle Ausgabefelder hinzugefügt haben, die Sie zum Sortieren verwenden möchten. Ändern Sie die Reihenfolge der Sortierung. Markieren Sie dazu die Zeile für das Feld, das Sie verschieben möchten, und klicken Sie auf **Aufwärts** oder **Abwärts**.
- 6. Die Standardoptionen für die Sortierleistung für Ihr System werden in der Management Console festgelegt. Wenn Sie die Standardoptionen für die Sortierleistung Ihres Systems überschreiben möchten, klicken Sie auf **Erweitert**. Das Dialogfeld **Erweiterte Optionen** enthält die folgenden Optionen für die Sortierleistung:

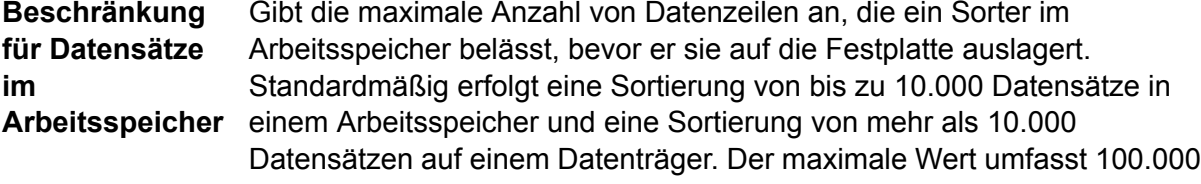

Datensätze. In der Regel erfolgt eine Sortierung im Arbeitsspeicher deutlich schneller als auf einem Datenträger. Daher sollte hierfür ein Wert festgelegt werden, der hoch genug ist, damit ein Großteil der Sortierungen im Arbeitsspeicher erfolgen kann und nur umfangreiche Datasets auf einen Datenträger geschrieben werden.

**Anmerkung:** Vorsicht bei Umgebungen, in denen Aufträge gleichzeitig ausgeführt werden: Durch das Erhöhen der Einstellung **Beschränkung für Datensätze im Arbeitsspeicher** wird die Wahrscheinlichkeit erhöht, dass nicht mehr genügend Arbeitsspeicher verfügbar ist.

**Maximale Anzahl** Gibt die maximale Anzahl temporärer Dateien an, die von einem Sortiervorgang verwendet werden können. Die Verwendung einer größeren **temporärer Dateien** Anzahl temporärer Dateien kann zu einer besseren Leistung führen. Die optimale Anzahl hängt jedoch stark von der Konfiguration des Servers ab, auf dem Spectrum™ Technology Platform ausgeführt wird. Sie sollten mit verschiedenen Einstellungen experimentieren und dabei die Auswirkungen auf die Leistung beobachten, wenn mehr oder weniger temporäre Dateien verwendet werden. Verwenden Sie für die Berechnung der ungefähren Anzahl temporärer Dateien die folgende Gleichung:

> (*NumberOfRecords* × 2) ÷ *InMemoryRecordLimit* = *NumberOfTempFiles*

Beachten Sie, dass die maximale Anzahl der temporären Dateien 1.000 nicht überschreiten darf.

Gibt an, dass temporäre Dateien komprimiert werden, wenn sie auf die Festplatte geschrieben werden. **Komprimierung aktivieren**

**Anmerkung:** Welche Einstellungen für die Sortierleistung optimal sind, hängt von der Hardwarekonfiguration Ihres Servers ab. Dennoch wird mit der folgenden Gleichung im Allgemeinen eine gute Sortierleistung erzielt:

```
(InMemoryRecordLimit × MaxNumberOfTempFiles ÷ 2) >=
TotalNumberOfRecords
```
### Die Dateidefinitions-Einstellungsdatei

Eine Dateidefinitions-Einstellungsdatei enthält den Dateiaufbau, die Codierung und die Sortieroptionen, die aus einem "Read from File"- oder "Write to File"-Schritt exportiert wurden. Die Dateidefinitions-Einstellungsdatei kann in "Read from File" oder "Write to File" importiert werden, um die Optionen des Schrittes schnell festzulegen, anstatt sie manuell anzugeben.

Die einfachste Methode zum Erstellen einer Dateidefinitions-Einstellungsdatei besteht darin, die Dateieinstellungen mit "Read from File" oder "Write to File" anzugeben und dann auf die Schaltfläche **Exportieren** zu klicken, um die Dateidefinitions-Einstellungsdatei zu generieren.

Zu Ihrer Information ist jedoch das Schema der Dateidefinitions-Einstellungsdatei unten abgebildet. Jedes Element in der XML-Datei hat einen Typ, und wenn dieser Typ weder "Zeichenfolge" noch "Ganze Zahl" ist, werden die zulässigen Werte angezeigt. Diese Werte entsprechen direkt Optionen im Dialogfeld des Schrittes. So entspricht beispielsweise das Element "FileTypeEnum" dem Feld "Datensatztyp" auf der Registerkarte "Dateieigenschaften", und die folgenden drei Werte werden im Schema angezeigt: "LineSequential", "fixedwidth" und "Mit Begrenzungszeichen".

Anmerkung: Wenn Sie "benutzerdefiniert" für die Felder "LineSeparator", "FieldSeparator" oder "TextQualifier" eingeben, muss auch ein entsprechendes benutzerdefiniertes Element (z. B. "CustomLineSeparator", "CustomFieldSeparator" oder "CustomTextQualifier") mit einer hexadezimalen Zahl, die das Zeichen oder die Zeichenfolge darstellt, angegeben werden.

```
<?xml version="1.0" encoding="utf-8"?>
<xs:schema elementFormDefault="qualified"
          xmlns:xs="http://www.w3.org/2001/XMLSchema">
 <xs:element name="FileSchema" nillable="true" type="FileSchema"/>
 <xs:complexType name="FileSchema">
   <xs:sequence>
      <xs:element
         minOccurs="0"
         maxOccurs="1"
         default="linesequential"
         name="Type"
         type="FileTypeEnum"/>
      <xs:element
         minOccurs="0"
         maxOccurs="1"
          default="UTF-8" name="Encoding" type="xs:string"/>
      <xs:element
         minOccurs="0"
         maxOccurs="1"
         name="RecordLength"
         type="xs:int"/>
      <xs:element
         minOccurs="0"
         maxOccurs="1"
         default="default"
         name="LineSeparator"
          type="LineSeparatorEnum"/>
      <xs:element
         minOccurs="0"
         maxOccurs="1"
         name="CustomLineSeparator"
         type="xs:string"/>
      <xs:element
         minOccurs="0"
         maxOccurs="1"
```

```
default="comma"
        name="FieldSeparator"
        type="FieldSeparatorEnum"/>
    <xs:element
       minOccurs="0"
        maxOccurs="1"
        name="CustomFieldSeparator"
        type="xs:string"/>
    <xs:element
       minOccurs="0"
        maxOccurs="1"
        default="none"
        name="TextQualifier"
        type="TextQualifierEnum"/>
    <xs:element
       minOccurs="0"
        maxOccurs="1"
        name="CustomTextQualifier"
        type="xs:string"/>
    <xs:element
       minOccurs="0"
        maxOccurs="1"
        default="false"
        name="HasHeader"
        type="xs:boolean"/>
    <xs:element
       minOccurs="0"
       maxOccurs="1"
        default="true"
        name="EnforceColumnCount"
        type="xs:boolean"/>
    <xs:element
       minOccurs="0"
       maxOccurs="1"
        name="Fields"
        type="ArrayOfFieldSchema"/>
  </xs:sequence>
</xs:complexType>
<xs:simpleType name="FileTypeEnum">
  <xs:restriction base="xs:string">
    <xs:enumeration value="linesequential"/>
    <xs:enumeration value="fixedwidth"/>
    <xs:enumeration value="delimited"/>
  </xs:restriction>
</xs:simpleType>
<xs:simpleType name="LineSeparatorEnum">
 <xs:restriction base="xs:string">
    <xs:enumeration value="default"/>
    <xs:enumeration value="windows"/>
    <xs:enumeration value="unix"/>
    <xs:enumeration value="mac"/>
    <xs:enumeration value="custom"/>
  </xs:restriction>
```

```
</xs:simpleType>
<xs:simpleType name="FieldSeparatorEnum">
  <xs:restriction base="xs:string">
    <xs:enumeration value="comma"/>
    <xs:enumeration value="tab"/>
    <xs:enumeration value="space"/>
    <xs:enumeration value="semicolon"/>
    <xs:enumeration value="period"/>
    <xs:enumeration value="pipe"/>
    <xs:enumeration value="custom"/>
  </xs:restriction>
</xs:simpleType>
<xs:simpleType name="TextQualifierEnum">
  <xs:restriction base="xs:string">
    <xs:enumeration value="none"/>
    <xs:enumeration value="single"/>
    <xs:enumeration value="double"/>
    <xs:enumeration value="custom"/>
  </xs:restriction>
</xs:simpleType>
<xs:complexType name="ArrayOfFieldSchema">
  <xs:sequence>
    <xs:element
       minOccurs="0"
       maxOccurs="unbounded"
        name="Field"
        nillable="true"
        type="FieldSchema"/>
 </xs:sequence>
</xs:complexType>
<xs:complexType name="FieldSchema">
  <xs:sequence>
    <xs:element
       minOccurs="0"
       maxOccurs="1"
        name="Name"
        type="xs:string"/>
    <xs:element
       minOccurs="0"
        maxOccurs="1"
        default="string"
        name="Type"
        type="xs:string"/>
    <xs:element
       minOccurs="1"
        maxOccurs="1"
        name="Position"
        type="xs:int"/>
    <xs:element
       minOccurs="0"
        maxOccurs="1"
        name="Length"
        type="xs:int"/>
```

```
<xs:element
          minOccurs="0"
          maxOccurs="1"
          default="false"
          name="Trim"
          type="xs:boolean"/>
      <xs:element
          minOccurs="0"
          maxOccurs="1"
          name="Locale"
          type="Locale"/>
      <xs:element
         minOccurs="0"
          maxOccurs="1"
          name="Pattern"
          type="xs:string"/>
      <xs:element
         minOccurs="0"
          maxOccurs="1"
          default="none"
          name="Order"
          type="SortOrderEnum"/>
    </xs:sequence>
  </xs:complexType>
  <xs:complexType name="Locale">
    <xs:sequence>
      <xs:element
         minOccurs="0"
          maxOccurs="1"
          name="Country"
          type="xs:string"/>
      <xs:element
          minOccurs="0"
          maxOccurs="1"
          name="Language"
          type="xs:string"/>
      <xs:element
         minOccurs="0"
          maxOccurs="1"
          name="Variant"
          type="xs:string"/>
    </xs:sequence>
  </xs:complexType>
  <xs:simpleType name="SortOrderEnum">
    <xs:restriction base="xs:string">
      <xs:enumeration value="none"/>
      <xs:enumeration value="ascending"/>
      <xs:enumeration value="descending"/>
    </xs:restriction>
  </xs:simpleType>
</xs:schema>
```
## Definieren von Datenflussoptionen

Diese Schritte beschreiben, wie Sie einen Datenfluss konfigurieren, um Laufzeitoptionen für den "Write to File"-Schritt zu unterstützen.

- 1. Öffnen Sie den Datenfluss im Enterprise Designer.
- 2. Wenn Sie Laufzeitoptionen für einen Schritt in einem eingebetteten Datenfluss konfigurieren möchten, öffnen Sie den eingebetteten Datenfluss.
- 3. Klicken Sie in der Symbolleiste auf das Symbol "Datenflussoptionen" oder klicken Sie auf **Bearbeiten** > **Datenflussoptionen**. Das Dialogfeld **Datenflussoptionen** wird angezeigt.
- 4. Klicken Sie auf **Add** (Hinzufügen). Das Dialogfeld **Datenflussoptionen definieren** wird angezeigt.
- 5. Erweitern Sie den **Write to File**-Schritt.

Die verfügbar gemachten Datenflussoptionen sind:

- 1. Zeichencodierung
- 2. Feldtrennzeichen
- 3. Textbegrenzungszeichen
- 4. Datensatzlänge
- 5. Erste Zeile ist Kopfzeilen-Datensatz
- 6. Der ausgewählte "Write to File"-Optionsname wird in den Feldern **Optionsname** und **Optionsbeschriftung** angezeigt. Dies ist der Optionsname, der zur Laufzeit angegeben werden muss, um diese Option festzulegen.
- 7. Geben Sie eine Beschreibung der Option in das Feld **Beschreibung** ein.
- 8. Wählen Sie im Feld **Ziel** die Option **Ausgewählte(r) Schritt/e** aus.
- 9. Wenn Sie die Werte beschränken möchten, die sich zur Laufzeit angeben lassen, bearbeiten Sie die Optionen im Feld **Zulässige Werte**. Klicken Sie dazu auf das Symbol rechts neben dem Feld.
- 10. Wenn Sie den Standardwert ändern möchten, geben Sie im Feld **Standardwert** einen anderen Wert an.

**Anmerkung:** Für einen Dienst können Sie die Standardwerte nur ändern, bevor der Dienst erstmals verfügbar gemacht wird. Nachdem der Dienst verfügbar gemacht wurde, können Sie die Standardwerte nicht mehr im Enterprise Designer ändern. Stattdessen müssen Sie die Management Console verwenden. Weitere Informationen finden Sie unter **Angeben von Standarddienstoptionen**.

- 11. Klicken Sie auf **OK**.
- 12. Fügen Sie auf Wunsch weitere Optionen hinzu.
- 13. Klicken Sie im Dialogfeld **Datenflussoptionen** auf **OK**, sobald Sie damit fertig sind.
- 14. Speichern Sie den Datenfluss und machen Sie ihn verfügbar.

### **Regeln für Datenflussoptionen**

- 1. *Zeichencodierung*: Alle Codierungstypen, die in der zugrunde liegenden JVM gültig sind, sind zulässig. Diese Option darf nicht leer sein.
- 2. *Feldtrennzeichen*: Jedes aus einem einzelnen Zeichen bestehende Trennzeichen ist zulässig. Derzeit werden keine hexadezimalen Werte und keine Leerzeichen unterstützt.
- 3. *Textbegrenzungszeichen*: Jedes aus einem einzelnen Zeichen bestehende Begrenzungszeichen ist zulässig. Hexadezimale Werte werden nicht unterstützt.
- 4. *Datensatzlänge*: Nur ganze Zahlen sind zulässig. Nicht numerische oder leere Werte sind nicht zulässig.
- 5. *Startdatensatz:*: Nur ganze Zahlen sind zulässig. Nicht numerische Werte sind nicht zulässig.
- 6. *Max. Anzahl Datensätze*: Nur ganze Zahlen sind zulässig. Nicht numerische Werte sind nicht zulässig.
- 7. *Erste Zeile ist Kopfzeilen-Datensatz*: Nur die booleschen Werte wahr und falsch sind zulässig. Leere Werte sind nicht zulässig.

# Write to Hadoop Sequence File

Der Schritt "Write to Hadoop Sequence File" schreibt Daten so in eine Sequenzdatei, wie sie von einem Datenfluss ausgegeben werden. Eine Sequenzdatei ist ein Flatfile, das aus binären Schlüssel/Wert-Paaren besteht. Weitere Informationen finden Sie unter **[wiki.apache.org/hadoop/SequenceFile](http://wiki.apache.org/hadoop/SequenceFile)**.

**Anmerkung:** Der Schritt "Write to Hadoop Sequence File" unterstützt nur durch Trennzeichen getrennte, unkomprimierte Sequenzdateien im Hadoop Distributed File System (HDFS).

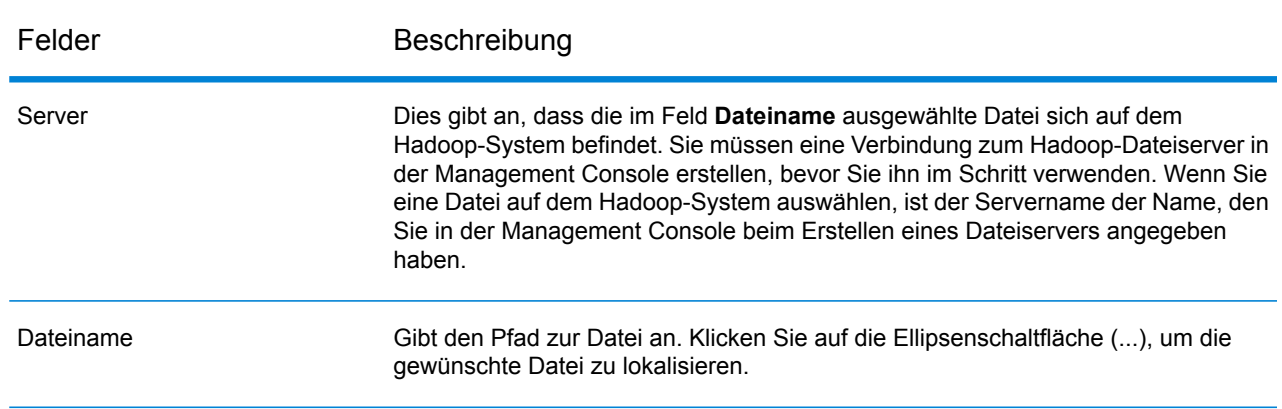

### *Registerkarte "Dateieigenschaften"*

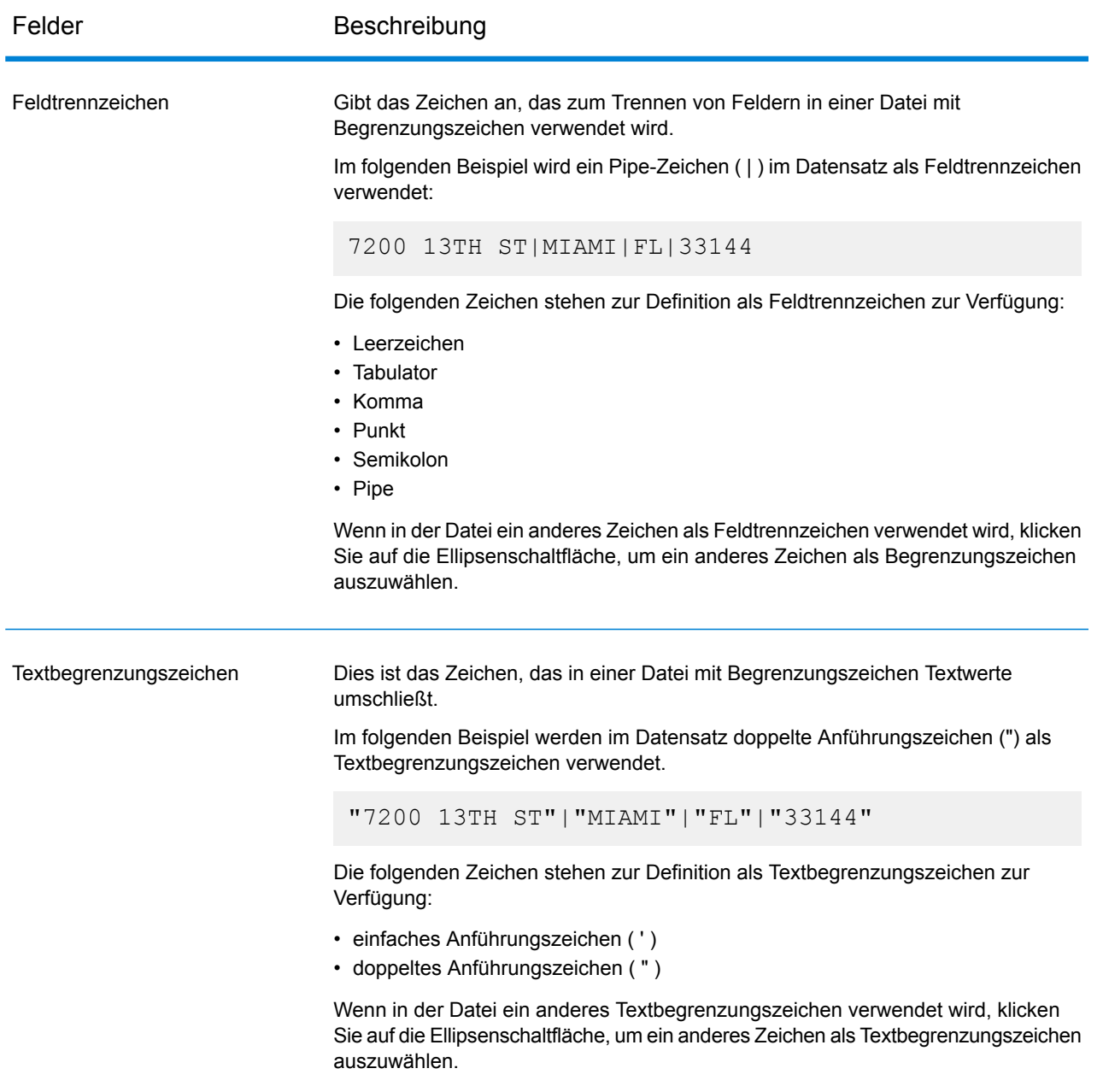

### *Registerkarte "Felder"*

Die Registerkarte "Felder" definiert die Namen, Positionen und Typen der Felder in der Datei. Weitere Informationen finden Sie unter **Definieren von Feldern in einer [Ausgabesequenzdatei](#page-278-0)** auf Seite 279.

## <span id="page-278-0"></span>Definieren von Feldern in einer Ausgabesequenzdatei

Im Schritt "Write to Hadoop Sequence File" definiert die Registerkarte **Felder** die Namen, Positionen und Längen der Felder in der Datei. Nach Definieren einer Eingabedatei auf der Registerkarte **Dateieigenschaften** können Sie die Felder definieren.

- 1. Um die gewünschten Felder der Eingabedaten oder eine vorhandene Datei auszuwählen, klicken Sie auf **Schnell hinzufügen**.
	- a) Wählen Sie die jeweiligen Felder der Eingabedaten aus.
	- b) Klicken Sie auf **OK**.
- 2. Klicken Sie zum Hinzufügen neuer Felder auf **Hinzufügen**.
	- a) Geben Sie den **Namen** des Feldes ein.
	- b) Geben Sie den **Typ** des Feldes ein. Der Schritt unterstützt die folgenden Datentypen:

**boolean** Ein logischer Typ mit zwei Werten: wahr und falsch.

- Ein Datentyp, der einen Monat, einen Tag und ein Jahr enthält. Beispiel: 2012-01-30 oder 30. Januar 2012. Sie können ein standardmäßiges Datumsformat in der Management Console angeben. **date**
- Ein Datentyp, der Tag, Monat, Jahr und Stunden, Minuten und Sekunden enthält. Beispiel: 30.01.2012 18:15:00. **datetime**

**Anmerkung:** In Parquet-Dateien werden die Datentypen datetime und time als String zugeordnet. In RC-Dateien wird der Datentyp datetime als timestamp zugeordnet.

- Ein numerischer Datentyp, der sowohl negative als auch positive Zahlen mit doppelter Genauigkeit zwischen 2<sup>-1074</sup> und (2-2<sup>-52</sup>)×2<sup>1023</sup> enthält. In der **double** E-Notation liegt der Wertebereich bei -1,79769313486232E+308 bis 1,79769313486232E+308.
- Ein numerischer Datentyp, der sowohl negative als auch positive Zahlen mit einzelner Genauigkeit zwischen 2<sup>-149</sup> und (2-2<sup>23</sup>)×2<sup>127</sup> enthält. In der E-Notation liegt der Wertebereich bei -3,402823E+38 bis 3,402823E+38. **float**
- Ein numerischer Datentyp, der sowohl positive als auch negative ganze Zahlen zwischen -2<sup>31</sup> (-2,147,483,648) und 2<sup>31</sup>-1 (2,147,483,647) enthält. **integer**
- **bigdecimal** Ein numerischer Datentyp, der eine Genauigkeit von 38 Dezimalstellen unterstützt. Verwenden Sie diesen Datentyp für Daten in mathematischen Berechnungen, die einen hohen Grad von Genauigkeit erfordern, speziell solche mit Finanzdaten. Der Datentyp "bigdecimal" unterstützt genauere Berechnungen als der Datentyp "double".

**Anmerkung:** Für RC-, Avro- und Parquet-Hive-Dateien wird der Datentyp bigdecimal in den Datentyp decimal mit Genauigkeit 38 und Dezimalstellenzahl 10 konvertiert.

Ein numerischer Datentyp, der sowohl negative als auch positive ganze Zahlen zwischen -2<sup>63</sup> (-9.223.372.036.854.775.808) und 2<sup>63</sup>-1 (9.223.372.036.854.775.807) enthält. **long**

> **Anmerkung:** In RC-Dateien wird der Datentyp long als Datentyp bigint zugeordnet.

**string** Eine Folge von Zeichen.

c) Geben Sie in das Feld **Position** die Position dieses Feldes innerhalb des Datensatzes ein.

Beispiel: In dieser Eingabedatei ist "AddressLine1" an Position 1, "City" an Position 2, "StateProvince" an Position 3 und "PostalCode" an Position 4.

```
"AddressLine1"|"City"|"StateProvince"|"PostalCode"
"7200 13TH ST"|"MIAMI"|"FL"|"33144"
"One Global View"|"Troy"|"NY"|12180
```
- 3. Wenn Sie eine vorhandene Datei überschreiben, klicken Sie auf **Erneut generieren**, um das Schema aus der vorhandenen Datei zu übernehmen, und ändern Sie es dann. Dadurch wird das Schema auf Basis der ersten 50 Datensätze in den Eingabedaten für diesen Schritt generiert.
- 4. Wenn Sie überzählige Leerzeichen am Anfang und Ende der Zeichenfolge eines Feldes entfernen möchten, aktivieren Sie das Kästchen **Leerzeichen abschneiden**.
- 5. Geben Sie eine der folgenden Optionen an, um den Schlüssel zu generieren:

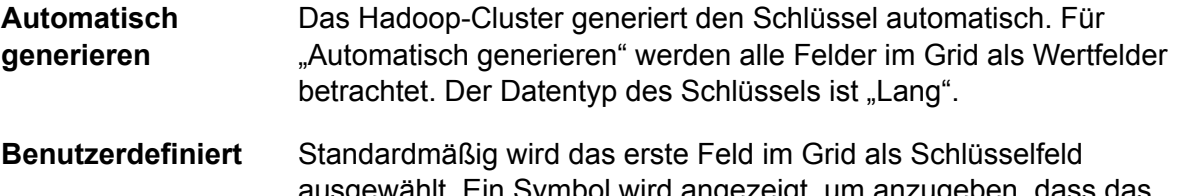

ausgewählt. Ein Symbol wird angezeigt, um anzugeben, dass das betreffende Feld das Schlüsselfeld ist. Sie können auch ein beliebiges anderes Feld als Schlüsselfeld auswählen.

Nach Definieren der Felder in der Ausgabedatei können Sie ihren Inhalt und ihr Layout bearbeiten.

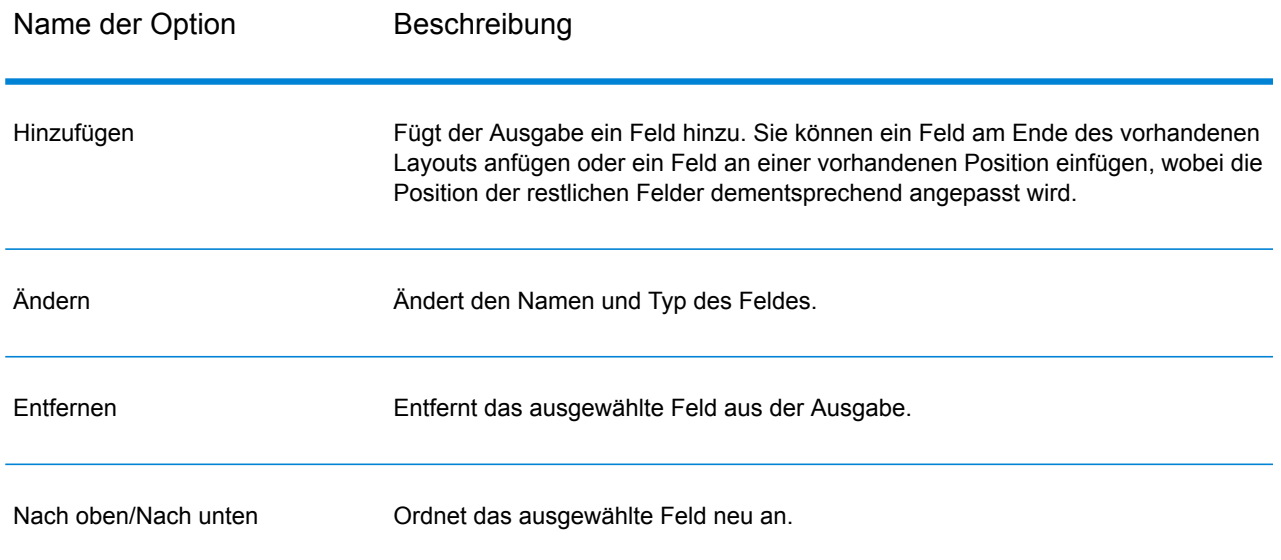

# Write to Hive File

Der Schritt **Write to Hive File** schreibt die Datenflusseingabe in die angegebene Hive-Ausgabedatei. Sie können beliebige der unterstützten Hive-Dateiformate unten für die Ausgabedatei auswählen:

- ORC
- RC
- Parquet
- Avro

### *Registerkarte "Dateieigenschaften"*

### **Tabelle 5: Allgemeine Dateieigenschaften**

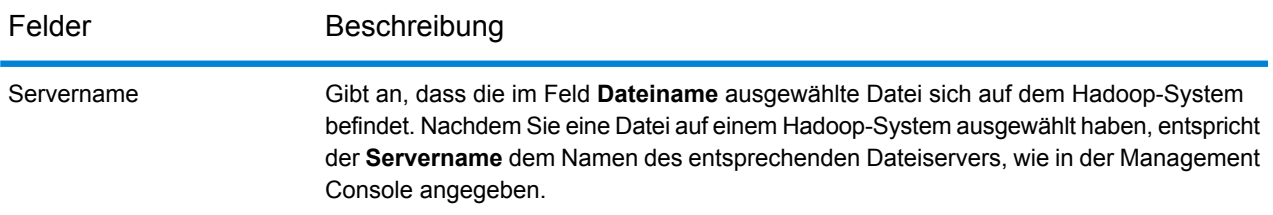

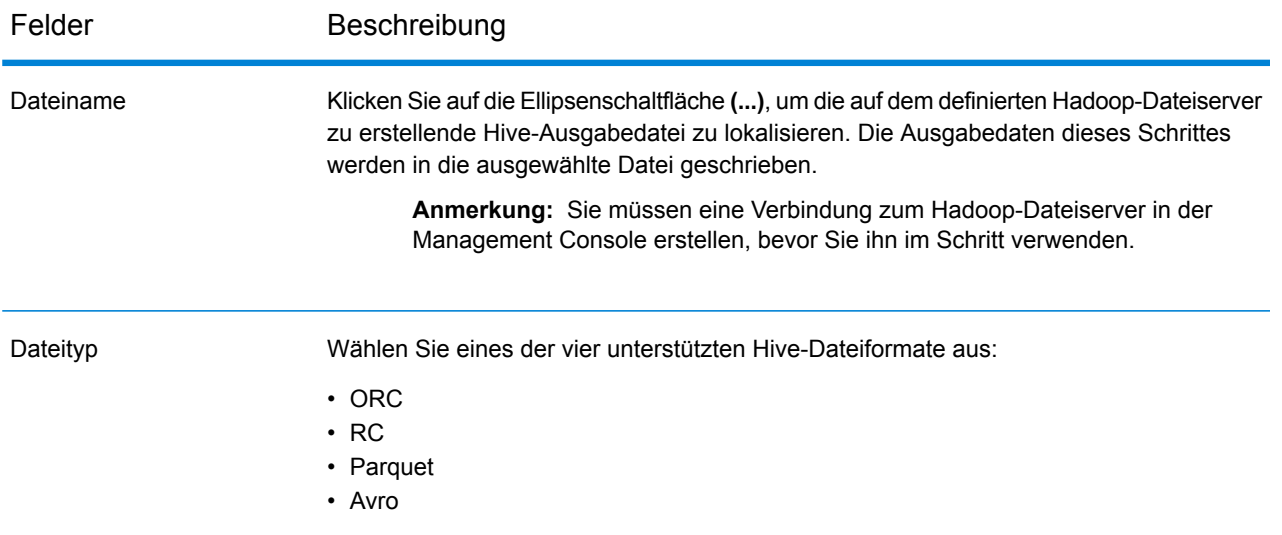

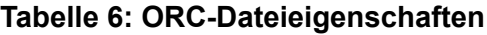

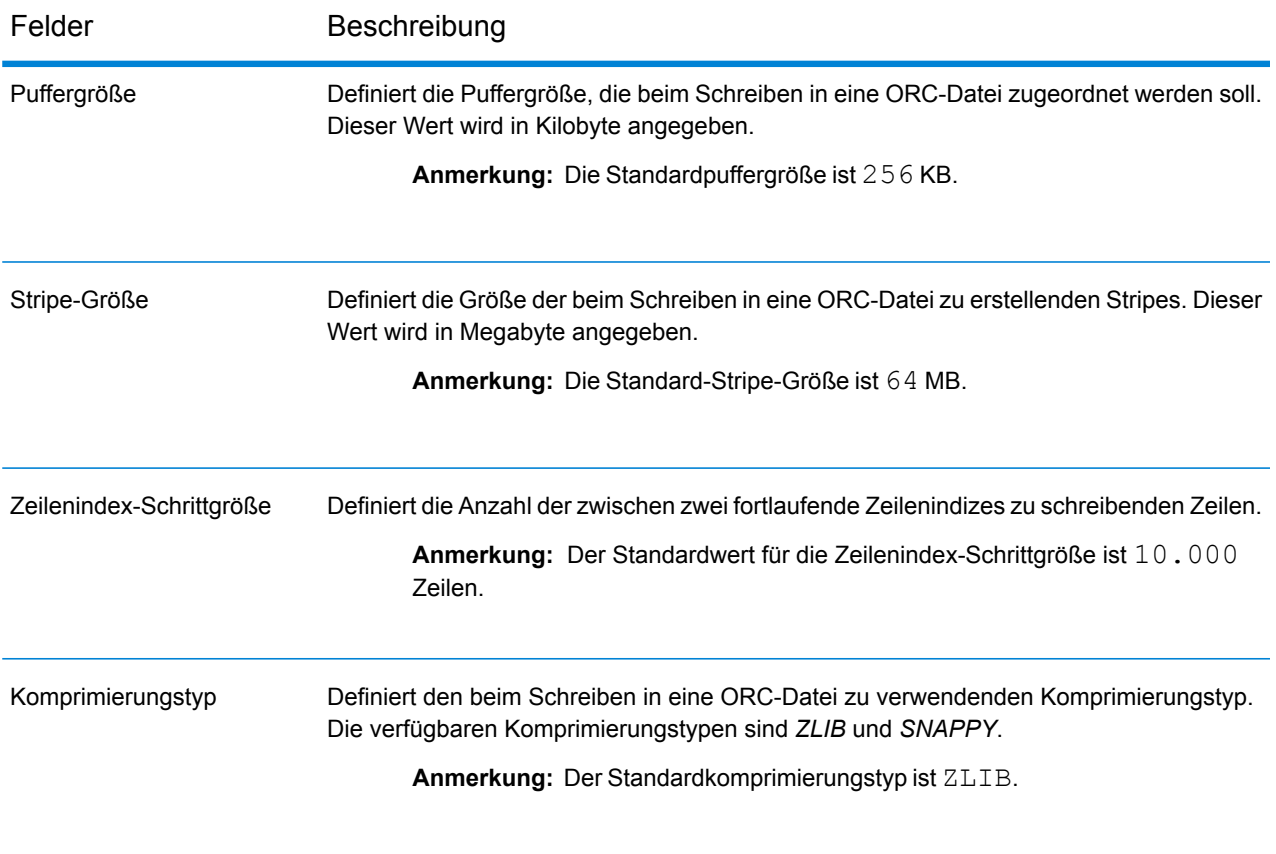

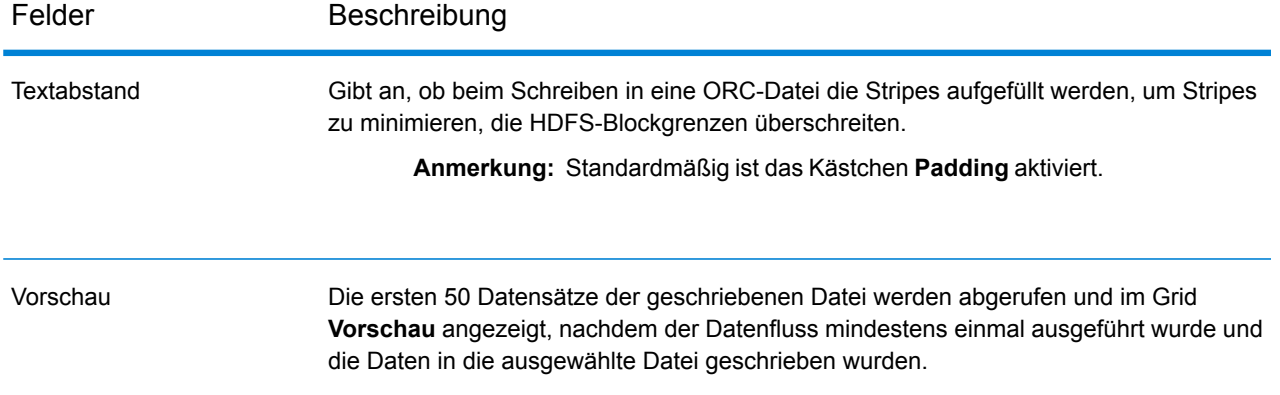

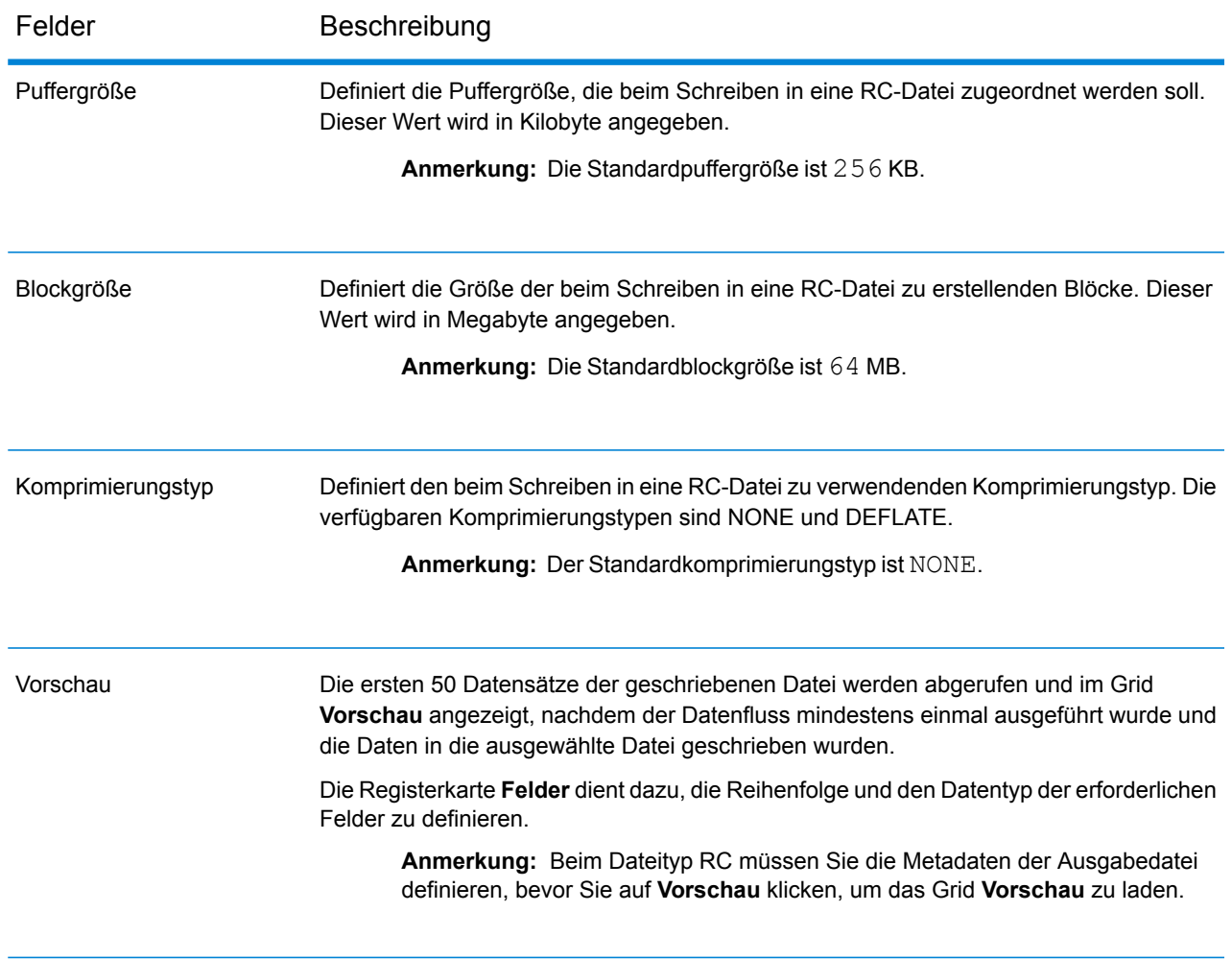

### **Tabelle 7: RC-Dateieigenschaften**

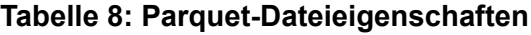

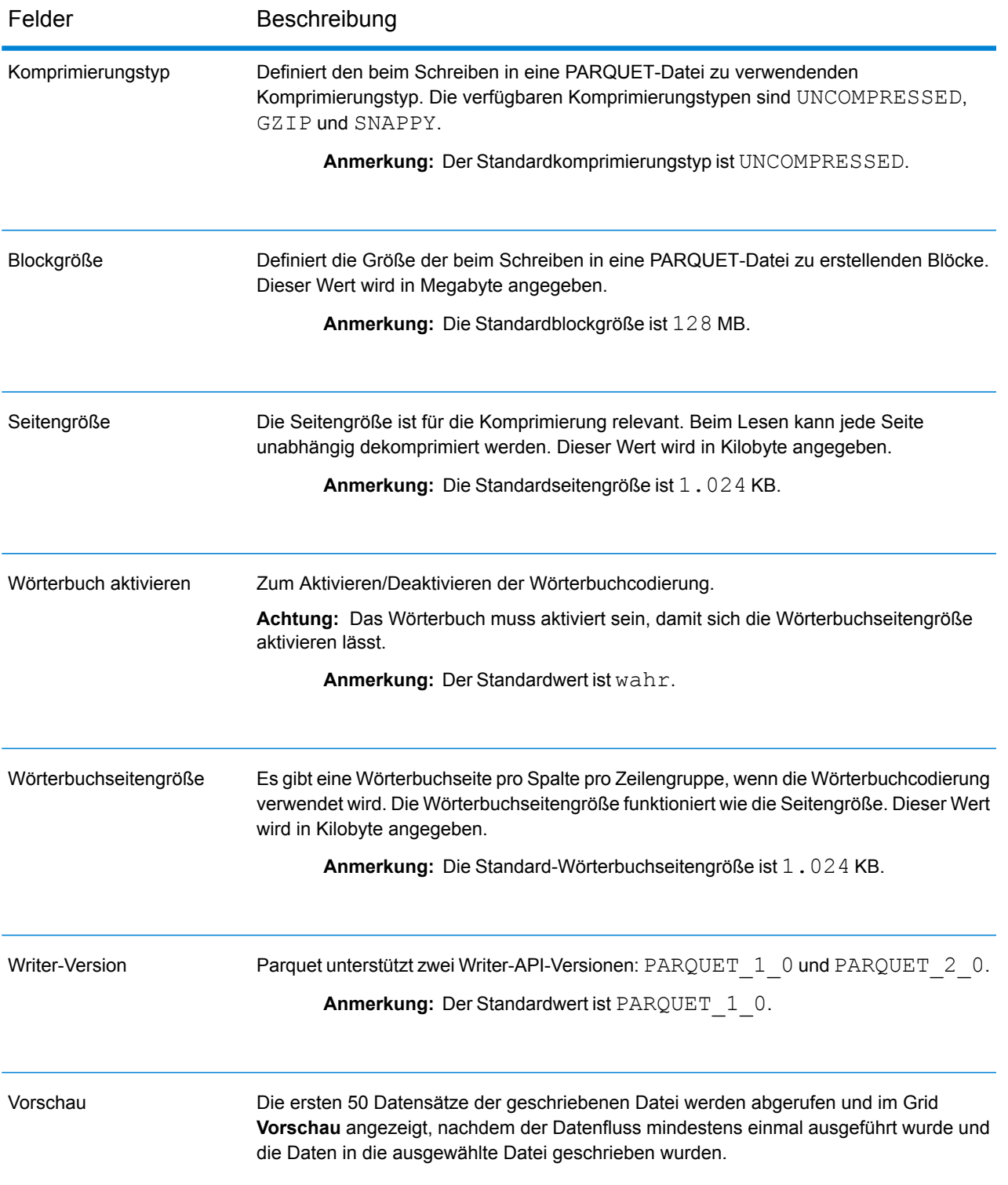

### **Tabelle 9: Avro-Dateieigenschaften**

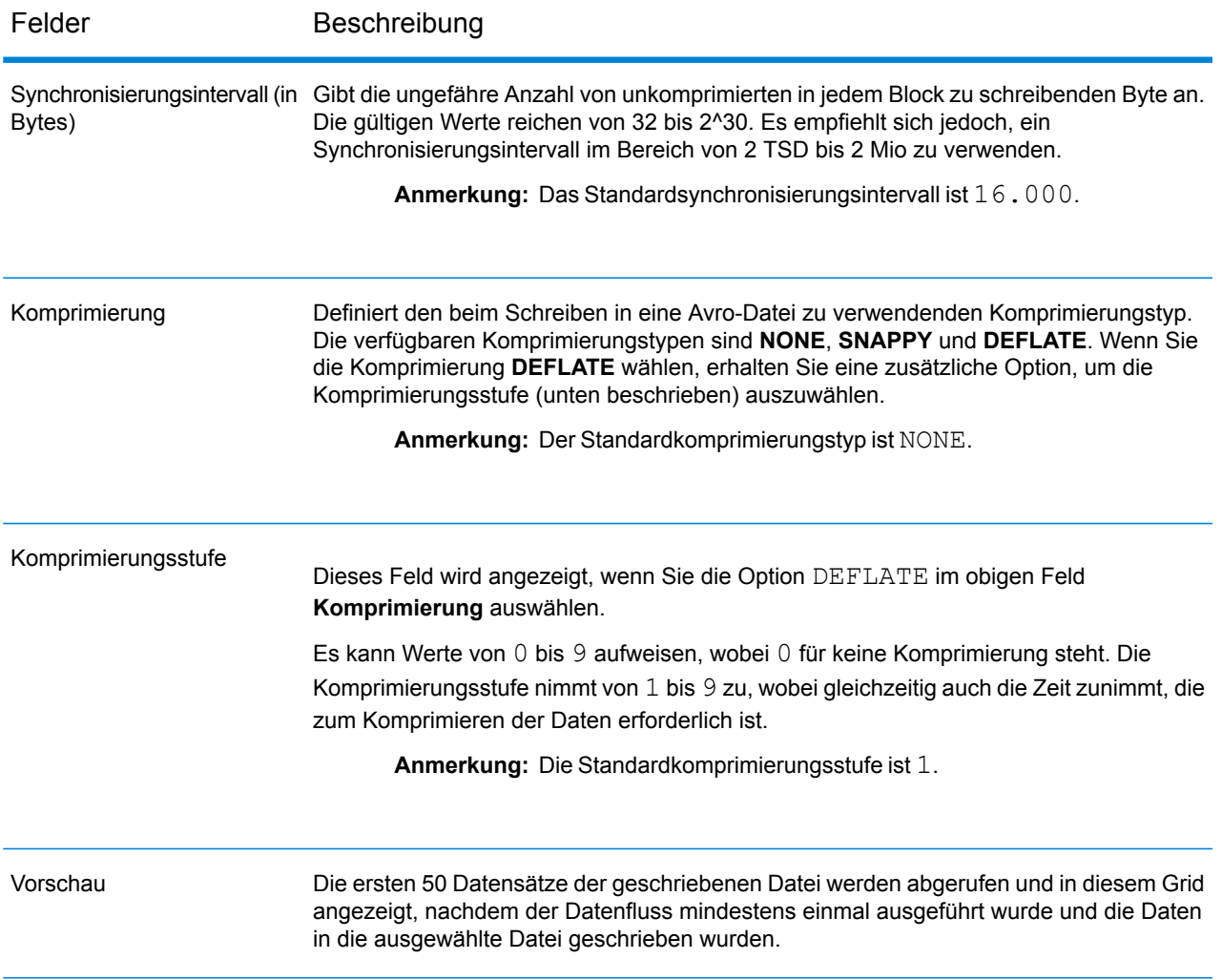

### *Registerkarte "Felder"*

Die Registerkarte **Felder** definiert die Namen und Typen der Felder, die in der Quellendatei dieses Schrittes vorhanden sind und zum Schreiben in die Ausgabedatei ausgewählt werden sollen.

Weitere Informationen finden Sie unter **[Definieren](#page-285-0) von Feldern zum Schreiben in eine Hive-Datei** auf Seite 286.

### *Registerkarte "Laufzeit"*

Die Registerkarte **Laufzeit** bietet die Möglichkeit, eine vorhandene Datei mit demselben Namen auf dem konfigurierten Hadoop-Dateiserver zu **überschreiben**. Wenn Sie das Kästchen **Überschreiben** aktivieren, überschreibt beim Ausführen des Datenflusses die neue Hive-Ausgabedatei eine beliebige vorhandene Datei desselben Namens auf demselben Hadoop-Dateiserver.

Standardmäßig ist das Kästchen **Überschreiben** aktiviert.

**Anmerkung:** Wenn Sie **Überschreiben** nicht aktivieren, wird beim Ausführen des Datenflusses eine Ausnahmebedingung ausgelöst, wenn die zu schreibende Datei denselben Namen wie eine vorhandene Datei auf demselben Hadoop-Dateiserver hat.

### <span id="page-285-0"></span>Definieren von Feldern zum Schreiben in eine Hive-Datei

Auf der Registerkarte **Felder** des Schrittes **Write to Hive File** werden die Schemanamen und Datentypen der Felder in den Eingabedaten des Schrittes aufgelistet.

- 1. Um die gewünschten Felder der Eingabedaten oder eine vorhandene Datei auszuwählen, klicken Sie auf **Schnell hinzufügen**.
	- a) Wählen Sie die jeweiligen Felder der Eingabedaten aus.
	- b) Klicken Sie auf **OK**.
- 2. Klicken Sie zum Hinzufügen neuer Felder auf **Hinzufügen**.
	- a) Geben Sie den **Namen** des Feldes ein.
	- b) Geben Sie den **Typ** des Feldes ein. Der Schritt unterstützt die folgenden Datentypen:
		- **boolean** Ein logischer Typ mit zwei Werten: wahr und falsch.
		- Ein Datentyp, der einen Monat, einen Tag und ein Jahr enthält. Beispiel: 2012-01-30 oder 30. Januar 2012. Sie können ein standardmäßiges Datumsformat in der Management Console angeben. **date**
		- Ein Datentyp, der Tag, Monat, Jahr und Stunden, Minuten und Sekunden enthält. Beispiel: 30.01.2012 18:15:00. **datetime**

**Anmerkung:** In Parquet-Dateien werden die Datentypen datetime und time als String zugeordnet. In RC-Dateien wird der Datentyp datetime als timestamp zugeordnet.

- Ein numerischer Datentyp, der sowohl negative als auch positive Zahlen mit doppelter Genauigkeit zwischen 2<sup>-1074</sup> und (2-2<sup>-52</sup>)×2<sup>1023</sup> enthält. In der **double** E-Notation liegt der Wertebereich bei -1,79769313486232E+308 bis 1,79769313486232E+308.
- Ein numerischer Datentyp, der sowohl negative als auch positive Zahlen mit einzelner Genauigkeit zwischen 2<sup>-149</sup> und (2-2<sup>23</sup>)×2<sup>127</sup> enthält. In der E-Notation liegt der Wertebereich bei -3,402823E+38 bis 3,402823E+38. **float**
- Ein numerischer Datentyp, der sowohl positive als auch negative ganze Zahlen zwischen -2<sup>31</sup> (-2,147,483,648) und 2<sup>31</sup>-1 (2,147,483,647) enthält. **integer**
- Ein numerischer Datentyp, der eine Genauigkeit von 38 Dezimalstellen unterstützt. Verwenden Sie diesen Datentyp für Daten in mathematischen **bigdecimal** Berechnungen, die einen hohen Grad von Genauigkeit erfordern, speziell

solche mit Finanzdaten. Der Datentyp "bigdecimal" unterstützt genauere Berechnungen als der Datentyp "double".

**Anmerkung:** Für RC-, Avro- und Parquet-Hive-Dateien wird der Datentyp bigdecimal in den Datentyp decimal mit Genauigkeit 38 und Dezimalstellenzahl 10 konvertiert.

Ein numerischer Datentyp, der sowohl negative als auch positive ganze Zahlen zwischen -2<sup>63</sup> (-9.223.372.036.854.775.808) und 2<sup>63</sup>-1 (9.223.372.036.854.775.807) enthält. **long**

> **Anmerkung:** In RC-Dateien wird der Datentyp long als Datentyp bigint zugeordnet.

**string** Eine Folge von Zeichen.

c) Geben Sie in das Feld **Position** die Position dieses Feldes innerhalb des Datensatzes ein.

Beispiel: In dieser Eingabedatei ist "AddressLine1" an Position 1, "City" an Position 2, "StateProvince" an Position 3 und "PostalCode" an Position 4.

```
"AddressLine1"|"City"|"StateProvince"|"PostalCode"
"7200 13TH ST"|"MIAMI"|"FL"|"33144"
"One Global View"|"Troy"|"NY"|12180
```
3. Wenn Sie eine vorhandene Datei überschreiben, klicken Sie auf **Erneut generieren**, um das Schema aus der vorhandenen Datei zu übernehmen, und ändern Sie es dann. Dadurch wird bei ORC- und Parquet-Ausgabedateien das Schema auf Basis der Metadaten der vorhandenen Datei generiert. Bei RC-Ausgabedateien müssen Sie die Felder explizit hinzufügen, um vorhandene Felder zu überschreiben.

In der Spalte **Name** werden die Namen der verschiedenen Spalten der Eingabedaten aufgelistet. In der Spalte **Typ** werden die Datentypen der jeweiligen Felder der Eingabedaten aufgelistet.

**Anmerkung:** Beim Dateityp *Parquet* gibt eine weitere Spalte, **NULL zulassen**, an, ob im Feld Nullwerte zugelassen sind oder nicht. Sie können dieses Kästchen für ein bestimmtes Feld aktivieren, damit dieses Nullwerte enthalten darf, oder es andernfalls deaktivieren.

4. Sie können die Namen, Datentypen und die Reihenfolge der ausgewählten Spalten in der Ausgabe mit den Schaltflächen unten ändern:

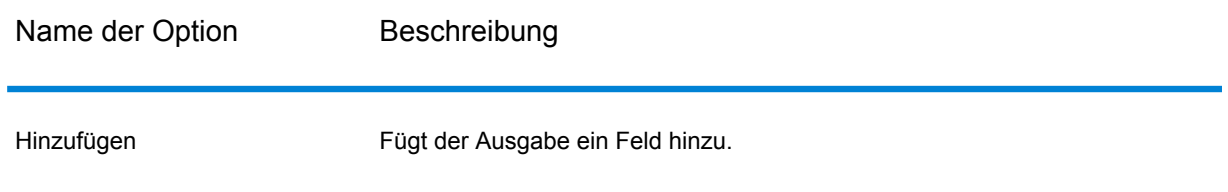

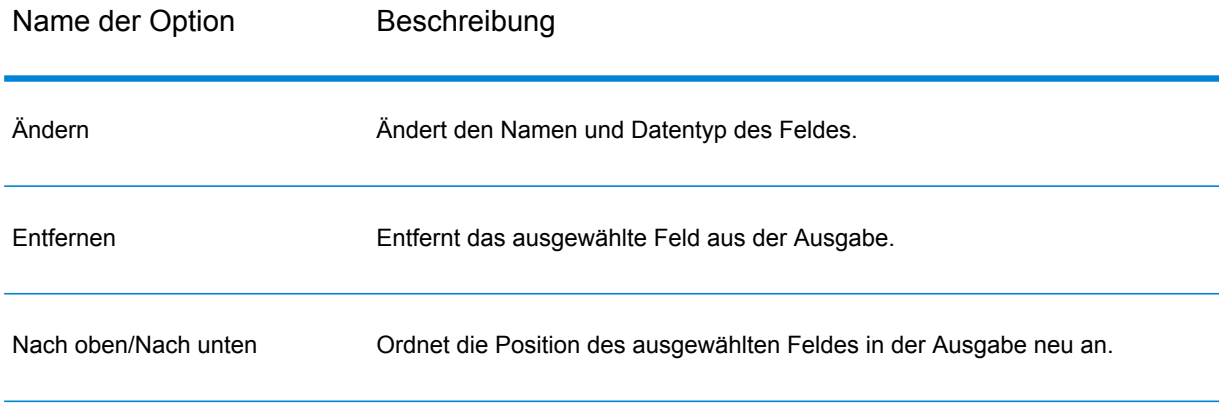

5. Klicken Sie auf **OK**.

# Write to NoSQL DB

"Write to NoSQL DB" schreibt die Ausgabe eines Datenflusses in eine NoSQL-Datenbank. Dieser Schritt unterstützt die Datenbanktypen "MongoDB" und "Couchbase".

**Anmerkung:** Es lassen sich erhebliche Leistungsverbesserungen erzielen, wenn mehrere Laufzeitinstanzen von "Write to NoSQL DB" verwendet werden. Klicken Sie auf die Schaltfläche **Laufzeit**, um mehrere Laufzeitinstanzen anzugeben.

#### *Registerkarte "Allgemein"*

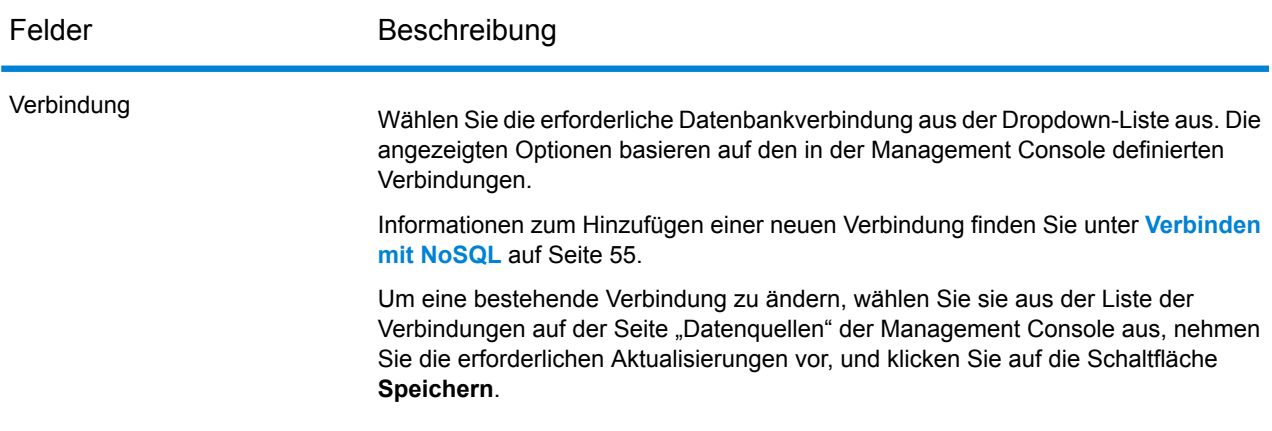
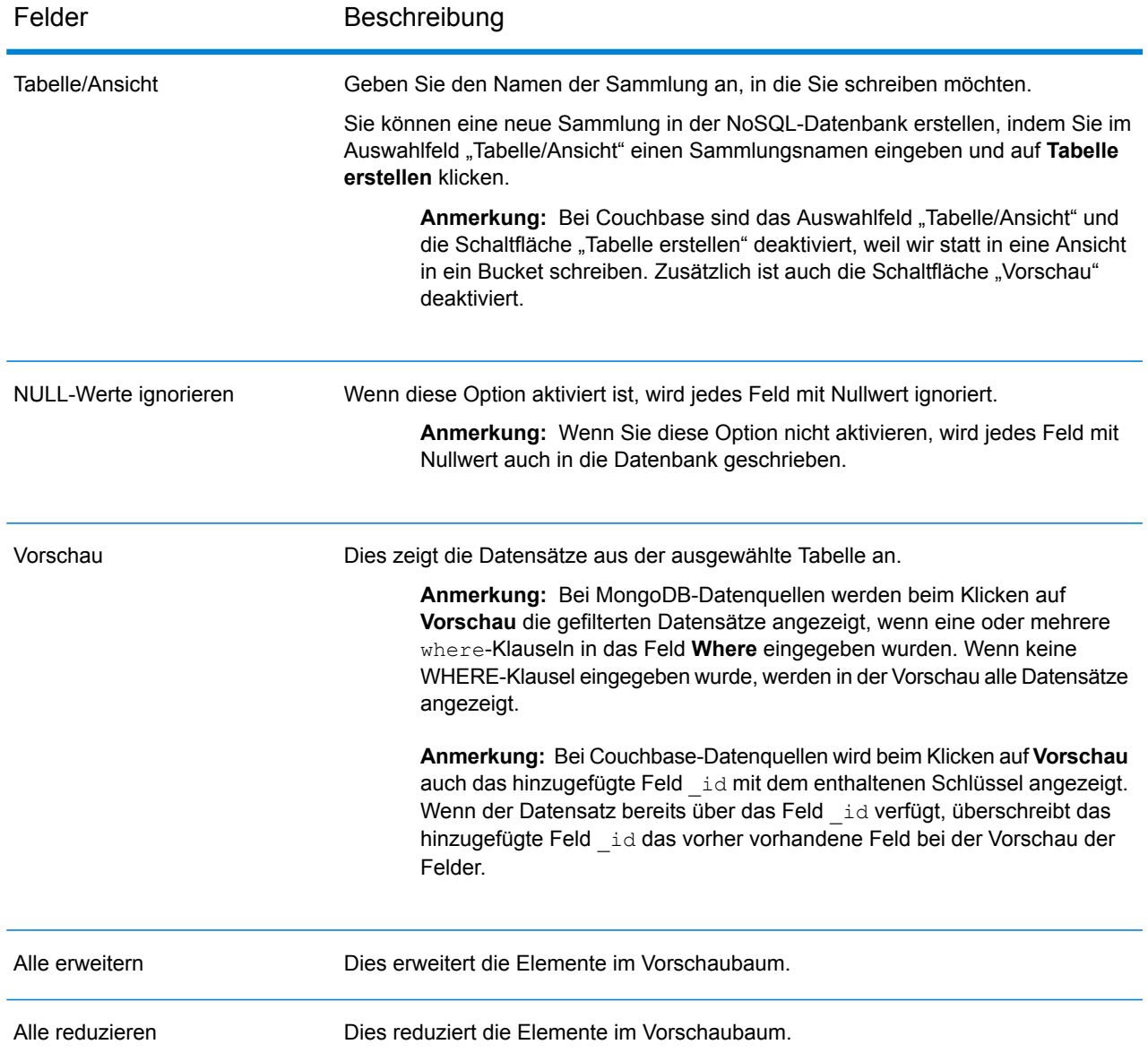

#### *Registerkarte "Felder"*

<span id="page-288-0"></span>Die Registerkarte "Felder" ermöglicht Ihnen die Auswahl der Daten, die Sie in die Datenbank schreiben möchten. Weitere Informationen finden Sie unter **[Definieren](#page-288-0) von Feldern in einer [NoSQL-Datenbank](#page-288-0)** auf Seite 289.

# Definieren von Feldern in einer NoSQL-Datenbank

Im Schritt "Write to NoSQL DB" definiert die Registerkarte Felder die Namen und Typen der aus dem vorherigen Schritt abgerufenen Felder.

1. Klicken Sie auf der Registerkarte **Felder** auf die Option **Erneut generieren**.

Dadurch werden die Felder aus dem vorherigen Schritt angezeigt.

Die Daten werden im folgenden Format angezeigt: Fieldname (datatype).

**Anmerkung:** Bei Couchbase gilt: Wenn der Datensatz ein Feld **\_id** enthält, wird dieses Feld als Schlüssel verwendet, um den Datensatz in die Datenbank zu schreiben. Andernfalls wird der Schlüssel für den Datensatz automatisch generiert und in die Datenbank geschrieben.

- 2. Um den Namen und Typ eines Feldes zu ändern, markieren Sie das Feld und klicken Sie auf **Ändern**.
- 3. Wählen Sie im Feld **Name** das Feld aus, das Sie hinzufügen möchten, oder geben Sie den Namen in das Feld ein.
- 4. Im Feld **Typ** können Sie den Datentyp "Zeichenfolge" beibehalten, wenn Sie nicht vorhaben, mathematische Operationen auf die Daten anzuwenden. Wenn Sie allerdings diese Operationsarten anwenden möchten, wählen Sie einen entsprechenden Datentyp aus. Dann werden die Zeichenfolgendaten aus der Datei in einen Datentyp konvertiert, der die korrekte Manipulation der Daten im Datenfluss ermöglicht.

Der Schritt unterstützt die folgenden Datentypen:

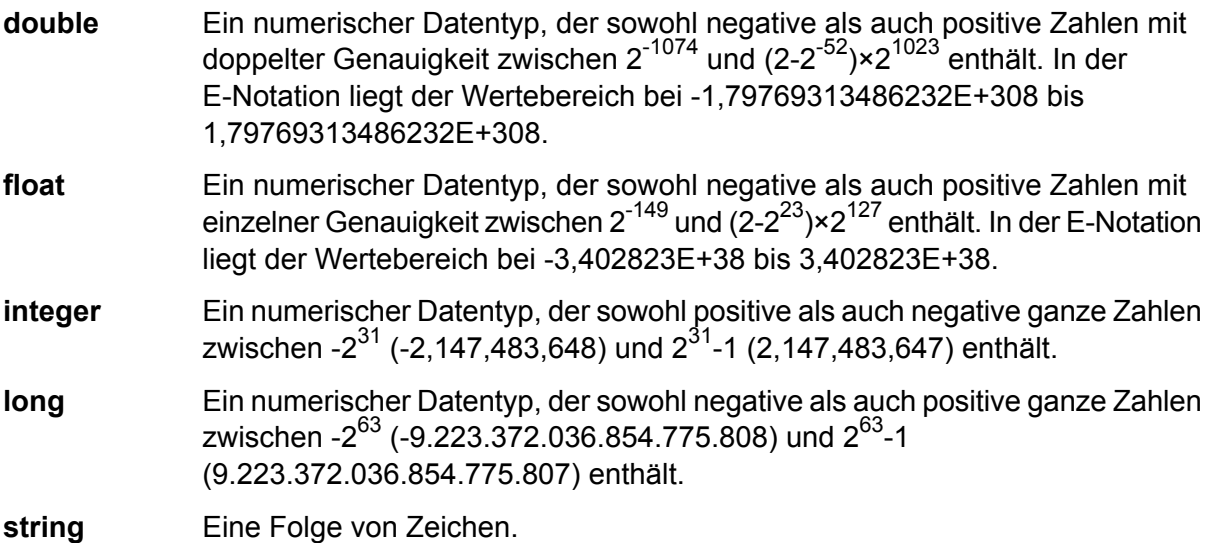

- 5. Auf der Registerkarte **Felder** können Sie entweder jedes in die Datenbank zu schreibende Feld einzeln auswählen oder per Klick auf **Alle auswählen** alle Felder auswählen.
- 6. Wahlweise können Sie auf der Registerkarte **Laufzeit** die Batchgröße festlegen. Die Batchgröße gibt die Anzahl von Datensätzen an, die auf einmal in die Datenbank geschrieben werden sollen.
- 7. Klicken Sie auf **OK**.

# Datenflussoptionen für NoSQL-Datenbanken

Diese Schritte beschreiben, wie Sie einen Datenfluss konfigurieren, um Laufzeitoptionen für NoSQL-Datenbanken zu unterstützen.

- 1. Öffnen Sie den Datenfluss im Enterprise Designer.
- 2. Wenn Sie Laufzeitoptionen für einen Schritt in einem eingebetteten Datenfluss konfigurieren möchten, öffnen Sie den eingebetteten Datenfluss.
- 3. Klicken Sie in der Symbolleiste auf das Symbol "Datenflussoptionen" oder klicken Sie auf **Bearbeiten** > **Datenflussoptionen**. Das Dialogfeld **Datenflussoptionen** wird angezeigt.
- 4. Klicken Sie auf **Add** (Hinzufügen). Das Dialogfeld **Datenflussoptionen definieren** wird angezeigt.
- 5. Erweitern Sie den "NoSQLDB"-Schritt.
- 6. Die Datenflussoptionen werden, wie in folgender Tabelle beschrieben, verfügbar gemacht:

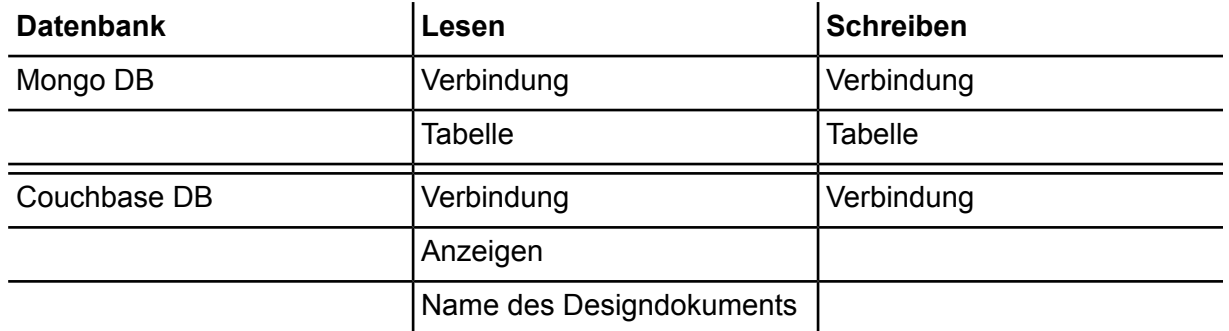

Der ausgewählte "NoSQL DB"-Optionsname wird in den Feldern **Optionsname** und **Optionsbeschriftung** angezeigt. Dies ist der Optionsname, der zur Laufzeit angegeben werden muss, um diese Option festzulegen.

- 7. Geben Sie eine Beschreibung der Option in das Feld **Beschreibung** ein.
- 8. Wählen Sie im Feld **Ziel** die Option **Ausgewählte(r) Schritt/e** aus.
- 9. Wenn Sie die Werte beschränken möchten, die sich zur Laufzeit angeben lassen, bearbeiten Sie die Optionen im Feld **Zulässige Werte**. Klicken Sie dazu auf das Symbol rechts neben dem Feld.
- 10. Wenn Sie den Standardwert ändern möchten, geben Sie im Feld **Standardwert** einen anderen Wert an.

**Anmerkung:** Für einen Dienst können Sie die Standardwerte nur ändern, bevor der Dienst erstmals verfügbar gemacht wird. Nachdem der Dienst verfügbar gemacht wurde, können Sie die Standardwerte nicht mehr im Enterprise Designer ändern. Stattdessen müssen Sie die Management Console verwenden. Weitere Informationen finden Sie unter **Angeben von Standarddienstoptionen**.

11. Klicken Sie auf **OK**.

- 12. Fügen Sie auf Wunsch weitere Optionen hinzu.
- 13. Klicken Sie im Dialogfeld **Datenflussoptionen** auf **OK**, sobald Sie damit fertig sind.
- 14. Speichern Sie den Datenfluss und machen Sie ihn verfügbar.

# Write to Spreadsheet

"Write to Spreadsheet" schreibt Daten so in ein Excel-Arbeitsblatt, wie sie von einem Datenfluss ausgegeben werden.

#### *Registerkarte "Dateieigenschaften"*

Die Registerkarte **Dateieigenschaften** enthält Optionen, um das Arbeitsblatt und Daten anzugeben, die aus einem Datenfluss geschrieben werden sollen.

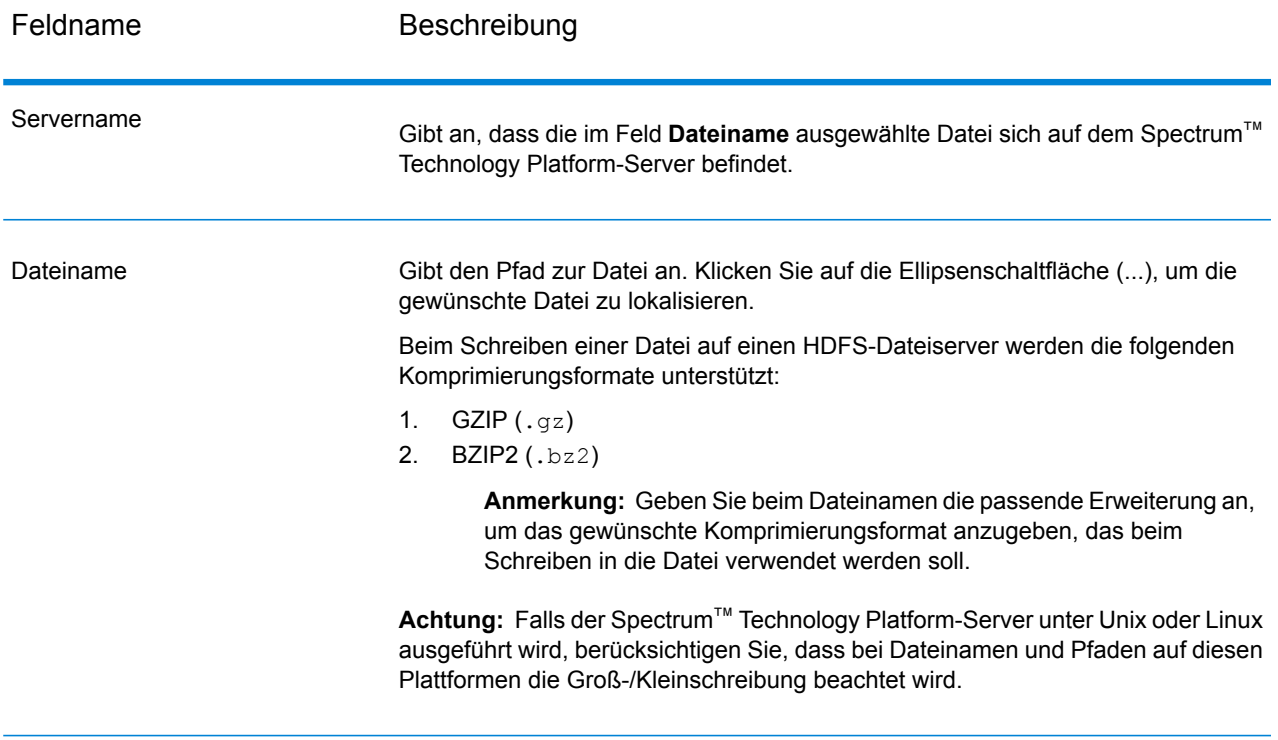

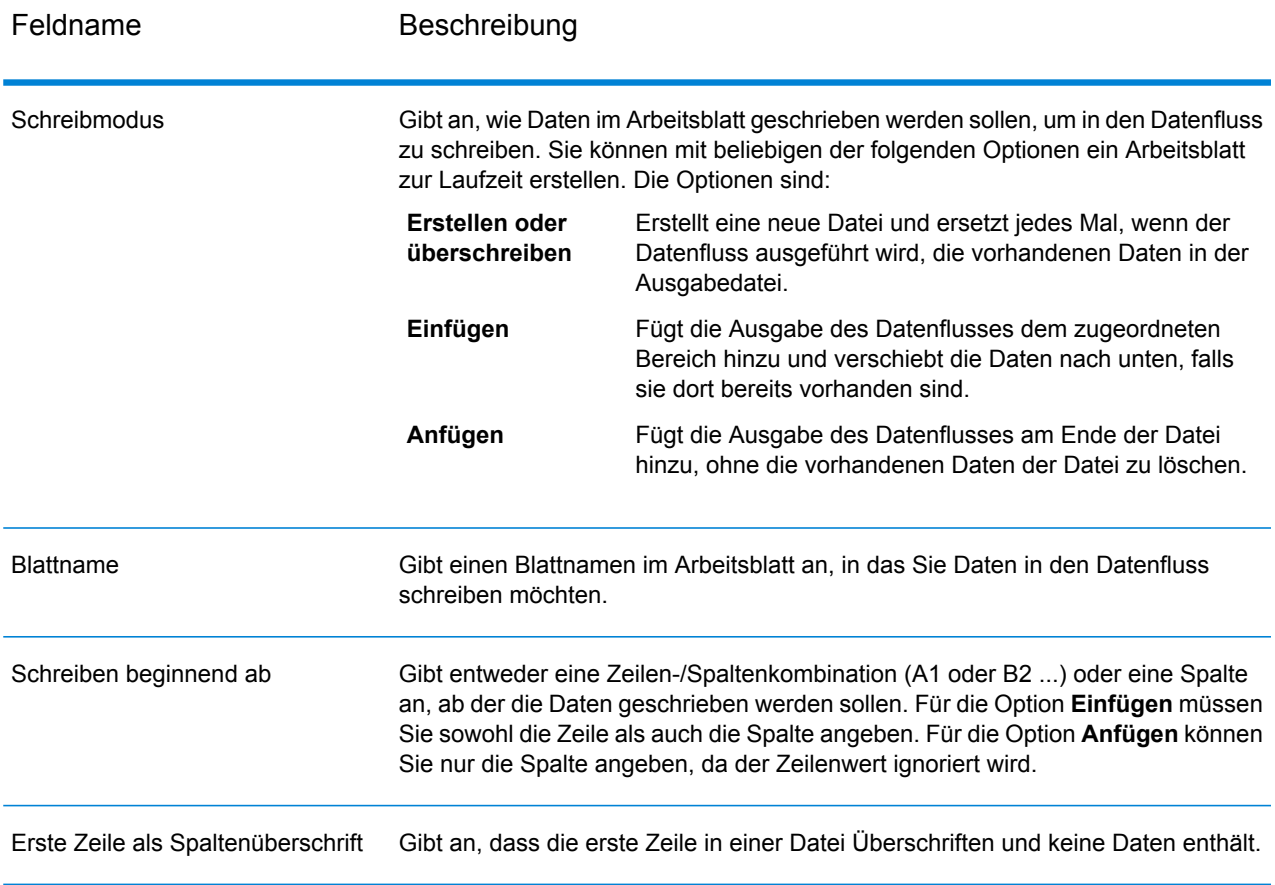

#### *Registerkarte "Felder"*

<span id="page-292-0"></span>Die Registerkarte "Felder" definiert Spalten, Positionen, Typen und zulässige Nullwerte für die Felder in der Datei. Weitere Informationen bietet das folgende Thema:

**Definieren von Feldern in einer [Ausgabedatei](#page-292-0)** auf Seite 293

# Definieren von Feldern in einer Ausgabedatei

Im Schritt "Write to Spreadsheet" definiert die Registerkarte Felder die Namen, Position, und, für einige Dateitypen, die Längen der Felder in der Datei. Nach Definieren einer Ausgabedatei auf der Registerkarte **Dateieigenschaften** können Sie die Felder definieren. Falls die Spalte **NULL zulassen** aktiviert ist und das Feld **Name** einen Nullwert enthält, schreibt der Datenfluss den Nullwert in das Arbeitsblatt.

Wenn die Ausgabedatei einen Kopfzeilendatensatz enthält, können Sie die Felder schnell definieren, indem Sie auf **Erneut generieren** klicken.

Klicken Sie zum Definieren von Feldern ohne Standardwerte für Position, Länge und Datentyp auf **Schnell hinzufügen** und wählen Sie die hinzuzufügenden Felder aus.

Wenn die Eingabedatei keinen Kopfzeilendatensatz enthält oder wenn Sie die Felder manuell definieren möchten, gehen Sie wie folgt vor:

- 1. Klicken Sie auf **Hinzufügen**.
- 2. Wählen Sie im Feld **Name** das Feld, das Sie hinzufügen möchten.
- 3. Wählen Sie im Feld **Typ** den Datentyp des Feldes aus dem Datenfluss aus.

Spectrum™ Technology Platform unterstützt die folgenden Datentypen:

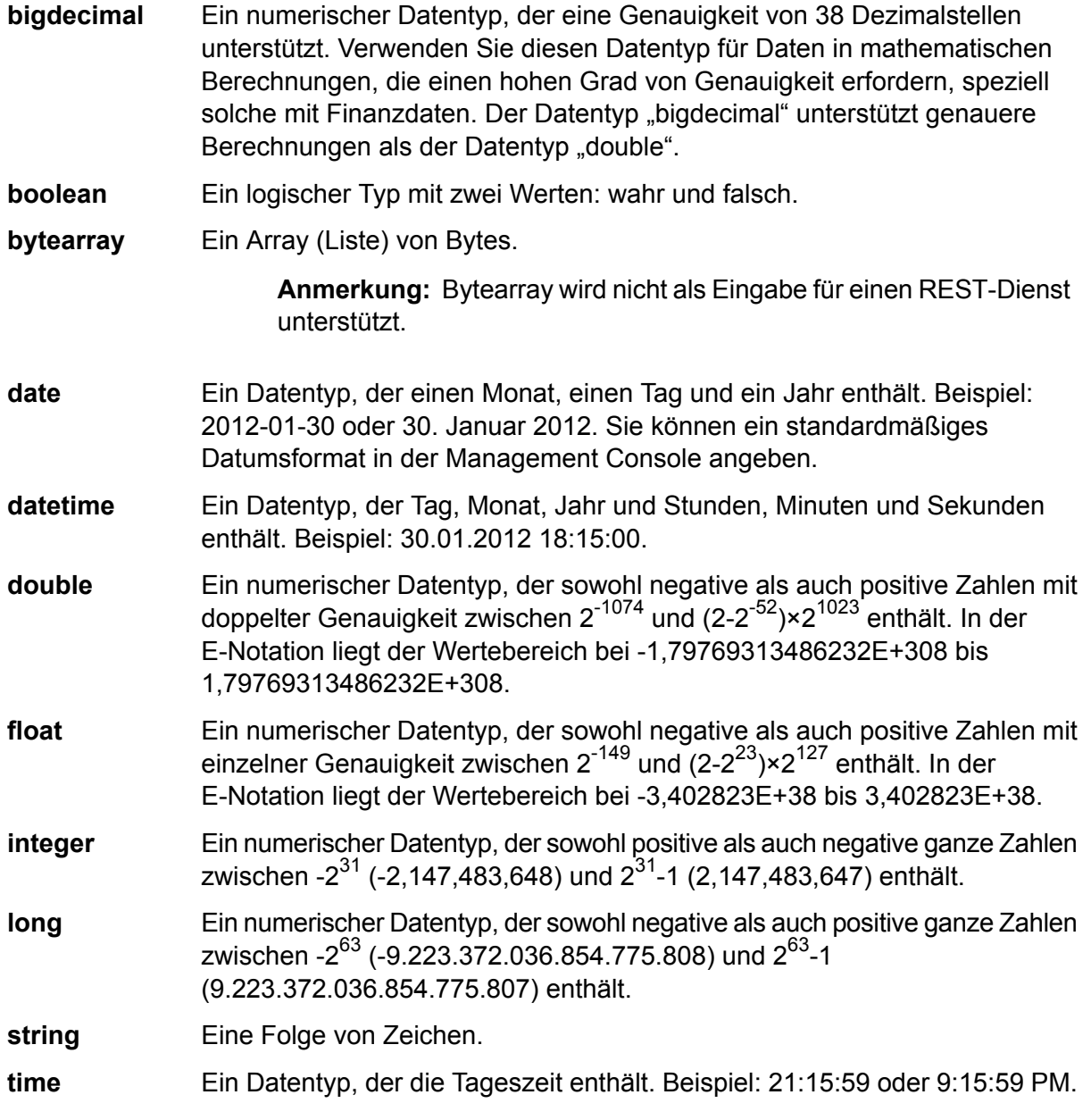

# 4. Klicken Sie auf **Hinzufügen**.

Nach Definieren der Felder in der Ausgabedatei können Sie ihren Inhalt und ihr Layout bearbeiten.

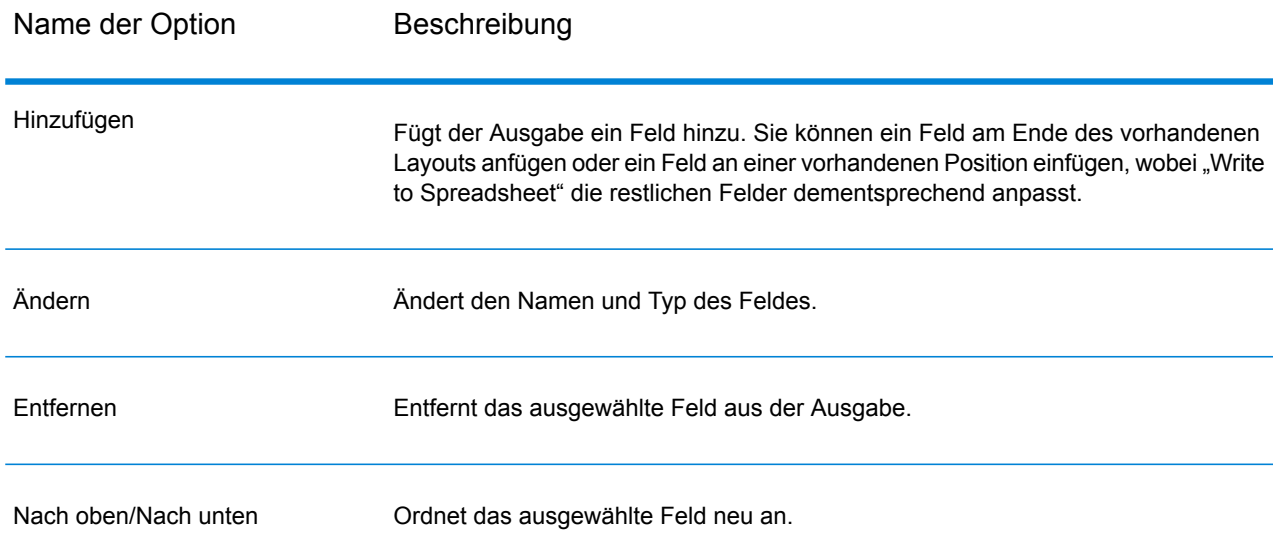

# Write to Variable Format File

"Write to Variable Format File" schreibt Datensätze mit variablem Layout in eine Datei.

Dateien mit variablem Format haben diese Merkmale:

- Datensätze in der Datei können unterschiedliche Felder und eine unterschiedliche Anzahl von Feldern enthalten.
- Jeder Datensatz muss ein Tag (gewöhnlich eine Zahl) enthalten, das den Typ des Datensatzes angibt.
- Hierarchische Beziehungen werden unterstützt.

#### **Beispiel für eine Datei mit variablem Format**

Dieses Beispiel zeigt eine Datei mit variablem Format, die Informationen zur Girokontoaktivität für zwei Kunden, Joe Smith und Anne Johnson, enthält. In diesem Beispiel ist die Datei eine durch Trennzeichen getrennte Datei, in der ein Komma als Feldtrennzeichen verwendet wird.

 Joe,Smith,M,100 Main St,555-234-1290 CHK12904567,12/2/2007,6/1/2012,CHK 1000567,1/5/2012,Fashion Shoes,323.12 001 Anne, Johnson, F, 1202 Lake St, 555-222-4932 100 CHK238193875,1/21/2001,4/12/2012,CHK<br>200 1000232,3/5/2012,Blue Goose Grocery, 1000232,3/5/2012,Blue Goose Grocery,132.11 1000232,3/8/2012,Trailway Bikes,540.00

Das erste Feld in jedem Datensatz enthält das Tag, das den Typ des Datensatzes und damit sein Format angibt:

• 001: Kundendatensatz

• 100: Kontodatensatz

• 200: Kontotransaktionsdatensatz

Bei durch Trennzeichen getrennten Dateien ist es häufig so, dass der Tagwert (001, 100, 200) in einer festen Anzahl von Byte am Beginn des Datensatzes steht (siehe das obige Beispiel).

Jeder Datensatz hat ein eigenes Format:

- 001: FirstName,LastName,Gender,Address,PhoneNumber
- 100: AccountID,DateOpened,ExpirationDate,TypeOfAccount
- 200: TransactionID,DateOfTransaction,Vendor,Amount

Das Datensatzformat 100 (Kontodatensatz) ist ein untergeordnetes Element des vorherigen 001-Datensatzes und das Datensatzformat 200 (Kontotransaktionsdatensatz) ein untergeordnetes Element des vorherigen 100-Datensatzes (Kontodatensatz). In der Beispieldatei gab es im Konto von Joe Smith, CHK12904567, am 05.01.2012 eine Transaktion mit dem Betrag 323,12 bei Fashion Shoes. Im Konto von Anne Johnson, CHK238193875, wiederum gab es zwei Transaktionen, eine am 05.03.2012 bei Blue Goose Grocery und eine am 08.03.2012 bei Trailway Bikes.

# *Registerkarte "Dateieigenschaften"*

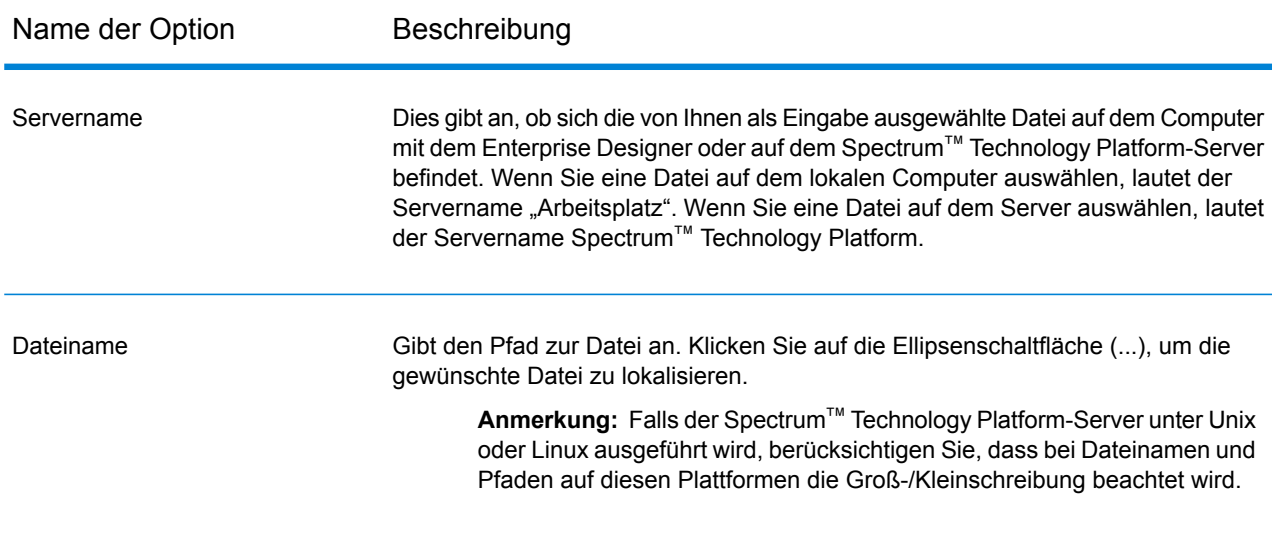

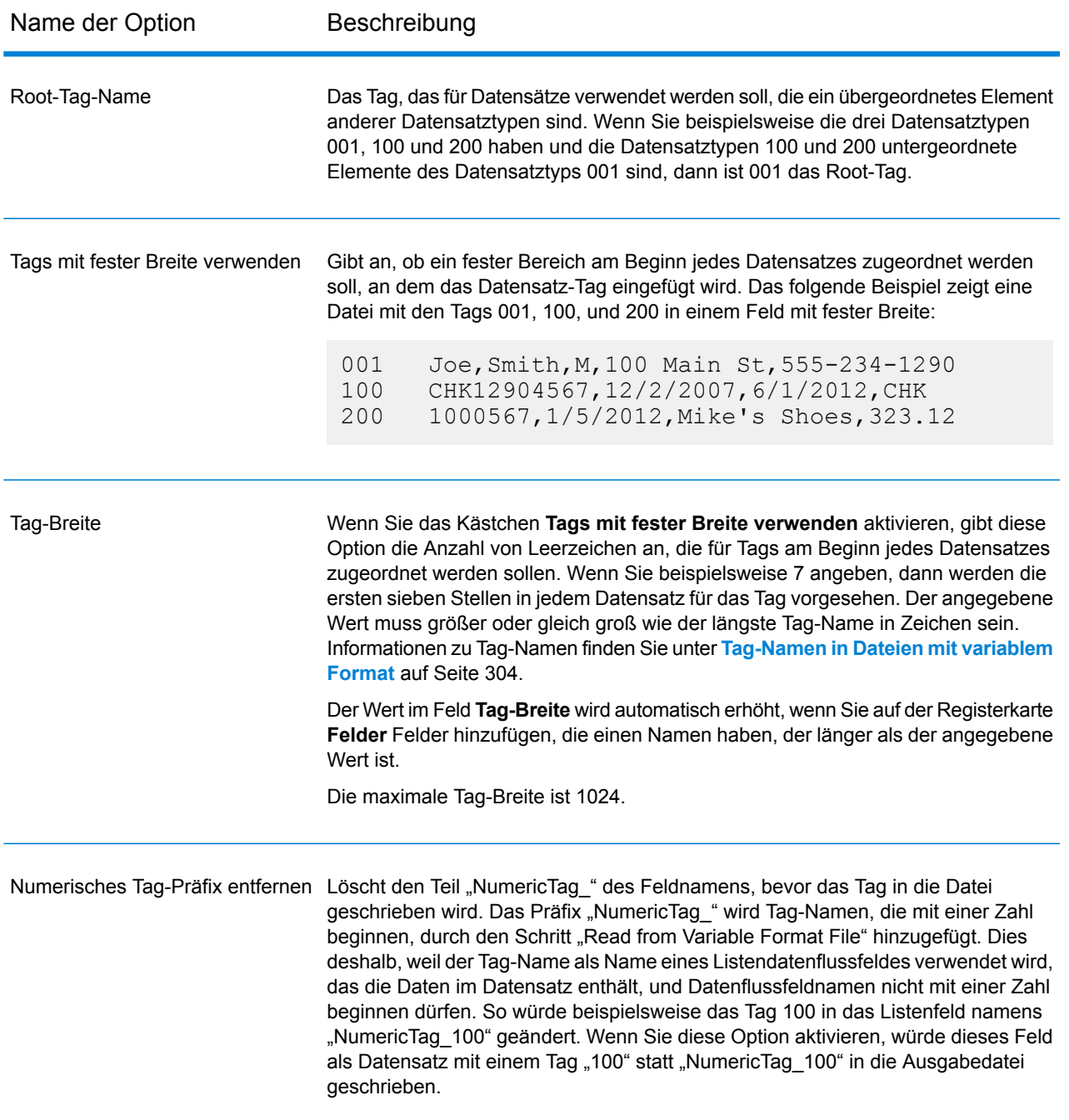

#### **Schrittreferenz**

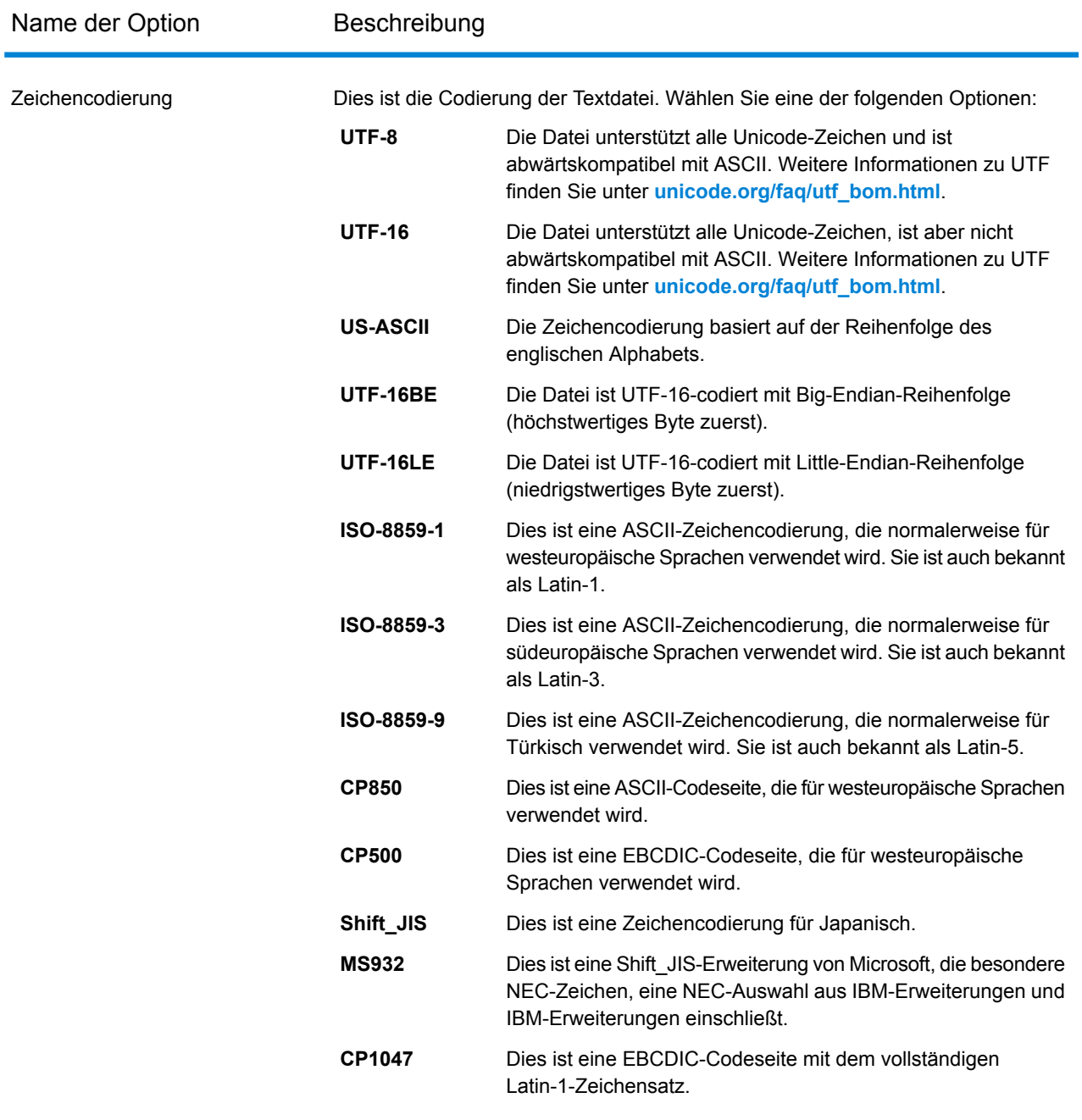

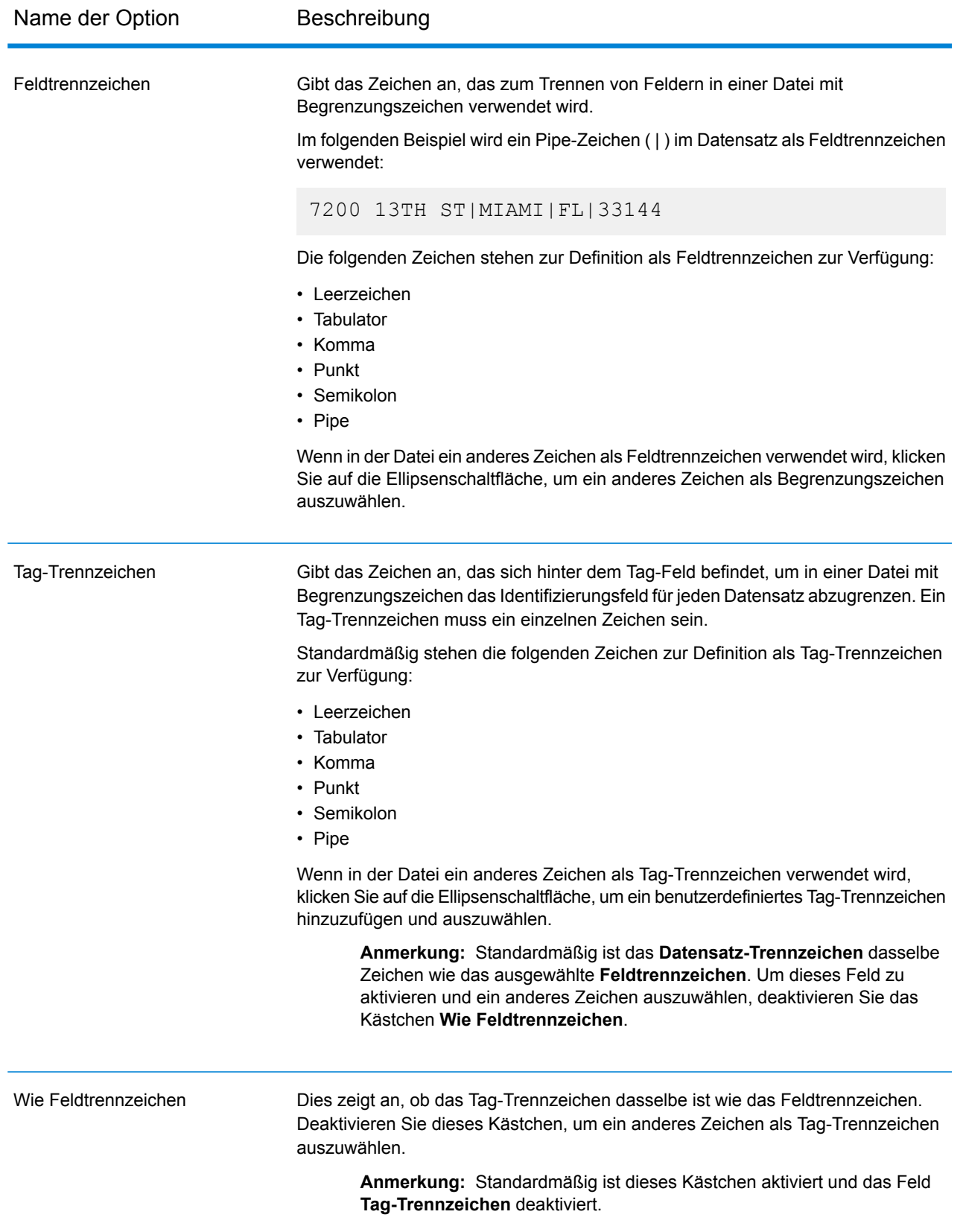

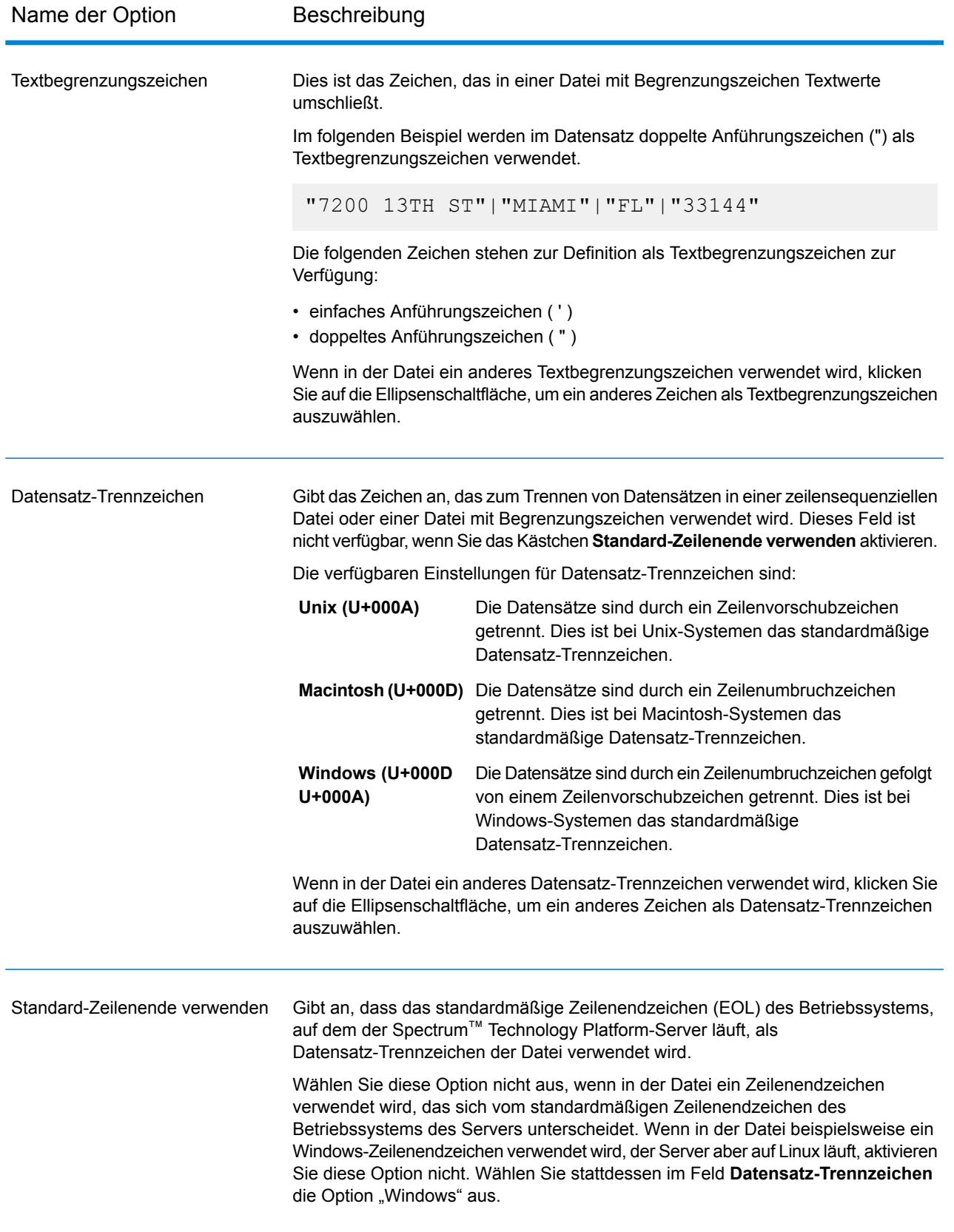

# *Registerkarte "Felder"*

Die Registerkarte **Felder** steuert, welche Felder vom Datenfluss in die Ausgabedatei eingeschlossen werden.

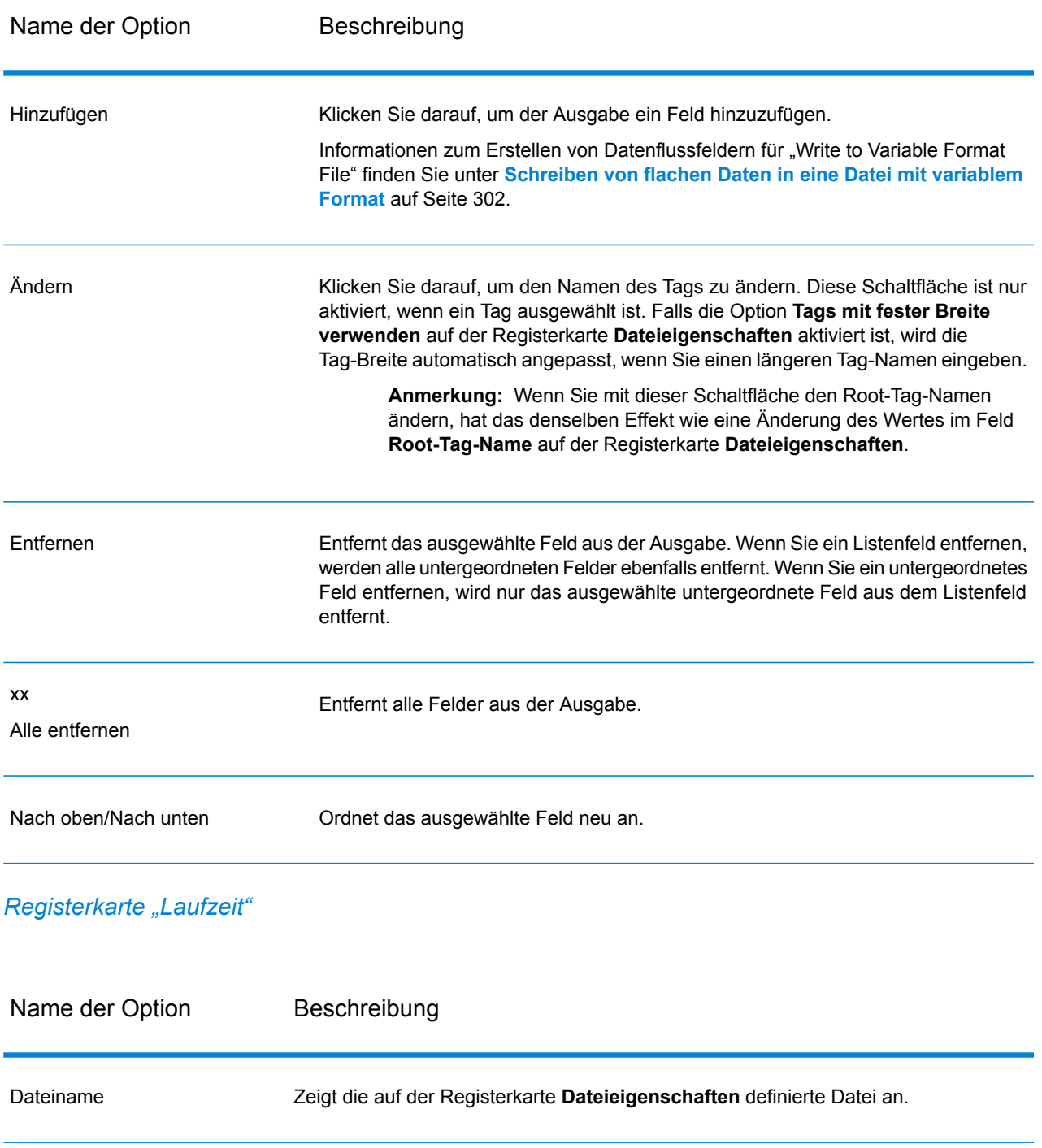

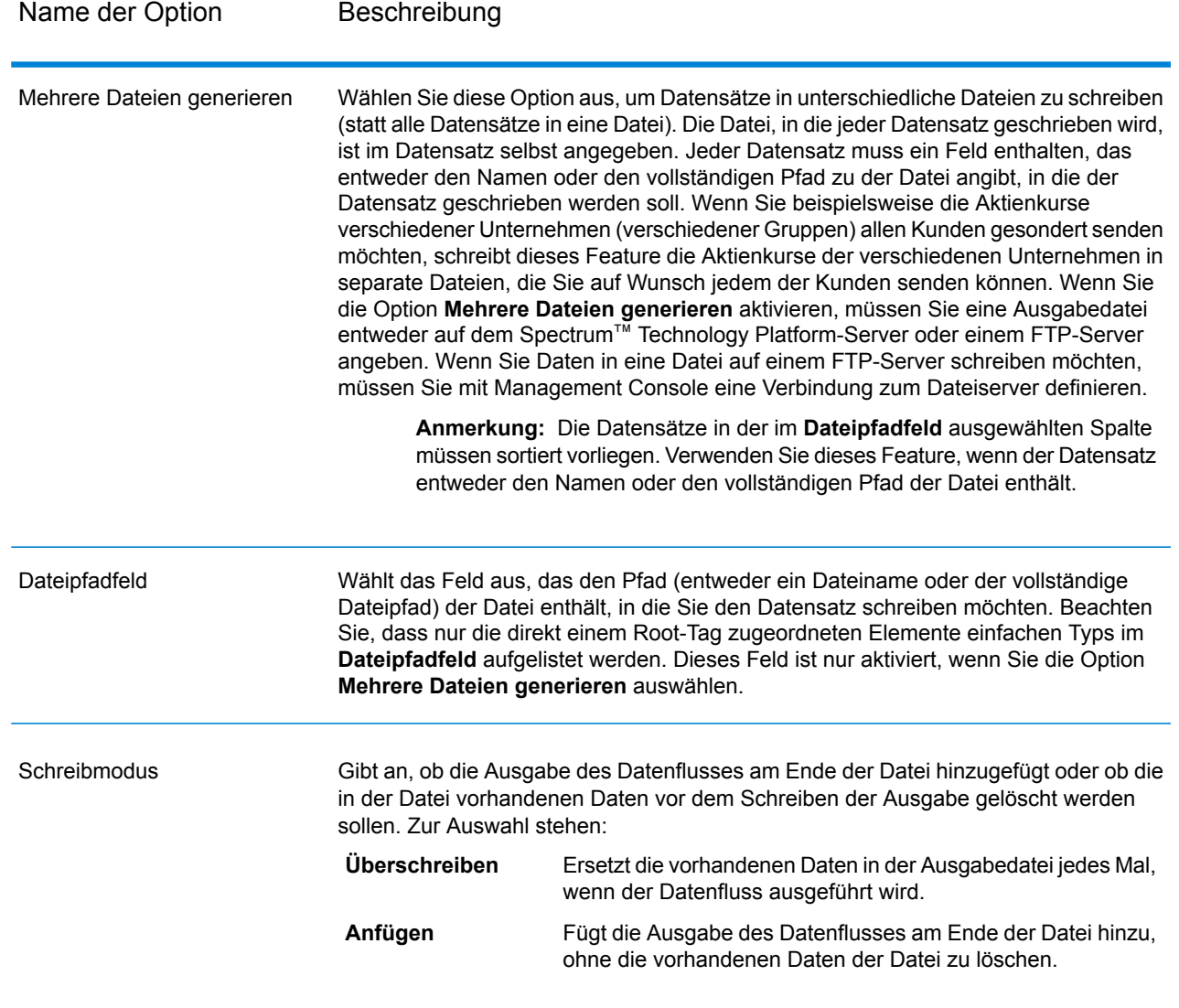

# <span id="page-301-0"></span>Schreiben von flachen Daten in eine Datei mit variablem Format

In einem Spectrum™ Technology Platform-Datenfluss weist jeder Datensatz dieselben Felder auf. In einer Datei mit variablem Format hingegen enthalten nicht alle Datensätze dieselben Felder. Um flache Daten aus einem Datenfluss in eine Datei mit variablem Format zu schreiben, müssen Sie jeden Datensatz im Datenfluss aufspalten, die Felder aus jedem Datensatz in Listenfeldern gruppieren, die den Datensatztypen entsprechen, die Sie in der Datei mit variablem Format verwenden möchten. Ein Listenfeld ist eine Sammlung von Feldern. So könnten beispielsweise die Felder "FirstName", "LastName", "Gender", "Address" und "Phone" zusammen in einem Listenfeld namens "AccountOwner" gruppiert werden.

Um flache Daten in eine Datei mit variablem Format zu schreiben, verwenden Sie einen Aggregatorschritt, um Felder in Listenfeldern zu gruppieren, die den Datensatztypen entsprechen, die Sie in die Datei mit variablem Format schreiben möchten. Gehen Sie dazu wie folgt vor:

- 1. Platzieren Sie aus den Schritt "Write To Variable Format File" einen Aggregatorschritt an einer beliebigen Stelle weiter oben in Ihrem Datenfluss.
- 2. Doppelklicken Sie auf den Aggregatorschritt, um das zugehörige Optionsfenster zu öffnen.
- 3. Wählen Sie **Gruppieren nach** aus, und klicken Sie dann auf **Hinzufügen**.
- 4. Wählen Sie im Feld **Gruppieren nach** das Feld aus, das einen eindeutigen Bezeichner enthält, mit dessen Hilfe sich zugehörige Daten identifizieren lassen. Der Wert dieses Feldes sollte für alle Datensätze in den flachen Daten eindeutig sein. Beispiele: eine Kontonummer, eine Sozialversicherungsnummer oder eine Telefonnummer.

**Anmerkung:** Das ausgewählte Feld sollte sortiert werden. Falls dies nicht so ist, verwenden Sie einen Sorter-Schritt, um die Datensätze nach dem Feld zu sortieren.

- 5. Klicken Sie auf **OK**.
- 6. Wählen Sie **Ausgabelisten** aus, und klicken Sie dann auf **Hinzufügen**.

Jede Ausgabeliste stellt einen Datensatztyp in der Datei mit variablem Format dar.

- 7. Wählen Sie **Neuer Datentyp** aus und geben Sie im Feld **Typname** den Typ der Informationen an, die in diesem Datentyp enthalten sein sollen. Daraus wird dann ein Datensatztyp in der Datei mit variablem Format. Beispiel: Dieser Datentyp soll Datensätze bezüglich Kontotransaktionen enthalten, daher könnten Sie den Typ "AccountTransaction" nennen.
- 8. Geben Sie im Feld **Name** den Namen ein, den Sie diesem Feld geben möchten. Dies kann derselbe Name sein, den Sie im Feld **Typname** angeben.
- 9. Klicken Sie auf **OK**.
- 10. Wählen Sie den gerade erstellten Datentyp aus und klicken Sie auf **Hinzufügen**.
- 11. Lassen Sie die Option **Vorhandenes Feld** aktiviert und wählen Sie eines der Felder aus, die Sie in diesen Datentyp einschließen möchten. Klicken Sie dann auf **OK**. Beachten Sie, dass daraus dann ein Datensatztyp in der Datei mit variablem Format wird. Wiederholen Sie diese Schritte, um zusätzliche Felder zu diesem Datensatztyp hinzuzufügen.
- 12. Erstellen Sie zusätzliche Ausgabelisten für jede Datensatztyp, den Sie in der Datei mit variablem Format benötigen. Klicken Sie zum Abschluss auf **OK**, um die Aggregatoroptionen zu schließen.

Die Felder, die aus dem Aggregatorschritt stammen, werden jetzt in Listenfeldern gruppiert, die den Datensatztypen entsprechen, die Sie in die Ausgabe der Datei mit variablem Format einschließen möchten.

Betrachten wir beispielsweise diese flachen Daten:

```
FIRSTNAME, LASTNAME, ADDRESS, ACCOUNTNUMBER, DATE_OPENED, TRANSACTION_NUMBER, TRANSACTION_DATE, AMOUNT
Joe,Smith,100 Main St,CHK12904567,12/2/2007,1000567,1/5/2012,323.12
```
Sie könnten sie in etwas wie das Folgende in der Datei mit variablem Format konvertieren:

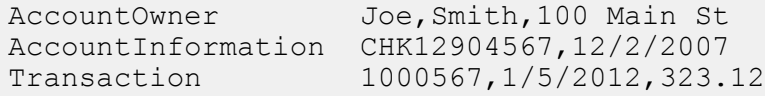

Dazu würden Sie einen Aggregatorschritt erstellen, die wie folgt konfiguriert wird:

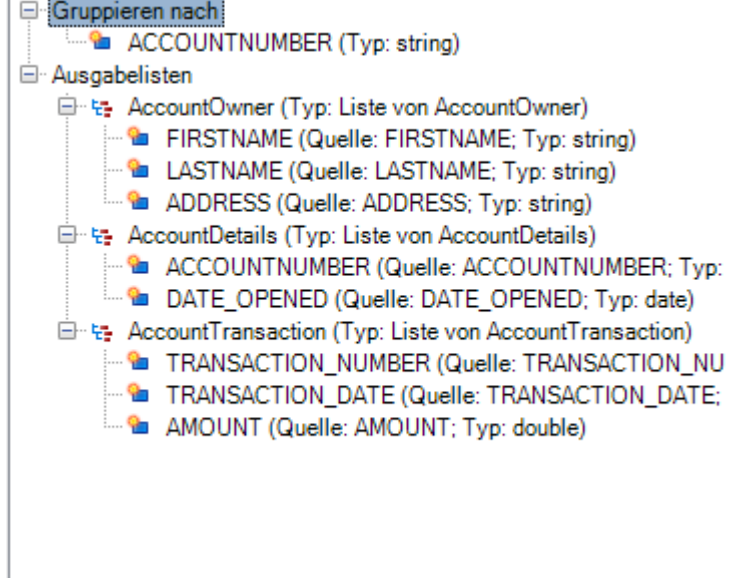

# <span id="page-303-0"></span>Tag-Namen in Dateien mit variablem Format

In einer Datei mit variablem Format enthält jeder Datensatz in der Ausgabedatei ein Tag, das den Datensatztyp angibt. In "Write To Variable Format File" wird der Feldname als Tag-Name in der Ausgabedatei verwendet. Nehmen Sie diese Felder als Beispiel:

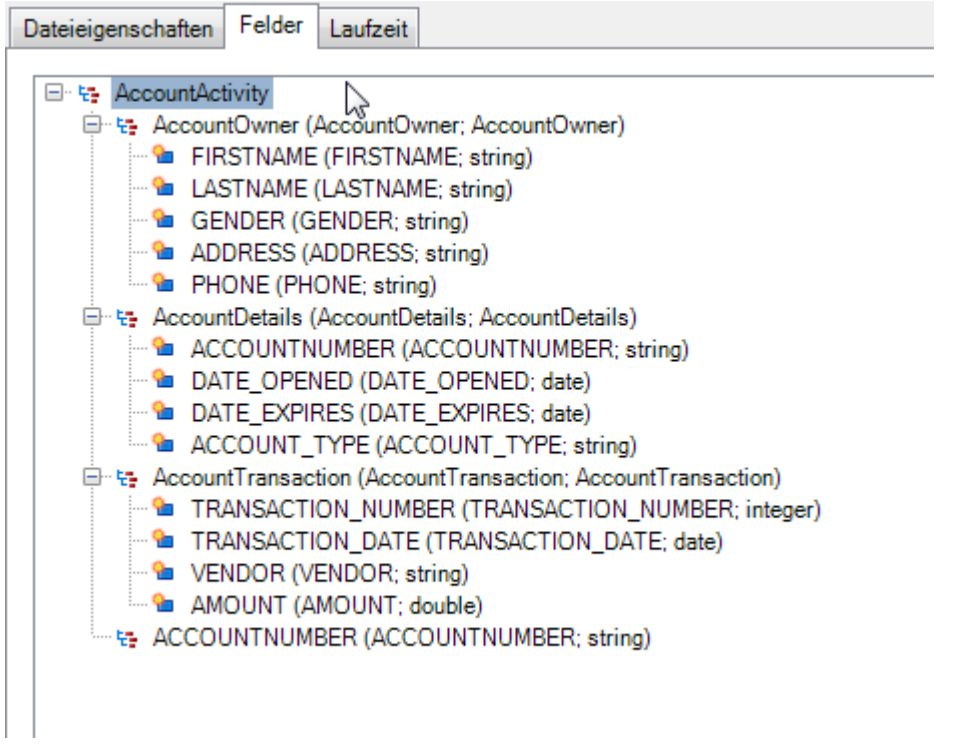

Diese Felder würden wie folgt in die Datei geschrieben. Beachten Sie, dass in diesem Beispiel das Konto zwei "AccountTransaction"-Datensätze aufweist.

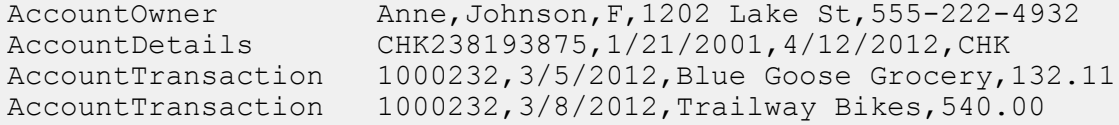

**Anmerkung:** Nur Listenfelder, die einfache Felder wie Zeichenfolgen enthalten, werden in die Ausgabedatei geschrieben. Wenn ein Listenfeld nur aus anderen Listenfeldern besteht, wird es nicht in die Ausgabedatei geschrieben. Im obigen Beispiel würde kein Datensatz mit einem "AccountActivity"-Tag in die Ausgabedatei geschrieben, weil AccountActivity nur aus anderen Listenfeldern (AccountOwner, AccountDetails und AccountTransaction) besteht.

# Write to XML

Der "Write to XML"-Schritt schreibt die Ausgabe eines Auftrags oder Unterflusses in eine XML-Datei.

# *Registerkarte "Dateieigenschaften"*

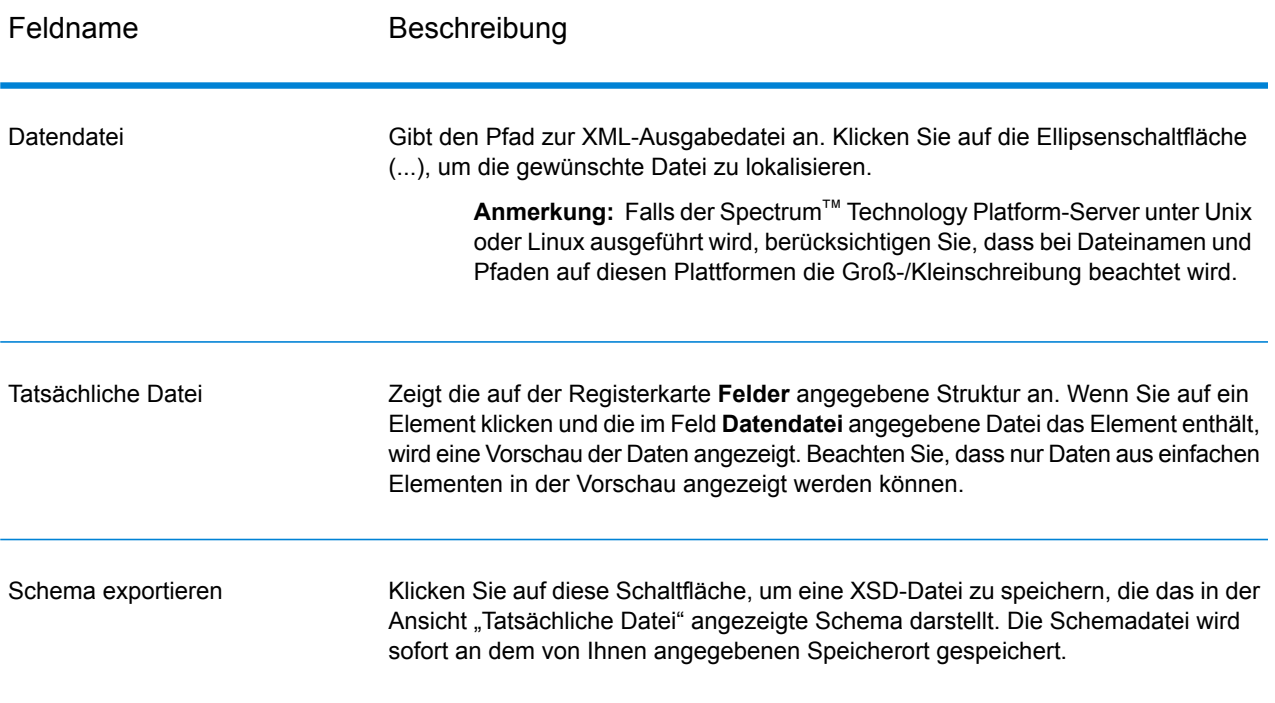

# *Registerkarte "Felder"*

Die Registerkarte **Felder** definiert die Felder, die Sie in die XML-Ausgabedatei einbeziehen möchten. Beim Hinzufügen von Feldern werden diese in einer Baumstruktur angezeigt. Die Baumstruktur zeigt den Namen des Elements oder Attributs an, das in die XML-Datei geschrieben wird. In Klammern hinter dem Element-/Attributnamen steht der Name des Datenflussfeldes gefolgt vom Datentyp. Beispiel:

모 · 난 Customer **&** AddressLine1 (AddressLine1, string) <sup>......</sup> • City (City, string) <sup>......</sup> <sup>®</sup>∎ State (StateProvince, string) <sup>.... @</sup>∎ ZIP (PostalCode, string) **@** Status (Status, string)

Dies gibt an, dass vier Elemente und ein Attribut in die XML-Datei geschrieben werden. Das Attribut wird durch ein rotes @-Zeichen angegeben.

Beachten Sie, dass das Element "Bundesland/Kanton" die Daten aus dem Feld "StateProvince" enthält, bei denen es sich um Zeichenfolgendaten handelt. Gleichermaßen enthält die Postleitzahl des Elements die Daten aus dem Feld "PostalCode", bei denen es sich ebenfalls um Zeichenfolgendaten handelt. Die XML-Datei könnte wie folgt aussehen:

```
<XmlRoot>
   <Customer Status="0">
        <AddressLine1>7713 Mullen Dr</AddressLine1>
        <City>Austin</City>
        <State>TX</State>
        <ZIP>78757-1346</ZIP>
   </Customer>
   <Customer Status="0">
        <AddressLine1>1825B Kramer Ln</AddressLine1>
        <City>Austin</City>
        <State>TX</State>
        <ZIP>78758-4260</ZIP>
   </Customer>
</XmlRoot>
```
**Anmerkung:** Der Stammelementname (in diesem Beispiel <XmlRoot>) wird auf der Registerkarte **Dateieigenschaften** angegeben.

Die folgende Tabelle enthält die Optionen der Registerkarte **Felder**.

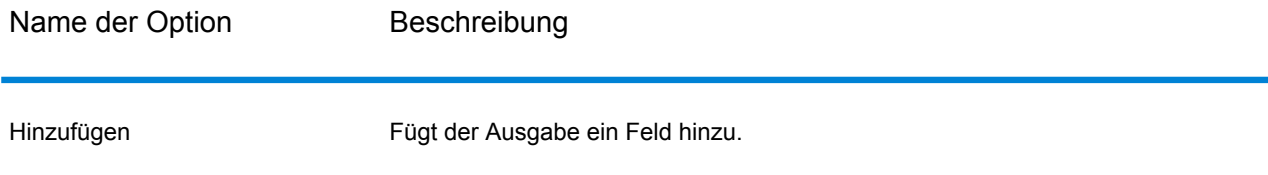

Name der Option Beschreibung

Ändern

Name der Option Beschreibung

Ändert die Art, wie das Feld in die XML-Datei geschrieben wird. Sie können Folgendes angeben:

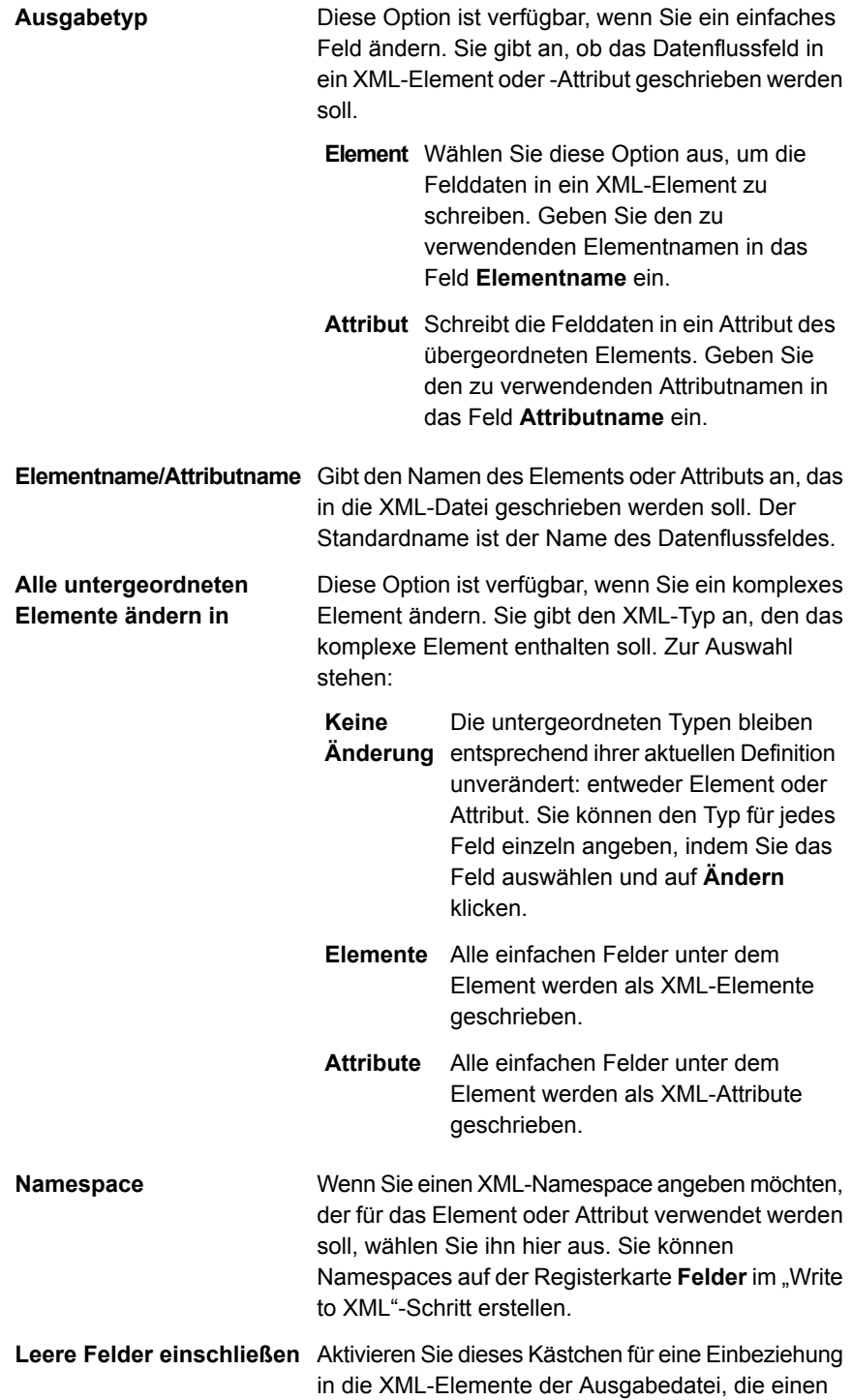

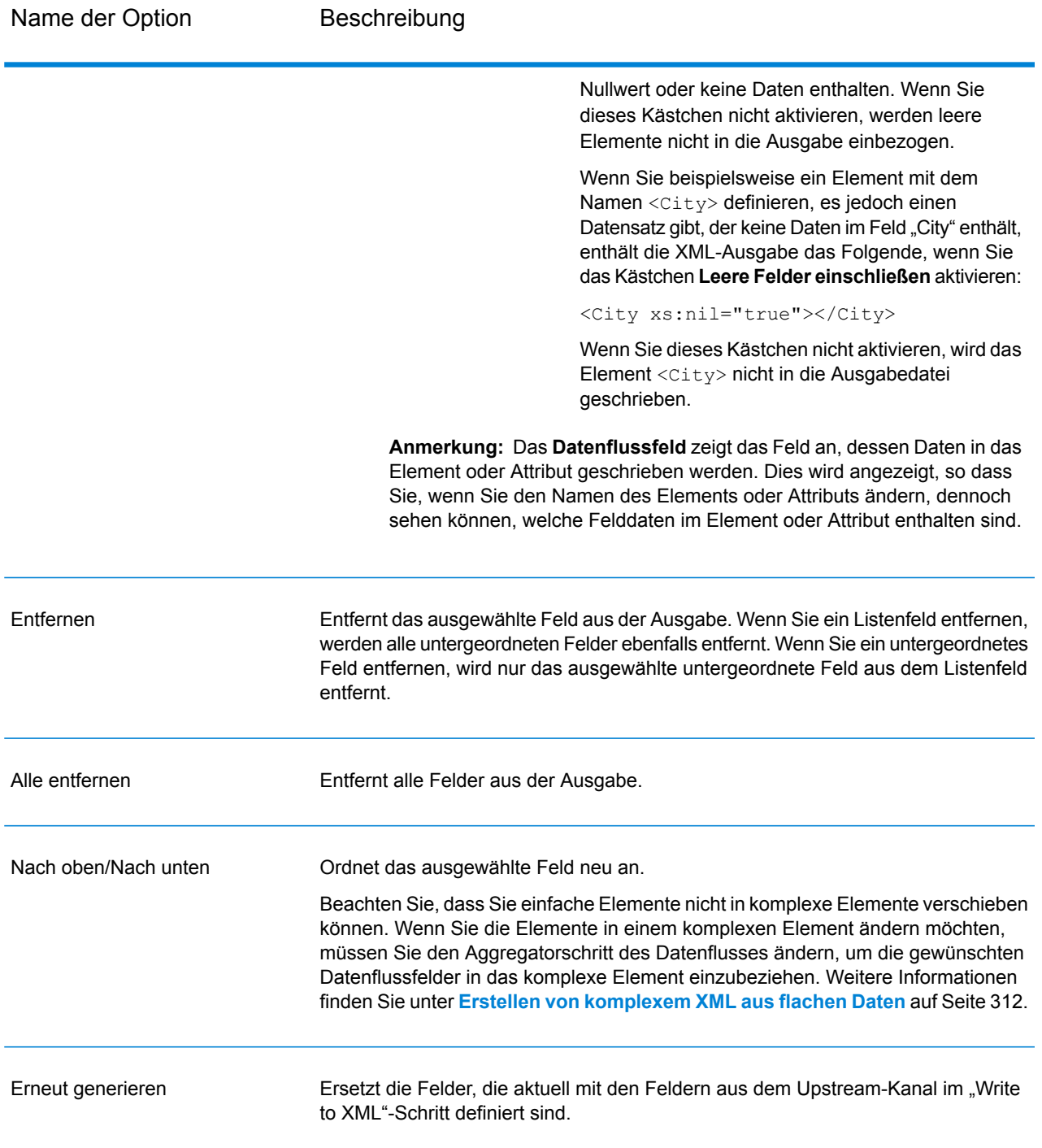

# *Registerkarte "Laufzeit"*

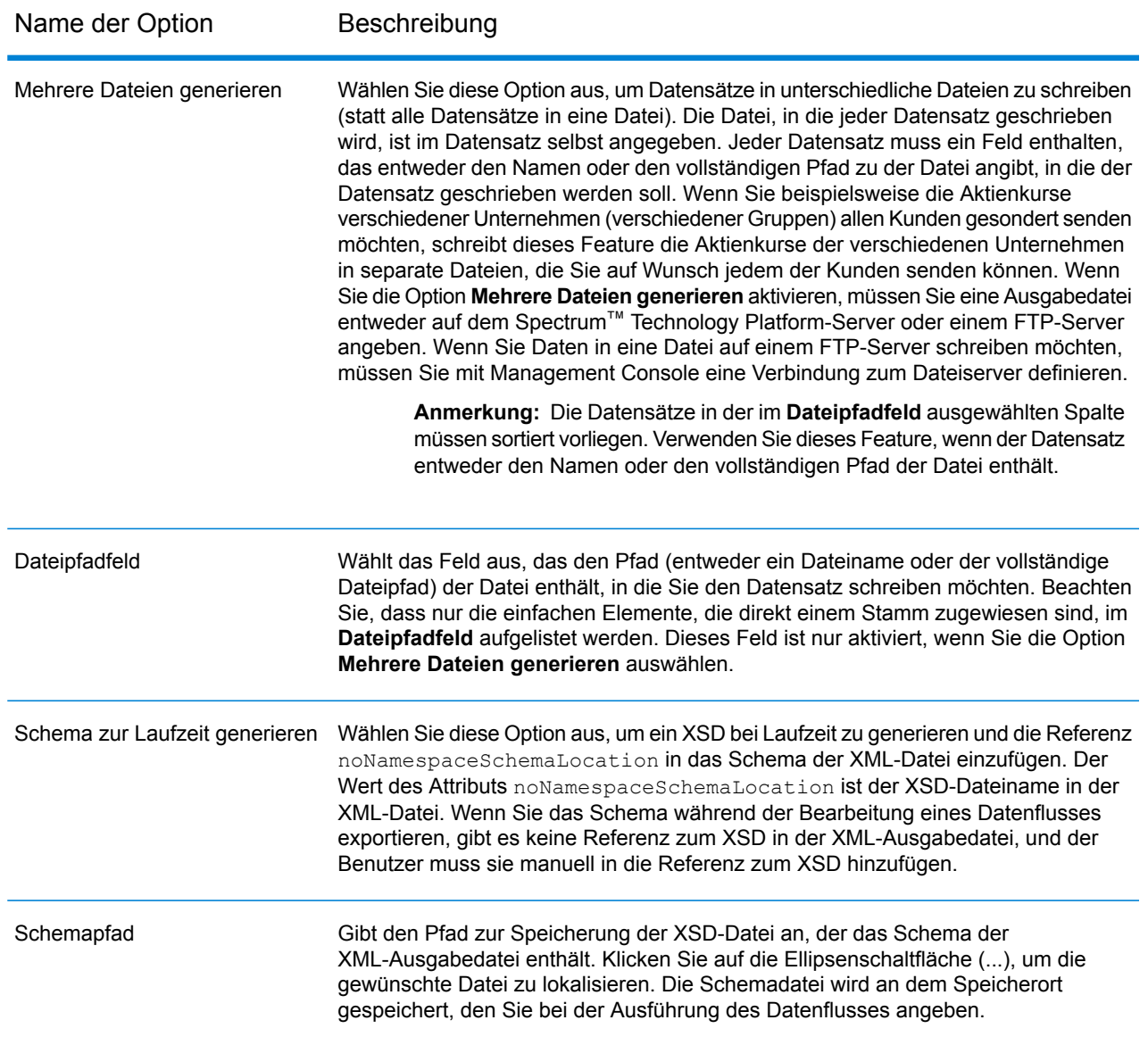

# Verwenden von Namespaces in einer XML-Ausgabedatei

Mithilfe von Namespaces können Sie Element- und Attributnamen in Ihrer Ausgabe duplizieren, indem Sie jedem Element oder Attribut einen XML-Namespace zuweisen.

- 1. Öffnen Sie im Enterprise Designer den Datenfluss.
- 2. Doppelklicken Sie in der Arbeitsfläche auf den "Write to XML"-Schritt.
- 3. Klicken Sie auf die Registerkarte **Felder**.
- 4. Definieren Sie einen oder mehrere Namespaces:
	- a) Geben Sie in die Spalte **Präfix** das Präfix ein, das Sie für die Zuweisung eines Elements oder Attributs zum Namespace verwenden möchten.
	- b) Geben Sie in der Spalte **Namespace** die URL des Namespace an.
	- c) Wiederholen Sie diese Schritte, um so viele Namespaces wie gewünscht für die XML-Ausgabedatei zu erstellen.
- 5. Weisen Sie ein oder mehrere Elemente oder Attribute zum Namespace zu.
	- a) Wählen Sie auf der Registerkarte **Felder** das Element oder Attribut aus, das Sie einem Namespace zuweisen möchten, und klicken Sie auf **Ändern** oder erstellen Sie ein neues Element oder Attribut durch Klicken auf **Hinzufügen**.
	- b) Wählen Sie im Feld **Namespace** das Namespace-Präfix aus, das Sie dem Element oder Attribut zuweisen möchten.
	- c) Klicken Sie auf **OK**.

# <span id="page-311-0"></span>Erstellen von komplexem XML aus flachen Daten

Datenflüsse erzeugen häufig Datensätze, die flache Felder enthalten, die als einfache XML-Elemente in XML geschrieben werden. Wenn Sie flache Felder in komplexen XML-Elemente anordnen möchten, um hierarchische Daten zu erzeugen, können Sie dazu eine oder mehr Aggregatorschritte verwenden.

Bei diesen flachen Daten, bei denen die erste Zeile ein Kopfzeilendatensatz ist, gilt beispielsweise:

```
addressline1,age,city,country,gender,name,number,postalcode,stateprovince,type
1253 Summer St.,43,Boston,United States,M,Sam,019922,02110,MA,Savings
```
Sie könnten wie hier dargestellt die Felder mit Daten bezüglich der Adresse und Felder bezüglich des Kontos in komplexen XML-Elementen namens <Address> und <Account> gruppieren:

```
<CustomerRecord>
        <name>Sam</name>
         \langle \text{age} \rangle43\langle \text{age} \rangle<gender>M</gender>
         <country>United States</country>
         <Address>
             <addressline1>1253 Summer St.</addressline1>
             <city>Boston</city>
             <stateprovince>MA</stateprovince>
             <postalcode>02110</postalcode>
         </Address>
         <Account>
             <number>019922</number>
             <type>Savings</type>
         </Account>
</CustomerRecord>
```
- 1. Fügen Sie einen Aggregatorschritt an dem Punkt im Datenfluss hinzu, an dem Sie komplexe Elemente erstellen möchten.
- 2. Doppelklicken Sie auf den Aggregatorschritt, um die Schrittoptionen zu öffnen.
- 3. Wählen Sie **Gruppieren nach** aus und klicken Sie auf **Hinzufügen**.
- 4. Wählen Sie das Feld aus, das einen eindeutigen Wert für jeden Datensatz enthält, etwa eine Kontonummer, und klicken Sie dann auf **OK**.
- 5. Wählen Sie bei anderen einfachen Feldern, die Sie übergeben möchten, wieder **Gruppieren nach** aus und klicken Sie auf **Hinzufügen**. Fügen Sie dann alle einfachen Felder hinzu, die Sie einschließen möchten.

In diesem Fall beispielsweise gibt es fünf einfache Felder, die in jeden Datensatz eingeschlossen werden: Nummer, Name, Alter, Geschlecht und Land.

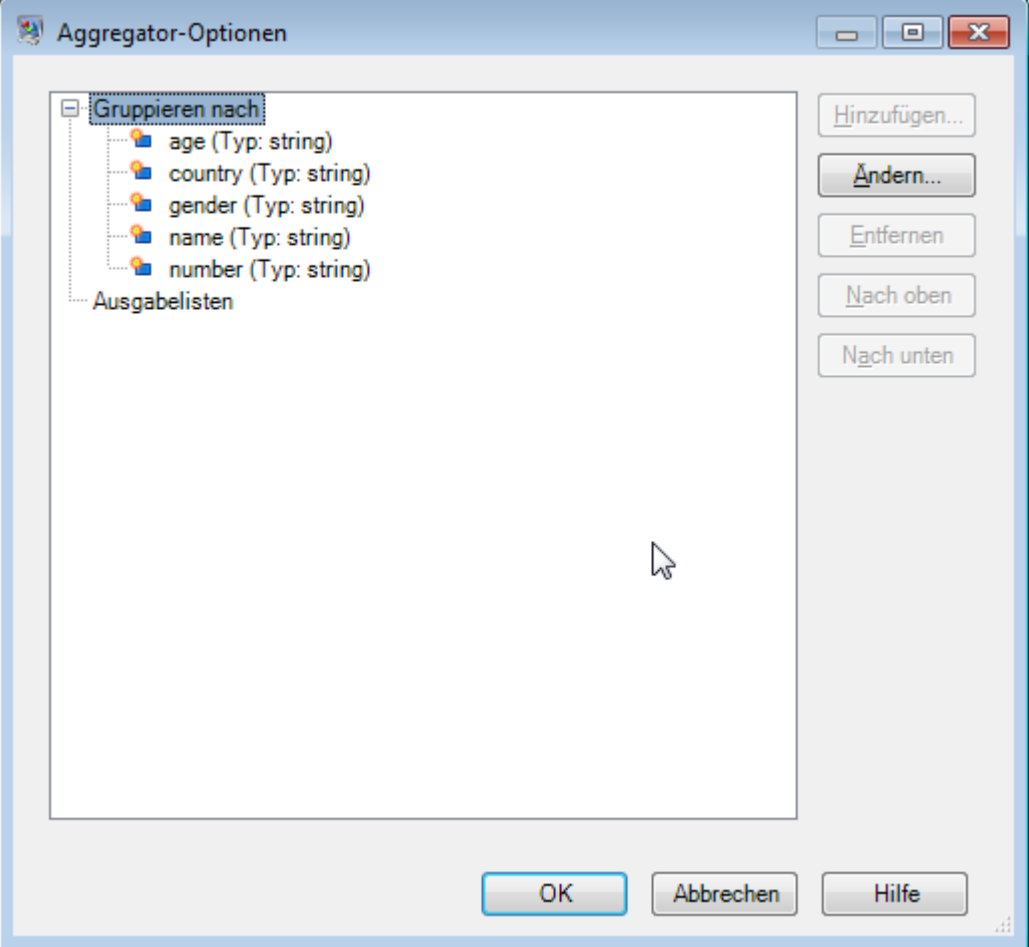

- 6. Wählen Sie **Ausgabelisten** aus und klicken Sie auf **Hinzufügen**.
- 7. Wählen Sie **Neuer Datentyp** aus. Dies bewirkt, dass ein neues komplexes Element definiert wird. Geben Sie eine Beschreibung für die Art von Daten ein, die dieses komplexe Element enthalten soll. Sie könnten beispielsweise "Komplex" eingeben, da Sie ein komplexes XML-Element erstellen. Der Datentypname kann ein beliebiger Name sein.
- 8. Geben Sie in das Feld **Name** den Namen für das Feld ein. Dies ist zugleich der Name des XML-Elements.
- 9. Klicken Sie auf **OK**.
- 10. Wählen Sie das gerade erstellte Feld aus und klicken Sie auf **Hinzufügen**.
- 11. Wenn **Vorhandenes Feld** aktiviert ist, wählen Sie ein Feld, das Sie als untergeordnetes Feld zum komplexen Element hinzufügen möchten, und klicken Sie auf **OK**.
- 12. Wiederholen Sie die vorherigen zwei Schritte, um zusätzliche Felder zum komplexen Element hinzuzufügen.
- 13. Fügen Sie nach Bedarf zusätzliche komplexe Felder hinzu.

Wenn Sie fertig sind, sollten Sie über einen Aggregatorschritt verfügen, der jedes einfache und komplexe Feld auflistet, das Sie in jeden Datensatz einschließen möchten. Beispiel:

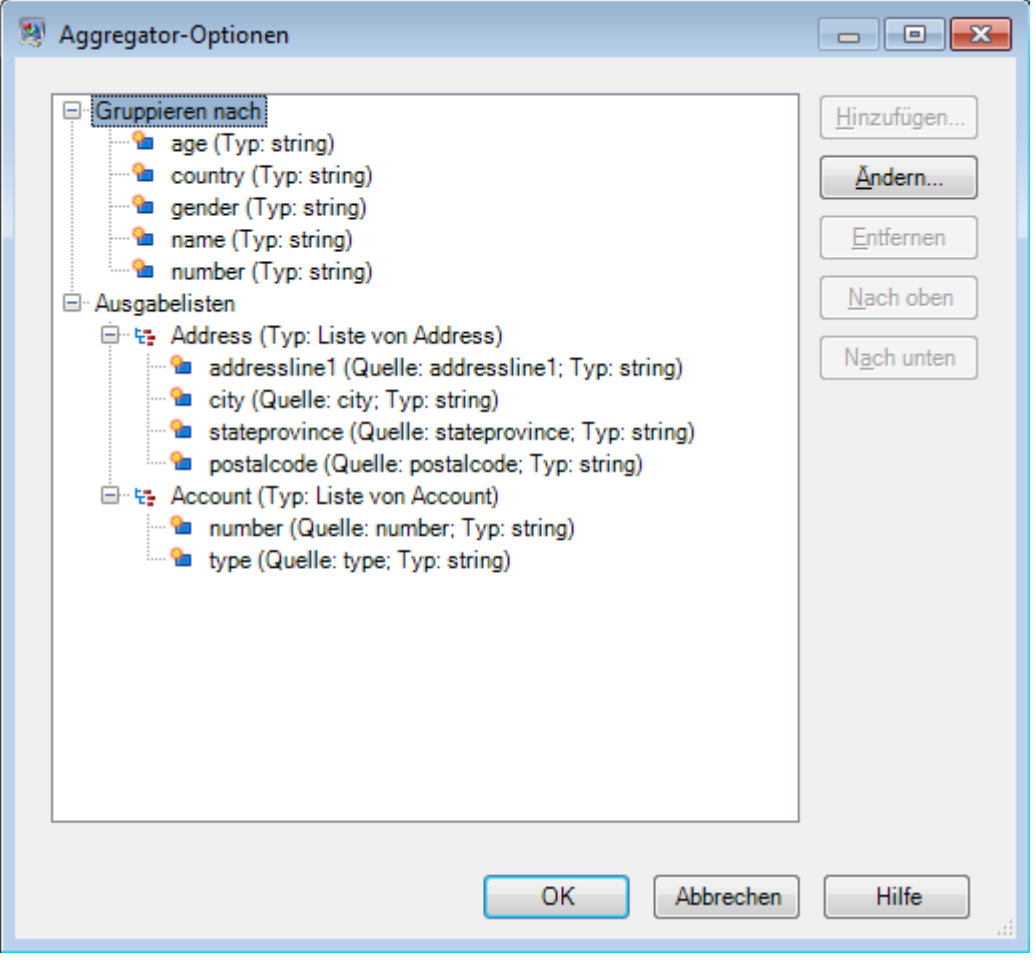

14. Klicken Sie auf **OK**.

# Datums- und Zahlenmuster

# Datums- und Zeitmuster

Beim Definieren von Datentypoptionen für Datums- und Zeitdaten können Sie Ihr eigenes benutzerdefiniertes Datums- und Zeitmuster erstellen, falls die vordefinierten Muster nicht Ihren Anforderungen entsprechen. Verwenden Sie zum Erstellen eines Datums- oder Zeitmusters das in der folgenden Tabelle beschriebene Format. Das Beispielmuster:

# dd MMMM yyyy

Würde ein Datum in der folgenden Schreibweise zurückgeben:

14 Dezember 2012

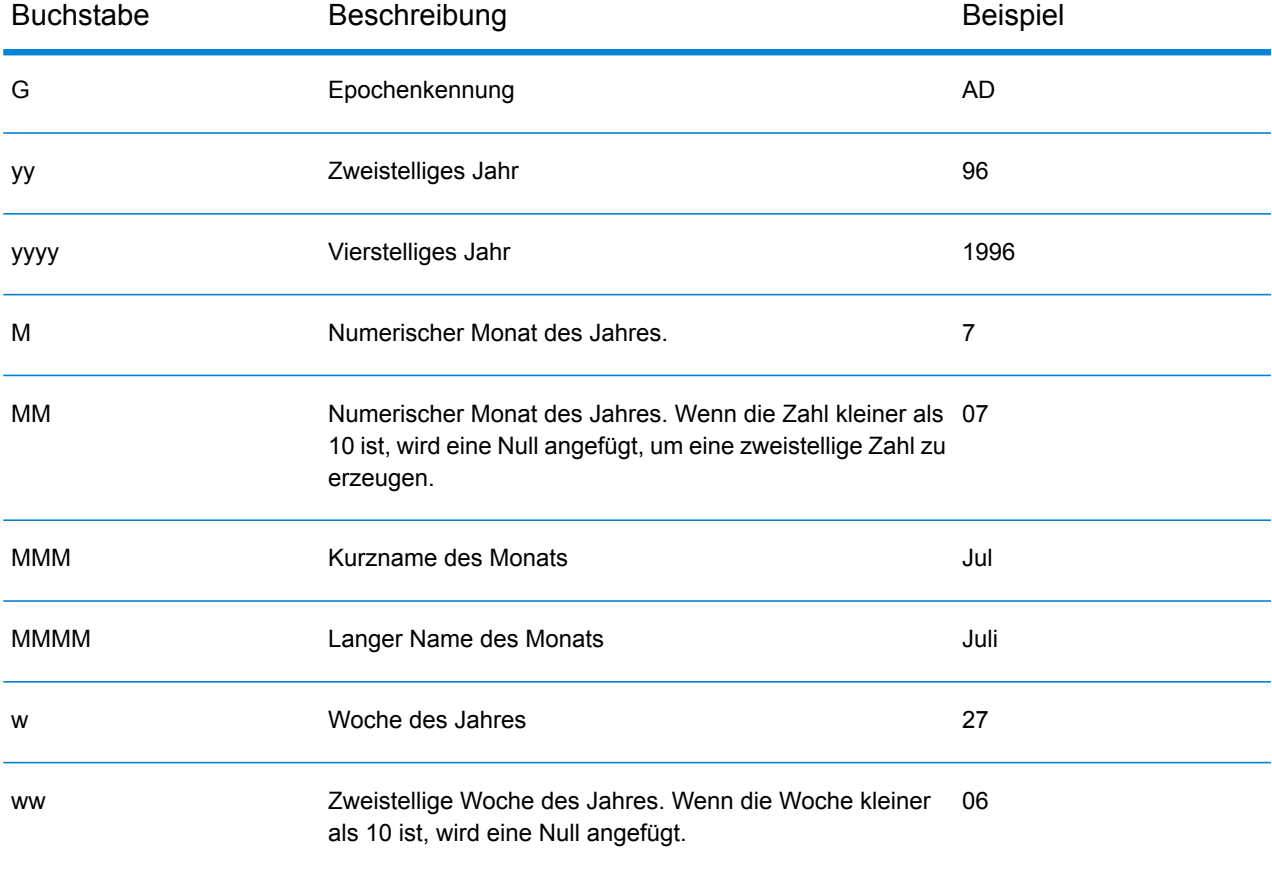

#### **Schrittreferenz**

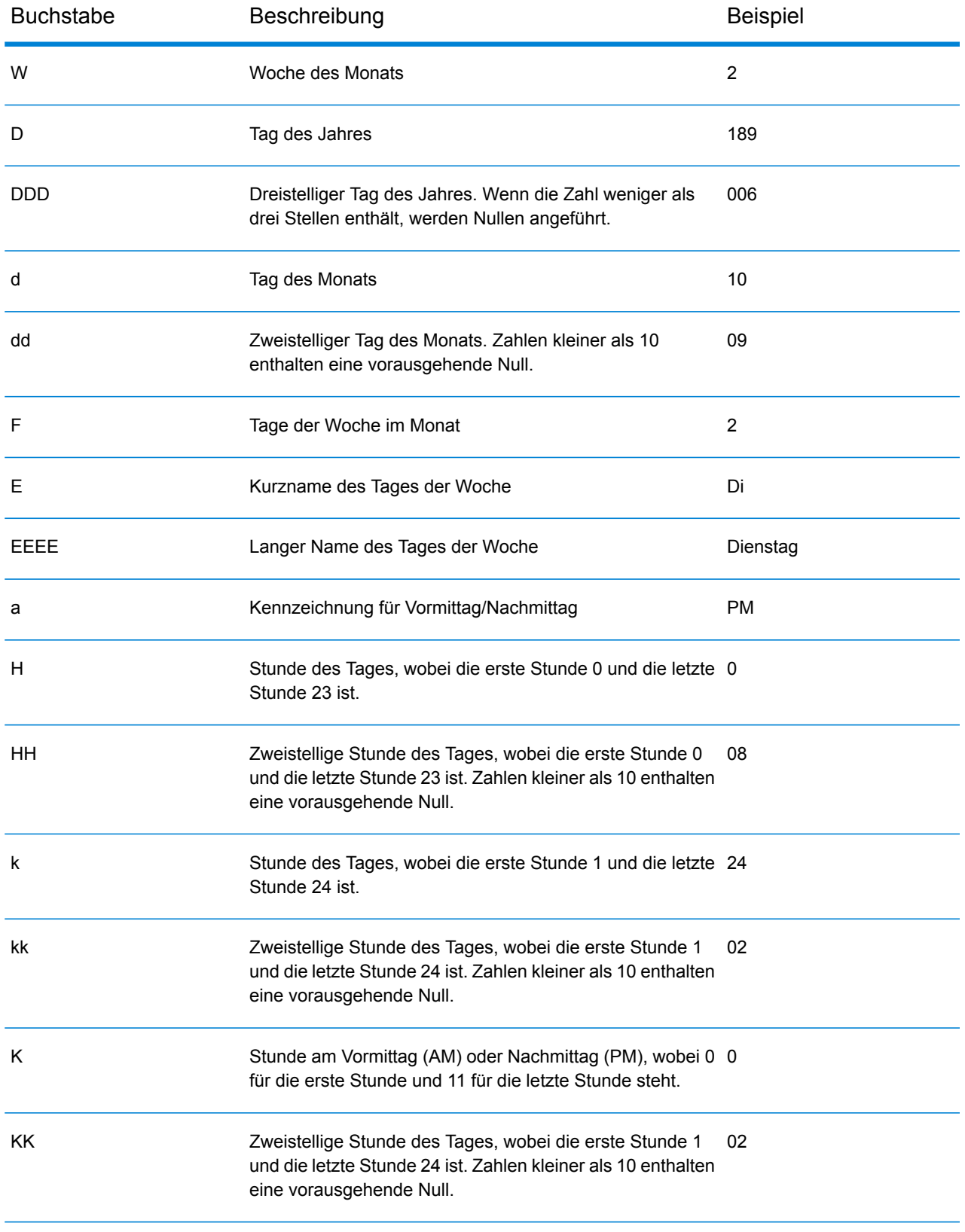

#### **Schrittreferenz**

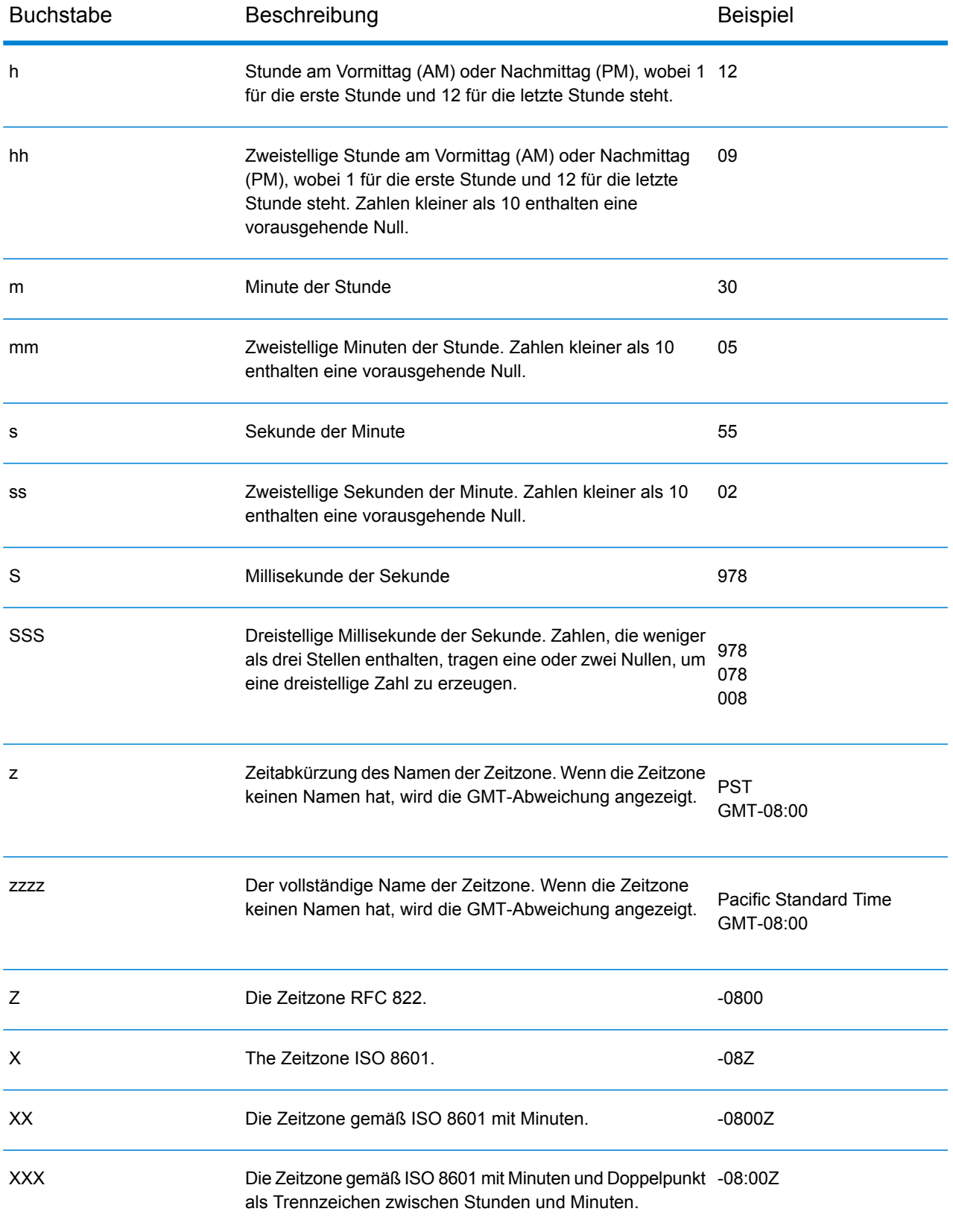

# **Zahlenmuster**

Beim Definieren von Datentypoptionen für numerische Daten können Sie Ihr eigenes benutzerdefiniertes numerisches Muster erstellen, falls die vordefinierten Muster nicht Ihren Anforderungen entsprechen. Ein grundlegendes Zahlenmuster besteht aus den folgenden Elementen:

- Ein Präfix wie ein Währungssymbol (optional)
- Ein Muster aus Zahlen mit einem optionalen Gruppierungszeichen (z. B. ein Punkt als Tausendertrennzeichen)
- Ein Suffix (optional)

Das Beispielmuster:

###.###.00 €

würde eine Zahl erzeugen, die wie folgt formatiert ist (beachten Sie die Verwendung des Tausendertrennzeichens nach den ersten drei Stellen):

<span id="page-317-1"></span>232.998,60 €

# *Muster für negative Zahlen*

Negative Zahlen werden standardmäßig so formatiert wie positive Zahlen, nur das ihnen ein Negativzeichen als Präfix hinzugefügt wird. Das als Zahlenzeichen verwendete Zeichen basiert auf dem Gebietsschema. In den meisten Gebietsschemata ist das Negativzeichen ein Minus ("-"). Wenn Sie z. B. das folgende Zahlenmuster festlegen:

 $0.00$ 

wird die Zahl "Minus Zehn" in den meisten Gebietsschemata wie folgt formatiert:

-10.00

Wenn Sie jedoch ein anderes Präfix oder Suffix für negative Zahlen definieren möchten, geben Sie ein zweites Muster an, das durch ein Semikolon (";") vom ersten Muster abgetrennt ist. Beispiel:

<span id="page-317-0"></span>0.00;(0.00)

In diesem Muster stehen negative Zahlen in Klammern:

(10.00)

# *Wissenschaftliche Schreibweise*

Wenn Sie eine Zahl in wissenschaftlicher Schreibweise formatieren möchten, verwenden Sie das Zeichen E gefolgt von der minimalen Anzahl von Stellen, die Sie in den Exponent einbeziehen möchten. Zum Beispiel dieses Muster:

0.###E0

Die Zahl 1234 würde wie folgt formatiert werden:

1.234E3

Mit anderen Worten: 1.234 x 10 $^3$ .

Beachten Sie Folgendes:

- Die Anzahl der Stellen nach dem Exponentenzeichen gibt die minimale Anzahl der Exponentenstellen an. Es gibt kein Maximum.
- Negative Exponenten werden mithilfe des lokalisierten Minuszeichens formatiert. Es wird kein Präfix oder Suffix aus dem Muster verwendet.
- Muster mit wissenschaftlicher Schreibweise dürfen keine Gruppierungstrennzeichen (z. B. ein Tausendertrennzeichen) enthalten.

#### *Sonderzeichen für Zahlenmuster*

Die folgenden Zeichen werden zur Erzeugung anderer Zeichen verwenden, d. h. sie werden nicht buchstaben- oder zahlengetreu in der resultierenden Zahl dargestellt. Wenn Sie eines dieser Sonderzeichen buchstaben- oder zahlengetreu im Präfix oder Suffix Ihres Zahlenmusters verwenden möchten, schließen Sie es in gerade Anführungszeichen ein.

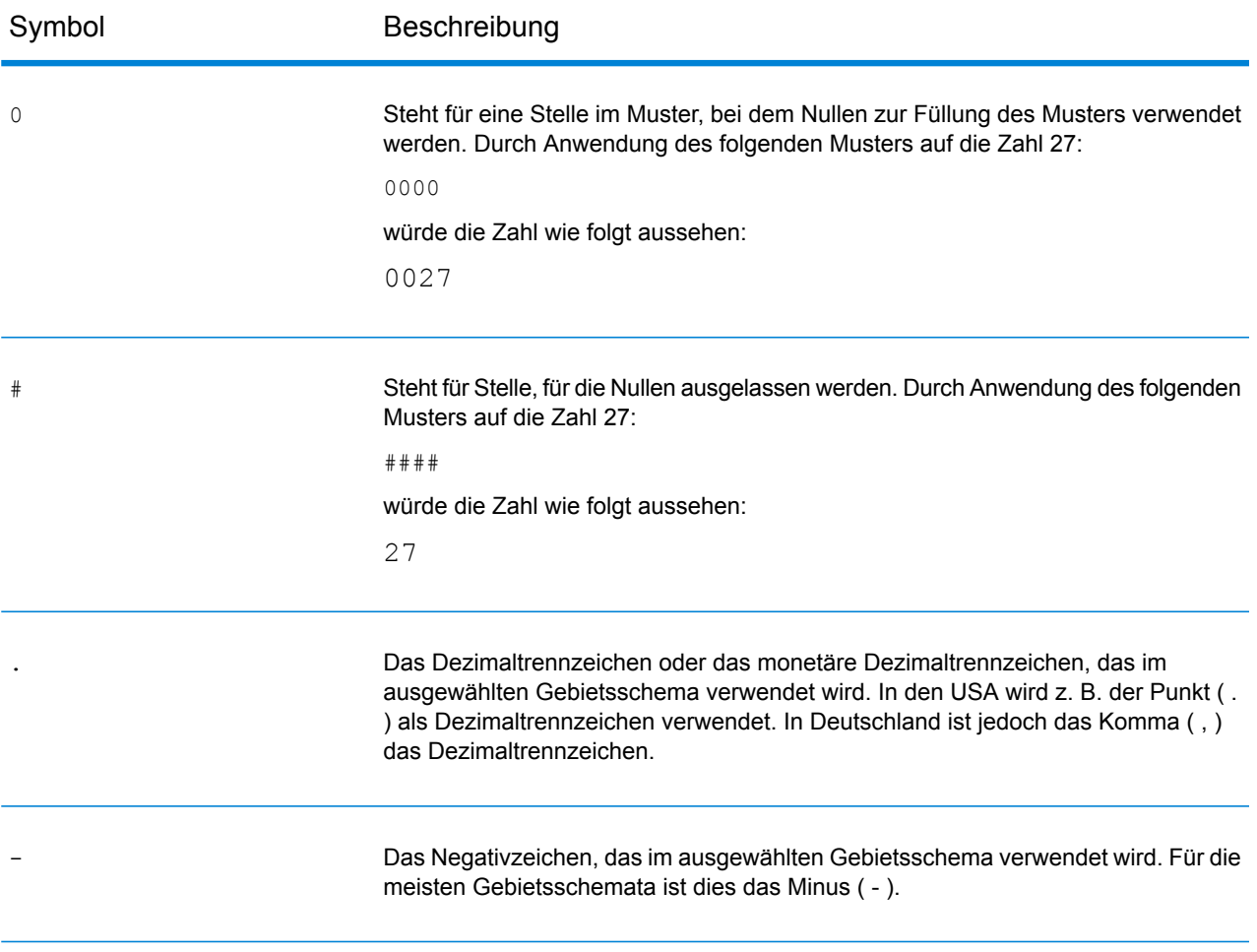

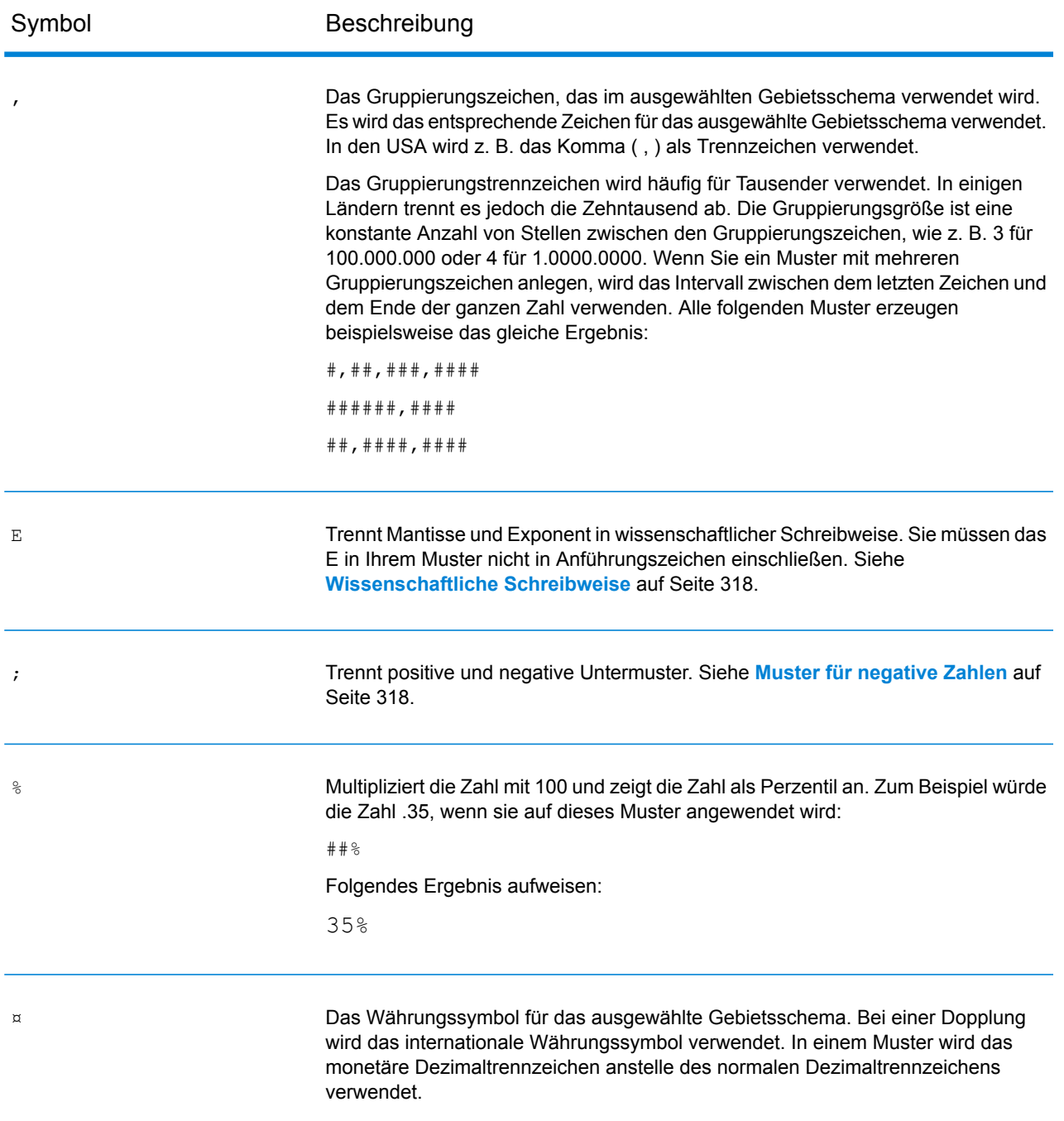

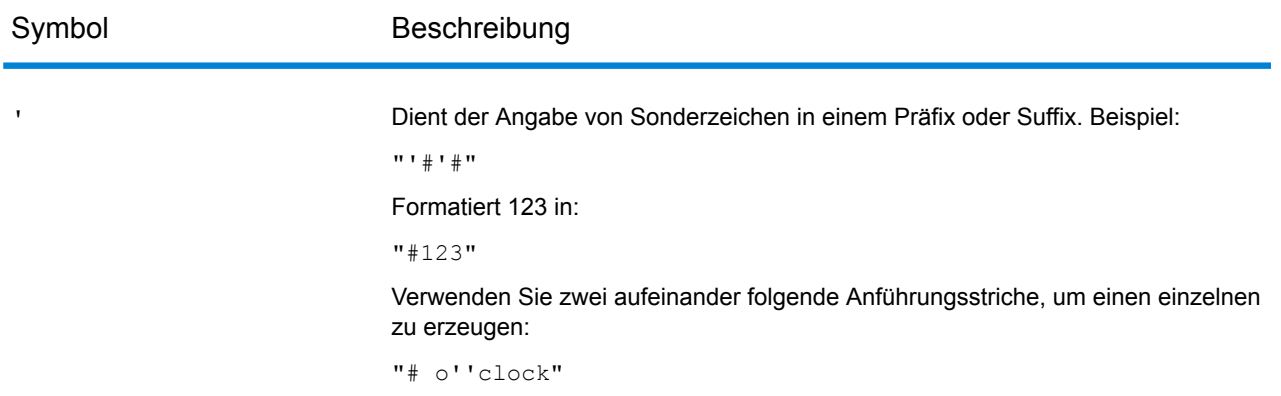

# 6 - Konfigurationen

In this section

Oracle [LogMiner-Konfiguration](#page-322-0) 323

# <span id="page-322-0"></span>Oracle LogMiner-Konfiguration

Beim Oracle LogMiner handelt es sich um ein Back-End-Dienstprogramm, über das Spectrum diejenigen Protokolle abfragen und auf diejenigen Protokolle zugreifen kann, die für eine Oracle-Datenbank erstellt wurden.

Mithilfe dieses Dienstprogramms kann Spectrum™ die Protokolle der Oracle-Datenquelle lesen, um Änderungen an den Spalten ihrer Tabellen als Teil des Schrittes **DB Change Data Reader** nachzuverfolgen.

#### *Nicht unterstütze Datentypen und Attribute des Tabellenspeichers*

Oracle LogMiner unterstützt die folgenden Datentypen und Attribute des Tabellenspeichers nicht:

- Datentyp **BFILE**
- Einfache und geschachtelte abstrakte Datentypen (**ADT**)
- Kollektionen (geschachtelte Tabellen und VARRAYs)
- Objektverweise
- Tabellen mit aktivierter Komprimierung:
- SecureFiles

#### *Unterstützte Datenbanken und Redo-Log-Dateiversionen*

LogMiner wird auf Oracle-Datenbanken mit der Version 8.1 oder höher ausgeführt.

Mit LogMiner können Sie auch Redo-Log-Dateien aus Oracle-Datenbanken der Version 8.0 analysieren. Welche Informationen abgerufen werden, hängt jedoch von der Protokollversion statt von der Version der verwendeten Datenbank ab.

Zur optimalen Nutzung von LogMiner können die Redo-Log-Dateien für Oracle9*i* beispielsweise vergrößert werden, um zusätzliche Informationen zu erfassen, wenn die ergänzende Protokollierung aktiviert ist. Redo-Log-Dateien, die mit älteren Oracle-Versionen erstellt wurden, verfügen nicht über die zusätzlichen Daten und weisen deswegen gegebenenfalls Einschränkungen hinsichtlich der von LogMiner unterstützen Vorgänge und Datentypen auf.

#### *Einschränkungen von SQL\* Loader*

Spectrum CDC kann Daten erfassen, die vom Dienstprogramm SQL\*Loader in Oracle-Tabellen geladen wurden. Allerdings gelten die folgenden Einschränkungen:

- 1. Der Ladevorgang für die Daten muss über einen *herkömmlichen Pfad* erfolgen. Spectrum CDC kann keine Daten erfassen, die über einen *Direct-Path-Load* geladen werden, da Oracle LogMiner keine Direct-Path-Loads unterstützt.
- 2. Die Lademethode sollte INSERT, APPEND oder REPLACE sein.

TRUNCATE wird nicht unterstützt, da der TRUNCATE-Befehl bewirkt, dass der SQL\*Loader den Befehl TRUNCATE TABLE DDL eingibt. Da das Spectrum CDC-Feature die erwähnte DDL nicht erfasst, werden Löschvorgänge für Zeilen, die durch die Verwendung des Befehls TRUNCATE TABLE DDL entstehen, nicht erfasst.

# *Erforderliche Benutzerberechtigungen*

In der folgenden Tabelle werden die mindestens erforderlichen Systemberechtigungen aufgeführt, über die Oracle CDC-Benutzer verfügen müssen:

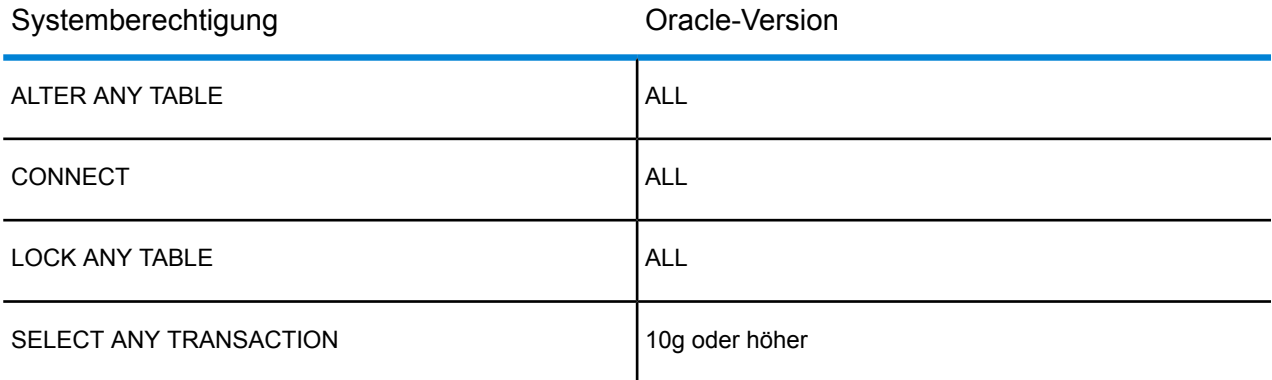

In der folgenden Tabelle werden die mindestens erforderlichen Objektberechtigungen aufgeführt, über die Oracle CDC-Benutzer verfügen müssen:

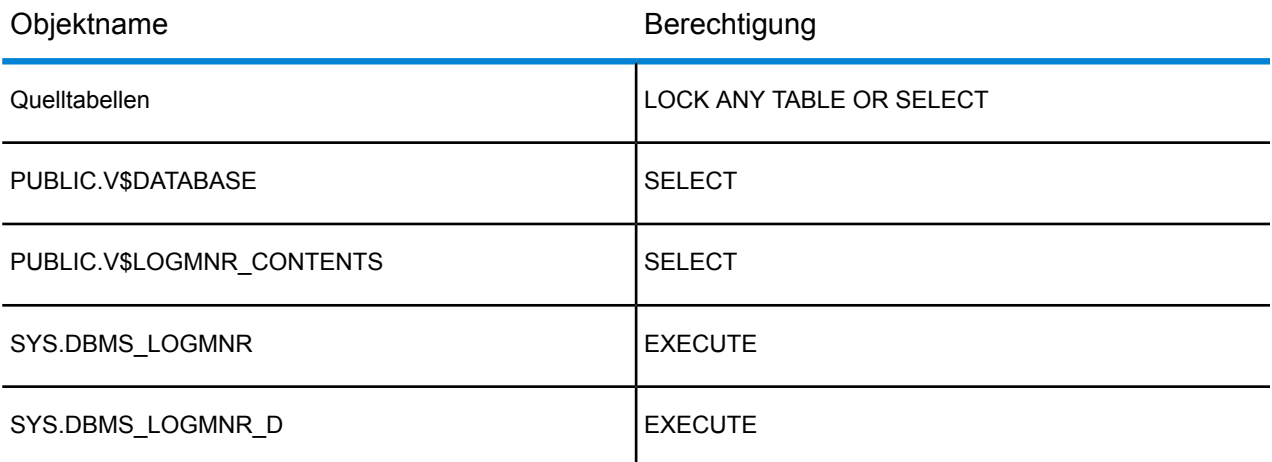

Weitere Informationen zum Oracle LogMiner finden Sie **[hier](http://docs.oracle.com/cd/B19306_01/server.102/b14215/logminer.htm)**.
# 7 - Optimieren der Leistung

In this section

Ermitteln einer idealen [Abrufgröße](#page-325-0) 326

### <span id="page-325-0"></span>Ermitteln einer idealen Abrufgröße

Im Schritt **Read from DB** wird die ideale Abrufgröße berechnet, indem die Ausführungszeit zwischen einem Schritt **Read from DB** und einem Schritt **Write to Null** verwendet wird.

Stellen Sie sicher, dass Sie Ausführungszeiten des Testauftrags anhand von unterschiedlichen Abrufgrößenwerten testen und dabei Ihre eigene Anwendung mit dem Spectrum™ Data Integration-Modul verwenden.

- 1. Erstellen Sie einen Auftrag im Enterprise Designer.
- 2. Ziehen Sie einen **Read from DB**-Schritt auf die Arbeitsfläche.
- 3. Ziehen Sie einen **Write to Null**-Schritt auf die Arbeitsfläche.
- 4. Erstellen Sie einen Kanal zwischen den beiden Schritten.
- 5. Klicken Sie doppelt auf den Schritt **Read from DB**, um ihn so zu konfigurieren, dass er Daten aus einer Tabelle liest, die die Testdaten enthält.
	- a) Wählen Sie auf der Registerkarte **Allgemein** im Feld **Verbindung** die Datenbank aus, die die Testdaten enthält.
	- b) Klicken Sie auf **SQL erstellen...**, um die SQL-Abfrage anhand ausgewählter Schemata und Tabellen zu erstellen, aus denen die Daten gelesen werden sollen. Stellen Sie sicher, dass die ausgewählte Tabelle über mindestens 1.000 Datensätze verfügt, um optimale Testwerte zu erzielen.
	- c) Aktivieren Sie das Kontrollkästchen **Abrufgröße** auf der Registerkarte **Laufzeit**.
	- d) Geben Sie die Anzahl der Datensätze, die in einem Durchlauf gelesen werden sollen, in das verknüpfte Feld ein.

Spectrum™ Technology Platform wurde getestet, um optimal bei einer Abrufgröße von bis zu 1.000 zu funktionieren.

- e) Klicken Sie auf **OK**.
- 6. Speichern Sie den Auftrag.
- 7. Führen Sie den Auftrag aus.

.

Das Fenster **Ausführungsdetails** wird geöffnet.

- 8. Klicken Sie auf **Aktualisieren**.
- 9. Notieren Sie sich die Zeiten für die Einträge **Gestartet** und **Abgeschlossen**.
- 10. Wiederholen Sie die Schritte 7–9. Erhöhen Sie dabei die Abrufgröße Schritt für Schritt, um die optimale Einstellung für Ihren Server zu ermitteln.

Sie haben nun die Einstellung der Abrufgröße ermittelt, die die optimale Leistung für Ihre Umgebung bietet.

## **Notices**

© 2018 Pitney Bowes Software Inc. Alle Rechte vorbehalten. MapInfo und Group 1 Software sind Marken von Pitney Bowes Software Inc. Alle anderen Marken und Markenzeichen sind Eigentum ihrer jeweiligen Besitzer.

### *USPS® Urheberrechtshinweise*

Pitney Bowes Inc. wurde eine nicht-ausschließliche Lizenz erteilt, die die Veröffentlichung und den Verkauf von ZIP + 4<sup>®</sup> Postleitzahl-Datenbanken auf optischen und magnetischen Medien genehmigt. Folgende Marken sind Markenzeichen des United States Postal Service: CASS, CASS Certified, DPV, eLOT, FASTforward, First-Class Mail, Intelligent Mail, LACS<sup>Link</sup>, NCOA<sup>Link</sup>, PAVE, PLANET Code, Postal Service, POSTNET, Post Office, RDI, Suite<sup>Link</sup>, United States Postal Service, Standard Mail, United States Post Office, USPS, ZIP Code, und ZIP + 4. Hierbei handelt es sich jedoch nicht um eine vollständige Liste der Marken, die zum United States Postal Service gehören.

Pitney Bowes Inc. ist nicht-exklusiver Lizenznehmer von USPS® für die Verarbeitungsprozesse von NCOAL<sub>ink®</sub>.

Die Preisgestaltung jeglicher Pitney Bowes Softwareprodukte, -optionen und -dienstleistungen erfolgt nicht durch USPS® oder die Regierung der Vereinigten Staaten. Es wird auch keine Regulierung oder Genehmigung der Preise durch USPS® oder die US-Regierung durchgeführt. Bei der Verwendung von RDI™-Daten zur Berechnung von Paketversandkosten wird die Entscheidung, welcher Paketlieferdienst genutzt wird, nicht von USPS $^\circ$ oder der Regierung der Vereinigten Staaten getroffen.

#### *Datenbereitstellung und Hinweise*

Hier verwendete Datenprodukte und Datenprodukte, die in Software-Anwendungen von Pitney Bowes verwendet werden, sind durch verschiedene Markenzeichen und mindestens eines der folgenden Urheberrechte geschützt:

© Copyright United States Postal Service. Alle Rechte vorbehalten.

 $\degree$  2014 TomTom. Alle Rechte vorbehalten. TomTom und das TomTom Logo sind eingetragene Marken von TomTom N.V.

© 2016 HERE

Fuente: INEGI (Instituto Nacional de Estadística y Geografía)

Basierend auf elektronischen Daten © National Land Survey Sweden.

© Copyright United States Census Bureau

© Copyright Nova Marketing Group, Inc.

Teile dieses Programms sind urheberrechtlich geschützt durch © Copyright 1993-2007 Nova Marketing Group Inc. Alle Rechte vorbehalten.

© Copyright Second Decimal, LLC

© Copyright Canada Post Corporation

Diese CD-ROM enthält Daten einer urheberrechtlich geschützten Datenerfassung der Canada Post Corporation.

© 2007 Claritas, Inc.

Das Geocode Address World Dataset enthält lizenzierte Daten des GeoNames-Projekts (**[www.geonames.org](http://www.geonames.org)**), die unter den Bedingungen der Creative Commons Attribution License ("Attribution License") bereitgestellt werden. Die Attribution License können Sie unter **<http://creativecommons.org/licenses/by/3.0/legalcode>** einsehen. Ihre Nutzung der GeoNames-Daten (wie im Spectrum™ Technology Platform Nutzerhandbuch beschrieben) unterliegt den Bedingungen der Attribution License. Bei Konflikten zwischen Ihrer Vereinbarung mit Pitney Bowes Software, Inc. und der Attribution License hat die Attribution License lediglich bezüglich der Nutzung von GeoNames-Daten Vorrang.

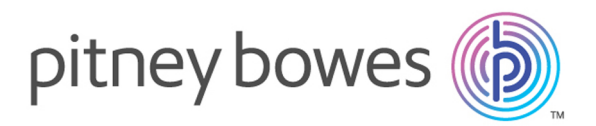

3001 Summer Street Stamford CT 06926-0700 USA

www.pitneybowes.com

© 2018 Pitney Bowes Software Inc. All rights reserved